# HP LaserJet 3050/3052/3055 All-in-One Service Manual

T

hp

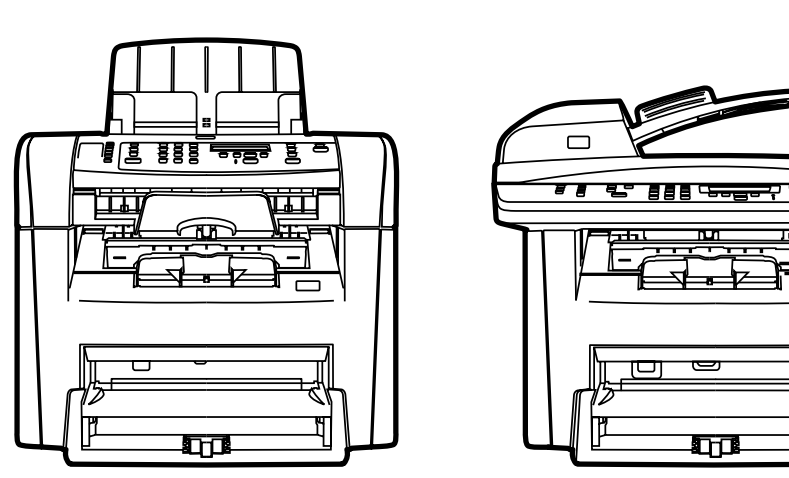

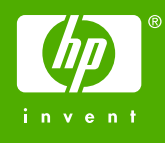

# HP LaserJet 3050/3052/3055 All-in-One

Service Manual

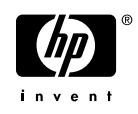

#### **Copyright and License**

© 2006 Copyright Hewlett-Packard Development Company, LP

Reproduction, adaptation, or translation without prior written permission is prohibited, except as allowed under the copyright laws.

The information contained in this document is subject to change without notice.

The only warranties for HP products and services are set forth in the express warranty statements accompanying such products and services. Nothing herein should be construed as constituting an additional warranty. HP shall not be liable for technical or editorial errors or omissions contained herein.

Part number Q6502-90901

Edition 2, 4/2006

#### **Trademark Credits**

Adobe Photoshop® and PostScript® are trademarks of Adobe Systems Incorporated.

Corel® is a trademark or registered trademark of Corel Corporation or Corel Corporation Limited.

Linux is a U.S. registered trademark of Linus Torvalds.

Microsoft® and Windows® are U.S. registered trademarks of Microsoft Corporation.

UNIX® is a registered trademark of The Open Group.

ENERGY STAR® and the ENERGY STAR logo® are U.S. registered marks of the United States Environmental Protection Agency.

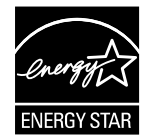

# **Table of contents**

#### **1 Product information**

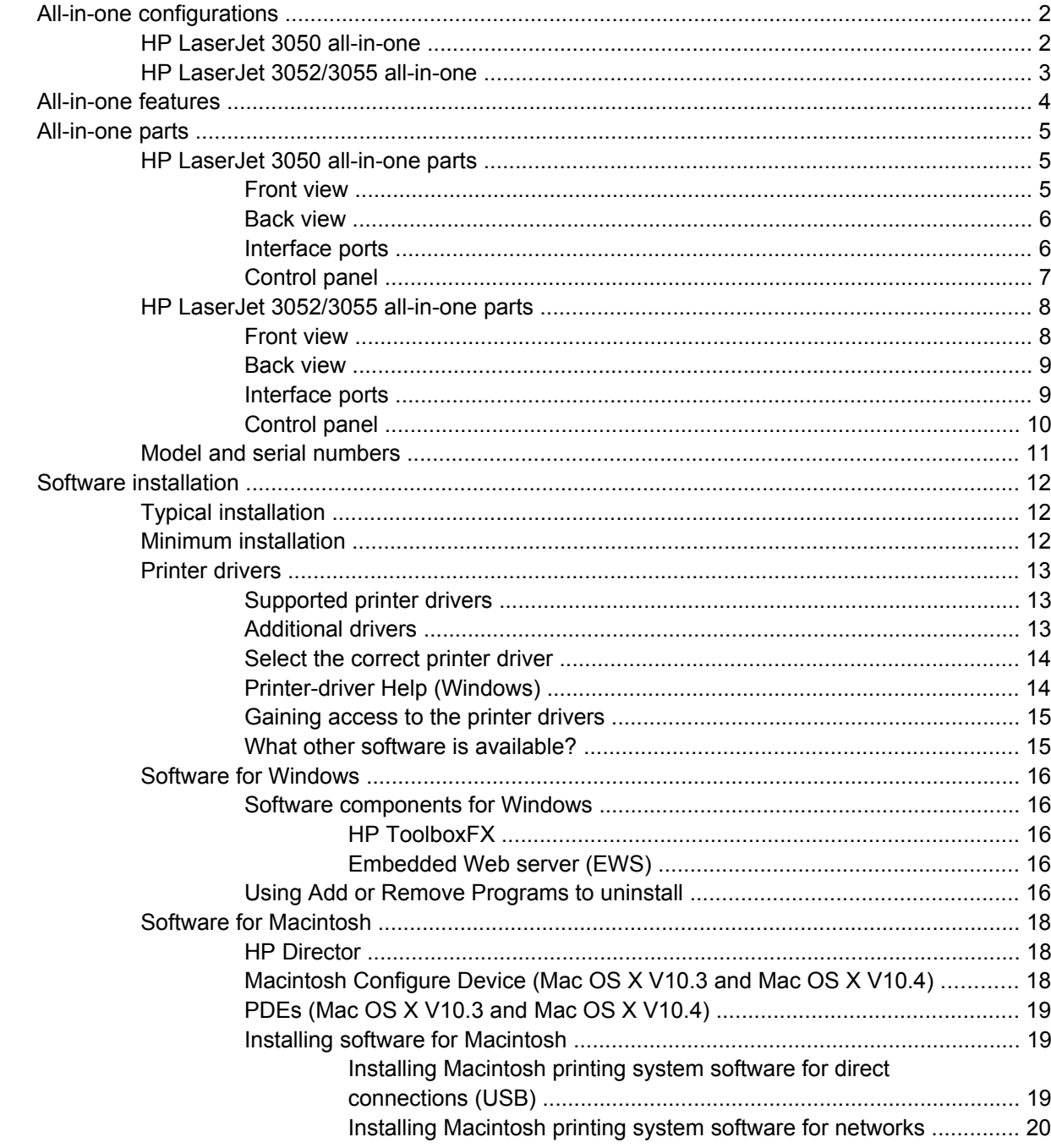

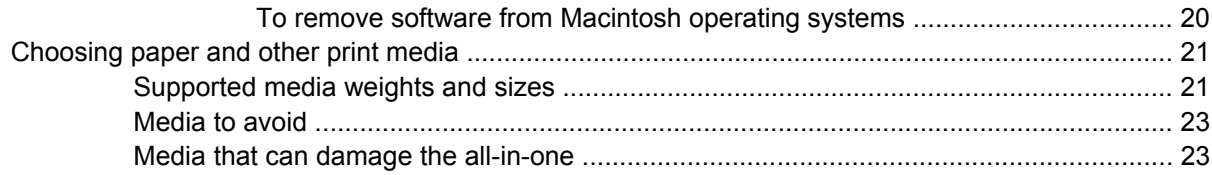

#### 2 Operation

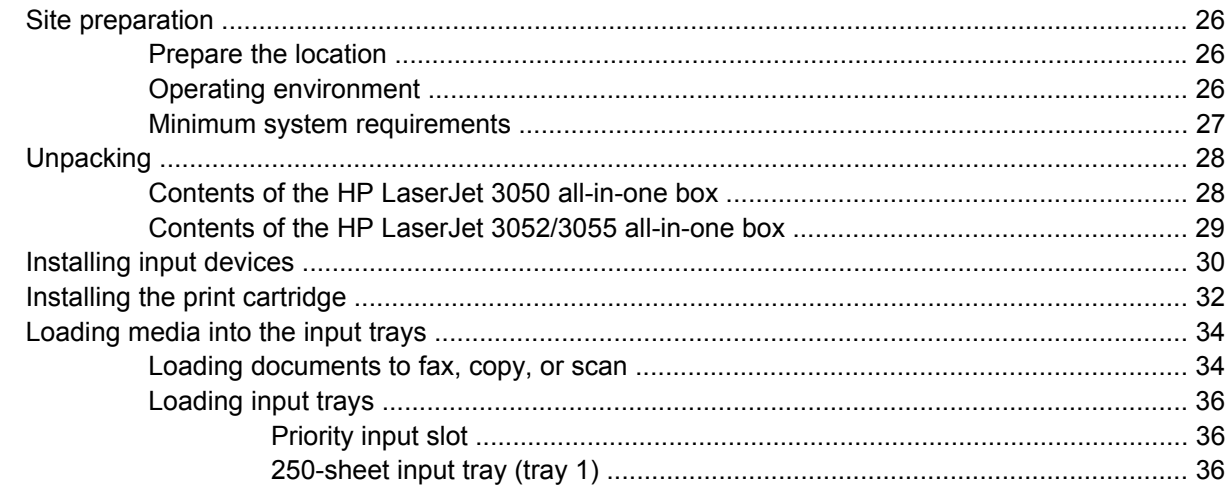

#### 3 Maintenance

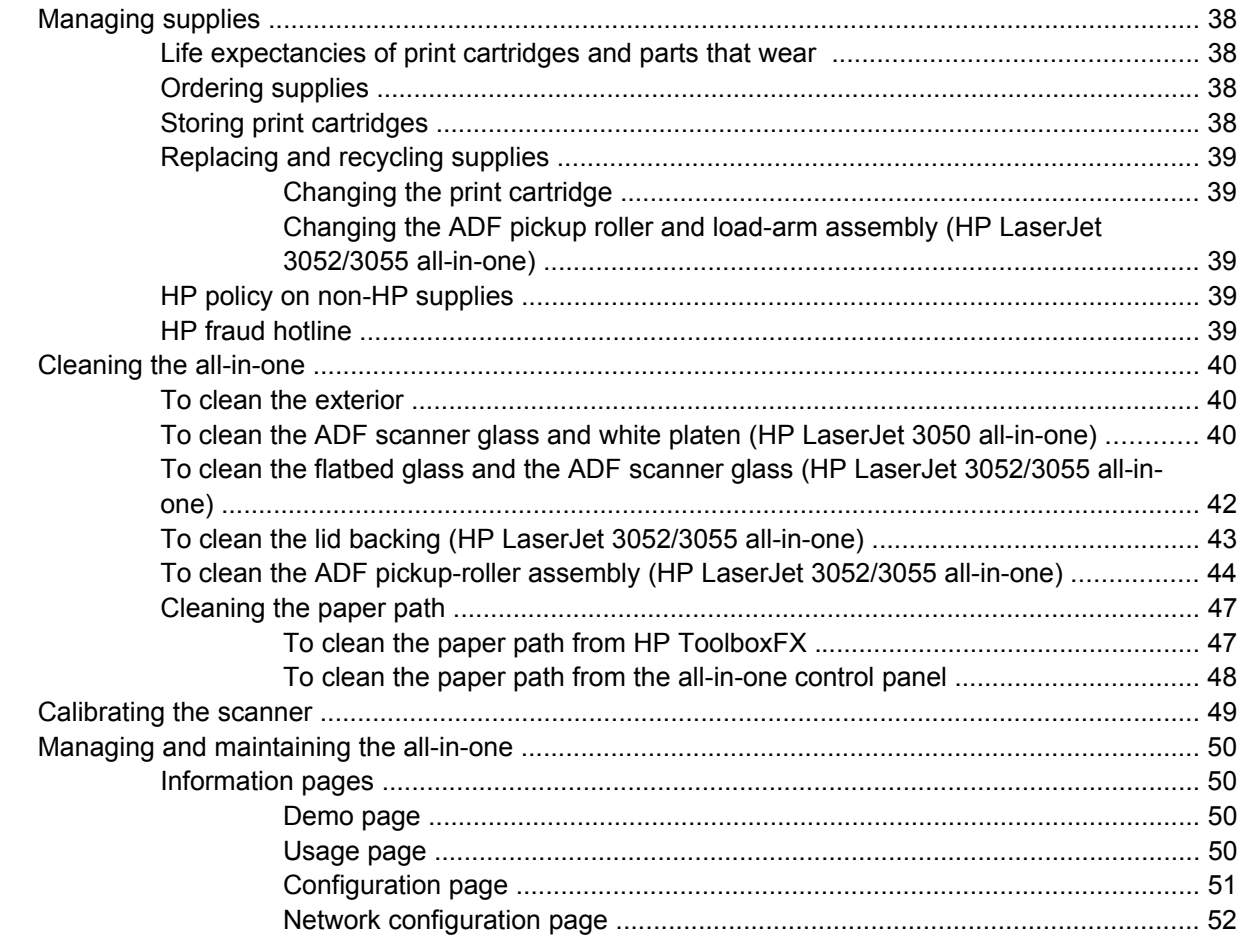

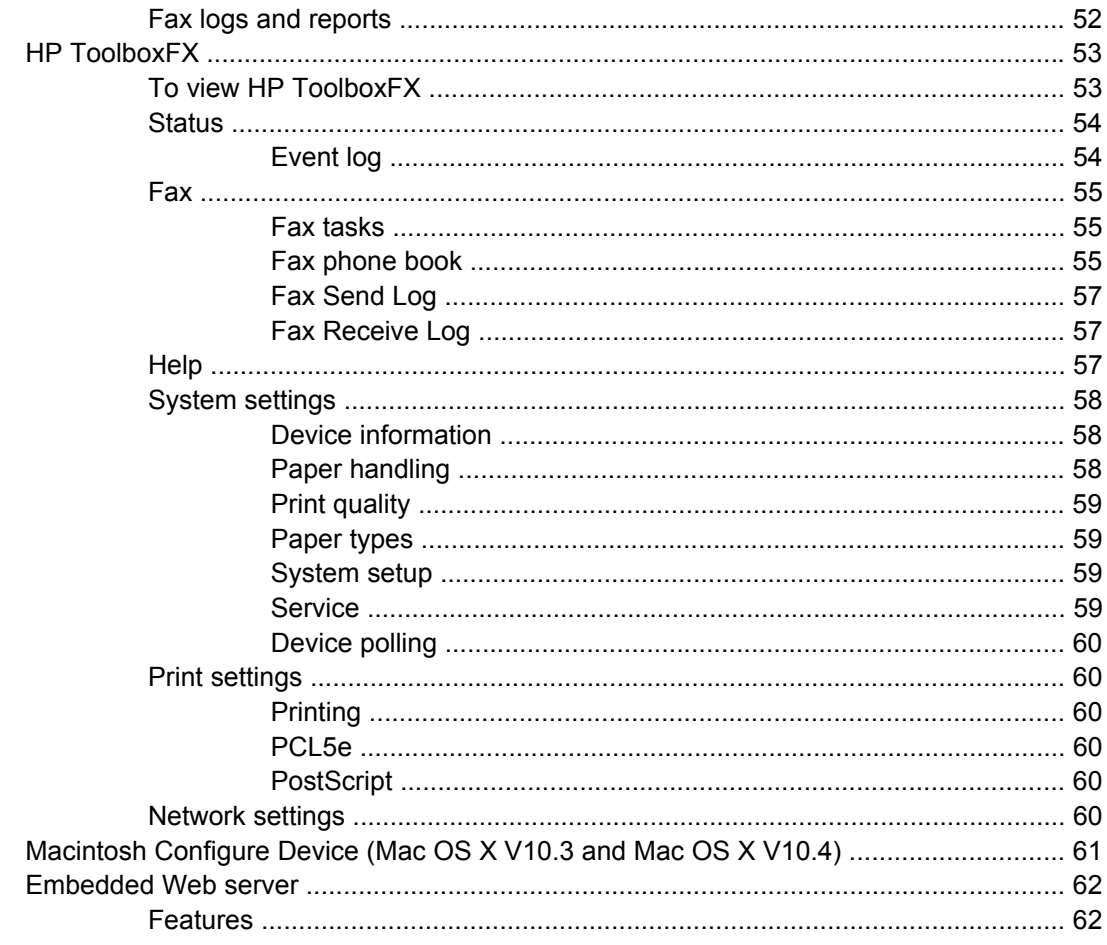

#### 4 Theory of operation

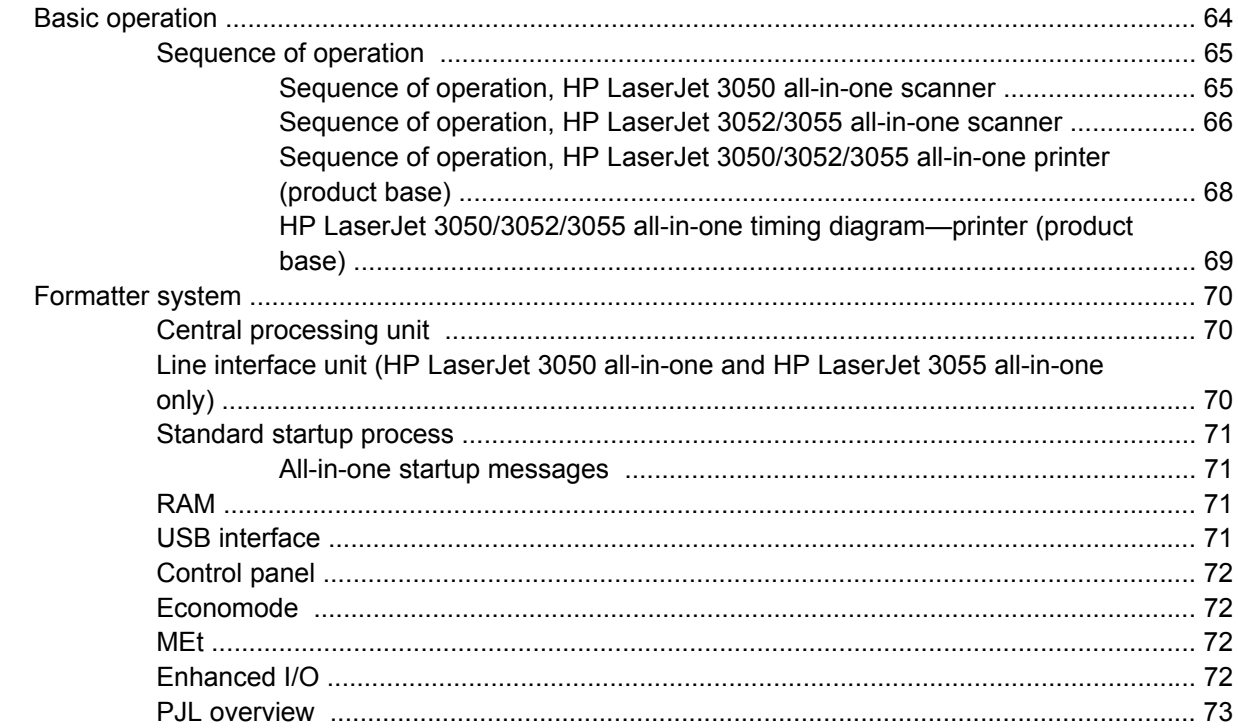

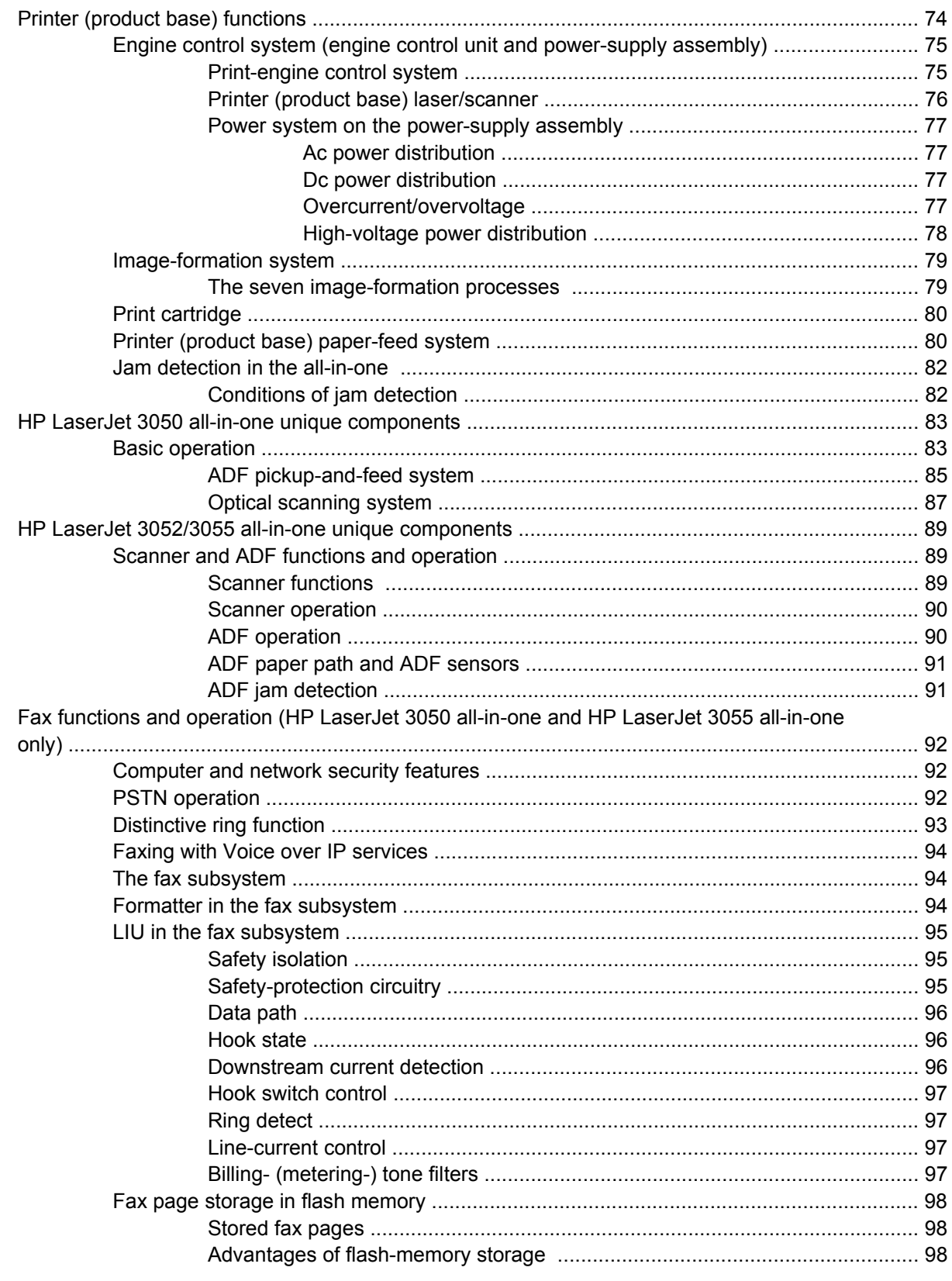

## 5 Removal and replacement

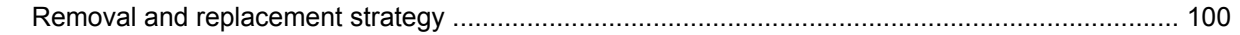

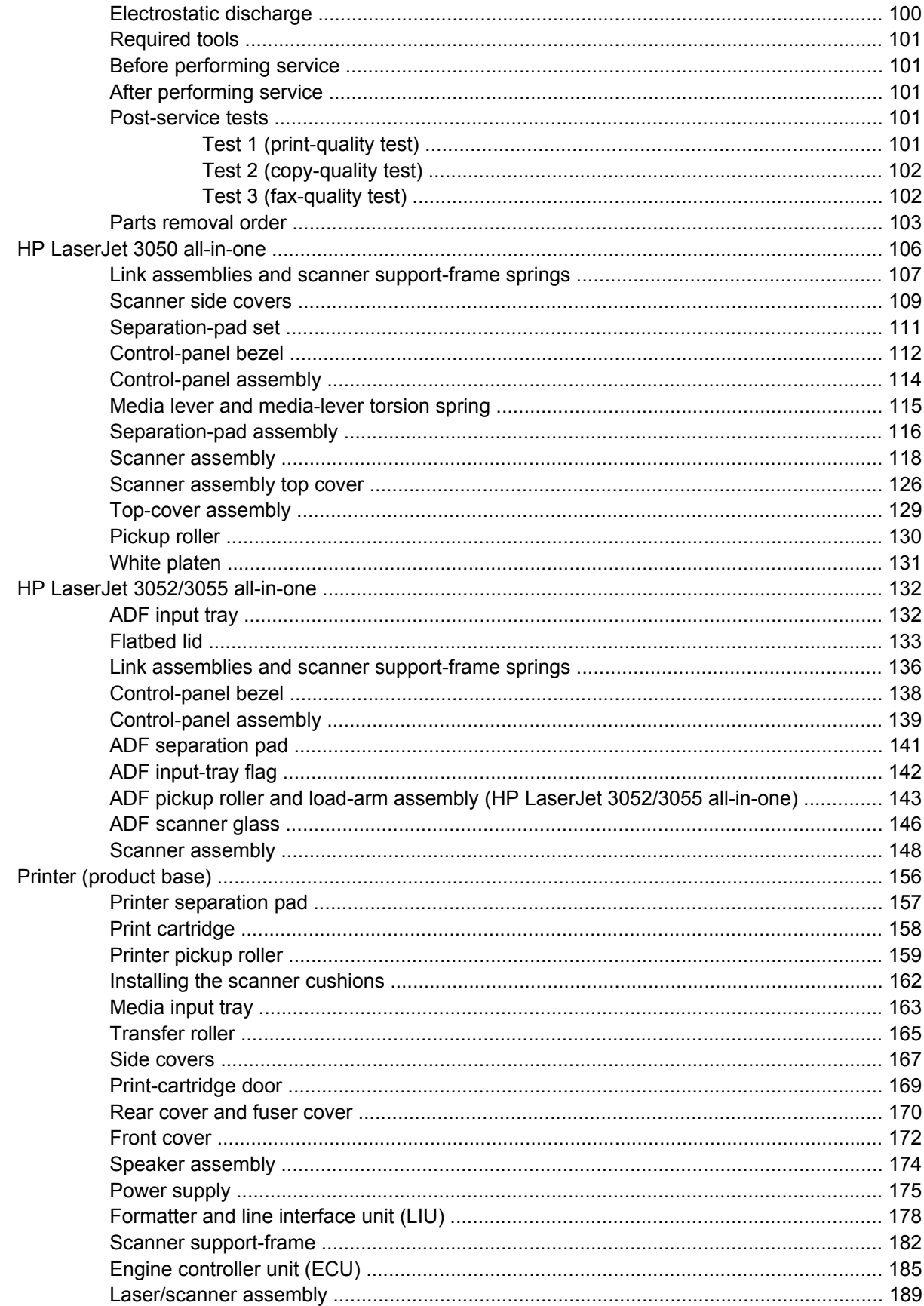

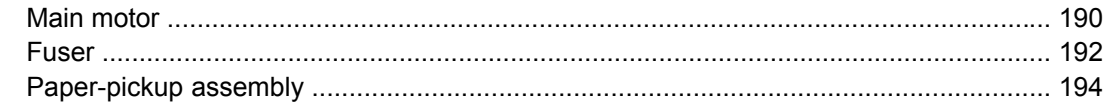

#### **6 Troubleshooting**

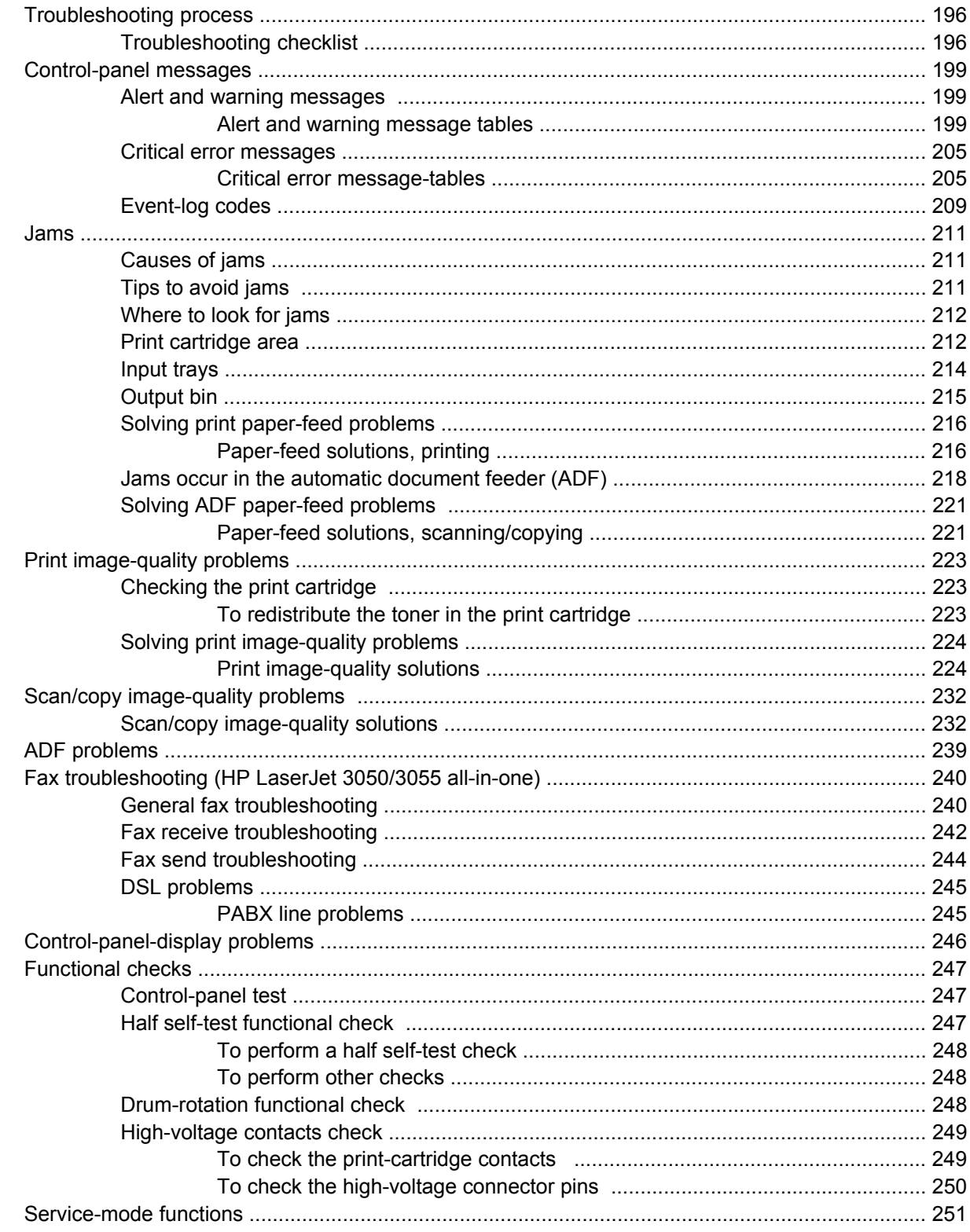

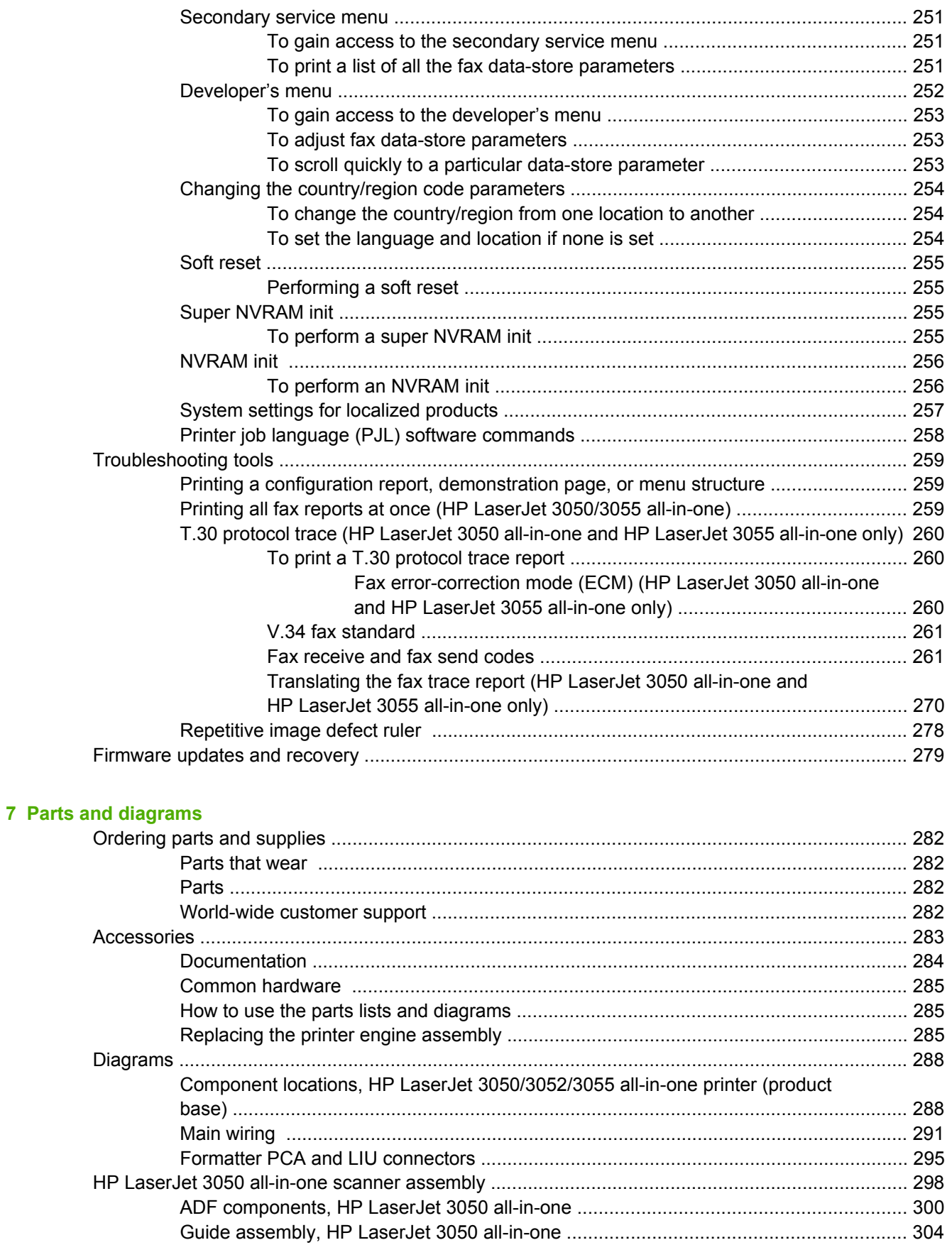

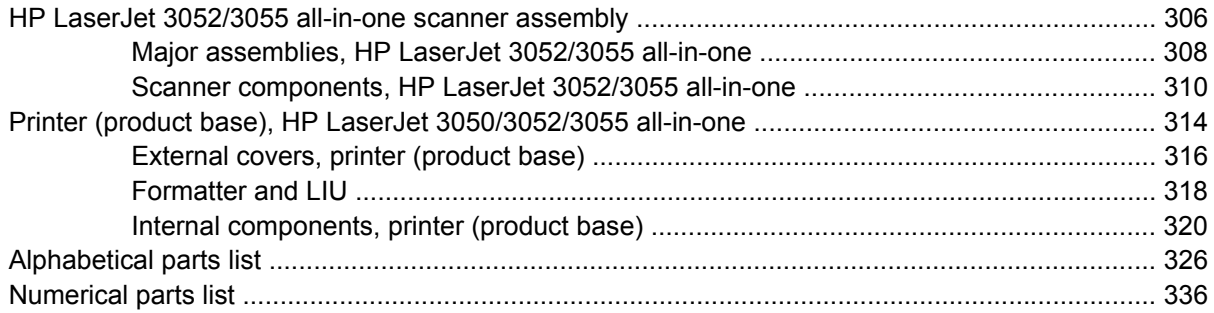

### **Appendix A All-in-one specifications**

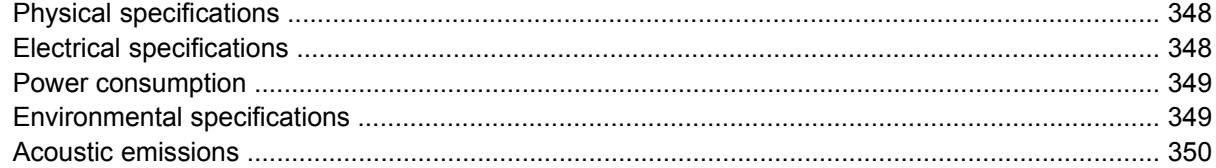

#### **Appendix B Service and support**

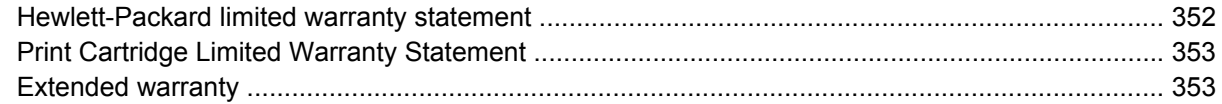

#### **Appendix C Regulatory information**

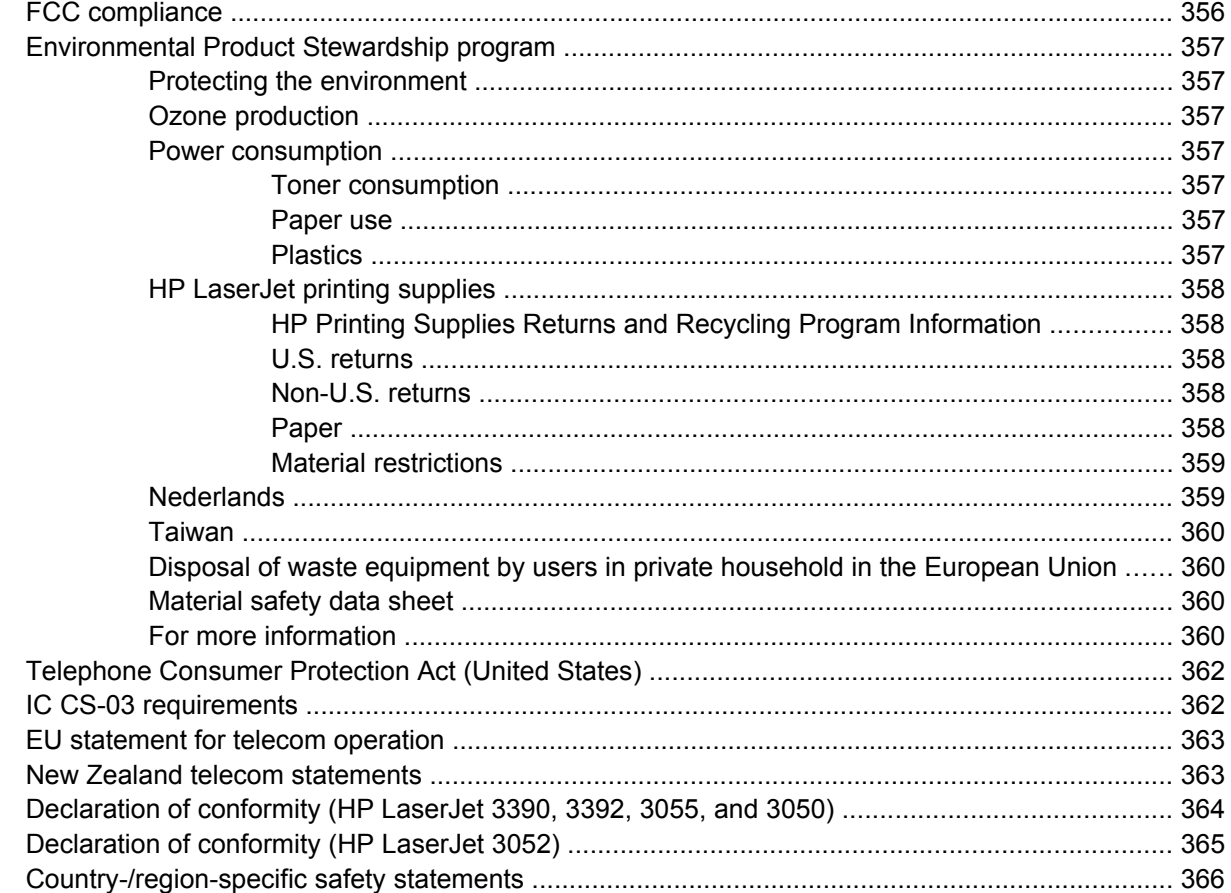

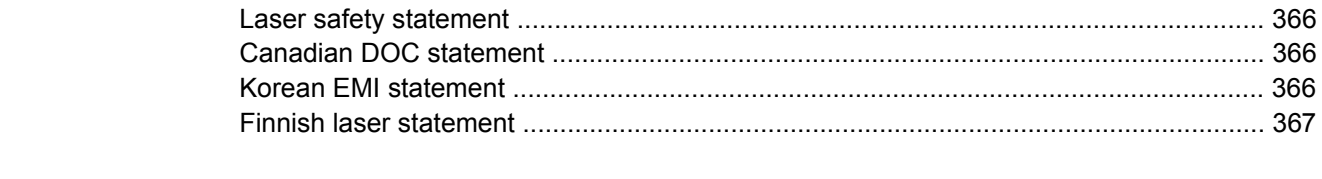

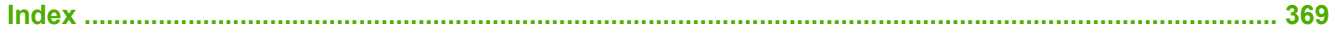

# **List of tables**

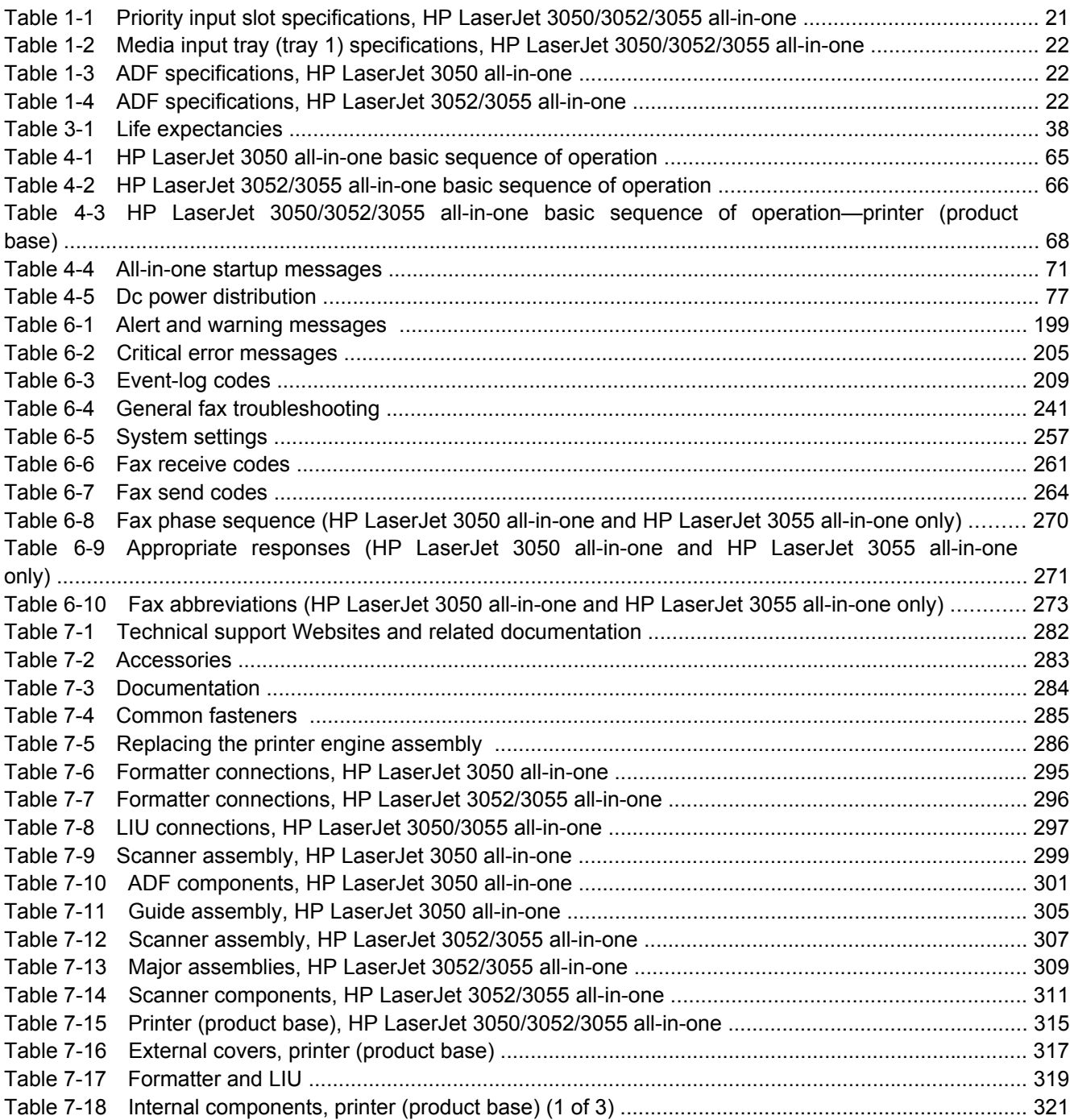

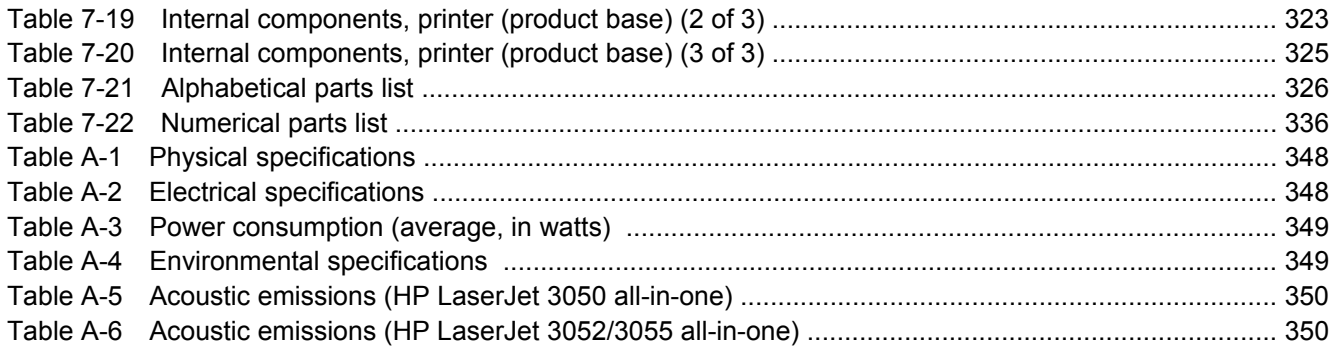

# **List of figures**

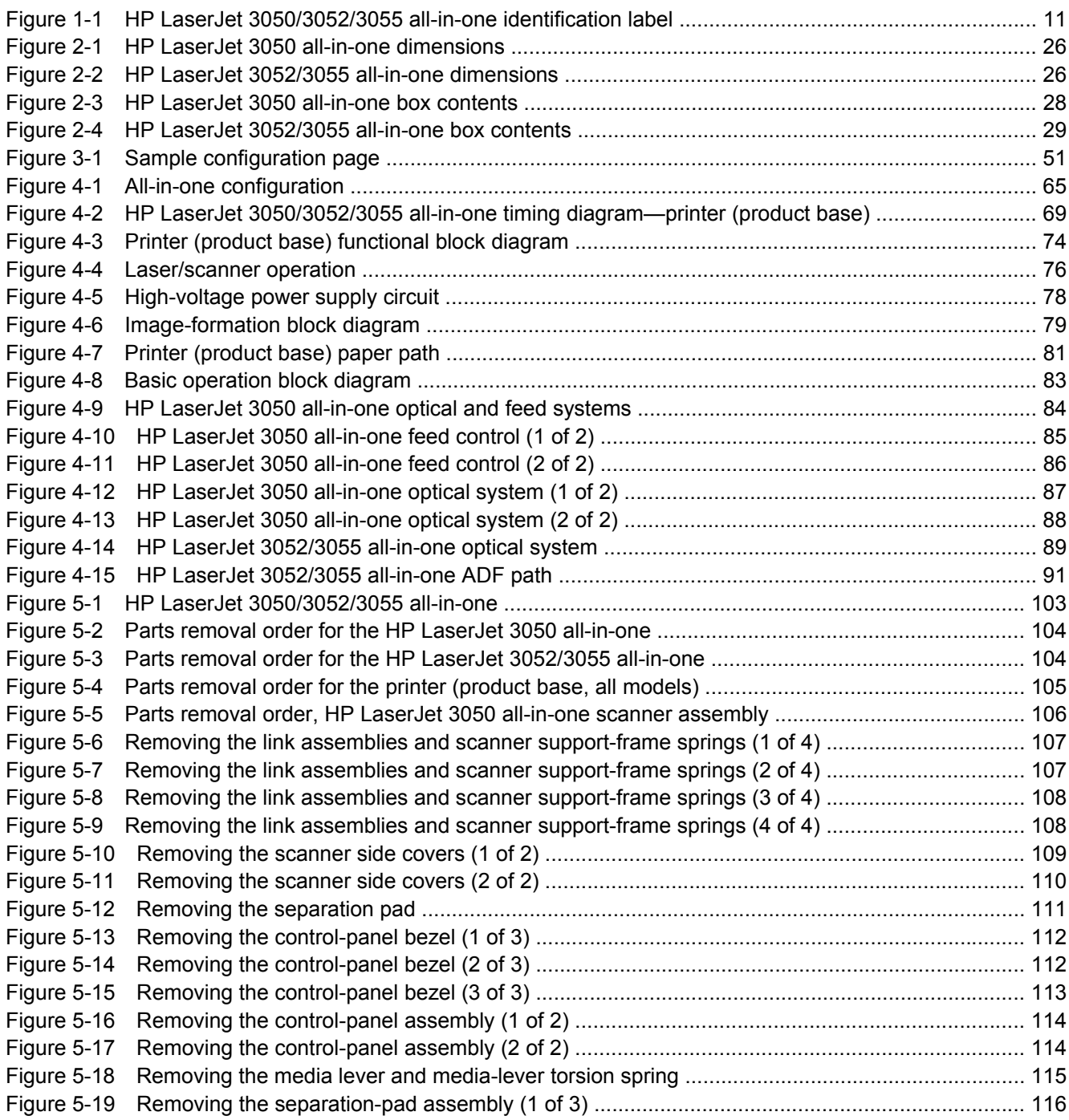

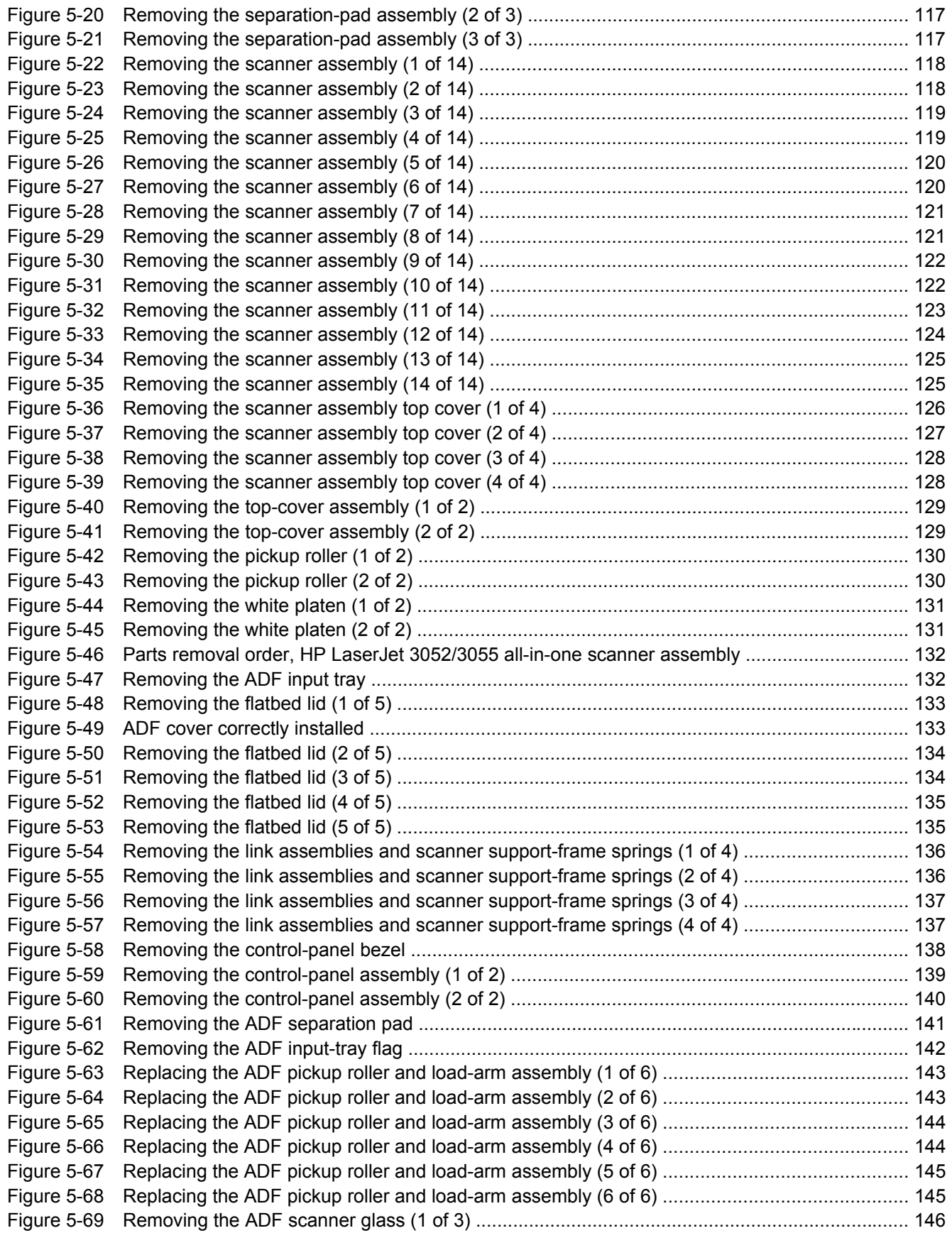

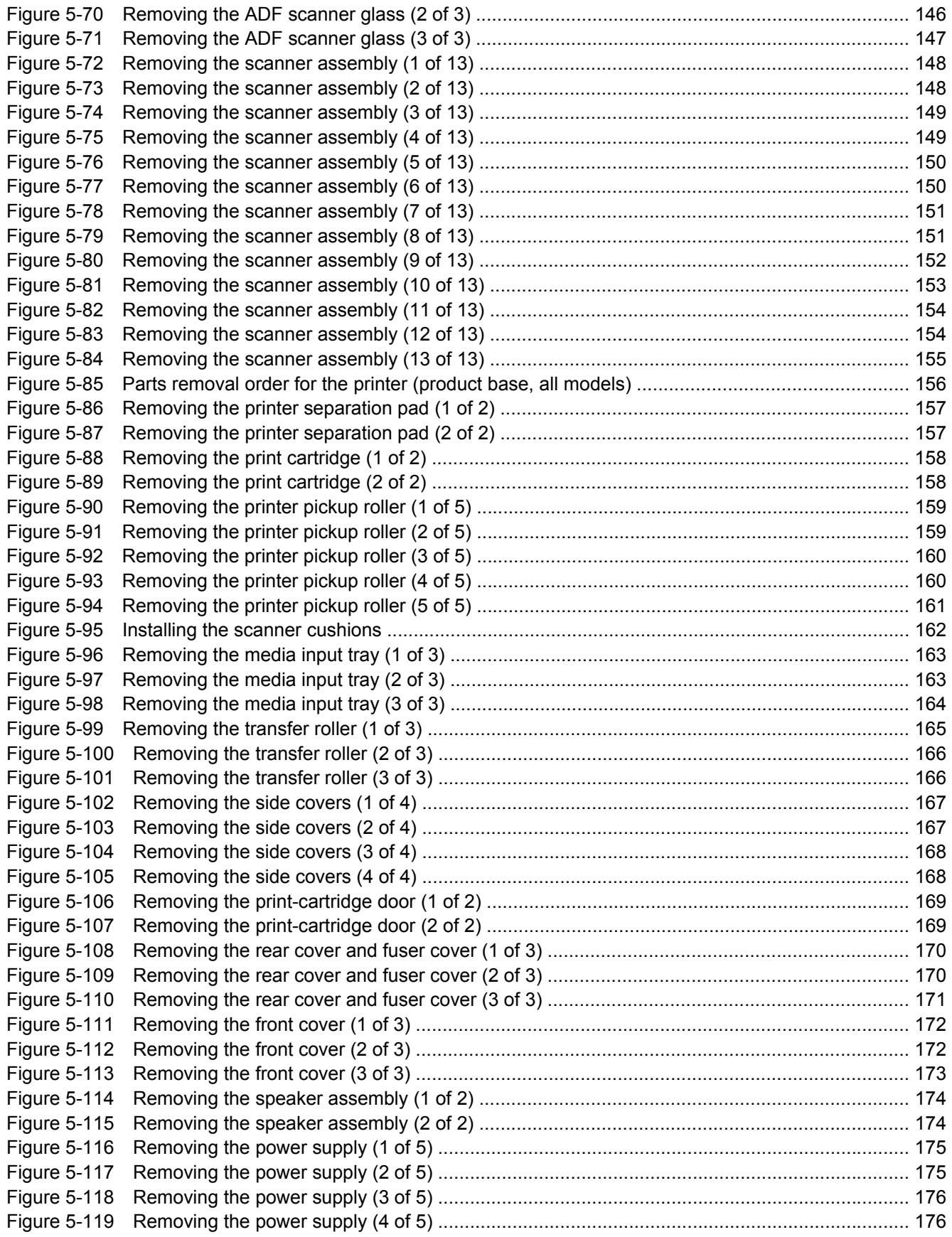

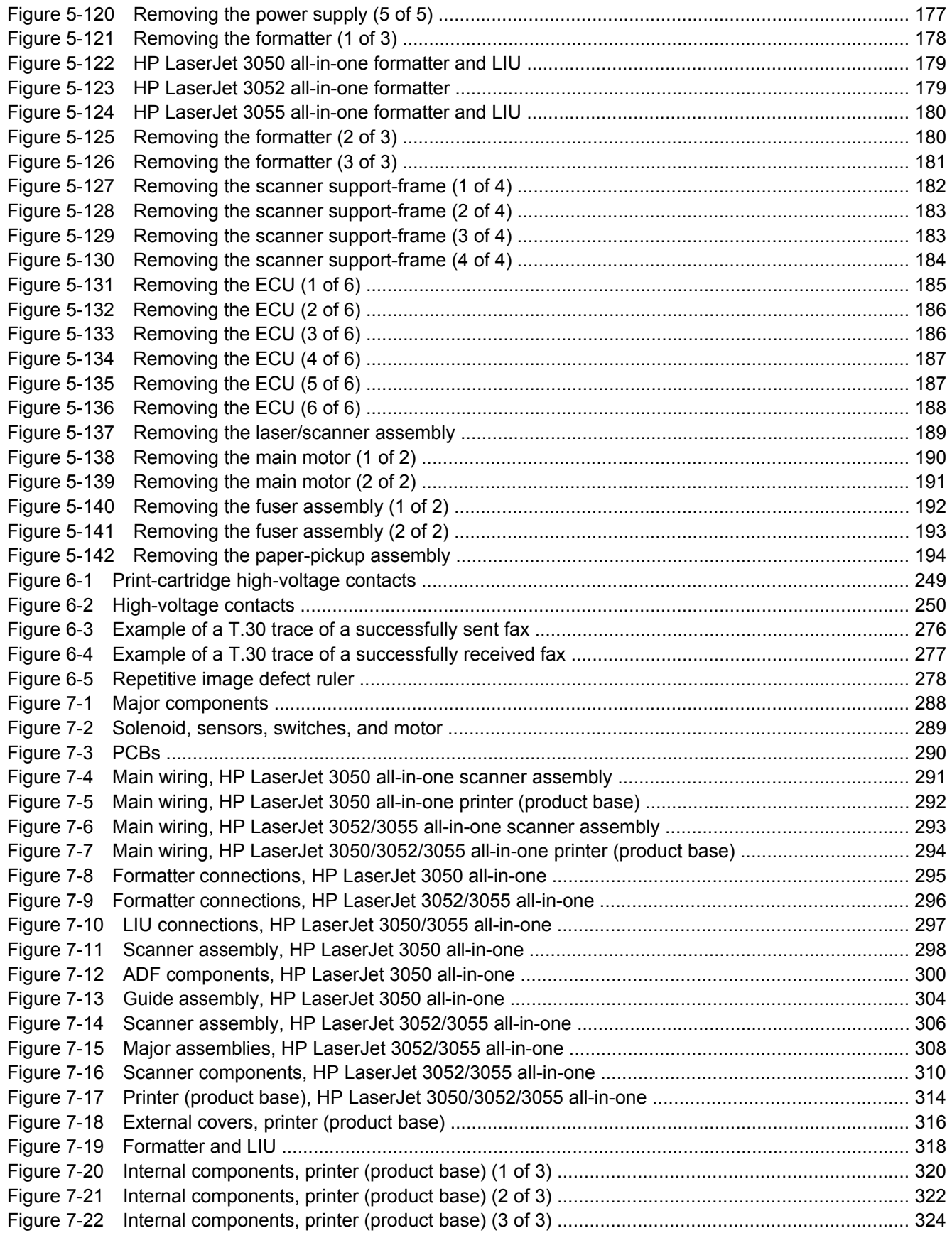

# <span id="page-20-0"></span>**1 Product information**

- [All-in-one configurations](#page-21-0)
- [All-in-one features](#page-23-0)
- [All-in-one parts](#page-24-0)
- [Software installation](#page-31-0)
- [Choosing paper and other print media](#page-40-0)

# <span id="page-21-0"></span>**All-in-one configurations**

The all-in-one is available in the following configurations.

# **HP LaserJet 3050 all-in-one**

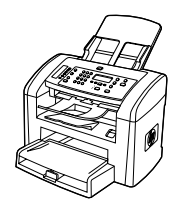

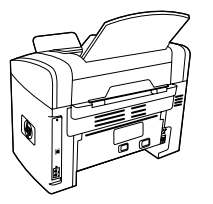

#### **HP LaserJet 3050 all-in-one printer, fax, copier, scanner**

- ● Prints letter-size pages at speeds up to 19 pages per minute (ppm) and A4-size pages at speeds up to 18 ppm
- ● PCL 5e and PCL 6 printer drivers and HP postscript level 3 emulation.
- The priority input slot holds up to 10 pages.
- ● Tray 1 holds up to 250 sheets of print media or 10 envelopes.
- Average yield for the standard black print cartridge is 2,000 pages in accordance with ISO/IEC 19752; actual yield depends on specific use.
- Hi-Speed universal serial bus (USB) 2.0 port
- ● V.34 fax modem and 2-megabyte (MB) flash fax-storage memory
- ●64-MB random-access memory (RAM)
- ●30-page automatic document feeder (ADF)

# <span id="page-22-0"></span>**HP LaserJet 3052/3055 all-in-one**

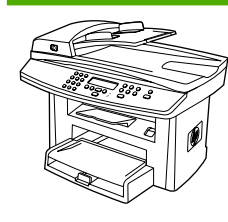

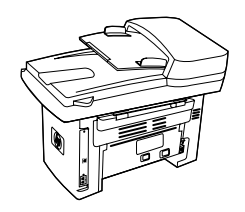

#### **HP LaserJet 3052 all-in-one printer, scanner, copier**

- ● Prints letter-size pages at speeds up to 19 ppm and A4 size pages at speeds up to 18 ppm
- ● PCL 5e and PCL 6 printer drivers and HP postscript level 3 emulation
- ●The priority input slot holds up to 10 pages.
- ● Tray 1 holds up to 250 sheets of print media or 10 envelopes.
- ● Average yield for the standard black print cartridge is 2,000 pages in accordance with ISO/IEC 19752; actual yield depends on specific use.
- ● Hi-Speed USB 2.0 port and port for connecting to a 10/100Base-T network
- ●64-MB RAM
- ●50-page automatic document feeder (ADF)

The **HP LaserJet 3055 all-in-one printer, fax, copier, scanner** has all of the features of the HP LaserJet 3052 all-inone, plus:

●V.34 fax modem and 2-MB flash fax-storage memory

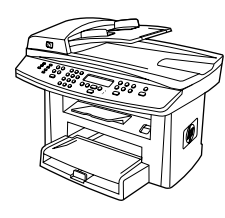

# <span id="page-23-0"></span>**All-in-one features**

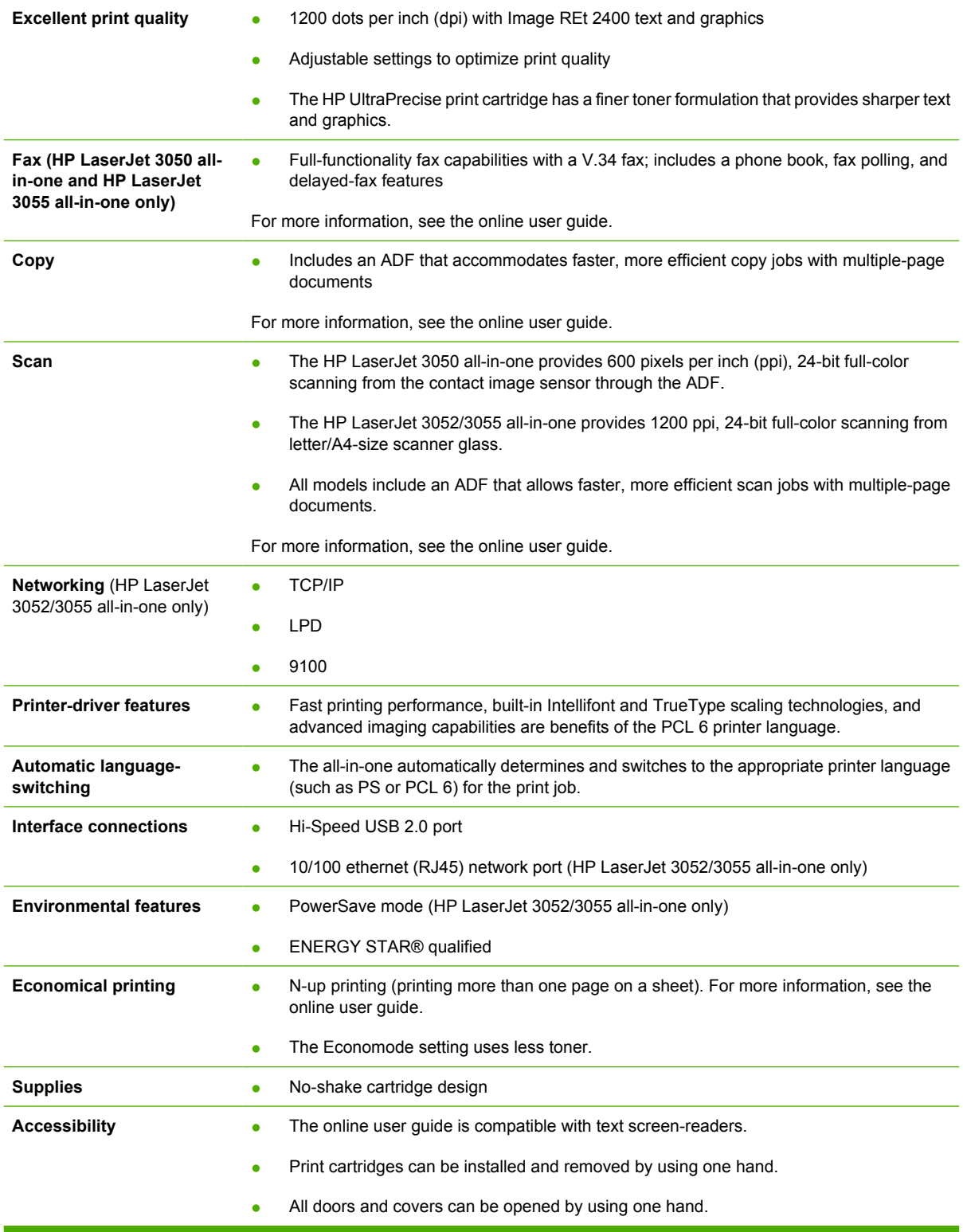

# <span id="page-24-0"></span>**All-in-one parts**

Before using the all-in-one, familiarize yourself with its parts.

# **HP LaserJet 3050 all-in-one parts**

#### **Front view**

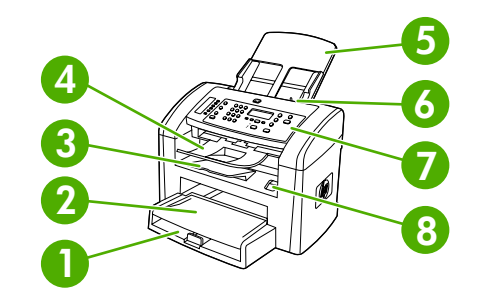

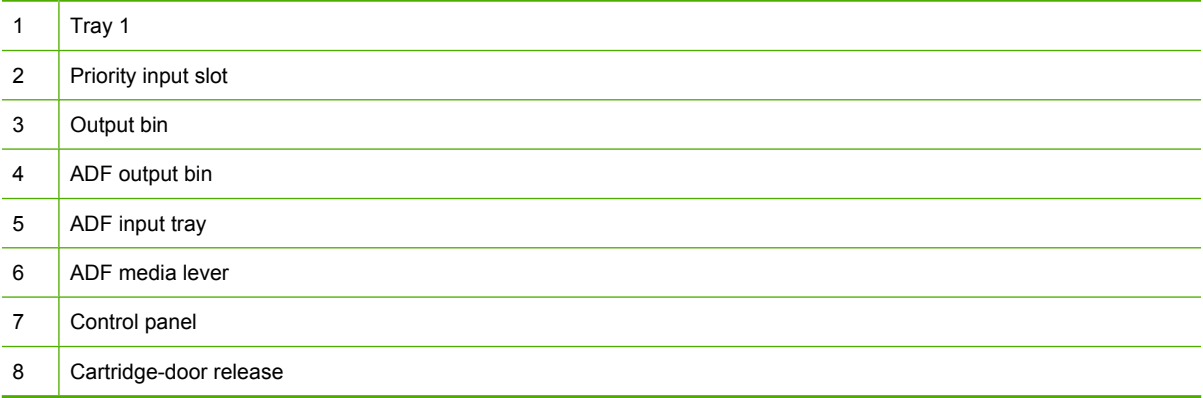

### <span id="page-25-0"></span>**Back view**

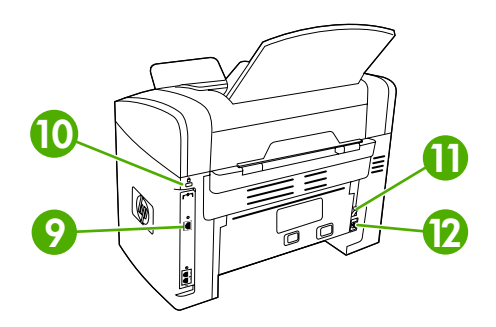

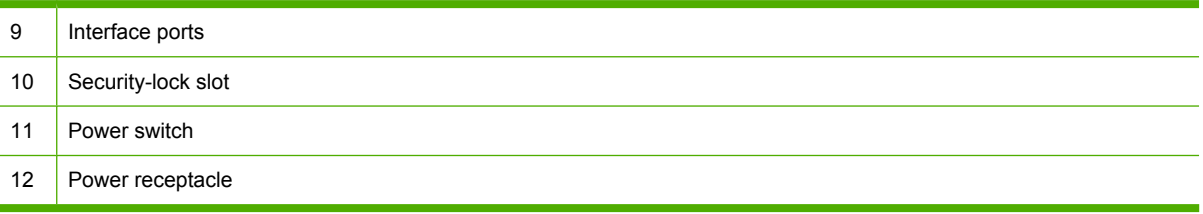

# **Interface ports**

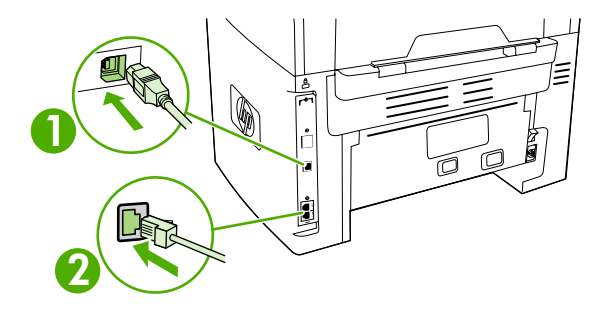

- 1 Hi-Speed USB 2.0 port
- 2  $\Big|$  Fax ports

# <span id="page-26-0"></span>**Control panel**

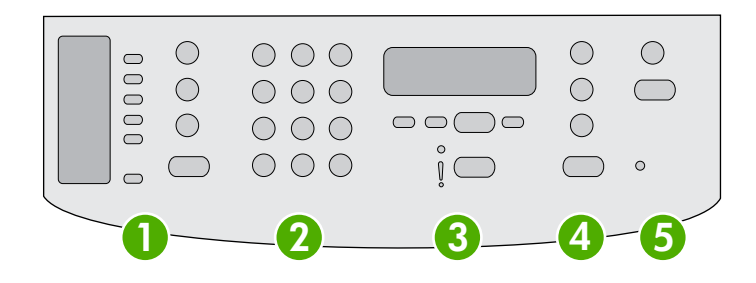

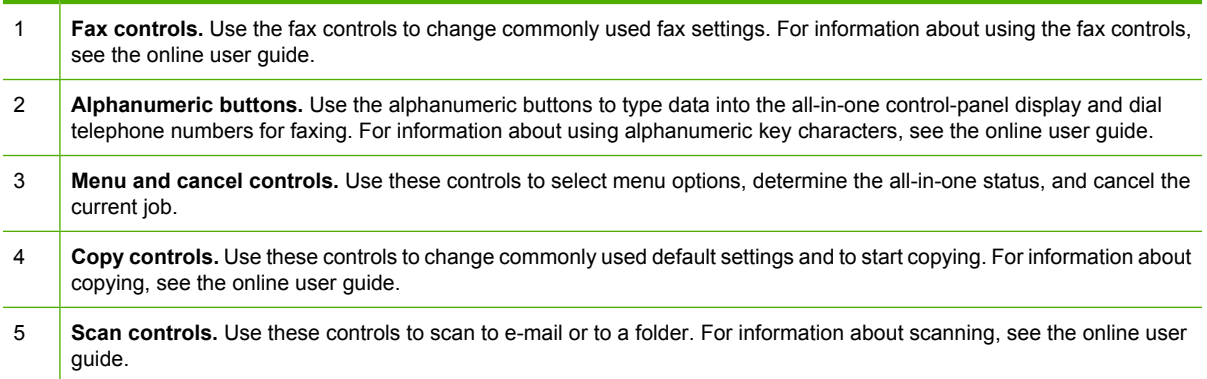

# <span id="page-27-0"></span>**HP LaserJet 3052/3055 all-in-one parts**

### **Front view**

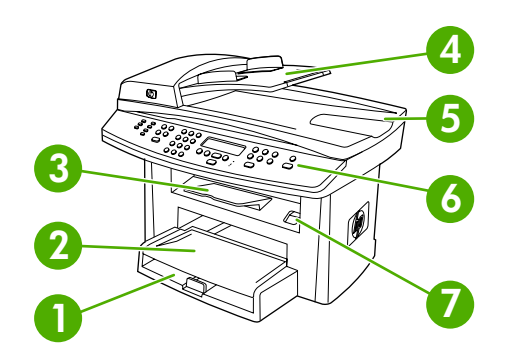

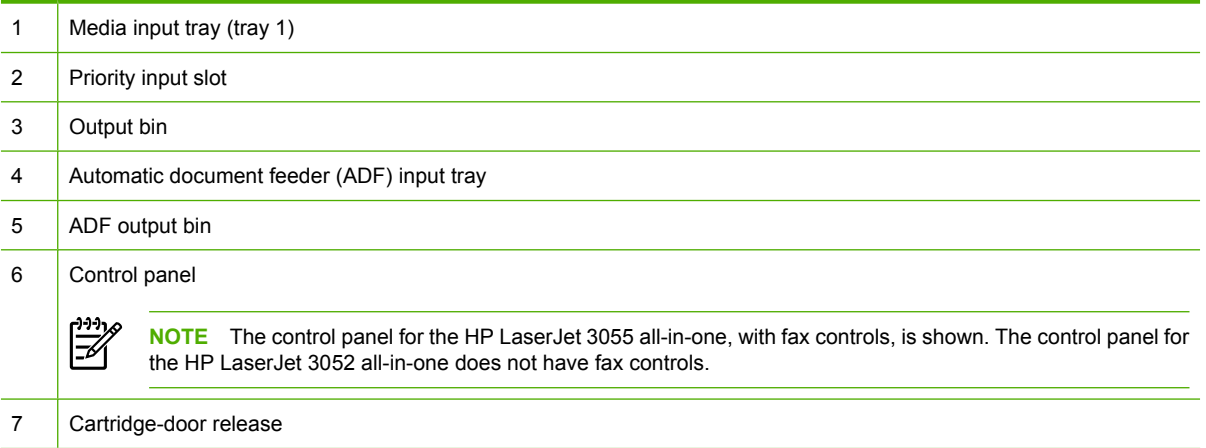

#### <span id="page-28-0"></span>**Back view**

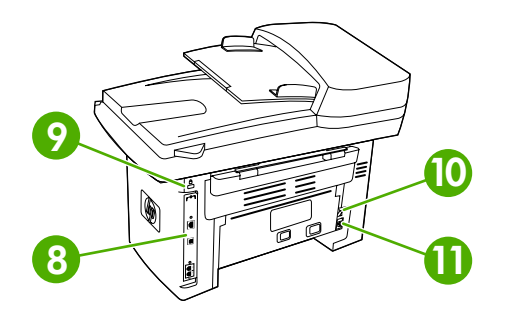

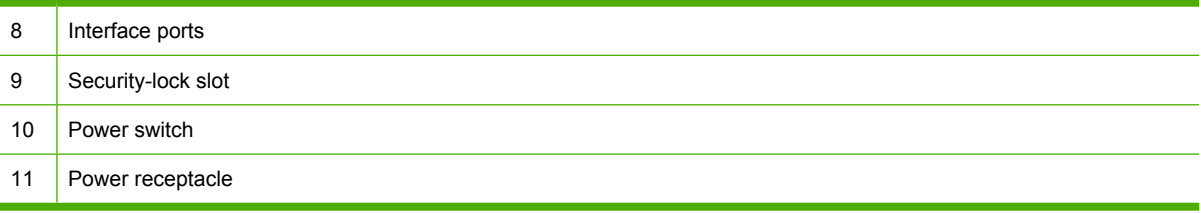

#### **Interface ports**

The HP LaserJet 3052/3055 all-in-one has two interface ports: a 10/100Base-T (RJ-45) network port and a Hi-Speed USB 2.0 port. The HP LaserJet 3055 all-in-one also has fax ports.

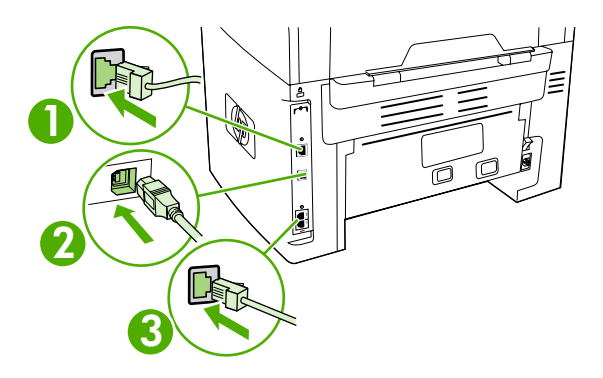

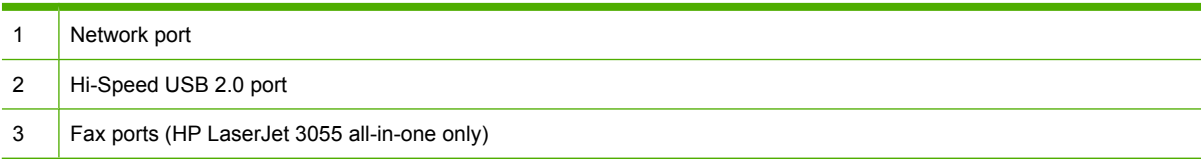

### <span id="page-29-0"></span>**Control panel**

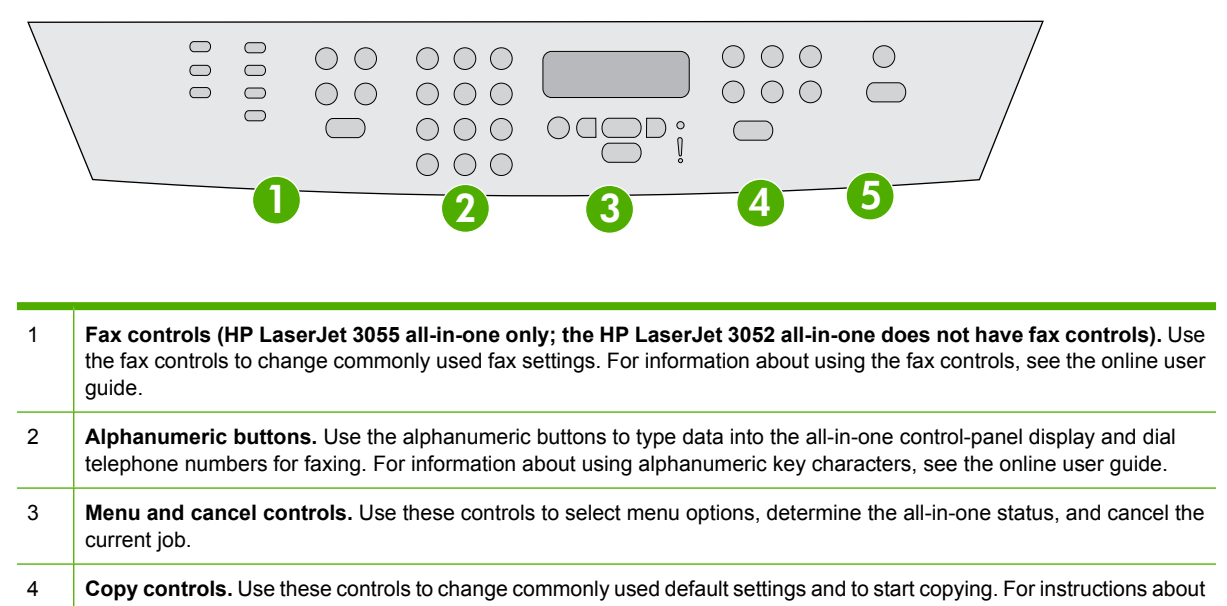

- copying, see the online user guide. **Scan controls.** Use these controls to scan to e-mail or to a folder. For instructions about scanning, see the online user
- guide.

# <span id="page-30-0"></span>**Model and serial numbers**

An identification label is located on the back of the all-in-one. This label contains the model and serial numbers. The serial number contains information about the country/region of origin, revision level, production code, and production number of the all-in-one. The label also contains power-rating and regulatory information.

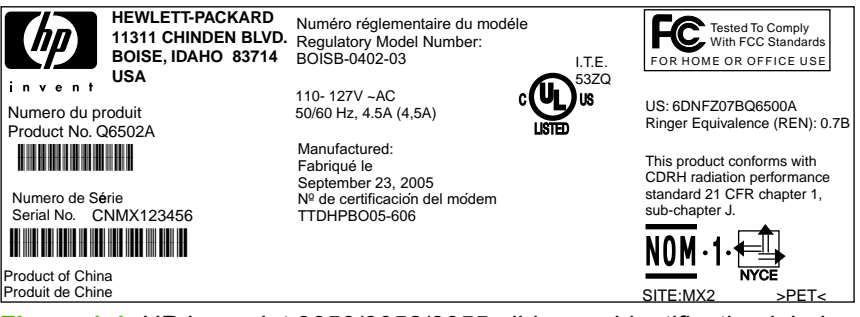

**Figure 1-1** HP LaserJet 3050/3052/3055 all-in-one identification label

# <span id="page-31-0"></span>**Software installation**

If the computer meets the recommended minimum requirements, you have two options when installing the software from the CDs that came with the all-in-one.

# **Typical installation**

The following software is included with a typical installation:

- HP ToolboxFX
- **•** HP LaserJet Fax setup utility
- **HP LaserJet Scan program and driver**
- **•** HP LaserJet Fax
- Readiris OCR (not installed with other software; separate installation is required)
- Printer drivers (PCL 6, PCL 5e, PostScript® Level 2 emulation [PS])
- HP Director (Macintosh)
- HP All-in-One Setup Assistant (Macintosh)

## **Minimum installation**

The following software is included with a minimum installation:

- PCL 6 printer driver
- **HP LaserJet Scan program and driver**
- HP LaserJet Fax setup utility

**NOTE** Minimum installation supports faxing from the control panel.

# <span id="page-32-0"></span>**Printer drivers**

The all-in-one comes with software that allows the computer to communicate with the all-in-one (by using a printer language). This software is called a printer driver. Printer drivers provide access to allin-one features, such as printing on custom-sized paper, resizing documents, and inserting watermarks.

#### **Supported printer drivers**

The following printer drivers are provided for the all-in-one. If the printer driver that you want is not on the all-in-one CD or is not available on [www.hp.com,](http://www.hp.com) contact the manufacturer or distributor of the program that you are using, and request a driver for the all-in-one.

**NOTE** The most recent drivers are available at [www.hp.com](http://www.hp.com). Depending on the configuration of Windows-based computers, the installation program for the all-in-one software automatically checks the computer for Internet access in order to obtain the latest drivers.

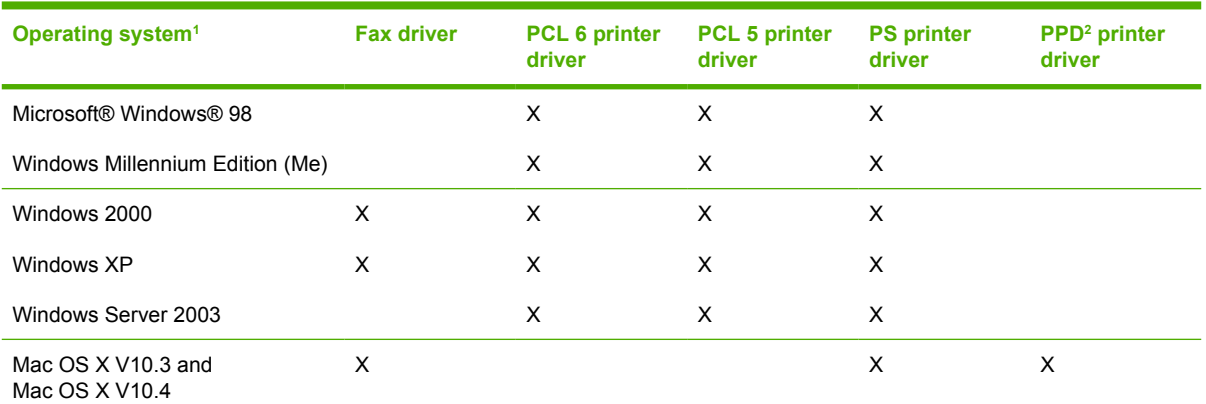

Not all all-in-one features are available from all drivers or operating systems. See the context-sensitive help in the printer driver for available features.

<sup>2</sup> A Macintosh printer driver and the necessary PostScript (PS) Printer Description files (PPDs) are included with the all-in-one.

### **Additional drivers**

The following drivers are not included on the CD, but are available from the Internet.

- UNIX<sup>®</sup> model scripts
- **Linux drivers**
- Windows XP 64-bit drivers

You can obtain Model Scripts for UNIX and Linux by downloading them from the Internet or by requesting them from an HP-authorized service or support provider. For Linux support see [www.hp.com/go/linux](http://www.hp.com/go/linux). For UNIX support see [www.hp.com/go/jetdirectunix\\_software](http://www.hp.com/go/jetdirectunix_software).

#### <span id="page-33-0"></span>**Select the correct printer driver**

Select a printer driver based on the operating system in use and the way that all-in-one is used. See the printer-driver Help for more information.

- The PCL 6 printer driver can provide the best overall performance and access to the all-in-one features.
- The PCL 5 printer driver is recommended for general office monochrome and color printing.
- Use the PS driver when printing primarily from PostScript-based programs such as Adobe PhotoShop® and CorelDRAW®, for compatibility with PostScript Level 3 needs, or for PS flash font support.

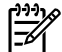

**NOTE** The all-in-one automatically switches between PS and PCL printer languages.

#### **Printer-driver Help (Windows)**

The printer-driver Help is separate from program Help. The printer-driver Help provides explanations for the buttons, check boxes, and drop-down lists that are in the printer driver. It also includes instructions for performing common printing tasks, such as printing on both sides, printing multiple pages on one sheet, and printing the first page or covers on different paper.

Activate the printer-driver Help screens in one of the following ways:

- Click the **Help** button.
- $\bullet$  Press the F1 key on the computer keyboard.
- Click the question-mark symbol in the upper-right corner of the printer driver.
- Right-click on any item in the driver, and then click **What's This?**.

# <span id="page-34-0"></span>**Gaining access to the printer drivers**

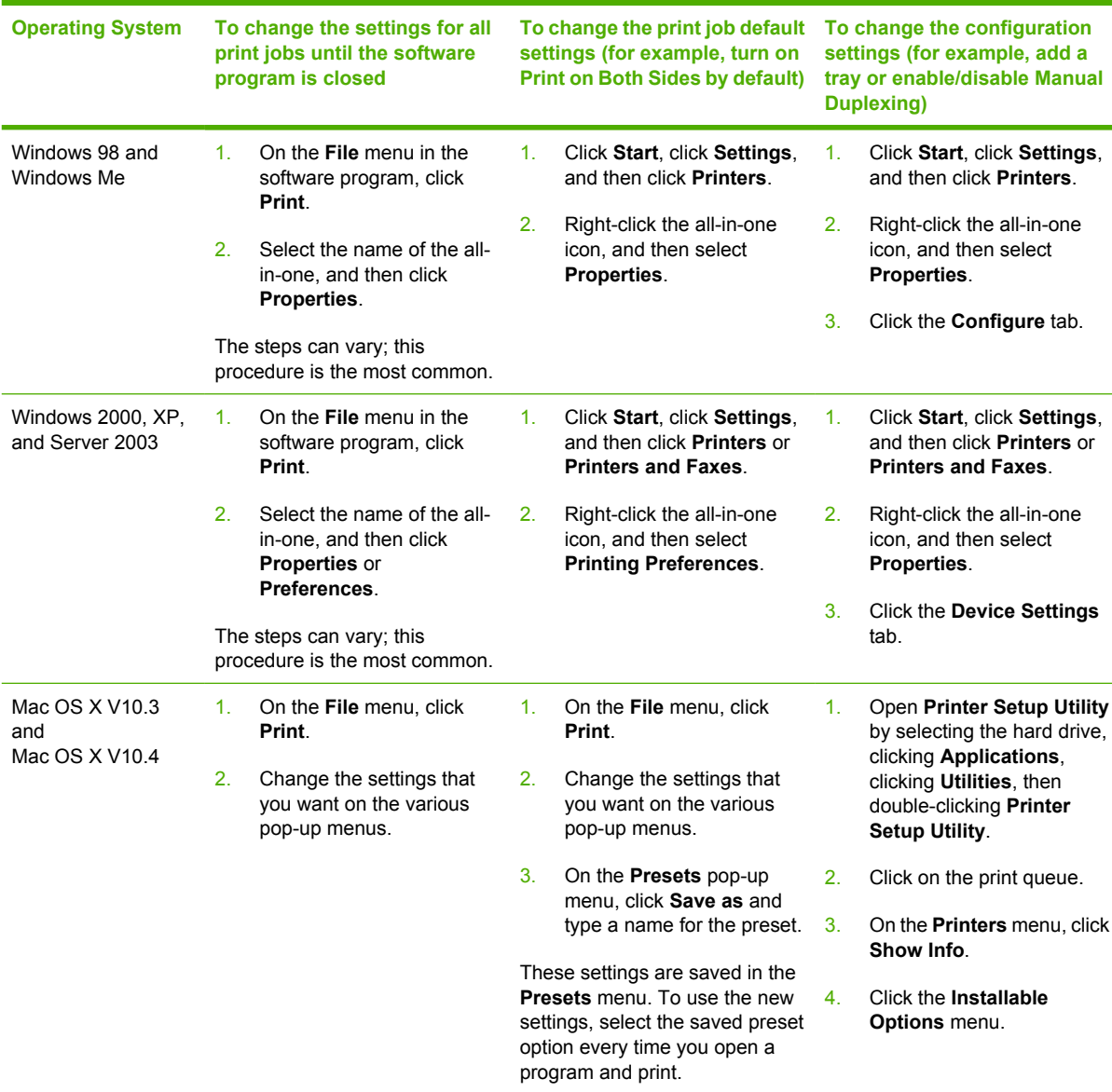

Use one of the following methods to open the printer drivers from the computer:

### **What other software is available?**

The all-in-one CDs include the HP scanning software. See the readme file on the all-in-one CD for additional included software and for supported languages.

# <span id="page-35-0"></span>**Software for Windows**

When you install the software for Windows, you can directly connect the all-in-one to a computer by using a USB cable, or you can connect the all-in-one to the network (HP LaserJet 3052/3055 all-in-one only) by using the internal print server. See the getting started guide for installation instructions, and see the readme file for the latest software information.

The following software is available to all all-in-one users, whether you connect the all-in-one directly to a computer by using a USB cable or to the network by using a print server.

#### **Software components for Windows**

#### **HP ToolboxFX**

Perform a typical installation in order to use HP ToolboxFX.

HP ToolboxFX provides links to all-in-one status information and help information, such as this user guide, and tools for diagnosing and solving problems. See [HP ToolboxFX on page 53](#page-72-0) for more information.

#### **Embedded Web server (EWS)**

**NOTE** The EWS is not available for the HP LaserJet 3050 all-in-one.

The EWS is a Web-based interface that provides simple access to all-in-one status and configurations, including network configurations and Smart Printing Supplies (SPS) functionality.

Gain access to the EWS through the network connection to the all-in-one. Type the all-in-one IP address in a Web browser to open the all-in-one EWS homepage. From the homepage, use the tabs and left navigation menu to check the status of the all-in-one, configure the all-in-one, or check the status of the supplies.

The following are supported browsers:

- Internet Explorer 5.0 or later
- Netscape Navigator 4.75 or later
- Opera 6.05 or later
- Safari 1.2 or later

#### **Using Add or Remove Programs to uninstall**

Use the **Add or Remove Programs** method in Windows to remove the all-in-one software. This method does *not* require you to have the software CD.

**1.** Click **Start**, point to **Settings**, and click **Control Panel**.

**-or-**

In Windows XP, click **Start** and then click **Control Panel**.

**2.** Double-click **Add or Remove Programs**.
- **3.** Scroll through the list of software programs and click **HP LaserJet 3050/3052/3055 all-in-one**.
- **4.** Click **Remove**.

## **Software for Macintosh**

For Mac OS X V10.3 and Mac OS X V10.4, use Print Center to print.

The all-in-one includes the following software for Macintosh computers.

**NOTE** For Macintosh computers, HP ToolboxFX is not supported.

#### **HP Director**

HP Director is a software program that is used when working with documents. When the document is loaded into the ADF and the computer is connected directly to the all-in-one, HP Director appears on the computer screen to initiate faxing, scanning, or changing settings on the all-in-one through Macintosh Configure Device.

Also included is the HP all-in-one Setup Assistant, which sets up the fax and print queues.

#### **Macintosh Configure Device (Mac OS X V10.3 and Mac OS X V10.4)**

Macintosh Configure Device is a Web-based program that provides access to information about the allin-one (for example, information about supplies status and all-in-one settings). Use Macintosh Configure Device to monitor and manage the all-in-one from the computer

**NOTE** Perform a complete software installation in order to use Macintosh Configure Device.

- Check the all-in-one status and print information pages.
- Check and change all-in-one system settings.
- Check default print settings.
- Check and change fax settings, including fax send, fax receive, fax phone book and speed-dial settings, and fax reports.
- Check and change network settings, including IP configuration, Advanced, mDNS, SNMP, network configuration, and password.

You can view Macintosh Configure Device when the all-in-one is directly connected to the computer or when it is connected to the network.

**NOTE** You do not have to have Internet access to open and use Macintosh Configure Device.

#### **To view Macintosh Configure Device when the all-in-one is directly connected to the computer**

**NOTE** The embedded Web server (EWS) is only available for the HP LaserJet 3052/3055 all-|₹ in-one when using an operating system other than the Macintosh operating system. If you are using the Macintosh operating system, the EWS is available for all of the all-in-one models.

- **1.** Open HP Director by clicking the **HP Director** icon in the dock.
- **2.** In HP Director, click **Settings**.
- **3.** Select **Configure device** to open the Macintosh Configure Device home page in a browser.

#### **To view Macintosh Configure Device when the all-in-one is connected to a network**

- **1.** Open one of the following supported Web browsers:
	- Safari 1.2 or later
	- Microsoft Internet Explorer 5.0 or later
	- Netscape Navigator 4.75 or later
	- Opera 6.05 or later
- **2.** Type the IP address of the all-in-one into the Web browser to open the Macintosh Configure Device home page.

#### **PDEs (Mac OS X V10.3 and Mac OS X V10.4)**

PDEs are code plug-ins that provide access to all-in-one features, such as information about the number of copies, two-sided printing, and quality settings. An installation program for the PDEs and other software is provided on the HP LaserJet 3050/3052/3055 all-in-one CD for Macintosh.

#### **Installing software for Macintosh**

#### **Installing Macintosh printing system software for direct connections (USB)**

This section explains how to install the printing system software for Mac OS X V10.3 and Mac OS X V10.4.

The Apple PostScript driver must be installed in order to use the PPD files. Use the Apple PostScript driver that came with theMacintosh computer.

#### **To install the printing system software**

- 1. Connect a USB cable between the USB port on the all-in-one and the USB port on the computer. Use a standard 2-meter (6.56-foot) USB cable.
- 2. Insert the all-in-one CD into the CD-ROM drive and run the installer.
- 3. Double-click the CD icon on the desktop
- 4. Double-click the **Installer** icon.
- 5. Follow the instructions on the computer screen.
- 6. USB queues are created automatically when the all-in-one is attached to the computer. However, the queue will use a generic PPD if the installer was not run before the USB cable was connected. To change the queue PPD, open the Print Center or Printer Setup Utility, select the correct printer queue, and then click **Show Info** to open the **Printer Info** dialog box. In the pop-up menu, select **Printer Model**, and then, in the pop-up menu in which **Generic** is selected, select the correct PPD for the all-in-one.
- 7. Print a test page or a page from any software program to make sure that the all-in-one software is correctly installed.

If installation fails, reinstall the all-in-one software. If this fails, see the installation notes or latebreaking readme files on the CD or the flyer that came in the box, or go to the appropriate support Web site for help or more information (see HP Customer Care in the user guide).

#### **Installing Macintosh printing system software for networks**

#### **To install printer drivers for Mac OS X V10.3 and Mac OS X V10.4**

- 1. Connect the network cable between the HP LaserJet 3052/3055 all-in-one and a network port.
- 2. Insert the CD into the CD-ROM drive, and then double-click the CD icon on the desktop.
- 3. Double-click the **Installer** icon in the HP LaserJet Installer folder.
- 4. Follow the HP all-in-one setup assistant instructions on the computer screen.

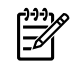

**NOTE** The setup assistant should prompt you to restart the computer and to provide the IP address of the all-in-one to complete the network installation.

#### **To remove software from Macintosh operating systems**

To remove the printing software from your Macintosh computer, open the **Finder**, navigate to **Applications/HP LaserJet aio/HP Uninstaller**, and then run the uninstaller program.

## **Choosing paper and other print media**

The HP LaserJet all-in-one produces documents that have excellent print quality. You can print on a variety of media, such as paper (including up to 100% recycled fiber content paper), envelopes, labels, transparencies, and custom-size media.

Properties such as weight, grain, and moisture content are important factors that affect performance and quality. To achieve the best possible print quality, only use high-quality media that is designed for laser printers. See Supported media weights and sizes on page 21 for detailed paper and media specifications.

**NOTE** Always test a sample of the media before you purchase large quantities. Your media supplier should understand the requirements specified in the *HP LaserJet Printer Family Print Media Guide* (HP part number 5963-7863).

## **Supported media weights and sizes**

For optimum results, use conventional 80 to 90  $q/m^2$  (20 to 24 lb) photocopy paper. Verify that the paper is of good quality and is free of cuts, nicks, tears, spots, loose particles, dust, wrinkles, curls, and bent edges.

**NOTE** The all-in-one supports a wide range of standard and custom sizes of print media. The capacity of trays and bins can vary depending on media weight and thickness and on environmental conditions. Use only transparencies that are designed for use with HP LaserJet printers. Inkjet and monochrome transparencies are *not* supported for the all-in-one.

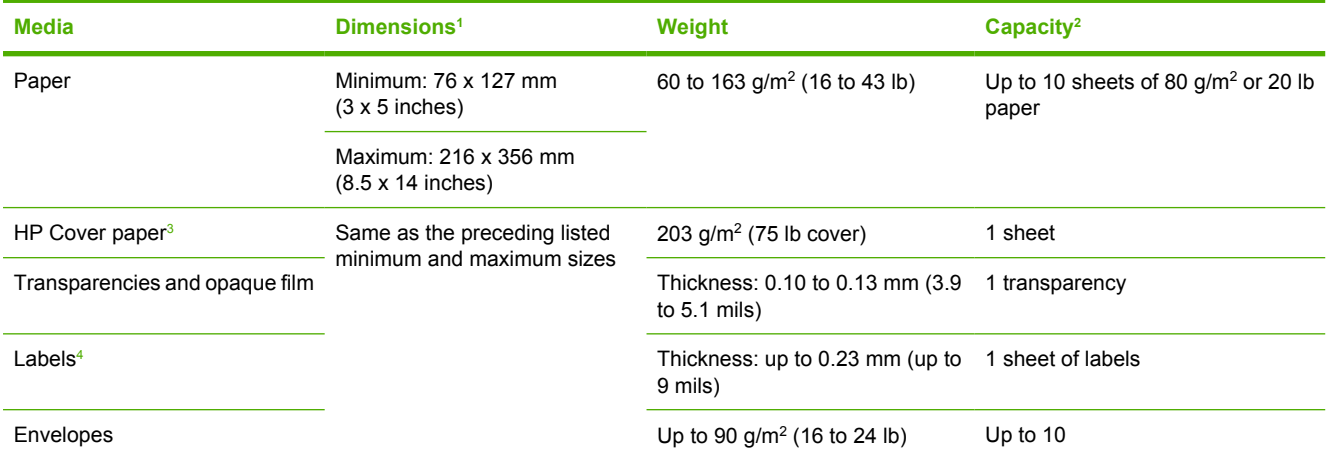

**Table 1-1** Priority input slot specifications, HP LaserJet 3050/3052/3055 all-in-one

<sup>1</sup> The all-in-one supports a wide range of standard and custom sizes of print media. Check the printer driver for supported sizes.

Capacity can vary depending on media weight and thickness, and environmental conditions.

<sup>3</sup> Hewlett-Packard does not guarantee results when printing with other types of heavy paper.

<sup>4</sup> Smoothness: 100 to 250 (Sheffield).

**Table 1-2** Media input tray (tray 1) specifications, HP LaserJet 3050/3052/3055 all-in-one

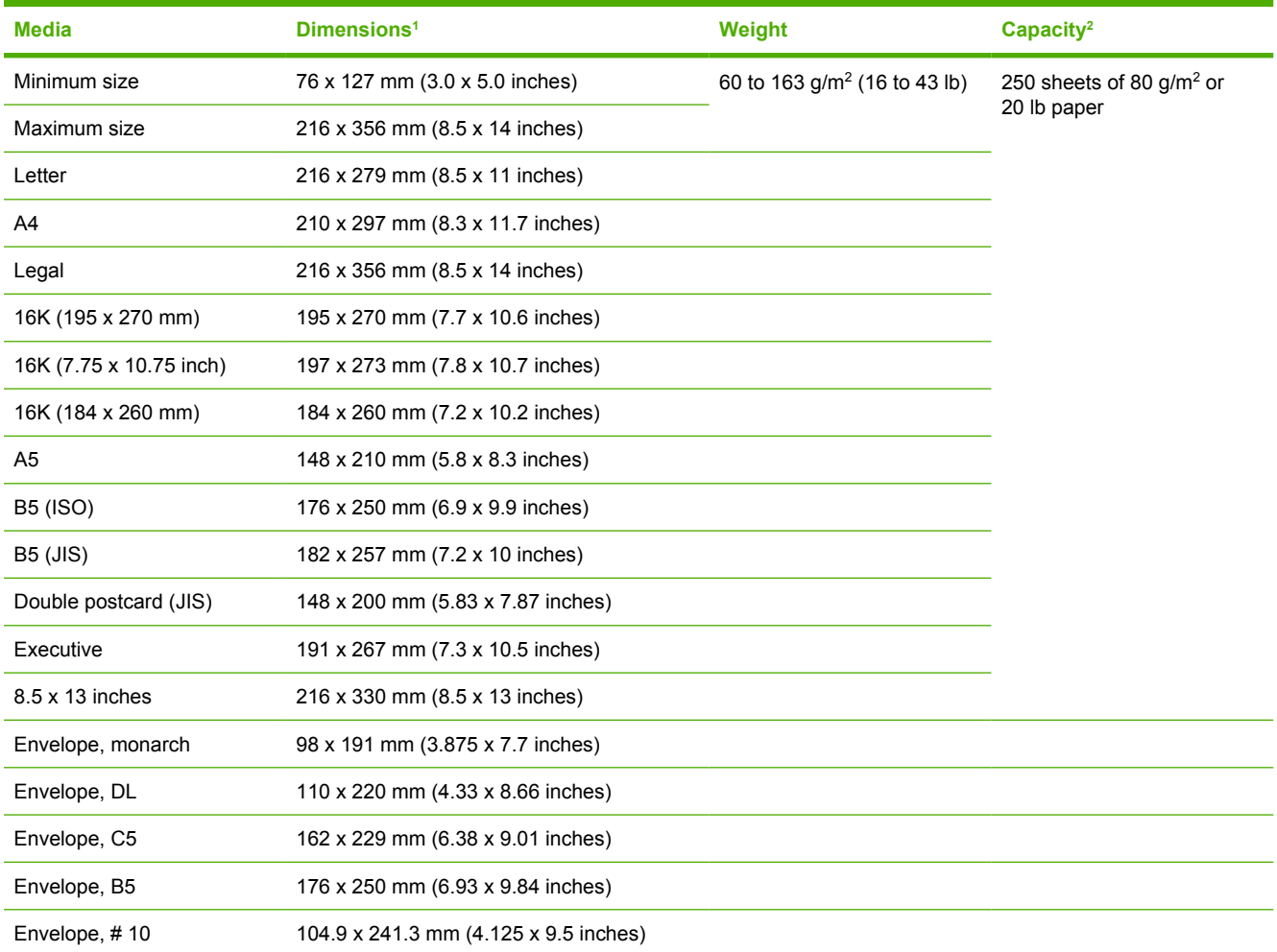

<sup>1</sup> The all-in-one supports a wide range of standard and custom sizes of print media. Check the printer driver for supported sizes.

<sup>2</sup> Capacity can vary depending on the media weight and thickness, and environmental conditions.

#### **Table 1-3** ADF specifications, HP LaserJet 3050 all-in-one

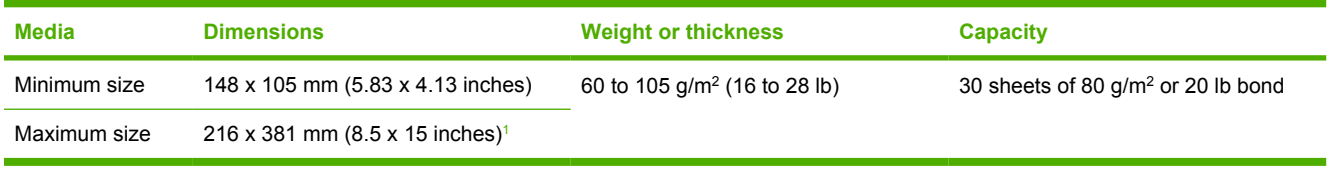

<sup>1</sup> For legal-sized (216 x 356 mm; 8.5 x 14 inches) and larger media, feed one sheet at a time through the ADF.

#### **Table 1-4** ADF specifications, HP LaserJet 3052/3055 all-in-one

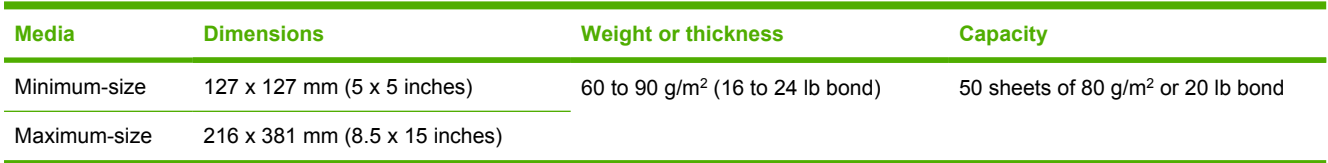

<span id="page-42-0"></span>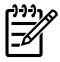

**NOTE** When faxing, copying, or scanning using the HP LaserJet 3052/3055 all-in-one, use the flatbed scanner if the original is fragile, thin, thick, too small for the ADF, or a photograph. Also use the flatbed scanner for the fit-to-page copying feature. The flatbed scanner provides the best fax, copy, and scan resolution.

## **Media to avoid**

The all-in-one can handle many types of media. Using media that is outside the specifications degrades print quality and increases the chance of jams occurring.

- Do not use media that is too rough.
- Do not use media that contains cutouts or perforations other than standard 3-hole punched paper.
- Do not use multipart forms.
- Do not use paper that contains a watermark if you are printing solid patterns.

## **Media that can damage the all-in-one**

In rare circumstances media can damage the all-in-one. Avoid the following types of media to prevent possible damage:

- Do not use media with staples attached.
- Do not use transparencies that are designed for inkjet printers or other low-temperature printers. Use only transparencies that are specified for use with HP LaserJet printers.
- Do not use photo paper intended for inkjet printers.
- Do not use paper that is embossed or coated and is not designed for the temperature of the imagefuser. Select media that can tolerate temperatures of 200°C (392°F) for 0.1 second. HP manufactures a media that is designed for the all-in-one.
- Do not use letterhead paper that was produced with low-temperature dyes or thermography. Preprinted forms or letterhead must use inks that can tolerate temperatures of 200°C (392°F) for 0.1 second.
- Do not use any media that produces emissions, or that melts, offsets, or discolors when exposed to 200°C (392°F) for 0.1 second.

To order HP LaserJet printing supplies, go to [www.hp.com/go/ljsupplies](http://www.hp.com/go/ljsupplies/) in the U.S. or to [www.hp.com/](http://www.hp.com/ghp/buyonline.html/) [ghp/buyonline.html/](http://www.hp.com/ghp/buyonline.html/) worldwide.

# **2 Operation**

- [Site preparation](#page-45-0)
- [Unpacking](#page-47-0)
- [Installing input devices](#page-49-0)
- [Installing the print cartridge](#page-51-0)
- [Loading media into the input trays](#page-53-0)

## <span id="page-45-0"></span>**Site preparation**

## **Prepare the location**

Place the all-in-one on a sturdy, level surface in a well-ventilated area. Make sure that the air vents are not blocked and all doors can open freely.

## **Operating environment**

Place the product on a sturdy, level surface in a well-ventilated area that meets the following environmental requirements:

● Temperature (operating): 15° to 32.5°C (59° to 90.5°F)

Temperature (storage): -20° to 40°C (-4° to 104°F)

● Humidity (operating): 10% to 80% relative humidity (no condensation)

Humidity (storage): less than 95% relative humidity (no condensation)

- Away from direct sunlight, open flames, and ammonia fumes
- Sufficient space around the product to allow for access and ventilation

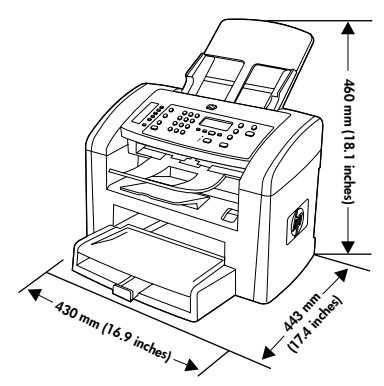

**Figure 2-1** HP LaserJet 3050 all-in-one dimensions

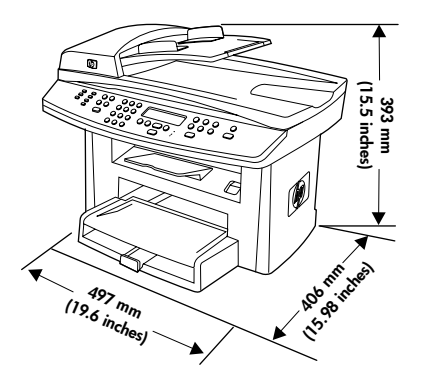

**Figure 2-2** HP LaserJet 3052/3055 all-in-one dimensions

## **Minimum system requirements**

- Windows<sup>®</sup> 2000
- Windows XP
- Windows Millennium Edition (Me)
- Windows Server 2000
- Windows 98
- Mac OS X V10.3 and later
- 128 MB RAM for Windows operating systems
- 32 MB RAM for Macintosh operating systems
- 250 MB hard-disk space (full installation)
- CD-ROM drive
- USB port

## <span id="page-47-0"></span>**Unpacking**

## **Contents of the HP LaserJet 3050 all-in-one box**

A new HP LaserJet 3050 all-in-one printer, fax, copier, scanner should contain all of the items shown in Figure 2-3 HP LaserJet 3050 all-in-one box contents on page 28.

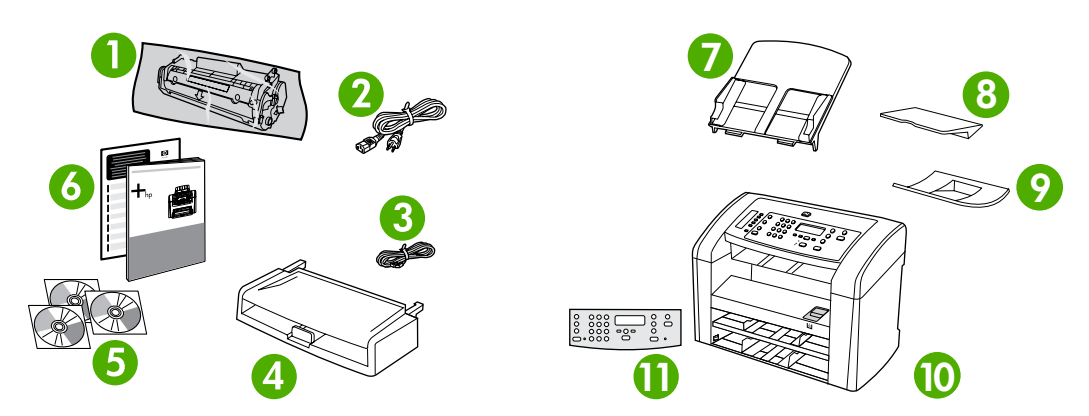

**Figure 2-3** HP LaserJet 3050 all-in-one box contents

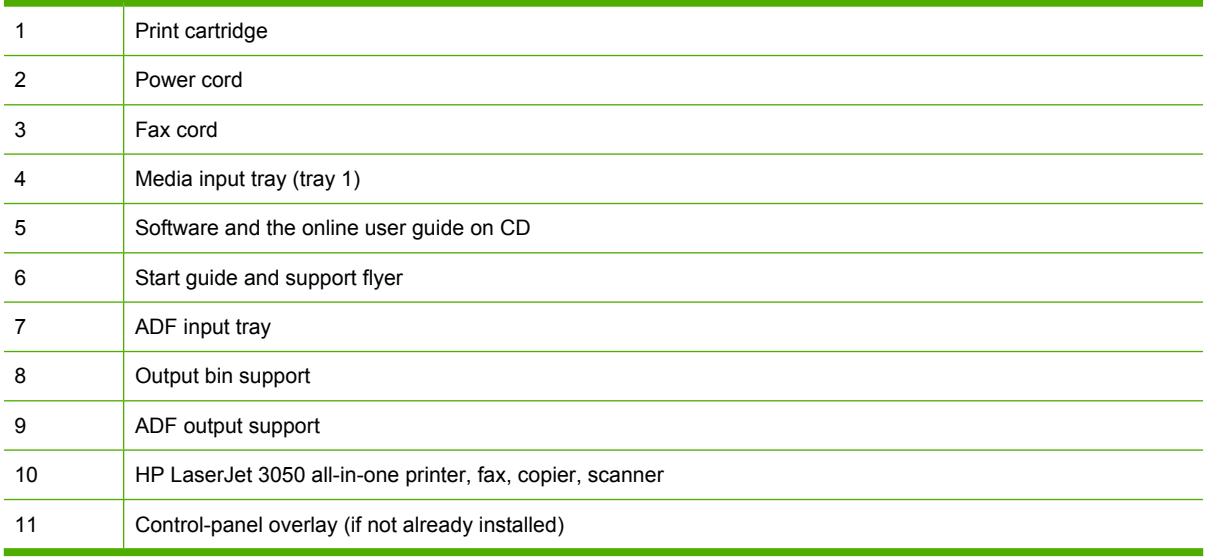

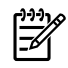

**NOTE** The USB cable is not included.

## **Contents of the HP LaserJet 3052/3055 all-in-one box**

A new HP LaserJet 3052 all-in-one printer, scanner, copier or HP LaserJet 3055 all-in-one printer, fax, copier, scanner should contain all of the items shown in Figure 2-4 HP LaserJet 3052/3055 all-in-one box contents on page 29.

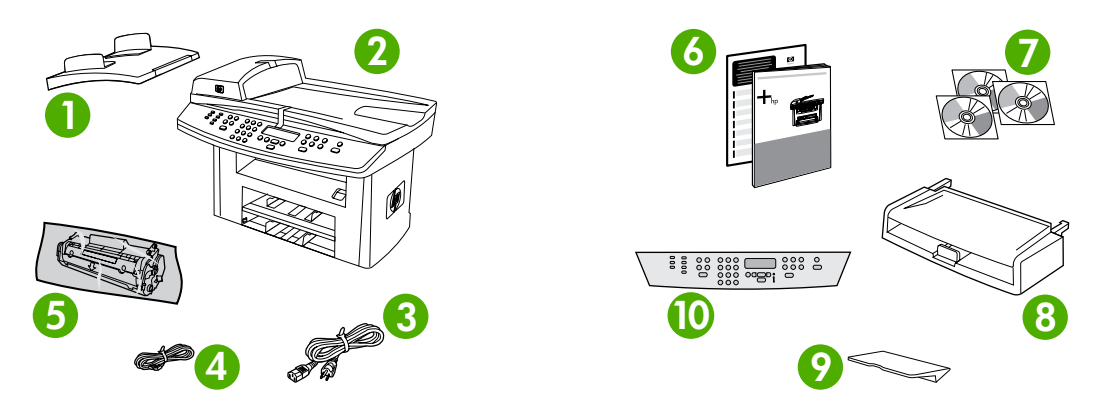

**Figure 2-4** HP LaserJet 3052/3055 all-in-one box contents

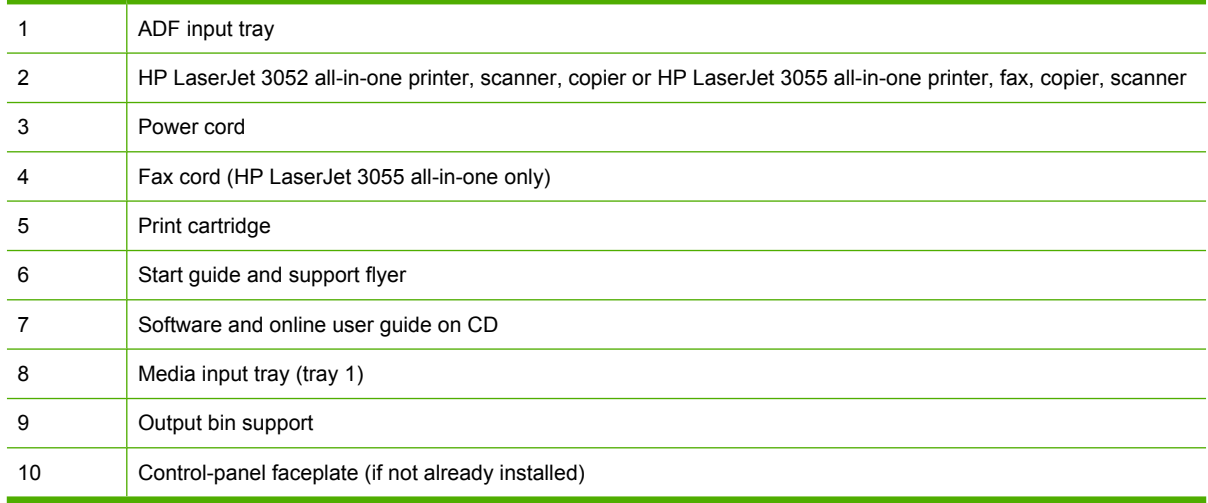

|≂∕

**NOTE** The USB and network cables are not included.

## <span id="page-49-0"></span>**Installing input devices**

#### **To install the media input tray**

- **1.** Remove any shipping tape from the inside and outside of the tray.
- **2.** Slide the tray in until it fits securely.

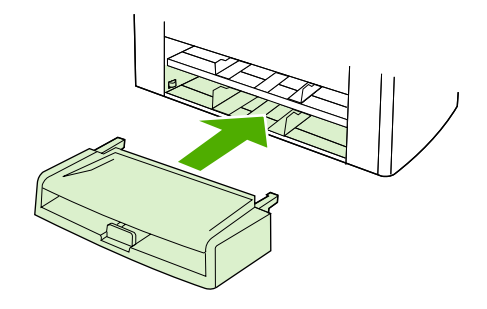

#### **To install the output bin support**

- **1.** Insert the pin on one side of the support into the hole in the all-in-one.
- **2.** Flex the pin on the other side inward, and insert it into the hole.

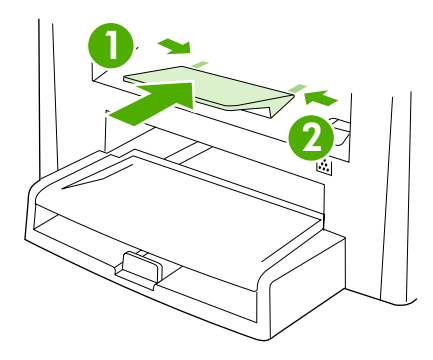

**To install the ADF output support (HP LaserJet 3050 all-in-one only)**

**1.** Insert the pin on one side of the support into the hole in the all-in-one.

**2.** Flex the pin on the other side inward, and insert it into the hole.

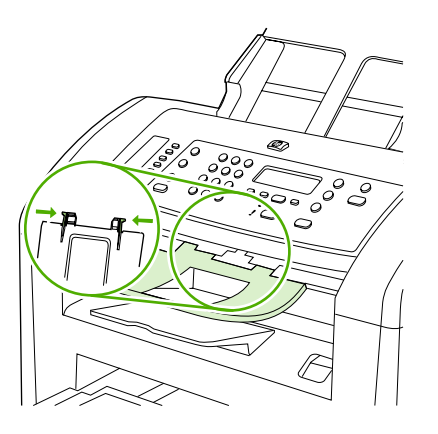

#### **To install the automatic document feeder (ADF) input tray**

- **1.** Align the two tabs on the input tray with the two grooves in the ADF lid.
- **2.** Slide the tray into the grooves until the tray snaps into place.

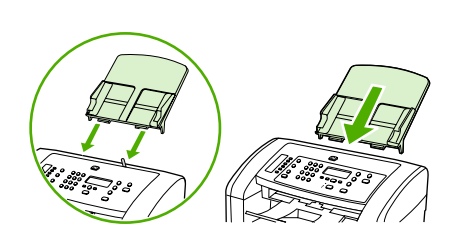

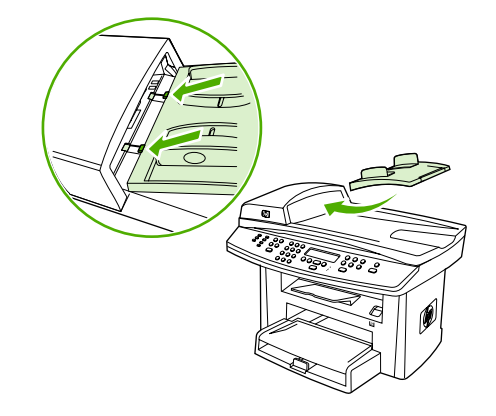

HP LaserJet 3050 HP LaserJet 3052/3055

## <span id="page-51-0"></span>**Installing the print cartridge**

#### **To install the print cartridge**

**1.** Press the cartridge-door release to open the print-cartridge door.

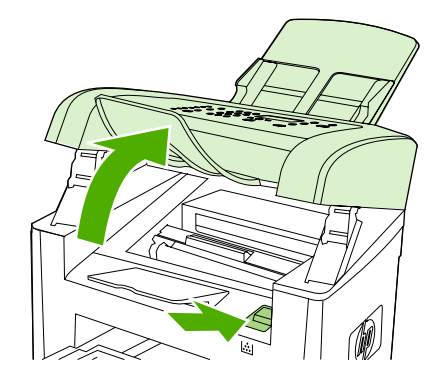

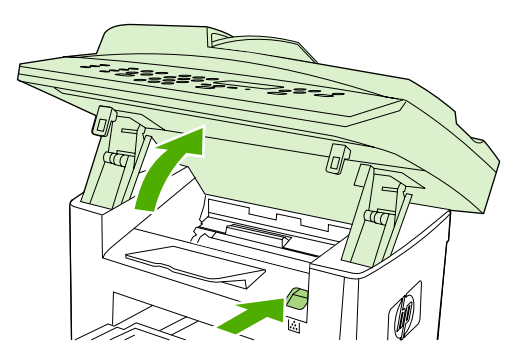

HP LaserJet 3050 HP LaserJet 3052/3055

- **2.** Remove the print cartridge from its packaging, and then rock the cartridge gently five or six times.
- **3.** Bend the plastic tab at the end of the cartridge.
- **4.** Pull the tab until all of the sealing tape is removed from the cartridge.

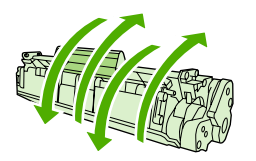

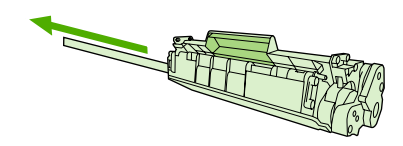

**5.** Hold the print cartridge by the handle and insert it into the all-in-one and then close the printcartridge door.

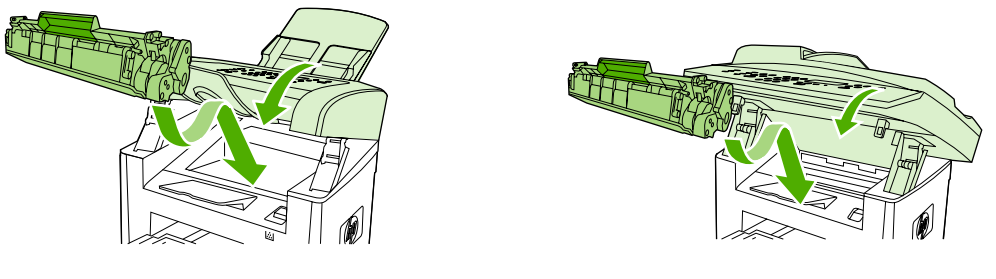

HP LaserJet 3050

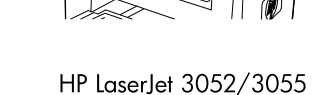

**CAUTION** If toner gets on your clothing, wipe the toner off with a clean cloth, and then wash the items in cold water and air dry them. Hot water or heat from a dryer sets the toner in the fabric.

**NOTE** Hewlett-Packard Company cannot recommend using non-HP print cartridges, whether they are new, refilled, or remanufactured. Because they are not HP products, HP cannot influence their design or control their quality.

## <span id="page-53-0"></span>**Loading media into the input trays**

The following sections describe how to load media into the different input trays.

**CAUTION** Printing on wrinkled, folded, or damaged media can cause jams. See [Media to avoid](#page-42-0) [on page 23](#page-42-0) for more information.

### **Loading documents to fax, copy, or scan**

Use these instructions to load originals into the all-in-one for scanning. For the best quality scans, use the flatbed scanner.

**To load originals onto the flatbed scanner (HP LaserJet 3052/3055 all-in-one only)**

- **1.** Make sure that the ADF contains no media.
- **2.** Lift the flatbed scanner cover.
- **3.** Place the original document face-down on the flatbed scanner with the upper-left corner of the document at the lower-right corner of the glass.

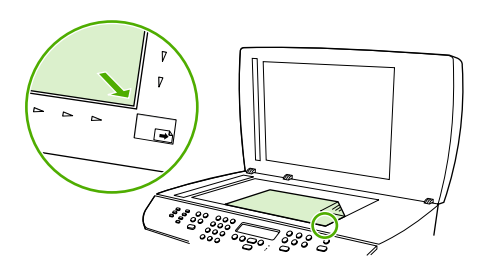

**4.** Gently close the lid.

The document is ready to be faxed/copied/scanned.

**To load originals into the automatic document feeder (ADF)**

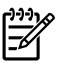

**NOTE** The ADF capacity for the HP LaserJet 3050 all-in-one is up to 30 sheets of 80 g/m<sup>2</sup> or 20 lb media. The ADF capacity for the HP LaserJet 3052/3055 all-in-one is up to 50 sheets of 80  $g/m<sup>2</sup>$  or 20 lb media.

**CAUTION** To prevent damage to the all-in-one, do not use an original that contains correction tape, correction fluid, paper clips, or staples. Also, do not load photographs, small originals, or fragile originals into the ADF.

**1.** For the HP LaserJet 3050 all-in-one, insert the top-end of the stack of originals into the ADF input tray, with the media stack face-down and the first page to be copied at the bottom of the stack.

If you are using heavy media (for example, cardstock) make sure that the ADF media lever is positioned in the single-page setting (only load one page of heavy media). For all other media types, make sure that the ADF media lever is positioned in the multiple-page setting (no matter how many pages will be loaded).

**-or-**

For the HP LaserJet 3052/3055 all-in-one, insert the top-end of the stack of originals into the ADF input tray, with the media stack face-up and the first page to be copied on top of the stack.

**2.** Slide the stack into the ADF until it does not move any farther.

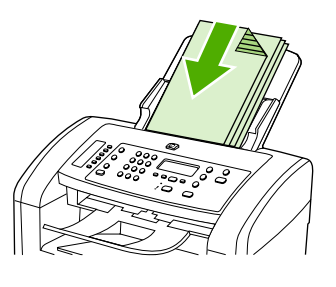

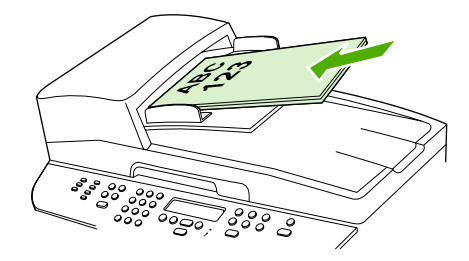

HP LaserJet 3050 HP LaserJet 3052/3055

**Document Loaded** appears on the control-panel display.

**3.** Adjust the media guides until they are snug against the media.

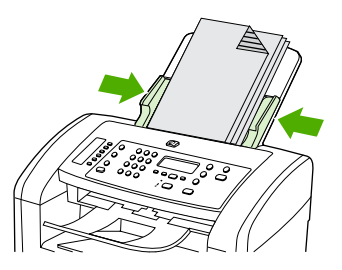

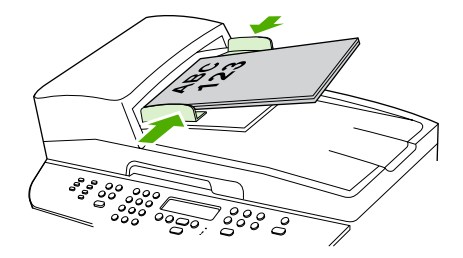

HP LaserJet 3050 HP LaserJet 3052/3055

**4.** The document is now ready to be faxed/copied/scanned.

## **Loading input trays**

### **Priority input slot**

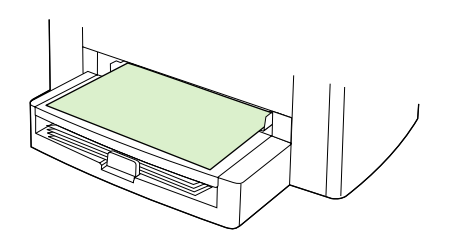

The priority input slot holds up to 10 sheets of media up to 163 g/m<sup>2</sup> (43 lb) in weight or 1 envelope, transparency, or card. Load media with the top forward and the side to be printed facing up. To prevent jams and skewing, always adjust the side media guides before feeding the media.

### **250-sheet input tray (tray 1)**

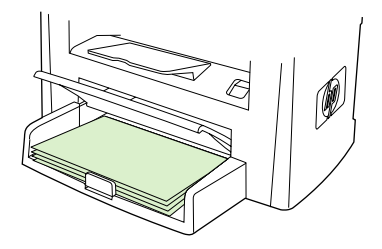

The input tray holds up to 250 pages of 80  $q/m^2$  or 20 lb paper, or fewer pages of heavier media (25 mm [0.9 inch] or shorter stack height). Load media with the top forward and the side to be printed facing down. To prevent jams and skewing, always adjust the side and rear media guides.

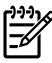

**NOTE** When you add new media, make sure that you remove all of the media from the input tray and straighten the stack of new media. This helps to prevent multiple sheets of media from feeding into the all-in-one, which can cause jams.

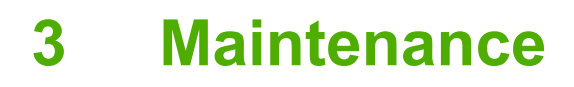

- [Managing supplies](#page-57-0)
- [Cleaning the all-in-one](#page-59-0)
- [Calibrating the scanner](#page-68-0)
- [Managing and maintaining the all-in-one](#page-69-0)

## <span id="page-57-0"></span>**Managing supplies**

## **Life expectancies of print cartridges and parts that wear**

Inspect any parts that wear when servicing the product. Replace them as needed, based on failure or wear rather than on usage.

The following table lists approximate schedules for replacing consumables.

**Table 3-1** Life expectancies

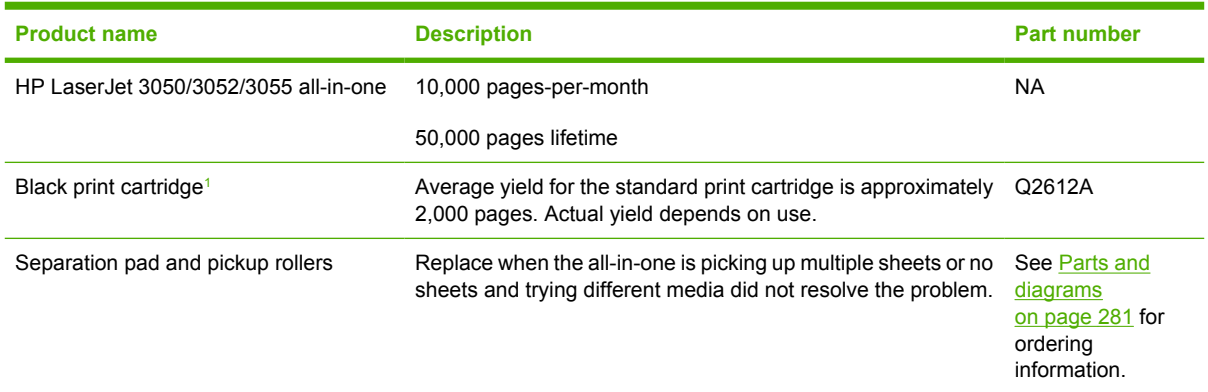

<sup>1</sup> The estimated print-cartridge life is based on using letter- or A4-sized paper with an average of 5% toner coverage and a medium density-setting. Print-cartridge life can be extended by using draft-mode settings to conserve toner.

## **Ordering supplies**

**HP direct ordering for accessories or supplies**

- United States: [www.hp.com/sbso/product/supplies](http://www.hp.com/sbso/product/supplies)
- Canada: [www.hp.ca/catalog/supplies](http://www.hp.ca/catalog/supplies)
- Europe: [www.hp.com/supplies](http://www.hp.com/supplies)
- Asia-Pacific: [www.hp.com/paper/](http://www.hp.com/paper/)

To order genuine HP parts or accessories, go to the HP Parts Store at [www.hp.com/buy/parts](http://www.hp.com/buy/parts) (U.S. and Canada only), or call 1-800-538-8787 (U.S.) or 1-800-387-3154 (Canada).

### **Storing print cartridges**

Follow these guidelines for storing print cartridges:

Do not remove the print cartridge from its package until you are ready to use it.

**CAUTION** To prevent damage, do not expose the print cartridge to light for more than a few minutes.

- See [Environmental specifications on page 349](#page-368-0) for operating and storage temperature ranges.
- Store the supply in a horizontal position.
- Store the supply in a dark, dry location away from heat and magnetic sources.

## **Replacing and recycling supplies**

### **Changing the print cartridge**

For information about how to install a new print cartridge, see [To install the print cartridge on page 32.](#page-51-0)

**CAUTION** If toner gets on your clothing, wipe it off with a dry cloth and wash the clothing in cold water. *Hot water sets toner into the fabric*.

**NOTE** To recycle supplies, place the used supply in the box in which the new supply arrived. Use the enclosed return label to send the used supply to HP for recycling. For complete information, see the recycling guide that is included with each new HP supply item. See [HP LaserJet printing supplies on page 358](#page-377-0) for more information about HP's recycling program.

#### **Changing the ADF pickup roller and load-arm assembly (HP LaserJet 3052/3055 all-in-one)**

For information about how to install pickup roller and load-arm assembly, see [ADF pickup roller and](#page-162-0) [load-arm assembly \(HP LaserJet 3052/3055 all-in-one\) on page 143](#page-162-0).

## **HP policy on non-HP supplies**

Hewlett-Packard Company cannot recommend the use of non-HP supplies, either new or remanufactured. Because they are not HP products, HP cannot influence their design or control their quality. Service or repairs required as a result of using a non-HP supply will *not* be covered under the warranty.

When you insert a supply into the all-in-one, the all-in-one will generate a message if the supply is not a genuine HP supply. If you insert a used, genuine HP supply that is nearing the end of its useful life, then the all-in-one identifies the supply as non-HP. Simply return the supply to the original device to reactivate the HP features and functionality.

## **HP fraud hotline**

Call the HP fraud hotline if the all-in-one or HP ToolboxFX indicates that the print cartridge is not an HP print cartridge and you think that it is genuine. HP will help determine if the product is genuine and take steps to resolve the problem.

The print cartridge might not be a genuine HP one if you notice the following issues:

- A large number of problems occur with the print cartridge.
- The print cartridge does not look like it usually does (for example, the pull tab or the box is different).

*In the United States*, call toll-free: 1-877-219-3183.

*Outside the United States*, you can call collect. Dial the operator and ask to place a collect call to this telephone number: 1-770-263-4745. If you do not speak English, a representative at the HP fraud hotline who speaks your language will assist you. Or, if someone who speaks your language is not available, a language-line interpreter will connect approximately 1 minute after the beginning of the call. The language line interpreter is a service that will translate between you and the representative for the HP fraud hotline.

## <span id="page-59-0"></span>**Cleaning the all-in-one**

## **To clean the exterior**

Use a soft, damp, lint-free cloth to wipe dust, smudges, and stains off of the exterior of the all-in-one.

### **To clean the ADF scanner glass and white platen (HP LaserJet 3050 all-in-one)**

Over time, specks of debris might collect on the ADF scanner glass and white platen, which can affect performance. Use the following procedure to clean the ADF scanner glass and white platen.

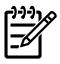

**NOTE** When vertically-aligned black streaks or smears appear on successive copies produced by using the ADF, the ADF scanner glass or white platen needs to be cleaned.

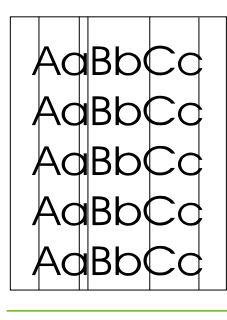

- **1.** Use the power switch to turn off the all-in-one, and then unplug the power cord.
- **2.** Tilt the control panel forward.

**3.** Clean the ADF scanner glass and the white platen with a soft cloth or sponge that has been moistened with nonabrasive glass cleaner.

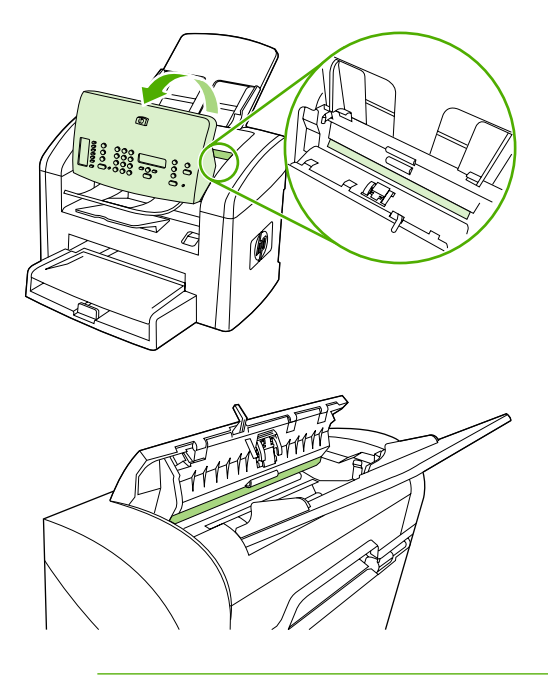

**CAUTION** Do not use abrasives, acetone, benzene, ammonia, ethyl alcohol, or carbon tetrachloride on any part of the all-in-one; these can damage the all-in-one. Do not place liquids directly on the glass or platen. They might seep and damage the all-in-one.

- **4.** Dry the glass and platen with a chamois or a cellulose sponge to prevent spotting.
- **5.** Plug in the all-in-one and then turn it on.

### **To clean the flatbed glass and the ADF scanner glass (HP LaserJet 3052/3055 all-in-one)**

Dirty glass, from fingerprints, smudges, hair, and other causes, slows down performance and affects the accuracy of special features such as fit-to-page and copy.

**NOTE** If streaks or other defects appear only on copies produced by using the ADF, clean the ADF scanner glass (step 3). It is not necessary to clean the flatbed glass.

- **1.** Turn off the all-in-one, unplug the power cord, and then raise the lid.
- **2.** Clean the flatbed glass by using a soft cloth or sponge that has been moistened with nonabrasive glass cleaner.

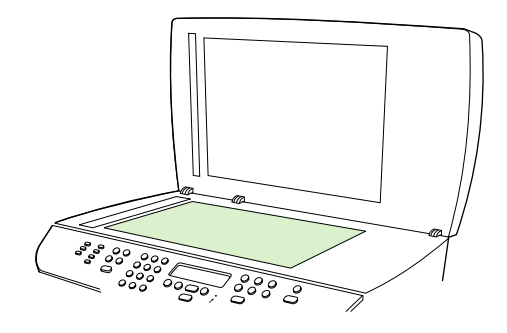

 $\mathbb{R}$ 

**CAUTION** Do not use abrasives, acetone, benzene, ammonia, ethyl alcohol, or carbon tetrachloride on any part of the all-in-one; these can damage the all-in-one. Do not place liquids directly on the glass. They might seep under it and damage the all-in-one.

**3.** Clean the ADF scanner glass by using a soft cloth or sponge that has been moistened with nonabrasive glass cleaner.

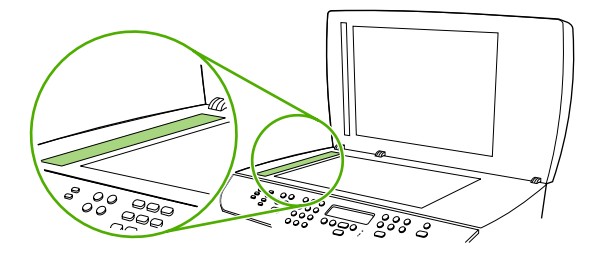

**4.** To prevent spotting, dry the glass by using a chamois or cellulose sponge.

## **To clean the lid backing (HP LaserJet 3052/3055 all-in-one)**

Minor debris can accumulate on the white document lid backing that is located underneath the all-inone lid.

- **1.** Turn off the all-in-one, unplug the power cord, and then raise the lid.
- **2.** Clean the white document lid backing by using a soft cloth or sponge that has been moistened with a mild soap and warm water. Also clean the white strip next to the lid backing.

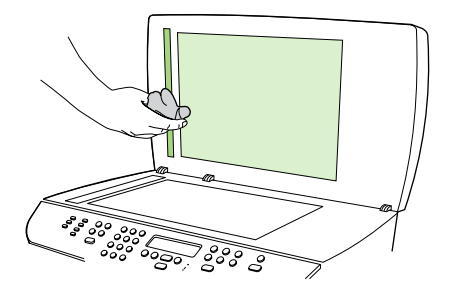

- **3.** Wash the backing gently to loosen debris; do not scrub the backing.
- **4.** Dry the backing by using a chamois or soft cloth.

**CAUTION** Do not use paper-based wipes, because they might scratch the backing.

**5.** If this does not clean the backing well enough, repeat the previous steps and use isopropyl alcohol to dampen the cloth or sponge, and then wipe the backing thoroughly with a damp cloth to remove any residual alcohol.

### **To clean the ADF pickup-roller assembly (HP LaserJet 3052/3055 allin-one)**

If the ADF has trouble feeding documents, you can clean the ADF pickup-roller assembly.

**1.** Turn off the all-in-one and unplug the power cord.

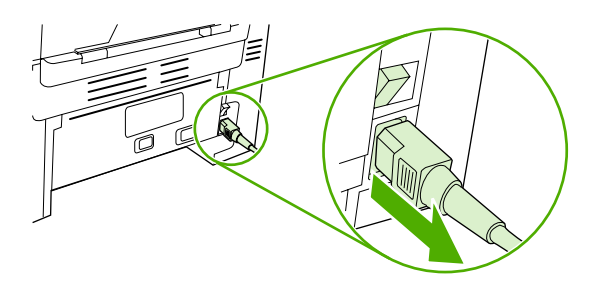

**2.** Open the ADF cover.

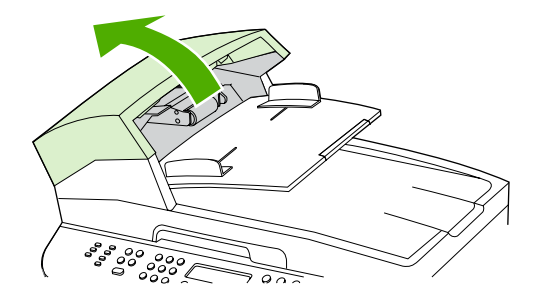

**3.** Press the round green button while lifting the green lever. Rotate the green lever until it stops in the open position. The pickup-roller assembly should remain on the surface.

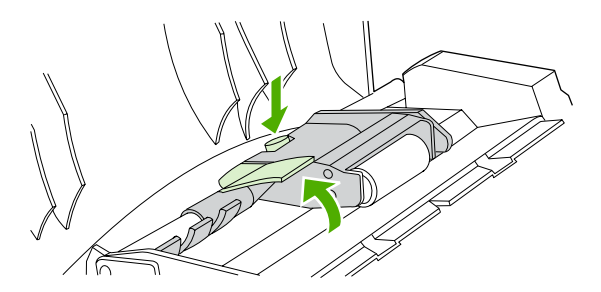

**4.** Remove the assembly, and then wipe it with a soft, dry cloth.

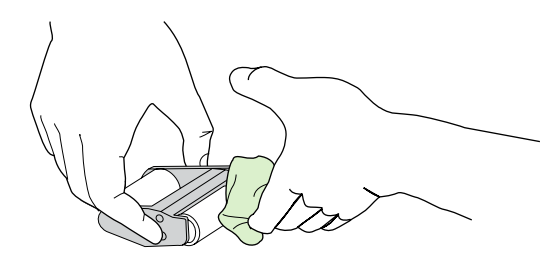

**5.** Return the assembly to the same place in the ADF. The largest roller goes in back, and the gear side is away from you.

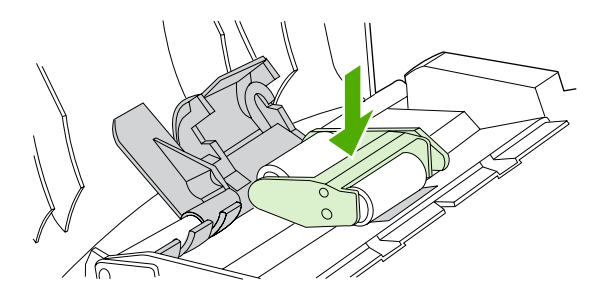

**6.** Lower the green lever until the flat green part fits in between the rollers. Press down on the green lever until you hear a snap.

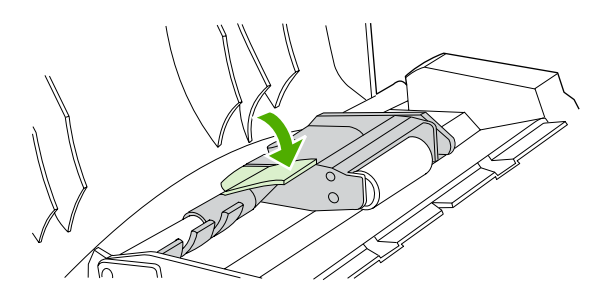

**7.** To check for correct installation, lift the green lever until it remains open. The pickup-roller assembly should be secured to the lever assembly and should not fall out.

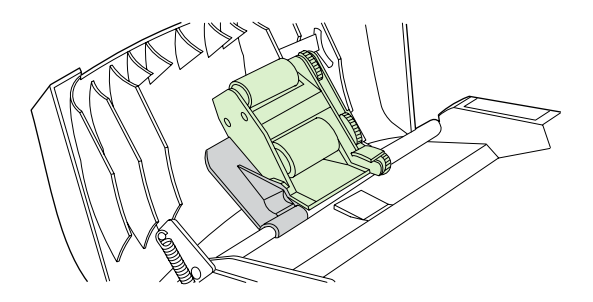

**8.** Make sure that the green hooks secure both sides of the assembly.

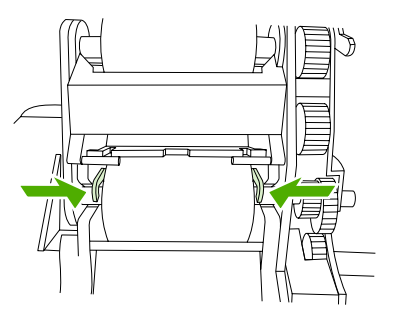

**9.** Lower the green lever assembly and close the ADF cover.

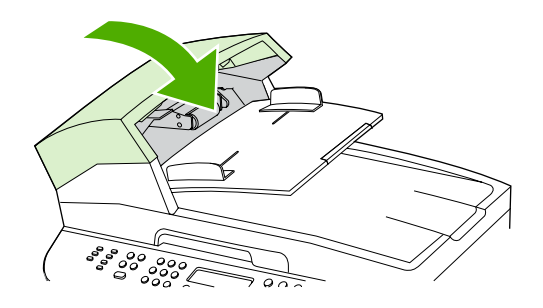

**10.** Plug in the all-in-one, and then turn it on.

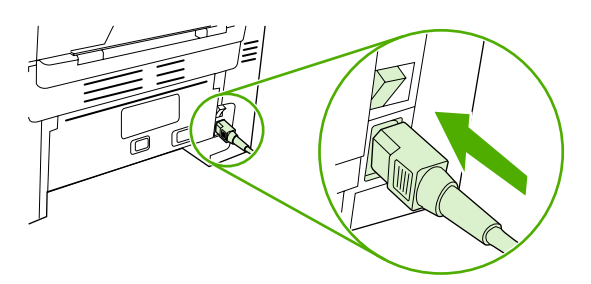

## **Cleaning the paper path**

During the printing process, paper, toner, and dust particles can accumulate inside the all-in-one. Over time, this buildup can cause print-quality problems such as toner specks or smearing. This all-in-one has a cleaning mode that can correct and prevent these types of problems.

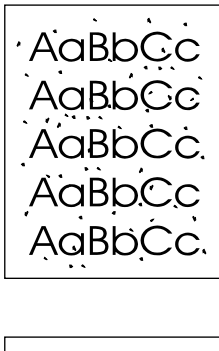

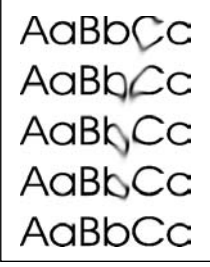

#### **To clean the paper path from HP ToolboxFX**

Use HP ToolboxFX to clean the paper path. This is the recommended cleaning method. If you do not have access to HP ToolboxFX, use the method in [To clean the paper path from the all-in-one control](#page-67-0) [panel on page 48](#page-67-0).

- **1.** Make sure that the all-in-one is turned on and in the Ready state.
- **2.** Open HP ToolboxFX.
- **3.** On the **System Settings** tab, click **Service**, click **Begin cleaning mode**, and then click **Start**. A page with a pattern prints from the all-in-one.
- **4.** At the all-in-one, remove any print media that might be in tray 1. Load the page that printed facedown into tray 1.
- **5.** Press  $\times$  to begin the cleaning process.

#### <span id="page-67-0"></span>**To clean the paper path from the all-in-one control panel**

If you do not have access to HP ToolboxFX, you can print and use a cleaning page from the all-in-one control panel.

- **1.** Press Menu.
- **2.** Use the  $\leq$  or the  $\geq$  button to find the **Service** menu, and then press  $\leq$ .
- **3.** Use the  $\leq$  or the  $\geq$  button to find **Cleaning Mode**, and then press  $\leq$ .
- **4.** Load plain letter or A4 paper when you are prompted.
- **5.** Press  $\times$  again to begin the cleaning process.

A page feeds slowly through the all-in-one. Discard the page when the process is completed.

## <span id="page-68-0"></span>**Calibrating the scanner**

The scanner calibrates itself automatically at the start of scan of copy jobs. Normally, you do not need to initiate the calibration, but you can initiate the calibration through the secondary service menu and produce a report that shows the calibration results. See [Secondary service menu on page 251.](#page-270-0)

## <span id="page-69-0"></span>**Managing and maintaining the all-in-one**

## **Information pages**

Information pages reside within the all-in-one memory. These pages help you to diagnose and solve problems with the all-in-one.

**NOTE** If the all-in-one language was not correctly set during installation, you can set the |∌ language manually so that the information pages print in one of the supported languages. Change the language by using HP ToolboxFX. See [HP ToolboxFX on page 53.](#page-72-0)

### **Demo page**

- **1.** On the all-in-one control panel, press Menu.
- **2.** Use the  $\leq$  or  $\geq$  button to select **Reports**, and then press  $\leq$ .
- **3.** Use the  $\leq$  or  $\geq$  button to select **Demo page**, and then press  $\leq$ .

You can also view this page from HP ToolboxFX.

#### **Usage page**

- **1.** On the all-in-one control panel, press Menu.
- **2.** Use the  $\leq$  or  $\geq$  button to select **Reports**, and then press  $\leq$ .
- **3.** Use the  $\leq$  or  $\geq$  button to select **Usage page**, and then press  $\leq$ .

### **Configuration page**

The configuration page lists the current settings and properties of the all-in-one. To print the configuration page from the all-in-one, complete the following steps.

Figure 3-1 Sample configuration page on page 51 shows a sample configuration page. Descriptions of the sections on a configuration page appear below the figure.

- **1.** On the all-in-one control panel, press Menu.
- **2.** Use the  $\leq$  or  $\geq$  button to select **Reports**, and then press  $\leq$ .
- **3.** Use the  $\leq$  or  $\geq$  button to select **Config report**, and then press  $\leq$ .

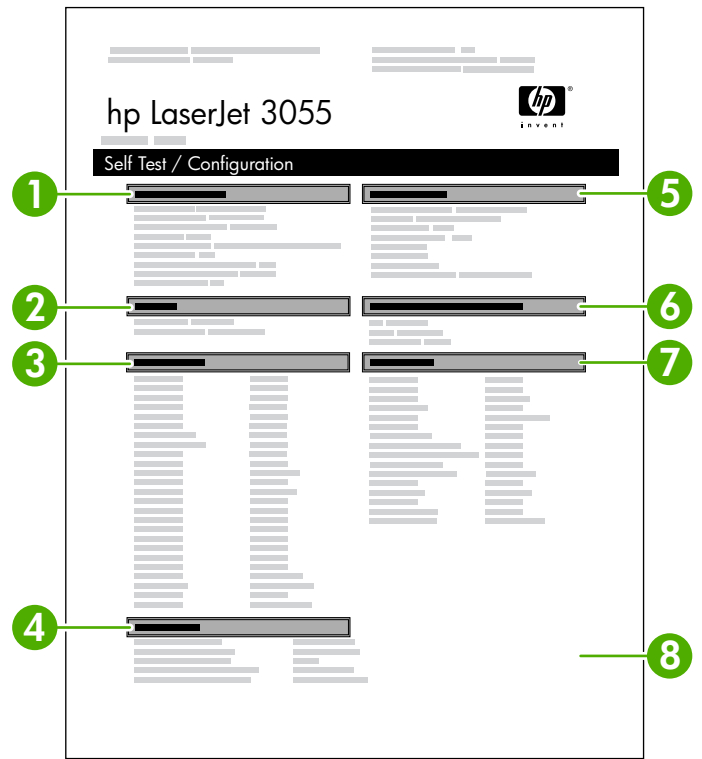

**Figure 3-1** Sample configuration page

- 1. **Product Information**. This section contains basic information about the all-in-one, such as the product name and the serial number.
- 2. **Memory**. This section lists memory-related information, such as the total memory that is installed.
- 3. **Paper Settings**. This section lists information about the media type for each tray and about the type settings for all the media that the all-in-one supports.
- 4. **Copy Settings**. This section lists the all-in-one default copy settings.
- 5. **Product Settings**. This section lists information that is gathered during software installation, including the language and the company name.
- 6. **Installed Personalities and Options**. This section contains information about installed print drivers.
- 7. **Print Settings**. This section contains information about all-in-one settings that are configured in the printer driver or in HP ToolboxFX.
- 8. **Status Log**. This section contains information about all-in-one errors.

A second page also prints. On that page, the **Fax Settings** section provides details about the all-in-one fax settings.

#### **Network configuration page**

The network configuration page lists the all-in-one network settings. To print from the all-in-one, complete the following steps:

- **1.** On the all-in-one control panel, press  $\times$ .
- **2.** Use the  $\leq$  or  $\geq$  button to select **Reports**, and then press  $\leq$ .
- **3.** Use the  $\leq$  or  $>$  button to select **Network config.**, and then press  $\leq$ .

#### **Fax logs and reports**

For information about fax logs and reports, see the online user guide.
### **HP ToolboxFX**

HP ToolboxFX is a Web-based program that you can use to complete the following tasks:

- Check the all-in-one status.
- Configure the all-in-one settings.
- View troubleshooting information.
- View online documentation

You can view HP ToolboxFX when the all-in-one is directly connected to a computer or when it is connected to a network. You must perform a typical software installation in order to use HP ToolboxFX.

**NOTE** HP ToolboxFX is not supported for Windows 98 SE or Macintosh operating systems. To use HP ToolboxFX, the TCP/IP protocol must be installed on the computer.

**NOTE** You do not have to have Internet access to open and use HP ToolboxFX.

### **To view HP ToolboxFX**

Open HP ToolboxFX in one of these ways:

- In the Windows system tray or on your desktop, double-click the HP ToolboxFX icon.
- On the Windows **Start** menu, click **Programs** (or **All Programs** in Windows XP), click **HP**, click **HP LaserJet 3050/3052/3055 all-in-one**, and then click **HP ToolboxFX**.

The HP ToolboxFX software contains the following sections, which are described in this document:

- [Status on page 54](#page-73-0)
- [Fax on page 55](#page-74-0)
- [Help on page 57](#page-76-0)
- [System settings on page 58](#page-77-0)
- [Print settings on page 60](#page-79-0)
- [Network settings on page 60](#page-79-0)

### <span id="page-73-0"></span>**Status**

The HP ToolboxFX **Status** tab contains links to the following main pages:

- **Device Status**. View all-in-one status information. This page indicates all-in-one conditions such as a jam or an empty tray. After you correct a problem with the all-in-one, click **Refresh Status** to update the all-in-one status.
- **Supplies status**. View all-in-one supplies status information.
- **Device Configuration**. View a detailed description of the current all-in-one configuration, including the amount of memory installed and whether optional trays are installed.
- **Network Configuration**. View a detailed description of the current network configuration, including the IP address and network status.
- **Print Info Pages**. Print the configuration page and various other information pages that are available for the all-in-one, such as the demo page.
- **Event Log**. View a history of all-in-one errors. The most recent error is at the top of the list.

#### **Event log**

The Event log is a four-column table where the all-in-one events are logged for your reference. The log contains codes that correspond to the error messages that appears on the all-in-one control-panel display. The number in the Page Count column specifies the total number of pages that the all-in-one had printed when the error occurred. The Event log also contains a brief description of the error. For more information about error messages, see [Control-panel messages on page 199](#page-218-0).

### <span id="page-74-0"></span>**Fax**

Use the HP ToolboxFX **Fax** tab to perform fax tasks from the computer. The **Fax** tab contains links to the following main pages:

- Fax Tasks. Perform such tasks as sending a fax or clearing the fax memory, or set the fax-receive mode.
- **Fax Phone Book**. Add, edit, or delete entries in the all-in-one phone book.
- **Fax Send Log.** View all of the recent faxes that have been sent from the all-in-one.
- **Fax Receive Log**. View all of the recent faxes that have been received by the all-in-one.
- **Fax Data Properties**. Manage the space used to store faxes on a computer. These settings apply only if you have chosen to send or receive faxes remotely from the computer.

#### **Fax tasks**

The following three options are available when receiving a fax:

- Print the fax. An option is available to have a message appear on the computer to notify when the fax was printed.
- Receive the fax on the computer. An option is available to have a message appear on the computer to notify when the fax arrives. If the fax machine is connected to multiple computers, only one computer can be designated to receive faxes.
- Forward the fax to another fax machine.

For more information about fax tasks, see the online user guide.

**NOTE** You must click **Apply** before the changes take effect.

#### **Fax phone book**

Use the HP ToolboxFX Fax phone book to add and remove individuals or groups on a speed-dial list, import phone books from a variety of sources, and update and maintain a contact list.

- To add an individual contact to a speed-dial list, select the check box next to the speed dial number that you want to specify. Type the contact name in the **Contact name** window. Type the fax number in the **Fax number** window. Click **Add/Edit**.
- To add a group of contacts to a speed-dial list, select the check box next to the speed-dial number that you want to specify. Click **New/Edit Group**. Double-click a contact name from the list on the left to move it to the group list on the right, or select a name on the left and then click the appropriate arrow to move it to the group list on the right. You can also use those two methods to move names from right to left. When you have created a group, type a name in the **Group name** window, and then click **OK**.
- To edit an existing individual speed-dial entry, click anywhere on the row containing the contact name to select it, type changes in the appropriate windows, and then click **Add/Edit**. You can also make changes directly in the phone book directory list by clicking the entry and typing the changes. Make sure that you do *not* have a check mark in the **Select** column.
- To edit an existing group-speed-dial entry, click anywhere on the row containing the group name to select it, and then click **New/Edit Group**. Make any required changes, and then click **OK**. You

can make changes to the name of the group directly in the phone book directory list by clicking the entry and typing the changes. Make sure that you do *not* have a check mark in the **Select** column.

- To delete an entry from the speed-dial list, select the item and then click **Delete**.
- To move speed dial entries, select the entry and then click **Move**, or select **Move** and then specify the entry in the dialog box. Either select **Next empty row** or specify the number of the row where you want to move the entry.

**NOTE** If you specify a row that is occupied, the new entry will overwrite the existing entry.

- To import contacts from a phone book that exists in Lotus Notes, Outlook, or Outlook Express, click **Import Phone Book**. Select the appropriate software program, navigate to the appropriate file, and then click **OK**. You can also select individual entries from the phone book instead of importing the entire phone book.
- To select all of the entries in a speed-dial list, click the **Select** column heading.

In addition to numerical digits, the following are valid characters for fax numbers:

- $\overline{\phantom{a}}$
- $\lambda$
- $+$
- -
- \*
- #
- 
- $\mathsf{R}$
- W
- .
- $\bullet$  ,
- <space>
- 

**NOTE** You must click **Apply** before your changes take effect.

For more information about faxes, see the online user guide.

#### <span id="page-76-0"></span>**Fax Send Log**

The HP ToolboxFX Fax send log lists all recently sent faxes and information about them, including the date and time sent, job number, fax number, page count, and the results.

When you send a fax from a computer that is connected to the all-in-one, the fax contains a **View** link. Clicking this link opens a new page that provides information about the fax.

Click any column heading in the Fax send log to re-sort the information in that column in ascending or descending order.

The Results column provides the status of the fax. If the fax attempt was unsuccessful, this column provides a description of why the fax was not sent.

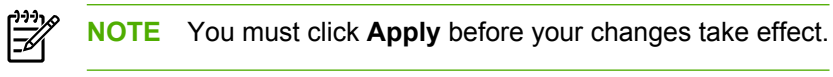

For more information about faxes, see the online user guide.

#### **Fax Receive Log**

The HP ToolboxFX Fax receive log provides a list of all recently received faxes and information about them including the date and time received, job number, fax number, page count, results, and an abbreviated fax image.

When you receive a fax on a computer that is connected to the all-in-one, the fax contains a **View** link. Clicking this link opens a new page that provides information about the fax.

Click on any column heading in the Fax receive log to re-sort the information in that column in ascending or descending order.

The Results column provides the status of the fax. If the fax attempt was unsuccessful, this column provides a description of why the fax was not received.

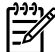

**NOTE** You must click **Apply** before your changes take effect.

For more information about faxes, see the online user guide.

### **Help**

The HP ToolboxFX **Documentation** tab contains links to the following main pages:

- **Troubleshooting**
- **How Do I?** View the How Do I? Help for help with specific tasks.
- **Animated demonstrations**
- **User Guide**. View information about the all-in-one usage, warranty, specifications, and support. The user guide is available in both HTML and PDF format.
- **ReadMe**. View important information about the all-in-one that is not available in the user guide. The late-breaking Install Notes contain last-minute information about the all-in-one (in English only).

### <span id="page-77-0"></span>**System settings**

The HP ToolboxFX **System Settings** tab contains links to the following main pages:

- **Device information**. Change the device information settings for the all-in-one.
- **Paper handling**. Change the all-in-one paper-handling settings, such as default paper size and default paper type.
- **Print quality**. Change the all-in-one print-quality settings.
- **Paper types**. Change the all-in-one mode settings for a each media type, such as letterhead, prepunched, or glossy paper.
- **System setup**. Change the all-in-one system settings, such as all-in-one language and jam recovery.
- **Service**. Gain access to the cleaning mode procedure for the all-in-one.
- **Device polling**. Change the all-in-one polling settings, which determine how often HP ToolboxFX collects data from the all-in-one.
- **Save/restore settings**. Save the current settings for the all-in-one to a file on your computer. Use this file to load the same settings onto another all-in-one or to restore these settings to this all-inone at a later time.

#### **Device information**

The HP ToolboxFX Device information page stores data about the all-in-one for future reference. The information that you type in these fields appears on the configuration page. You can type any character in each of these fields.

**NOTE** You must click **Apply** before your changes take effect.

#### **Paper handling**

Use the HP ToolboxFX paper-handling options to configure your default settings. These are the same options that are available on the **Paper handling** and **Printing** menus on the control-panel.

You must set the asset number. The asset number is not set at the factory. This number is stored in the all-in-one for identification purposes.

Three options are available for handling print jobs when the product is out of media:

- Select **Wait for paper to be loaded**.
- Select **Cancel** from the **Paper out action** drop-down list to cancel the print job. (Open the **System setup** menu, and select **Paper setup** submenu.)

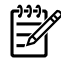

**NOTE** You must click **Apply** before your changes take effect.

#### **Print quality**

Use the HP ToolboxFX print-quality options to improve the appearance of print jobs.

The four options provided for controlling print quality are resolution, REt (Resolution Enhancement technology), print density, and Economode.

- **Resolution**. Select 600 resolution for average print jobs and Fast Res 1200 for higher-quality print jobs. Select ProRes 1200 for the highest-quality print job, but a longer printing time.
- **REt**. You can turn on REt, which HP provides for improved print quality.
- **Print density**. For increased print density, select a higher number. For decreased print density, select a lower number.
- **Economode**. Turn Economode on when printing average print jobs. Economode reduces print quality, but increases the life of the print cartridge. To increase print quality, turn Economode off. HP does not recommend full-time use of Economode.

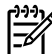

**NOTE** You must click **Apply** before your changes take effect.

#### **Paper types**

Use these HP ToolboxFX **Paper types** options to configure print modes that correspond to the various media types. When you select **Restore Modes**, all of the modes are reset to the factory settings.

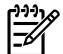

**NOTE** You must click **Apply** before your changes take effect.

#### **System setup**

Use the HP ToolboxFX system settings options to configure the settings for copy, fax, scan, and print. These are the same options that are available on the **System Settings** menu on the control panel.

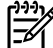

**NOTE** You must click **Apply** before your changes take effect.

#### **Service**

During the printing process, paper, toner, and dust particles can accumulate inside the all-in-one. Over time, this buildup can cause print-quality problems such as toner specks or smearing. HP ToolboxFX provides an easy method for cleaning the paper path. For more information, see [To clean the paper](#page-66-0) [path from HP ToolboxFX on page 47.](#page-66-0)

#### <span id="page-79-0"></span>**Device polling**

You can turn off HP ToolboxFX device polling to reduce network traffic, but you will also disable some HP ToolboxFX features: pop-up alerts, fax log updates, the ability to receive faxes to this computer, and scanning by using the Scan To button.

To turn device polling on, do both of the following:

- Clear **Turn off device polling** in HP ToolboxFX.
- Turn on one of the disabled device-polling features in HP ToolboxFX.

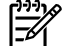

**NOTE** You must click **Apply** before your changes take effect.

### **Print settings**

The HP ToolboxFX **Print Settings** tab contains links to the following main pages:

- **Printing**. Change the default all-in-one print settings, such as number of copies and media orientation.
- **PCL5e**. View and change the PCL5e settings.
- **PostScript.** View and change the PS settings.

#### **Printing**

Use the HP ToolboxFX printing settings options to configure the settings for all print functions. These are the same options that are available on the **Print Settings** menu on the control panel.

**NOTE** You must click **Apply** before your changes take effect.

#### **PCL5e**

Use the PCL5e options to configure the settings when using the PCL5e print personality.

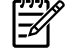

**NOTE** You must click **Apply** before your changes take effect.

#### **PostScript**

Use the PostScript option when using the PostScript print personality. When the **Print PostScript error** option is turned on, the PostScript error page automatically prints when PostScript errors occur.

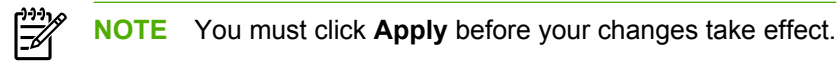

#### **Network settings**

The network administrator can use the HP ToolboxFX **Network Settings** tab to control the networkrelated settings for the all-in-one when it is connected to an IP-based network.

### **Macintosh Configure Device (Mac OS X V10.3 and Mac OS X V10.4)**

Macintosh Configure Device is a Web-based program that provides access to information about the allin-one (for example, information about supplies status and all-in-one settings). Use Macintosh Configure Device to monitor and manage the all-in-one from the computer

**NOTE** You must perform a complete software installation to use Macintosh Configure Device.

- Check the all-in-one status and print information pages.
- Check and change all-in-one system settings.
- Check default print settings.
- Check and change fax settings, including fax send, fax receive, fax phone book and speed-dial settings, and fax reports.
- Check and change network settings, including IP configuration, Advanced, mDNS, SNMP, network configuration, and password.

You can view Macintosh Configure Device when the all-in-one is directly connected to the computer or when it is connected to the network.

**NOTE** You do not have to have Internet access to open and use Macintosh Configure Device.

#### **To view Macintosh Configure Device when the all-in-one is directly connected to the computer**

- **1.** Open HP Director by clicking the **HP Director** icon in the dock.
- **2.** In HP Director, click **Settings**.
- **3.** Select **Configure device** to open the Macintosh Configure Device home page in a browser.

#### **To view Macintosh Configure Device when the all-in-one is connected to a network**

- **1.** Open one of the following supported Web browsers:
	- Safari 1.2 or later
	- Microsoft Internet Explorer 5.0 or later
	- Netscape Navigator 4.75 or later
	- Opera 6.05 or later
- **2.** Type the IP address of the all-in-one into the Web browser to open the Macintosh Configure Device home page.

### **Embedded Web server**

**NOTE** The embedded Web server (EWS) is only available for the HP LaserJet 3052 all-in-one and the HP LaserJet 3055 all-in-one when you are using an operating system other than the Macintosh operating system. If you are using the Macintosh operating system, the EWS is available for all of the all-in-one models.

This all-in-one is equipped with an embedded Web server, which provides access to information about all-in-one and network activities. A Web server provides an environment in which web programs may run, much in the same way that an operating system, such as Windows, provides an environment for programs to run on your computer. The output from these programs can then be displayed by a Web browser, such as Microsoft Internet Explorer, Safari, or Netscape Navigator.

An "embedded" Web server resides on a hardware device (such as an all-in-one) or in firmware, rather than as software that is loaded on a network server.

The advantage of an EWS is that it provides an interface to the all-in-one that anyone with a networkconnected all-in-one and computer can use. There is no special software to install or configure, but you must have a supported Web browser on your computer. To gain access to the EWS, type the IP address for the all-in-one in the address line of the browser. (To find the IP address, print a configuration page. For more information about printing a configuration page, see [Configuration page on page 51](#page-70-0).)

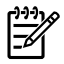

**NOTE** For Macintosh operating systems, you can use the EWS over a USB connection after installing the Macintosh software included with the all-in-one.

### **Features**

Use EWS to view all-in-one and network status and manage printing functions from a computer. With the EWS, you can complete the following tasks:

- View all-in-one status information.
- **•** Determine the remaining life on all supplies and order new ones.
- View and change part of the all-in-one configuration.
- View and print some internal pages.
- Select the Language in which to display the EWS pages.
- View and change network configuration.

# **4 Theory of operation**

- [Basic operation](#page-83-0)
- [Formatter system](#page-89-0)
- [Printer \(product base\) functions](#page-93-0)
- [HP LaserJet 3050 all-in-one unique components](#page-102-0)
- [HP LaserJet 3052/3055 all-in-one unique components](#page-108-0)
- [Fax functions and operation \(HP LaserJet 3050 all-in-one and HP LaserJet 3055 all-in-one only\)](#page-111-0)

# <span id="page-83-0"></span>**Basic operation**

This chapter presents a functional overview of the HP LaserJet 3050/3052/3055 all-in-one. The following systems are discussed:

- All-in-one functions and operation
	- Engine controller unit (ECU) system/power system
	- Laser/scanner system
	- Image-formation system
	- Paper-feed system (printer/product base) and document-feed system (document scanner)
- **Formatter functions**
- Scanner and ADF functions and operation
- Fax functions and operation (HP LaserJet 3050 all-in-one and HP LaserJet 3055 all-in-one only)

The all-in-one consists of the following components:

- The scanner and ADF
	- The HP LaserJet 3050 all-in-one uses a fixed contact image scanner (CIS).
	- The HP LaserJet 3052/3055 all-in-one use a flatbed charged-coupled device (CCD).
- The printer (product base)
- The formatter
- The line interface unit (LIU) (HP LaserJet 3050 all-in-one and HP LaserJet 3055 all-in-one only)

Each of these systems brings its own characteristic functionality to the all-in-one: scanning, printing, and telecommunications (HP LaserJet 3050 all-in-one and HP LaserJet 3055 all-in-one only), respectively. These systems interact to provide copying and faxing capability (only the HP LaserJet 3050 all-in-one and HP LaserJet 3055 all-in-one have faxing capability).

- The document scanner and printer (product base) work together to make copies.
- The scanner and LIU work together to send faxes (HP LaserJet 3050 all-in-one and HP LaserJet 3055 all-in-one only).
- The LIU and printer (product base) work together to receive faxes (HP LaserJet 3050 all-in-one and HP LaserJet 3055 all-in-one only).

The ECU controls the operation sequences of the all-in-one. The formatter controls the operation sequences of the LIU (HP LaserJet 3050 all-in-one and HP LaserJet 3055 all-in-one only) and document scanner.

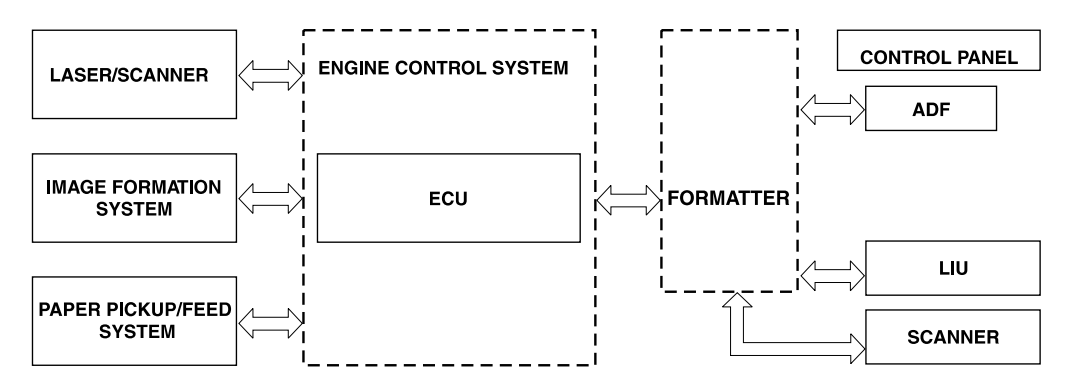

**Figure 4-1** All-in-one configuration

### **Sequence of operation**

The microprocessor (CPU) on the ECU controls the operation sequence of the all-in-one. The following events take place during normal all-in-one operation:

### **Sequence of operation, HP LaserJet 3050 all-in-one scanner**

**Table 4-1** HP LaserJet 3050 all-in-one basic sequence of operation

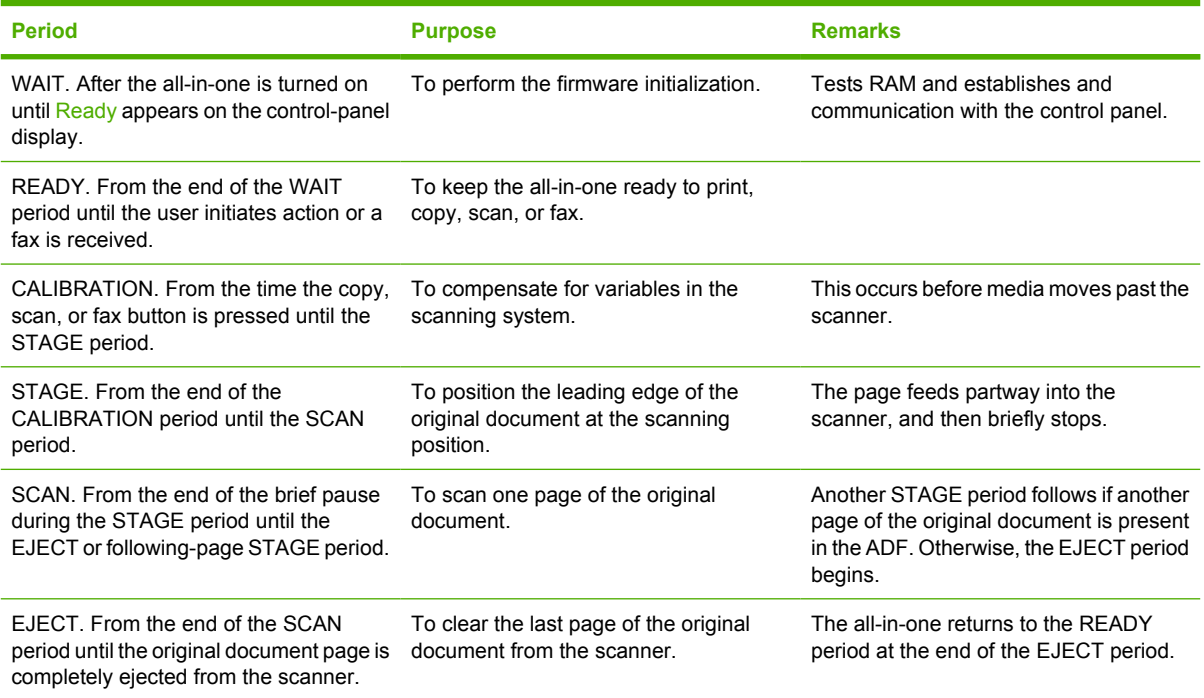

### **Sequence of operation, HP LaserJet 3052/3055 all-in-one scanner**

**Table 4-2** HP LaserJet 3052/3055 all-in-one basic sequence of operation

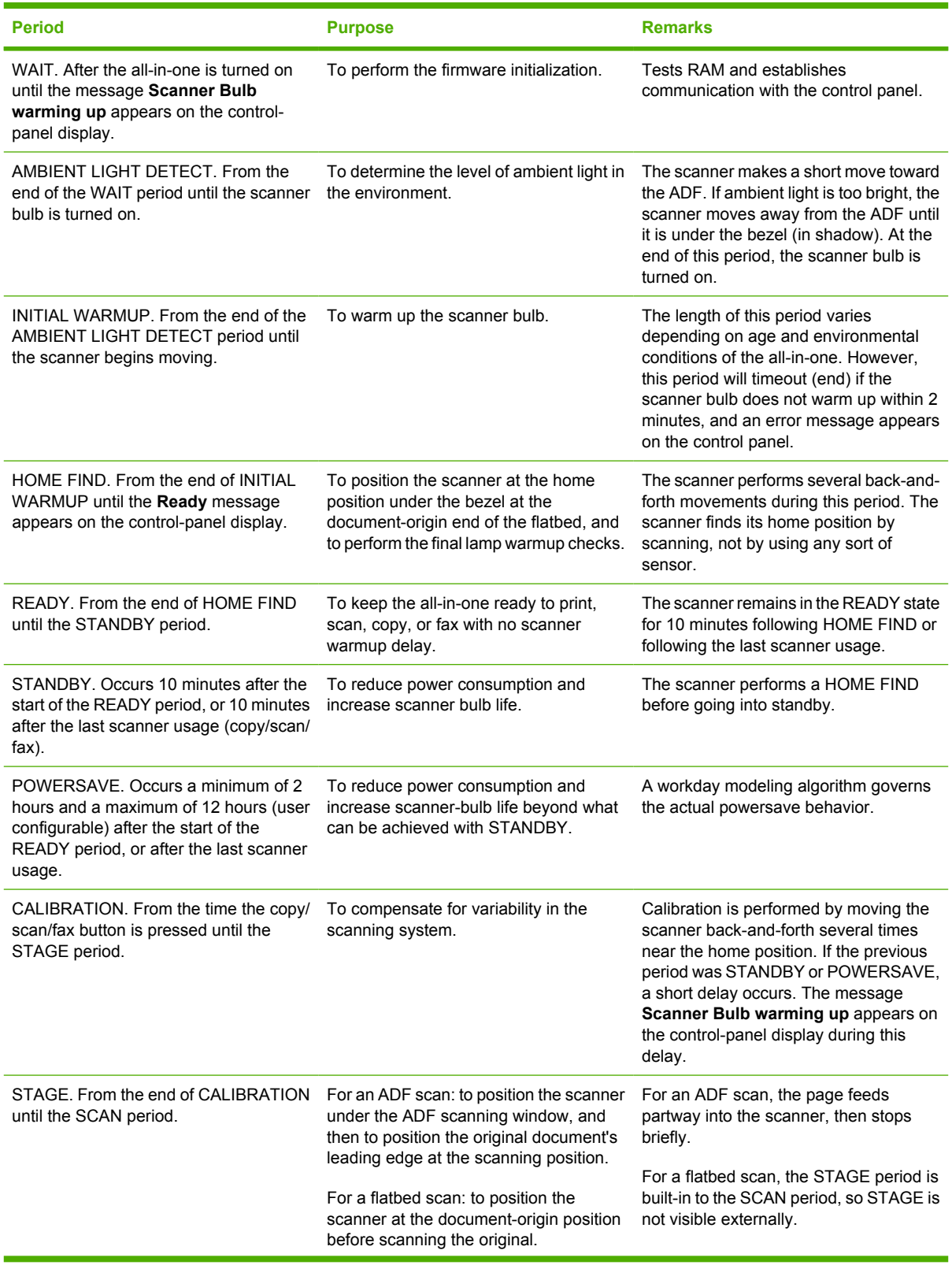

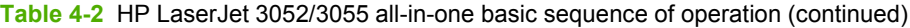

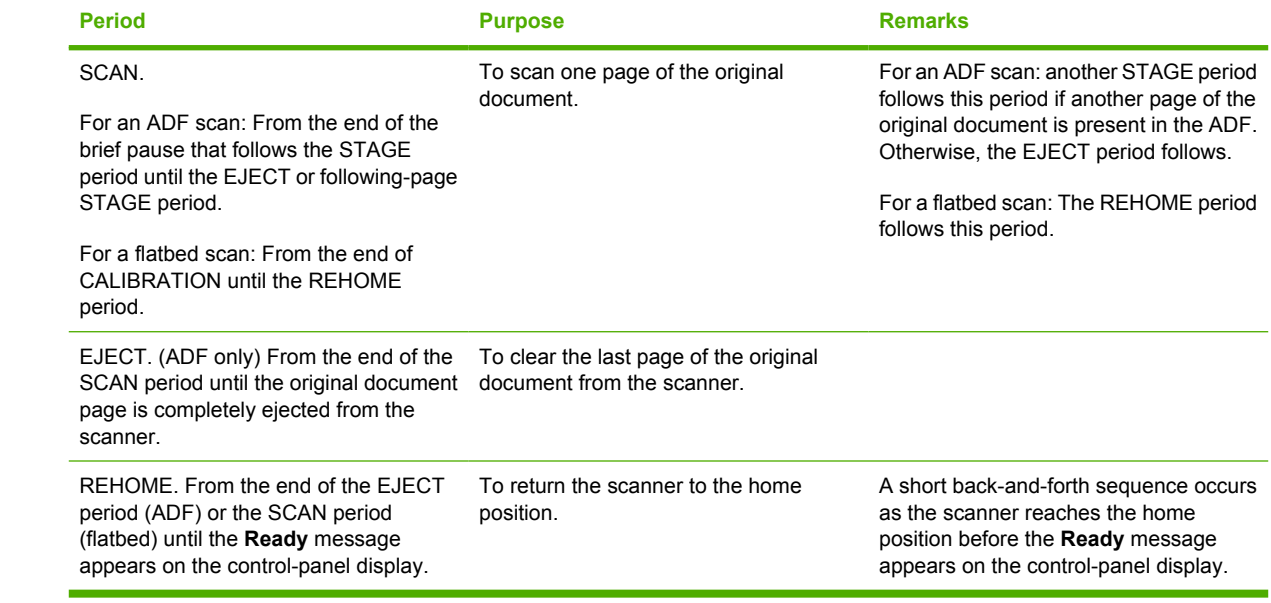

### **Sequence of operation, HP LaserJet 3050/3052/3055 all-in-one printer (product base)**

**Table 4-3** HP LaserJet 3050/3052/3055 all-in-one basic sequence of operation—printer (product base)

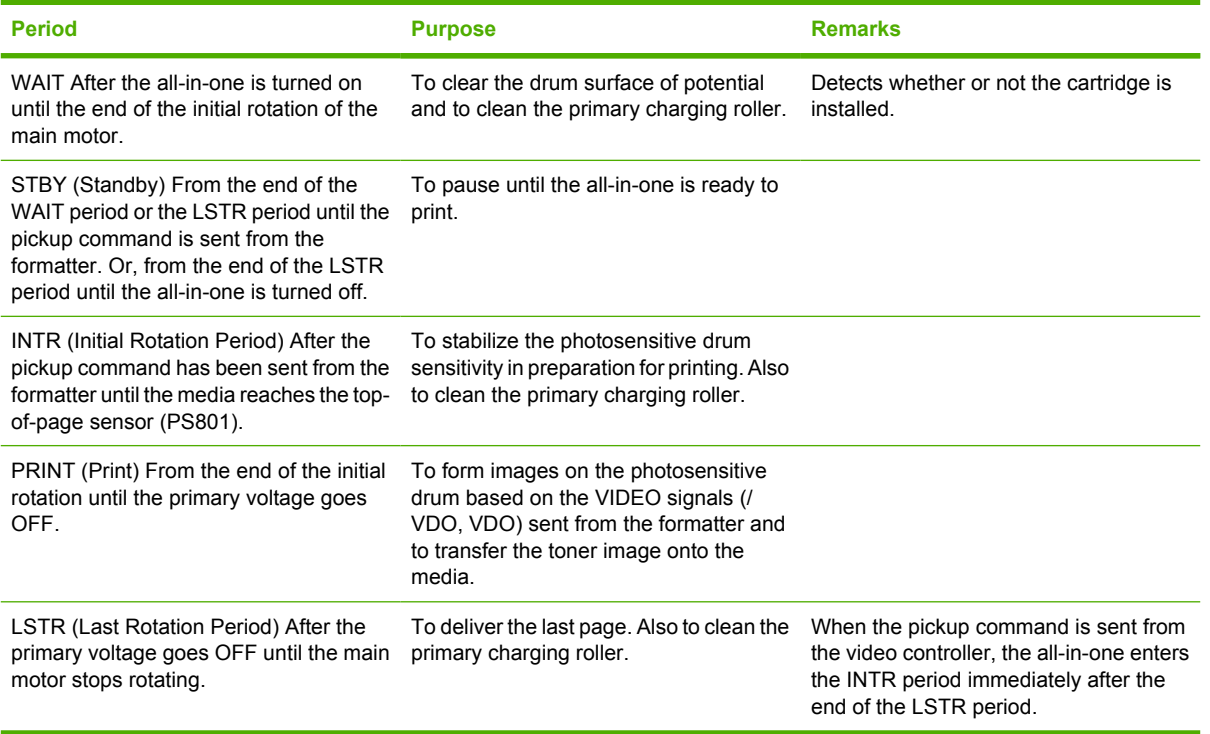

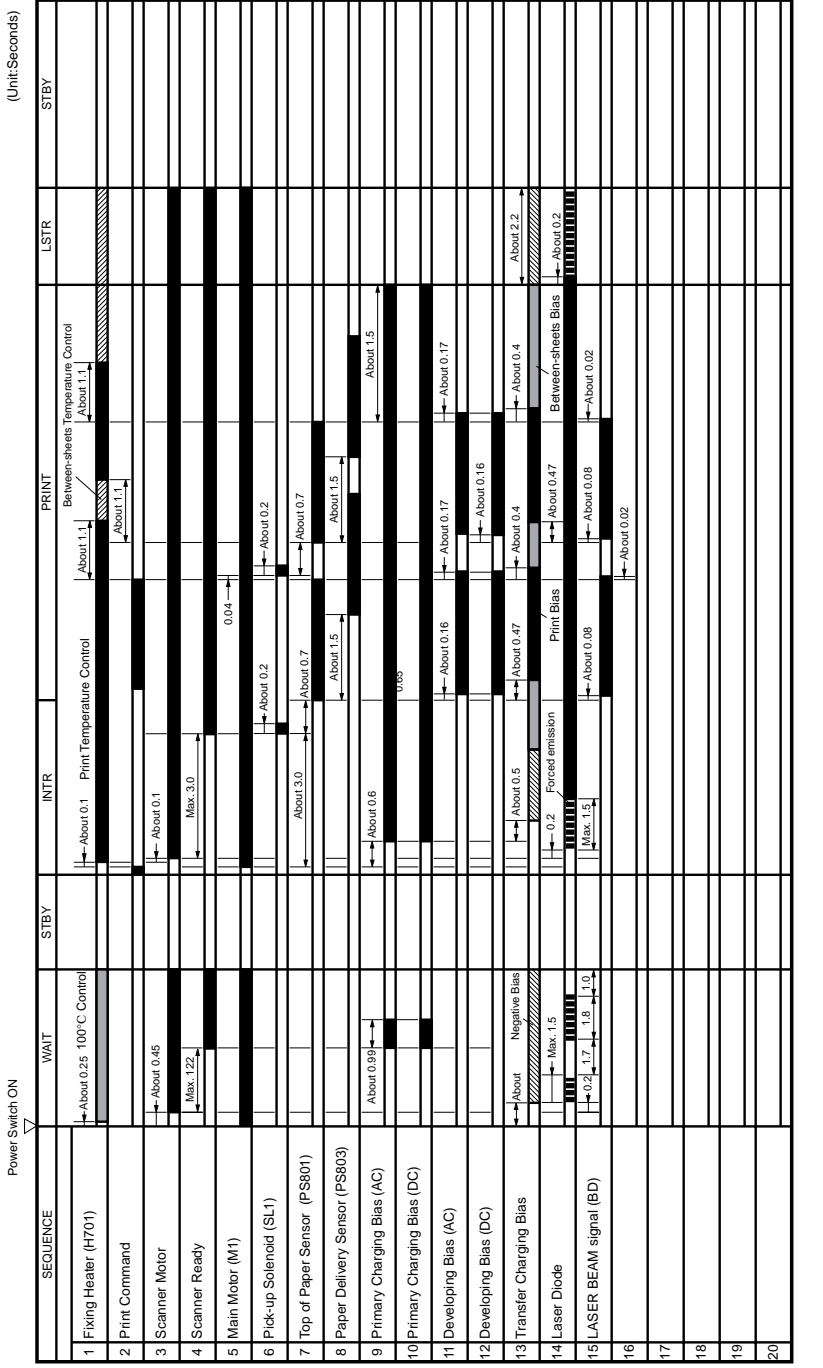

### **HP LaserJet 3050/3052/3055 all-in-one timing diagram—printer (product base)**

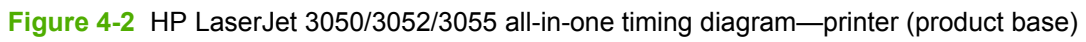

## <span id="page-89-0"></span>**Formatter system**

The formatter coordinates the major systems. It is responsible for the following tasks or actions:

- Formatting and controlling copies
- Receiving and processing print data from the all-in-one interface
- Monitoring the control panel and relaying all-in-one-status information
- Developing and coordinating data placement and timing with the print engine
- Communicating with the host computer through the bidirectional interface
- Communicating fax data to and from the LIU (HP LaserJet 3050 all-in-one and HP LaserJet 3055 all-in-one only)

The formatter receives print data from the bidirectional ECP mode interface or USB interface and converts it into a dot image. The ECU synchronizes the image-formation system with the paper-feed system and signals the formatter to send the print-image data. The formatter sends the print-image data (dots) in the form of a video signal, and the printing process begins.

### **Central processing unit**

The formatter incorporates an embedded Coldfire V4 processor operating at 133 MHz.

### **Line interface unit (HP LaserJet 3050 all-in-one and HP LaserJet 3055 all-in-one only)**

The line interface unit (LIU) provides the required safety isolation, signal coupling, and impedance matching between the telephone line and the modem chipset that is located on the formatter.

### **Standard startup process**

When the all-in-one is unplugged or the power is off, the firmware code is stored on the formatter in two blocks. The first block of code is an executable boot block (about 64K of code). The second block of code is a compressed version of the all-in-one control code.

When the all-in-one is turned on, the boot block decompresses the all-in-one control code and stores it in RAM. Then the all-in-one performs a full startup with the control code running from RAM.

### **All-in-one startup messages**

The LED display contains different messages depending upon the progress of the boot process.

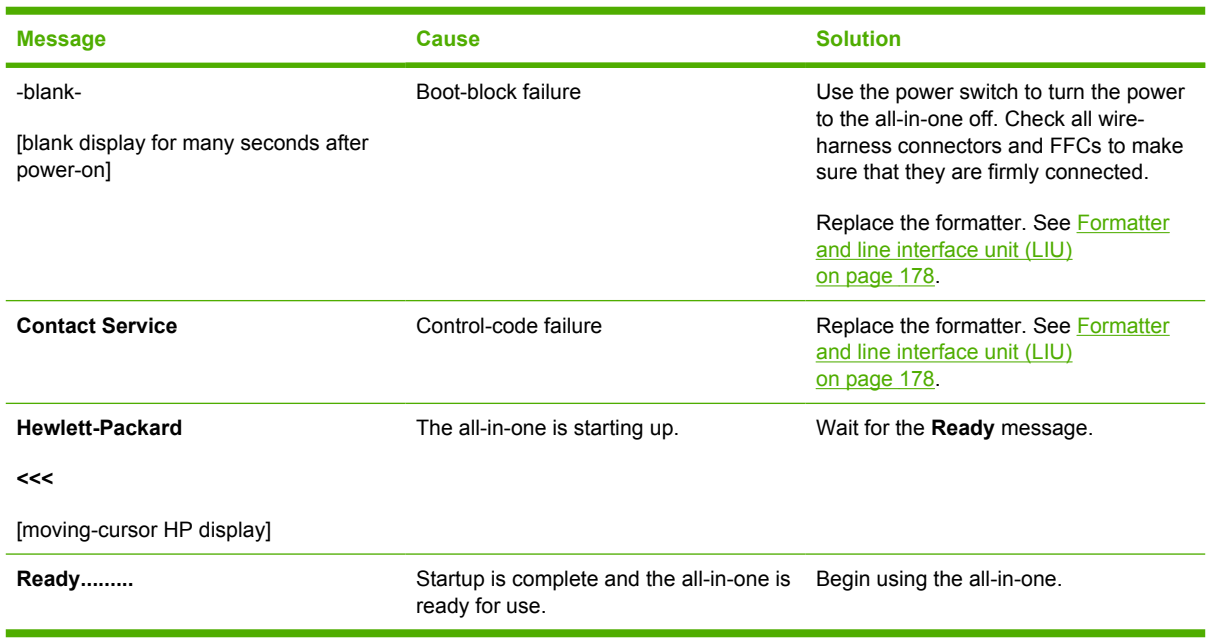

**Table 4-4** All-in-one startup messages

### **RAM**

The all-in-one contains two types of random-access memory (RAM):

- One bank of nonvolatile RAM (NVRAM) stores parameters.
- Dynamic random access memory (DRAM) provides temporary storage of the all-in-one program code along with copy, scan, and print data.

### **USB interface**

The formatter receives incoming data through its USB interface. This interface provides high-speed, two-way communication between the all-in-one and the host, allowing you to change all-in-one settings and monitor all-in-one status from the host computer.

### **Control panel**

The control panel consists of the following features:

- Groups of buttons to control fax, copy, scan, and configuration functionality (only the HP LaserJet 3050 all-in-one and HP LaserJet 3055 all-in-one have fax capability)
- A 2-by-16 LCD display that shows status, menus, and messages
- **Front-panel status lights**

### **Economode**

When you select Economode (draft) in the printer driver, the all-in-one uses less toner, which extends the life of the print cartridge.

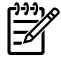

**NOTE** Because less toner is applied to the page in Economode, image quality (both clarity and contrast) is considerably decreased.

### **MEt**

HP Memory Enhancement technology (MEt) effectively doubles the standard memory through a variety of font- and data-compression methods.

### **Enhanced I/O**

The enhanced I/O (EIO) feature allows all-in-one memory to be used for storing data received from the host computer. When EIO is enabled, more data can be sent to the all-in-one in shorter amounts of time so that the user can return to the software program more quickly. The EIO feature has the following options:

- **Auto**. The all-in-one uses EIO memory allocation to increase the speed of data transfer from the host computer to the all-in-one, if necessary. The default setting is Auto.
- **Off.** The minimum amount of all-in-one memory is used to store data that is sent from the host computer.
- **Page Protect**. The formatter creates the entire page image in page-buffer memory before physically moving the media through the all-in-one. This process ensures that the entire page is printed.

Page complexity (ruling lines, complex graphics, or dense text) can exceed the ability of the all-in-one to create the page image fast enough to keep pace with the image-formation process. If Page Protect is disabled and a page is too complex, the page might print in sections (for example, the top half on one page and the bottom half on the next page). Some print-data loss is likely in these instances, and an error message will appear on the control-panel display.

### **PJL overview**

Printer job language (PJL) is an integral part of configuration, in addition to the standard printer command language (PCL). With standard ECP cabling, the all-in-one can use PJL to perform the following functions:

- **Two-way communication** with the host computer through a USB connection. The all-in-one can communicate information to the host (such as the control-panel status).
- **Isolation of print environment settings** from one print job to the next. For example, if a print job is sent to the all-in-one in landscape mode, the subsequent print jobs print in landscape only if they are formatted for landscape printing.

# <span id="page-93-0"></span>**Printer (product base) functions**

Printing functions are divided into five groups:

- **Engine control**
- **Formatter**
- Image formation
- Laser/scanner
- Pickup and feed

The following figure is a block diagram of the printer (product base):

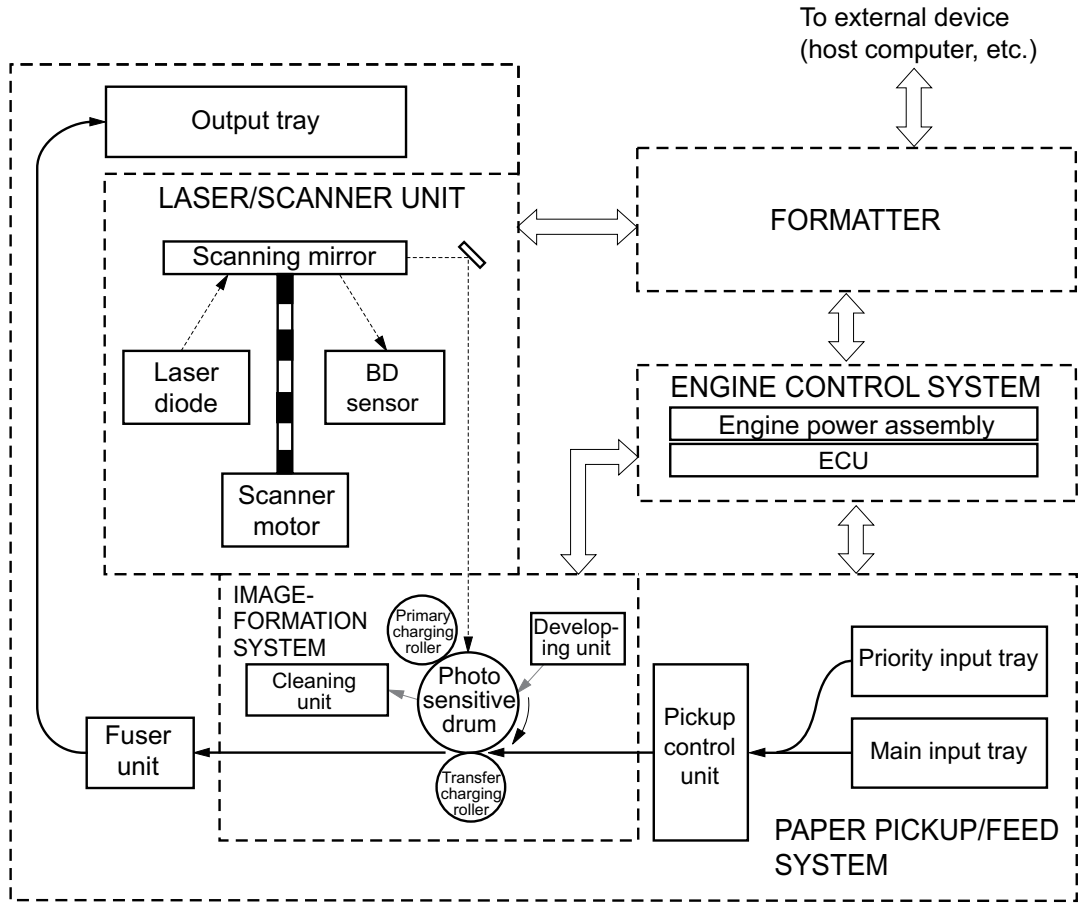

**Figure 4-3** Printer (product base) functional block diagram

### **Engine control system (engine control unit and power-supply assembly)**

The engine control system coordinates all print engine activities. The engine control system includes both the engine control unit (ECU) printed circuit assembly (PCA) and the power-supply assembly PCA.

**NOTE** In other HP LaserJet products, the ECU and power functions are combined onto one M PCA known as the controller PCA or the DC controller PCA. In the HP LaserJet 3050/3052/3055 all-in-one, the control functions are primarily relegated to the ECU PCA and the power functions to the power-supply assembly PCA.

The ECU controls the following systems and functions:

#### **Print-engine control**

- Paper-motion monitoring and control (printing)
- Motor
- **Printer (product base) laser/scanner**

The power-supply assembly provides the following functions to the power system:

- Ac power distribution
- Dc power distribution
- Overcurrent/overvoltage protection
- High-voltage power distribution

### **Print-engine control system**

**Paper motion monitoring and control.** The ECU controls paper motion in the all-in-one by continuously monitoring the two paper sensors and coordinating the timing with the other print processes.

**Motor.** The ECU controls the motor. The motor drives all of the all-in-one paper movement.

### **Printer (product base) laser/scanner**

The ECU sends signals to the laser/scanner assembly to modulate the laser-diode on and off modes and to drive the laser/scanner motor.

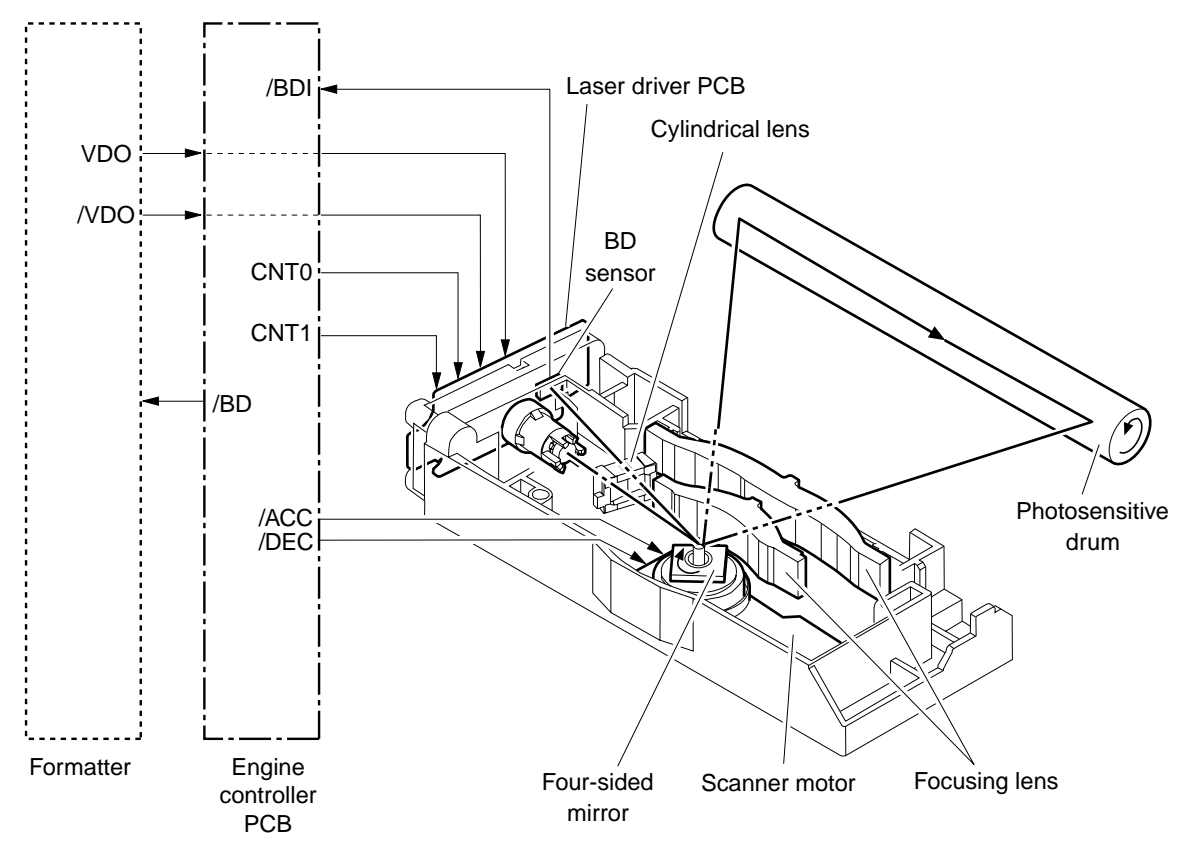

**Figure 4-4** Laser/scanner operation

### **Power system on the power-supply assembly**

The power-supply assembly supplies the ac, dc, and high-voltage power-supply circuits.

#### **Ac power distribution**

The ac power circuitry supplies ac voltage whenever the power cord is connected to the ac power source and the power switch is on. The ac voltage is distributed to the dc power supply circuitry and to the ac driver circuitry, which controls ac voltage to the fuser-assembly heating element.

#### **Dc power distribution**

The dc power distribution circuitry, located on the printer (product base) power assembly, distributes +3.3 Vdc, +5 Vdc, and +24 Vdc as shown in Table 4-5 Dc power distribution on page 77:

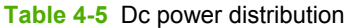

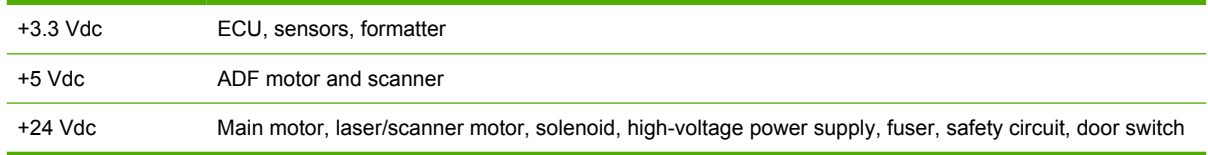

#### **Overcurrent/overvoltage**

There are two overvoltage devices in this all-in-one:

- Fuse F101 provides overcurrent protection for the fusing-system circuitry.
- Fuse F102 (110 V all-in-one models only) provides overcurrent protection to the all-in-one dc power-supply circuitry.

You can check or replace the fuses by removing the left cover.

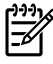

**NOTE** If either of these fuses fails, replace the power supply. See [Power supply](#page-194-0) [on page 175.](#page-194-0)

#### **High-voltage power distribution**

The high-voltage power supply applies an overlap of dc and ac voltage to the primary charging roller and to the developing roller. This circuit also applies a positive or negative dc voltage to the transfer roller according to the instructions from the ECU.

This circuit also controls the image density by changing the primary ac voltage and the developing ac bias according to the print-density setting (which is set by using HP ToolboxFX). High voltage is disabled when the print-cartridge door is open. Figure 4-5 High-voltage power supply circuit on page 78 shows this process.

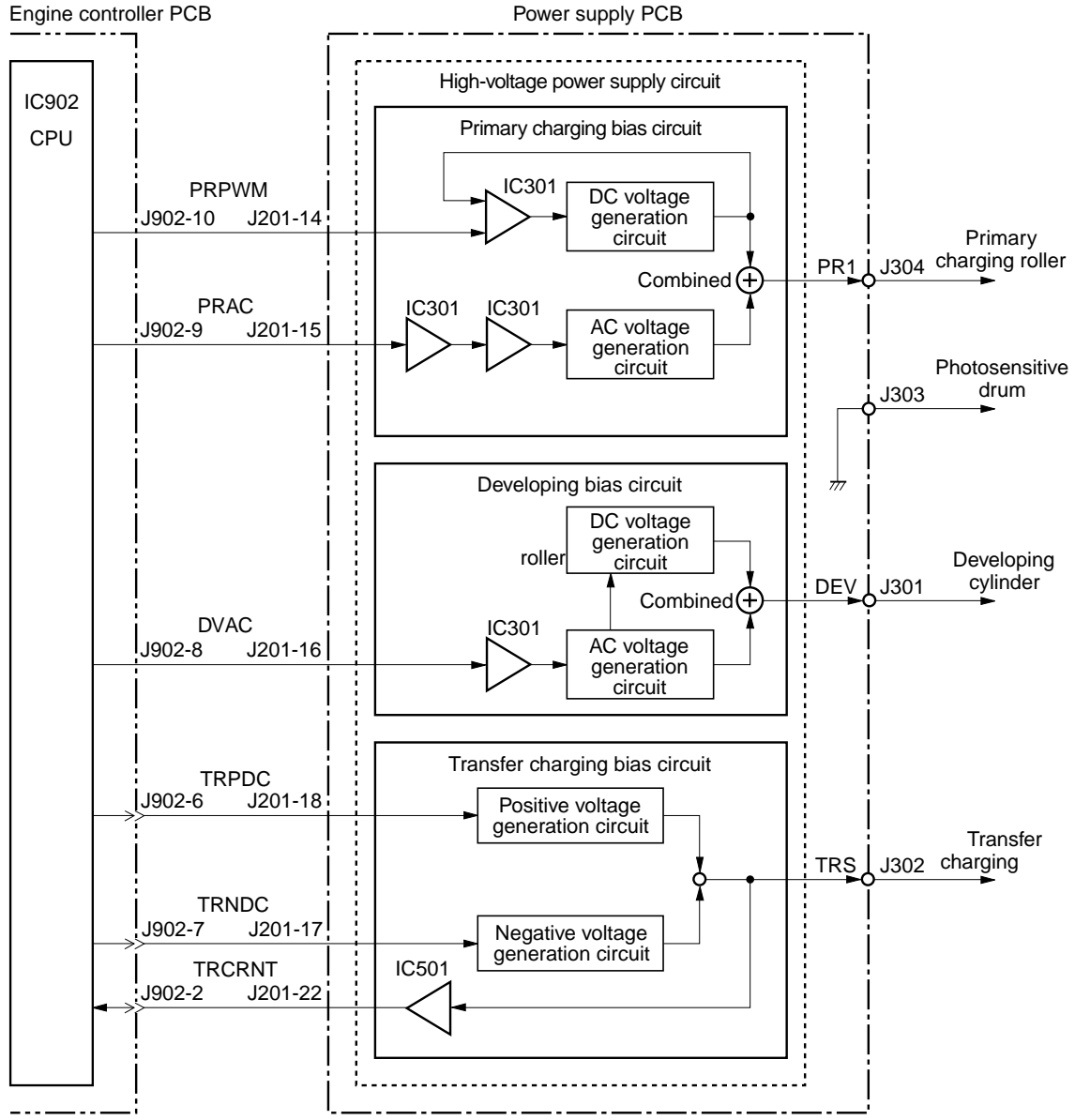

**Figure 4-5** High-voltage power supply circuit

### <span id="page-98-0"></span>**Image-formation system**

Laser printing requires the interaction of several different technologies including electronics, optics, and electrophotographics to provide a printed page. Each process functions independently and must be coordinated with the other all-in-one processes. Image formation consists of seven processes:

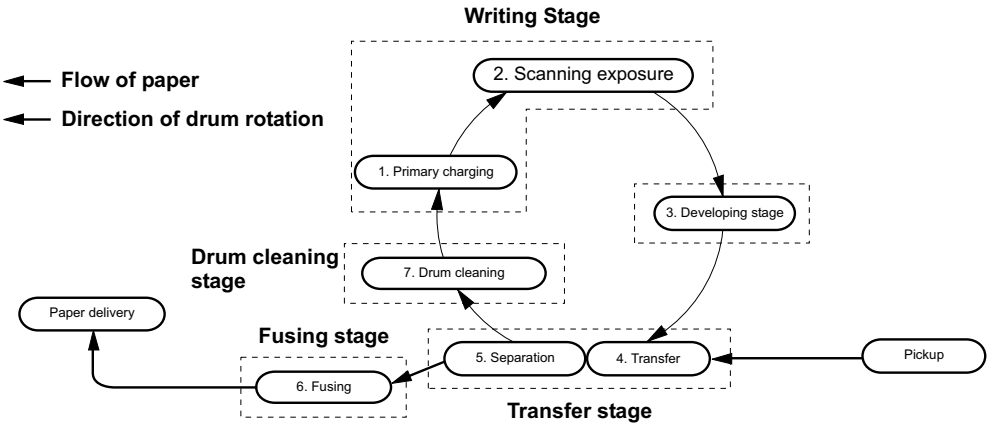

**Figure 4-6** Image-formation block diagram

### **The seven image-formation processes**

- **1. Conditioning stage (primary charging)**—This process applies a uniform negative charge to the surface of the drum with the primary charging roller, which is located in the print cartridge. The primary charging roller is coated with conductive rubber. An ac bias is applied to the roller to erase any residual charges from any previous image. In addition, the primary charging roller applies a negative dc bias to create a uniform negative potential on the drum surface. The print density setting modifies the dc voltage.
- **2. Writing stage (scanning exposure)**—During this process, a modulated laser diode projects the beam onto a rotating scanning mirror. As the mirror rotates, the beam reflects off the mirror, first through a set of focusing lenses, then off a mirror, and finally through a slot in the top of the print cartridge, and onto the photosensitive drum. The beam sweeps the drum from left to right, discharging the negative potential wherever the beam strikes the surface. This creates a latent electrostatic image, which later is developed into a visible image. Because the beam sweeps the entire length of the drum while the drum rotates, the entire surface area of the drum can be covered. At the end of each sweep, the beam strikes the beam-detect lens, generating the beam-detect signal (BD signal). The BD signal is sent to the ECU where it is converted to an electrical signal used to synchronize the output of the next scan line of data.
- **3. Developing stage**—During this process, the latent electrostatic image is present on the drum. The toner particles obtain a negative surface charge by rubbing against the developing cylinder, which is connected to a negative dc supply. The negatively charged toner is attracted to the discharged (exposed, grounded) areas of the drum, and it is repelled from the negatively charged (unexposed) areas.
- **4. Transfer stage**—During this process, the toner image on the drum surface is transferred to the media. The transfer roller applies a positive charge to the back of the media, which attracts the negatively charged toner on the drum surface to the media. After separation, the drum is cleaned and conditioned for the next image.
- **5. Separation stage**—During this process, the media separates from the drum. To stabilize the feed system and prevent toner dropouts on the printed image at low temperature and humidity, the static eliminator reduces the charge on the back of the media.
- **6. Fusing stage**—During this process, the heat and pressure fuse the toner into the media to produce a permanent image. The media passes between a heated fusing element and a soft pressure roller, which melt the toner and press it into the media.
- **7. Drum-cleaning stage**—During this process, the cleaning blade is in contact with the surface of the drum at all times. As the drum rotates during printing, the cleaning blade wipes excess toner off the drum and stores it in the waste toner receptacle.

### **Print cartridge**

As the focal point of the image-formation system, the print cartridge contains toner and houses the cleaning, conditioning, and developing stages of the process. The print cartridge contains the photosensitive drum, primary charging roller, developing station, toner cavity, and cleaning station. By including these components (which wear, degrade, or are consumed) in the replaceable print cartridge, the need for many service calls is eliminated. The special photosensitive properties of the drum form an image on the drum surface and then transfer the image to media.

**CAUTION** The print cartridge does not include a light-blocking shutter. Do not expose the drum to light, which can permanently damage the drum. Protect the print cartridge whenever you remove it by covering it with paper.

### **Printer (product base) paper-feed system**

The main input tray and the priority input tray merge into one main input area. The all-in-one uses the top-of-page sensor (PS801) to senses the paper as it enters the paper-feed path. It does not sense the presence of media before beginning the print cycle. The following steps occur when the all-in-one receives a print job.

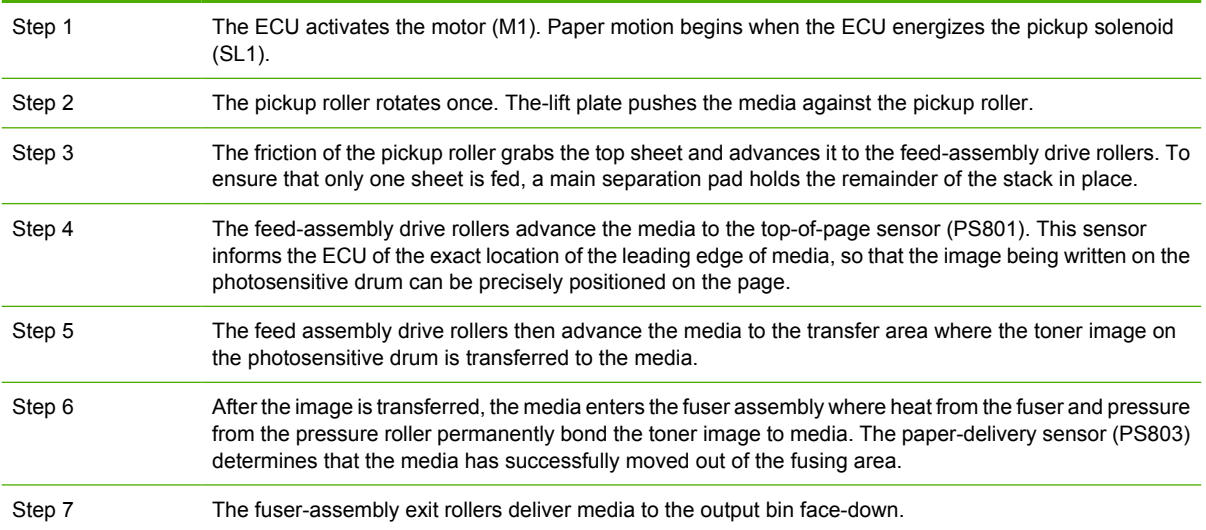

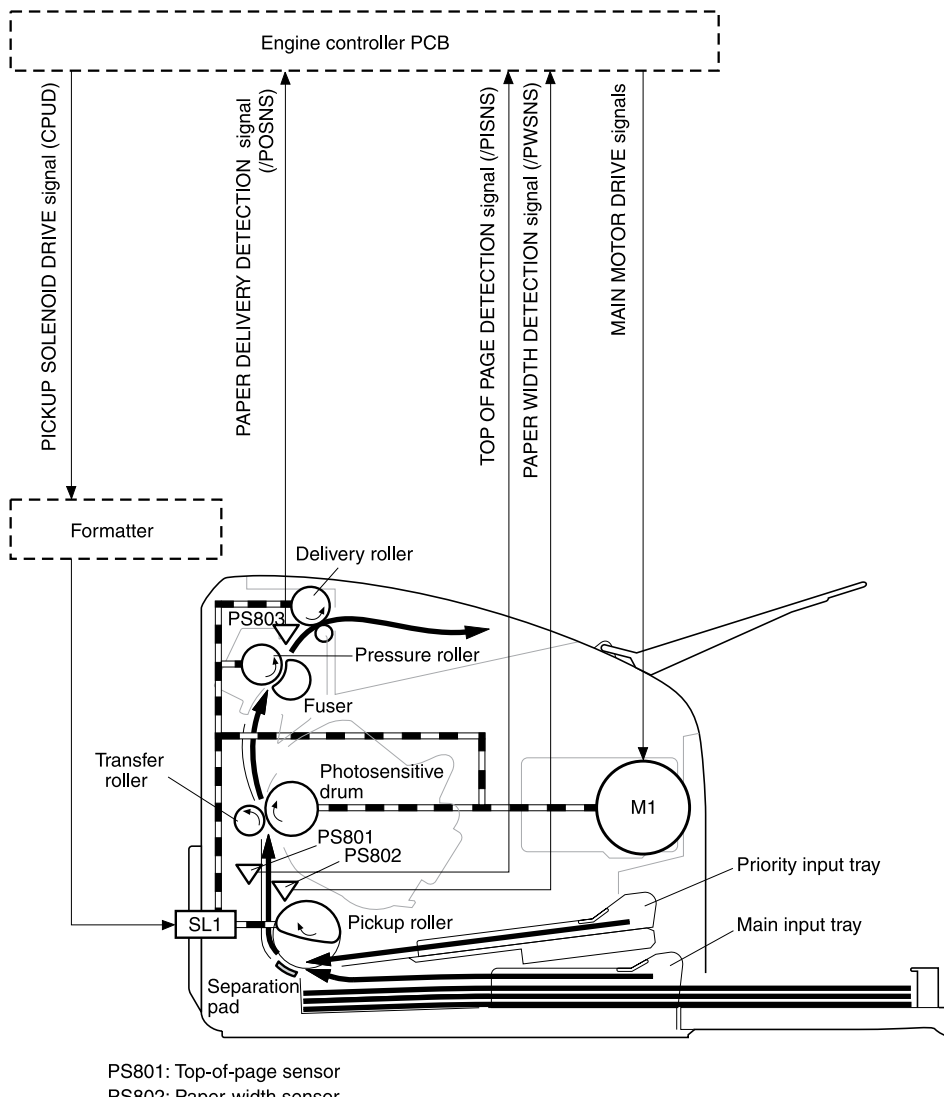

PS802: Paper-width sensor PS803: Paper-delivery sensor M1: Main motor SL1: Pickup solenoid

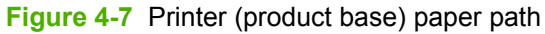

### **Jam detection in the all-in-one**

The top-of-page sensor (PS801) and the paper-delivery sensor (PS803) detect media moving through the all-in-one. If a jam is detected, the ECU immediately stops the printing process and the Attention (Cancel) light illuminates on the control panel.

### **Conditions of jam detection**

- Pickup delay jam—Paper does not reach the top-of-page sensor (PS801) within 1.4 seconds after the pickup solenoid (SL1) has been turned on, a second pickup operation is attempted, and paper again does not reach the top-of-page sensor within 1.4 seconds.
- **Pickup stationary jam**—The top-of-page sensor (PS801) does not detect the trailing edge of media within 4.6 seconds of detecting the leading edge.
- **Delivery-delay jam—The paper-delivery sensor (PS803) does not detect the leading edge of** media within 2.1 seconds after the top-of-page sensor (PS801) detects the leading edge.
- **Wrapping jam—The paper-delivery sensor (PS803) does not detect the trailing edge of the media** within 1.5 seconds after the top-of-page sensor (PS801) detects the leading edge and within ten seconds after the paper-delivery sensor (PS803) detects the leading edge.
- **Delivery-stationary jam—The paper-delivery sensor (PS803) does not detect the leading edge** of media within 2.2 seconds after the top-of-page sensor (PS801) detects the trailing edge.
- **Residual-paper jam**—The top-of-page sensor (PS801) or the paper-delivery sensor (PS803) detects media in the initial rotation period.
- **Door-open jam—The top-of-page sensor (PS801) or the paper-delivery sensor (PS803) detects** media while the print-cartridge door is open.

# <span id="page-102-0"></span>**HP LaserJet 3050 all-in-one unique components**

This section presents an overview of the relationships between unique major components in the HP LaserJet 3050 all-in-one. This section describes the optical scanning system and ADF pickup and feed system used in the HP LaserJet 3050 all-in-one. It does *not* describe the image-formation system that is common to the HP LaserJet 3050/3052/3055 all-in-one. For information about image formation, see [Image-formation system on page 79](#page-98-0).

### **Basic operation**

The HP LaserJet 3050 all-in-one uses a pickup and feed system (document transportation) and an optical scanning system. Figure 4-8 Basic operation block diagram on page 83 shows the relationship of the two systems.

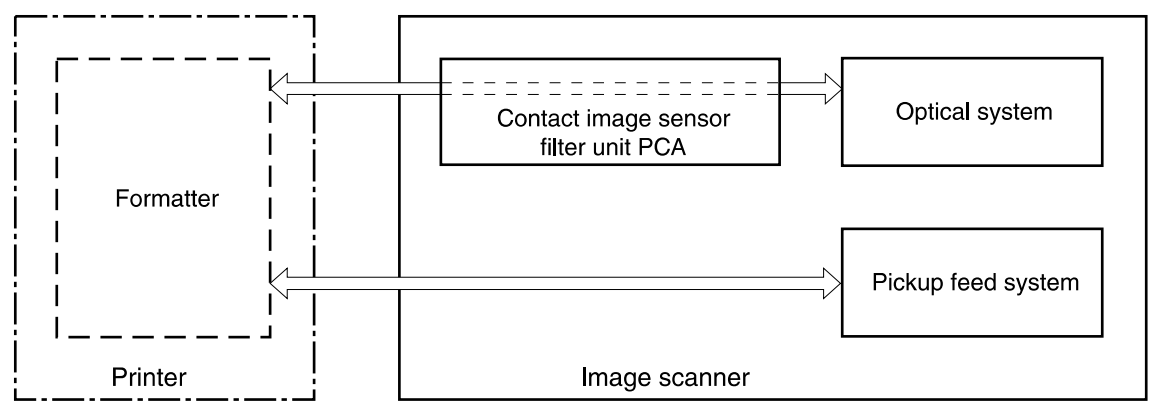

**Figure 4-8** Basic operation block diagram

A document is placed into the ADF tray. When the formatter sends a signal to the optical scanning system, the document is picked up and fed into the optical system through a series of rollers and a separation pad (the separation pad prevents the pickup system from feeding multiple pages if more than one page is loaded in the ADF tray).

As the document passes the contact image scanner, the scanner illuminates the document. The optical scanning system captures and amplifies the reflected light and converts it to a digital signal, and then sends the digital signal to the formatter for image-processing.

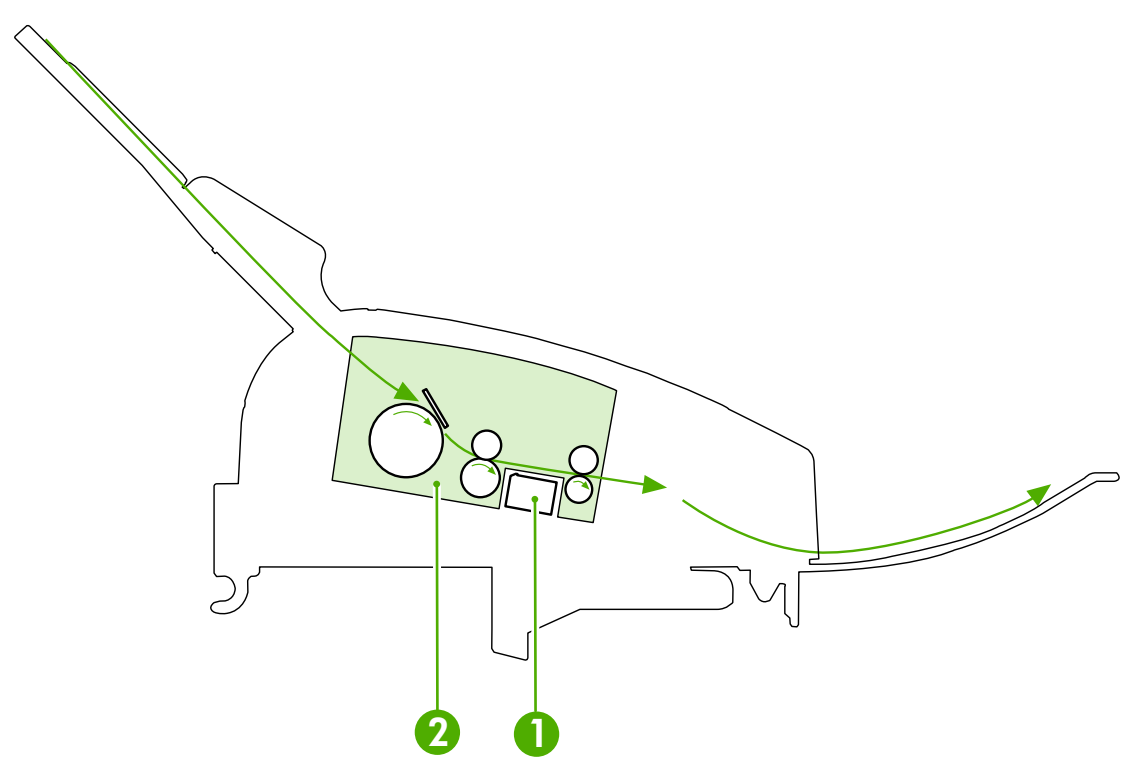

**Figure 4-9** HP LaserJet 3050 all-in-one optical and feed systems

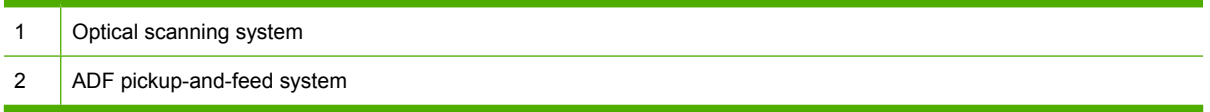

### **ADF pickup-and-feed system**

The ADF pickup-and-feed system uses a pickup roller, a feed roller, and a delivery roller to transport the document into, through, and out of the optical scanning system. The optical scanning system motor drives the rollers when the formatter signals the optical scanning system that a job to print or copy is present.

The ADF pickup-and-feed path has two sensors. The document sensor (PS1201) detects the presence of a document in the ADF input tray. The document-top sensor (PS202) detects the document in the ADF paper path. The formatter processes the signals from the sensors and the all-in-one operates accordingly.

When the contact image scanner motor rotates, it causes the pickup, feed, and delivery rollers to rotate. The ADF document pickup roller pushes a document into the ADF paper path. The separation pad prevents multiple pages from entering the ADF paper path by creating friction against the document and the pickup roller. The document feed roller advances the document past the contact image sensor (CIS). The document delivery roller advances the document out of the ADF paper path to the output area.

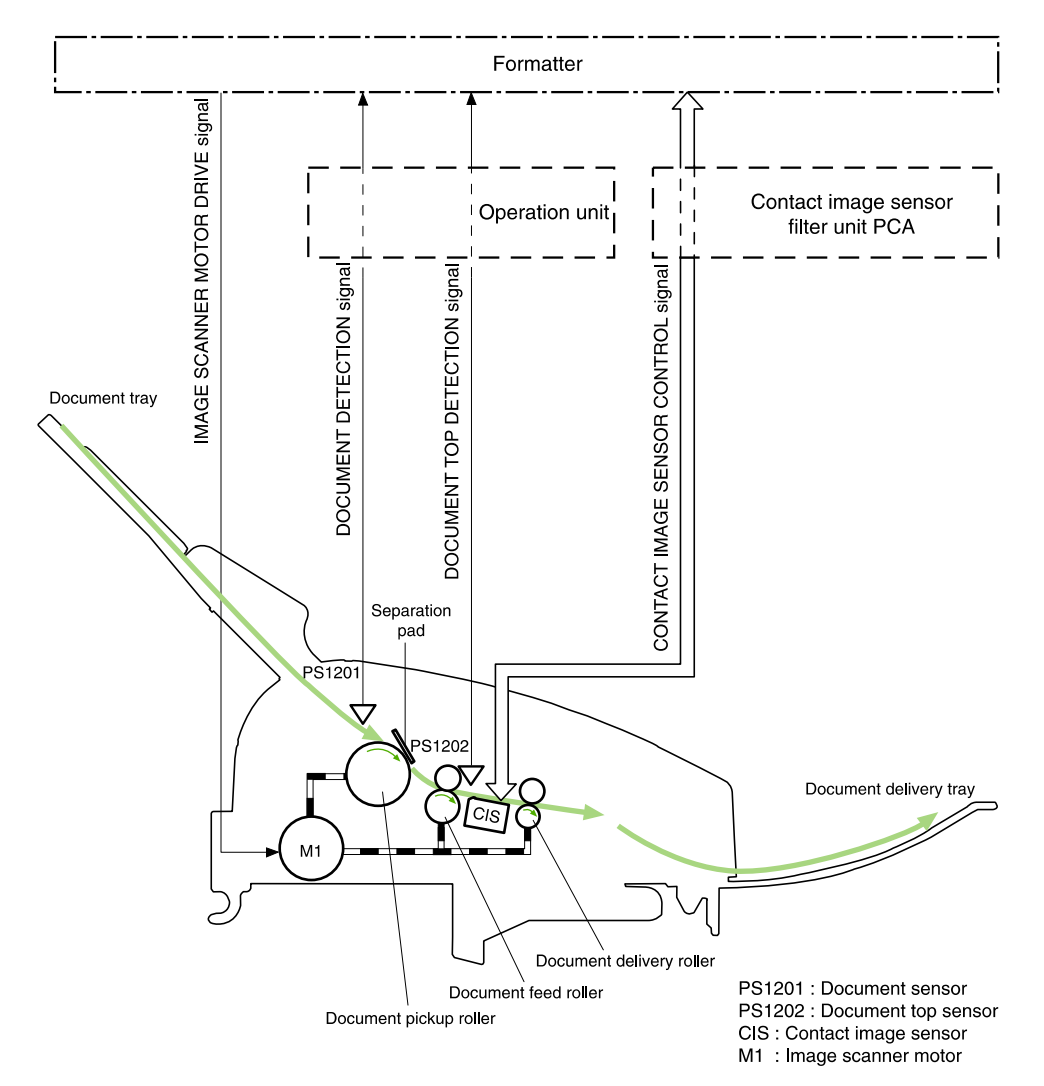

**Figure 4-10** HP LaserJet 3050 all-in-one feed control (1 of 2)

The contact image scanner motor drives the pickup roller, the feed roller, a one-way clutch, and the delivery roller. A gear differential causes the pickup roller to rotate at a slower speed than the feed roller. The slower speed allows for a consistent space between pages of a multiple-page document, which is necessary for correct document scanning. The one-way clutch varies the rotation speeds of the pickup roller and feed roller to prevent the rollers from tearing the document.

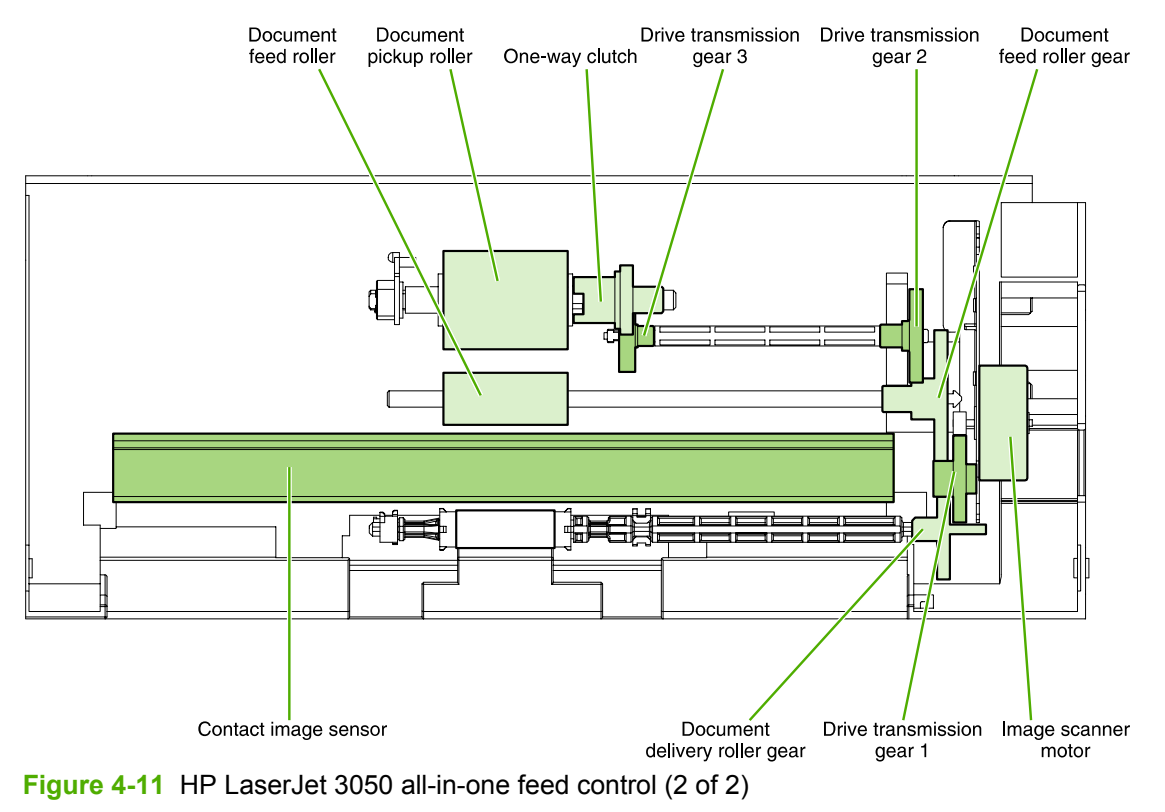

### **Optical scanning system**

The contact image sensor (CIS) is the major component of the optical scanning system. The CIS consists of three LEDs (red, green, and blue), a light guide, the scanning glass, the rod lens array, and a sensor array. When the CIS scans a document, the CIS does not move. Instead, documents move past the CIS.

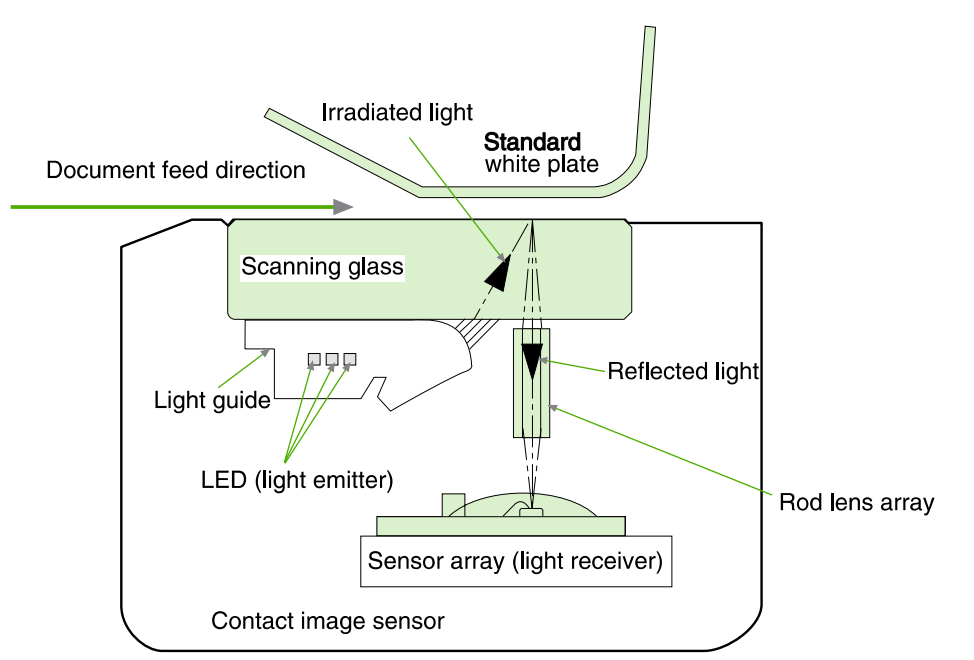

**Figure 4-12** HP LaserJet 3050 all-in-one optical system (1 of 2)

The formatter controls the CIS. To begin scanning, the formatter sends a signal to the CIS. The LEDs illuminate and the light passes through the light guide and scanning glass and strikes the document. Light that the document reflects passes back through the scanning glass and rod lens array into the sensor array. The sensor array consists of 5,148 photosensors (468 photosensors on each of 11 sensor driver circuits). The sensor array collects and amplifies the reflected light and converts it into serial data in the driver circuits. The CIS sends the data to the formatter for image formation.

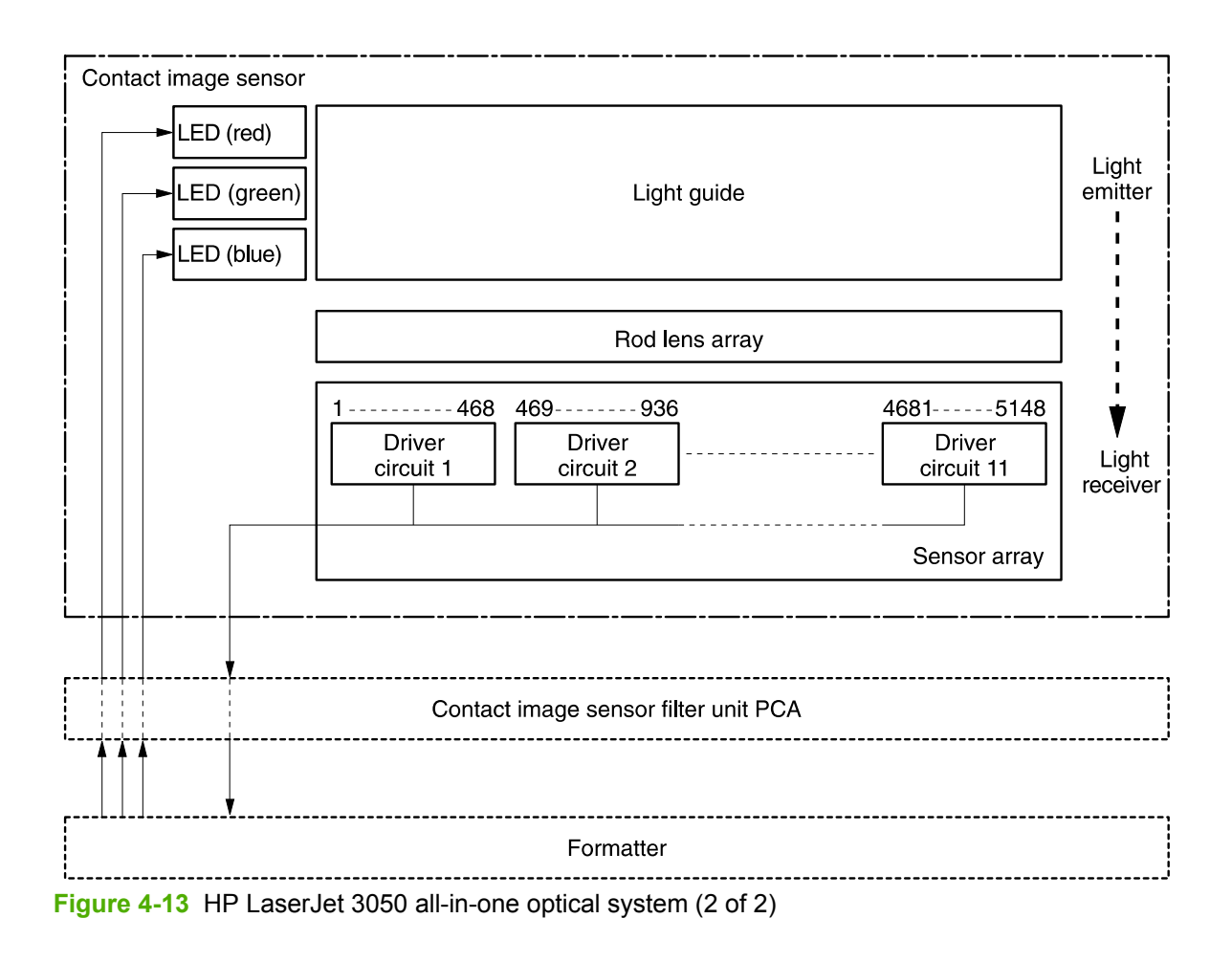
## **HP LaserJet 3052/3055 all-in-one unique components**

This section presents an overview of the relationships between unique major components in the HP LaserJet 3052/3055 all-in-one. This section describes the optical scanning system and ADF pickup and feed system used in the HP LaserJet 3052/3055 all-in-one. It does *not* describe the image-formation system that is common to the HP LaserJet 3050/3052/3055 all-in-one. For information about image formation, see [Image-formation system on page 79](#page-98-0).

#### **Scanner and ADF functions and operation**

The following sections describe how the document scanner and the ADF function.

#### **Scanner functions**

The scanner uses a light source, a color-separation method, and a charge-coupled device array (CCD) to collect optical information about the document and transform that into an image file. The scanner consists of these elements:

- A lamp (cold-cathode fluorescent bulb)
- Five mirrors and a lens
- A CCD

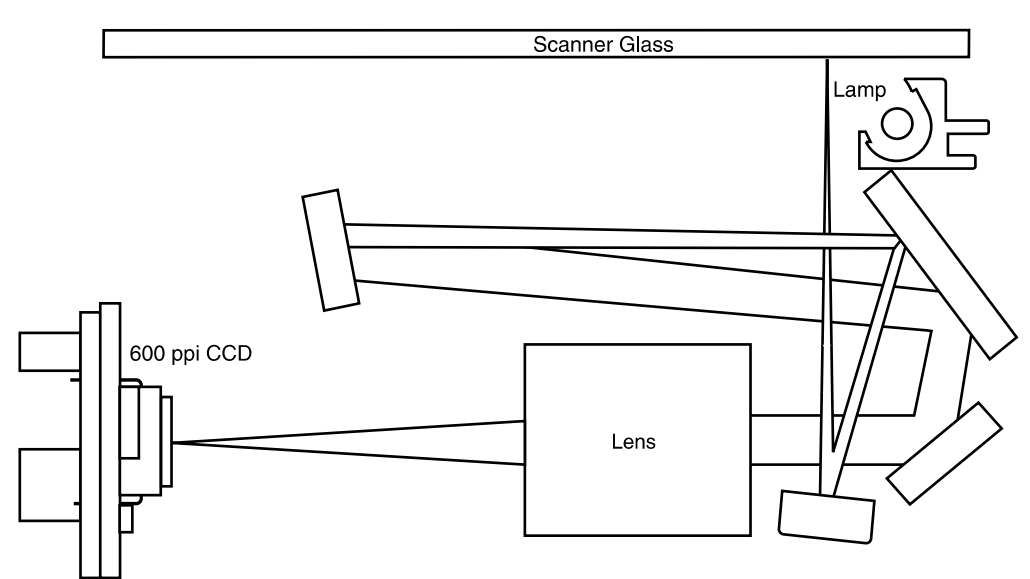

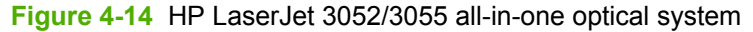

The scanner lamp illuminates a small strip of the document (called the *raster line*). The mirrors direct the light through the lens to the CCD. The CCD senses and records the light, creating an analog representation of the raster line. If the ADF is being used, the document then advances in the ADF to the next raster line. If the flatbed is being used, the scanner module advances to the next raster line. This advancing and collection process continues to the end of the sheet.

The image data is collected in the motor controller board, where it is processed and sent to the formatter. The formatter then handles the image data, outputting it as a copy, sending it through the LIU as a fax (in the HP LaserJet 3055 all-in-one), or directing it to the computer as scanner output.

The image data CCD sensor uses a 300 ppi array and two half-pixel-offset 600 ppi arrays which are capable of collecting data at 600 ppi or 1200 ppi (600 ppi if one array is used or 1200 ppi if both arrays are used).

#### **Scanner operation**

At startup and periodically at other times, the scanner assembly moves systematically to locate its home position. It then calibrates to a white strip located under the glass at the right end of the scan tub.

If the all-in-one detects a document in the ADF when a copy or scan is initiated (from the software or the control panel), the scan module moves to the left side of the scan tub and stops. The image is acquired as the paper is fed through the ADF past the scanner module.

If no document is detected in the ADF, or if the model does not have an ADF, the scan module acquires the image from the flatbed glass while slowly moving within the scan tub.

#### **ADF operation**

**Standby (paper-loading) mode:** In standby mode, the pickup roller is up and the stack-stop is down, preventing the user from inserting the original document too far. When a document is inserted correctly, the paper-present sensor detects its presence.

The standard operation of the ADF consists of the pick, feed, and lift steps.

**Pick:** When it receives a copy or scan command, the ADF motor engages the gear train to lower the pickup-roller assembly and raise the stack-stop. The first roller, called the pre-pick roller, moves the top few sheets forward into the ADF. The next roller is the pickup roller. This roller contacts the ADF separation pad, which separates multiple pages into single sheets.

**Feed:** The single sheet continues through the path. Along the way, the form sensor, which is a set distance from the ADF glass, detects the sheet. This alerts the scanner to start when the page reaches the glass. The scanner acquires the image, one raster line at a time, until it detects the end of the page. The page is then ejected. The pick and feed steps are repeated as long as paper is detected in the ADF input tray.

**Lift:** When no more paper is detected in the ADF input tray and the form sensor detects the trailing edge of the last page, the last sheet is ejected and the motor turns in a sequence that lifts the pick roller assembly to standby (paper-loading) mode again.

The ADF will not function when the ADF lid is open. The paper path is incomplete if the ADF lid is lifted from the glass.

#### **ADF paper path and ADF sensors**

The following diagram shows the ADF paper path.

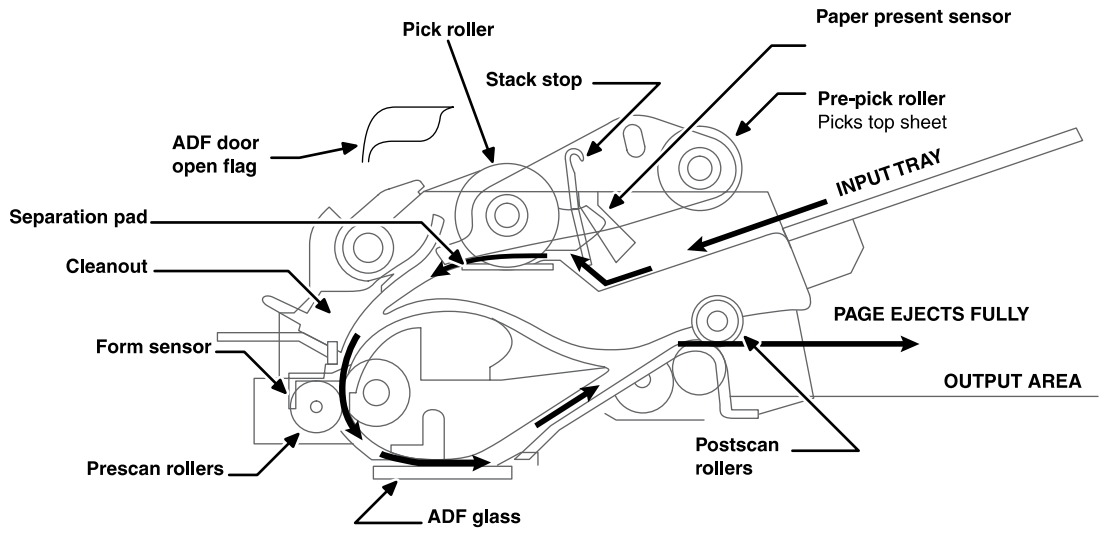

**Figure 4-15** HP LaserJet 3052/3055 all-in-one ADF path

The paper-present sensor determines if paper is in the ADF. The form sensor detects the top and bottom edges of the document. One other sensor detects an open ADF door.

#### **ADF jam detection**

The ADF has two sensors that detect paper. The paper-present sensor detects the presence of media in the ADF input tray. The form sensor detects media moving through the ADF. If a jam is detected, the ADF immediately stops the paper feeding and a jam message appears on the control-panel display.

A jam can be detected under any of the following conditions:

- **Document-feeder jam—When documents are detected in the ADF input tray, and a command to** copy, scan or fax is received, the scan module travels to the left side of the scan assembly and stops beneath the ADF scanner glass. The ADF then attempts three times, or for about ten seconds, to advance the paper to the form sensor. If the paper does not advance, the scan module travels back to the home position on the right side of the scanner assembly. The message **Document feeder mispick. Reload** appears on the control-panel display.
- **Long-document jam—If the paper has advanced to trigger the form sensor, but the trailing edge** is not detected within the time allowed for a 381-mm (15-inch) document (the maximum allowable page length for the ADF), the scanner returns to the home position at the right side of the scanner assembly. The message **Doc feeder jam Clear, Reload** appears on the control-panel display.
- **Stall jam**—When a page that is less than 381 mm (15 inches) long has advanced to the form sensor but has not left it within the expected time, the paper has probably stalled or jammed. The scanner returns to the home position at the right side of the scanner assembly. The message **Doc feeder jam Clear, Reload** appears on the control-panel display.
- **Other—If the paper stops in the ADF and the scan module remains under the ADF scanner glass,** an internal firmware error has probably occurred. This is usually remedied by cycling the power.

## **Fax functions and operation (HP LaserJet 3050 all-in-one and HP LaserJet 3055 all-in-one only)**

The following sections describe the all-in-one fax capabilities.

#### **Computer and network security features**

The HP LaserJet 3050/3055 all-in-one can send and receive fax data over telephone lines that conform to public switch telephone network (PSTN) standards. The secure fax protocols make it impossible for computer viruses to be transferred from the telephone line to a computer or network.

The following all-in-one features prevent virus transmission:

- No direct connection exists between the fax line and any devices that are connected to the USB or Ethernet ports.
- **•** The internal firmware cannot be modified through the fax connection.
- All fax communications go through the fax subsystem, which does not use Internet data-exchange protocols.

## **PSTN operation**

The public switched telephone network (PSTN) operates through a central office (CO) that generates a constant voltage on the TIP and RING wires (48 V, usually). A device goes on-hook by connecting impedance (such as 600 ohms for the U.S.) across the TIP and RING so that a line current can flow. The CO can detect this current and can send impulses like dial tones. The all-in-one generates more signaling tones, such as dialing digits, to tell the CO how to connect the call. The all-in-one can also detect tones, such as a busy tone from the CO, that tell it how to behave.

When the call is finally connected, the CO behaves like a piece of wire connecting the sender and receiver. This is the period during which all of the fax signaling and data transfer occurs. When a call is completed, the circuit opens again and the line-current flow ceases, removing the CO connection from both the sender and the receiver.

On most phone systems, the TIP and RING wires appear on pins 3 and 4 of the RJ-11 modular jack (the one on the LIU). These two wires do not have to be polarized because all the equipment works with either TIP or RING on pin 3 and the other wire on pin 4. This means that cables of either polarity can interconnect and will still work.

These basic functions of PSTN operation are assumed in the design of the fax subsystem. The all-inone generates and detects the signaling tones, currents, and data signals that are required to transmit and receive faxes on the PSTN.

## **Distinctive ring function**

Distinctive ring is a service that a telephone company provides. The distinctive ring service allows three phone numbers to be assigned to one phone line. Each phone number has a distinctive ring. The first phone number has a single ring, the second phone number has a double ring, and the third phone number has a triple ring.

If the distinctive ring service is used, the fax phone number should be the phone number that uses the double or triple ring.

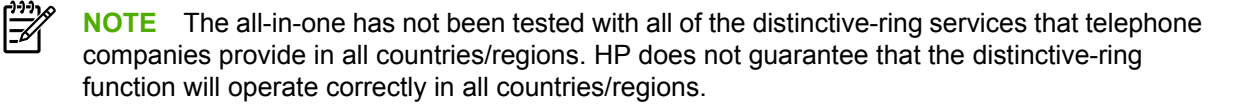

#### **To set up the distinctive ring function**

- **1.** Press Menu. Use the < or > button to scroll to **Fax setup** and then press  $\times$ .
- **2.** Use the  $\leq$  or  $\geq$  button to scroll to **Fax Recv. setup** and then press  $\leq$ .
- **3.** Use the  $\leq$  or  $\geq$  button to scroll to **Fax Recv. setup Answer Ring Type** and then press  $\leq$ .
- **4.** Use the  $\leq$  or  $\geq$  button to scroll to one of the following options:
	- **All Rings** (default setting)
	- **Single**
	- **Double**
	- **Triple**
	- **Double&Triple**

Press  $\leq$  to save the setting.

## **Faxing with Voice over IP services**

Voice over IP (VoIP) services provide normal telephone service, including long distance service through a broadband Internet connection. These services use packets to break up the voice signal on a telephone line and transmit it digitally to the receiver, where the packets are reassembled. The VoIP services are often not compatible with fax machines. The VoIP provider must state the service supports fax over IP services.

Because the installation process varies, the VoIP service provider will have to assist in installing the allin-one fax component.

Although a fax might work on a VoIP network, it can fail when the following events occur:

- Internet traffic becomes heavy and packets are lost.
- Latency (the time it takes for a packet to travel from its point of origin to its point of destination) becomes excessive.

If you experience problems using the fax feature on a VoIP network, ensure that all of the all-in-one cables and settings are correct. Configuring the V.34 setting to **Disable** (**Enable** is the default setting) can also improve your ability to send a fax over a VoIP network.

If you continue to have problems faxing, contact your VoIP provider.

## **The fax subsystem**

The formatter, LIU, firmware, and software all contribute to the fax functionality. The designs of the formatter and LIU, along with parameters in the firmware, determine the majority of the regulatory requirements for telephony on the all-in-one.

The fax subsystem is designed to support V.34 fax transmission, lower speeds (such as V.17 fax), and older fax machines.

### **Formatter in the fax subsystem**

The formatter contains the modem chipset (DSP and CODEC) that controls the basic fax functions of tone generation and detection, along with channel control for the fax transmissions.

The CODEC and its associated circuitry act to control transmit and receive gains, and to compensate for transmission signal coupling into the receive channel. The formatter also contains circuitry that adds termination impedance to help match the telephone network impedance.

## **LIU in the fax subsystem**

Two versions of LIU are used in the HP LaserJet 3050 all-in-one and HP LaserJet 3055 all-in-one. One is used in the North American, South American, and Asian countries/regions. The other is used primarily in European countries/regions.

The following are features that are different in the European version:

- A different voltage-protection device
- Current limiting of the dc current
- Filtering for the countries/regions that use billing or metering tones
- Control of the impedance of the dc circuit through the SHUNT signal

Because the TIP and RING are not polarized, all LIU circuitry that connects to TIP and RING is bidirectional. The LIU operates identically when TIP and RING are reversed.

#### **Safety isolation**

The most important function of the LIU is the safety isolation between the high-voltage, transient-prone environment of the telephone network (TNV [telephone network voltage]) and the low-voltage analog and digital circuitry of the formatter (SELV [secondary extra-low voltage]). This safety isolation provides both customer safety and all-in-one reliability in the telecom environment.

Any signals that cross the isolation barrier do so either optically or magnetically. The breakdown voltage rating of barrier-critical components is greater than 1.5 kV.

#### **Safety-protection circuitry**

In addition to the safety barrier, the LIU protects against RING and overcurrent events.

Telephone over-voltages can be either differential mode or common mode. The RING can be transient in nature (a lightning-induced surge or ESD) or continuous (a power line crossed with a phone line). The LIU protection circuitry provides margin against combinations of RING events.

Common mode protection is provided by the selection of high-voltage-barrier critical components (transformer, relay, and optoisolators). The safety barrier of the LIU PCB traces and the clearance between the LIU and surrounding components also contribute to common mode protection.

A voltage suppressor (a crowbar-type SIDACTOR) provides differential protection. This device becomes low impedance at approximately 300 V differential, and crowbars to a low voltage. A series thermal switch works in conjunction with the crowbar for continuous RING events, such as crossed power lines.

When the differential RING is continuous, the resulting overcurrent causes the thermal switch to become high impedance, disconnecting RING from the network and protecting the crowbar from thermal overload. The thermal switch automatically resets to low impedance after the overcurrent condition is removed, reconnecting RING to the network.

#### **Data path**

The magnetically coupled signals that cross the isolation barrier go either through a transformer or a relay. The TIP and RING signals use a transformer to cross the isolation barrier.

TIP and RING are the two-wire paths for all signals from the telephone network. All signaling and data information comes across them, including fax tones and fax data.

The telephone network uses dc current to determine the hook state of the telephone, so line current must be present during a call. On some line interfaces this current flows through the transformer, but on the LIU, a capacitor blocks the current from going into the transformer.

Blocking the current with a capacitor prevents the core of the transformer from being saturated by the high dc voltage, which can affect the ac signal quality. Rather than permitting the current to flow through the transformer, this LIU directs the current through another circuit called a gyrator or dc hold circuit. This creates the path for the central office-current flow when a call is in progress.

#### **Hook state**

Another magnetically coupled signal is the control signal that disconnects the downstream telephone devices (such as a phone or answering machine). A control signal originating on the formatter can change the relay state, causing the auxiliary jack (downstream jack) to be disconnected from the circuit.

The all-in-one takes control of calls that it recognizes as fax calls. If the all-in-one does not directly pick up the call, it monitors incoming calls for the fax tone or for the user to direct it to receive a fax. This idle mode is also called eavesdropping. This mode is active when the all-in-one is on-hook but current exists in the downstream phone line because another device is off-hook. During eavesdropping, the receive circuit is enabled but has a different gain from the current that is generated during normal fax transmissions.

The all-in-one does not take control of the line unless it detects a fax tone or the operator tells it to connect manually. This feature allows the user to make voice calls from a phone that is connected to the all-in-one without being cut off if a fax is received.

#### **Downstream current detection**

The aux phone detect signal is optically coupled. This signal tells the firmware that an active phone (or modem or answering machine) is connected to the auxiliary port of the all-in-one (the right side of the RJ-11 jack).

A circuit that can detect current above a certain threshold generates the downstream-current-detection signal. The downstream current goes through a resistor, generating a voltage. If this voltage is above the threshold level, the signal changes state.

The downstream-current-detection signal is coupled back to the formatter through an optoisolator and across the safety isolation barrier. The firmware uses this signal to ensure that the all-in-one does not go off-hook (and disconnect a downstream call) until it has been authorized to do so (by a manual fax start or detection of the appropriate tones).

#### **Hook switch control**

Another optically coupled signal is the hook switch control. This signal from the formatter causes an optoisolator on the LIU to activate (making an open circuit into a short circuit). When shorted, the circuit is drawing dc current from the central office and is considered "on-hook." When open, no dc current flows and the state is considered to be "off-hook."

For pulse dialing, the optoisolator is toggled on and off with a particular timing sequence to generate pulses that the central offices of the telephone company recognizes as dialing digits.

#### **Ring detect**

Another optically coupled signal on the LIU is ring detect. Ring detect is a combination of voltage levels and cadence (time on and time off). Both must be present in order for the all-in-one to detect a valid ring.

The LIU works with the firmware to determine if an incoming signal is an answerable ring. When circuits on the LIU detect a ring voltage above a certain threshold, a corresponding signal is passed to the formatter to indicate that the ring is above the threshold. The firmware then measures the amount of time that the signal is high and low, and qualifies the cadence to determine whether it is a valid ring.

#### **Line-current control**

The dc current from the CO needs to have a path to flow from TIP to RING. Because the current does not flow in the transformer, a path through some transistors and diodes (the dc hold circuit) acts like a simulated inductor (thus replacing the function of the transformer). This dc hold circuit is the main component of the voltage-current characteristic between TIP and RING.

Two other functions of this block of circuits are the current limit and the SHUNT for Europe. Current limit basically maintains a constant current from TIP to RING after the voltage reaches about 50 mA. Even if the voltage varies, the current will remain the same.

The SHUNT function changes the impedance (the current-voltage characteristic) during certain special events, such as pulse dialing and when the devices goes on-hook.

During such an event, the firmware tells the DSP on the formatter to activate SHUNT. A signal goes to the LIU through an optoisolator (optically coupled), which changes the state of some transistors so that the board has a linear current characteristic (normally, it is current-limited). Then more current can flow to the network, as required by these special events.

#### **Billing- (metering-) tone filters**

Switzerland and Germany provide high-frequency ac signals on the phone line in order to bill customers. The LC (inductor, capacitor) notch filters are provided on the European LIUs to prevent these billing signals from adversely affecting the data path and the dc hold circuit.

An additional filter in the cable (for certain countries/regions) can, in some cases, supplement these LC notch filters. Because these billings signals are not used in the U.S., these filters are not present on the U.S. LIU.

## **Fax page storage in flash memory**

Fax pages are the electronic images of the document page. They can be created in any of three ways: scanned to be sent to another fax machine, generated to be sent by the computer, or received from a fax machine to be printed.

The all-in-one stores all fax pages in flash memory automatically. After these pages are written into flash memory they are stored until the pages are sent to another fax machine, printed on the all-in-one, transmitted to the computer, or erased by the user.

These pages are stored in flash memory, which is the nonvolatile memory that can be repeatedly read from, written to, and erased. The all-in-one has 2 MB of flash memory, of which XX MB is available for fax storage. The remaining XX MB is used for the file system and reclamation. Adding RAM does not affect the fax page storage because the all-in-one does not use RAM for storing fax pages.

#### **Stored fax pages**

The user can reprint stored fax pages in case of errors. The all-in-one will re-send stored fax pages after a busy signal, a comm error, no answer, or a power failure. Other fax devices store fax pages in either normal RAM or short-term RAM. Normal RAM immediately loses its data when a power failure occurs. Short-term RAM loses its data about 60 minutes after a power failure. Flash memory maintains its data for years without any applied power.

#### **Advantages of flash-memory storage**

Fax pages stored in flash memory are persistent. They are not lost as a result of a power failure, no matter how long the power is off. Users can reprint faxes in case the print cartridge runs out of toner or the all-in-one experiences other errors while printing faxes.

The all-in-one also has scan-ahead functionality that makes use of flash memory. Scan-ahead automatically scans pages into flash memory before a fax job is sent. This allows the sender to pick up the original document immediately after it is scanned, eliminating the need to wait until the fax is transmission is complete.

Because fax pages are stored in flash memory rather than in RAM, more RAM is available to handle larger and more complicated copy and print jobs.

# **5 Removal and replacement**

- [Removal and replacement strategy](#page-119-0)
- [HP LaserJet 3050 all-in-one](#page-125-0)
- [HP LaserJet 3052/3055 all-in-one](#page-151-0)
- [Printer \(product base\)](#page-175-0)

## <span id="page-119-0"></span>**Removal and replacement strategy**

This chapter documents the removal and replacement of field-replaceable parts (FRUs) only. Reinstallation is generally the reverse of removal. Occasionally, notes and hints are included to provide directions for difficult or critical replacement procedures.

HP does not support the repairing individual subassemblies or troubleshooting at the component level.

Note the length, diameter, color, type, and location of each screw. Be sure to return each screw to its original location during reassembly.

Incorrectly routed or loose wire harnesses can interfere with other internal components and can become damaged or broken. Frayed or pinched harness wires can be difficult to locate. When replacing wire harnesses, always use the provided wire loops, lance points, or wire-harness guides.

**WARNING!** Unplug the power cord from the power outlet (at the wall receptacle) before ΛŊ attempting to service the all-in-one. It this warning is not followed, severe injury can result. Certain functional checks during troubleshooting must be performed with power supplied to the all-inone. However, the power supply should be disconnected during removal.

Sheet-metal and plastic edges in the all-in-one can be sharp. Use caution when servicing this all-in-one.

Never operate or service the all-in-one with the protective cover removed from the laser/scanner assembly. The invisible reflected beam can damage your eyes.

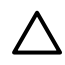

**CAUTION** Do not bend or fold the FFCs during the removal or reinstallation process. Also, do not straighten pre-folds in the FFCs. You *must* make sure that all FFCs are fully seated in their connectors. Failure to fully seat an FFC into a connector can cause a short circuit in a PCA.

**NOTE** For service purposes, the upper part of the all-in-one is, in effect, the "scanner" and the base part is the "printer." Together, they also act as a photocopier (all models of the HP LaserJet 3050/3052/3055 all-in-one) or fax machine (HP LaserJet 3050 all-in-one and HP LaserJet 3055 all-in-one), but the service description here is simplified by referring to copier or fax functionality only when specifically necessary.

**Hint** To install a self-tapping screw, first turn it counterclockwise to align it with the existing thread pattern, then carefully turn it clockwise to tighten. Do not overtighten.

## **Electrostatic discharge**

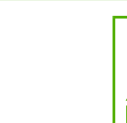

**CAUTION LESP** The all-in-one contains components that are sensitive to electrostatic discharge (ESD). Always perform service work an ESD-protected workstation. If an ESDprotected workstation is not available, discharge body static by grasping the print engine chassis before touching an ESD-sensitive component. Ground the print engine chassis *before* servicing the all-in-one.

## **Required tools**

- #2 Phillips screwdriver with magnetic tip
- Small flat-blade screwdriver
- Long flat-blade screwdriver
- $#8$  and  $#10$  torx screwdrivers
- Needle-nose pliers
- ESD mat (if one is available)
- Penlight (optional)

**CAUTION** Do not use a pozidrive screwdriver or any motorized screwdriver. These can damage screws or screw threads on the all-in-one.

## **Before performing service**

- If possible, print a configuration page (to record customer settings) and menu structure report. See [Troubleshooting tools on page 259.](#page-278-0)
- Remove all media from the all-in-one and remove the main input tray.
- Turn off the power by using the power switch.
- Unplug the power cord from the wall receptacle.
- Place the all-in-one on an ESD mat, if one is available. If an ESD-protected workstation is not available, discharge body static and ground the print engine chassis *before* touching an ESDsensitive part.
- Remove the print cartridge. See [Print cartridge on page 158.](#page-177-0)

## **After performing service**

- Replace the print cartridge.
- Reload the input tray with media.
- Restore customer configuration settings.

#### **Post-service tests**

After service has been completed, the following tests can be used to verify that the repair or replacement was successful.

#### **Test 1 (print-quality test)**

- **1.** Verify that you have completed the necessary reassembly steps.
- **2.** Ensure that the input tray contains clean, unmarked paper.
- **3.** Attach the power cord and interface cable, and then turn on the device.
- **4.** Verify that the expected start-up sounds occur.

**5.** Perform a control-panel test from the secondary service menu (see **[Secondary service menu](#page-270-0)** [on page 251\)](#page-270-0). Verify that the control-panel buttons beep when they are pressed.

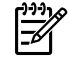

**NOTE** If the control-panel buttons do not beep, verify that the user did not disable this function on the device control panel.

- **6.** Print a configuration page, and then verify that the expected printing sounds occur.
- **7.** Print a demo page, and then verify that the print quality is as expected.
- **8.** Send a print job from the host computer, and then verify that the output meets expectations.
- **9.** If necessary, restore any customer device settings.
- **10.** Clean the outside of the device with a damp cloth.

#### **Test 2 (copy-quality test)**

- **1.** Verify that you have completed the necessary reassembly steps.
- **2.** Ensure that the input tray contains clean, unmarked paper.
- **3.** Attach the power cord and interface cable, and then turn on the device.
- **4.** Verify that the expected start-up sounds occur.
- **5.** Print a configuration page, and then verify that the expected printing sounds occur.
- **6.** Place the configuration page in the automatic document feeder (ADF).
- **7.** Print a copy job, and then verify the results.
- **8.** Place the configuration page on the scanner glass.
- **9.** Print a copy job, and then verify the results.
- **10.** Clean the outside of the device with a damp cloth.

#### **Test 3 (fax-quality test)**

**NOTE** This test applies to the HP LaserJet 3050 all-in-one and HP LaserJet 3055 all-in-one only

- **1.** Place the configuration page in the ADF.
- **2.** Enter a valid fax number and send the fax job.
- **3.** Verify that the send quality and receive quality meet expectations.

## **Parts removal order**

Use the following diagrams to determine which parts of the all-in-one must be removed before servicing.

**NOTE HP LaserJet 3052/3055 all-in-one**: The scanner assembly might be contaminated if it is opened outside of a cleanroom environment. For this reason, the entire scanner assembly is replaceable only as a unit. Replacing the scanner assembly as an entire assembly replaces the CIS or CCD scan module, the CCD scan motor, and the cable. If the ADF fails, it too is replaceable only as an entire assembly. Replacing the ADF includes replacing the ADF cable and other ADF submechanisms.

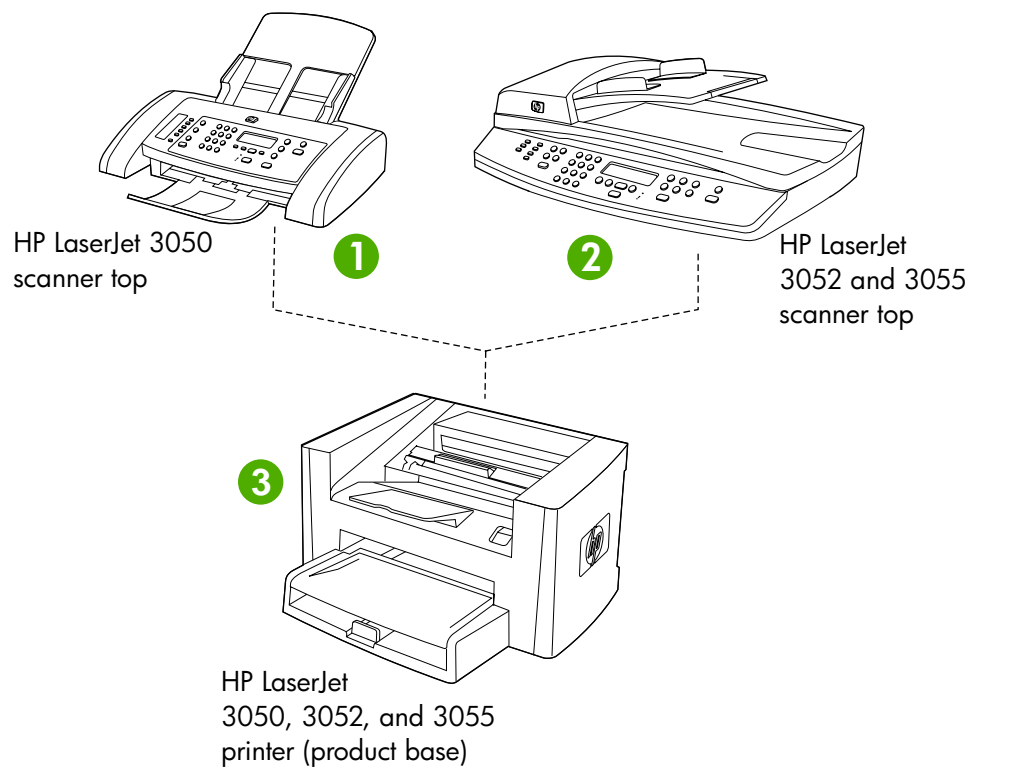

**Figure 5-1** HP LaserJet 3050/3052/3055 all-in-one

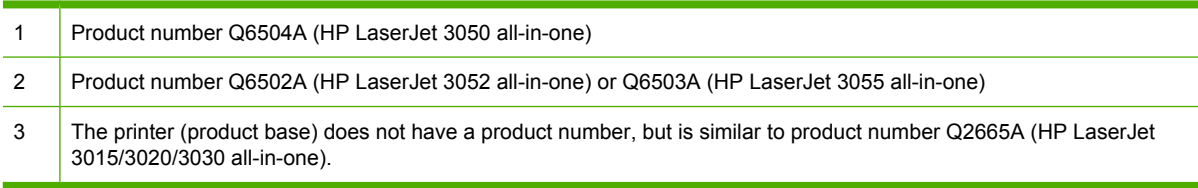

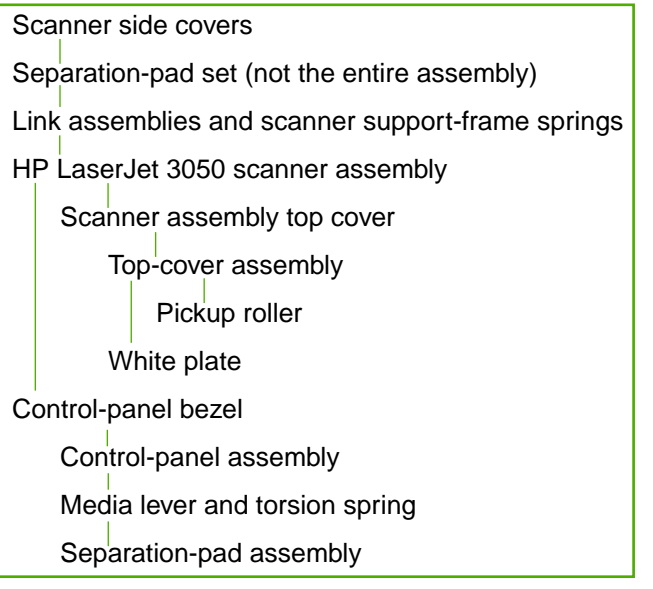

**Figure 5-2** Parts removal order for the HP LaserJet 3050 all-in-one

**NOTE** The *separation-pad set* and the *separation-pad assembly* are two different assemblies.

The separation-pad set consists of the pad, clear plastic sheet, and the pad cover. The separation-pad set *is* a user-replaceable assembly.

The separation-pad assembly consists of the separation lever, tension spring, feed arm, and the components of the separation-pad set. The separation-pad assembly *is not* a user-replaceable assembly.

Only trained service personnel should attempt to replace the separation-pad assembly.

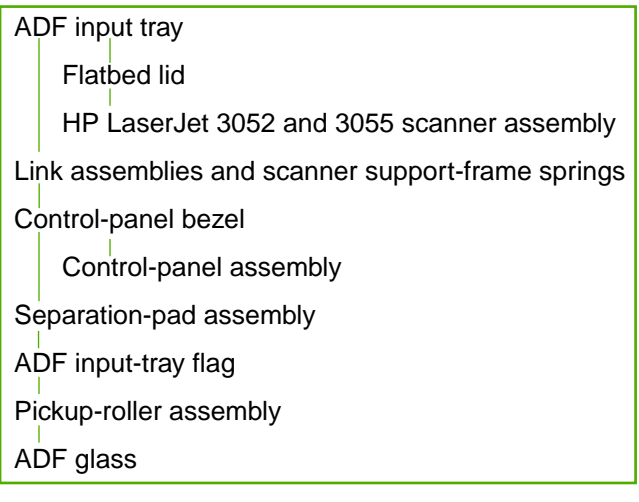

**Figure 5-3** Parts removal order for the HP LaserJet 3052/3055 all-in-one

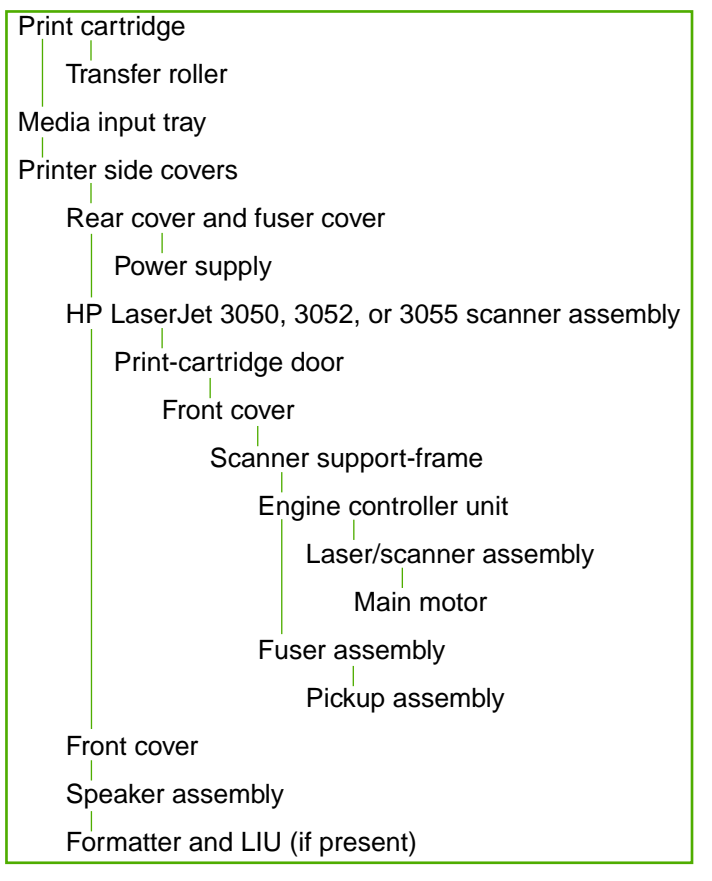

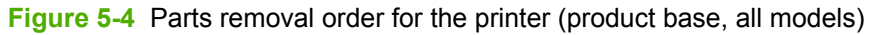

**NOTE** In Figure 5-4 Parts removal order for the printer (product base, all models) on page 105, the front cover is listed twice

## <span id="page-125-0"></span>**HP LaserJet 3050 all-in-one**

This section documents removal and replacement instructions for components that are unique to the HP LaserJet 3050 all-in-one. Use the following diagram to determine the parts removal order.

Scanner side covers Separation-pad set (not the entire assembly) HP LaserJet 3050 scanner assembly Link assemblies and scanner support-frame springs Scanner assembly top cover Top-cover assembly Pickup roller Control-panel bezel Media lever and torsion spring Separation-pad assembly White plate Control-panel assembly

**Figure 5-5** Parts removal order, HP LaserJet 3050 all-in-one scanner assembly

**NOTE** The *separation-pad set* and the *separation-pad assembly* are two different assemblies.

The separation-pad set consists of the pad, clear plastic sheet, and the pad cover. The separation-pad set *is* a user-replaceable assembly.

The separation-pad assembly consists of the separation lever, tension spring, feed arm, and the components of the separation-pad set. The separation-pad assembly *is not* a user-replaceable assembly.

Only trained service personnel should attempt to replace the separation-pad assembly.

## **Link assemblies and scanner support-frame springs**

- **1.** Push the print-cartridge-door release and raise the scanner assembly until it is locked open.
- **2.** Use a small flat-blade screwdriver to release the link tabs on each link assembly.

/N **WARNING!** When the link assemblies are disengaged, the scanner assembly can easily fall off of the product base if it is rotated too far towards the back of the all-in-one.

**CAUTION** Do not push too hard on the link tabs or the tab might break.

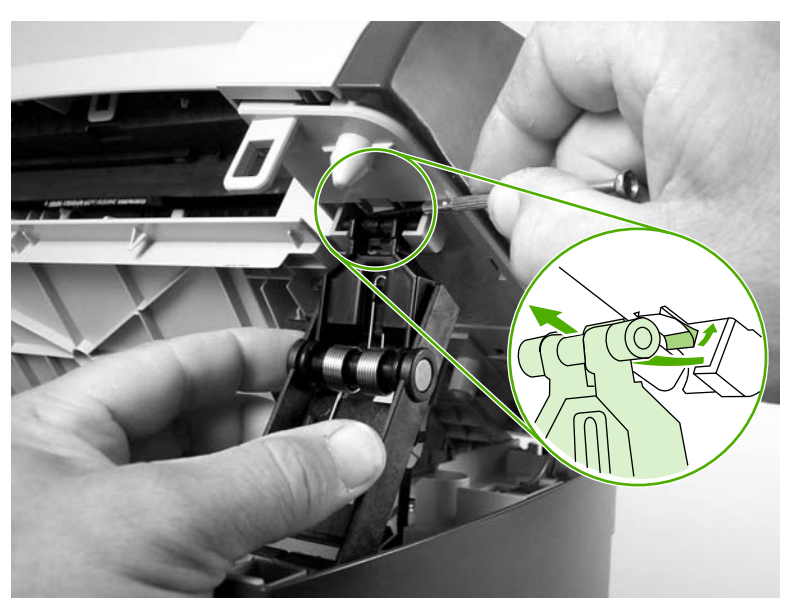

**Figure 5-6** Removing the link assemblies and scanner support-frame springs (1 of 4)

**3.** Rotate one of the link assemblies toward the front of the all-in-one until the link disengages from the scanner support-frame.

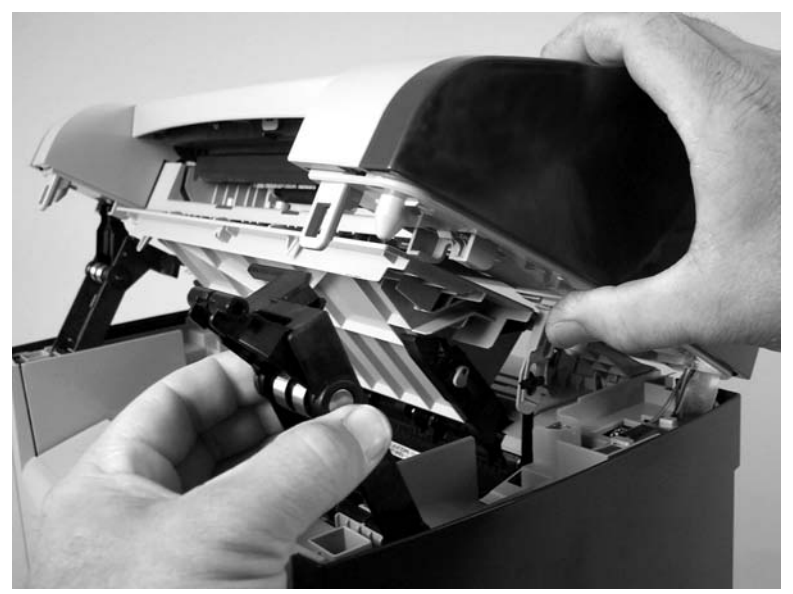

**Figure 5-7** Removing the link assemblies and scanner support-frame springs (2 of 4)

**4.** Remove the link assembly. Repeat this step with the remaining link.

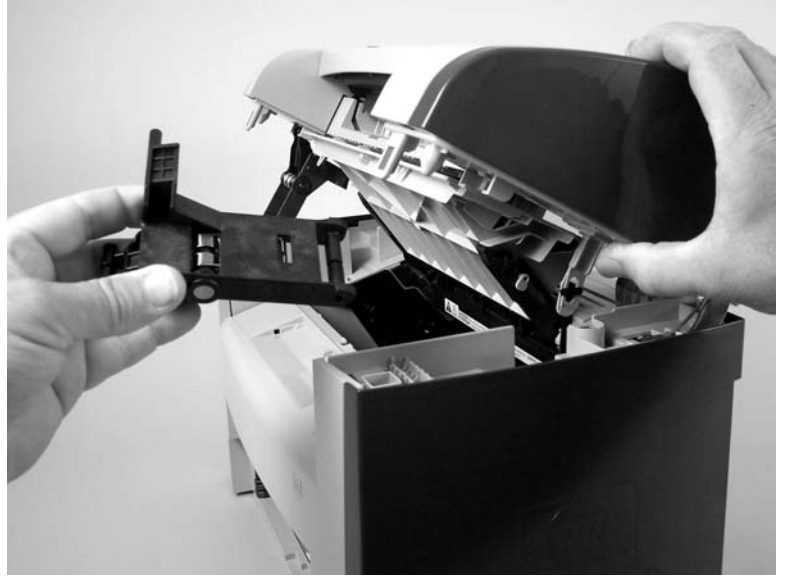

**Figure 5-8** Removing the link assemblies and scanner support-frame springs (3 of 4)

**5.** Use needle-nose pliers to remove the scanner support-frame spring. Repeat this step for the other scanner support-frame spring.

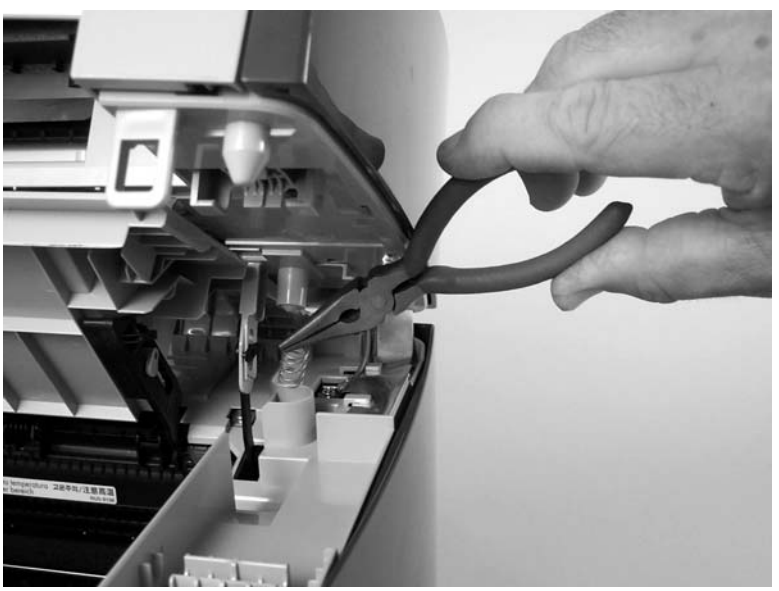

**Figure 5-9** Removing the link assemblies and scanner support-frame springs (4 of 4)

## **Scanner side covers**

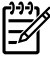

**NOTE** In the following figure, examine the locations of the of the locking tabs on the scanner cover before you remove the cover.

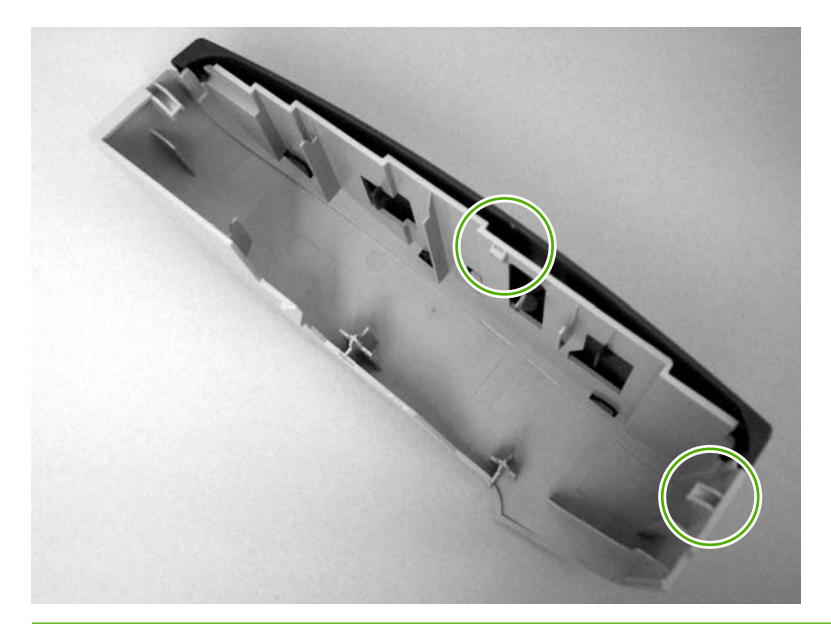

**1.** Use a small flat-blade screwdriver to release the right-side cover-locking tab.

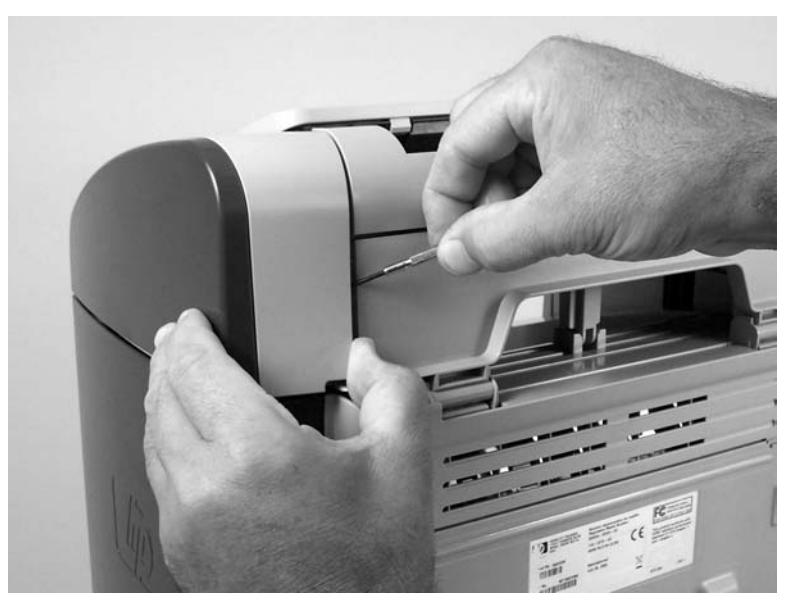

Figure 5-10 Removing the scanner side covers (1 of 2)

**2.** Rotate the right-side cover away from the all-in-one, and then slide it toward the front of the all-inone to remove it.

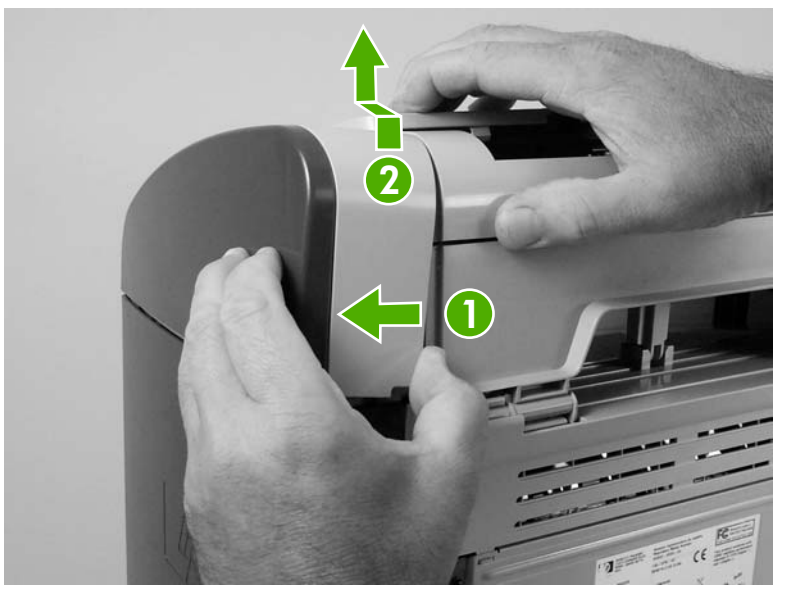

**Figure 5-11** Removing the scanner side covers (2 of 2)

**3.** Repeat this procedure for the left-side cover.

## **Separation-pad set**

**NOTE** The *separation-pad set* and the *separation-pad assembly* are two different assemblies.

The separation-pad set consists of the pad, clear plastic sheet, and the pad cover. The separation-pad set *is* a user-replaceable assembly.

The separation-pad assembly consists of the separation lever, tension spring, feed arm, and the components of the separation-pad set. The separation-pad assembly *is not* a user-replaceable assembly.

Only trained service personnel should attempt to replace the separation-pad assembly.

- **1.** Open the scanner top cover.
- **2.** Carefully pry the separation-pad set away from the guide assembly.

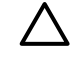

**CAUTION** When installing the replacement pad, be careful not to bend or break the retainer-clip pins.

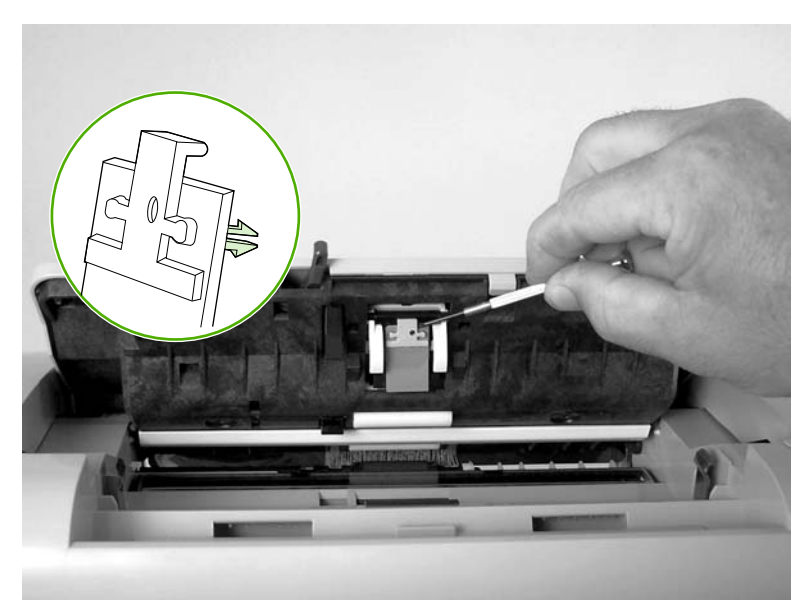

**Figure 5-12** Removing the separation pad

## <span id="page-131-0"></span>**Control-panel bezel**

**1.** Carefully release three locking tabs, one at the front and one on each side (callout 1).

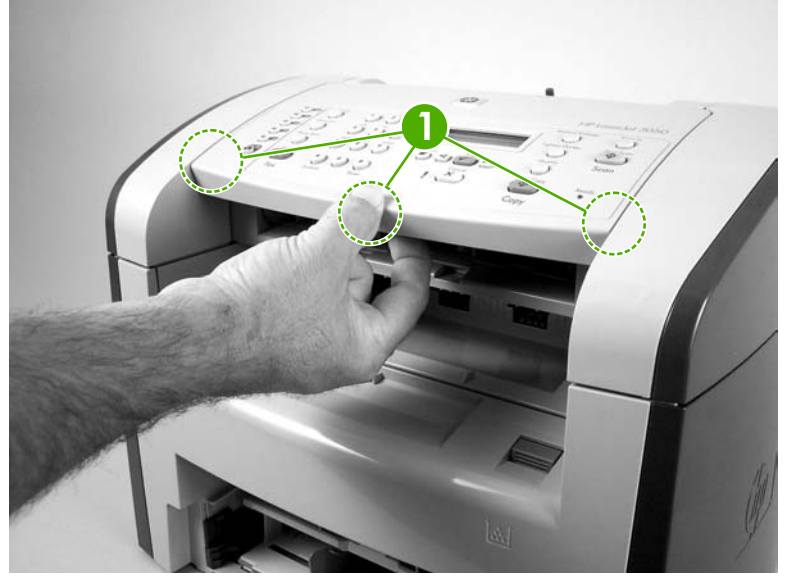

**Figure 5-13** Removing the control-panel bezel (1 of 3)

**2.** Slightly raise the control-panel bezel. Then disconnect one FFC (callout 2) and one wire-harness connector (callout 3).

**CAUTION** Do not bend or fold the FFCs during the removal or reinstallation process.

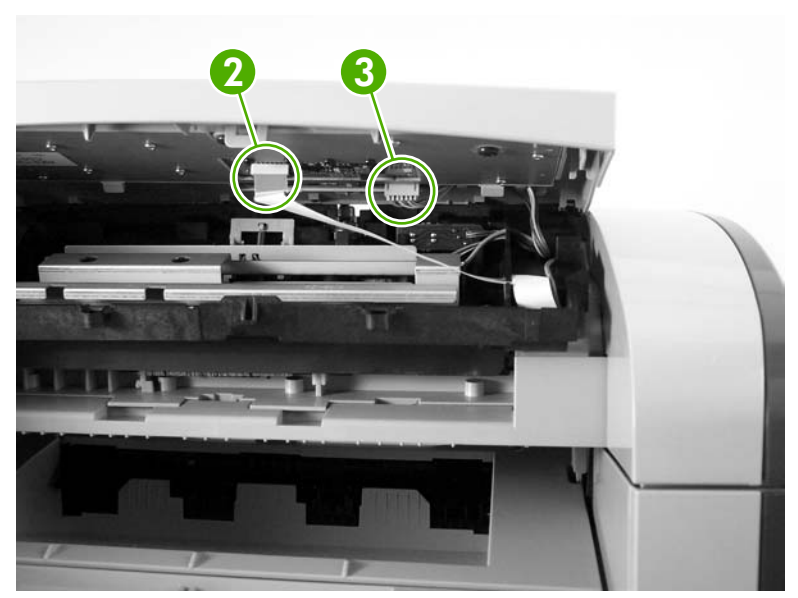

**Figure 5-14** Removing the control-panel bezel (2 of 3)

**3.** Push the control-panel bezel toward the back of the all-in-one to release the three rear locking tabs and then remove it.

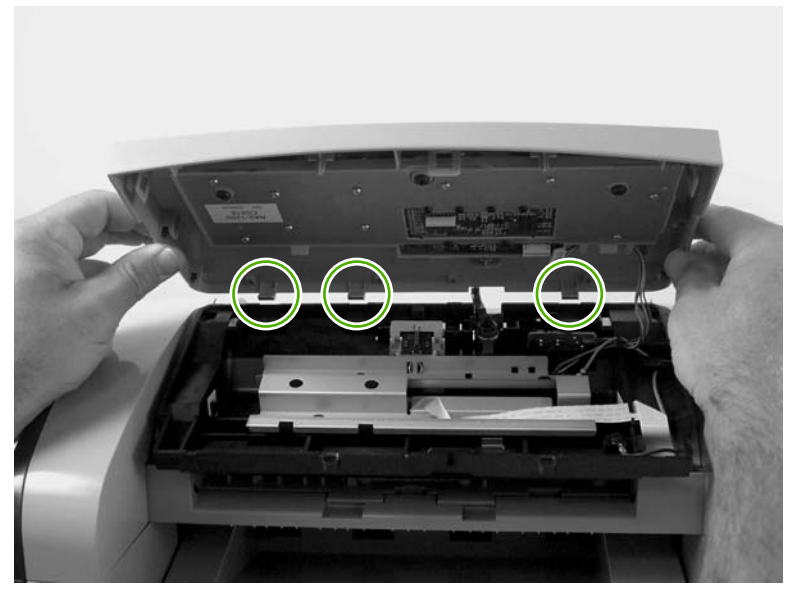

**Figure 5-15** Removing the control-panel bezel (3 of 3)

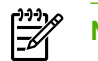

**NOTE** You must release the wire-harness from two retainers on the control-panel bezel.

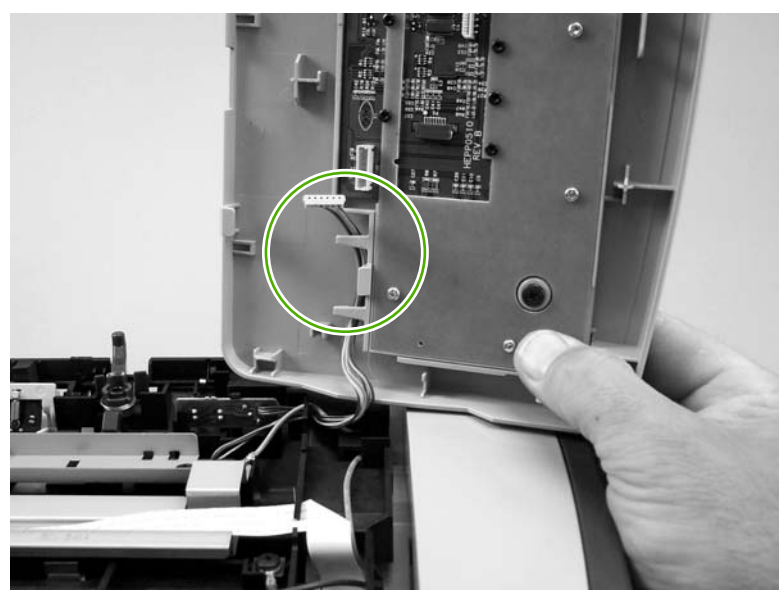

## **Control-panel assembly**

- **CAUTION** The control panel is an ESD-sensitive component.
- **1.** Remove the control-panel bezel. See [Control-panel bezel on page 112](#page-131-0).
- **2.** Remove three screws (callout 1).

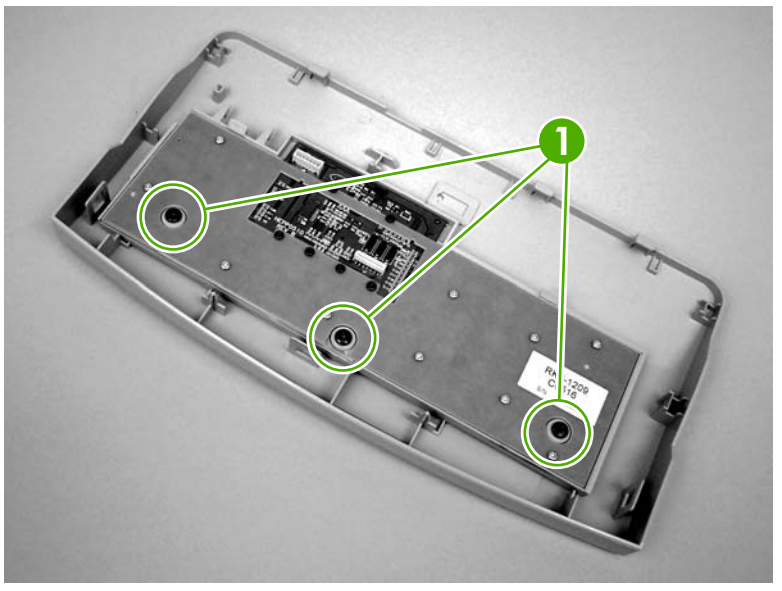

**Figure 5-16** Removing the control-panel assembly (1 of 2)

**3.** Rotate the control-panel button assembly away from the control-panel cover and remove it.

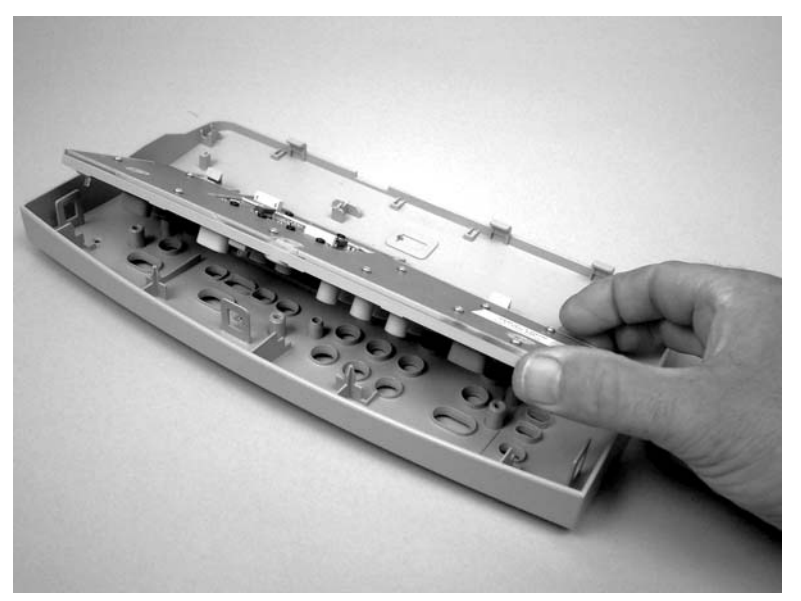

**Figure 5-17** Removing the control-panel assembly (2 of 2)

## **Media lever and media-lever torsion spring**

- **1.** Remove the control-panel bezel. See [Control-panel bezel on page 112](#page-131-0).
- **2.** Carefully dislodge and remove the media-lever torsion spring.

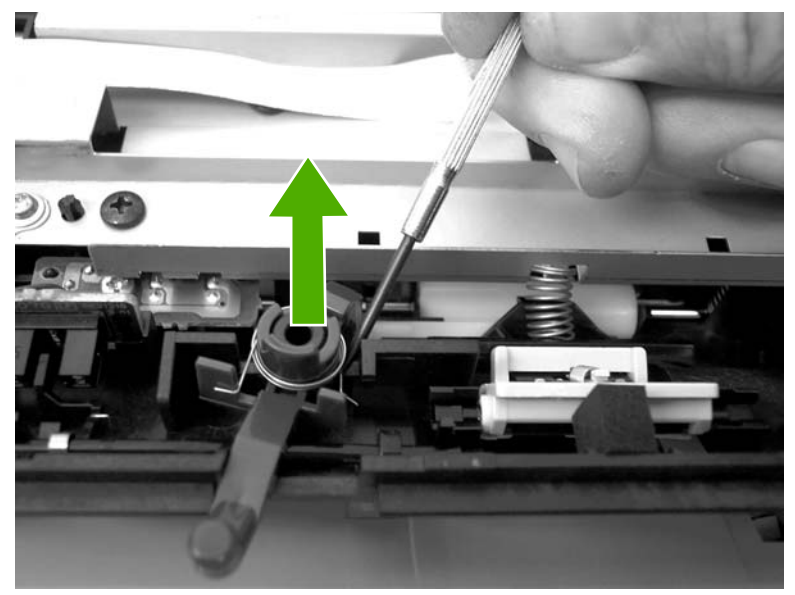

**Figure 5-18** Removing the media lever and media-lever torsion spring

## **Separation-pad assembly**

- **1.** Remove the control-panel bezel. See [Control-panel bezel on page 112](#page-131-0).
- **2.** Remove five screws (callout 1) and the sheet-metal plate.

**CAUTION** Do not touch the grey separation pad. Skin oils and fingerprints on the separation pad might cause paper-feed problems.

Press down on the plate as the screws are removed. Four compression springs are under the plate. The separation-pad assembly also has one compression spring attached to the shield. Be careful not to lose any springs when you remove the shield.

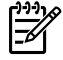

**NOTE** The *separation-pad set* and the *separation-pad assembly* are two different assemblies.

The separation-pad set consists of the pad, clear plastic sheet, and the pad cover. The separation-pad set *is* a user-replaceable assembly.

The separation-pad assembly consists of the separation lever, tension spring, feed arm, and the components of the separation-pad set. The separation-pad assembly *is not* a userreplaceable assembly.

Only trained service personnel should attempt to replace the separation-pad assembly.

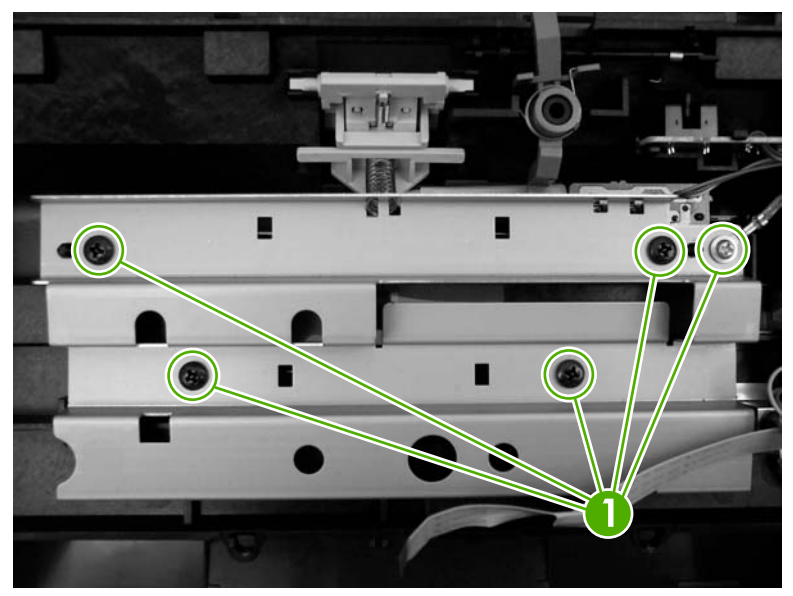

**Figure 5-19** Removing the separation-pad assembly (1 of 3)

**3.** Rotate the separation-pad assembly up until the keyed hinges can clear the hinge retainers.

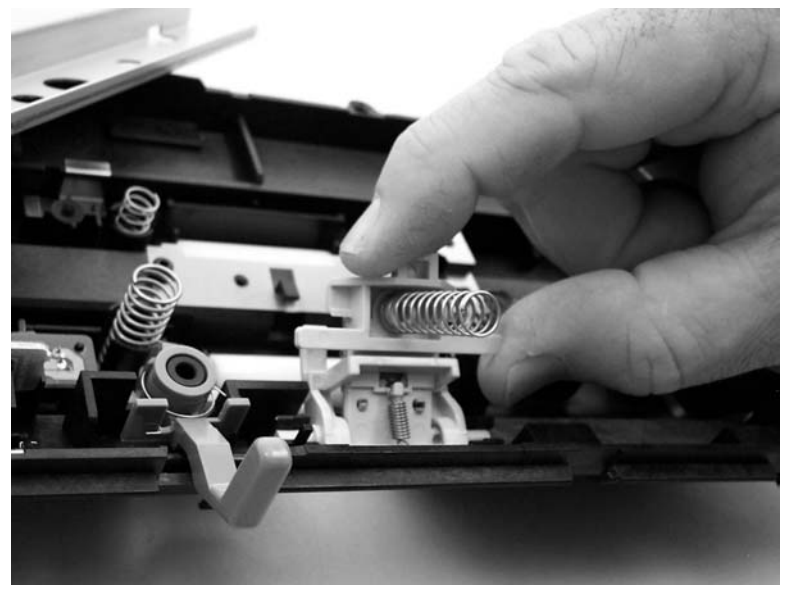

**Figure 5-20** Removing the separation-pad assembly (2 of 3)

**4.** Remove the separation-pad assembly.

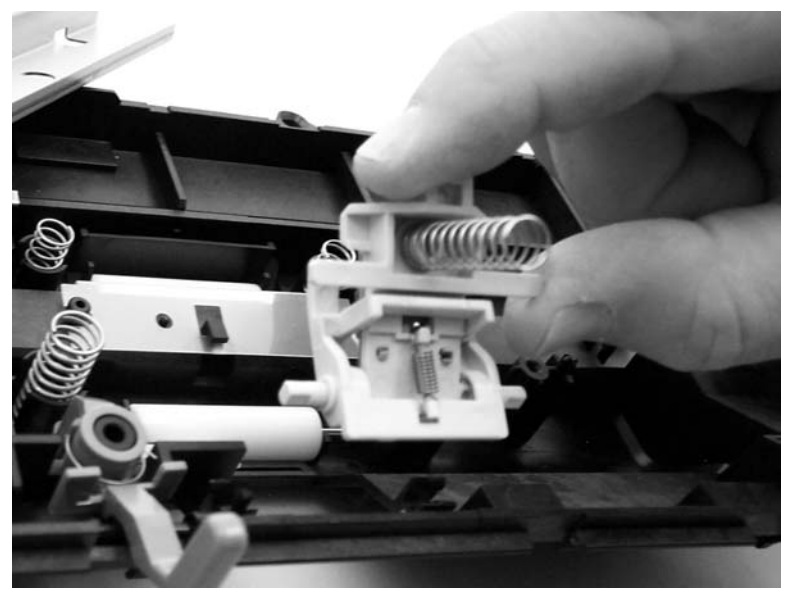

**Figure 5-21** Removing the separation-pad assembly (3 of 3)

## **Scanner assembly**

**1.** Rotate the ADF input tray assembly toward the front of the all-in-one, and then lift it up and off of the all-in-one.

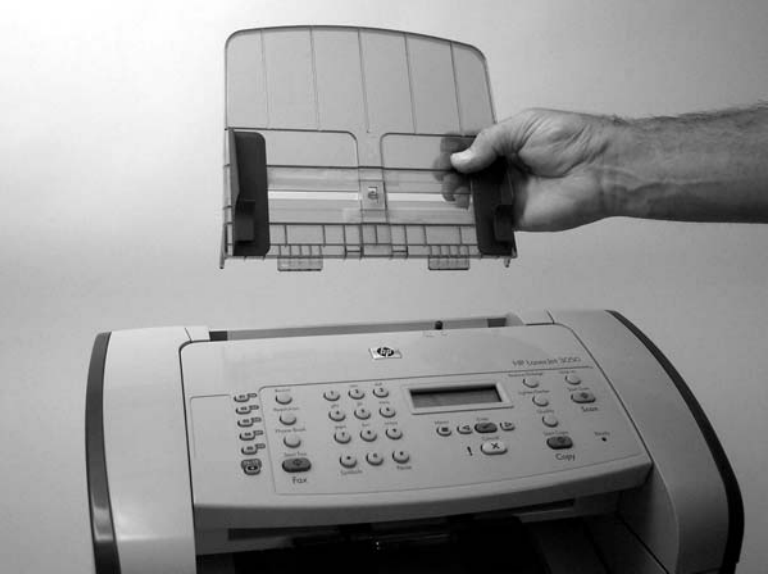

**Figure 5-22** Removing the scanner assembly (1 of 14)

**2.** Rotate the ADF output bin up and then squeeze the locking tabs until the they clear the mounting holes in the scanner assembly.

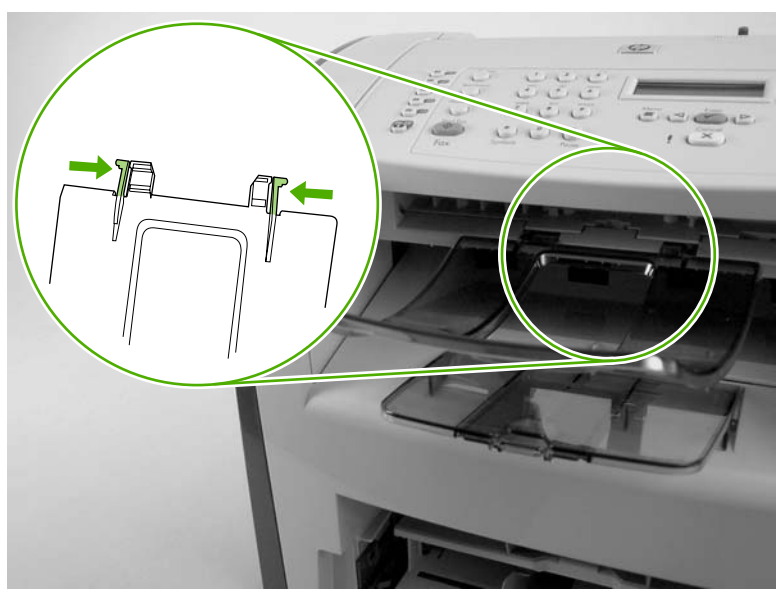

**Figure 5-23** Removing the scanner assembly (2 of 14)

**3.** Remove the right-side cover-mounting screw (callout 1).

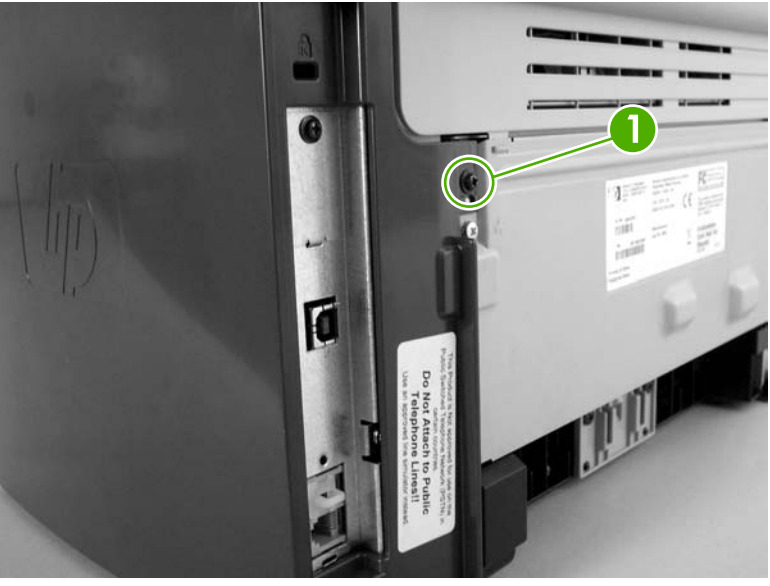

**Figure 5-24** Removing the scanner assembly (3 of 14)

**4.** Release the back of the cover.

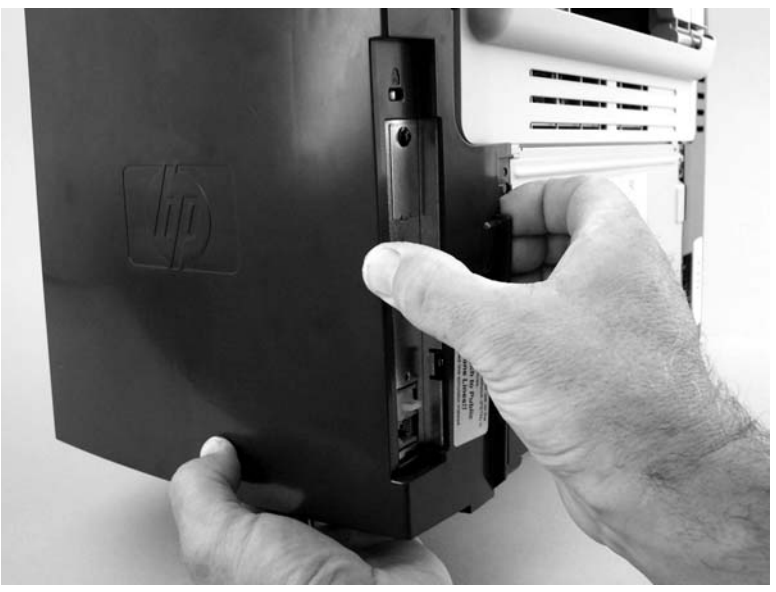

**Figure 5-25** Removing the scanner assembly (4 of 14)

**5.** Release the bottom tab (callout 2).

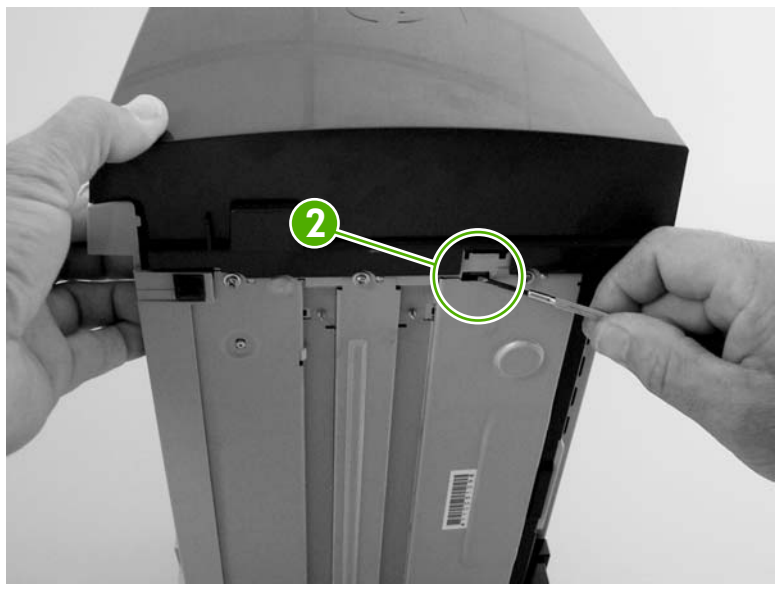

**Figure 5-26** Removing the scanner assembly (5 of 14)

**6.** Rotate the back side of the cover away from the all-in-one, and then slide the cover toward the front of the all-in-one to remove it

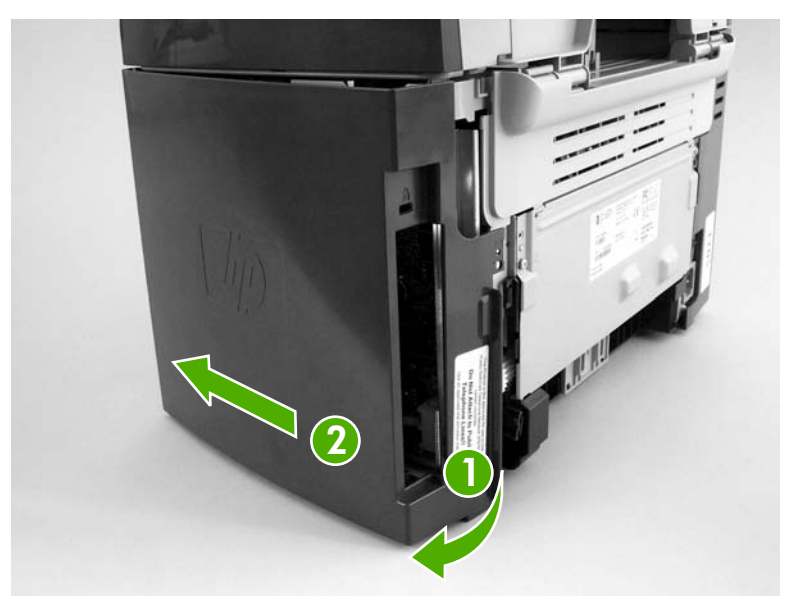

**Figure 5-27** Removing the scanner assembly (6 of 14)

- **7.** Disconnect two flat, flexible cables (FFCs; callout 3) and one wire-harness connector (callout 4).
	- **CAUTION** Do not bend or fold the FFCs during the removal or reinstallation process.

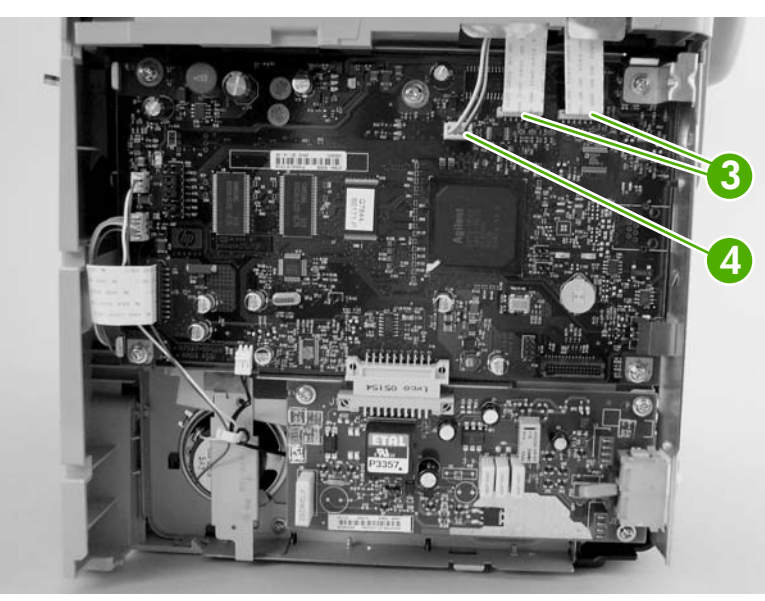

**Figure 5-28** Removing the scanner assembly (7 of 14)

**8.** Push the blue print-cartridge-door release button and then raise the scanner assembly until it locks open.

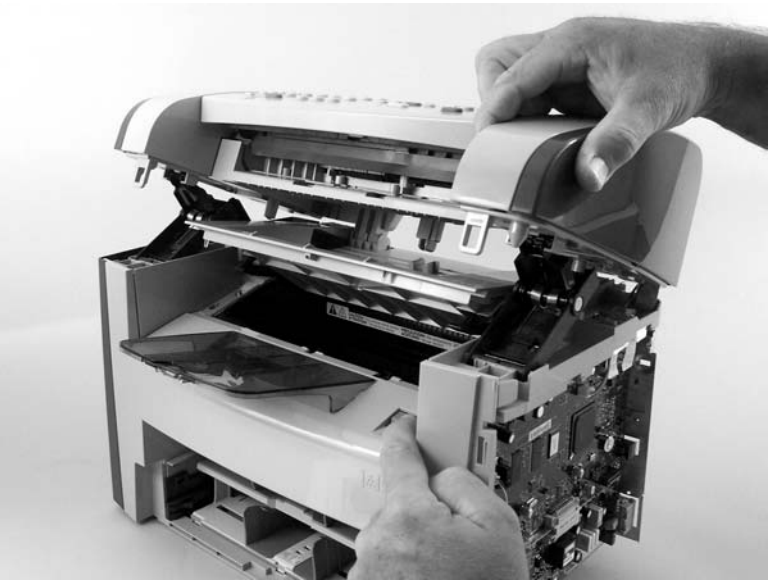

**Figure 5-29** Removing the scanner assembly (8 of 14)

**9.** Grasp the tab on the gear-drive arm bracket and carefully flex it away from the scanner assembly to release the bracket.

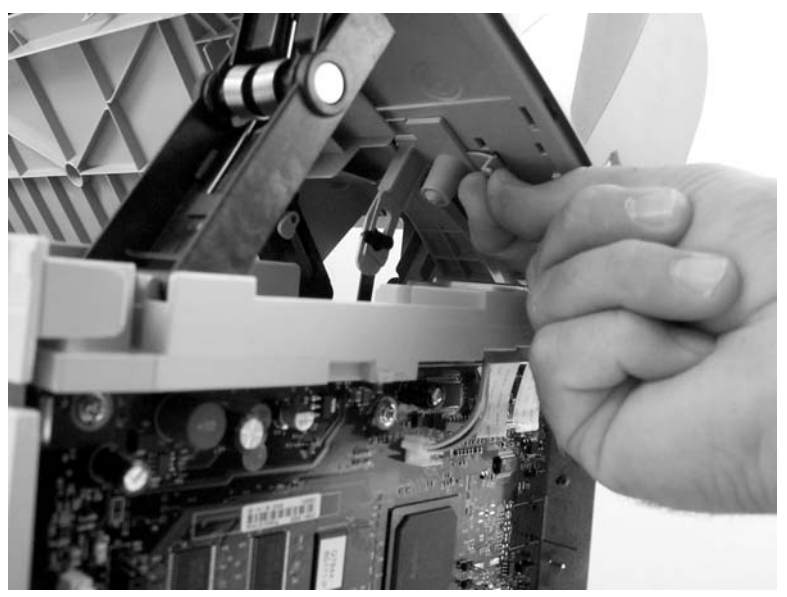

**Figure 5-30** Removing the scanner assembly (9 of 14)

**10.** Pull the bracket toward the right side of the all-in-one until its mounting tabs clear the holes in the scanner assembly.

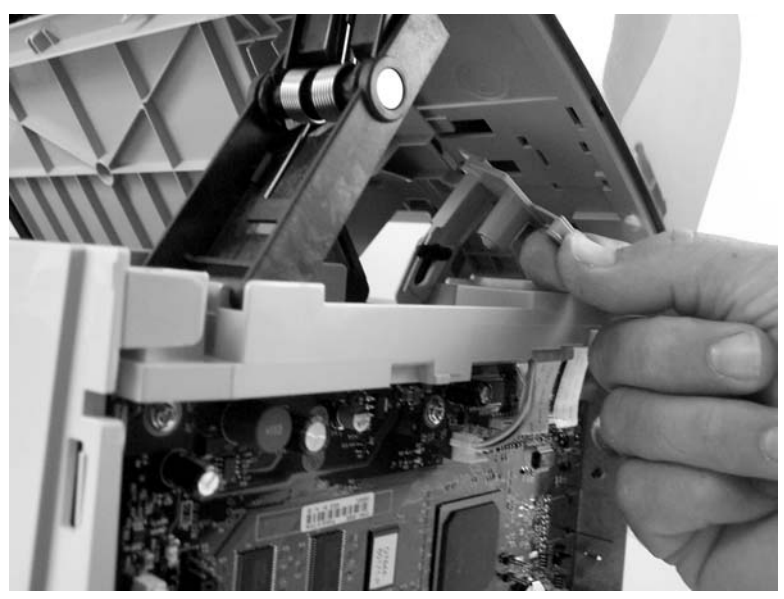

**Figure 5-31** Removing the scanner assembly (10 of 14)

**11.** Use a small flat-blade screwdriver to release the link tabs on each link assembly.

**WARNING!** When the link assemblies are disengaged, the scanner assembly can easily fall off of the product base if it is rotated too far towards the back of the all-in-one.

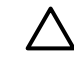

/!\

**CAUTION** Do not push too hard on the link tabs or the tabs might break.

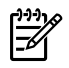

**NOTE** it is not necessary to completely remove the link arms. However, the link arms are not captive when they are disengaged from the scanner assembly.

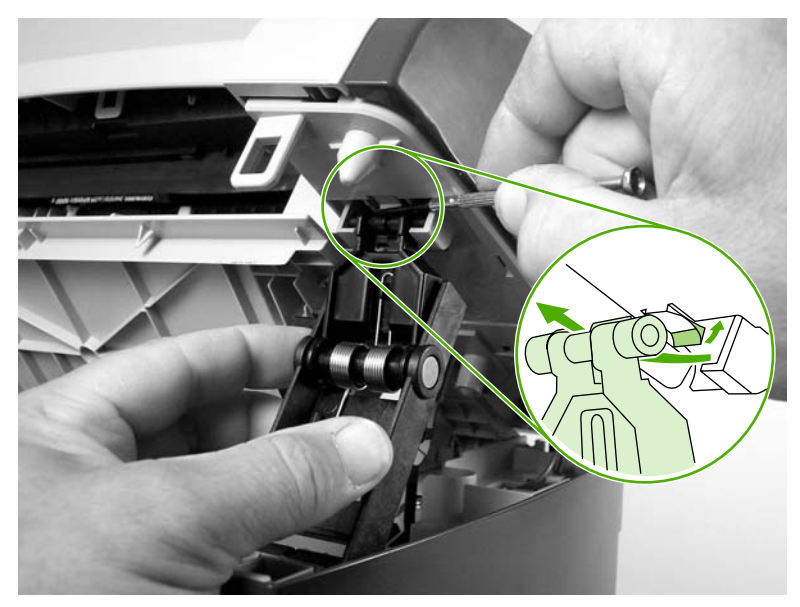

**Figure 5-32** Removing the scanner assembly (11 of 14)

- **12.** Use one of the following three separate methods to support the scanner assembly so that it does not fall off of the product base.
	- A Use the HP scanner-hinge tool (part number: 5185-7441).

**NOTE** Remove the left-side link before using the scanner-hinge tool.

- **B** Rest the scanner assembly against a wall.
- **C** Rest the scanner assembly against your chest.

**NOTE** Also see [Figure 5-33 Removing the scanner assembly \(12 of 14\) on page 124.](#page-143-0)

<span id="page-143-0"></span>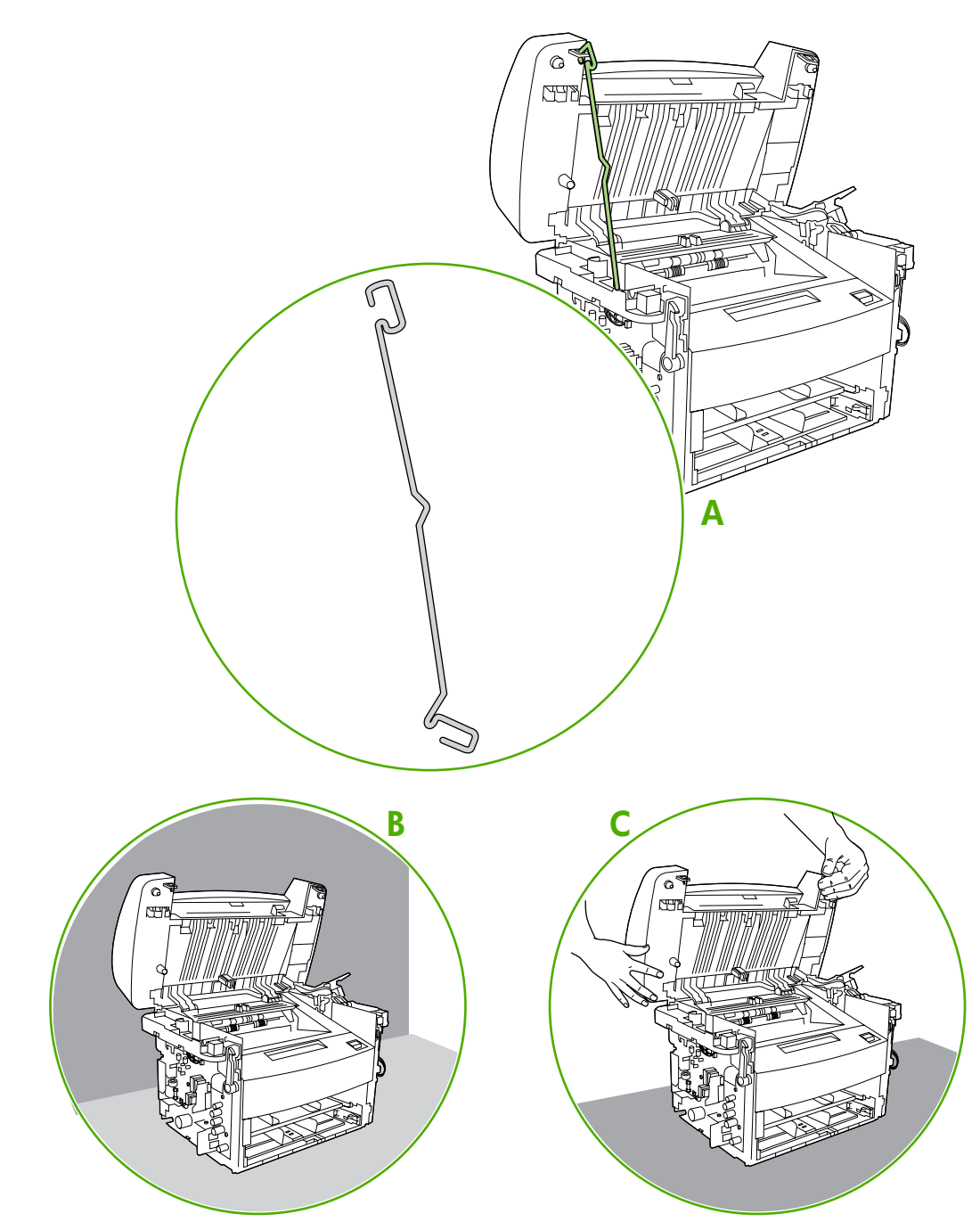

**Figure 5-33** Removing the scanner assembly (12 of 14)
**13.** Remove one screw (callout 5). Carefully remove the grounding shield (callout 6) from the wire loom. Feed the two FFCs and the wire-harness through the hole in the chassis, and remove them from the wire loom.

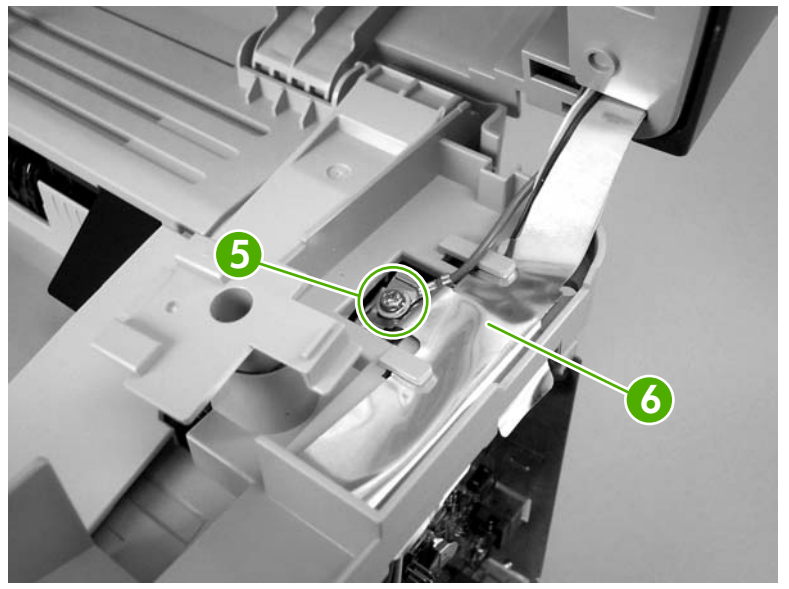

**Figure 5-34** Removing the scanner assembly (13 of 14)

**14.** Rotate the scanner assembly toward the rear of the all-in-one until the rear hinges clear the chassis hinge pins. Lift the scanner assembly off of the product base.

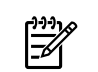

**NOTE** Do not lose the two scanner cushions located in the scanner support-frame (callout 7; left-side location shown).

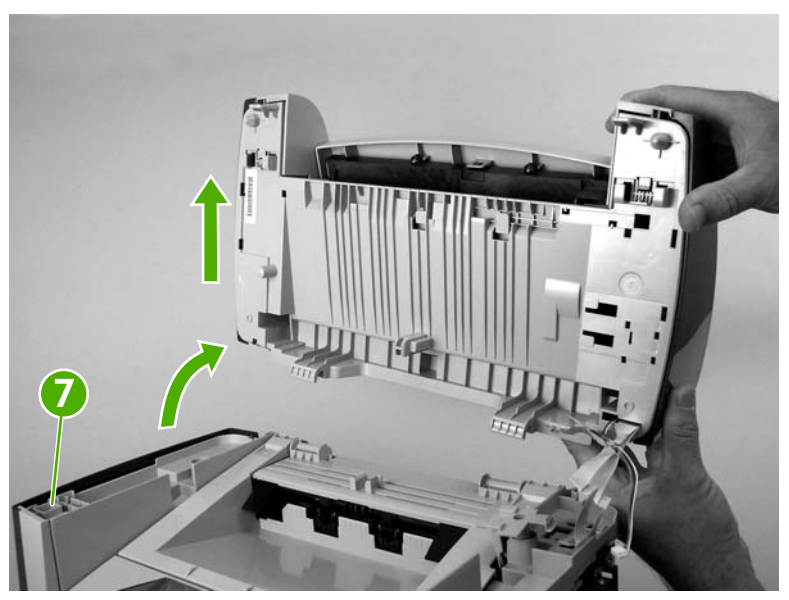

**Figure 5-35** Removing the scanner assembly (14 of 14)

#### <span id="page-145-0"></span>**Scanner assembly top cover**

- **1.** Remove the following assemblies or components:
	- Scanner assembly. See [Scanner assembly on page 118](#page-137-0).
	- Scanner side covers. See [Scanner side covers on page 109.](#page-128-0)
- **2.** Remove four screws (callout 1).

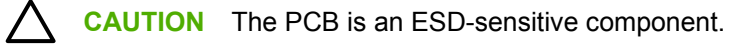

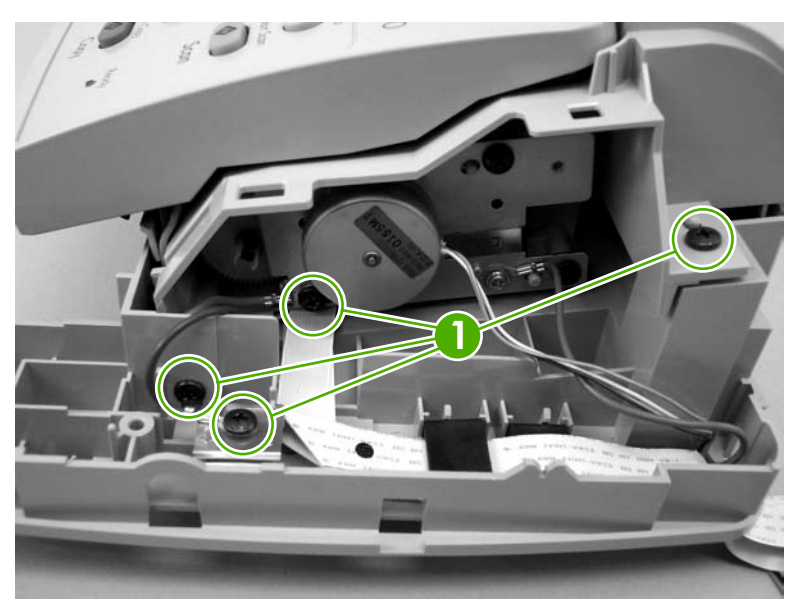

**Figure 5-36** Removing the scanner assembly top cover (1 of 4)

**3.** Feed the FFCs, the wire connectors, and the ground strap through the opening in the scannerassembly base.

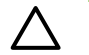

**CAUTION** Examine how the FFCs and wire-harnesses are routed *before* moving them.

Do not bend or fold the FFCs during the removal or reinstallation process.

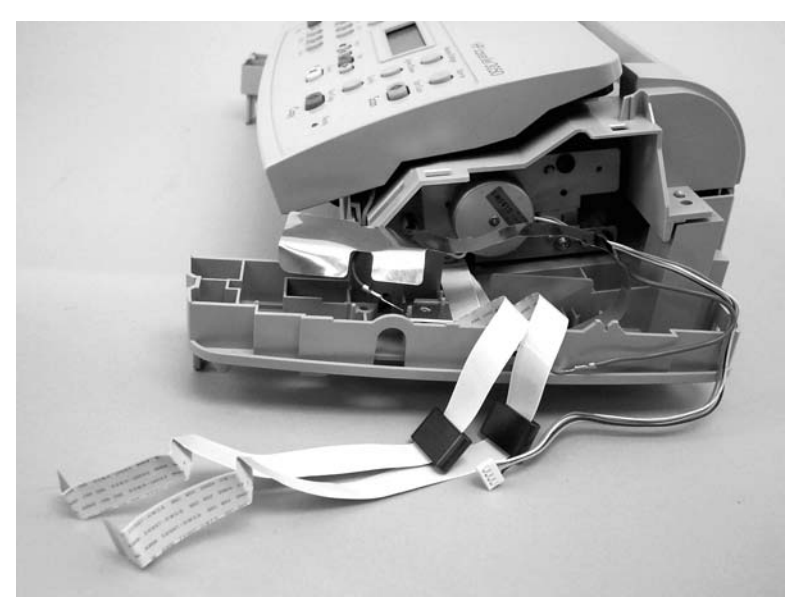

**Figure 5-37** Removing the scanner assembly top cover (2 of 4)

**Reinstallation tip** When reinstalling the FFCs, make sure that the ferrites snap into the clips in the base.

- **4.** Remove the two left-side mounting screws (callout 2).
	- **Reinstallation tip** When reinstalling the scanner assembly top cover make sure that it is seated on the alignment pins (the plastic pin is behind the screw [callout 3] in the following figure).

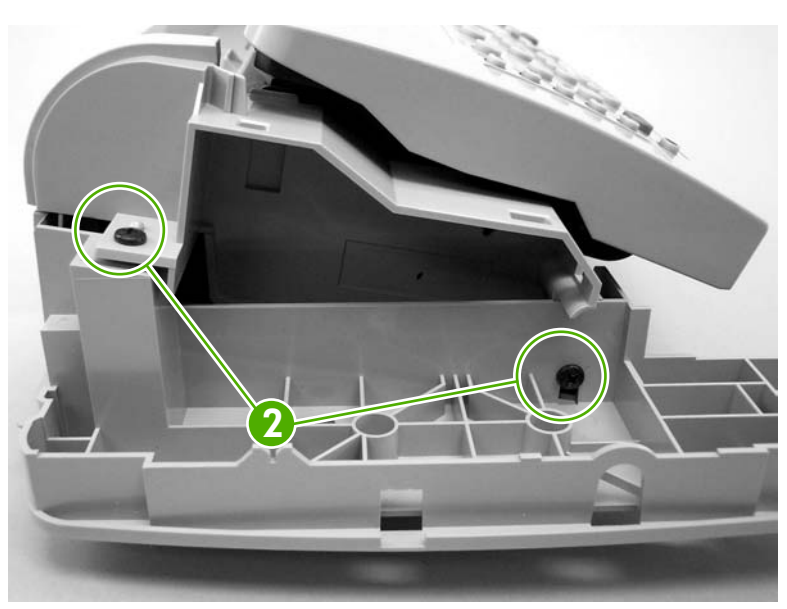

**Figure 5-38** Removing the scanner assembly top cover (3 of 4)

**5.** Lift up on the scanner assembly top cover to separate it from the scanner-assembly base.

**CAUTION** Separating the scanner assembly top cover from the base frame assembly might require considerable force. Be careful to not damage or drop either assembly when you separate them.

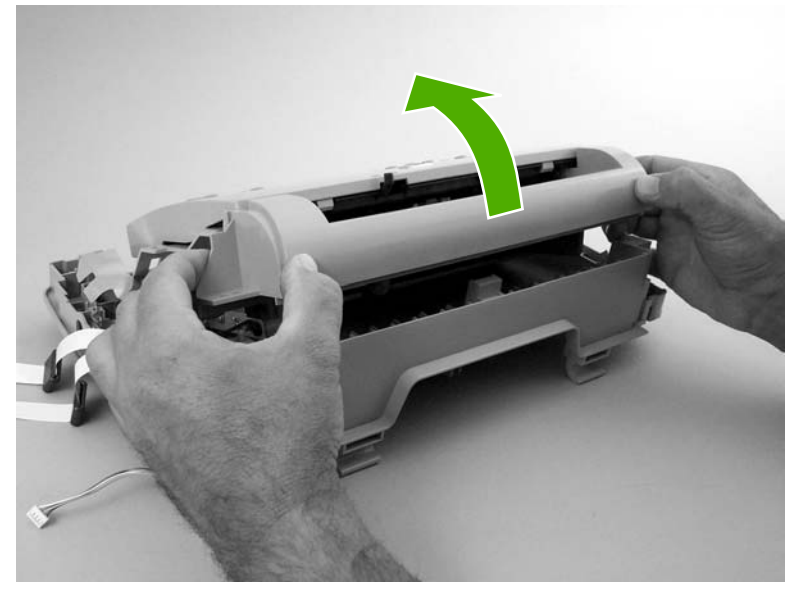

**Figure 5-39** Removing the scanner assembly top cover (4 of 4)

#### <span id="page-148-0"></span>**Top-cover assembly**

- **1.** Remove the following assemblies:
	- Scanner assembly See [Scanner assembly on page 118](#page-137-0).
	- Scanner assembly top cover. See [Scanner assembly top cover on page 126.](#page-145-0)
- **2.** Rotate the top-cover assembly (callout 1) away from the frame assembly (callout 2).

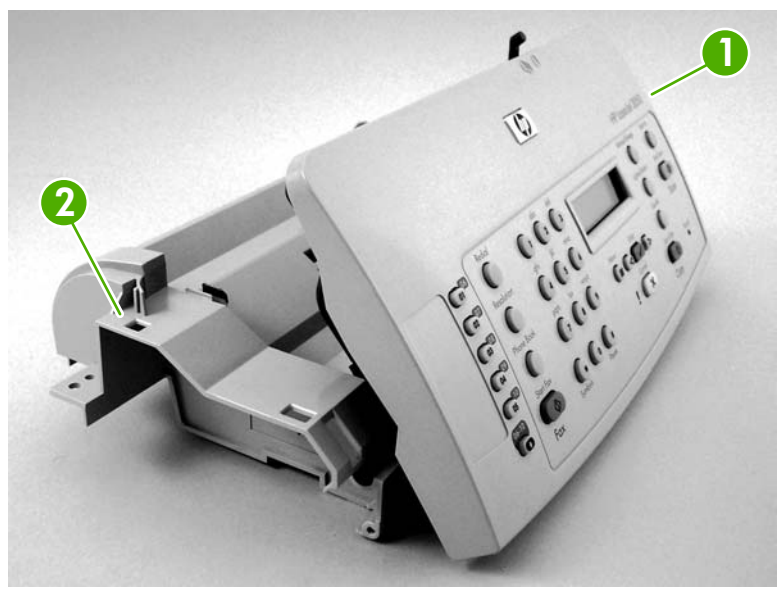

**Figure 5-40** Removing the top-cover assembly (1 of 2)

**3.** Pull the left-end hinge out of the slot in the frame assembly, and slide the top cover to the left until the right-side hinge clears the hole in the frame assembly. Remove the top cover.

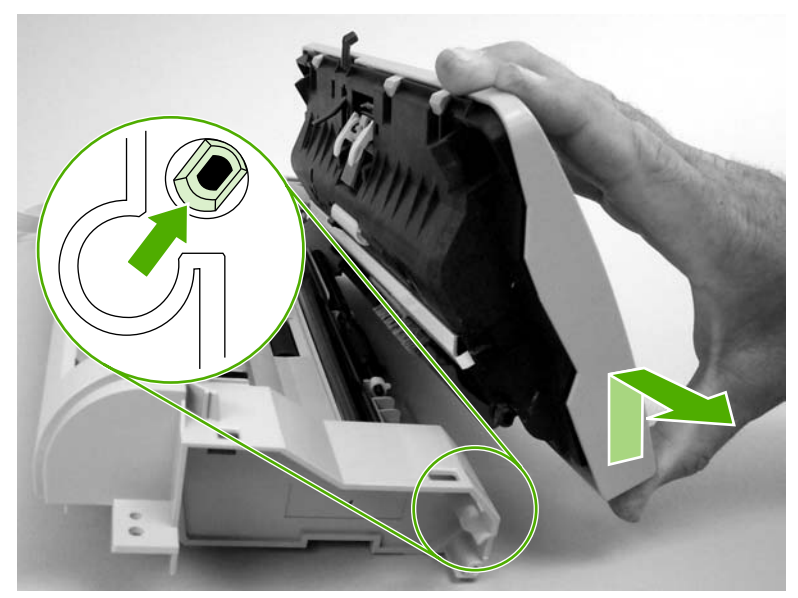

**Figure 5-41** Removing the top-cover assembly (2 of 2)

### **Pickup roller**

- **1.** Remove the following assemblies:
	- Scanner assembly. See [Scanner assembly on page 118](#page-137-0).
	- Scanner assembly top cover. See [.Scanner assembly top cover on page 126](#page-145-0)
- **2.** Unclip the pickup-roller retainer (callout 1) and rotate it until the flat sides of the clip align with the mounting slot on the frame assembly.

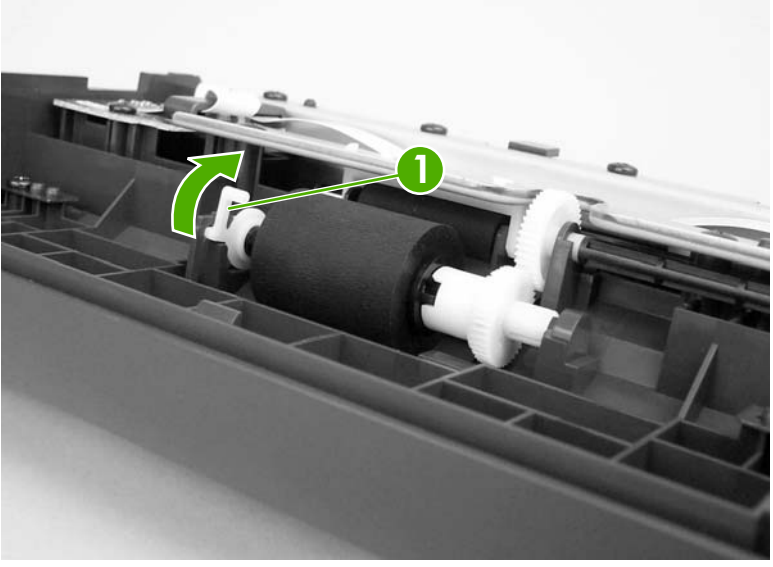

**Figure 5-42** Removing the pickup roller (1 of 2)

**3.** Lift the right side of the pickup roller shaft out of the mounting slot, and then pull it to the right until the left end of the shaft clears the mounting hole on the left side of the frame assembly.

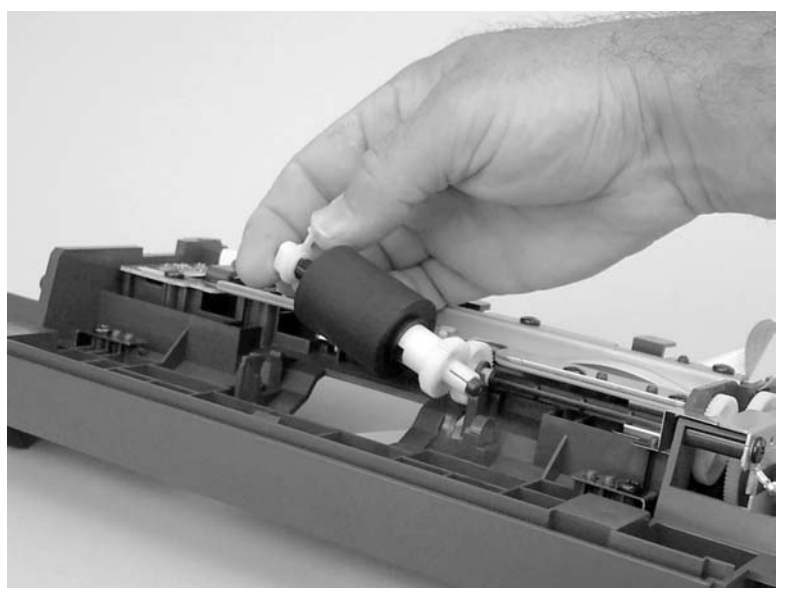

**Figure 5-43** Removing the pickup roller (2 of 2)

#### **White platen**

- **1.** Remove the following assemblies:
	- Scanner assembly. See [Scanner assembly on page 118](#page-137-0)
	- Scanner assembly top cover. See [Top-cover assembly on page 129](#page-148-0)
	- Top-cover assembly. See [Top-cover assembly on page 129](#page-148-0)
- **2.** Use a small flat-blade screwdriver to carefully pry the white-platen retainer tabs (callout 1) off of the posts on the guide assembly.

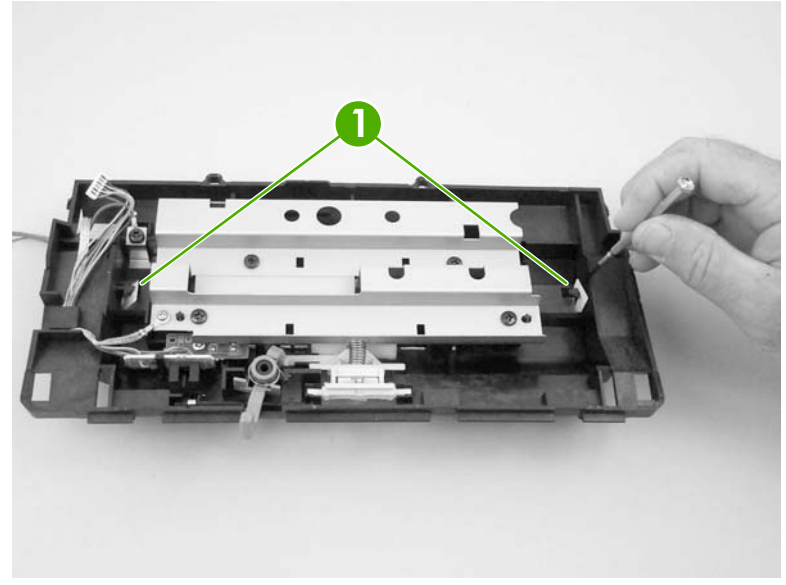

**Figure 5-44** Removing the white platen (1 of 2)

**3.** Lift the guide assembly up and off of the white platen.

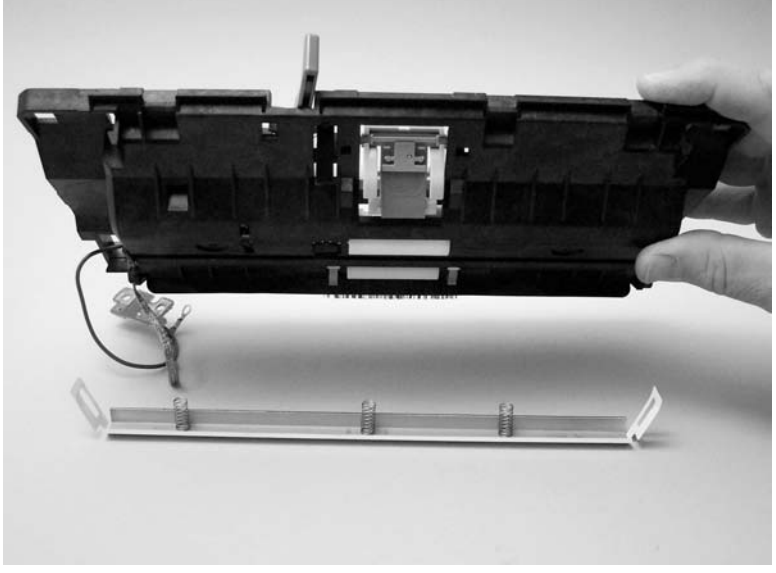

**Figure 5-45** Removing the white platen (2 of 2)

# <span id="page-151-0"></span>**HP LaserJet 3052/3055 all-in-one**

This section documents removal and replacement instructions for components that are unique to the HP LaserJet 3052/3055 all-in-one. Use the following diagram to determine the parts removal order.

**NOTE** The scanner assembly might be contaminated if it is opened outside of a cleanroom environment. For this reason, the entire scanner assembly is replaceable only as a unit. Replacing the scanner assembly as an entire assembly replaces the CIS or CCD scan module, the CCD scan motor, and the cable. If the ADF fails, it too is replaceable only as an entire assembly. Replacing the ADF replaces the ADF cable and other ADF submechanisms.

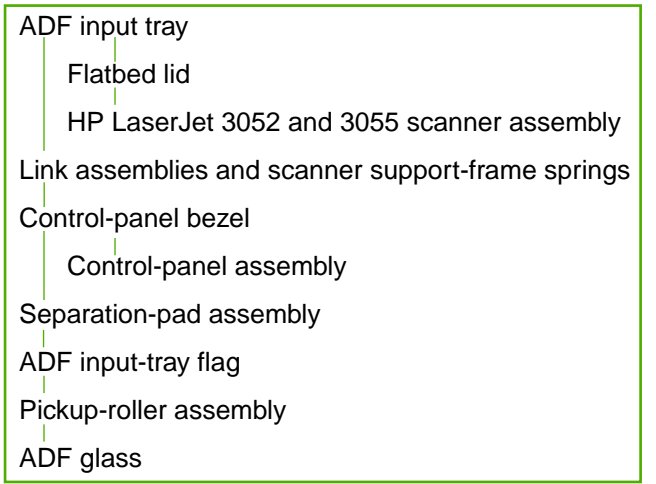

**Figure 5-46** Parts removal order, HP LaserJet 3052/3055 all-in-one scanner assembly

## **ADF input tray**

Open the ADF lid and grasp the ADF input tray. Rotate the input tray up and pull it away from the ADF.

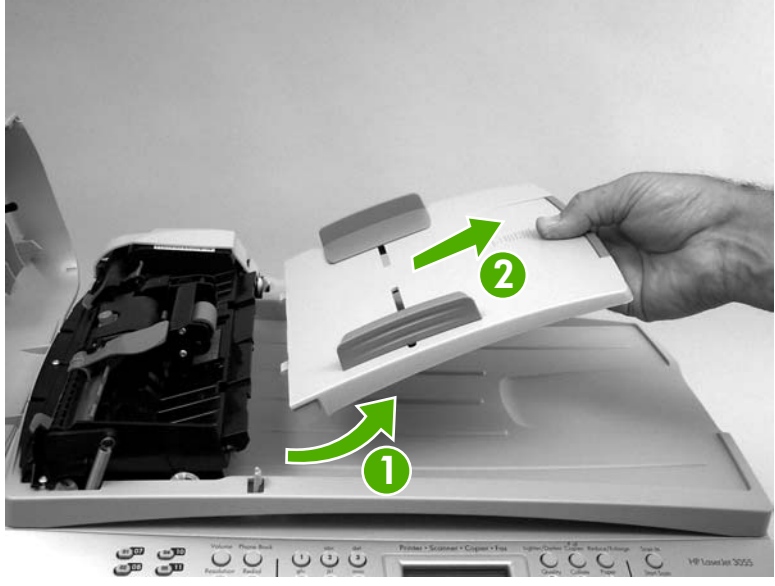

**Figure 5-47** Removing the ADF input tray

#### <span id="page-152-0"></span>**Flatbed lid**

**1.** Open the ADF cover. Carefully pry the ADF motor cover off (from right to left) and away from the scanner assembly.

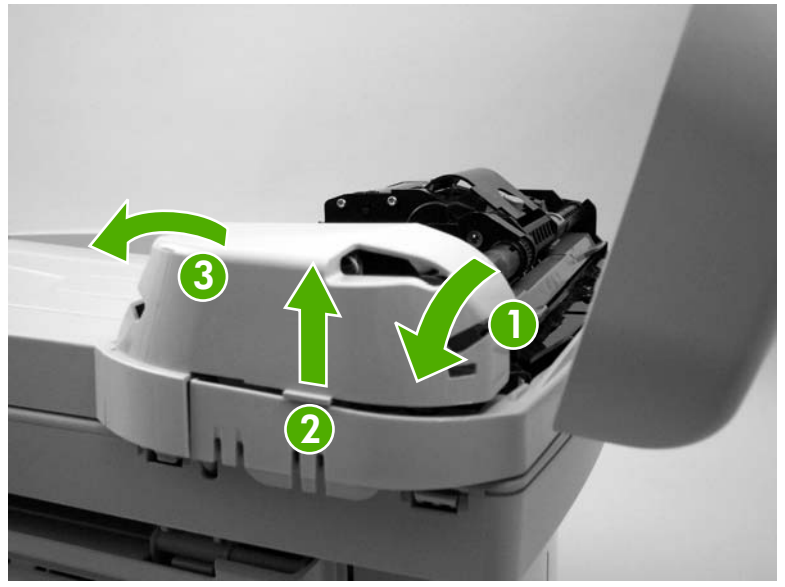

**Figure 5-48** Removing the flatbed lid (1 of 5)

∠**∴**<br>
Primate sure that it is positioned and the View of the ADF motor cover, make sure that it is positioned correctly. If the motor cover is not installed correctly, the ADF lid will not close correctly, resulting in intermittent ADF errors. Verify that the plastic tab fits into the slot and that the motor cover snaps over the corner of the sheet-metal chassis.

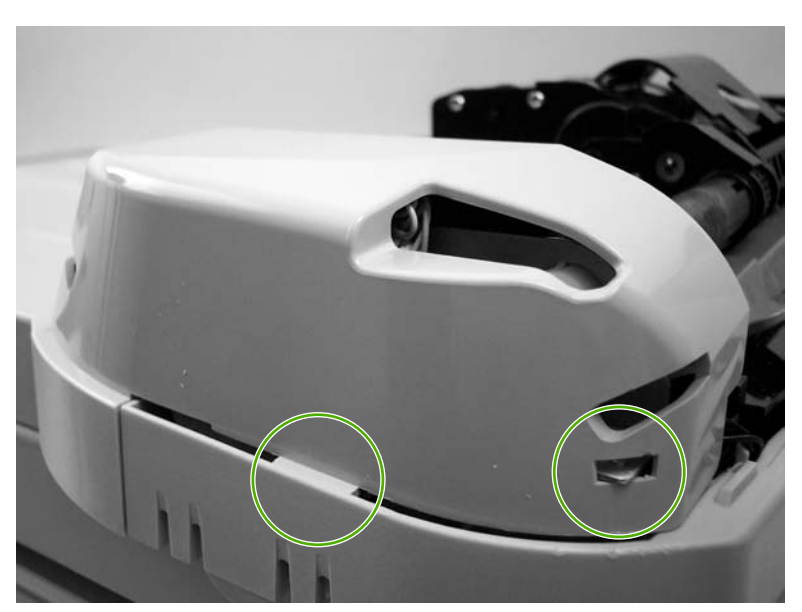

**Figure 5-49** ADF cover correctly installed

**2.** Disconnect two wire connectors (callout 1). Close the ADF cover.

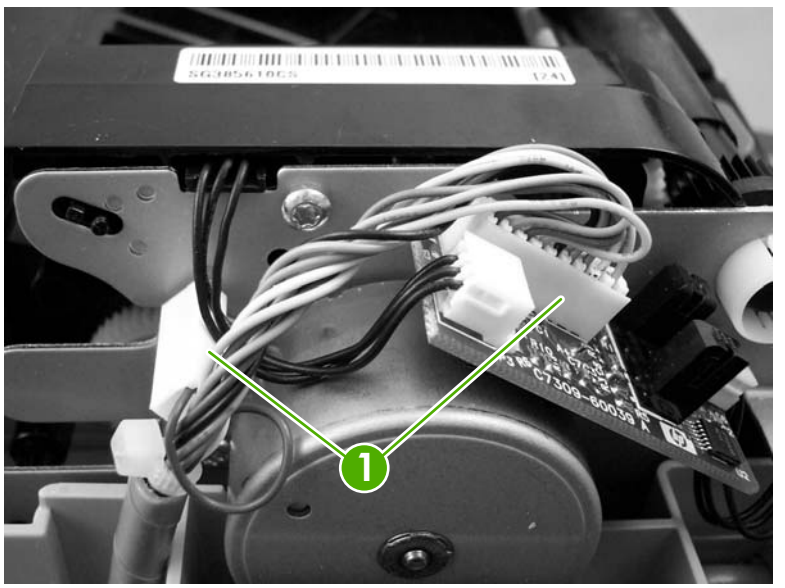

**Figure 5-50** Removing the flatbed lid (2 of 5)

**3.** Locate the hinge-retainer clip on the far-left flatbed hinge.

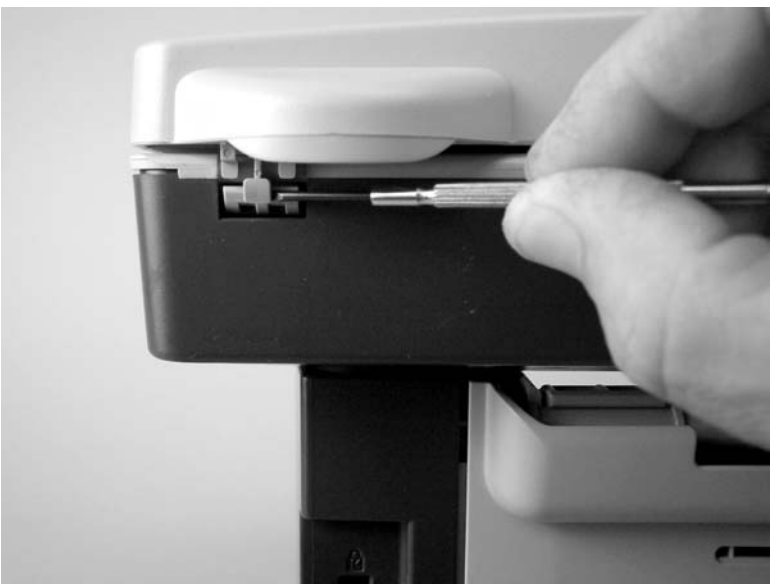

**Figure 5-51** Removing the flatbed lid (3 of 5)

**4.** Lift up on the retainer-clip locking tab, and pull the clip down and away from the flatbed lid.

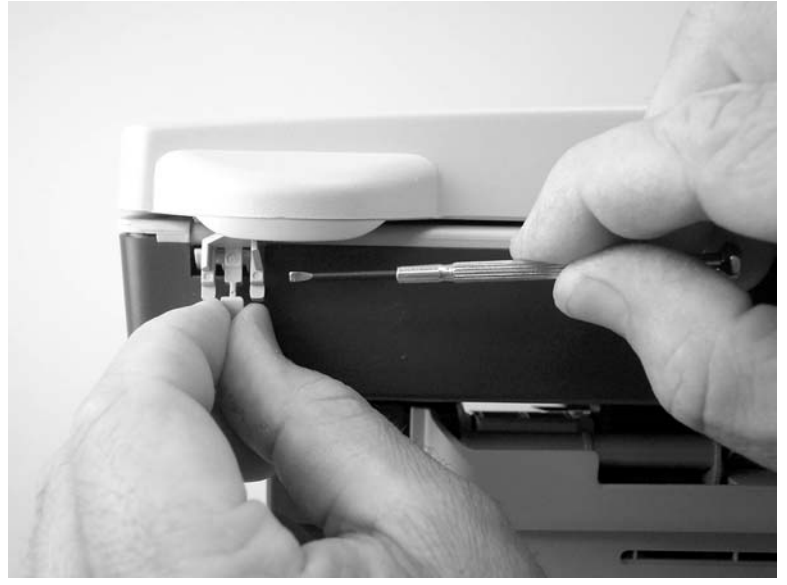

**Figure 5-52** Removing the flatbed lid (4 of 5)

**5.** Raise the flatbed scanner lid until the hinges can clear the hinge posts on the scanner bed, and then remove the flatbed lid from the scanner assembly.

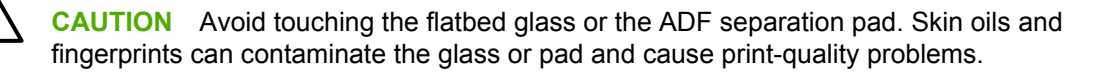

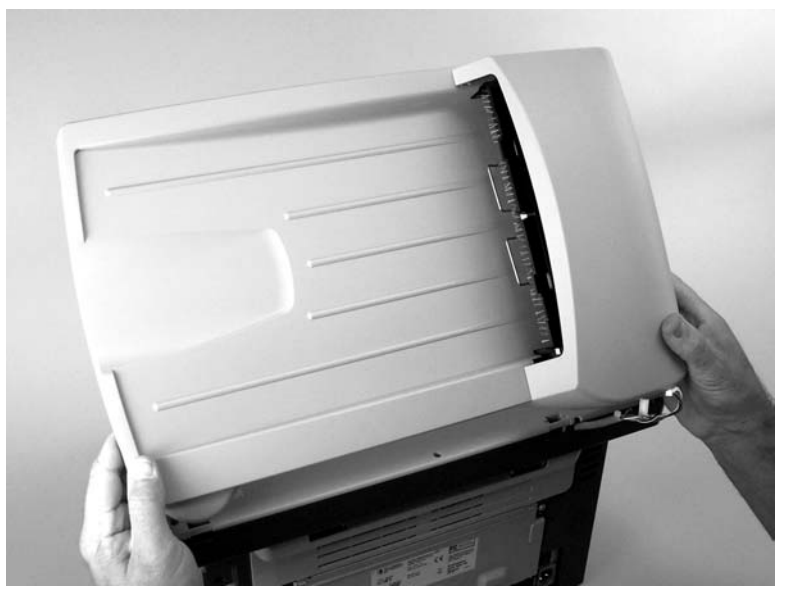

**Figure 5-53** Removing the flatbed lid (5 of 5)

#### **Link assemblies and scanner support-frame springs**

- **1.** Push the print-cartridge access button and raise the scanner assembly until it is locked open.
- **2.** Use a small flat-blade screwdriver to release the link tabs on each link assembly.

**WARNING!** When the link assemblies are disengaged, the scanner assembly can easily fall off of the product base if it is rotated too far towards the back of the all-in-one.

ΛŅ

**CAUTION** Do not push too hard on the link tabs or the tabs might break.

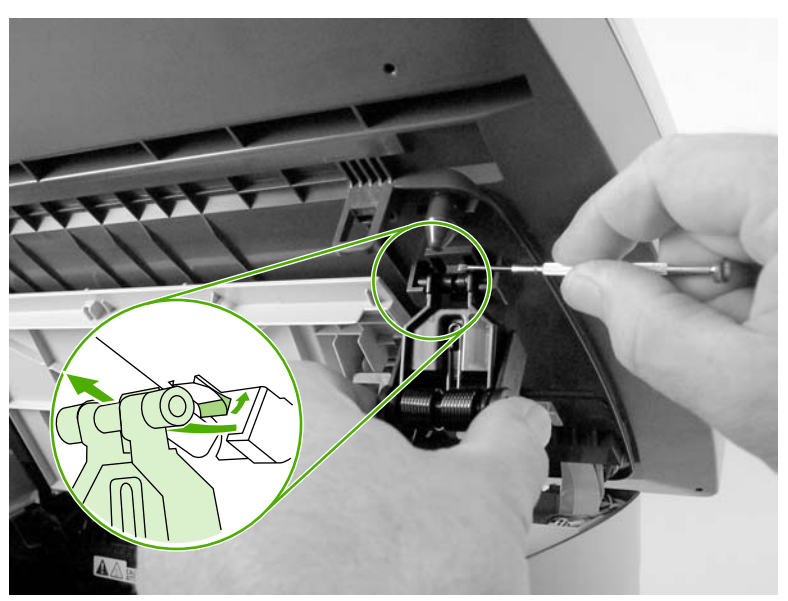

**Figure 5-54** Removing the link assemblies and scanner support-frame springs (1 of 4)

**3.** Rotate a link assembly toward the front of the printer until the link disengages from the scanner support-frame.

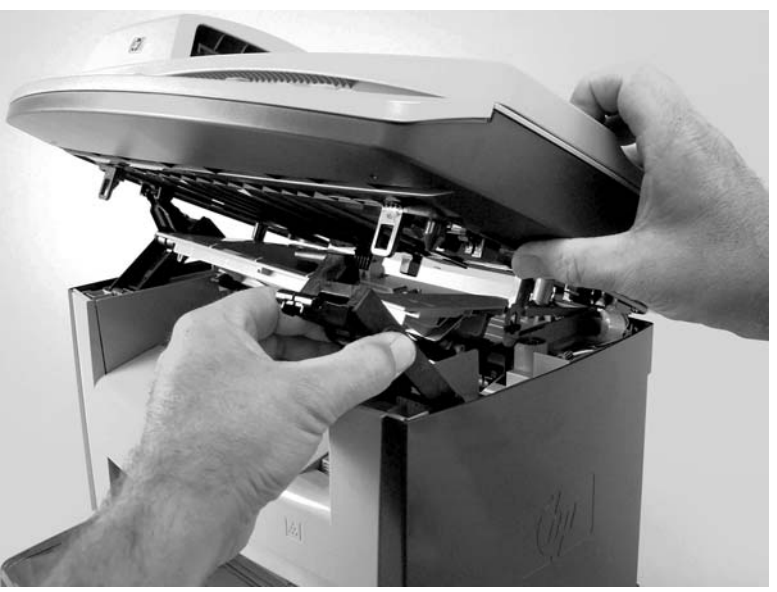

**Figure 5-55** Removing the link assemblies and scanner support-frame springs (2 of 4)

**4.** Remove the link assembly. Repeat this step with the remaining link.

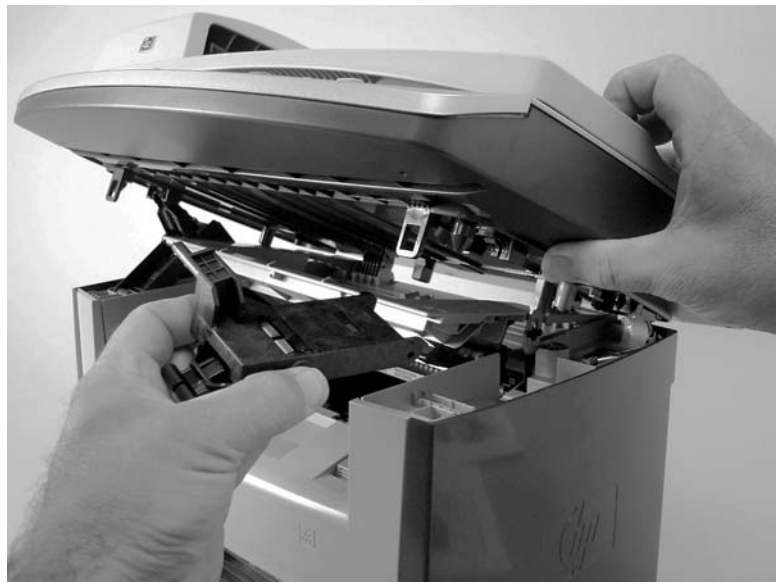

**Figure 5-56** Removing the link assemblies and scanner support-frame springs (3 of 4)

**5.** Use needle-nose pliers to remove the scanner support-frame spring. Repeat this step for the other scanner support-frame spring.

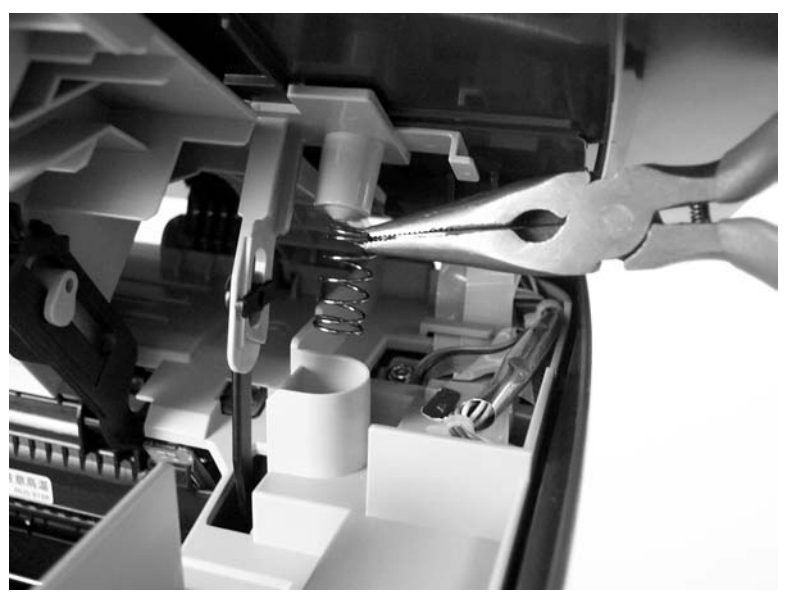

**Figure 5-57** Removing the link assemblies and scanner support-frame springs (4 of 4)

# <span id="page-157-0"></span>**Control-panel bezel**

Gently pry the outside edges (at callout 1 in **Figure 5-58 Removing the control-panel bezel** on page 138) of the control-panel bezel away from the all-in-one to release it. Continue to pry up the bezel (at callout 2), working toward the center of the bezel (at callout 3).

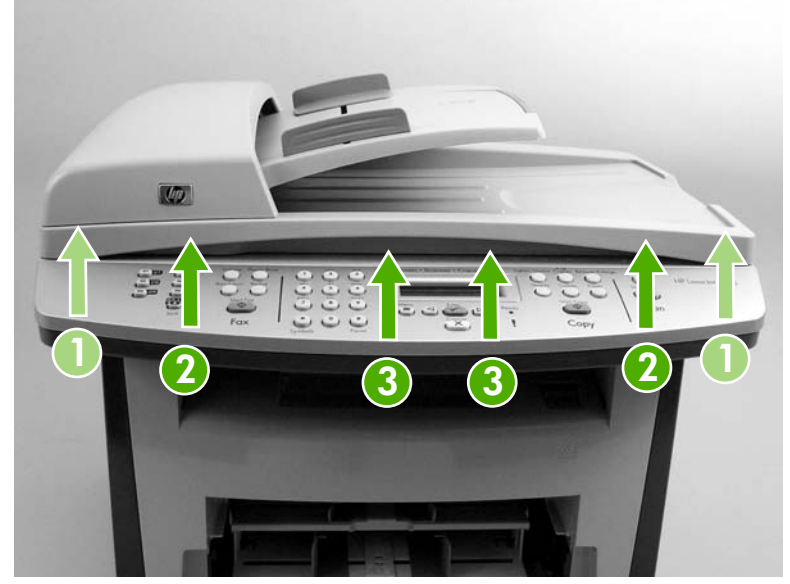

**Figure 5-58** Removing the control-panel bezel

### **Control-panel assembly**

**CAUTION** The control-panel is an ESD-sensitive component.

- **1.** Remove the control-panel bezel. See [Control-panel bezel on page 138](#page-157-0).
- **2.** Remove two screws (callout 1).

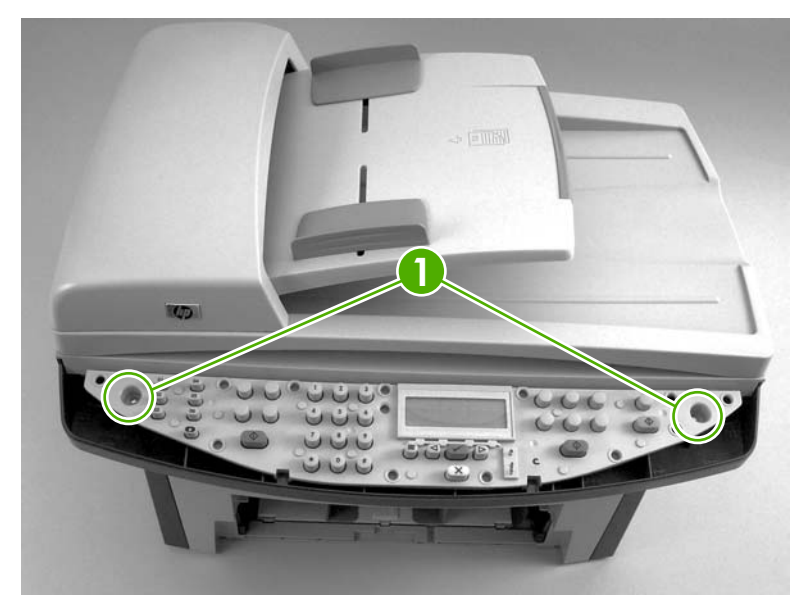

**Figure 5-59** Removing the control-panel assembly (1 of 2)

**3.** Rotate the back of the control panel up to release the front edge of the panel from two locking tabs, and then disconnect one FFC (callout 2). Remove the control-panel assembly

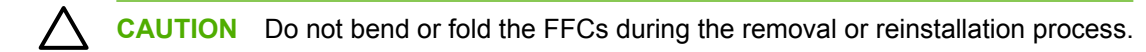

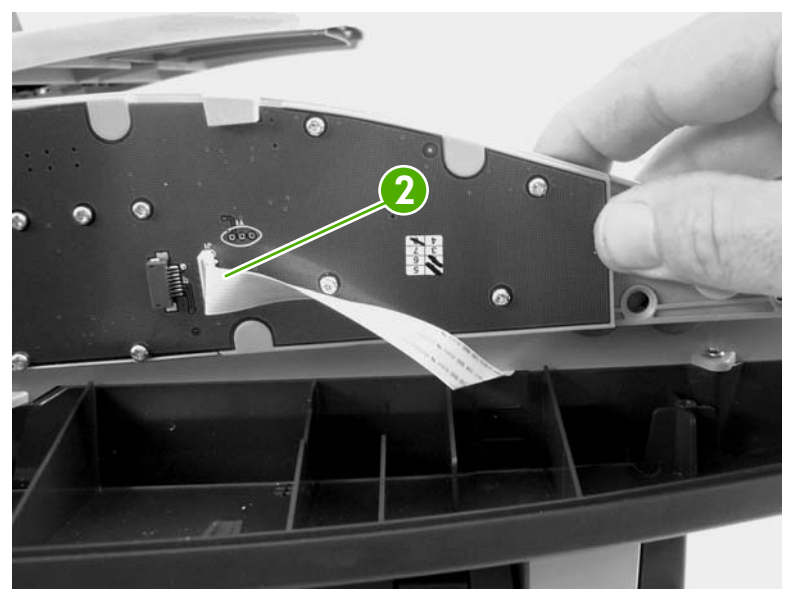

**Figure 5-60** Removing the control-panel assembly (2 of 2)

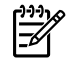

**NOTE** When you reinstall the control panel, make sure that the tabs on the scanner body fit into the slots on the control-panel assembly.

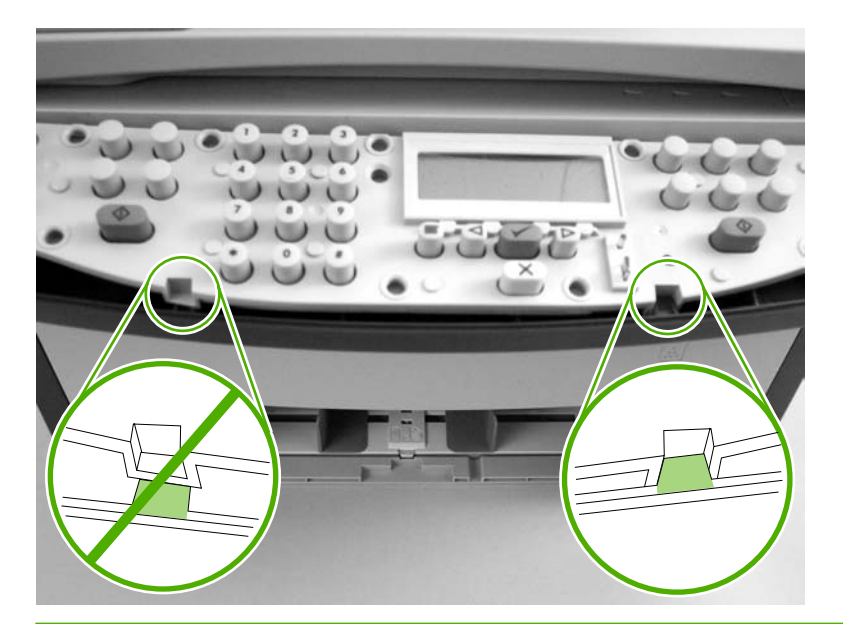

### **ADF separation pad**

**CAUTION** Avoid touching the flatbed glass or the ADF separation pad. Skin oils and fingerprints can contaminate the glass or pad and cause print-quality or paper-pickup problems.

- **1.** Open the ADF cover and lift up the ADF pickup-roller assembly.
- **2.** Use a #8 torx screwdriver to remove two torx screws (callout 1) and remove the ADF separationpad assembly.

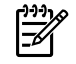

**NOTE** Be careful not to lose the two torx screws. Reuse the screws when installing a new separation pad.

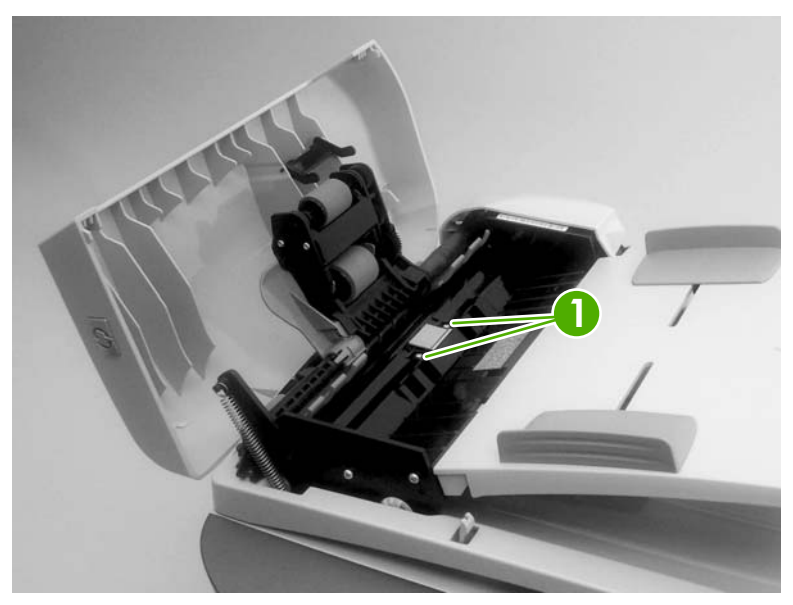

**Figure 5-61** Removing the ADF separation pad

## **ADF input-tray flag**

- **1.** Open the ADF cover.
- **2.** Gently flex the plastic rib until the front flag hinge clears the mounting hole. Rotate the ADF inputflag until the hinge pin clears the plastic rib. Pull the flag towards you to release the back hinge.

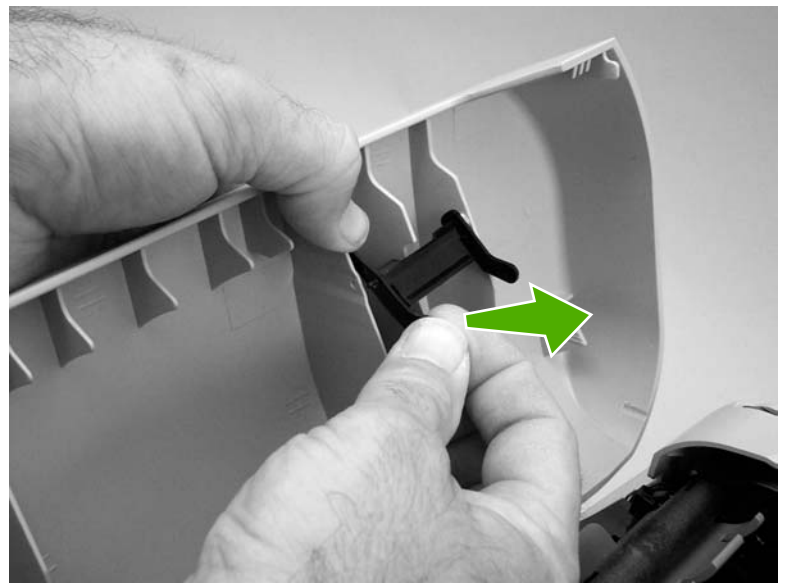

**Figure 5-62** Removing the ADF input-tray flag

#### **ADF pickup roller and load-arm assembly (HP LaserJet 3052/3055 allin-one)**

**1.** Open the ADF cover.

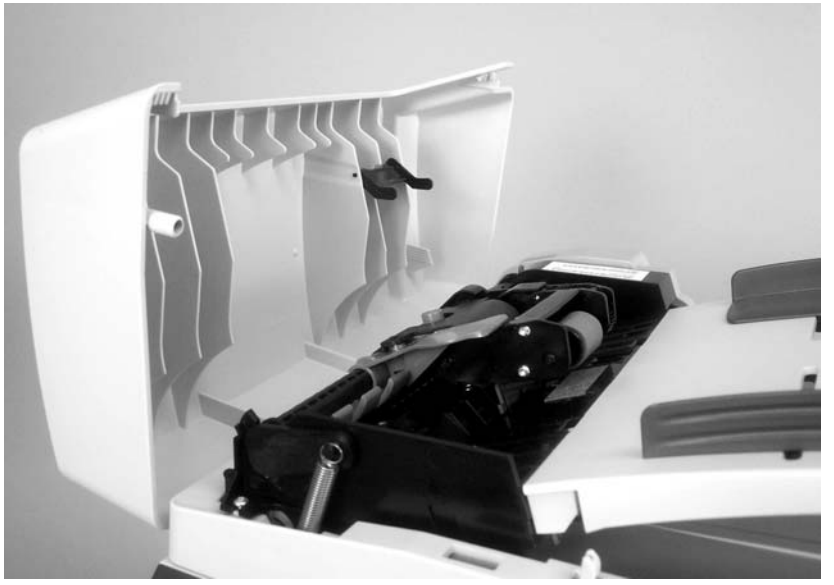

**Figure 5-63** Replacing the ADF pickup roller and load-arm assembly (1 of 6)

**2.** Lift the load spring off of the post on the load arm.

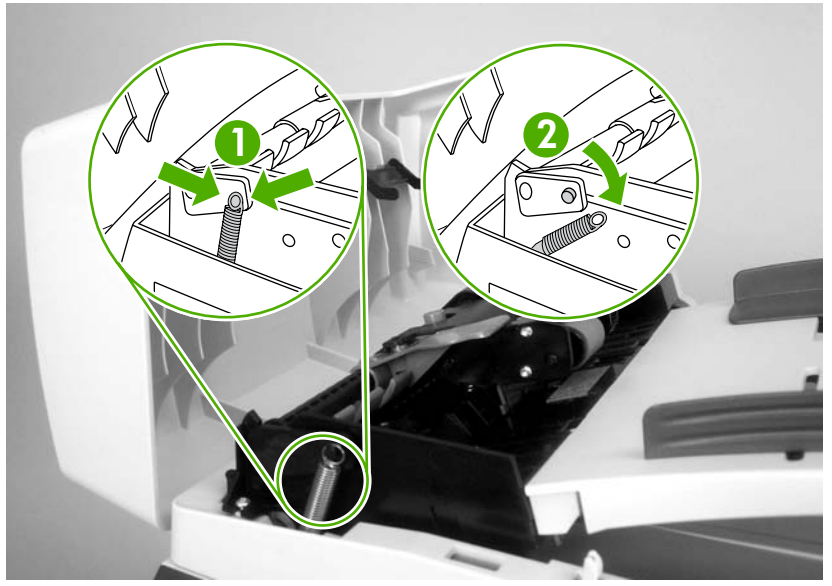

**Figure 5-64** Replacing the ADF pickup roller and load-arm assembly (2 of 6)

**3.** Rotate the load-arm assembly.

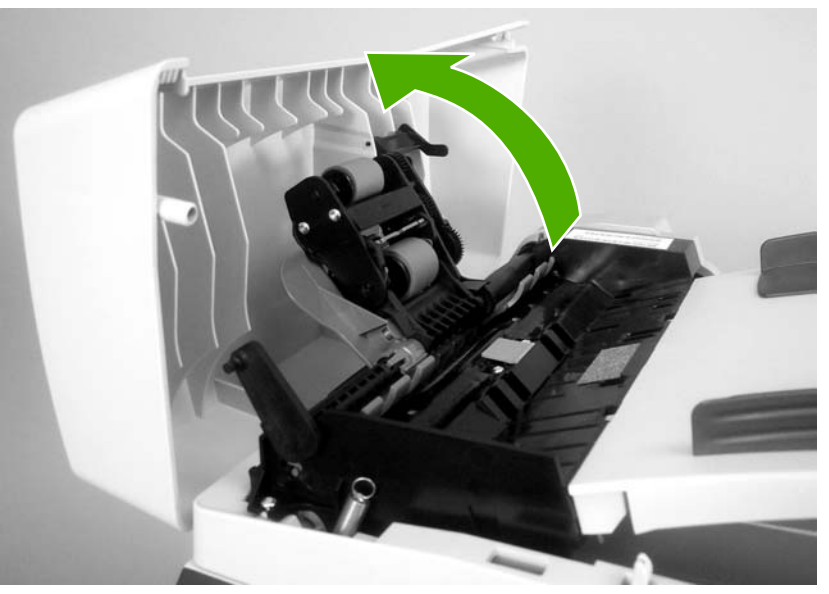

**Figure 5-65** Replacing the ADF pickup roller and load-arm assembly (3 of 6)

**4.** Lift the load-arm assembly, slide the assembly toward the front of the all-in-one to disengage the gear-end of the assembly, and then lift the assembly off of the all-in-one.

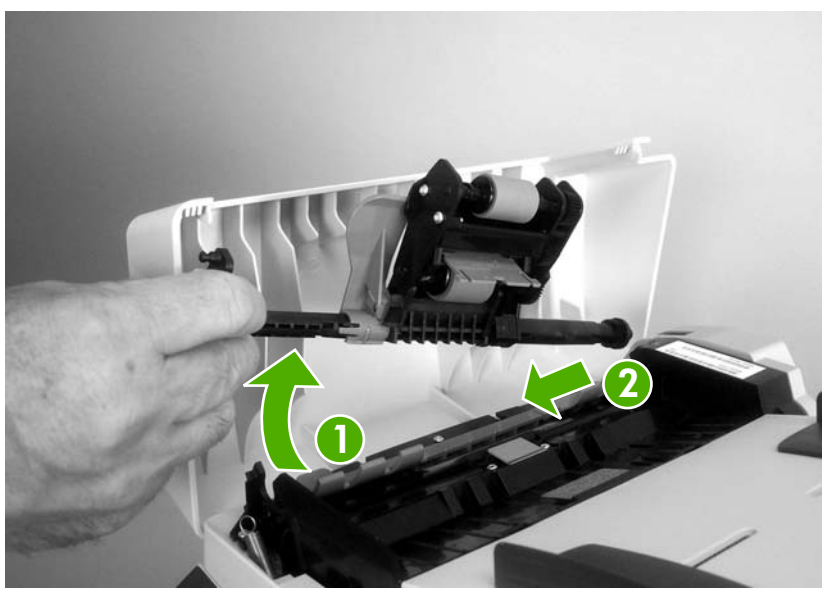

**Figure 5-66** Replacing the ADF pickup roller and load-arm assembly (4 of 6)

**5.** Insert the gear-end of the new load-arm assembly into the all-in-one and then lower the assembly into place.

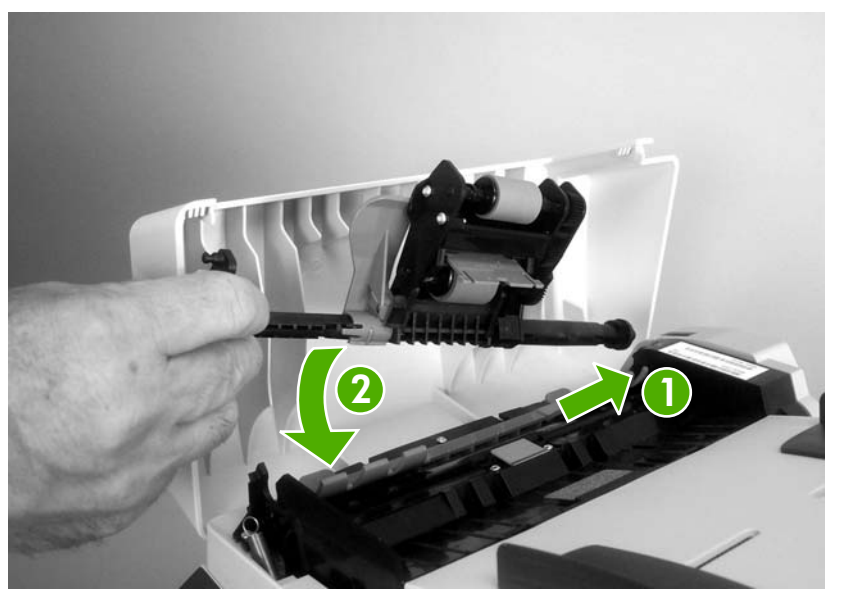

**Figure 5-67** Replacing the ADF pickup roller and load-arm assembly (5 of 6)

**6.** Reattach the load spring and then close the ADF cover.

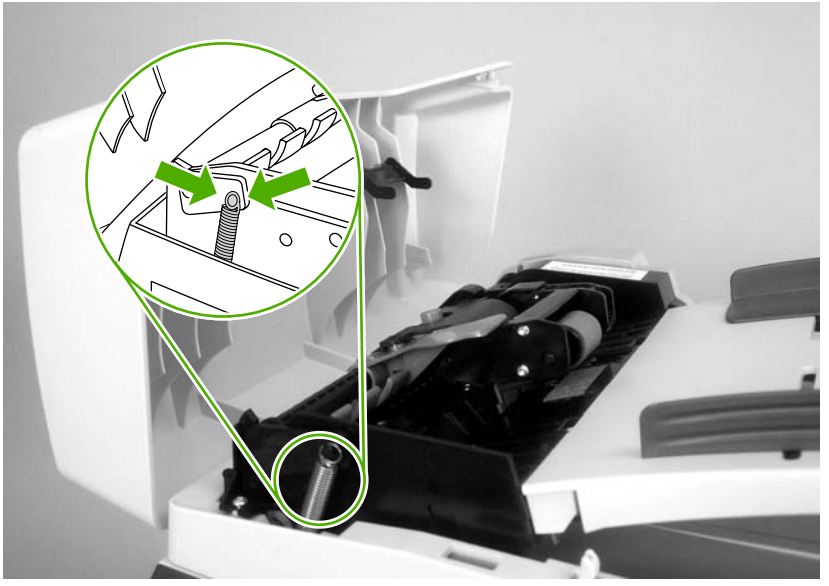

**Figure 5-68** Replacing the ADF pickup roller and load-arm assembly (6 of 6)

### **ADF scanner glass**

**CAUTION** Avoid touching the flatbed glass or the ADF separation pad. Skin oils and fingerprints can contaminate the glass or pad and cause print-quality or paper-pickup problems.

**1.** Use a #10 torx screwdriver to remove one torx screw.

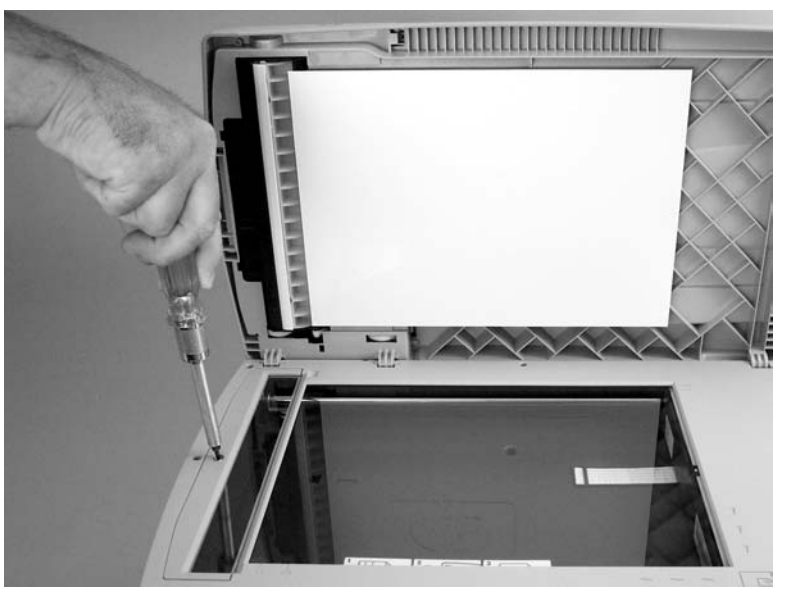

**Figure 5-69** Removing the ADF scanner glass (1 of 3)

**2.** Carefully remove the plastic ADF scanner-glass frame.

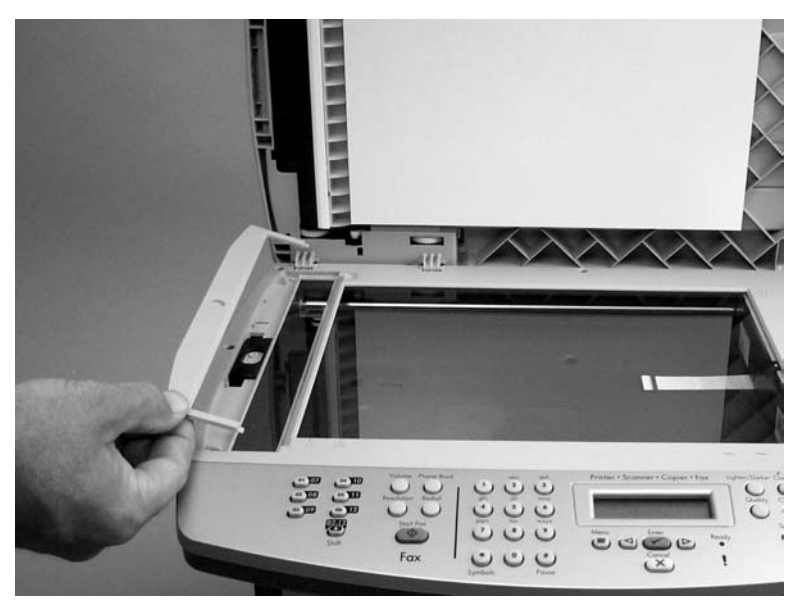

**Figure 5-70** Removing the ADF scanner glass (2 of 3)

**3.** Slide the black glass-locking lever toward the back of the all-in-one to release the glass, and then carefully remove the glass.

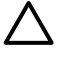

**CAUTION** Avoid touching the flatbed glass or the ADF separation pad. Skin oils and fingerprints can contaminate the glass or pad and cause print-quality or paper-pickup problems.

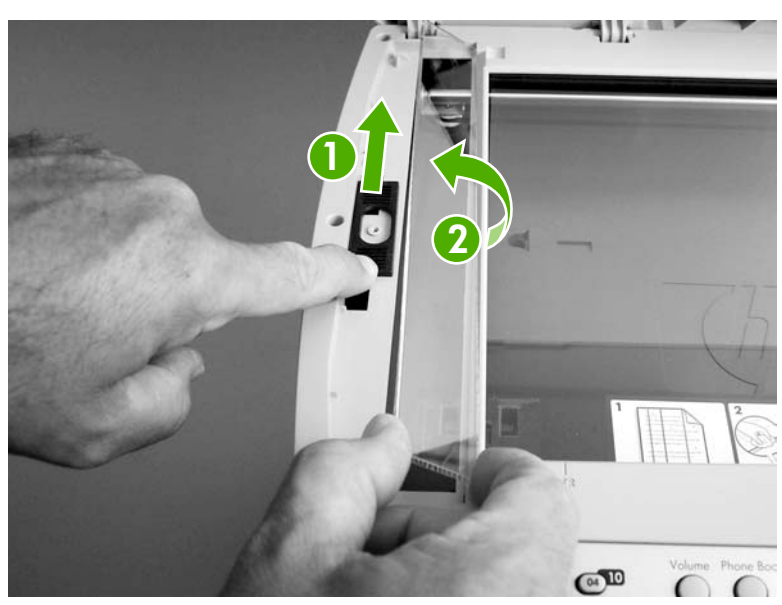

**Figure 5-71** Removing the ADF scanner glass (3 of 3)

#### **Scanner assembly**

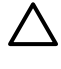

**CAUTION** Avoid touching the flatbed glass or the ADF separation pad. Skin oils and fingerprints can contaminate the glass or pad and cause print-quality or paper-pickup problems.

 $\begin{bmatrix} \frac{1}{2} \\ -\frac{1}{2} \end{bmatrix}$ **NOTE** It is not necessary to remove the flatbed lid before removing the scanner assembly. However, removing the flatbed lid will make the scanner assembly lighter and easier to handle when it is removed. To remove the flatbed lid, see [Flatbed lid on page 133.](#page-152-0)

- **1.** Remove the ADF input tray. See [ADF input tray on page 132](#page-151-0).
- **2.** Remove one screw (callout 1).

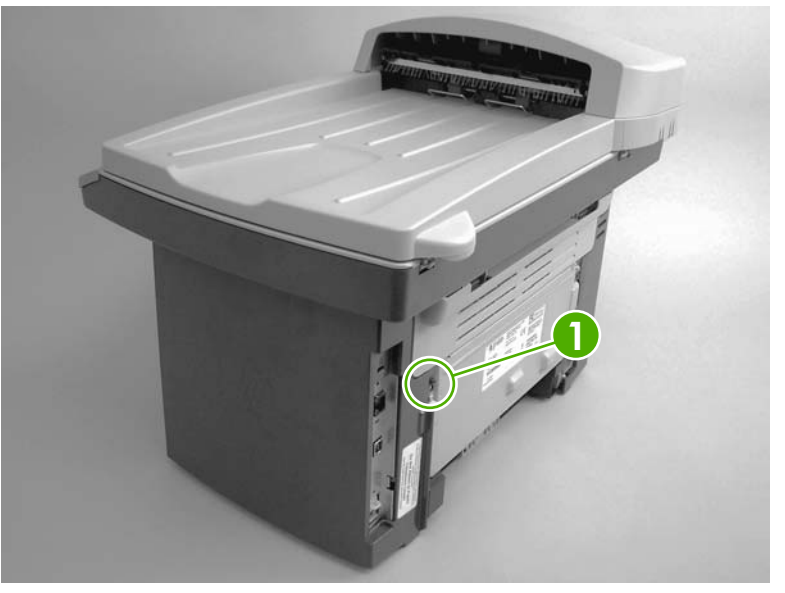

**Figure 5-72** Removing the scanner assembly (1 of 13)

**3.** Release the back side of the cover.

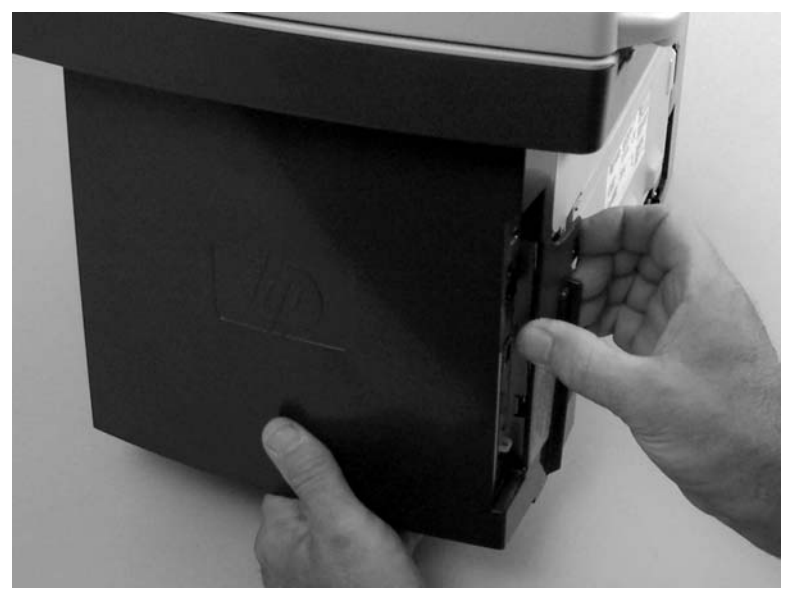

**Figure 5-73** Removing the scanner assembly (2 of 13)

**4.** Release the bottom tab (callout 2).

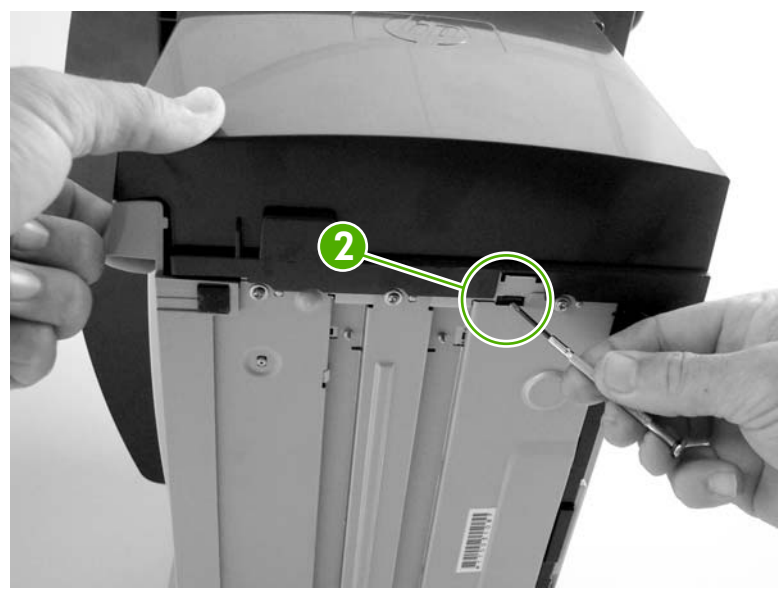

**Figure 5-74** Removing the scanner assembly (3 of 13)

**5.** Rotate the back side of the cover away from the all-in-one, and then slide the cover toward the front of the all-in-one to remove it.

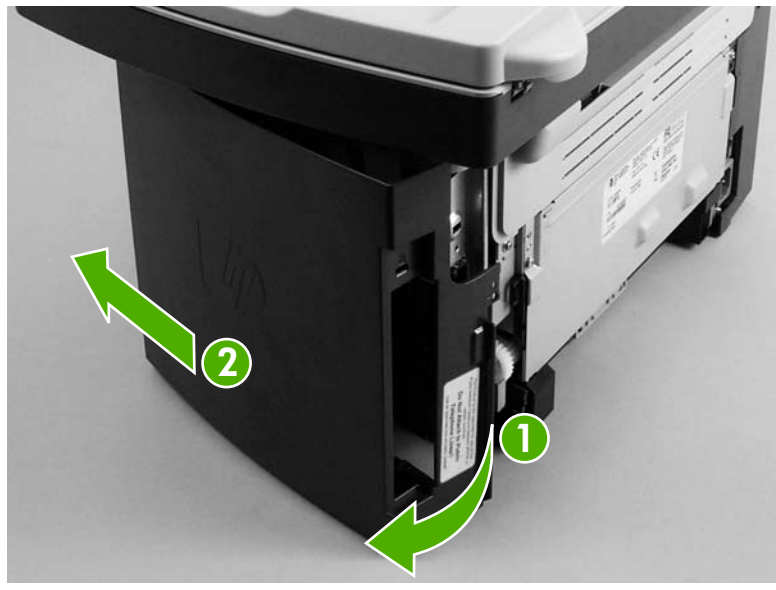

**Figure 5-75** Removing the scanner assembly (4 of 13)

**6.** Disconnect two wire-harnesses and two FFCs on the formatter (callout 4).

**CAUTION** Do not bend or fold the FFCs during the removal or reinstallation process.

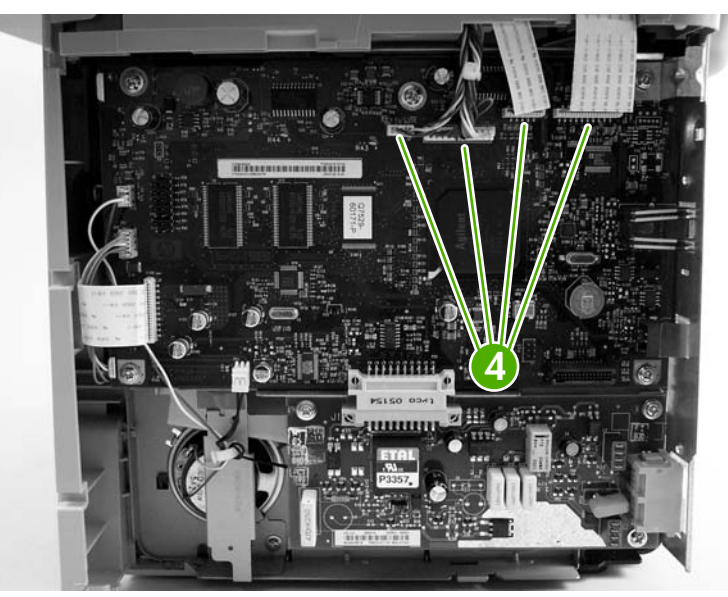

**Figure 5-76** Removing the scanner assembly (5 of 13)

**7.** Push the print-cartridge door button to release the scanner assembly, and then raise the assembly until it locks open.

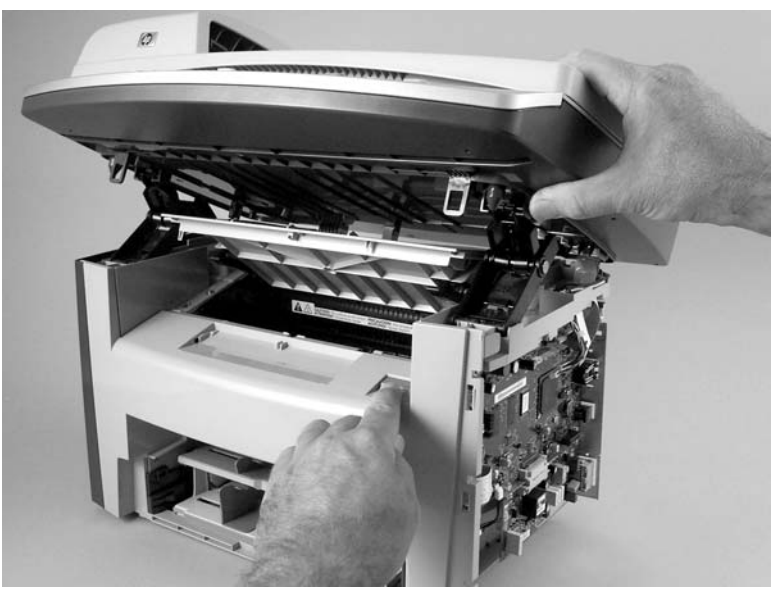

**Figure 5-77** Removing the scanner assembly (6 of 13)

**8.** Grasp the tab on the gear-drive arm bracket and carefully flex it away from the scanner assembly to release the bracket.

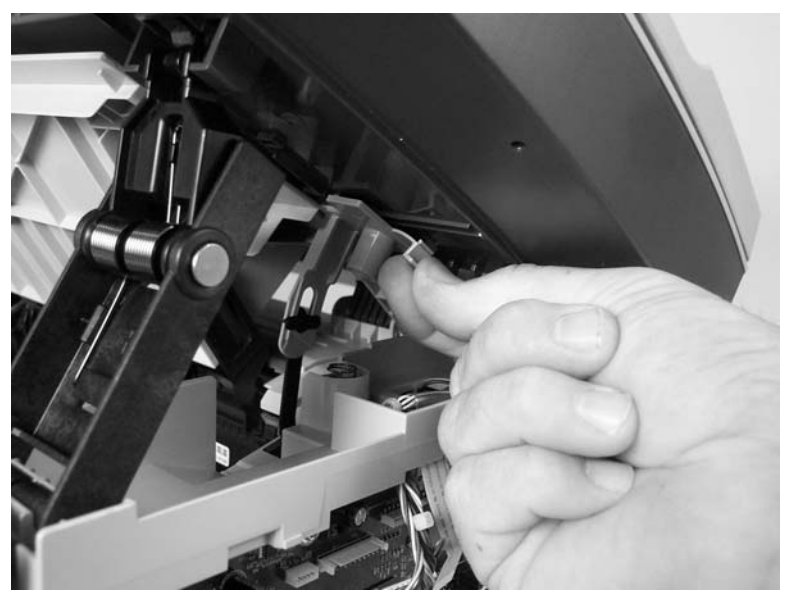

**Figure 5-78** Removing the scanner assembly (7 of 13)

**9.** Pull the bracket toward the right side of the all-in-one until its mounting tabs clear the holes in the scanner assembly.

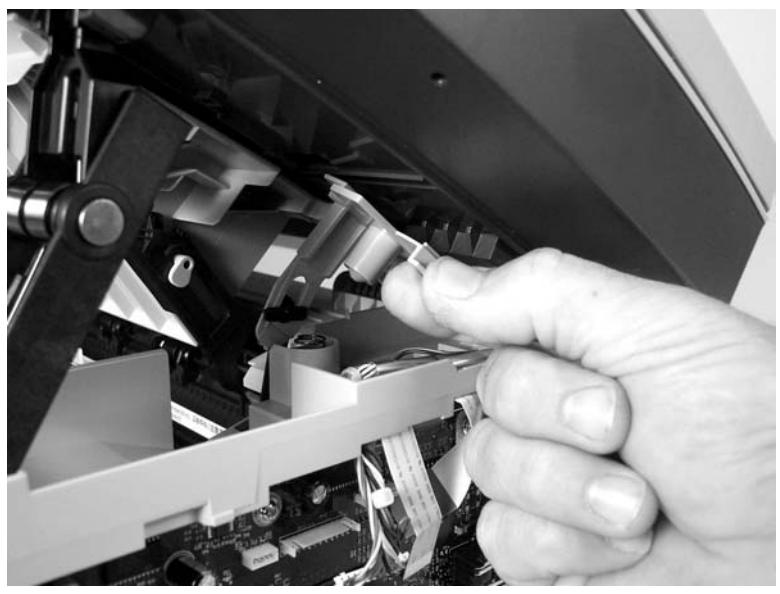

**Figure 5-79** Removing the scanner assembly (8 of 13)

**10.** Use a small flat-blade screwdriver to release the hinge tabs on each front hinge.

**WARNING!** When the front hinges are disengaged, the scanner assembly can easily fall off of the product base if it is rotated too far toward the back of the all-in-one.

**CAUTION** Do not push too hard on the link tabs or the tabs might break.

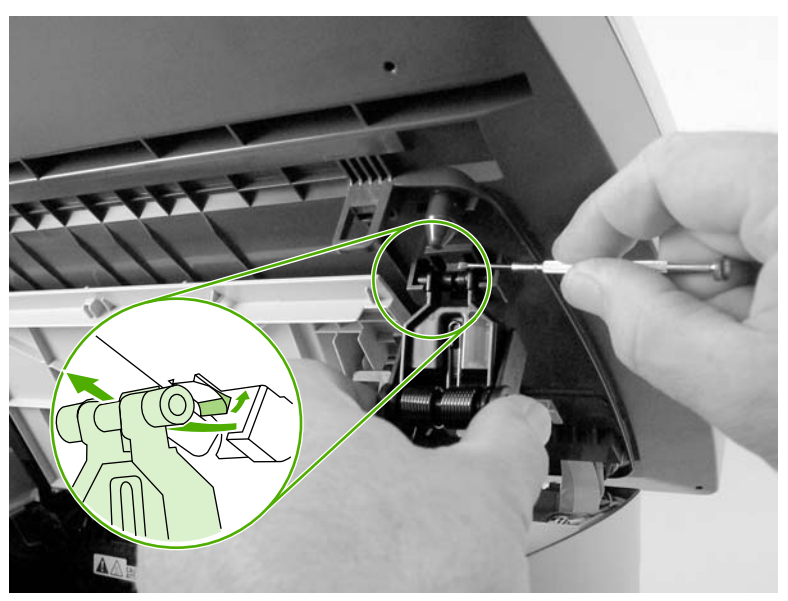

**Figure 5-80** Removing the scanner assembly (9 of 13)

- **11.** Use one of the following three separate methods to support the scanner assembly so that it does not fall off of the product base.
	- **A** Use the HP scanner-hinge tool (part number: 5185-7441).

**NOTE** Remove the left-side link before using the scanner-hinge tool. |∌

- **B** Rest the scanner assembly against a wall.
- **C** Rest the scanner assembly against your chest.

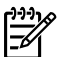

∕ (`

**NOTE** Also see [Figure 5-81 Removing the scanner assembly \(10 of 13\) on page 153](#page-172-0)

<span id="page-172-0"></span>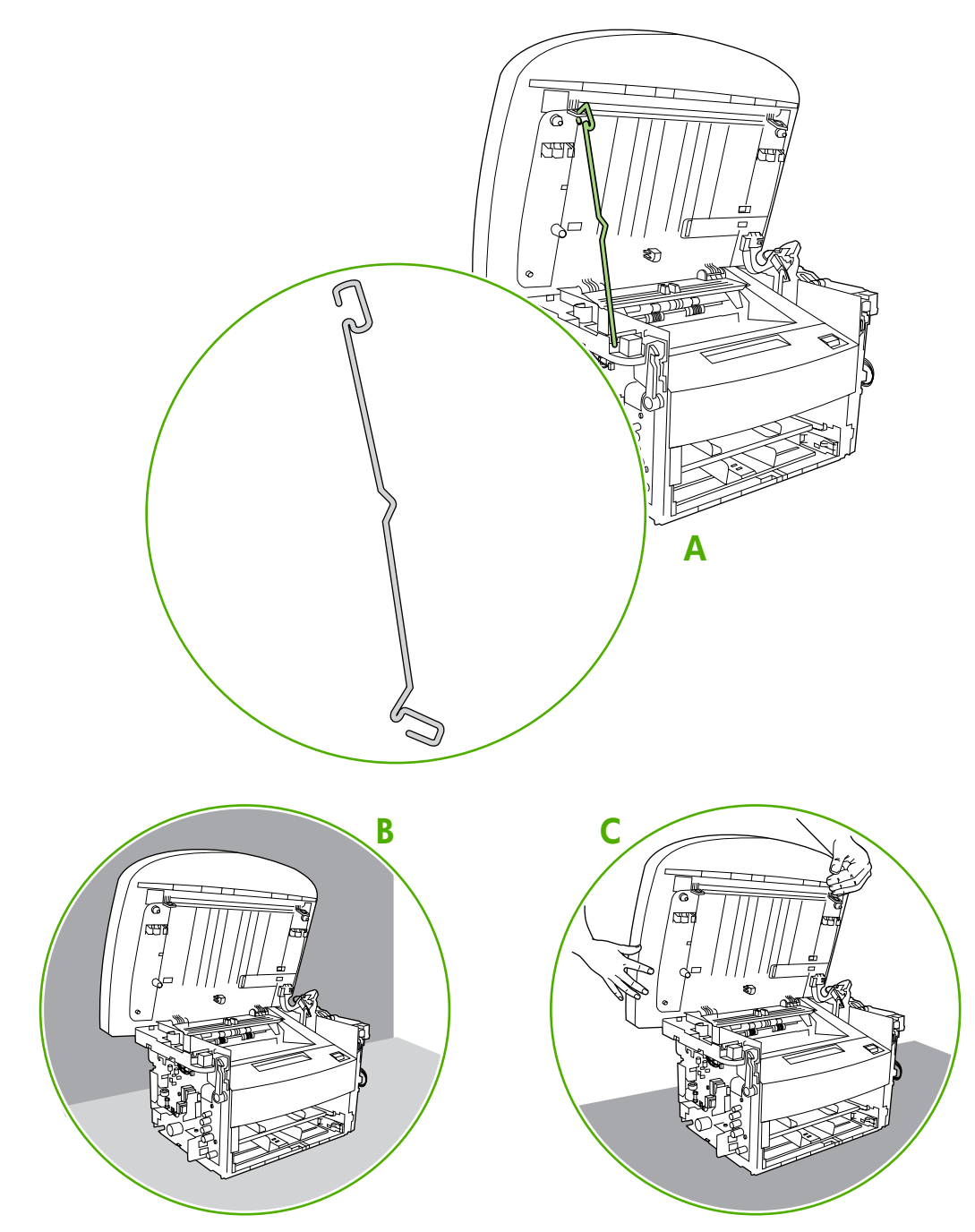

**Figure 5-81** Removing the scanner assembly (10 of 13)

**12.** Use needle-nose pliers to squeeze the two plastic wire-harness retainers and push them up into the scanner support-frame.

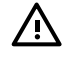

**WARNING!** Do *not* clip wire retainers. The wire-harnesses might be damaged if the retainers are clipped instead of removed.

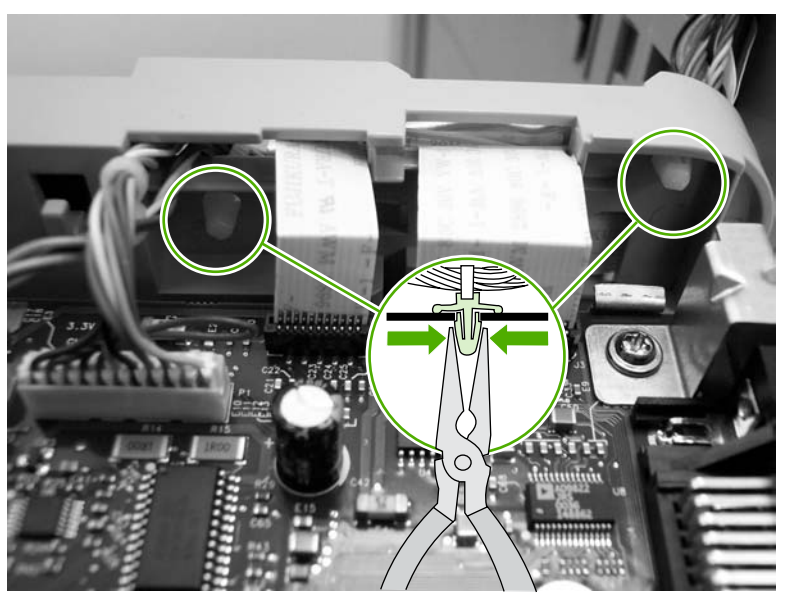

**Figure 5-82** Removing the scanner assembly (11 of 13)

**13.** Remove one screw (callout 5). Carefully remove the grounding shield (callout 6) from the wire loom. Feed the two FFCs and the wire-harness through the hole in the chassis, and remove them from the wire loom.

**Reinstallation tip** Examine how the FFCs and wire-harnesses are routed through and attached to the scanner support-frame.

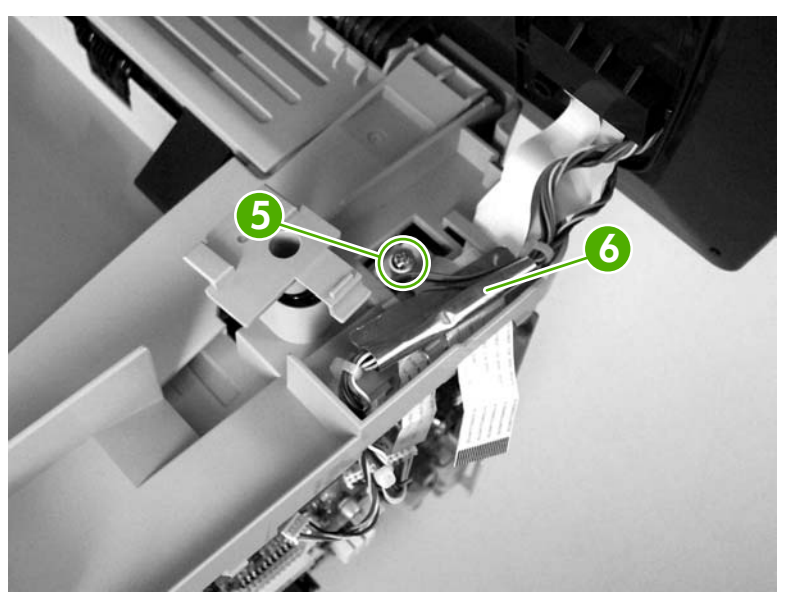

**Figure 5-83** Removing the scanner assembly (12 of 13)

**14.** Rotate the scanner assembly toward the rear of the all-in-one until the rear hinges clear the chassis hinge pins. Lift the scanner assembly off of the product base.

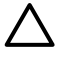

**CAUTION** Make sure that the ADF cover and flatbed lid are supported so that they do not swing open when you remove the scanner assembly.

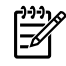

**NOTE** Do not lose the two scanner cushions in the scanner support-frame corners (one shown; callout 7).

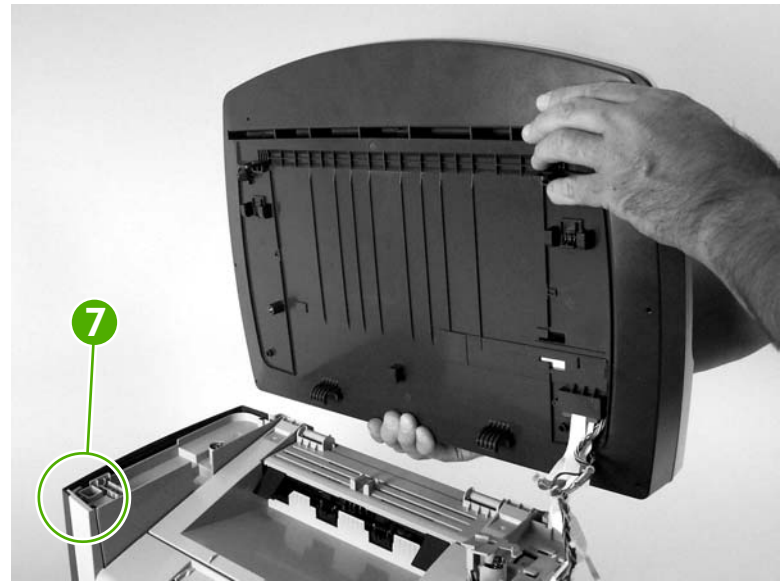

**Figure 5-84** Removing the scanner assembly (13 of 13)

# **Printer (product base)**

This section documents removal and replacement instructions for components that are common to the HP LaserJet 3050 all-in-one, HP LaserJet 3052 all-in-one, and HP LaserJet 3055 all-in-one. Use the following diagram to determine the parts removal order.

₿

**NOTE** For clarity, the all-in-one is shown without the scanner assembly in place. Removing the scanner assembly is not necessary to perform some of the procedures in this section.

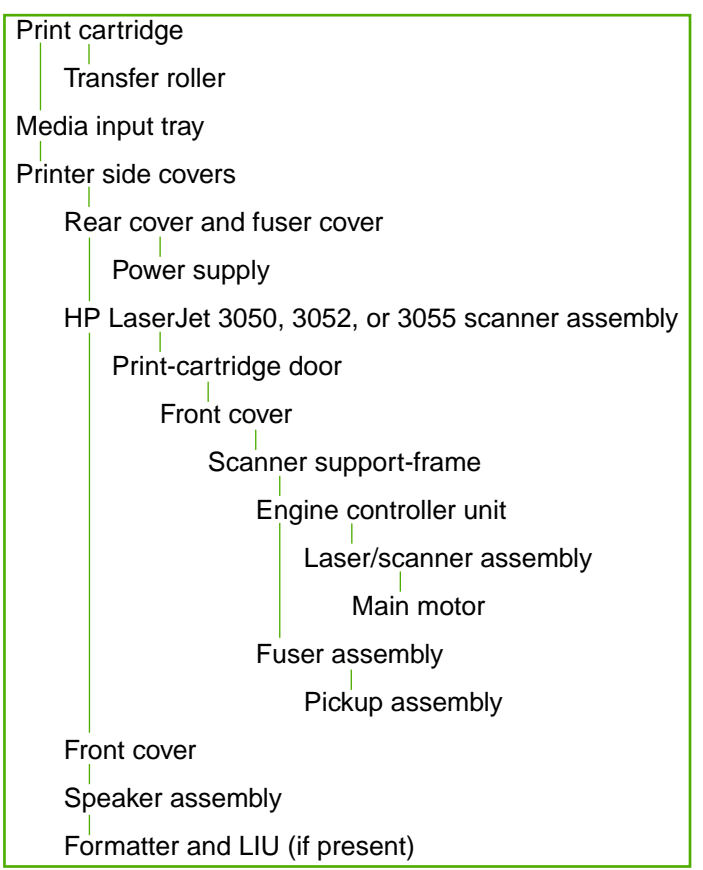

**Figure 5-85** Parts removal order for the printer (product base, all models)

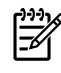

**NOTE** In Figure 5-85 Parts removal order for the printer (product base, all models) on page 156, the front cover is listed twice

#### **Printer separation pad**

**1.** At the back of the all-in-one, remove two screws (callout 1).

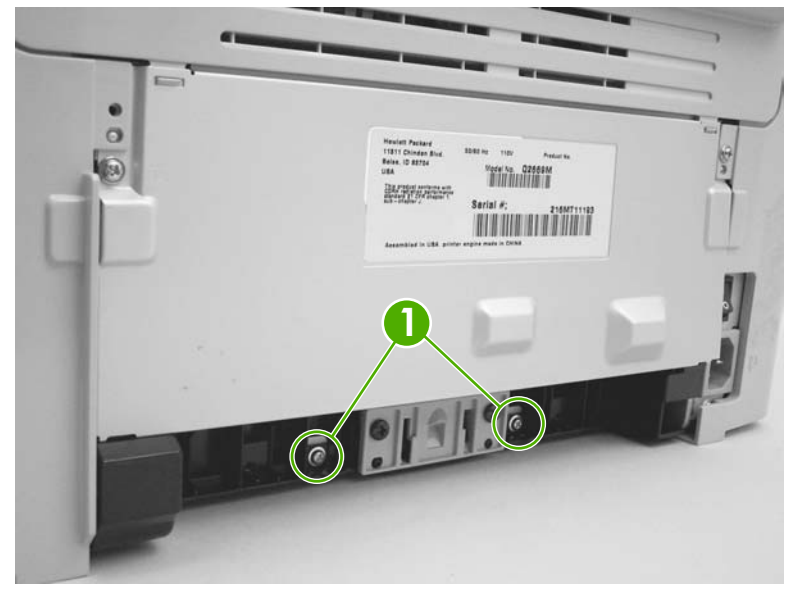

**Figure 5-86** Removing the printer separation pad (1 of 2)

**2.** Remove the printer separation pad and frame.

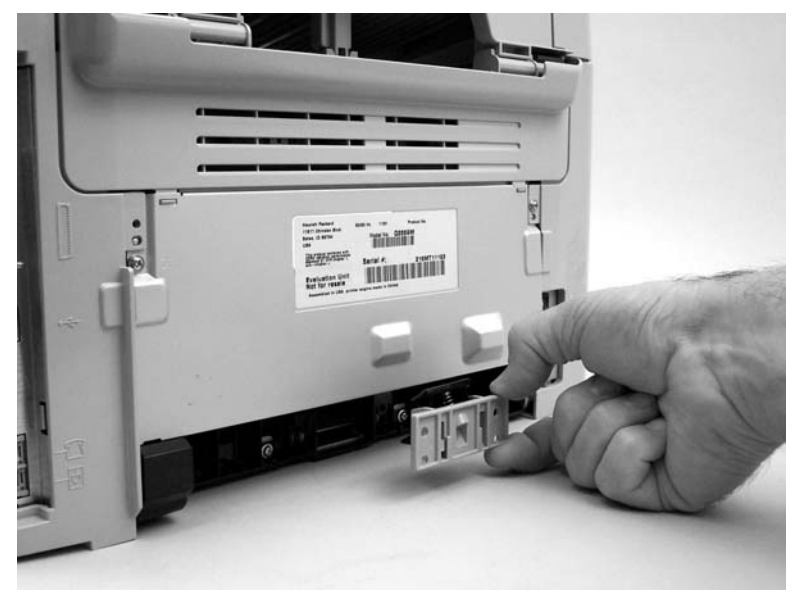

**Figure 5-87** Removing the printer separation pad (2 of 2)

### <span id="page-177-0"></span>**Print cartridge**

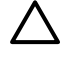

**CAUTION** To prevent damage, do not expose the print cartridge to direct or bright light. Cover it with a piece of paper.

**1.** Push the print-cartridge-door release button.

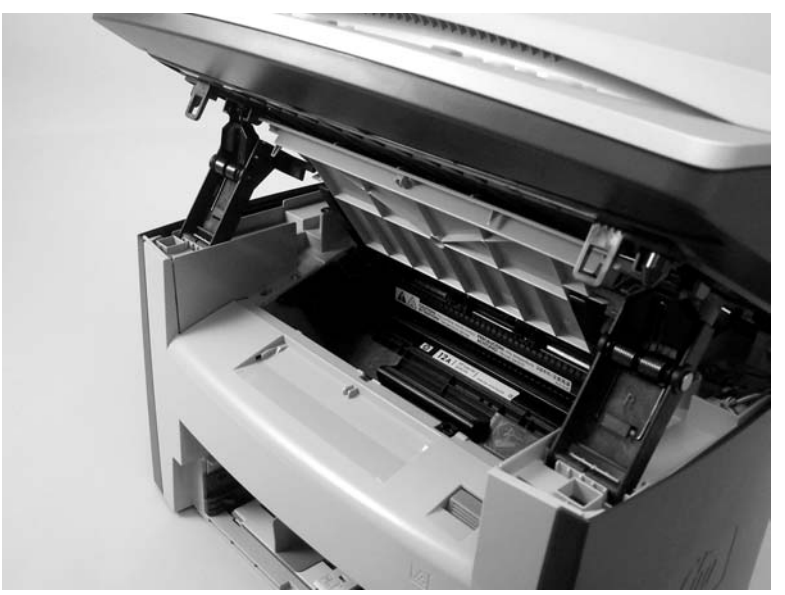

**Figure 5-88** Removing the print cartridge (1 of 2)

**2.** Pull the print cartridge up and out of the all-in-one.

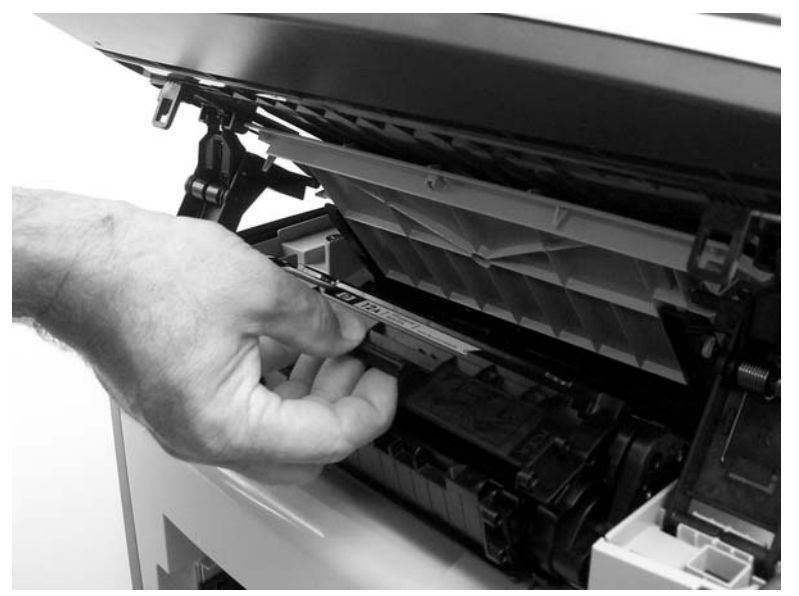

**Figure 5-89** Removing the print cartridge (2 of 2)

### **Printer pickup roller**

**1.** Remove the print cartridge and locate the printer pickup roller. See **Print cartridge on page 158.** 

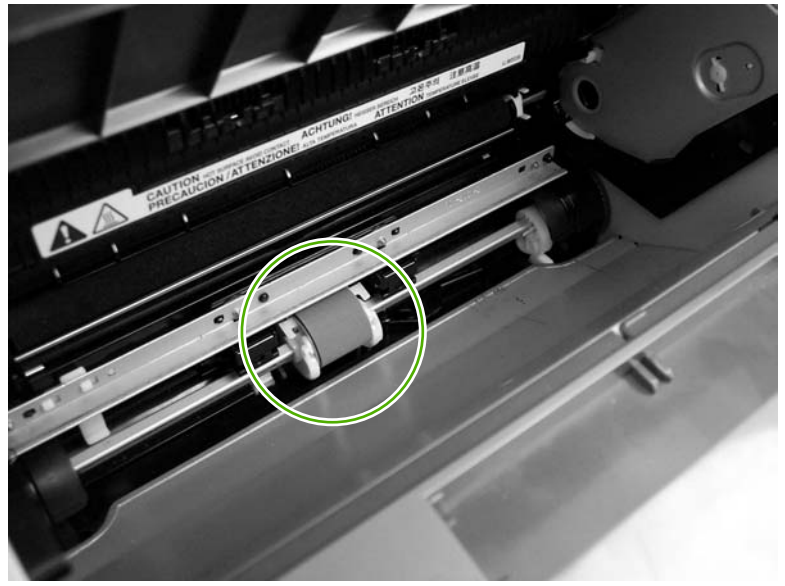

**Figure 5-90** Removing the printer pickup roller (1 of 5)

**2.** Gently release the small, white tabs on each side of the pickup roller by pushing them away from the roller, and then rotate the roller away from the mounting frame.

**CAUTION** Do not touch the black-sponge transfer roller inside the all-in-one. Touching the transfer roller can damage the all-in-one.

Use gentle pressure to release the small white tabs to avoid breaking them.

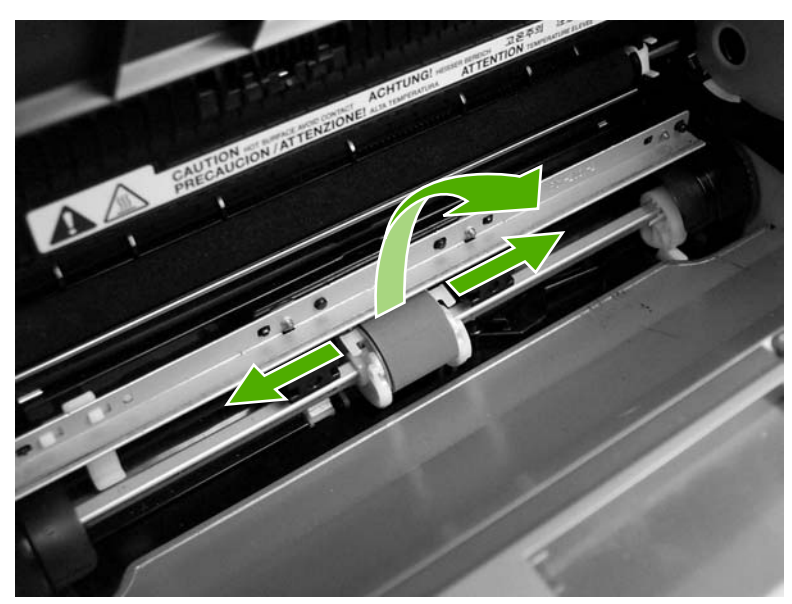

**Figure 5-91** Removing the printer pickup roller (2 of 5)

**3.** Gently pull the roller up and out of the all-in-one.

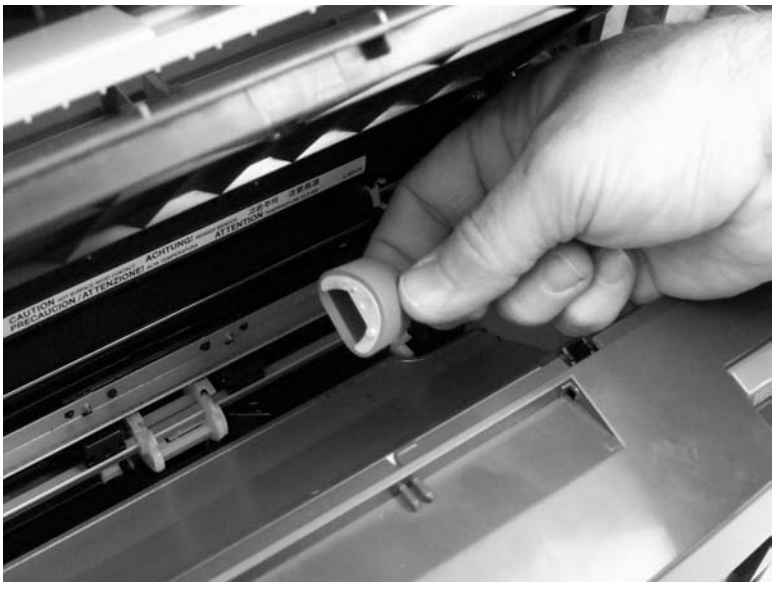

**Figure 5-92** Removing the printer pickup roller (3 of 5)

**4.** Circular and rectangular pegs on each side of the pickup roller fit into corresponding slots on the pickup-roller mounting frame and prevent the roller from being incorrectly installed. Position the replacement pickup roller in the slots on the pickup-roller frame.

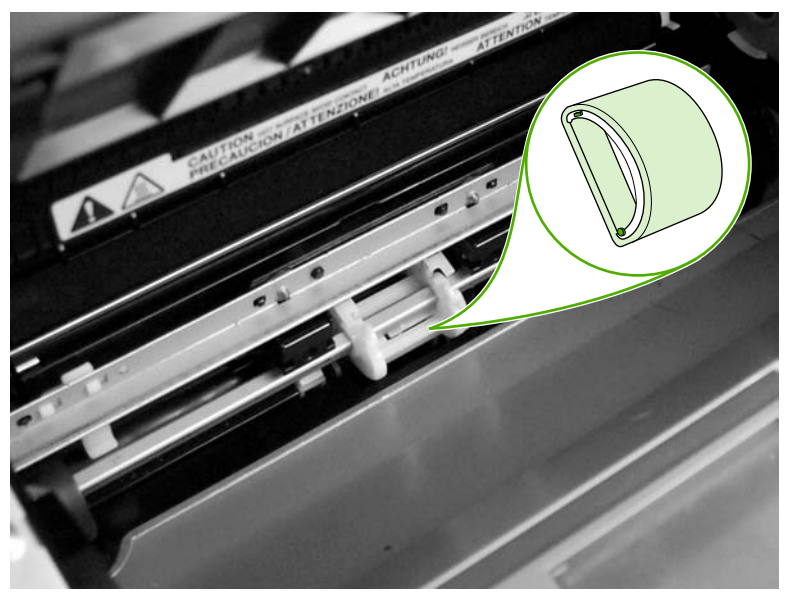

**Figure 5-93** Removing the printer pickup roller (4 of 5)
**5.** Rotate the top of the pickup roller into position until the white tabs on each side of the roller snap into place.

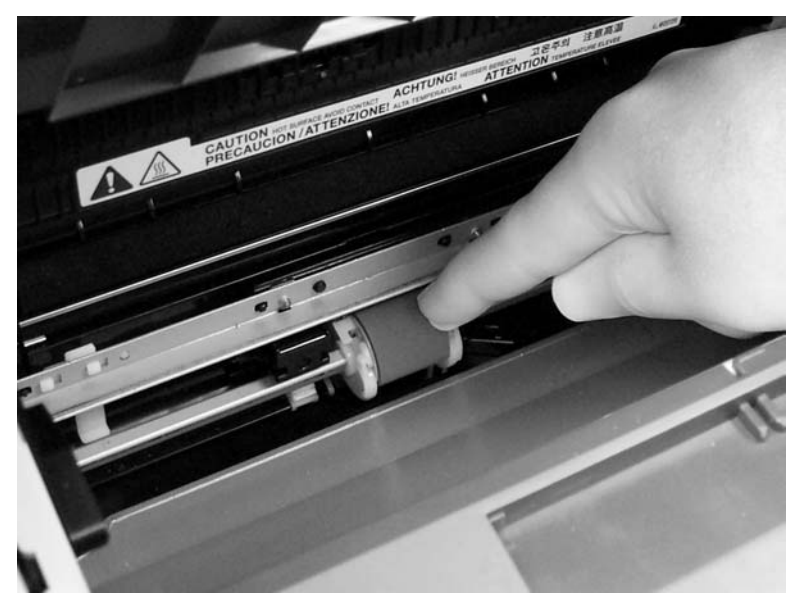

**Figure 5-94** Removing the printer pickup roller (5 of 5)

# **Installing the scanner cushions**

- **1.** Open the print-cartridge door.
- **2.** Place a scanner cushion in the both well on the scanner support-frame (callout 1). Use the eraserend of a pencil or use an ink pen with the cap on to seat each cushion in its well.

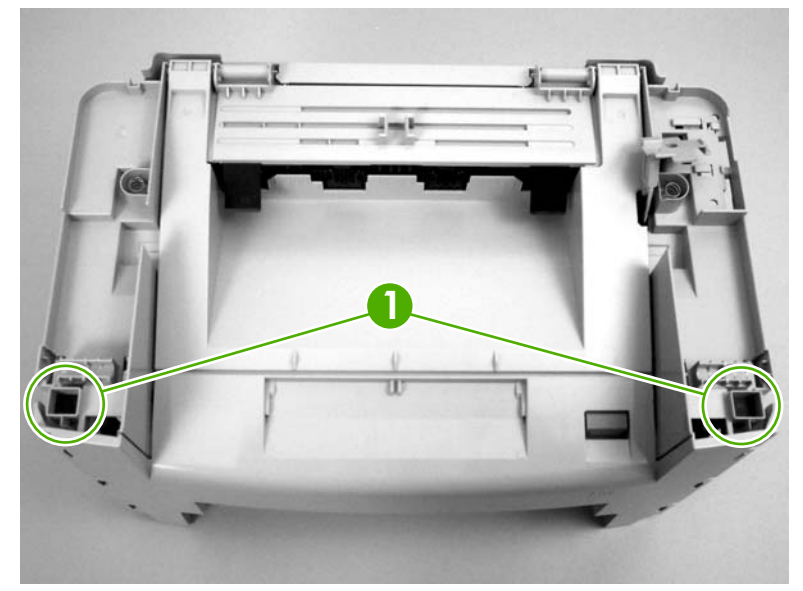

**Figure 5-95** Installing the scanner cushions

# **Media input tray**

**1.** Open the media input tray lid.

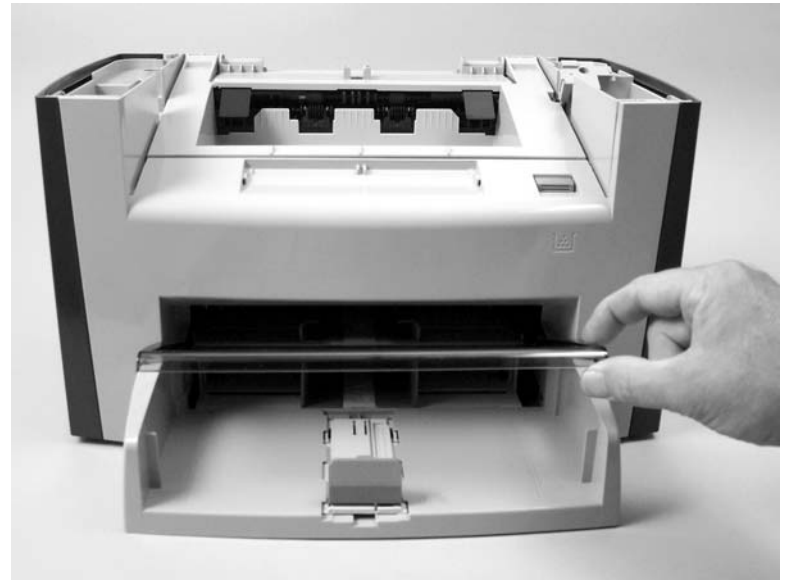

**Figure 5-96** Removing the media input tray (1 of 3)

**2.** Slide the adjustable media guides to the center of the tray.

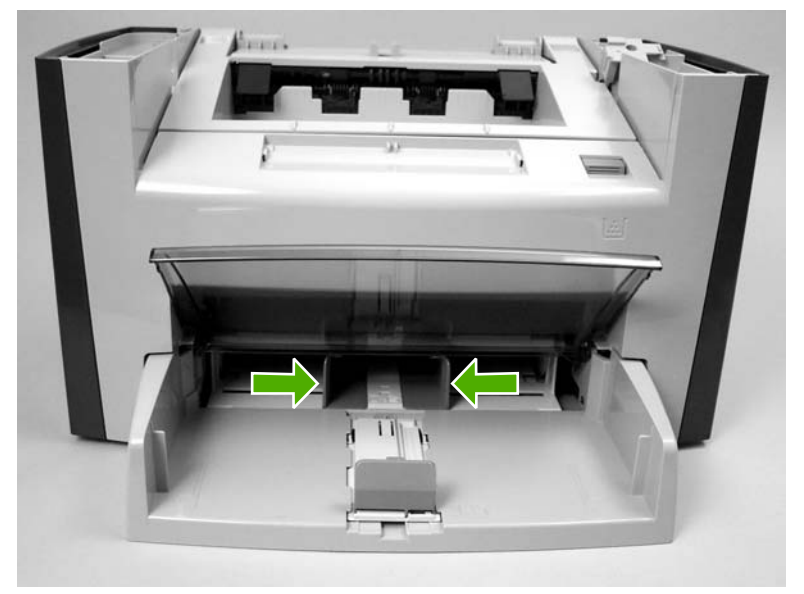

**Figure 5-97** Removing the media input tray (2 of 3)

**3.** Depress the pickup-tray locking tabs to release the media input tray, and then pull it out and away from the all-in-one.

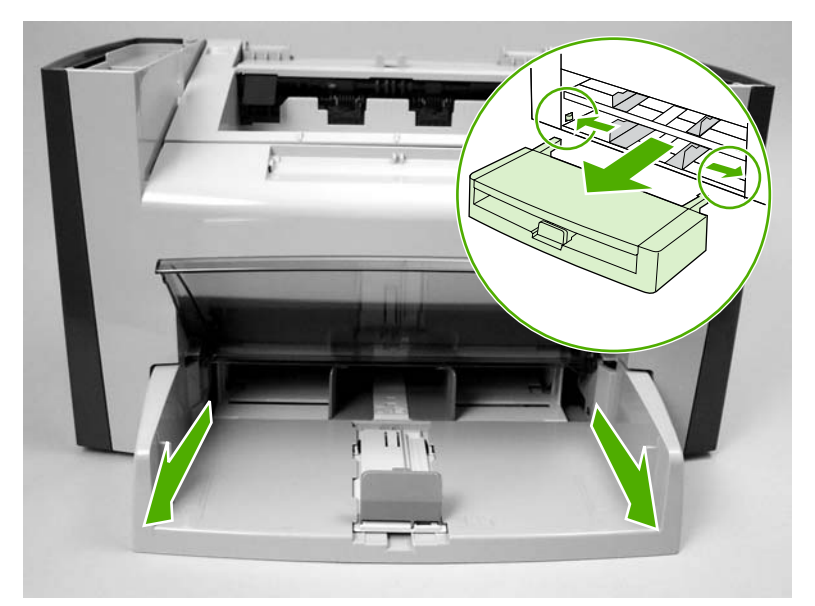

**Figure 5-98** Removing the media input tray (3 of 3)

#### <span id="page-184-0"></span>**Transfer roller**

**CAUTION** Do not touch the black-sponge portion of the transfer roller. Skin oils deposited on the transfer roller might cause print-quality problems.

Be very careful not to break the paper guide that is removed during replacement of the transfer roller. Because the paper guide is not an FRU, the entire printer will have to be replaced.

- **1.** Open the print-cartridge door and remove the print cartridge.
- **2.** Release the two locking tabs on the paper guide and rotate the guide up.

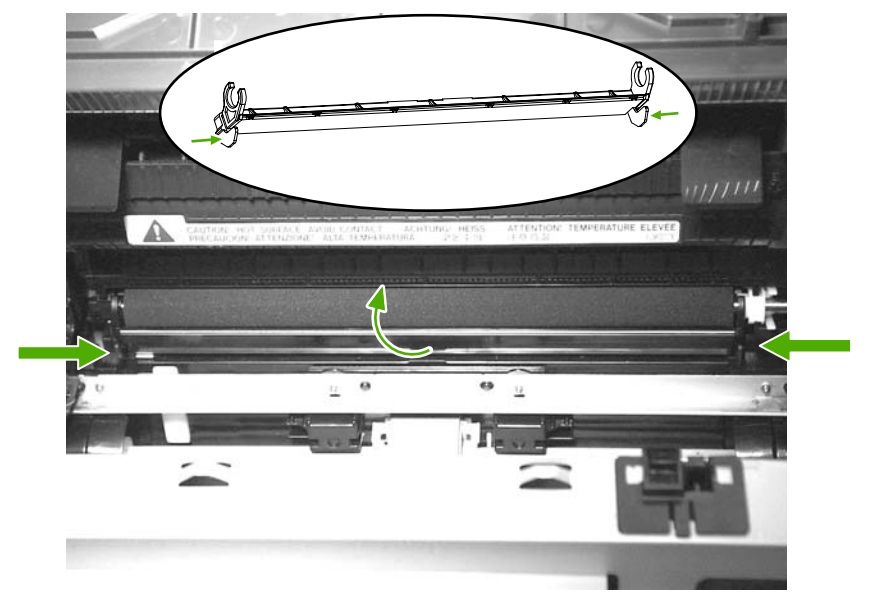

**Figure 5-99** Removing the transfer roller (1 of 3)

**3.** The clamps on the paper guide fit over the bearings on each end of the transfer roller. Do not touch the black-sponge portion of the transfer roller. Grasp the right end of the paper guide and pull the clamp off the bearing on the right side of the transfer roller. Then slide the clamp slightly to the right, and the left clamp will slide off the left bearing.

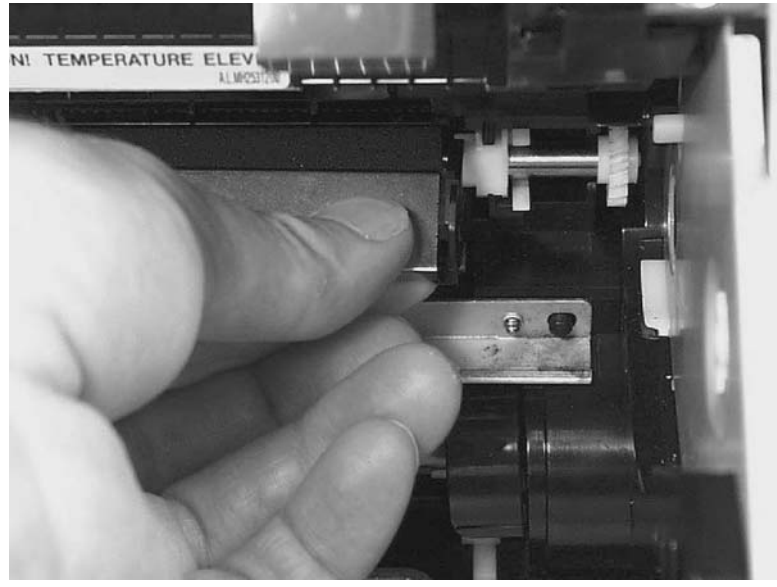

**Figure 5-100** Removing the transfer roller (2 of 3)

**4.** Squeeze the two small tabs on the transfer roller.

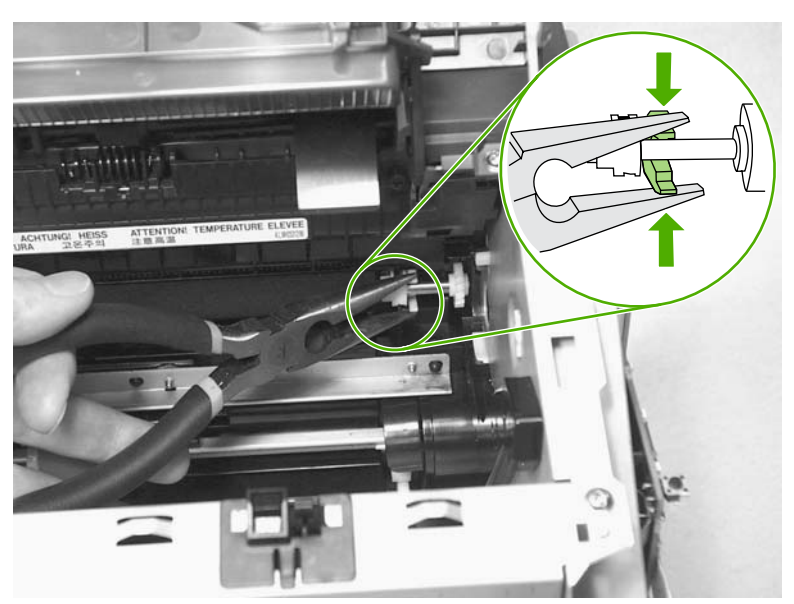

**Figure 5-101** Removing the transfer roller (3 of 3)

#### <span id="page-186-0"></span>**Side covers**

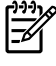

**NOTE** The procedure for removing the right-side and left-side covers is identical, with the exception of the location of the screw that fastens the cover to the all-in-one. The right-side cover is shown in the following procedure.

**1.** Remove one screw (callout 1). Callout 2 is on the left-side cover.

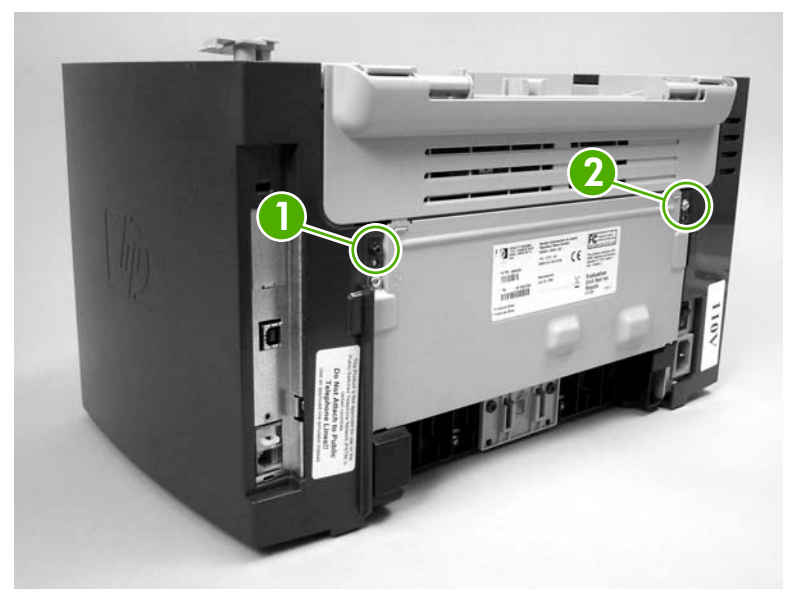

**Figure 5-102** Removing the side covers (1 of 4)

**2.** Release the locking tab on the back of the cover.

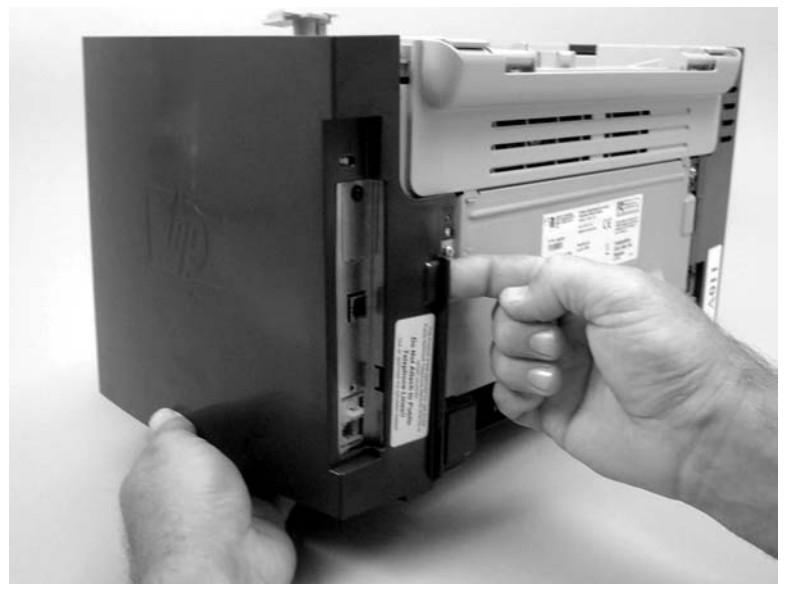

**Figure 5-103** Removing the side covers (2 of 4)

**3.** Release the bottom tab (callout 2).

**CAUTION** When removing the left-side cover, hang the all-in-one off of the table to gain access to the bottom tab. This prevents the I/O shield from being damaged if the right-side cover is off and the all-in-one is tilted too far up.

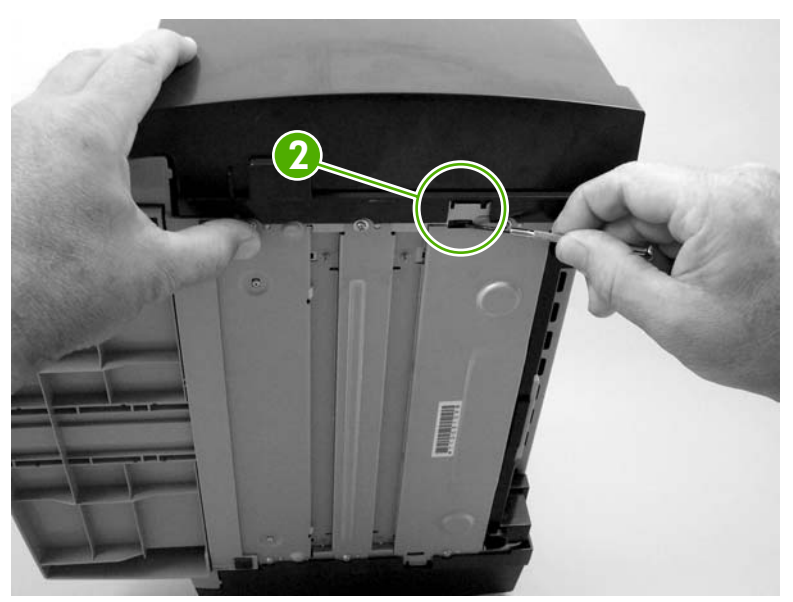

**Figure 5-104** Removing the side covers (3 of 4)

**4.** Slightly rotate the back-side of the right cover away from the all-in-one, and then slide it toward the front of the all-in-one to release it.

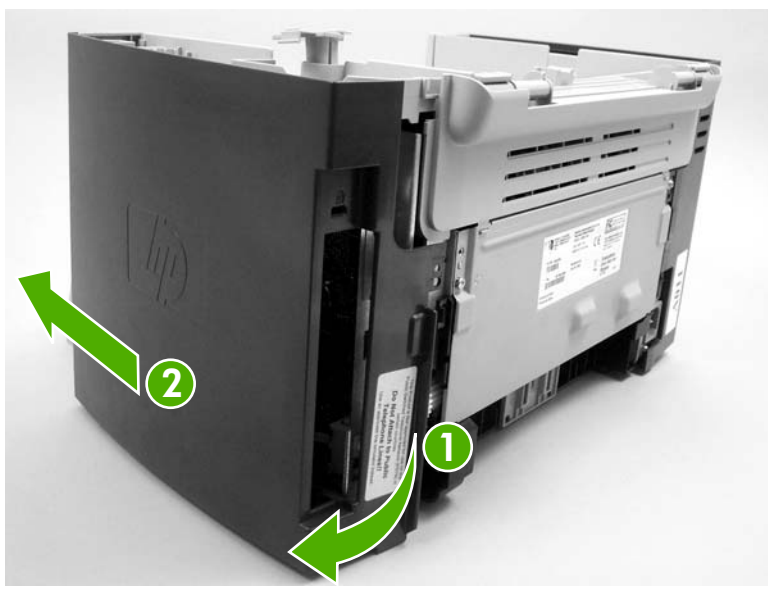

**Figure 5-105** Removing the side covers (4 of 4)

# <span id="page-188-0"></span>**Print-cartridge door**

- **1.** Remove the scanner assembly. For the HP LaserJet 3050 all-in-one, see [Scanner assembly](#page-137-0) [on page 118.](#page-137-0) For the HP LaserJet 3052/3055 all-in-one, see [Scanner assembly on page 148.](#page-167-0)
- **2.** Fully open the print-cartridge door and gently pull downward on both print-cartridge swing arms (callout 1) to release them. (In Figure 5-106 Removing the print-cartridge door (1 of 2) on page 169, the left arm is disengaged).

**CAUTION** Be careful when releasing the swing arms. They can easily break.

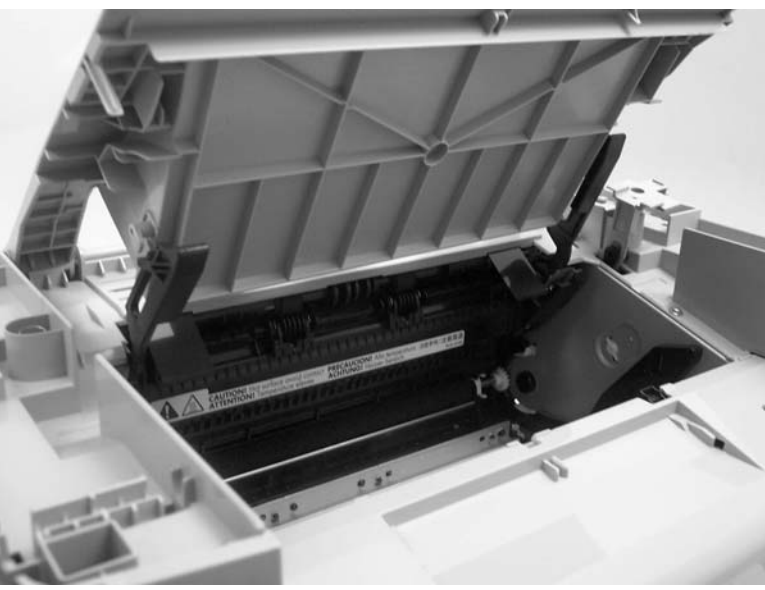

**Figure 5-106** Removing the print-cartridge door (1 of 2)

**3.** Rotate the door toward the back of the printer and then lift it up and off of the printer.

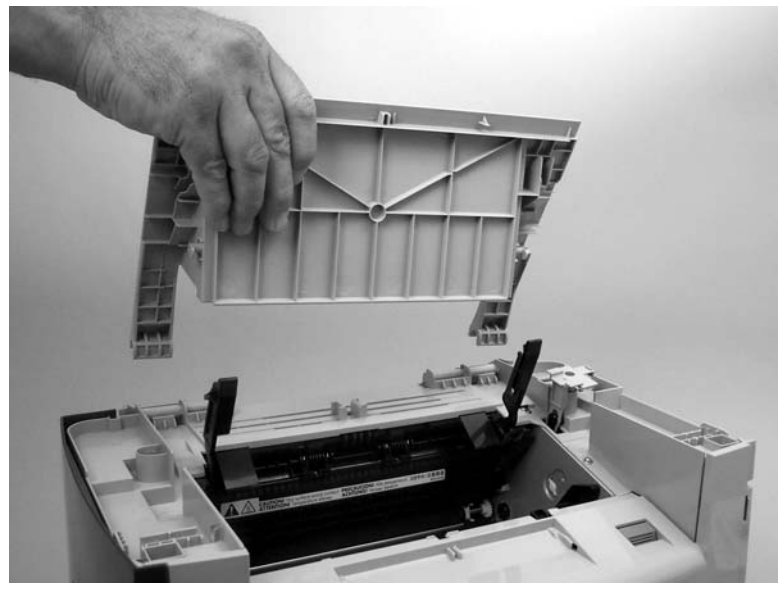

**Figure 5-107** Removing the print-cartridge door (2 of 2)

#### <span id="page-189-0"></span>**Rear cover and fuser cover**

- **1.** Remove the right-side and left-side covers. See [Side covers on page 167](#page-186-0).
- **2.** Remove one screw (callout 1).

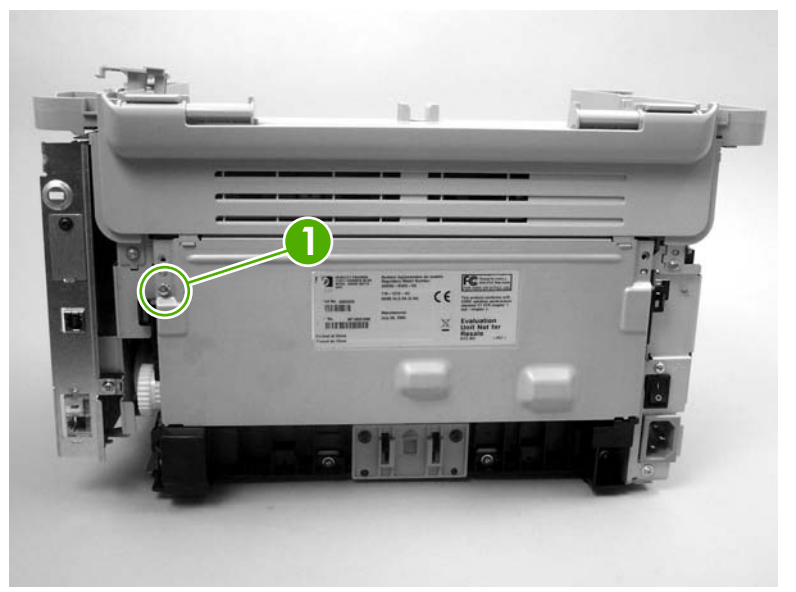

**Figure 5-108** Removing the rear cover and fuser cover (1 of 3)

**3.** Release the two rear-cover locking tabs (callout 2). Rotate the bottom of the rear cover up and away from the printer, and remove it.

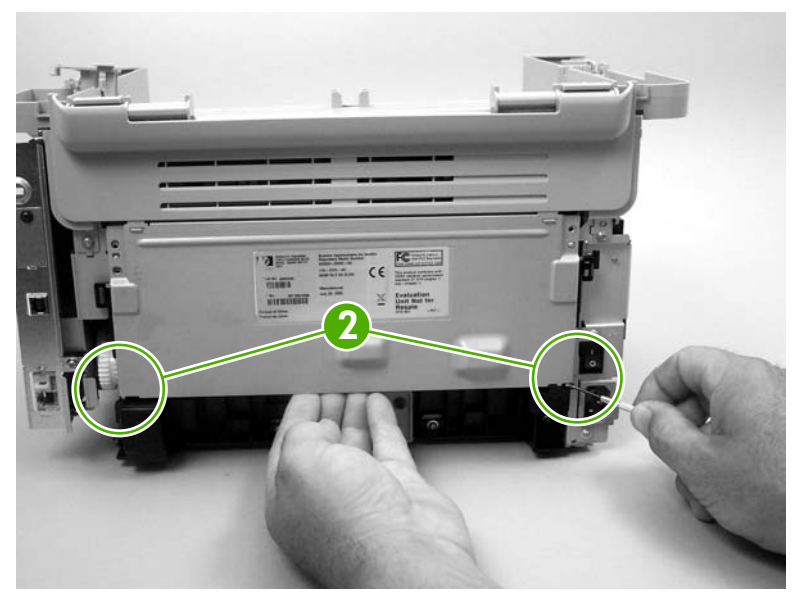

**Figure 5-109** Removing the rear cover and fuser cover (2 of 3)

**4.** Rotate the bottom of the fuser cover away from the printer, and remove the fuser cover.

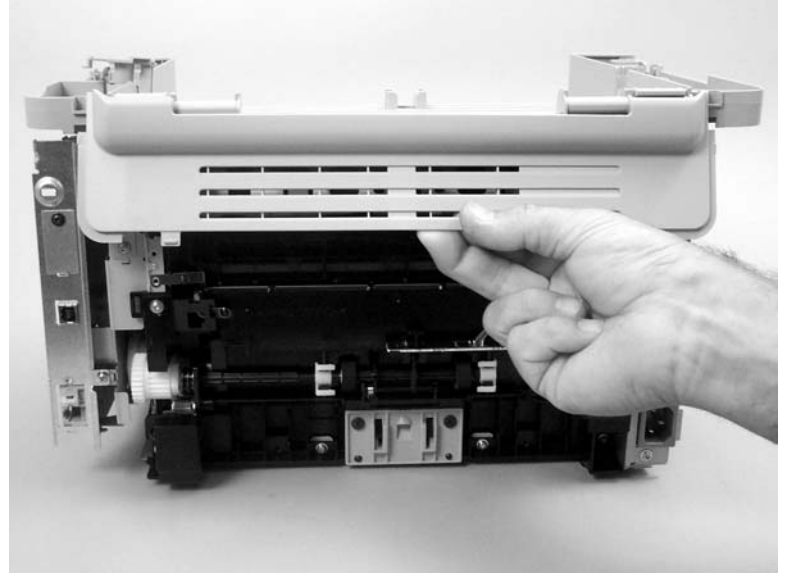

**Figure 5-110** Removing the rear cover and fuser cover (3 of 3)

## <span id="page-191-0"></span>**Front cover**

- **1.** Remove the right-side and left-side covers. See [Side covers on page 167](#page-186-0).
- **2.** Release the lower right-side front-cover locking tab and slightly pry the lower-right corner of the front cover away from the printer.

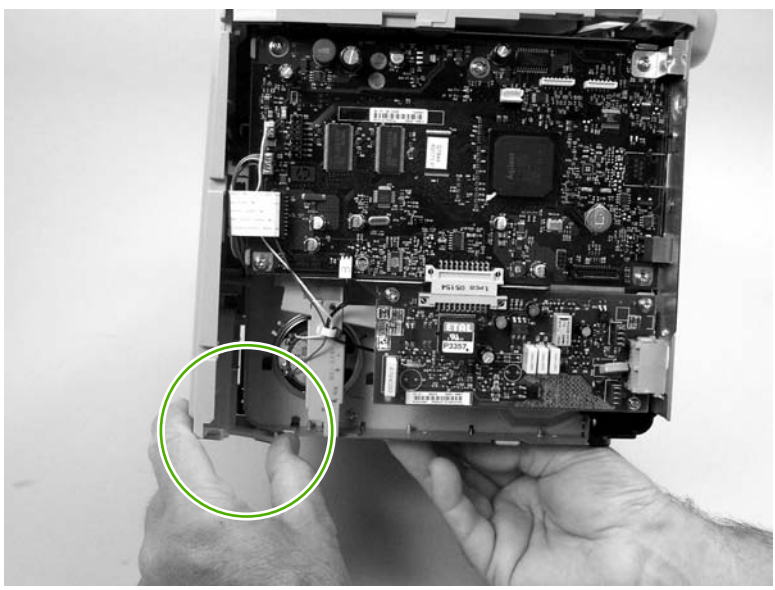

**Figure 5-111** Removing the front cover (1 of 3)

**3.** Release the lower left-side front-cover locking tab ( located near the corner of the power supply) and slightly pry the lower-left corner of the front cover away from the printer.

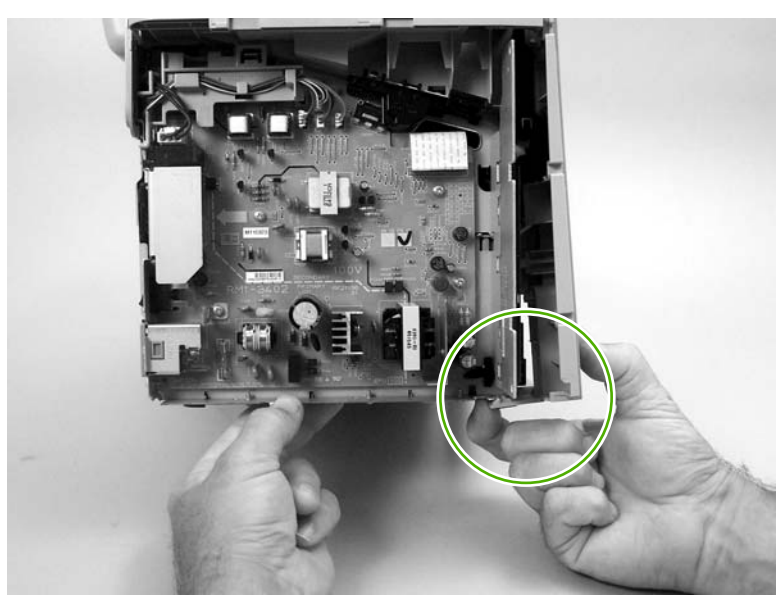

**Figure 5-112** Removing the front cover (2 of 3)

**4.** Pry up and pull out on the front cover to release it from the printer. Remove the front cover.

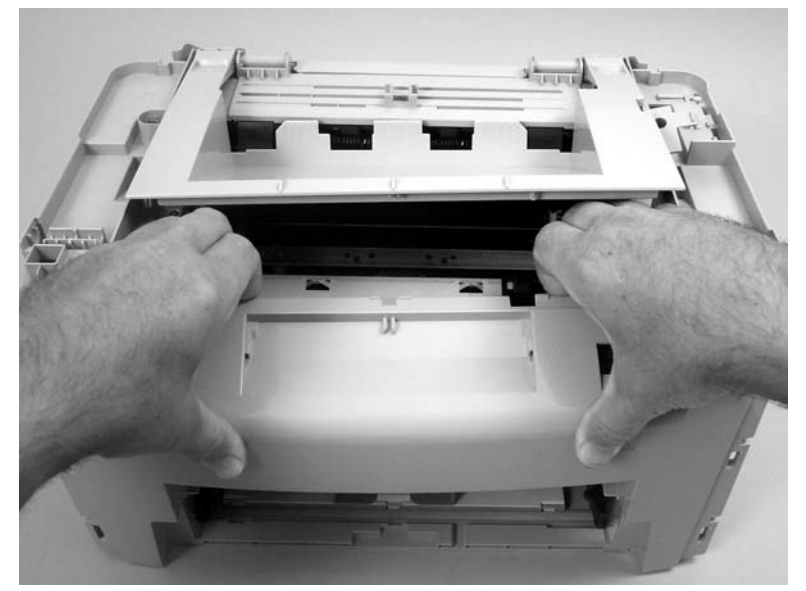

**Figure 5-113** Removing the front cover (3 of 3)

## **Speaker assembly**

- **1.** Remove the right-side printer cover. See [Side covers on page 167](#page-186-0)
- **2.** Disconnect one wire-harness connector (callout 1), unclip one wire retainer (callout 2), and then remove one screw (callout 3).

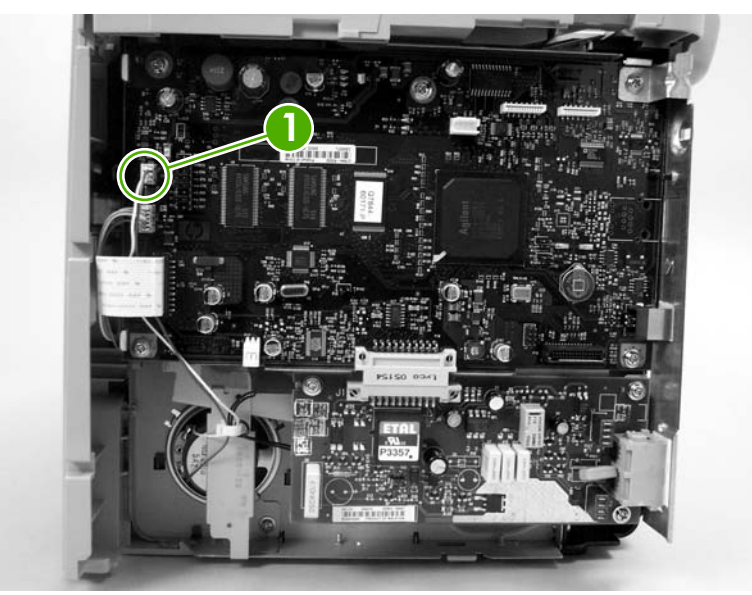

**Figure 5-114** Removing the speaker assembly (1 of 2)

**3.** Carefully pry the sheet-metal brace away from the printer chassis. Slide the speaker down and slightly to the right to release it from the retaining clips on the printer chassis.

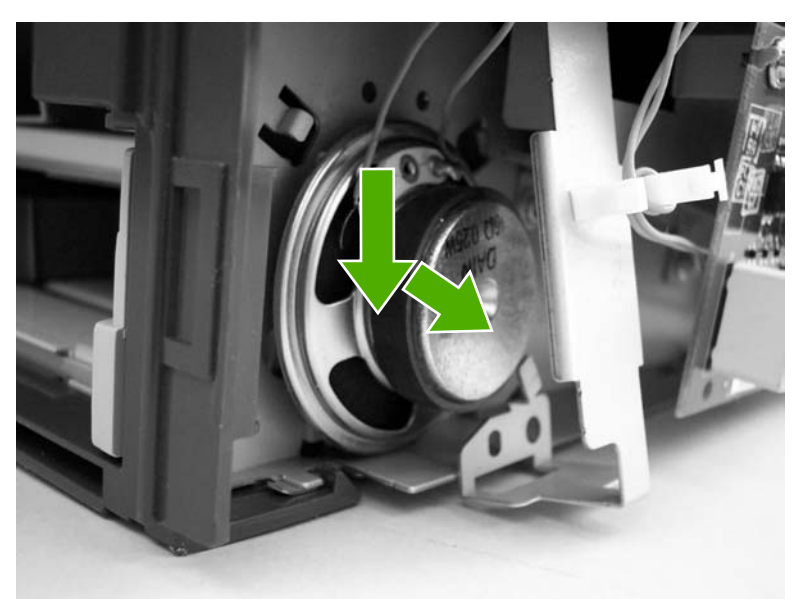

**Figure 5-115** Removing the speaker assembly (2 of 2)

# **Power supply**

- **1.** Remove the rear cover and fuser cover. See [Rear cover and fuser cover on page 170.](#page-189-0)
- **2.** Disconnect one spade connector (callout 1) and remove three screws (callout 2).
	- **Reinstallation tip** The center screw in callout 2 is a ground screw and is different from the others. When reinstalling the power supply, make sure that this screw is used in the center hole.

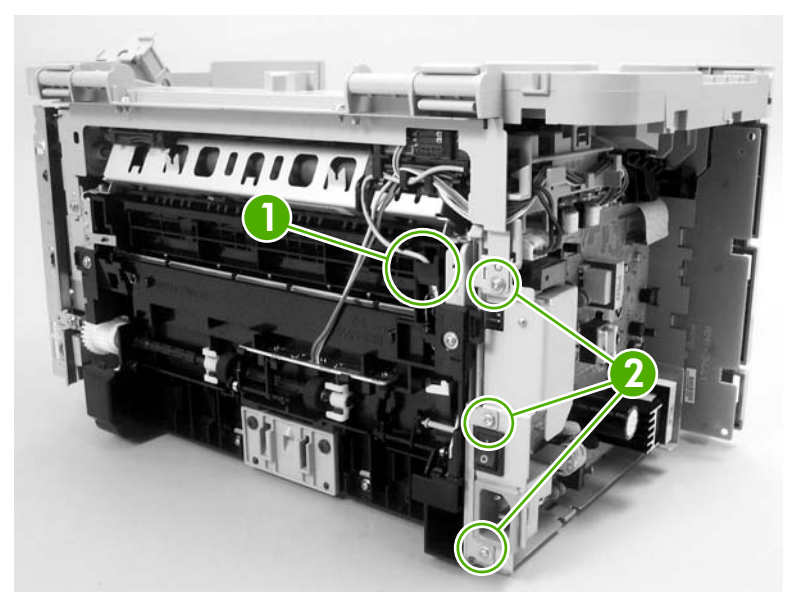

**Figure 5-116** Removing the power supply (1 of 5)

**3.** Disconnect one FFC (callout 3) and five wire-harness connectors (callout 4) and remove them from the wire loom.

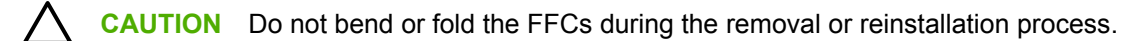

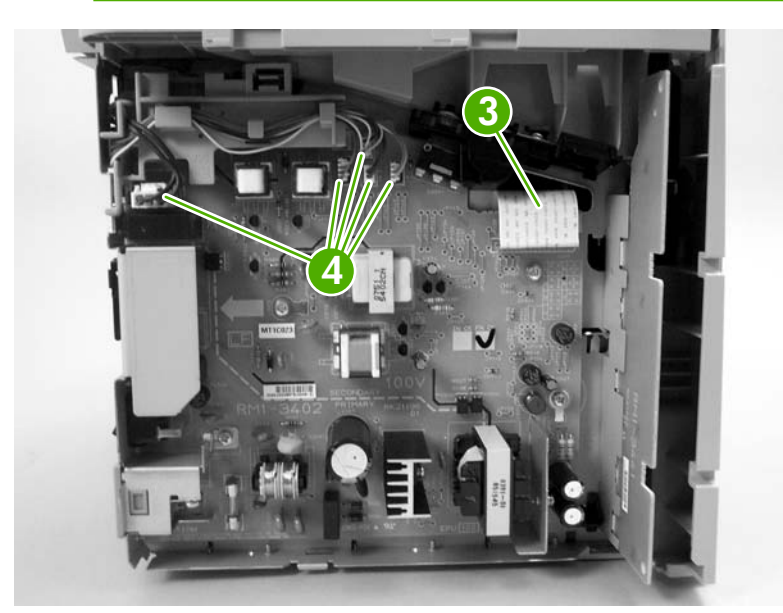

**Figure 5-117** Removing the power supply (2 of 5)

**4.** Remove four screws (callout 5).

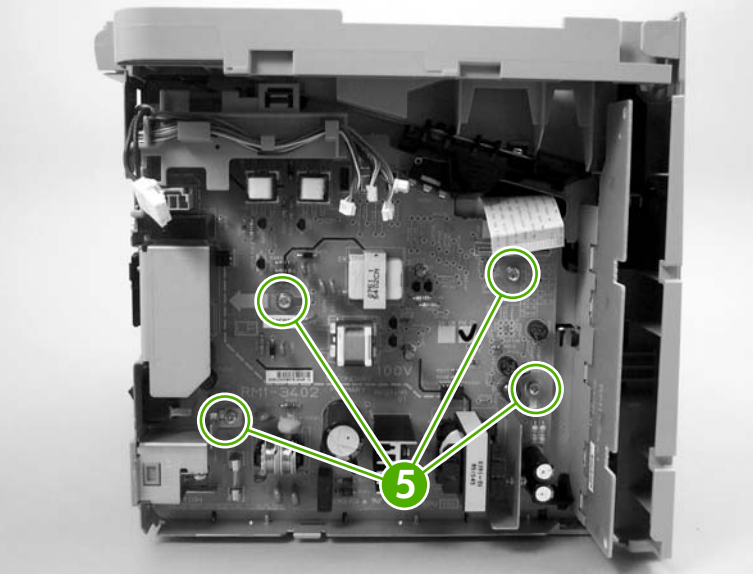

**Figure 5-118** Removing the power supply (3 of 5)

**5.** Unclip two clips (callout 6) and remove the switch cover.

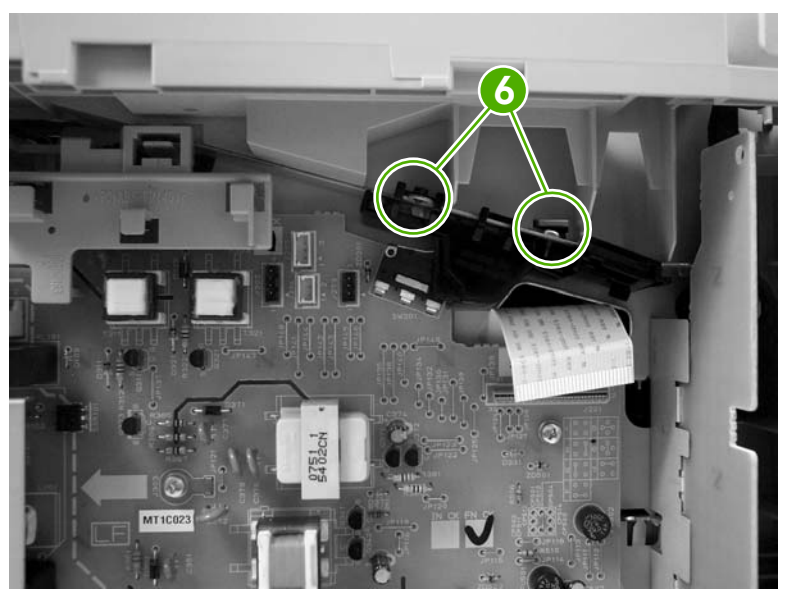

**Figure 5-119** Removing the power supply (4 of 5)

**6.** Unclip one clip (callout 7) and dislodge, but do *not* remove, the wire guide, and then remove the power supply.

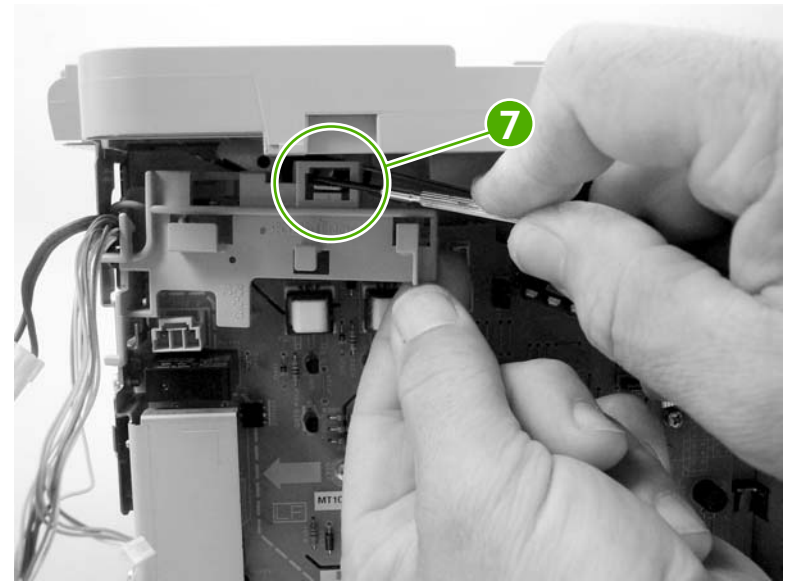

**Figure 5-120** Removing the power supply (5 of 5)

# <span id="page-197-0"></span>**Formatter and line interface unit (LIU)**

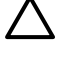

₽

**CAUTION** The formatter and LIU are ESD-sensitive devices.

**NOTE** The HP LaserJet 3052 all-in-one does not have a line interface unit (LIU) because it does not have fax capabilities.

- **1.** Remove the right cover. See [Side covers on page 167](#page-186-0).
- **2.** Remove two screws (callout 1) and the I/O shield (callout 2).

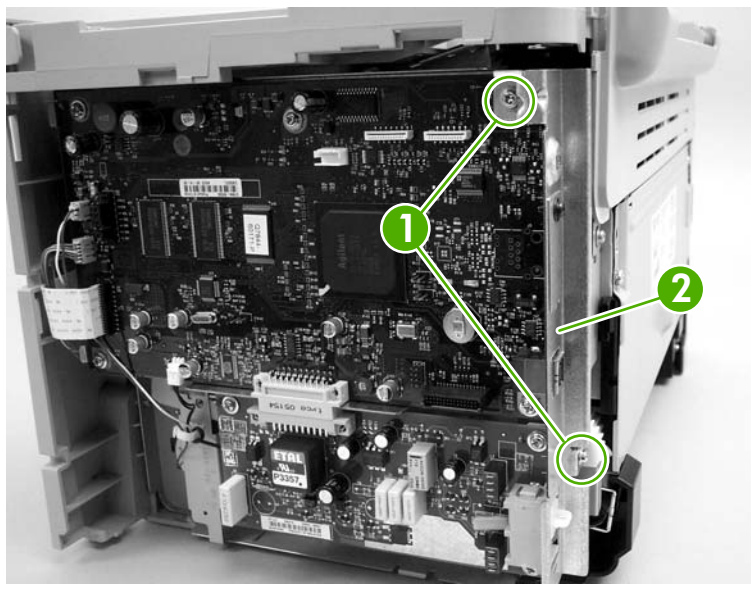

**Figure 5-121** Removing the formatter (1 of 3)

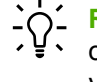

- **Reinstallation tip** When reinstalling the formatter, make sure that the upper mounting leg on the I/O shield (the cover that surrounds the USB port) is fastened to the formatter when you install the upper formatter screw.
- **3.** Disconnect all of the connectors on the formatter.

Figure 5-122 HP LaserJet 3050 all-in-one formatter and LIU on page 179 shows the formatter and LIU from an HP LaserJet 3050 all-in-one.

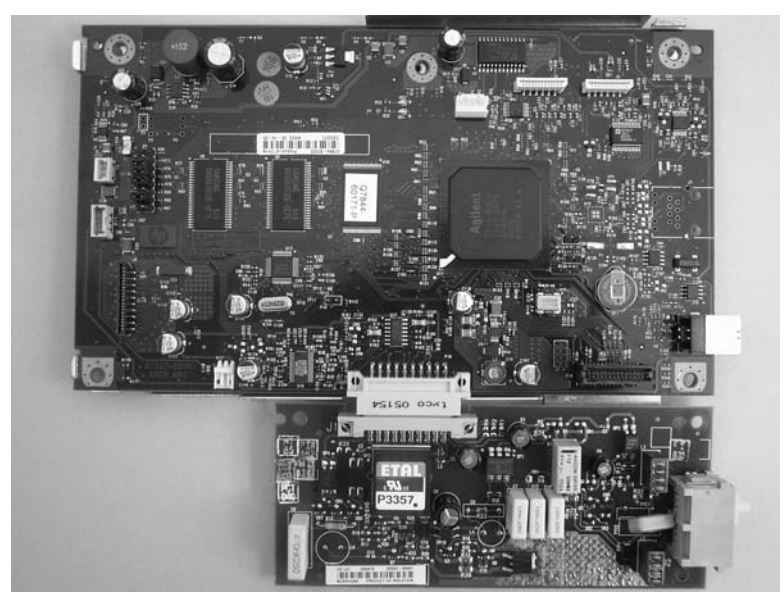

**Figure 5-122** HP LaserJet 3050 all-in-one formatter and LIU

Figure 5-123 HP LaserJet 3052 all-in-one formatter on page 179 shows the formatter from an HP LaserJet 3052 all-in-one.

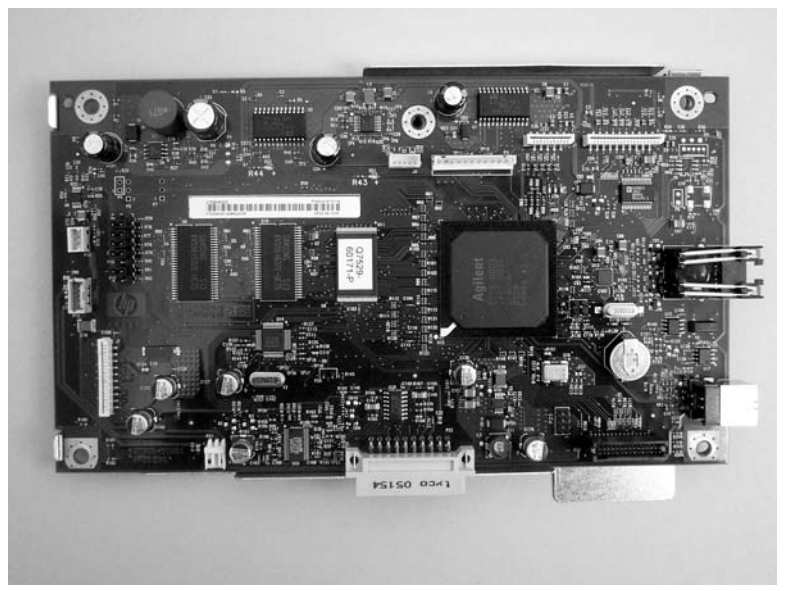

**Figure 5-123** HP LaserJet 3052 all-in-one formatter

Figure 5-124 HP LaserJet 3055 all-in-one formatter and LIU on page 180 shows the formatter and LIU from an HP LaserJet 3055 all-in-one.

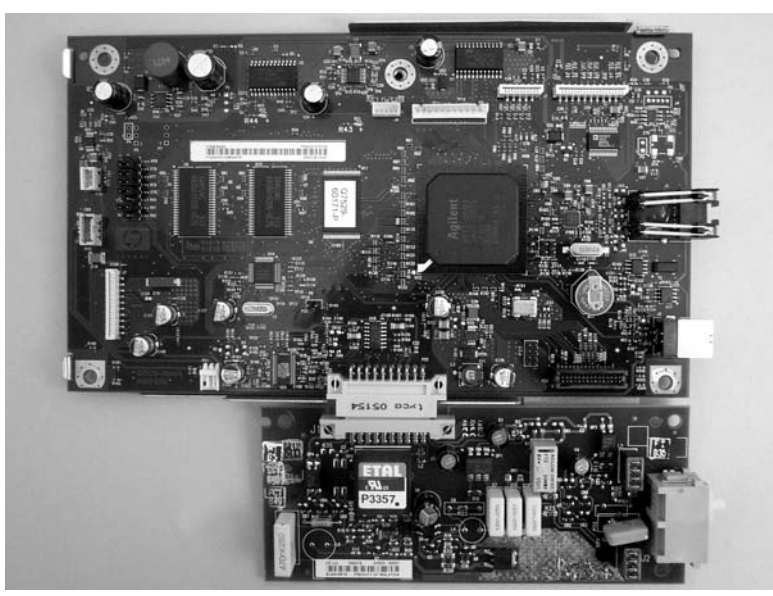

**Figure 5-124** HP LaserJet 3055 all-in-one formatter and LIU

**4.** Remove three screws from the formatter PCA (callout 2). For the HP LaserJet 3050 all-in-one and HP LaserJet 3055 all-in-one, also remove three screws (callout 3) from the LIU. Remove the formatter and any LIU PCAs.

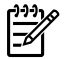

**NOTE** If you are replacing the LIU, separate the formatter from the LIU by gently pulling them apart.

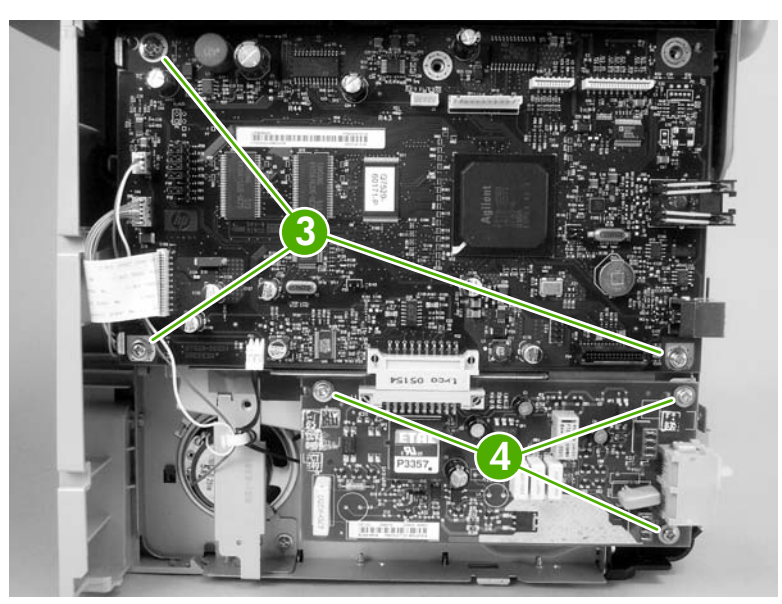

**Figure 5-125** Removing the formatter (2 of 3)

**5.** Gently separate the formatter from the sheet-metal shield. Mount the replacement formatter on this shield.

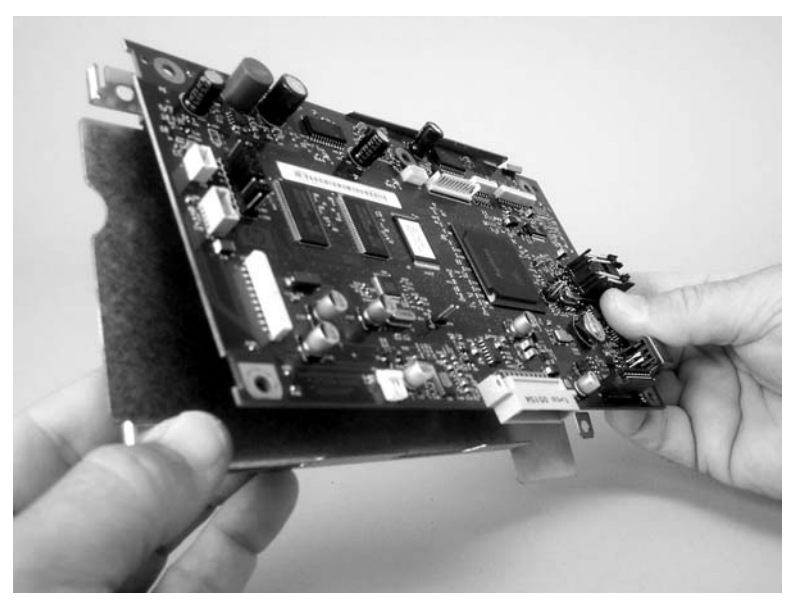

**Figure 5-126** Removing the formatter (3 of 3)

#### <span id="page-201-0"></span>**Scanner support-frame**

- **1.** Remove the following assemblies
	- [Scanner assembly](#page-137-0). For the HP LaserJet 3050 all-in-one, see Scanner assembly [on page 118.](#page-137-0) For the HP LaserJet 3052/3055 all-in-one, see [Scanner assembly](#page-167-0) [on page 148.](#page-167-0)
	- Left cover. See [Side covers on page 167.](#page-186-0)
	- Rear cover and fuser cover. See [Rear cover and fuser cover on page 170.](#page-189-0)
	- Print-cartridge door. See [Print-cartridge door on page 169.](#page-188-0)
	- Front cover. See [Front cover on page 172.](#page-191-0)
- **2.** Remove six screws (callout 1).

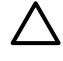

**CAUTION** Be careful not to drop any screws into the printer.

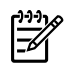

**NOTE** If you turn over the scanner support-frame after you remove it, the two scanner cushions might fall out and be misplaced.

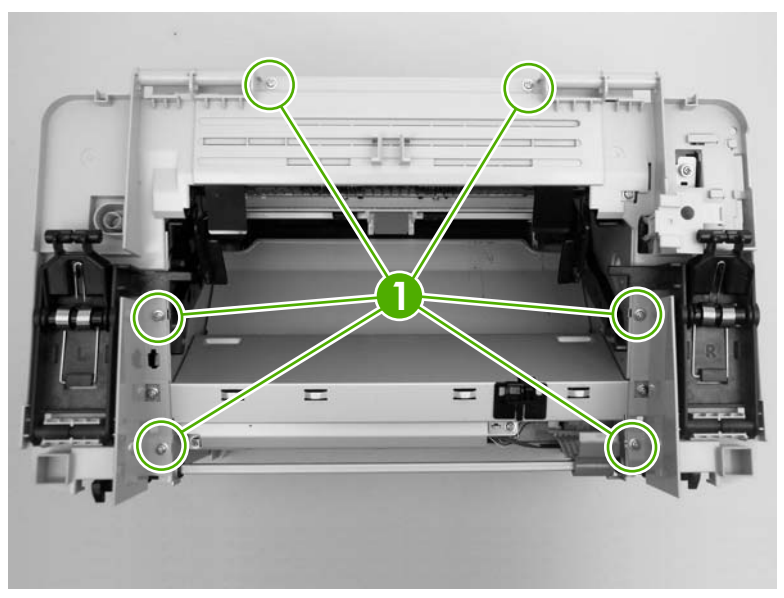

**Figure 5-127** Removing the scanner support-frame (1 of 4)

**3.** Rotate the gear-drive bracket until the retainer on the gear-drive arm aligns with the opening in the bracket, and remove the bracket.

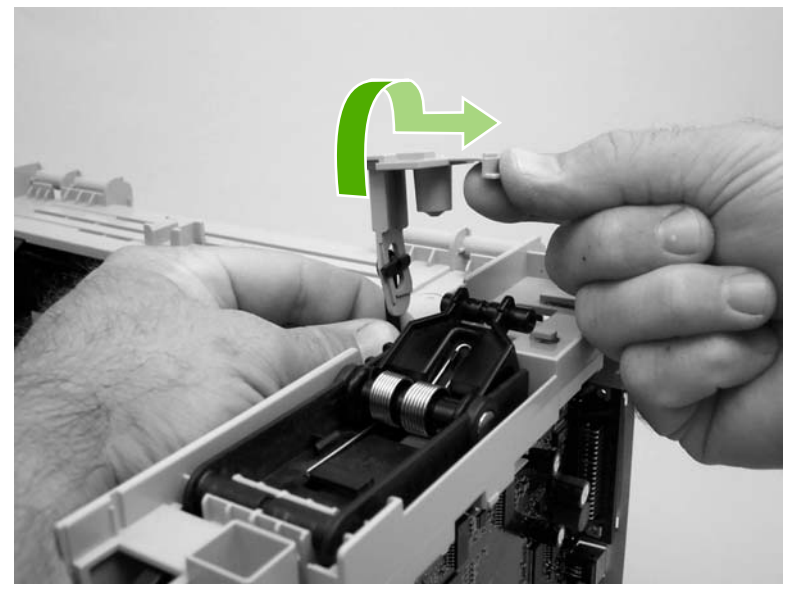

**Figure 5-128** Removing the scanner support-frame (2 of 4)

**4.** Lift the scanner support-frame up and off of the printer.

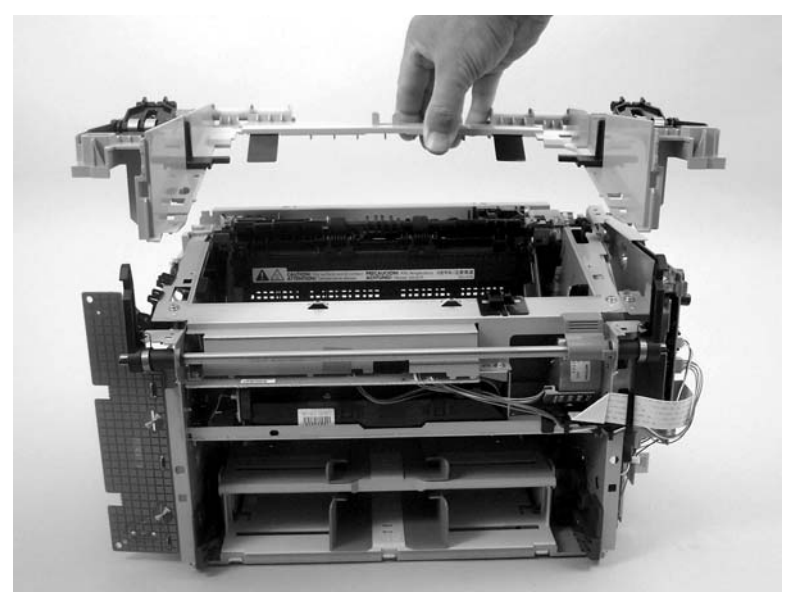

**Figure 5-129** Removing the scanner support-frame (3 of 4)

**5.** If you are removing the scanner support-frame in order to gain access to the fuser, remove two screws (callout 3) and the chassis reinforcement plate (callout 4)

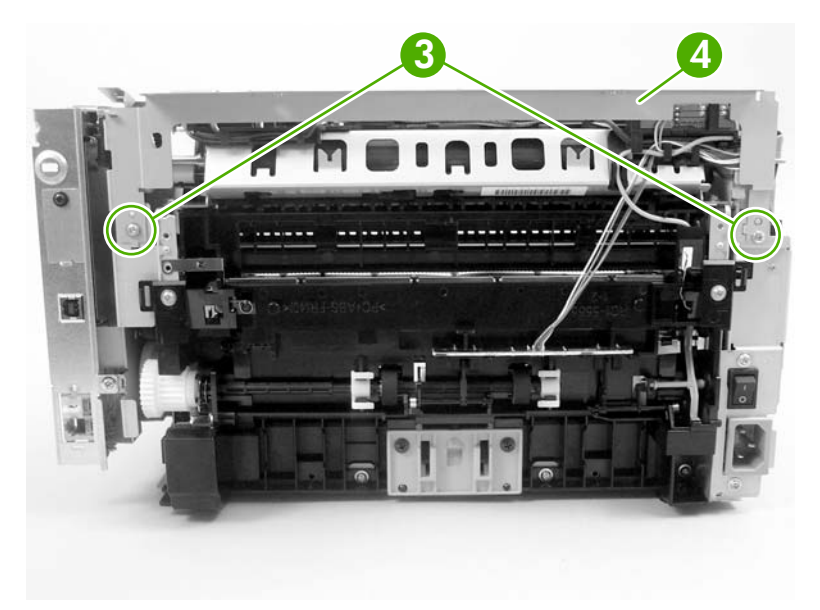

**Figure 5-130** Removing the scanner support-frame (4 of 4)

# <span id="page-204-0"></span>**Engine controller unit (ECU)**

- **1.** Remove the following assemblies:
	- [Scanner assembly](#page-137-0). For the HP LaserJet 3050 all-in-one, see Scanner assembly [on page 118.](#page-137-0) For the HP LaserJet 3052/3055 all-in-one, see [Scanner assembly](#page-167-0) [on page 148.](#page-167-0)
	- Left cover. See [Side covers on page 167.](#page-186-0)
	- Rear cover and fuser cover. See [Rear cover and fuser cover on page 170.](#page-189-0)
	- Print-cartridge door. See [Print-cartridge door on page 169.](#page-188-0)
	- Front cover. See [Front cover on page 172.](#page-191-0)
	- Scanner support-frame. See [Scanner support-frame on page 182](#page-201-0).
- **2.** Remove four screws (callout 1).

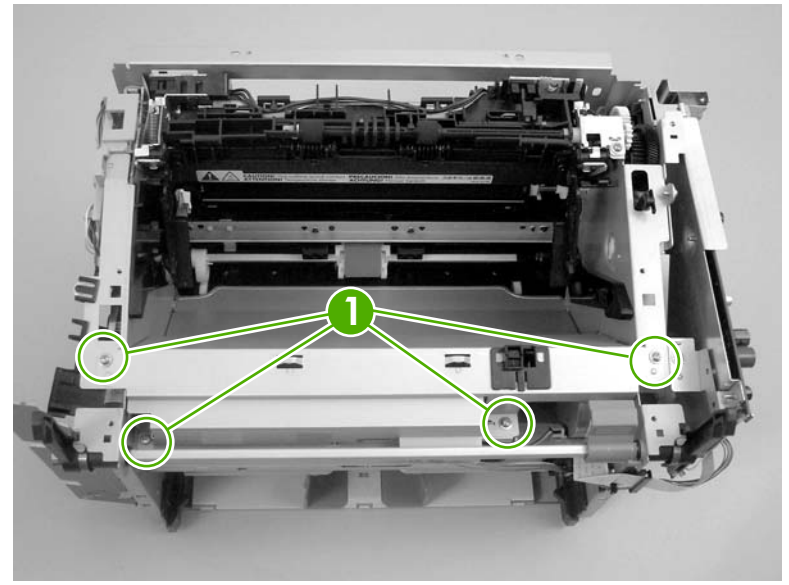

**Figure 5-131** Removing the ECU (1 of 6)

**3.** Use a long flat-blade screwdriver to disengage the two ECU shield retainer hooks, one at each side (left hook shown; callout 2), inside the all-in-one. Push the hooks into the all-in-one to disengage them.

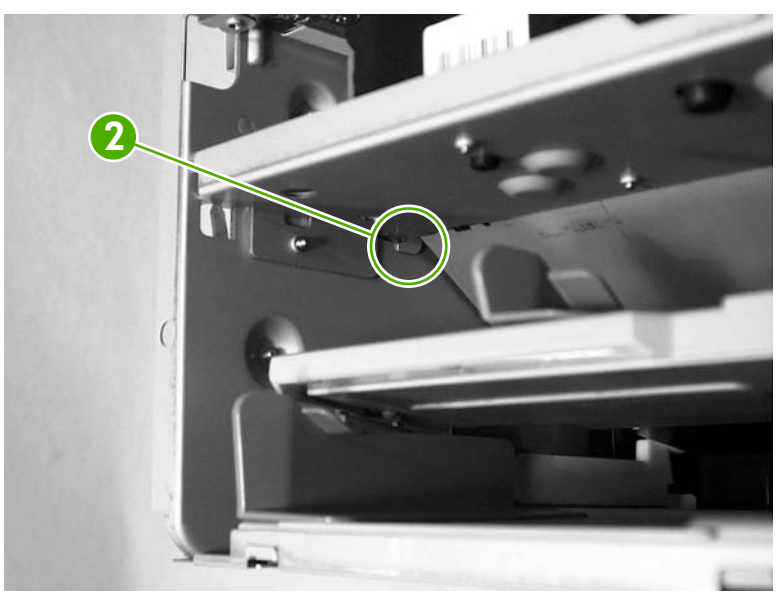

**Figure 5-132** Removing the ECU (2 of 6)

**4.** Disconnect one FFC (callout 3) from the formatter.

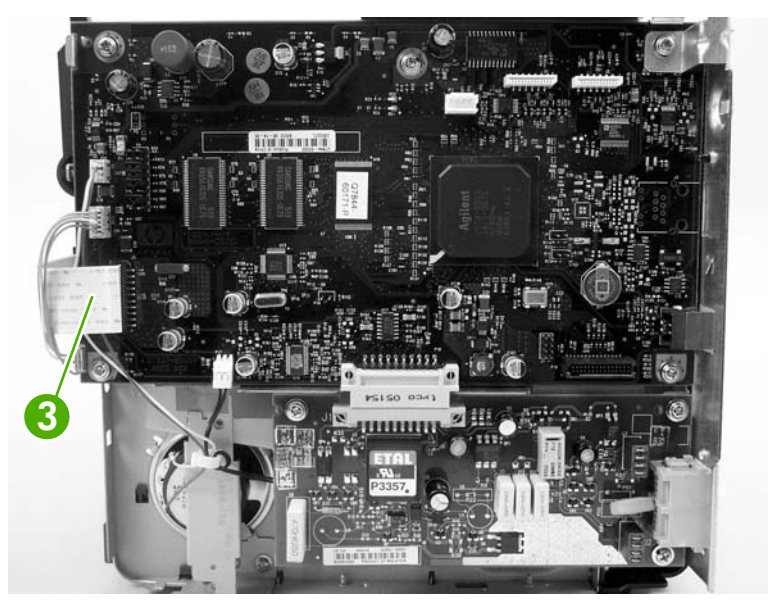

**Figure 5-133** Removing the ECU (3 of 6)

**5.** Disconnect one FFC (callout 4) from the power supply.

**CAUTION** Do not bend or fold the FFCs during the removal or reinstallation process.

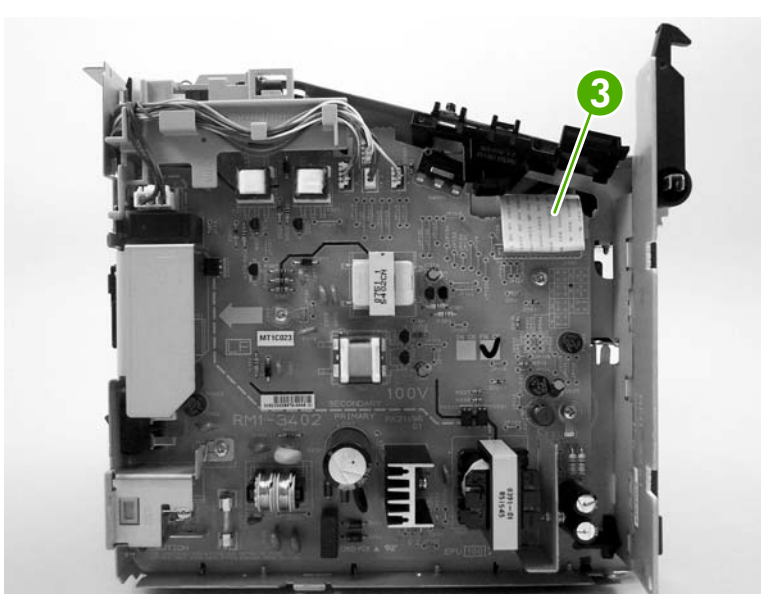

**Figure 5-134** Removing the ECU (4 of 6)

**6.** Disconnect one FFC (callout 5) from the ECU and the wire-harness connector to the main motor (callout 6). Remove one screw (callout 7). Release the wire-harness (callout 8, underneath the ECU) from the retainer slot on the ECU.

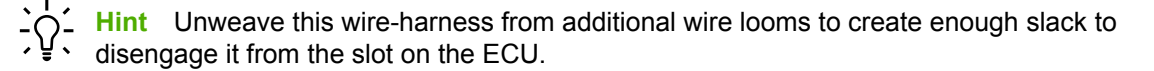

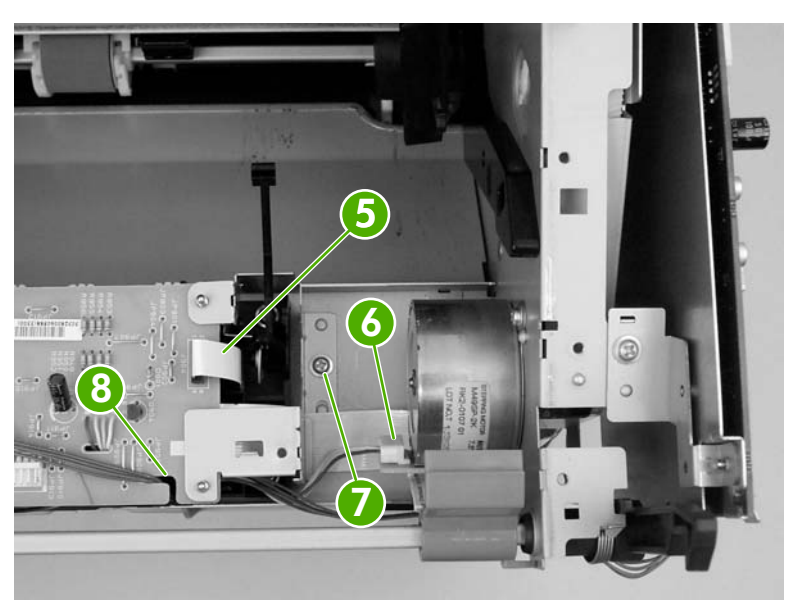

**Figure 5-135** Removing the ECU (5 of 6)

**7.** Carefully remove the ECU from the printer. As you remove it, unweave the wire-harnesses and FFCs from the wire looms, and disconnect one wire-harness connector (callout 9) from the laser/ scanner. Remove the ECU.

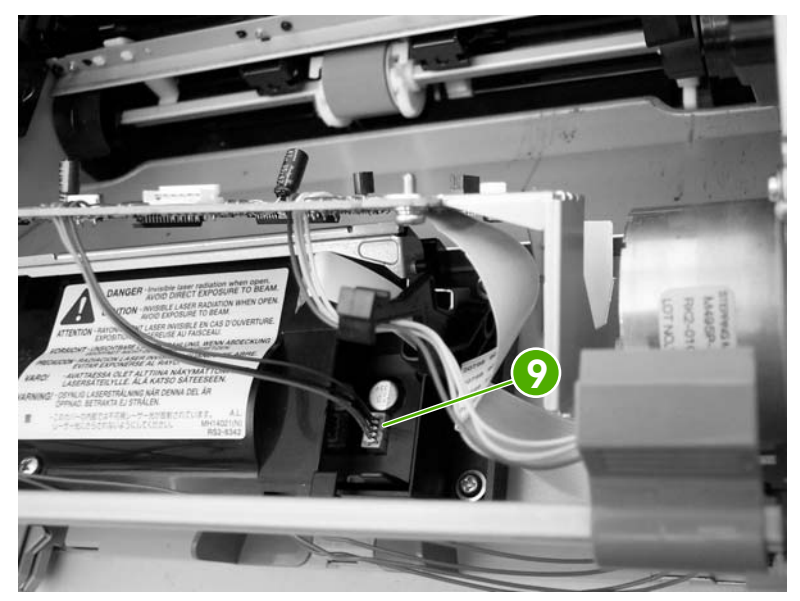

**Figure 5-136** Removing the ECU (6 of 6)

#### <span id="page-208-0"></span>**Laser/scanner assembly**

- **1.** Remove the following assemblies:
	- [Scanner assembly](#page-137-0). For the HP LaserJet 3050 all-in-one, see Scanner assembly [on page 118.](#page-137-0) For the HP LaserJet 3052/3055 all-in-one, see [Scanner assembly](#page-167-0) [on page 148.](#page-167-0)
	- Left cover. See [Side covers on page 167.](#page-186-0)
	- Rear cover and fuser cover. See [Rear cover and fuser cover on page 170.](#page-189-0)
	- Print-cartridge door. See [Print-cartridge door on page 169.](#page-188-0)
	- Front cover. See [Front cover on page 172.](#page-191-0)
	- Scanner support-frame. See [Scanner support-frame on page 182](#page-201-0).
	- ECU. See [Engine controller unit \(ECU\) on page 185](#page-204-0).
- **2.** Remove four screws (callout 1). Remove the laser/scanner assembly.

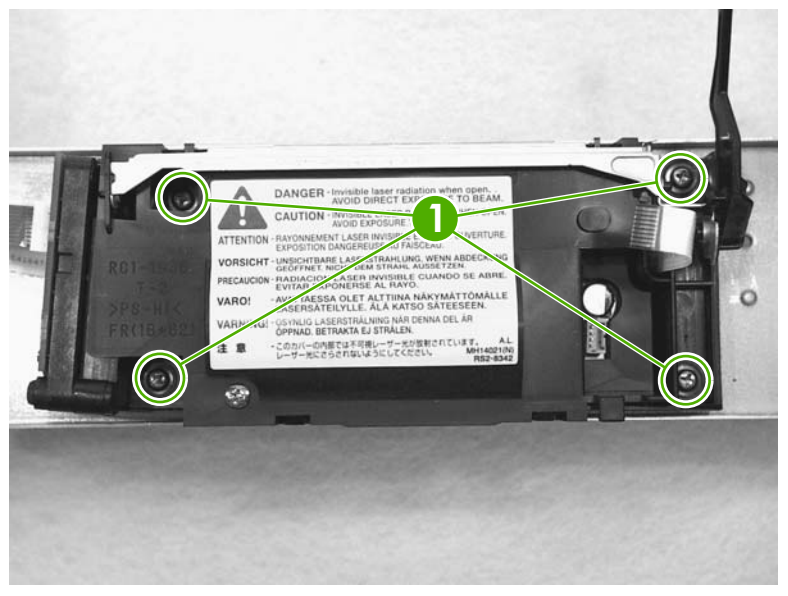

**Figure 5-137** Removing the laser/scanner assembly

#### **Main motor**

- **1.** Remove the following assemblies:
	- [Scanner assembly](#page-137-0). For the HP LaserJet 3050 all-in-one, see Scanner assembly [on page 118.](#page-137-0) For the HP LaserJet 3052/3055 all-in-one, see [Scanner assembly](#page-167-0) [on page 148.](#page-167-0)
	- Formatter. See [Formatter and line interface unit \(LIU\) on page 178](#page-197-0).
	- Left cover. See [Side covers on page 167.](#page-186-0)
	- Rear cover and fuser cover. See [Rear cover and fuser cover on page 170.](#page-189-0)
	- Print-cartridge door. See [Print-cartridge door on page 169.](#page-188-0)
	- Front cover. See [Front cover on page 172.](#page-191-0)
	- Scanner support-frame. See [Scanner support-frame on page 182](#page-201-0).
	- ECU. See [Engine controller unit \(ECU\) on page 185](#page-204-0).
	- Laser/scanner assembly. See [Laser/scanner assembly on page 189](#page-208-0).
- **2.** Disconnect the motor wire-harness connector (callout 1) and remove one screw (callout 2).

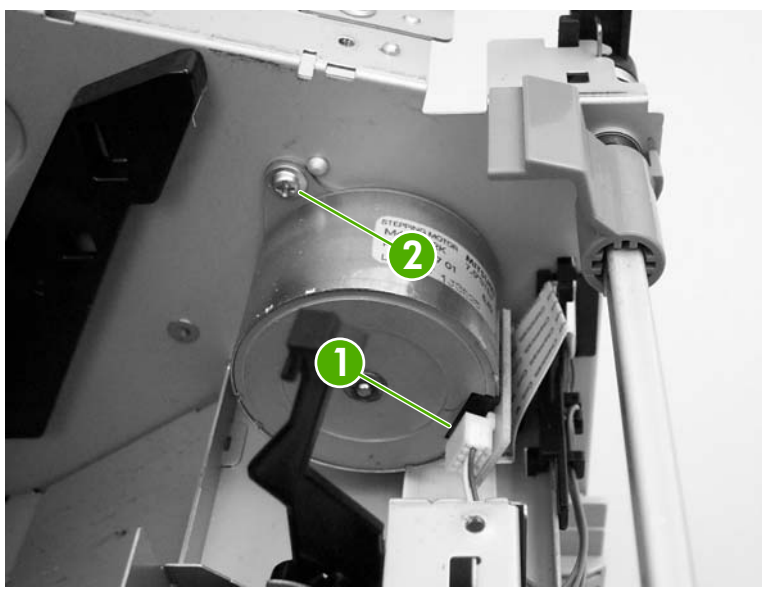

**Figure 5-138** Removing the main motor (1 of 2)

**3.** Remove one screw (callout 3), and remove the main motor.

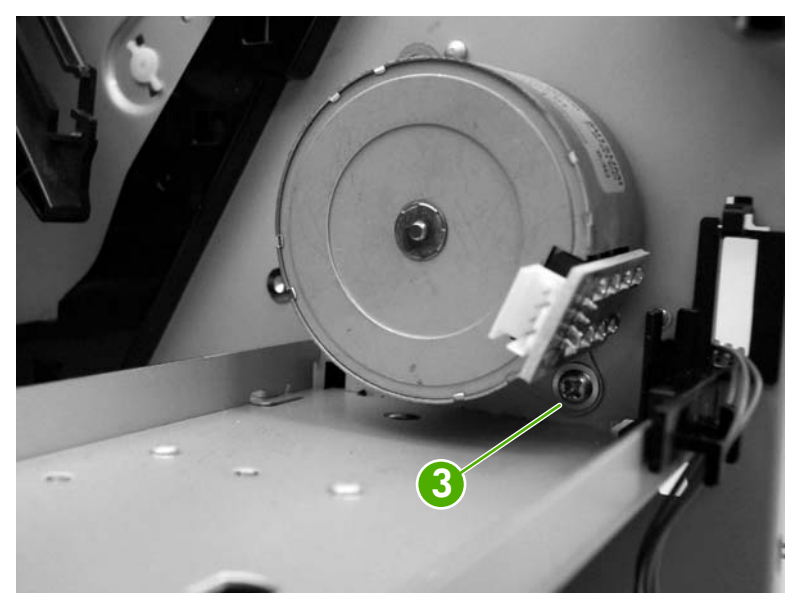

**Figure 5-139** Removing the main motor (2 of 2)

#### <span id="page-211-0"></span>**Fuser**

- **1.** Remove the following assemblies:
	- [Scanner assembly](#page-137-0). For the HP LaserJet 3050 all-in-one, see Scanner assembly [on page 118.](#page-137-0) For the HP LaserJet 3052/3055 all-in-one, see [Scanner assembly](#page-167-0) [on page 148.](#page-167-0)
	- Left cover. See [Side covers on page 167.](#page-186-0)
	- Rear cover and fuser cover. See [Rear cover and fuser cover on page 170.](#page-189-0)
	- Print-cartridge door. See [Print-cartridge door on page 169.](#page-188-0)
	- Front cover. See [Front cover on page 172.](#page-191-0)
	- Scanner support-frame and chassis reinforcement plate. See [Scanner support-frame](#page-201-0) [on page 182.](#page-201-0)
- **2.** Disconnect cables from near the top of the engine power assembly and disconnect the large grounding wire from the back of the printer.
- **3.** Disengage the wire-harnesses from the wire retainers to release the fuser assembly.
- **4.** Remove three screws (callout 1).

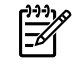

**NOTE** It is not necessary to remove the delivery-sensor PCA, but you need to move it to gain access to one screw.

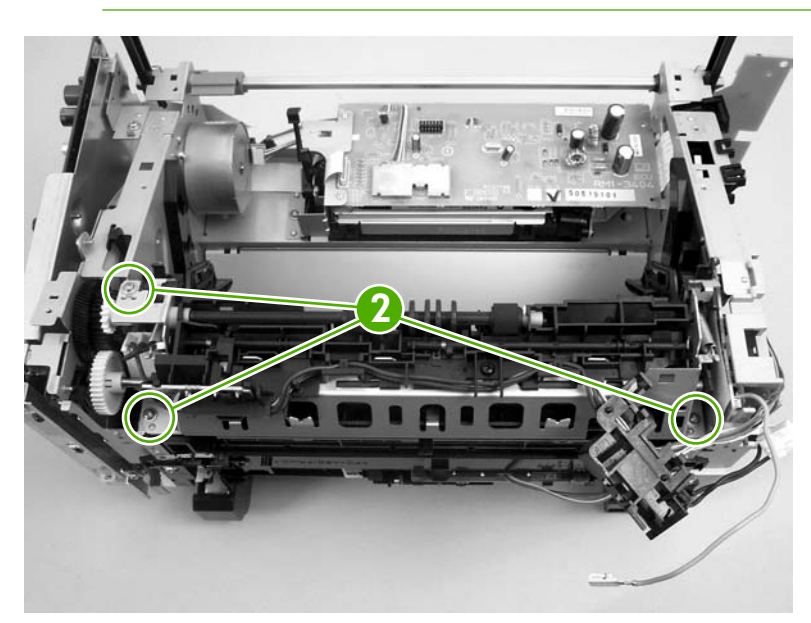

**Figure 5-140** Removing the fuser assembly (1 of 2)

**5.** Lift the fuser assembly at the right and remove it.

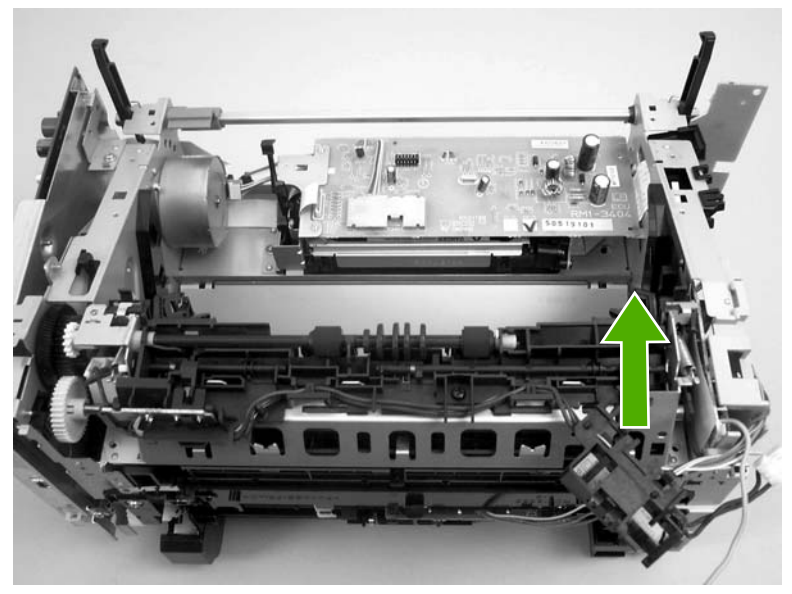

**Figure 5-141** Removing the fuser assembly (2 of 2)

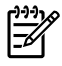

**NOTE** When replacing the fuser assembly, be sure to transfer the delivery-sensor PCB from the old fuser to the new one.

## **Paper-pickup assembly**

- **1.** Remove the following assemblies:
	- [Scanner assembly](#page-137-0). For the HP LaserJet 3050 all-in-one, see Scanner assembly [on page 118.](#page-137-0) For the HP LaserJet 3052/3055 all-in-one, see [Scanner assembly](#page-167-0) [on page 148.](#page-167-0)
	- Left cover. See [Side covers on page 167.](#page-186-0)
	- Rear cover and fuser cover. See [Rear cover and fuser cover on page 170.](#page-189-0)
	- Print-cartridge door. See [Print-cartridge door on page 169.](#page-188-0)
	- Front cover. See [Front cover on page 172.](#page-191-0)
	- Transfer roller. See [Transfer roller on page 165.](#page-184-0)
	- Fuser. See [Fuser on page 192.](#page-211-0)
- **2.** Remove six screws (callout 1).

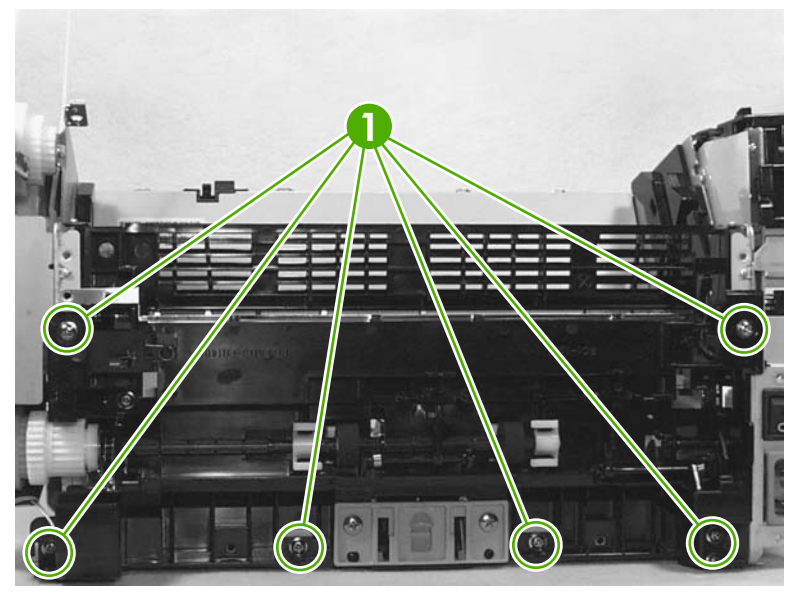

**Figure 5-142** Removing the paper-pickup assembly

- **3.** Unplug and remove any additional wire-harnesses as necessary to release the paper-pickup assembly. Unplug and remove the wire from the solenoid to the formatter.
- **4.** Lift the assembly out of the frame.

# **6 Troubleshooting**

- [Troubleshooting process](#page-215-0)
- [Control-panel messages](#page-218-0)
- [Jams](#page-230-0)
- [Print image-quality problems](#page-242-0)
- [Scan/copy image-quality problems](#page-251-0)
- [ADF problems](#page-258-0)
- [Fax troubleshooting \(HP LaserJet 3050/3055 all-in-one\)](#page-259-0)
- [Control-panel-display problems](#page-265-0)
- [Functional checks](#page-266-0)
- [Service-mode functions](#page-270-0)
- **•** [Troubleshooting tools](#page-278-0)
- [Firmware updates and recovery](#page-298-0)

# <span id="page-215-0"></span>**Troubleshooting process**

 $\frac{1}{2}$ 

**NOTE** The HP LaserJet 3050 all-in-one and HP LaserJet 3055 all-in-one have faxing capabilities. The HP LaserJet 3052 all-in-one *does not* operate as a faxing device.

#### **Troubleshooting checklist**

Follow these steps when trying to solve a problem with the all-in-one.

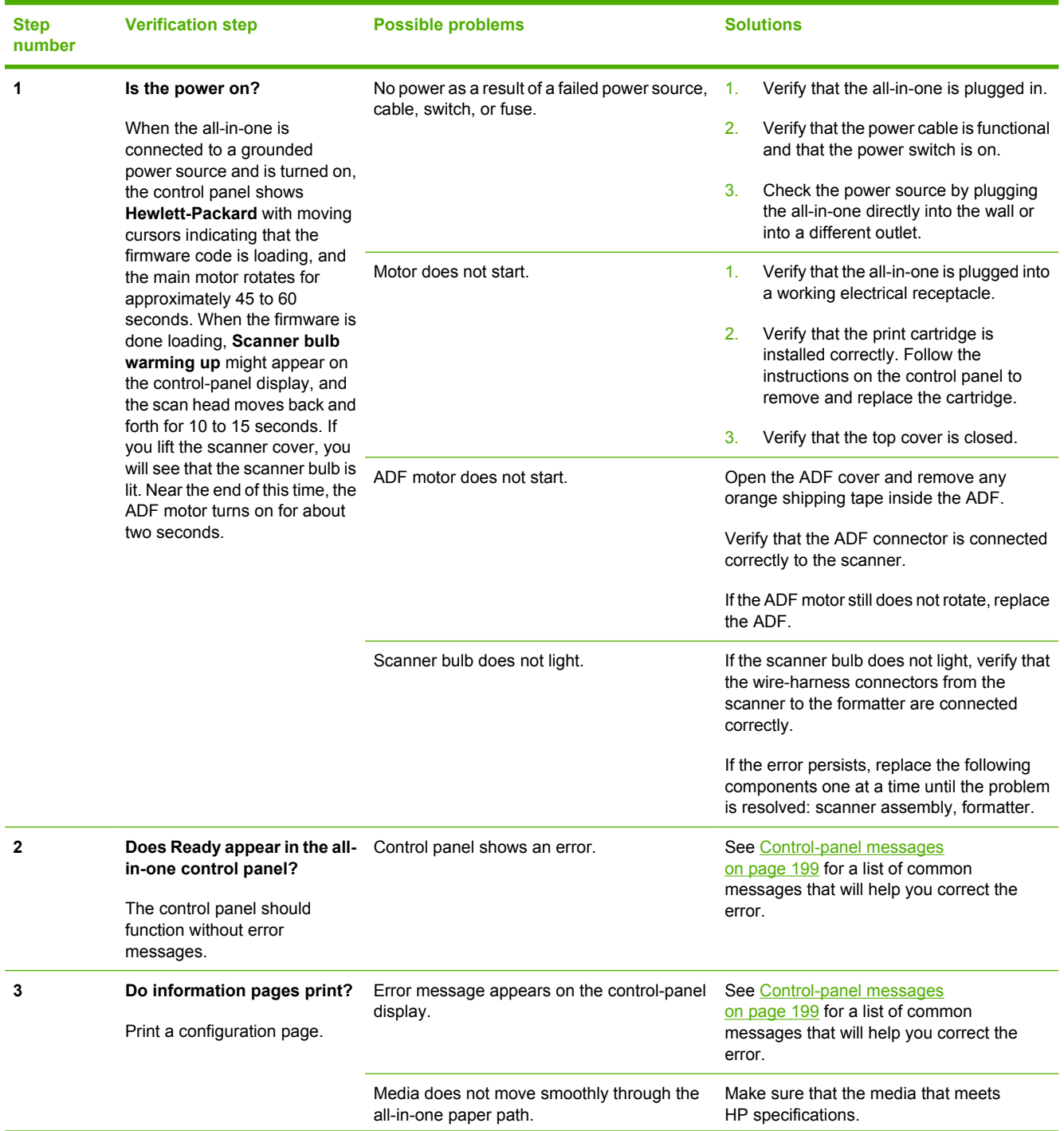
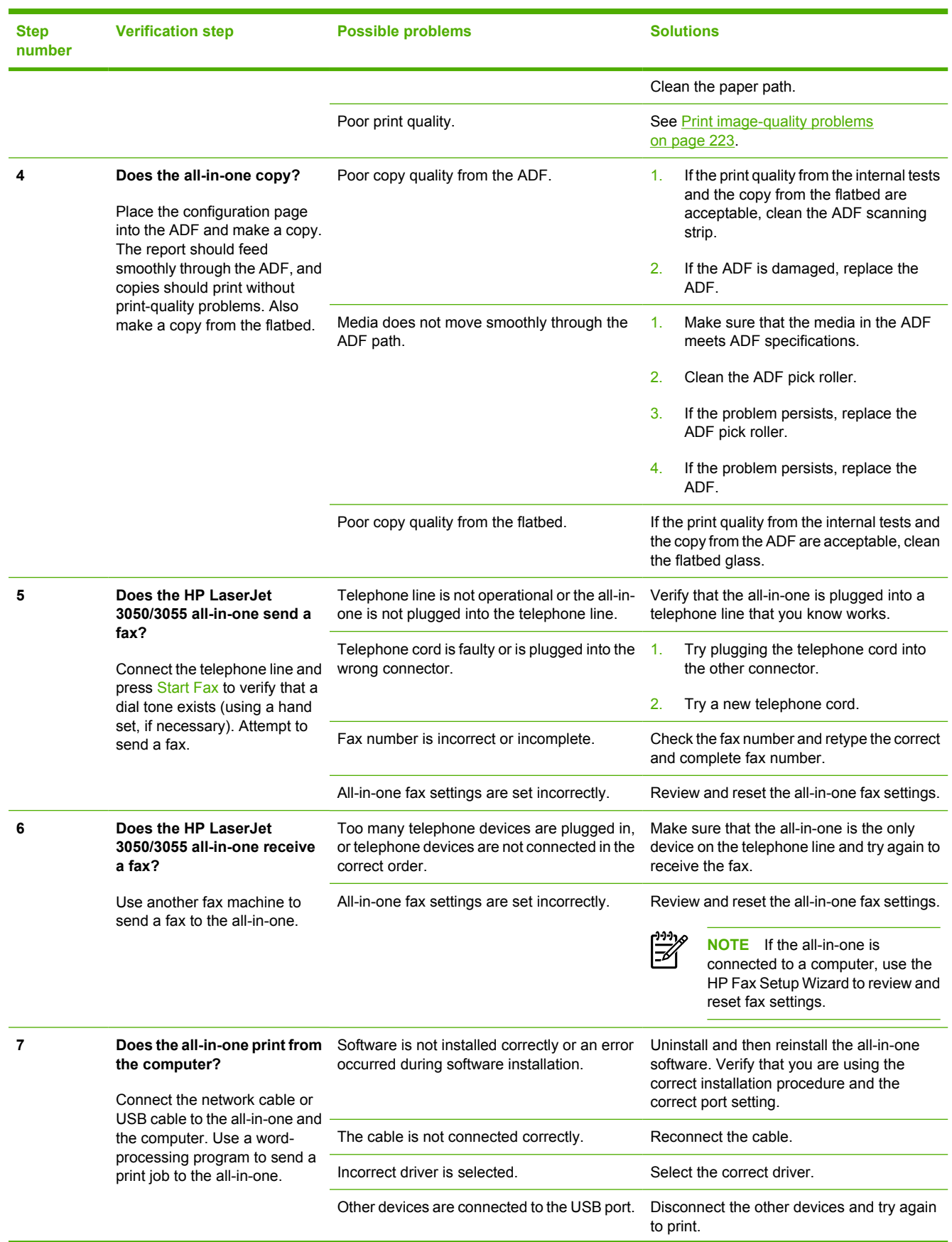

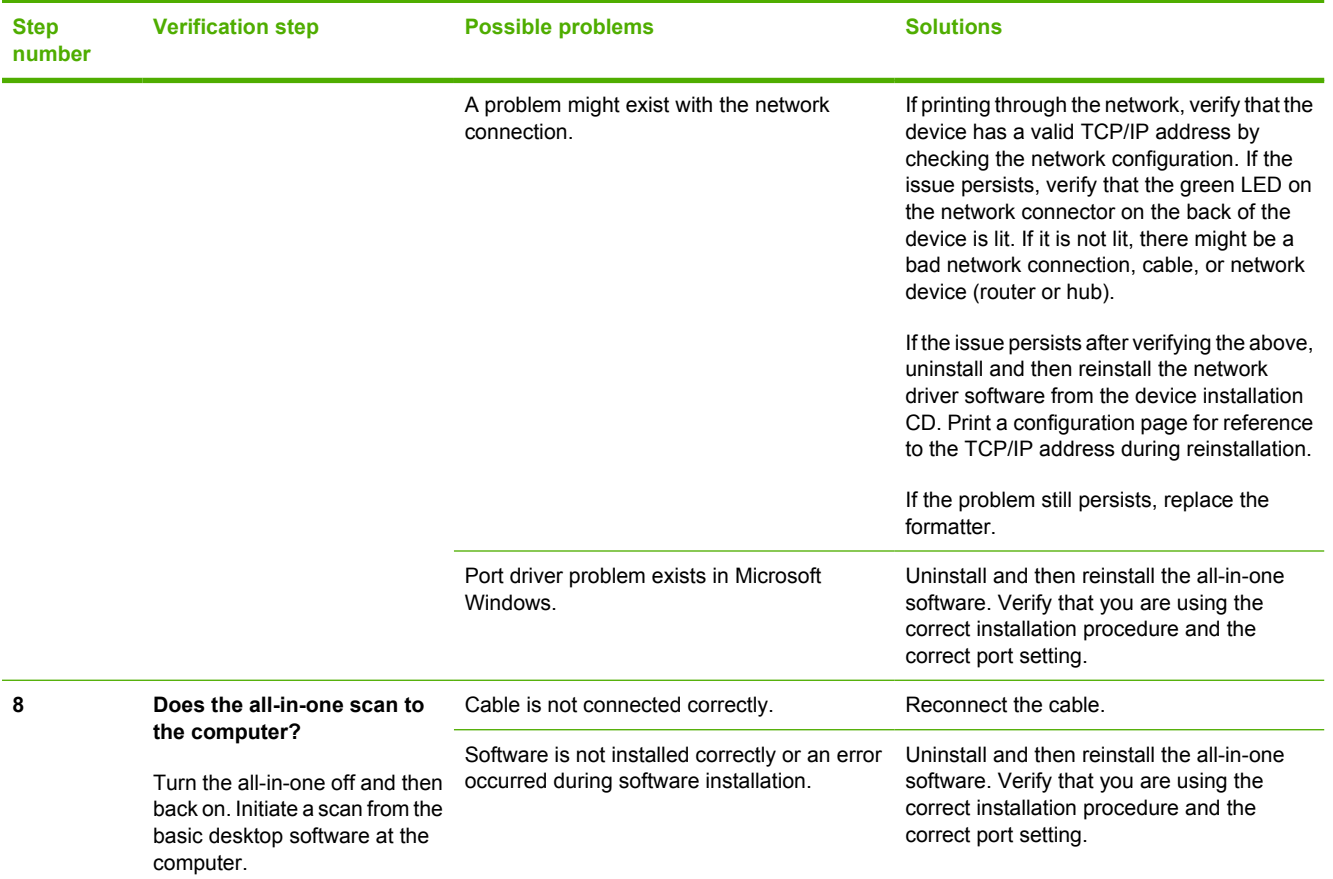

# **Control-panel messages**

The majority of the control-panel messages are intended to guide the user through typical operation. The control-panel messages indicate the status of the current operation, and include a page count on the second line of the display, if appropriate. When the all-in-one is receiving fax data, print data, or scanning commands, control-panel messages indicate this status. In addition, alert messages, warning messages, and critical error messages indicate situations that might require some action.

## **Alert and warning messages**

Alert and warning messages appear temporarily and might require the user to acknowledge the message by pressing  $\vee$  to resume or by pressing Cancel to cancel the job. With certain warnings, the job might not complete or the print quality might be affected. If the alert or warning message is related to printing and the auto-continue feature is on, the all-in-one will attempt to resume the printing job after the warning has appeared for 10 seconds without acknowledgement.

## **Alert and warning message tables**

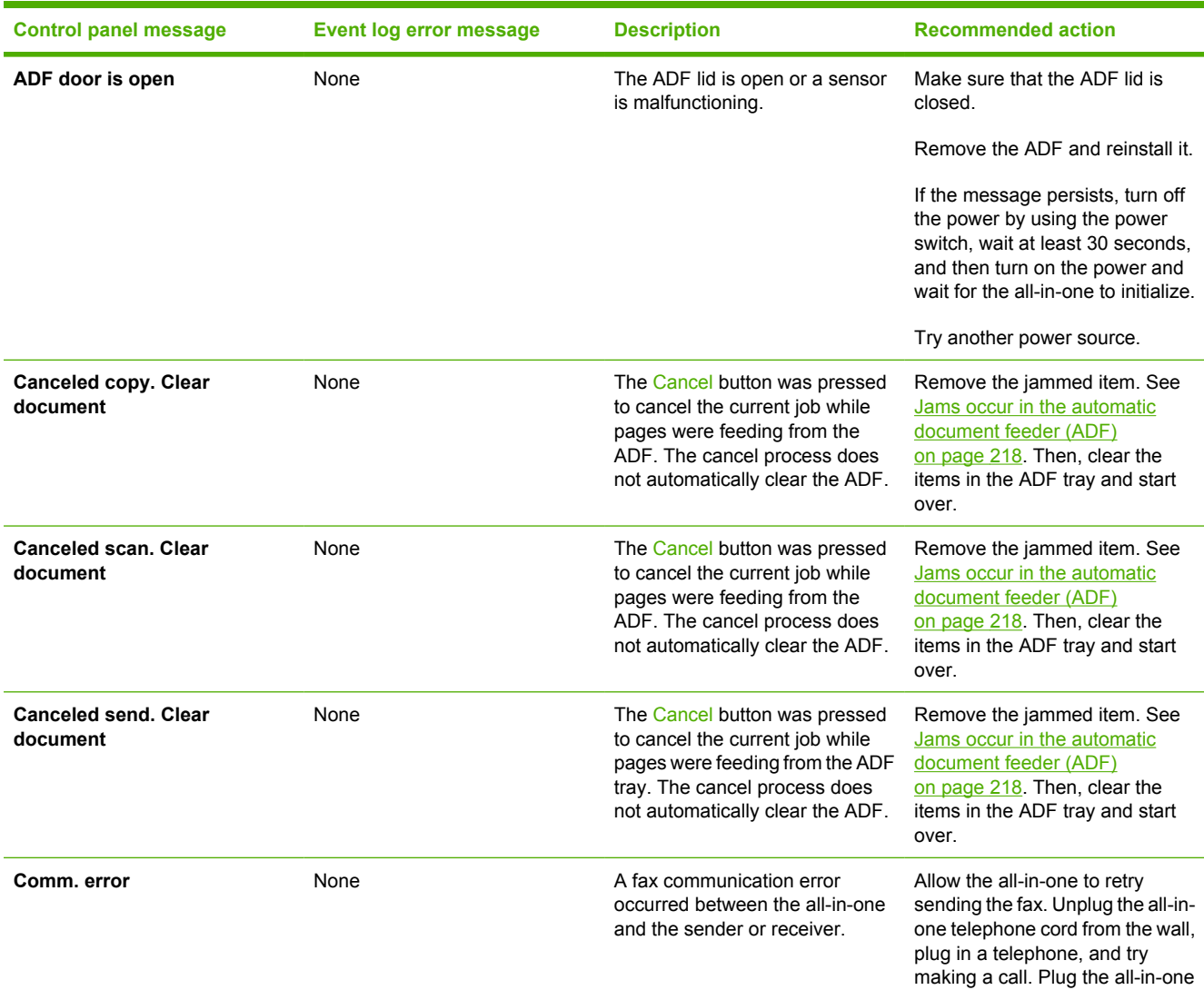

#### **Table 6-1** Alert and warning messages

## **Table 6-1** Alert and warning messages (continued)

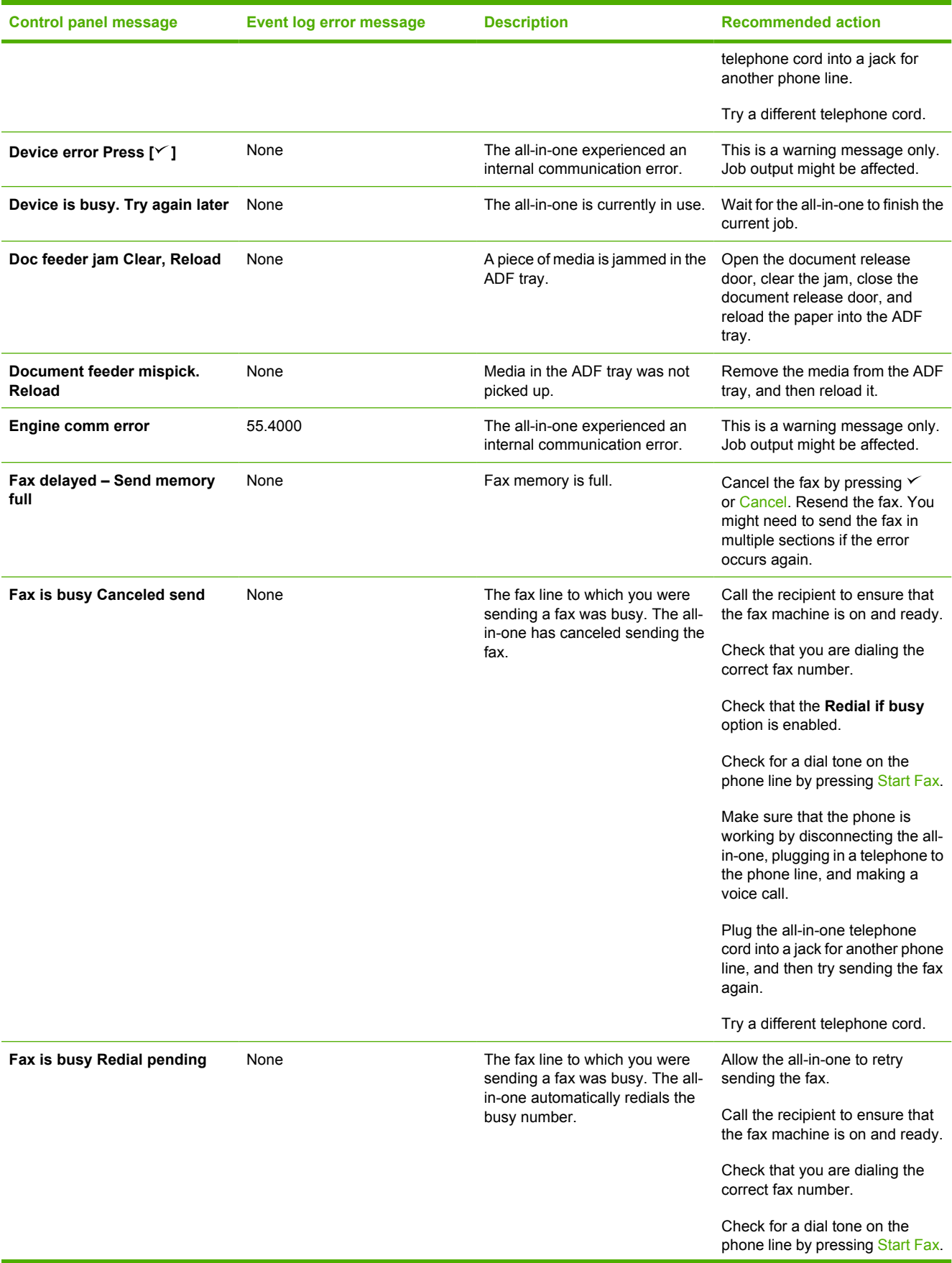

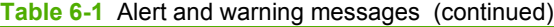

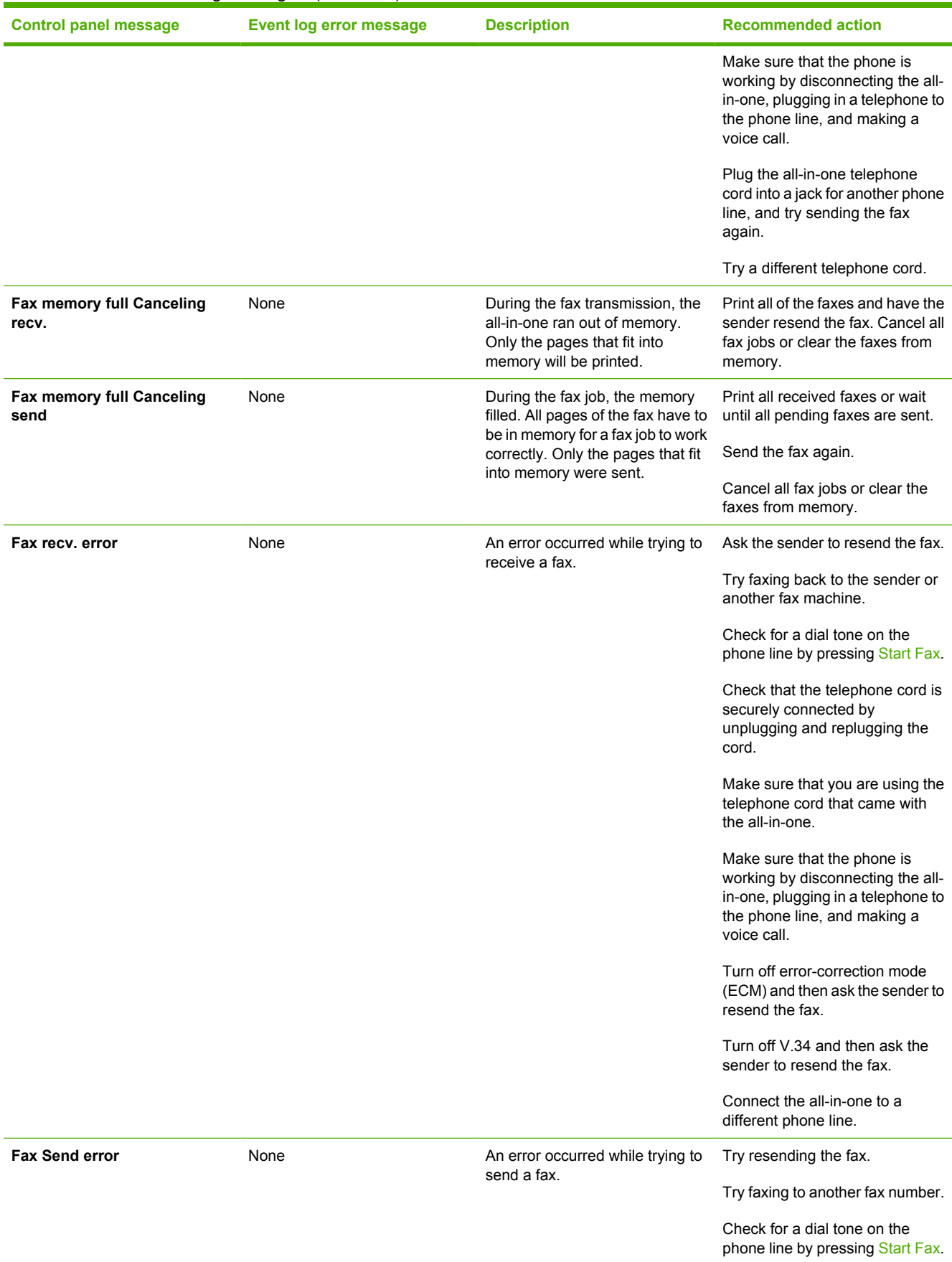

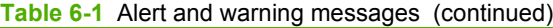

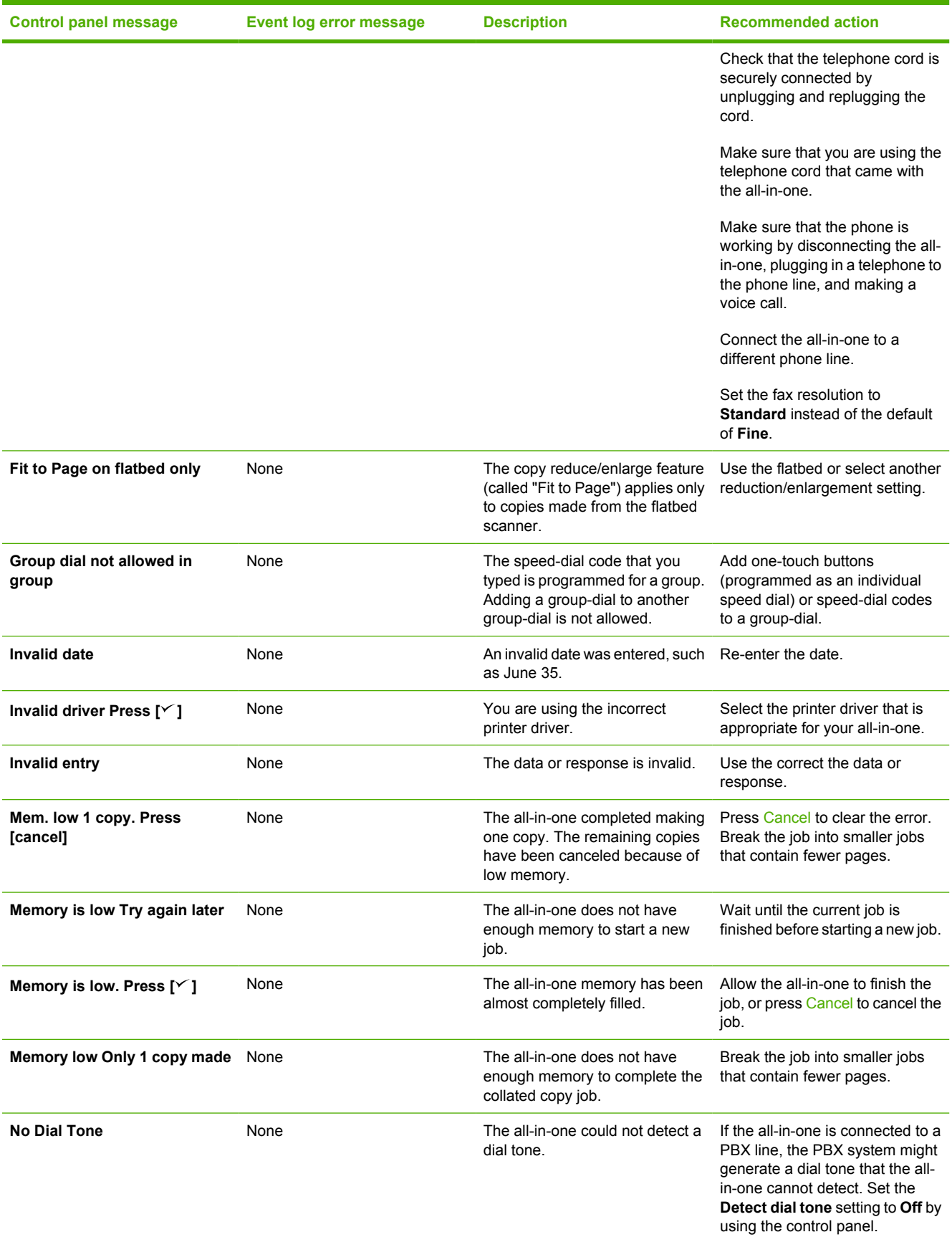

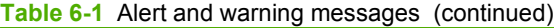

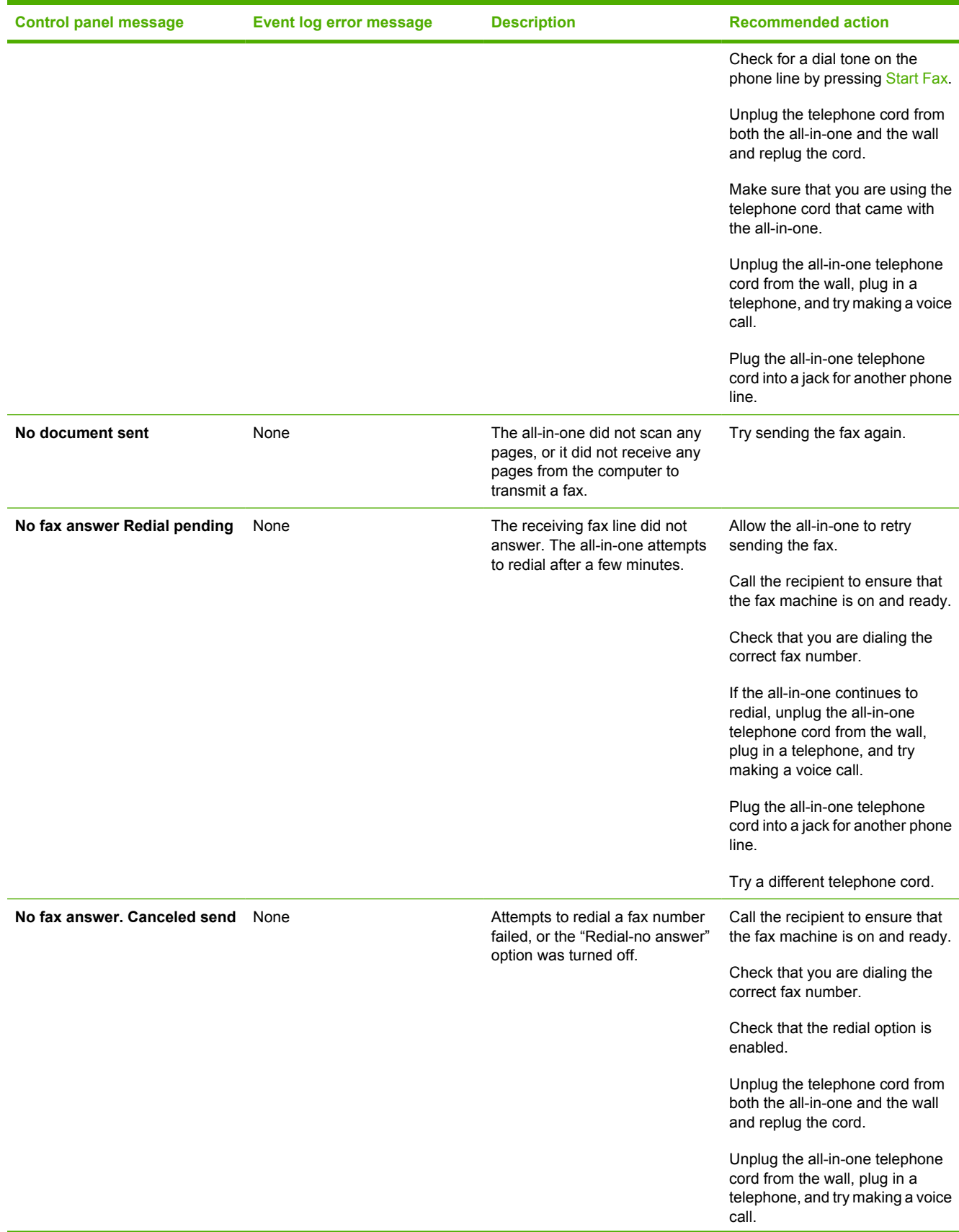

## **Table 6-1** Alert and warning messages (continued)

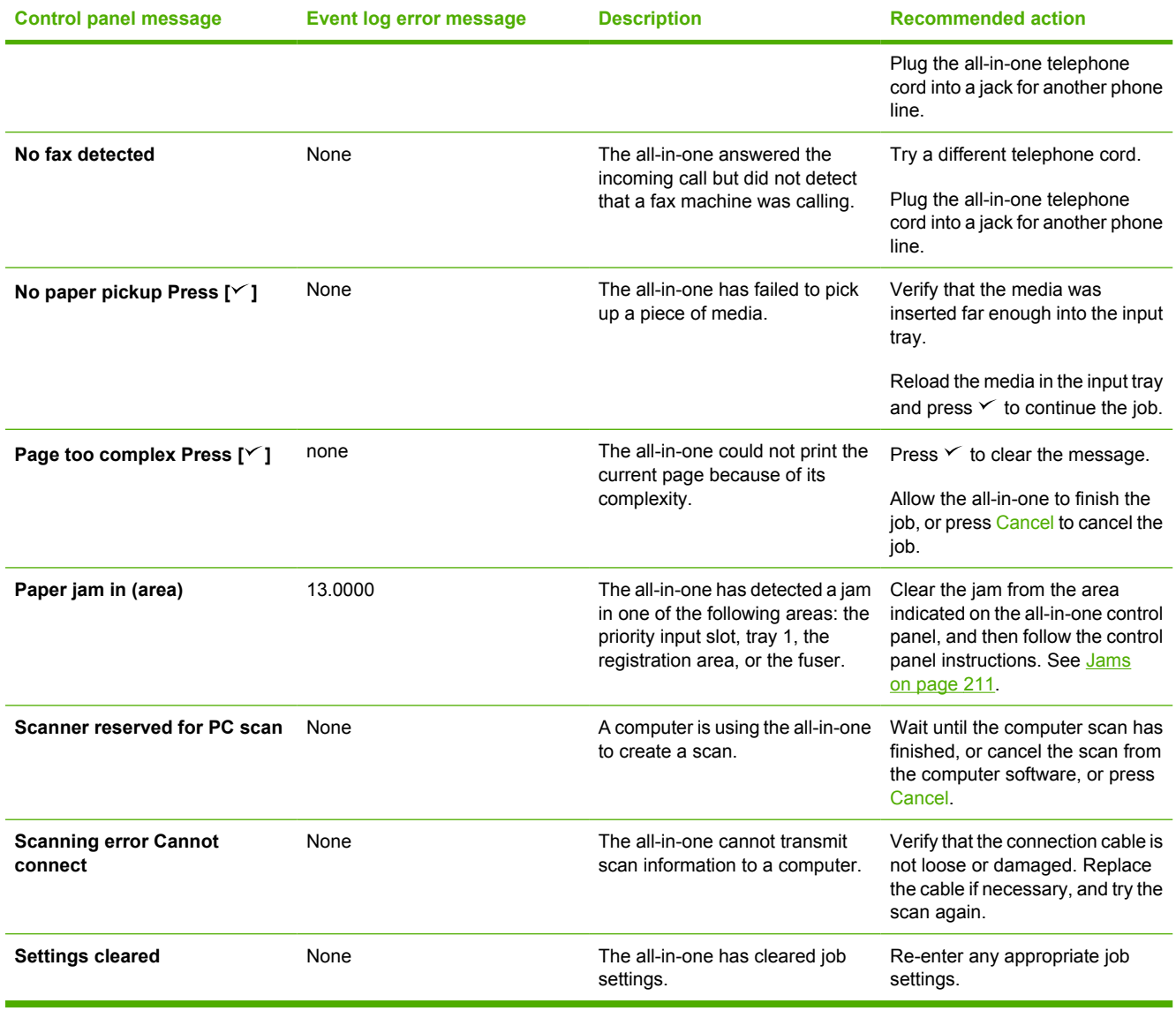

# **Critical error messages**

Critical error messages can indicate some kind of failure. Cycling the power might fix the problem. If a critical error persists, the all-in-one might require service.

## **Critical error message-tables**

**Table 6-2** Critical error messages

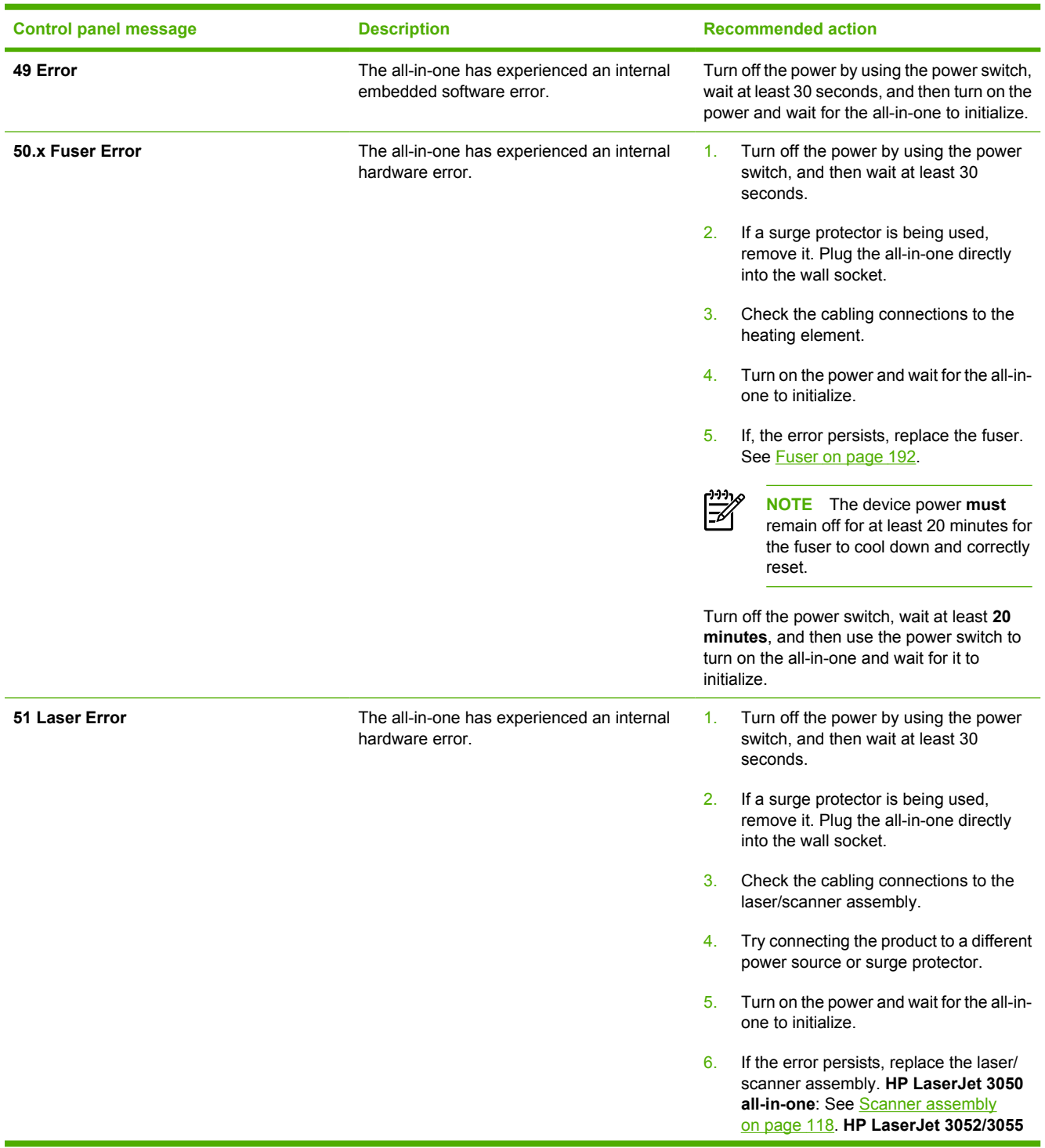

## **Table 6-2** Critical error messages (continued)

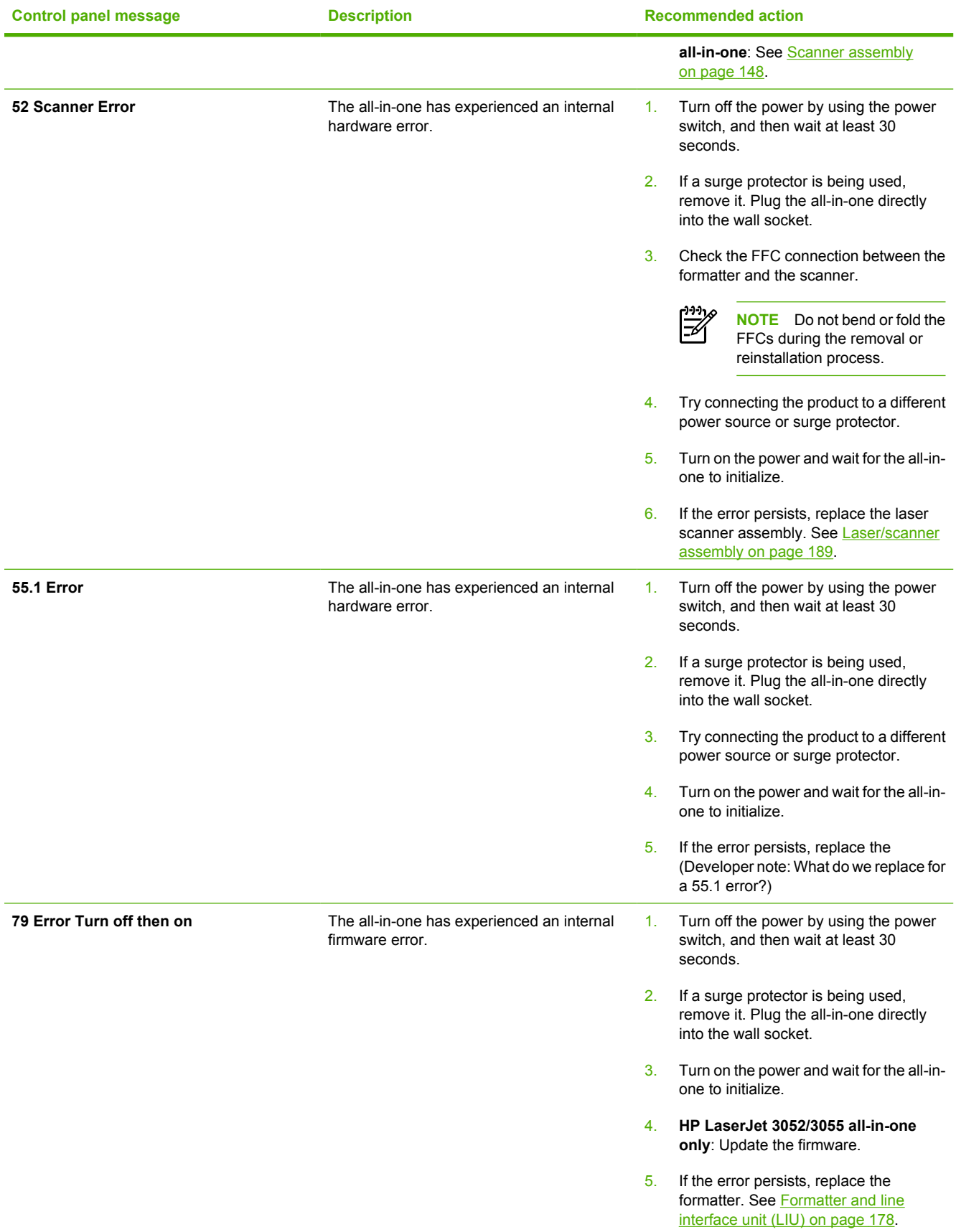

## **Table 6-2** Critical error messages (continued)

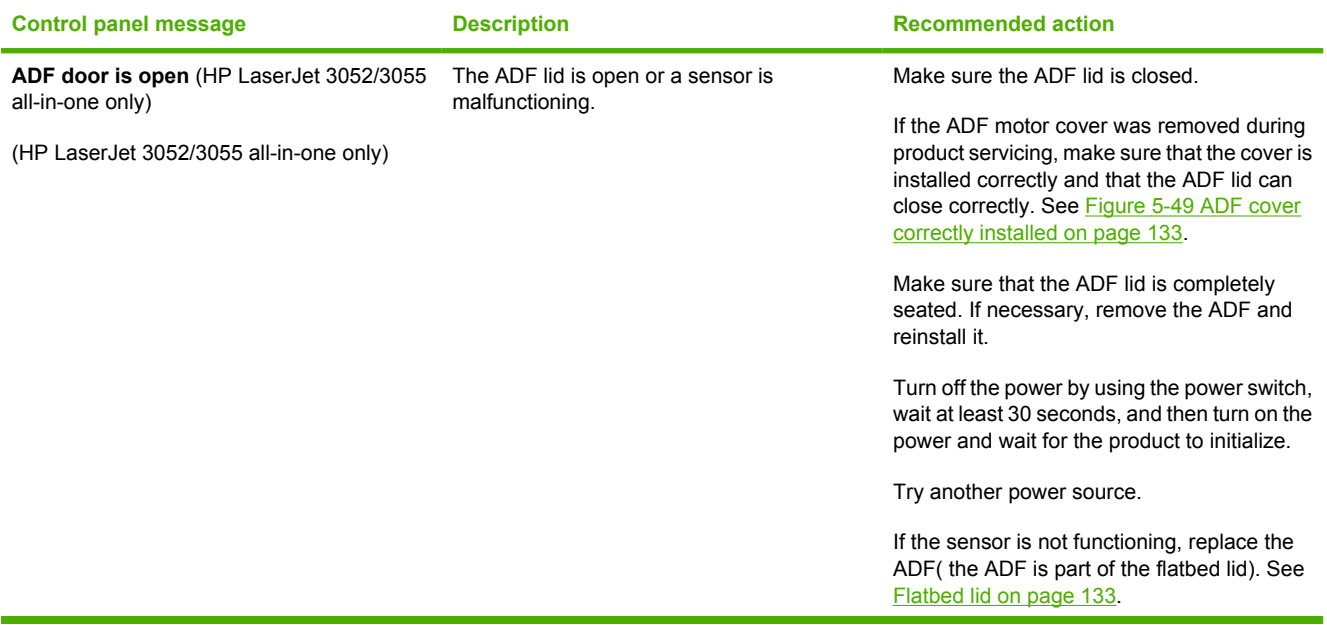

### **Table 6-2** Critical error messages (continued)

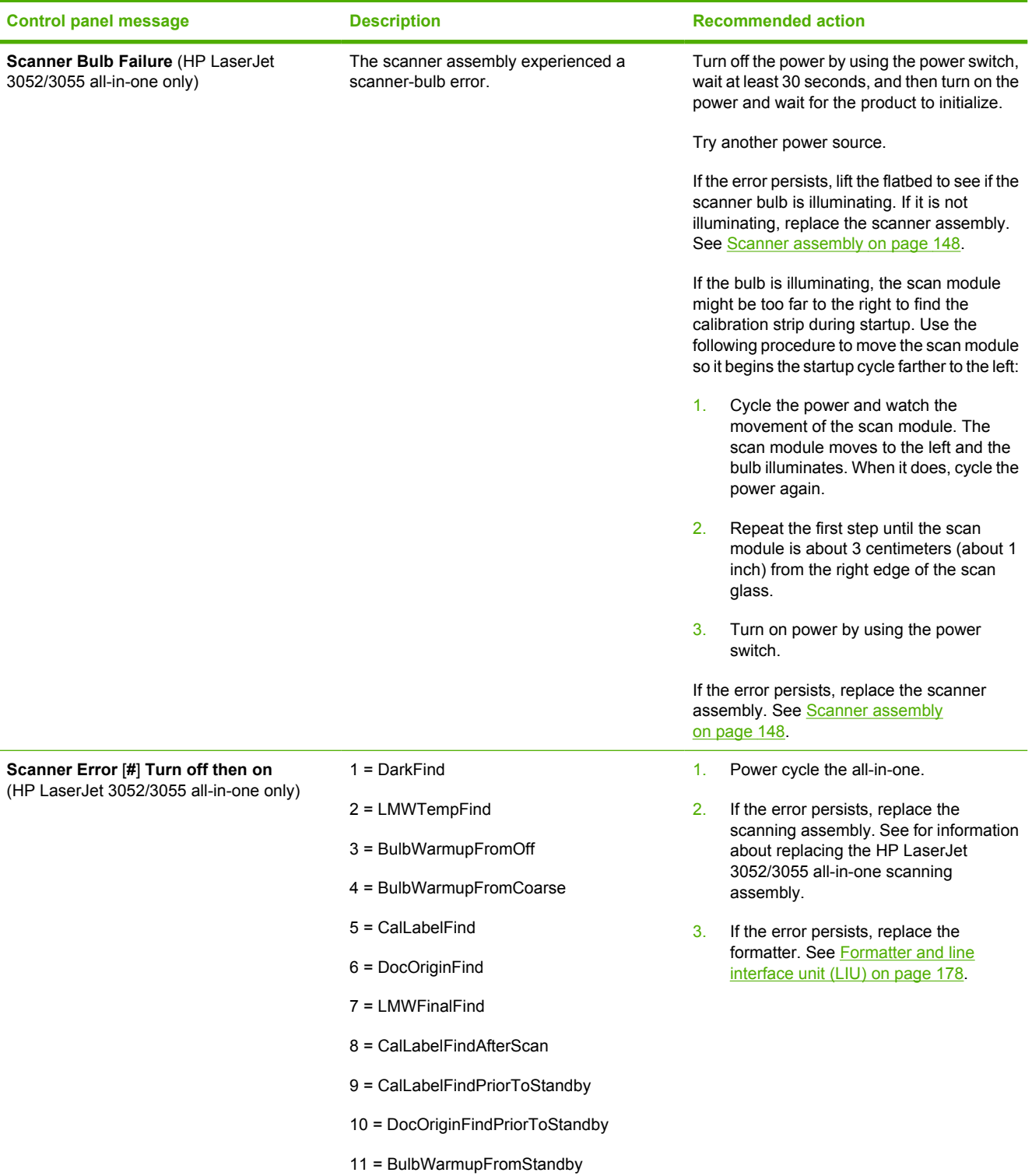

# **Event-log codes**

These codes appear in the event-log section of the configuration report. Use this table to associate an event-log code with a description of the event.

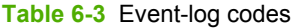

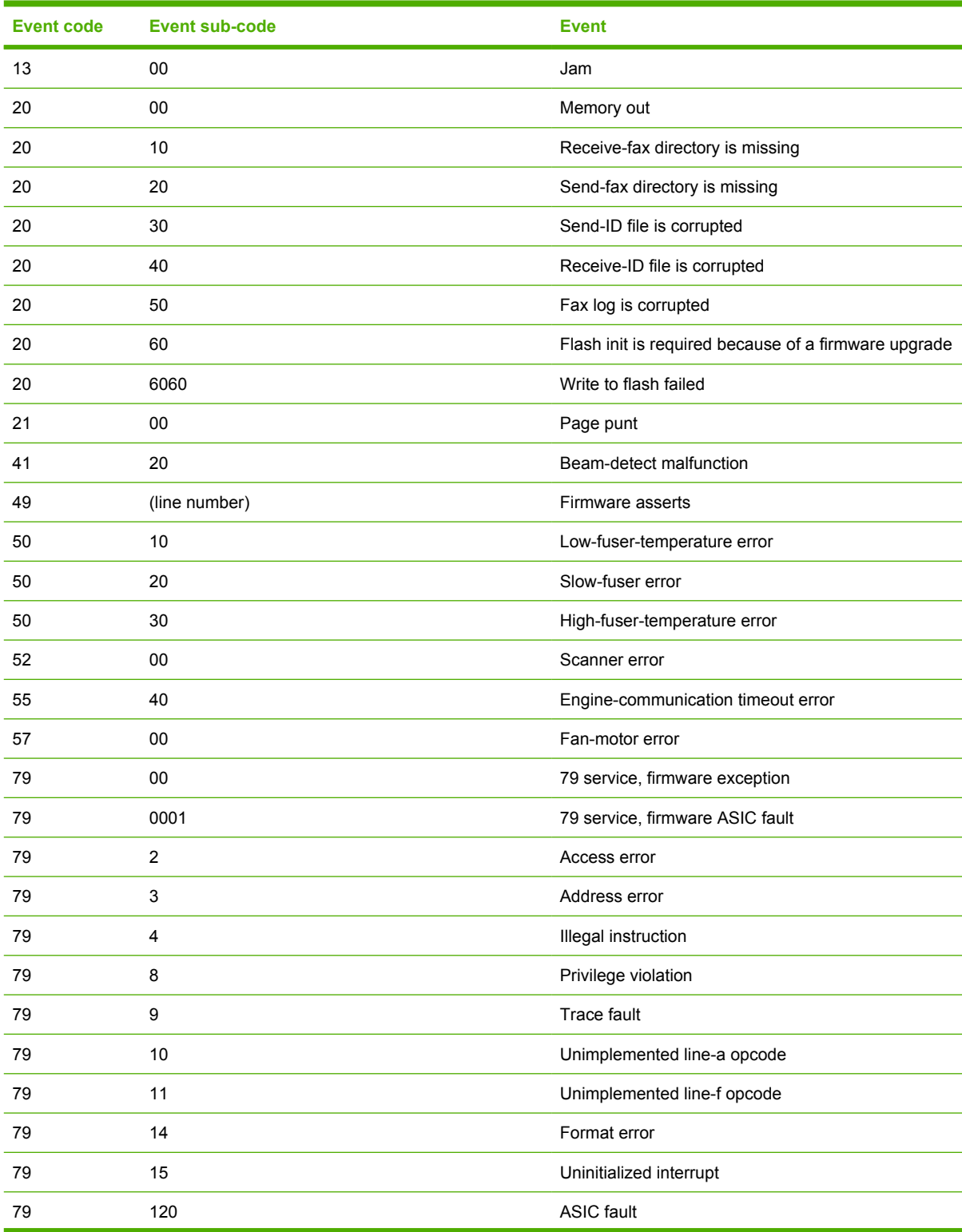

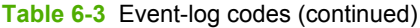

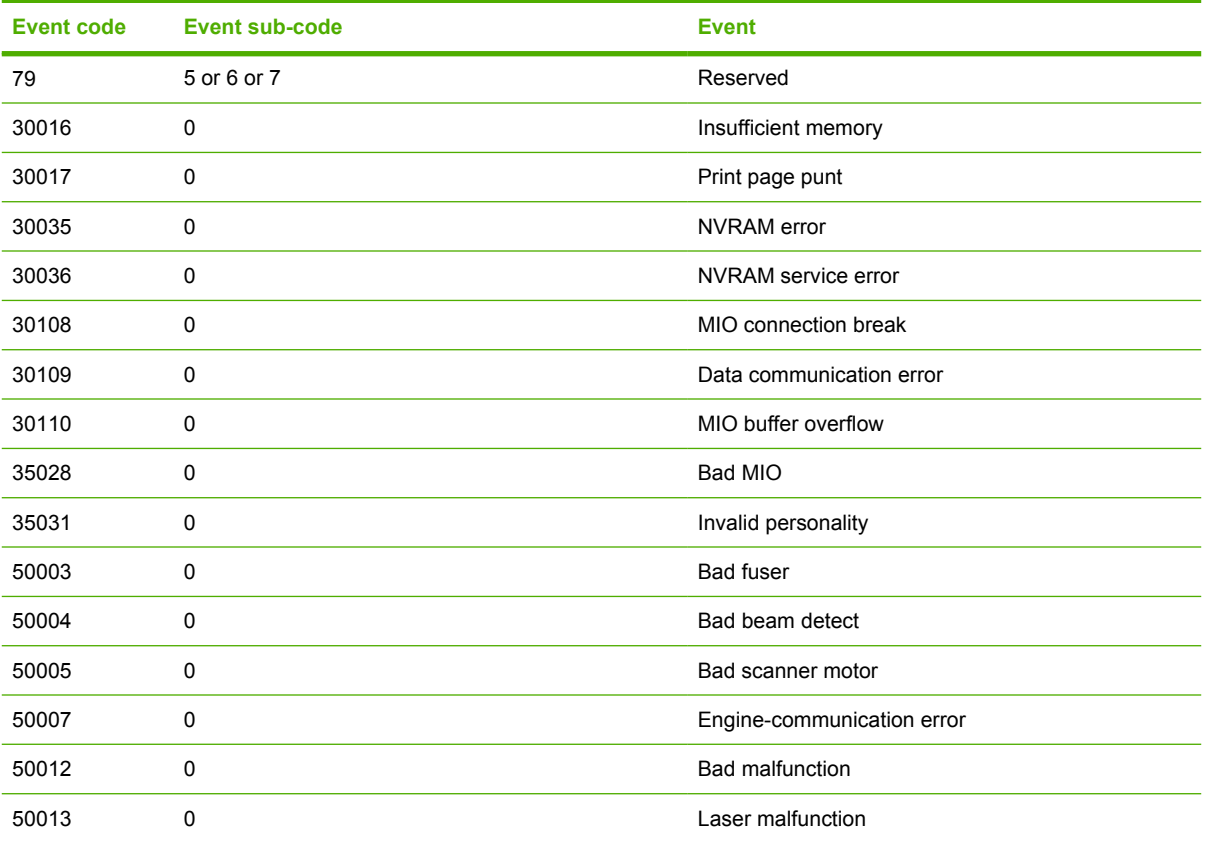

# <span id="page-230-0"></span>**Jams**

This section contains instructions for clearing jams from the all-in-one.

**CAUTION** Always try to remove a jam in the direction that the media feeds through the printer.

## **Causes of jams**

Occasionally, paper or other print media can become jammed during a print job. Some causes include the following events:

- The input trays are loaded incorrectly or overfilled, or the input-tray guides are not set correctly.
- Media is added to or removed from an input tray during a print job or an input tray is removed from the all-in-one during a print job.
- The cartridge door is opened during a print job.
- Too many sheets have accumulated in an output area, or sheets are blocking an output area.
- The print media that is being used does not meet HP specifications. See [Choosing paper and other](#page-40-0) [print media on page 21](#page-40-0).
- The media is damaged or has objects attached to it, such as staples or paper clips.
- The environment in which the print media was stored is too humid or too dry. See [Operating](#page-45-0) [environment on page 26.](#page-45-0)

## **Tips to avoid jams**

- Verify that the input tray is not overfilled. The input tray capacity varies depending on the type of print media that you are using.
- Verify that the media guides are adjusted correctly.
- Check that the input tray is securely in place.
- Do not add print media into the input tray while the all-in-one is printing.
- Use only HP-recommended media types and sizes. See [Supported media weights and sizes](#page-40-0) [on page 21](#page-40-0) for more information about print media types.
- Do not let print media stack up in the output bin. The print media type and the amount of toner used affect the output-bin capacity.
- Check the power connection. Make sure that the power cord is firmly connected to both the all-inone and the power supply box. Plug the power cord into a grounded power outlet.

## **Where to look for jams**

Jams can occur in these locations:

- Inside the all-in-one
- In output areas
- In the ADF

Find and remove the jam by using the instructions on the following pages. If the location of the jam is not obvious, first look inside the all-in-one.

Loose toner might remain in the all-in-one after a jam. This problem typically resolves itself after a few sheets have been printed.

## **Print cartridge area**

To clear a jam in the print cartridge area, perform the following steps:

**CAUTION** Do not use sharp objects, such as tweezers or needle-nose pliers, to remove jams. Damage caused by sharp objects will not be covered by the warranty.

When removing jammed media, pull the jammed media straight away from the all-in-one. Pulling jammed media out of the all-in-one at an angle can damage the all-in-one.

**1.** Open the print-cartridge door, and remove the print cartridge.

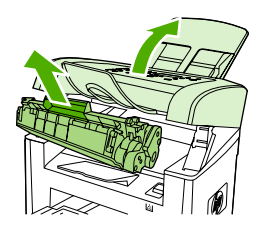

HP Laserlet 3050

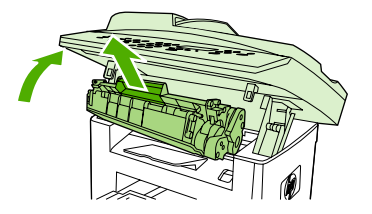

HP LaserJet 3052/3055

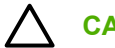

**CAUTION** To prevent damage to the print cartridge, minimize its exposure to direct light.

**2.** With both hands, grasp the side of the media that is most visible (this includes the middle), and carefully pull it free from the all-in-one.

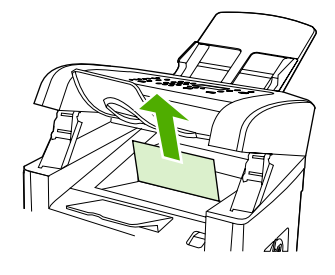

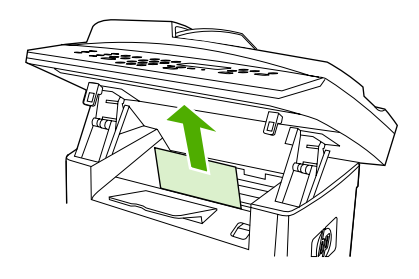

HP LaserJet 3050 HP LaserJet 3052/3055

**3.** Replace the print cartridge and close the print-cartridge door.

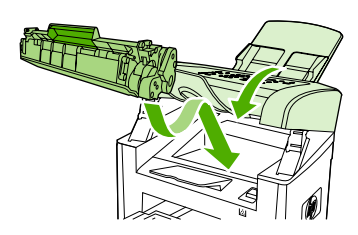

HP LaserJet 3050

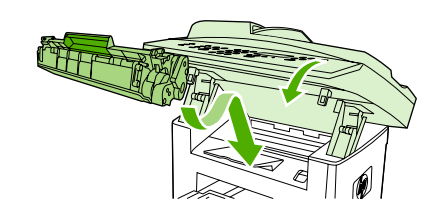

HP LaserJet 3052/3055

# **Input trays**

To clear a jam in the input trays, perform the following steps:

**CAUTION** Do not use sharp objects, such as tweezers or needle-nose pliers, to remove jams. Damage caused by sharp objects will not be covered by the warranty.

When removing jammed media, pull the jammed media straight away from the all-in-one. Pulling jammed media out of the all-in-one at an angle can damage the all-in-one.

**1.** Open the tray 1 and pull any visible jammed media out of the all-in-one.

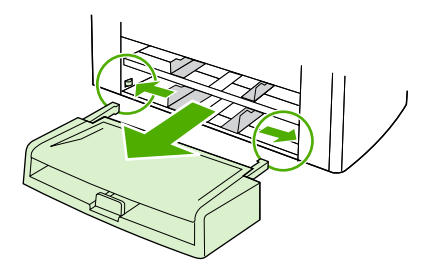

**2.** If no media is visible, open the print-cartridge door, remove the print cartridge, and rotate the upper media guide. Carefully pull the media up and out of the all-in-one.

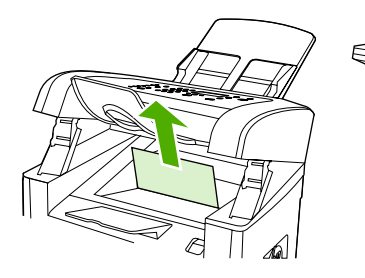

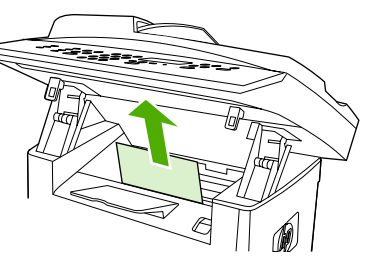

HP LaserJet 3050

HP LaserJet 3052/3055

**3.** Close tray 1.

# **Output bin**

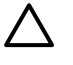

**CAUTION** Do not use sharp objects, such as tweezers or needle-nose pliers, to remove jams. Damage caused by sharp objects will not be covered by the warranty.

With both hands, grasp the side of the media that is most visible (this includes the middle), and carefully pull it free from the all-in-one.

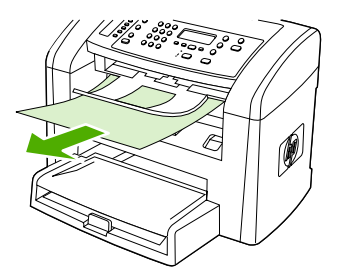

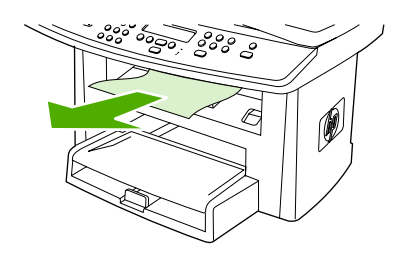

HP LaserJet 3050 HP LaserJet 3052/3055

# **Solving print paper-feed problems**

Use the following tables to solve paper-feed problems when printing.

## **Paper-feed solutions, printing**

**Pages are coming out curled or wrinkled.** 

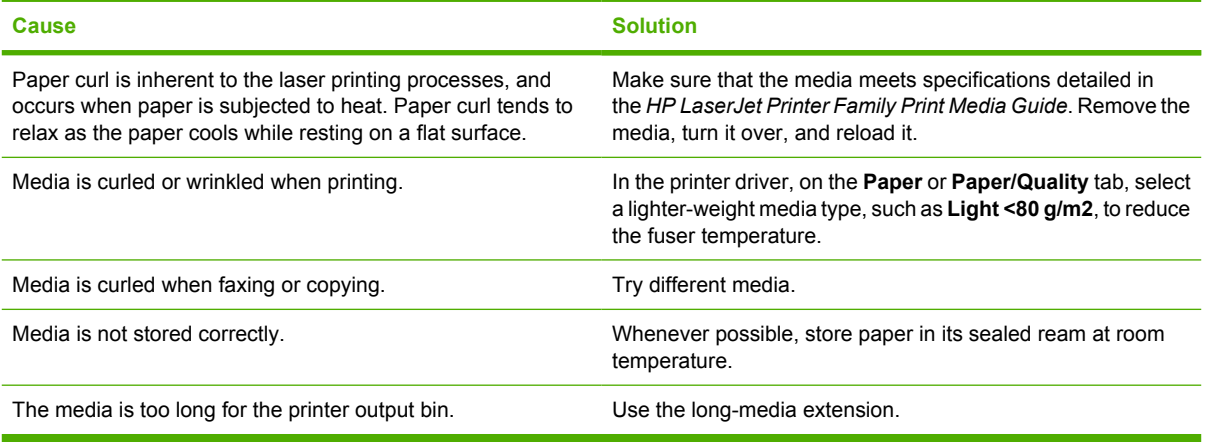

### **Print is misaligned on the page (skewed pages).**

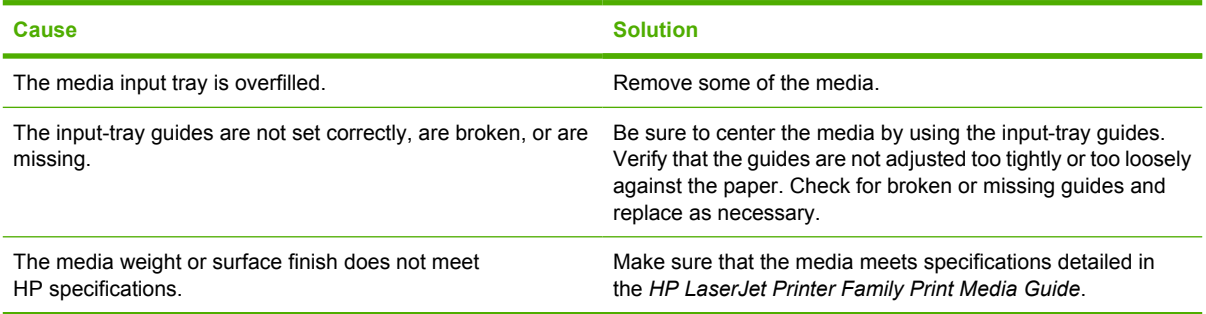

#### **The printer feeds multiple sheets or jams frequently from the main input tray or priority input tray.**

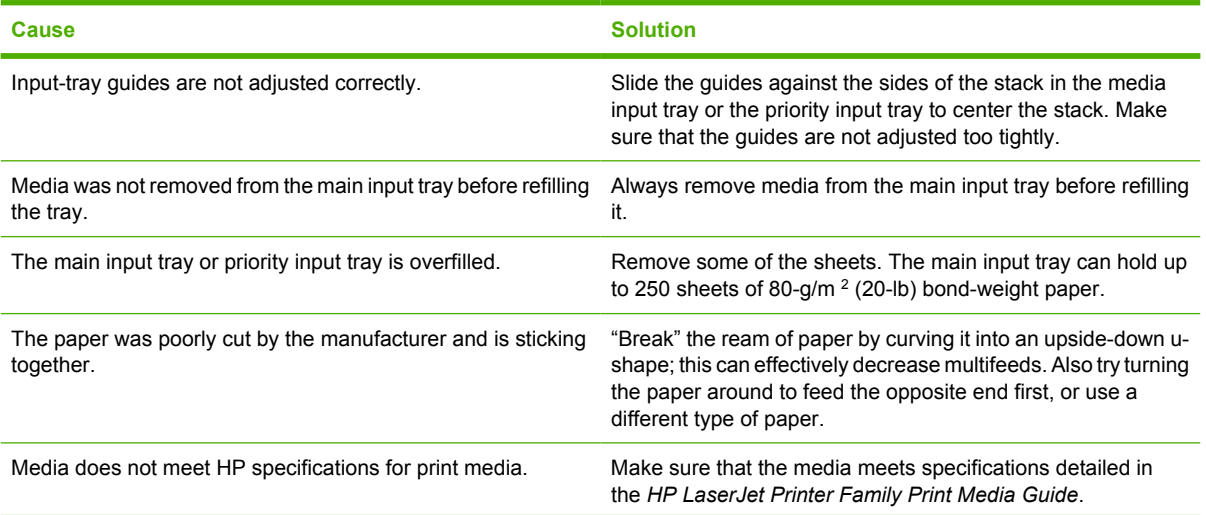

### **The printer feeds multiple sheets or jams frequently from the main input tray or priority input tray.**

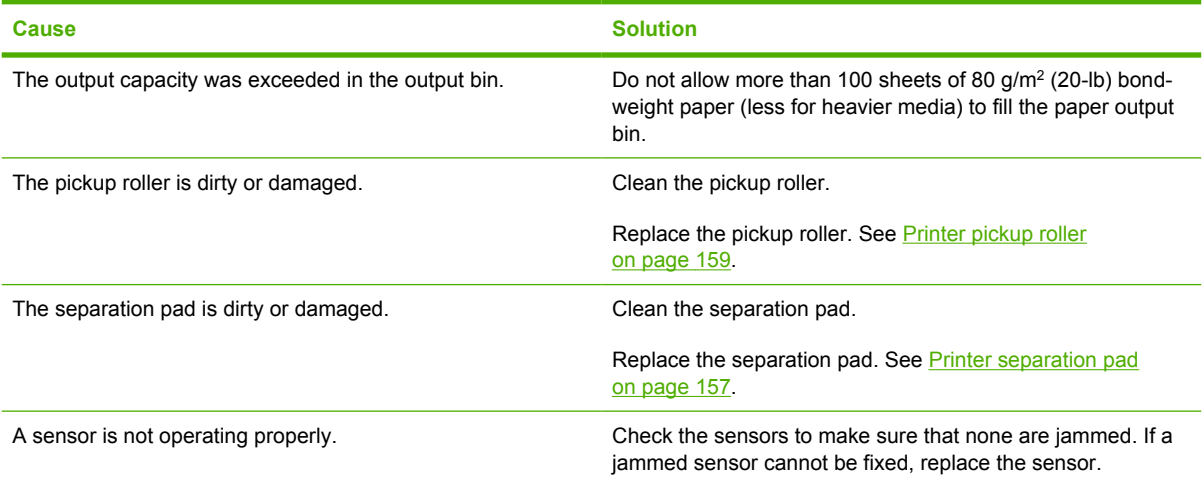

# <span id="page-237-0"></span>**Jams occur in the automatic document feeder (ADF)**

Occasionally, media becomes jammed during a fax, copy, or scan job.

You are notified of a media jam by the **Doc feeder jam Clear, Reload** message that appears on the all-in-one control-panel display.

- The ADF input tray is loaded incorrectly or is too full. See [Loading documents to fax, copy, or scan](#page-53-0) [on page 34](#page-53-0) for more information.
- The media does not meet HP specifications, such as those for size or type. See [Choosing paper](#page-40-0) [and other print media on page 21](#page-40-0) for more information.

## **To clear a media jam from the ADF (HP LaserJet 3050 all-in-one)**

**1.** Open the ADF lid.

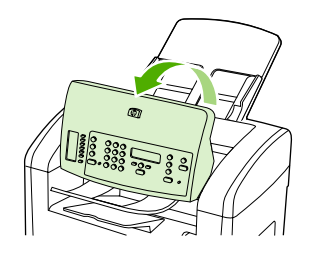

**2.** Carefully remove jammed media. Gently try to remove the page without tearing it.

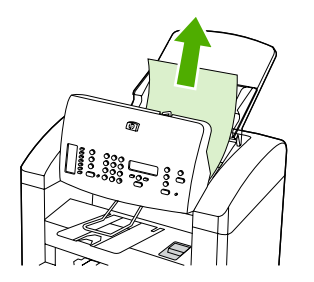

**3.** Close the ADF lid.

## **To clear a media jam from the ADF (HP LaserJet 3052/3055 all-in-one)**

**1.** Open the ADF cover.

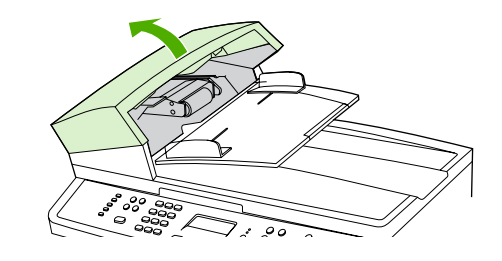

**NOTE** Verify that any shipping tape inside the ADF has been removed.

**2.** Remove the jam cleanout part. Using both hands, lift up on the two handles until the part unsnaps. Rotate and lift out the cleanout part and set it aside.

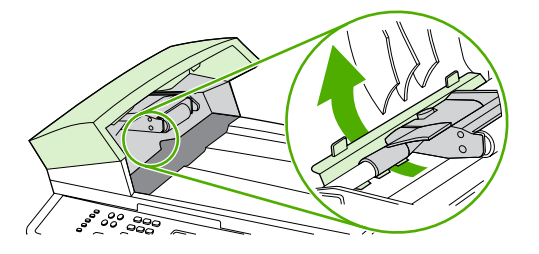

**3.** Lifting the green lever, rotate the pick mechanism until it stays open.

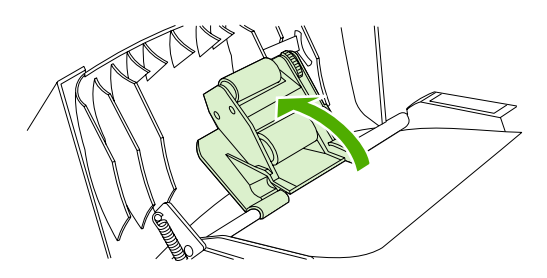

**4.** Gently try to remove the page without tearing it. If you feel resistance, go to the next step.

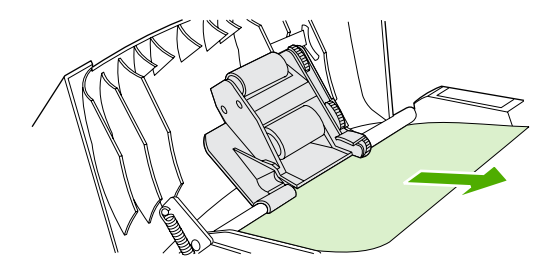

**5.** Open the ADF lid and gently loosen the media by using both hands.

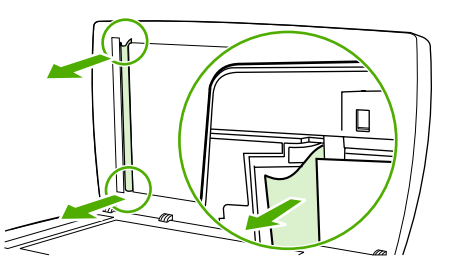

**6.** When the media is free, gently pull it out in the direction shown.

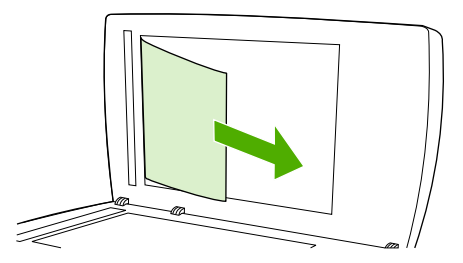

**7.** Close the lid to the flatbed scanner.

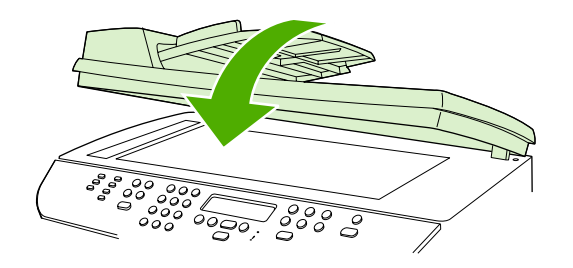

**8.** Lower the green lever.

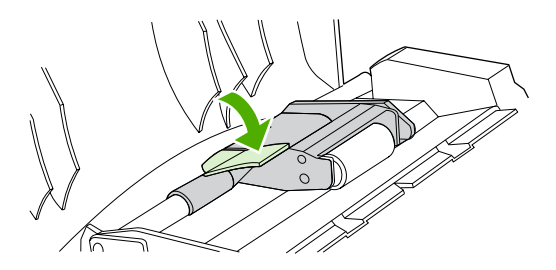

**9.** Reinstall the cleanout part by inserting it as shown. Push down on the two tabs until the part snaps into place. Install the cleanout part correctly, because future jamming might occur if the cleanout part is not replaced correctly.

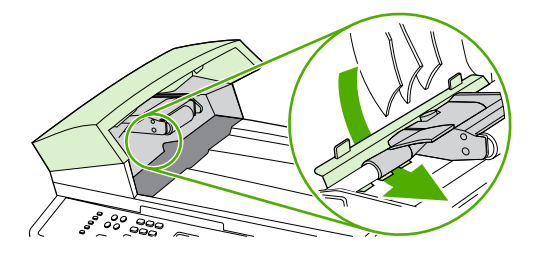

**10.** Close the ADF lid.

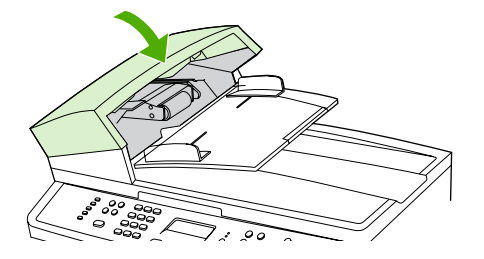

# **Solving ADF paper-feed problems**

Use the following tables to help solve paper-feed problems when scanning or copying.

## **Paper-feed solutions, scanning/copying**

### **Long pages stop feeding through the ADF.**

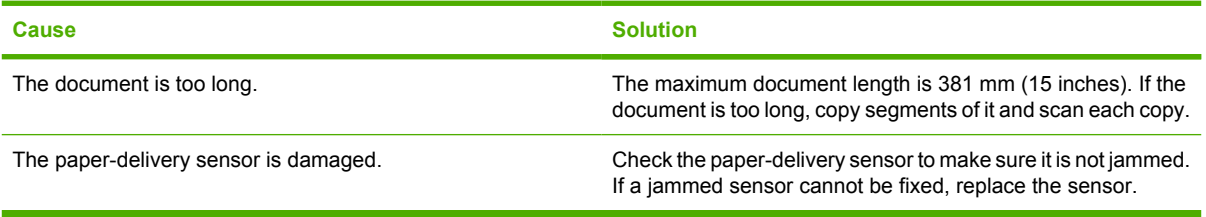

#### **Scanned items are crooked.**

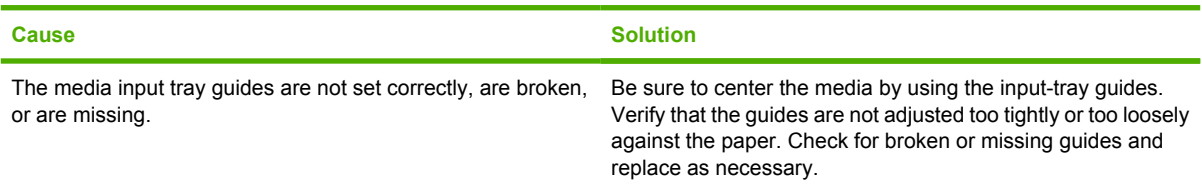

### **Pages refeed into the ADF.**

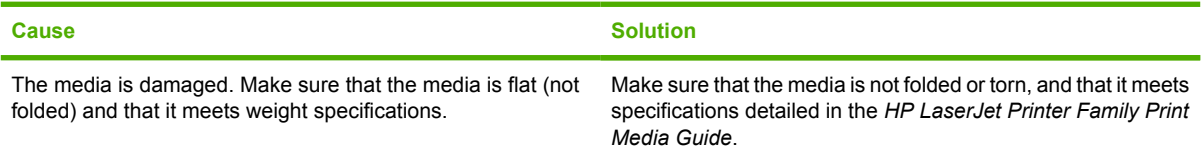

### **The ADF feeds multiple sheets or jams frequently from the media input tray.**

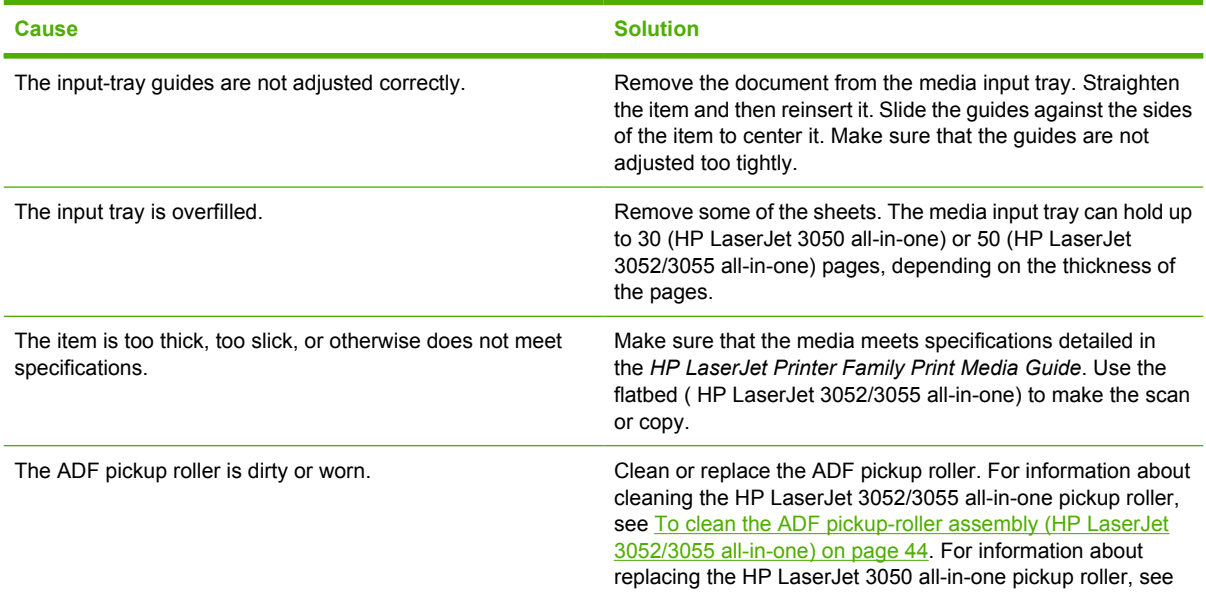

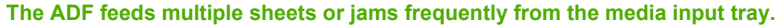

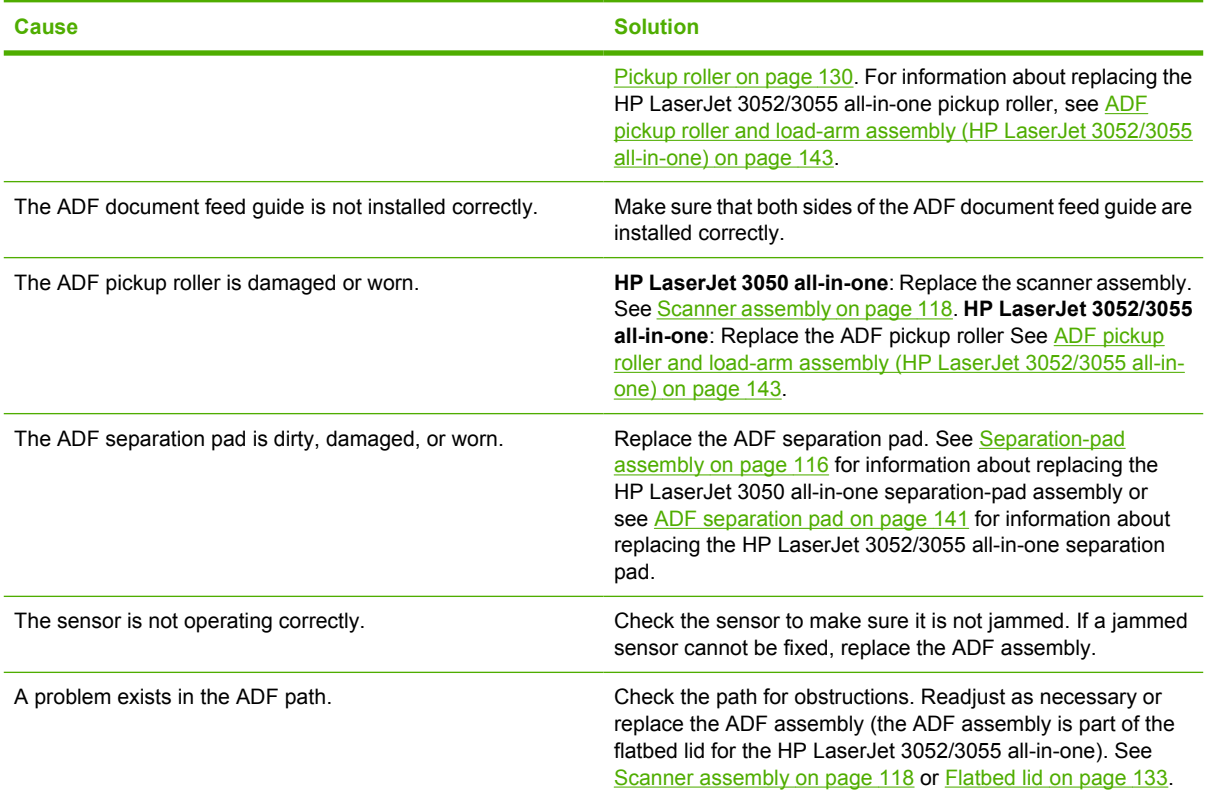

# <span id="page-242-0"></span>**Print image-quality problems**

If the problem occurs when printing, see [Solving print image-quality problems on page 224.](#page-243-0)

If the problem occurs when copying or scanning, see **Scan/copy image-quality problems** [on page 232.](#page-251-0)

**NOTE** Some image-quality problems can be isolated by performing printer functional tests. See [Functional checks on page 247](#page-266-0). Image quality problems can also be caused by using cables that are not USB cables.

# **Checking the print cartridge**

Image-formation defects are frequently the result of problems in the print cartridge. If the source of the defect is not immediately evident, always replace the print cartridge before troubleshooting the image defects.

Use the following checklist to make sure that the print cartridge still works.

Make sure that the print cartridge is seated correctly.

Check the print cartridge to see if it has been disassembled or refilled.

Inspect the print cartridge to see if toner is leaking through worn seals.

 Check the surface of the photosensitive drum in the cartridge to see if it has been damaged or scratched. Touching the drum contaminates the photosensitive surface and can cause spotting and image defects.

 Blurred areas on printed pages indicate that the photosensitive drum in the cartridge has been overexposed to light. Because overexposure to light causes permanent damage to the photosensitive drum, the cartridge should be replaced.

## **To redistribute the toner in the print cartridge**

Before installing a new print cartridge or when the toner begins to run low, gently shake the print cartridge back and forth to redistribute the toner.

## <span id="page-243-0"></span>**Solving print image-quality problems**

Use the following tables to help solve problems with printed pages.

**NOTE** Some image-quality problems can be isolated by performing printer functional tests. See |∌ [Functional checks on page 247](#page-266-0). Image-quality problems can also be caused by using cables that are not USB cables.

## **Print image-quality solutions**

#### **Pages do not print.**

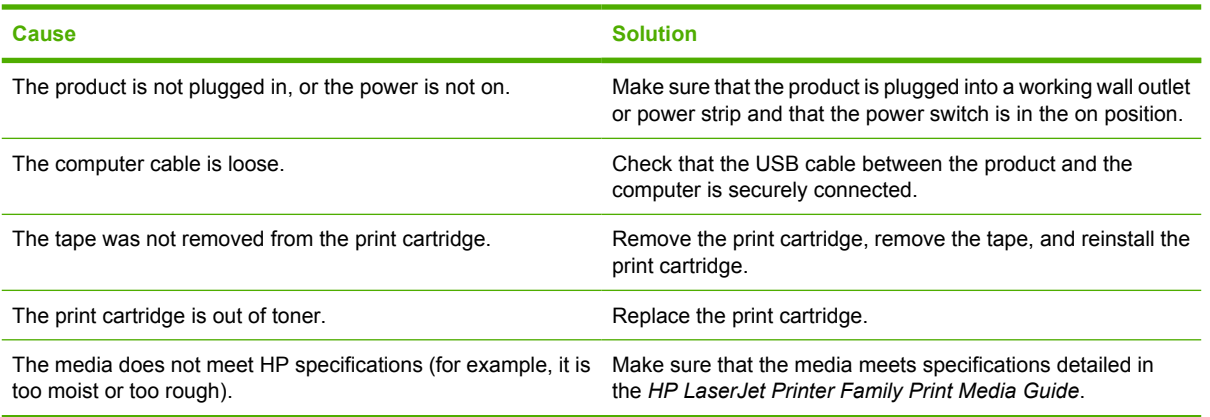

### **Parts of the page around the edges are not printing.**

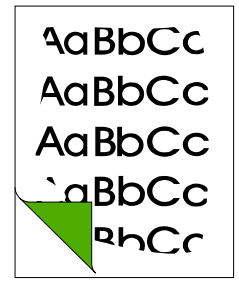

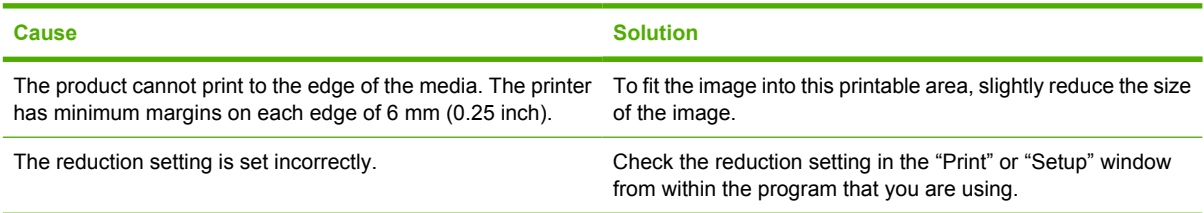

### **Toner specks appear on the printed page.**

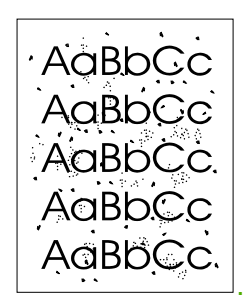

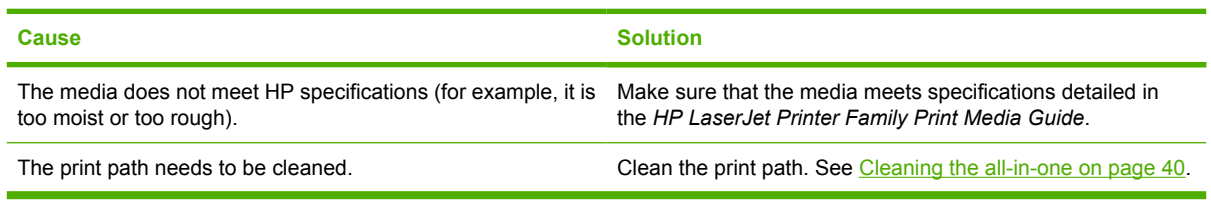

**Characters are only partially printed (also referred to as dropouts).**

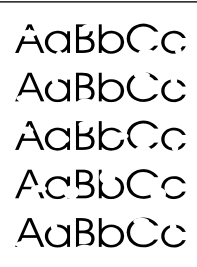

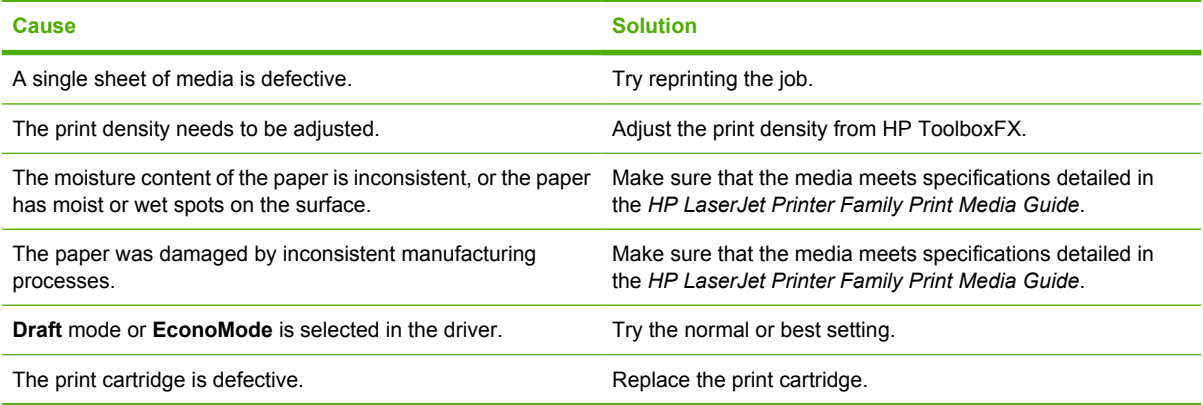

### **Vertical lines appear on the printed page.**

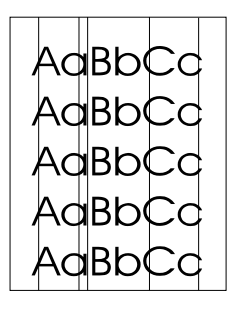

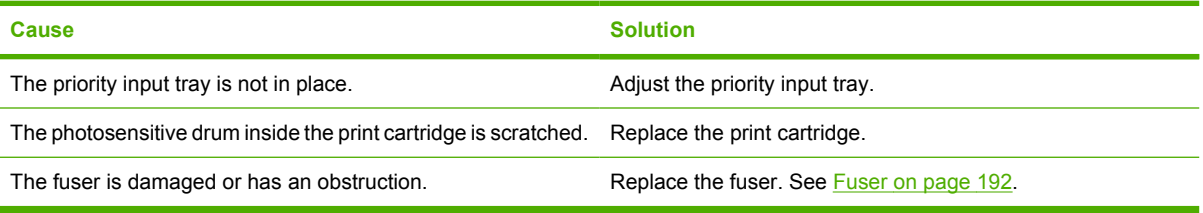

### **The printed page has a gray background.**

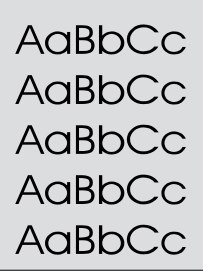

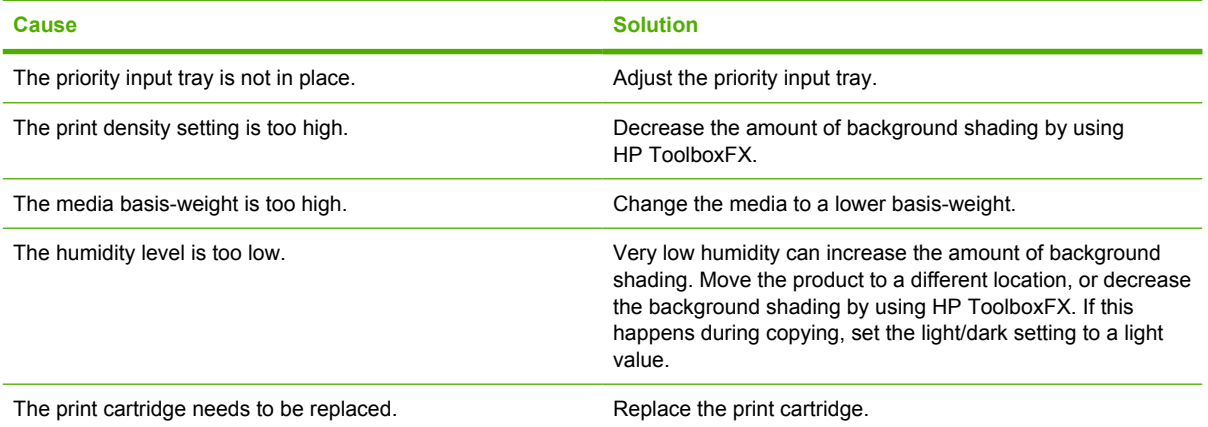

#### **Toner smears appear on the printed page.**

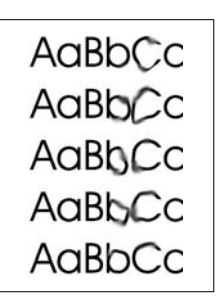

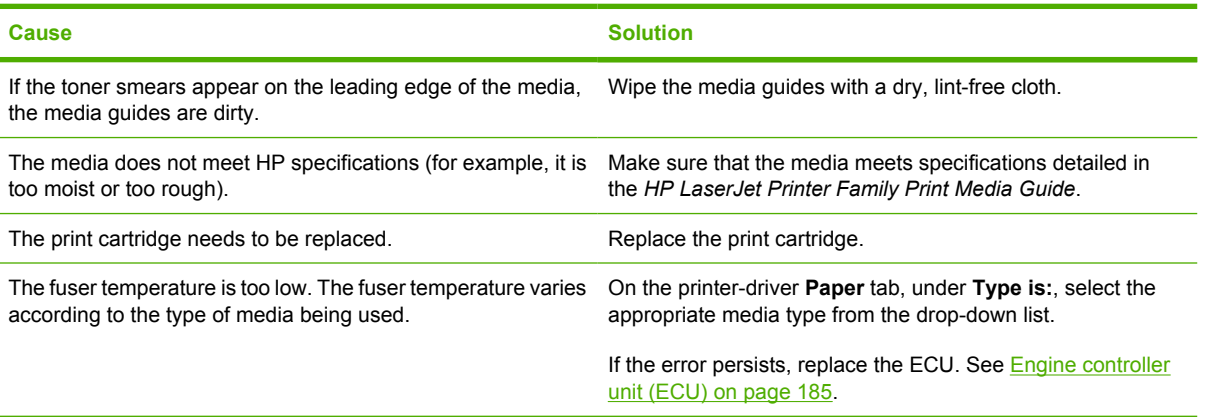

#### **The toner is loose, and it does not stay attached to the printed page.**

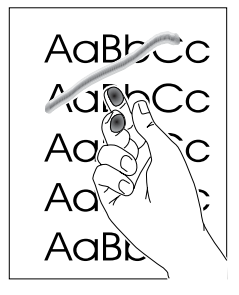

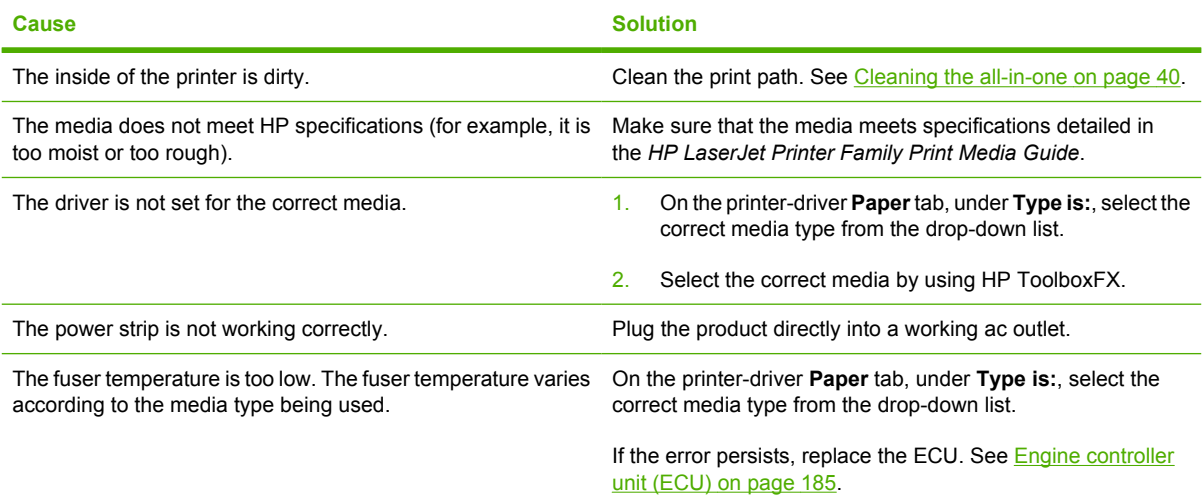

#### **The toner is loose, and it does not stay attached to the printed page.**

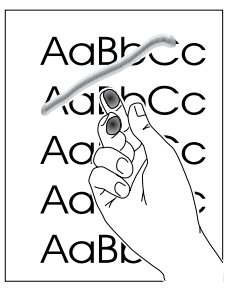

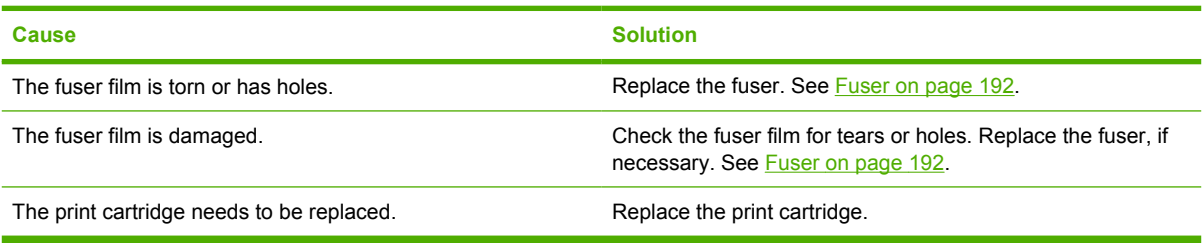

### **Repetitive vertical defects appear on the printed page.**

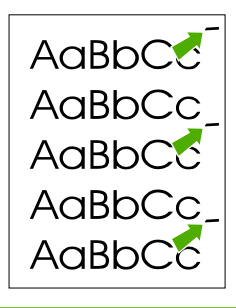

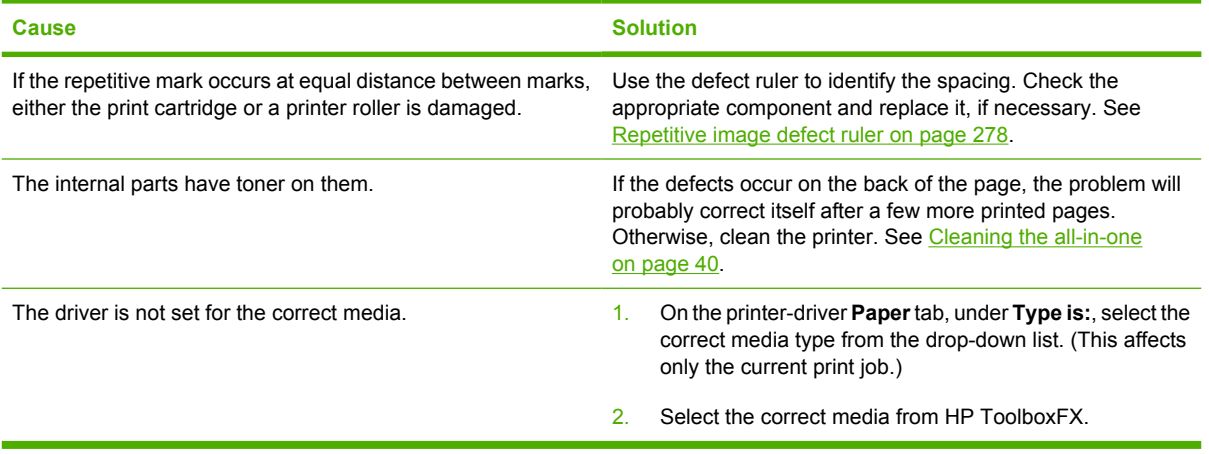

#### **Characters are poorly formed and are producing hollow images.**

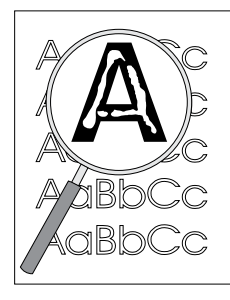

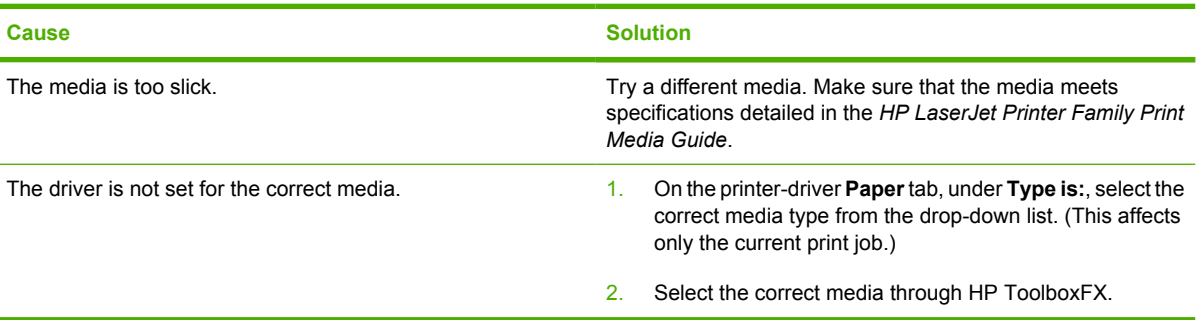

### **Pages are skewed (crooked).**

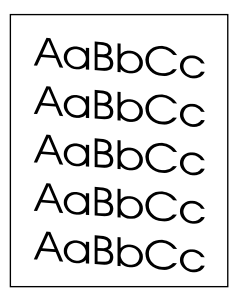

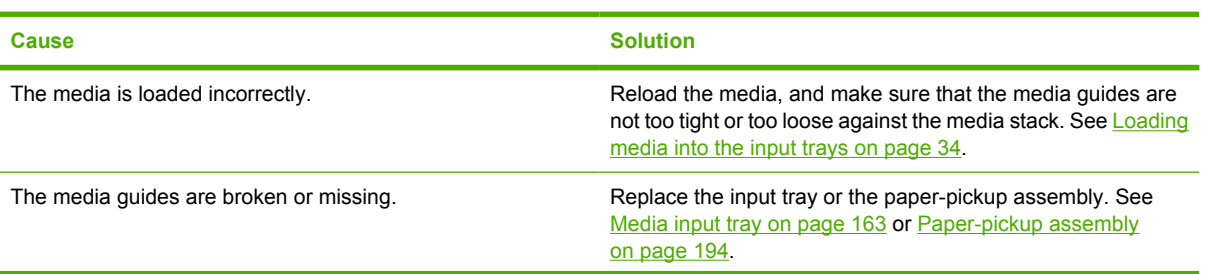

#### **Pages are skewed (crooked).**

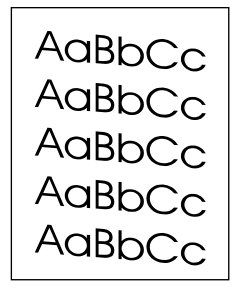

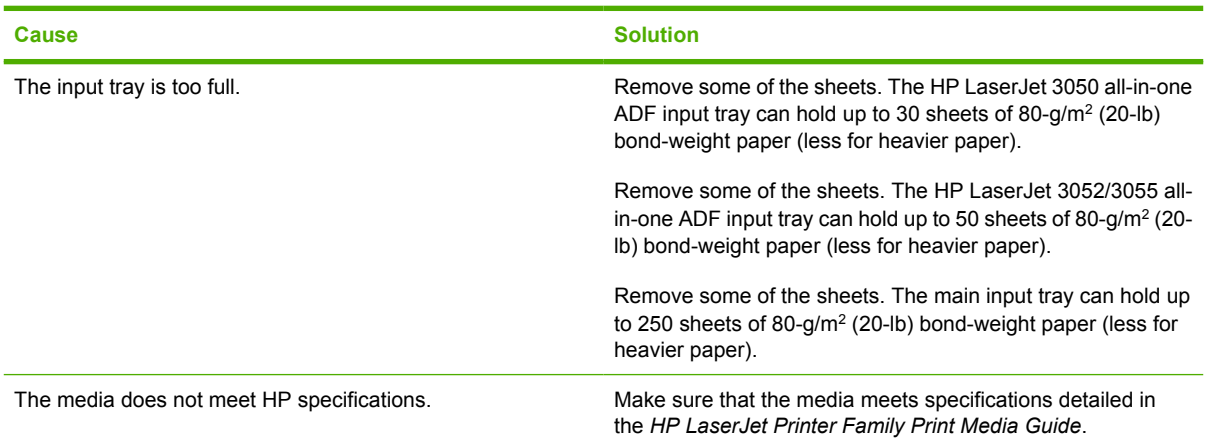

### **The printed page has curls or waves.**

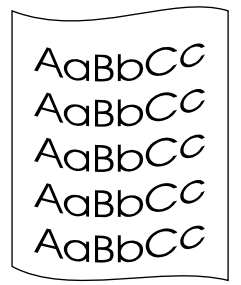

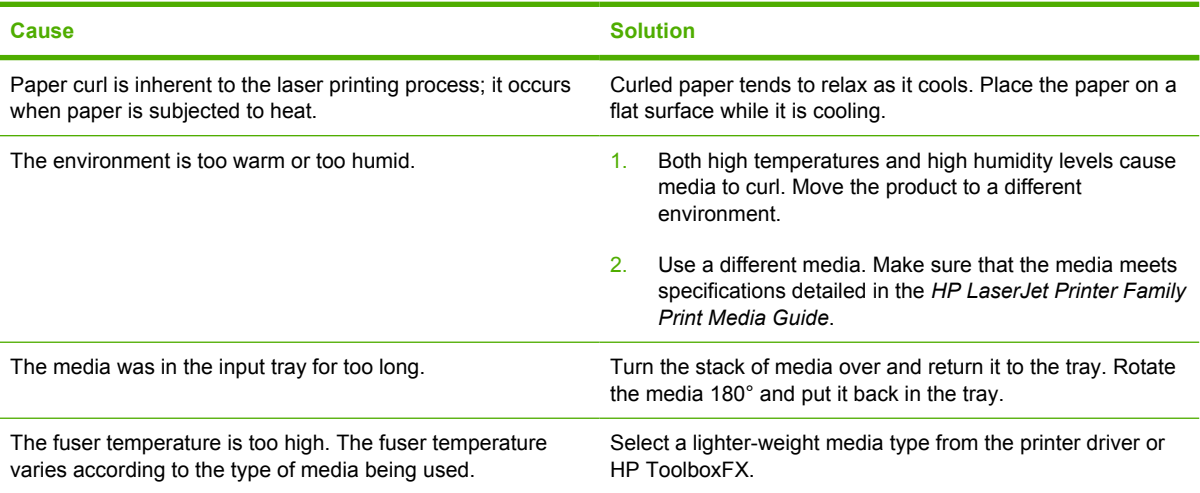

### **Large amounts of toner are scattered around the characters.**

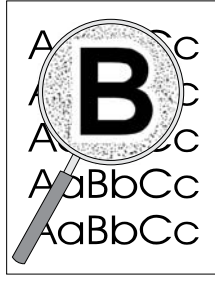

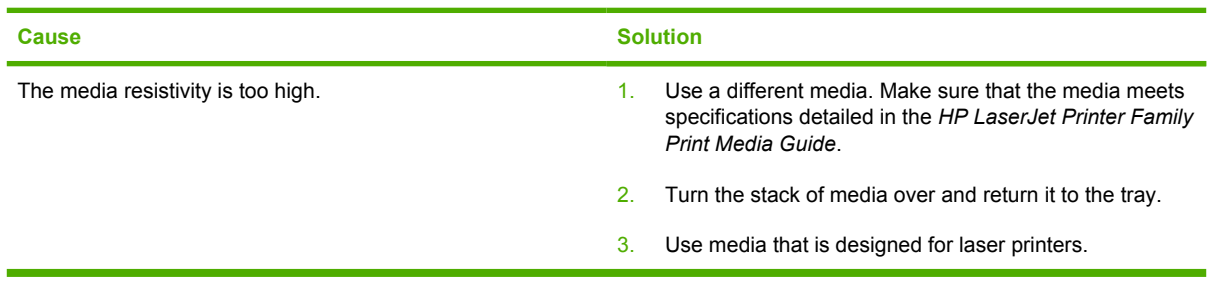

### **Vertical white stripes appear.**

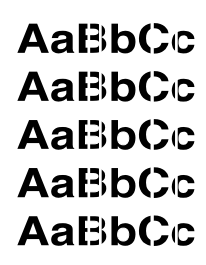

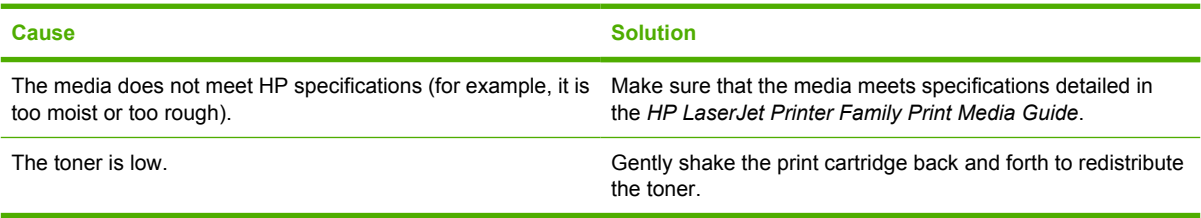

# <span id="page-251-0"></span>**Scan/copy image-quality problems**

Use the following tables to help solve problems with scanned or copied pages.

ਵਿੱ **NOTE** Some image-quality problems can be isolated by performing printer functional tests. See [Functional checks on page 247](#page-266-0). Image quality problems can also be caused by using cables that are not USB cables.

## **Scan/copy image-quality solutions**

**Pages do not print.**

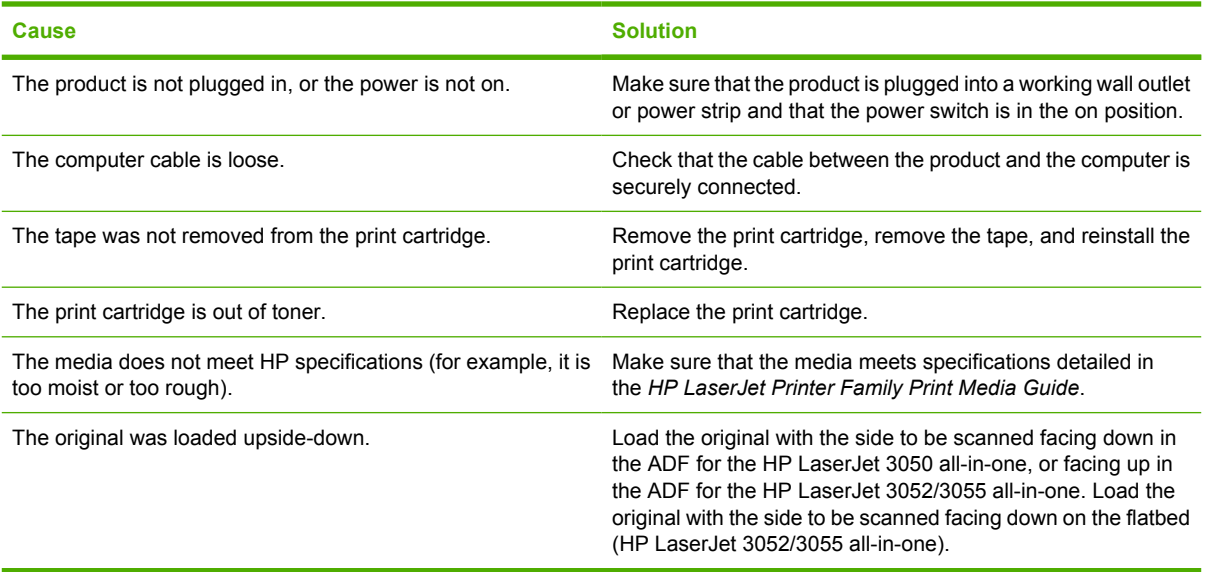

#### **Pages are skewed (crooked).**

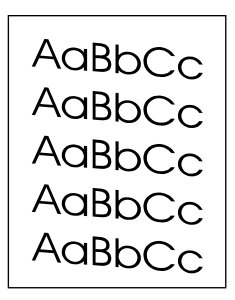

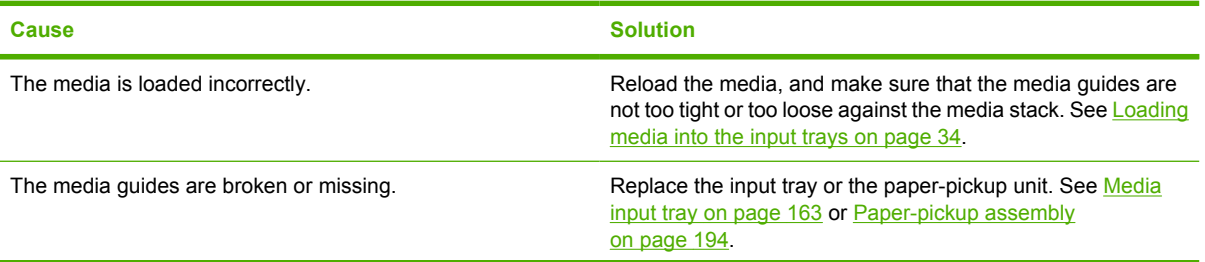
### **Pages are skewed (crooked).**

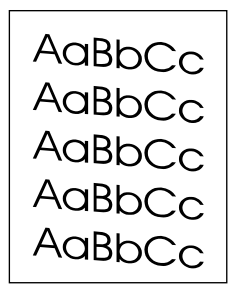

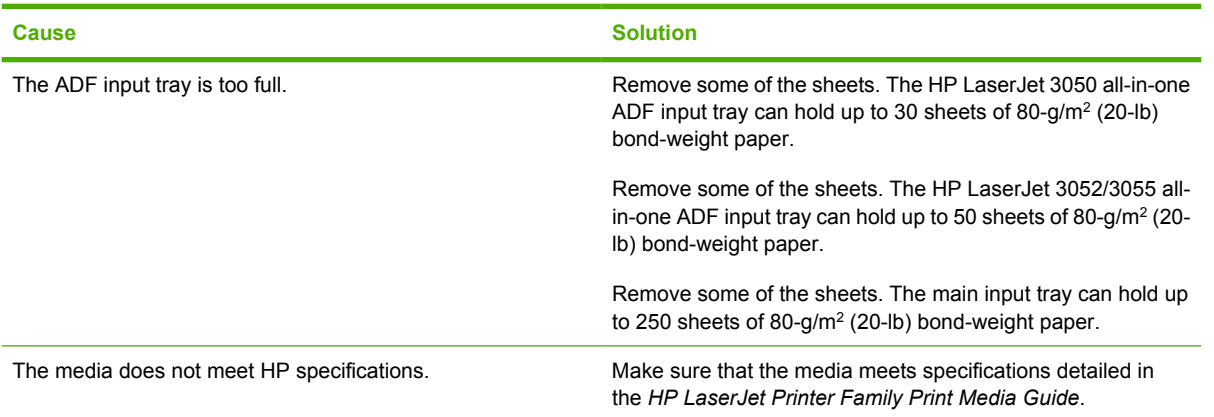

### **Parts of the page around the edges are not printing.**

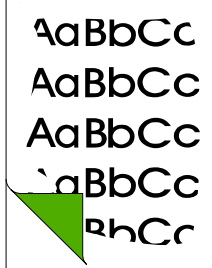

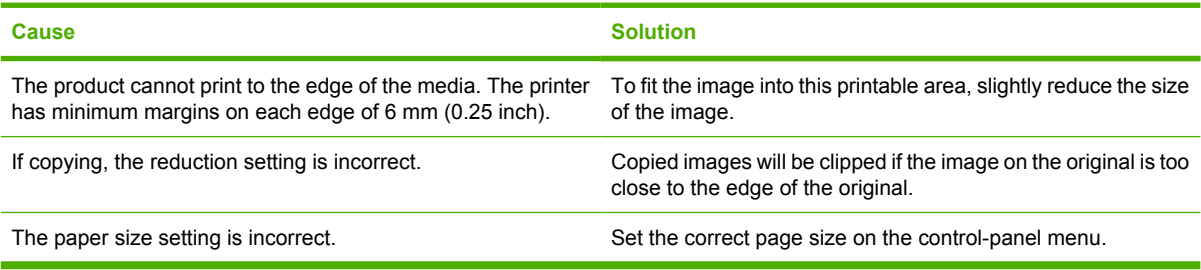

#### **Vertical white stripes appear.**

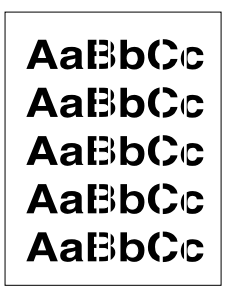

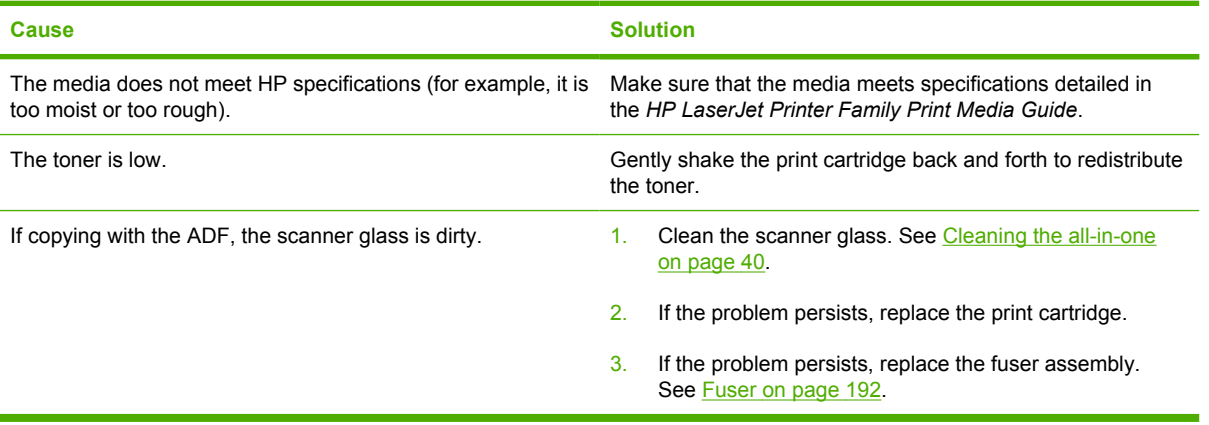

### **Copies or scanned images are too light or too dark.**

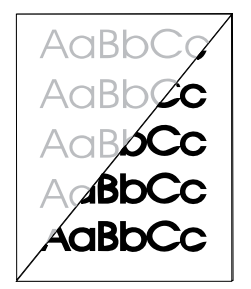

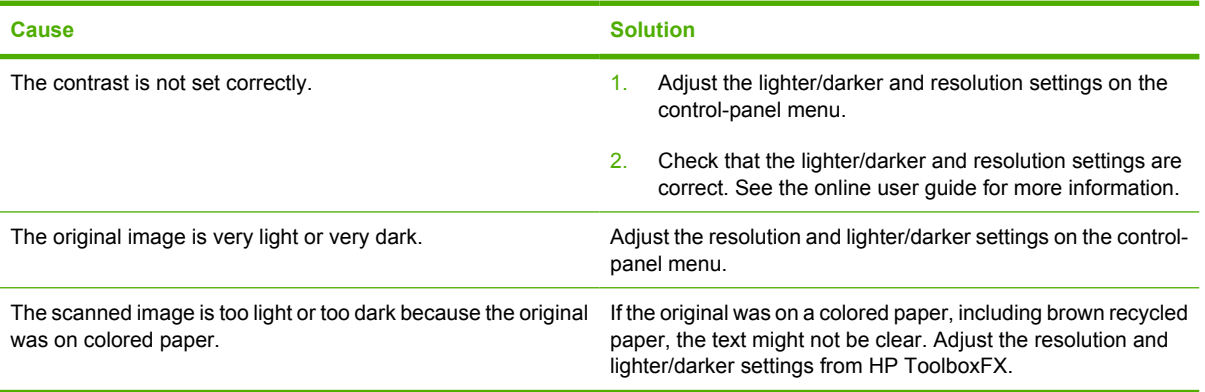

### **The printed page has a gray background.**

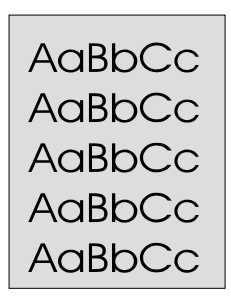

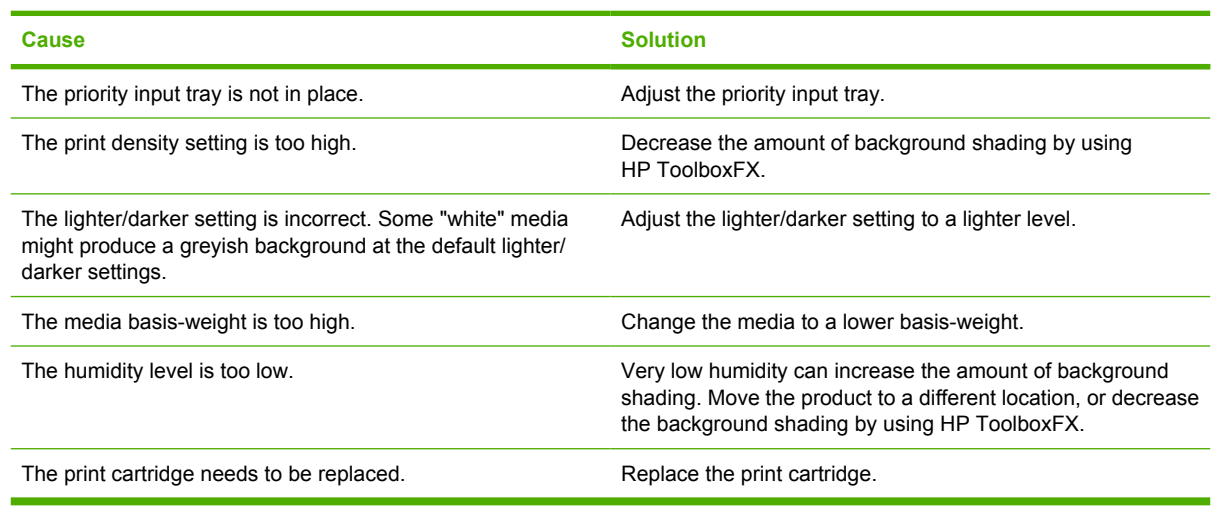

### **Vertically-aligned black streaks or smears appear on successive pages.**

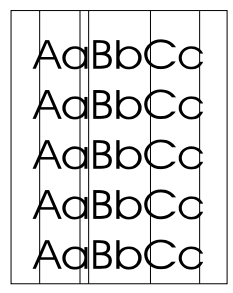

l,

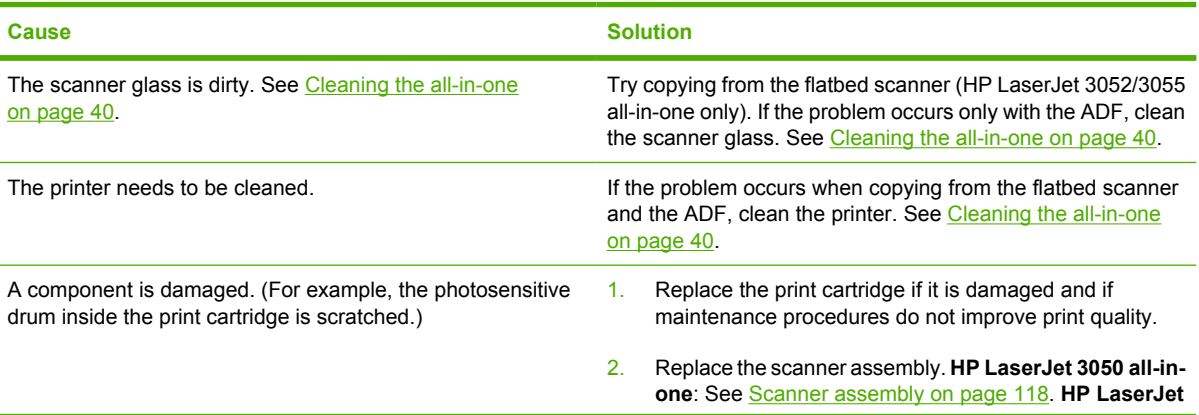

**Vertically-aligned black streaks or smears appear on successive pages.**

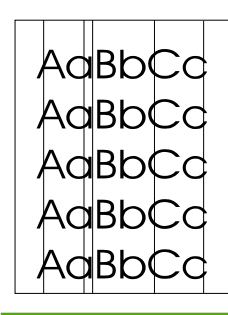

**Cause Solution** 

**3052/3055 all-in-one**: See [Scanner assembly](#page-167-0) [on page 148](#page-167-0).

**Scanned images have black dots or streaks.**

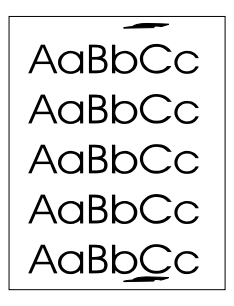

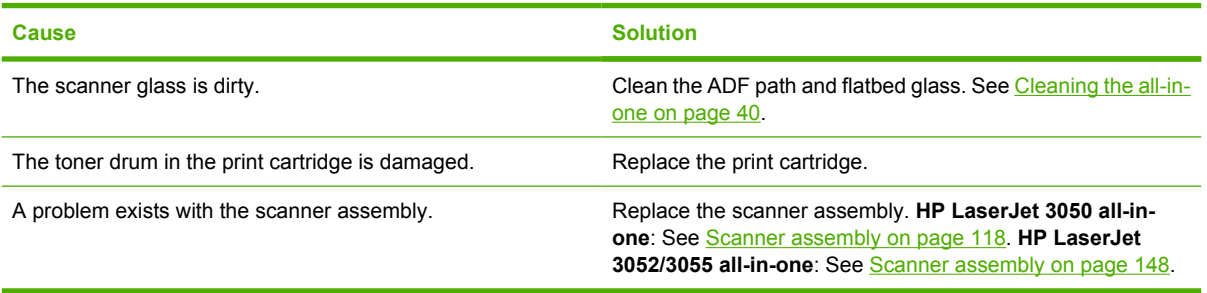

#### **Scanned text is not clear.**

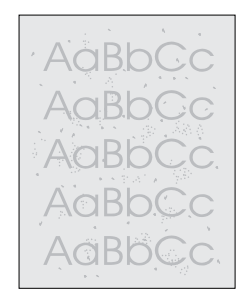

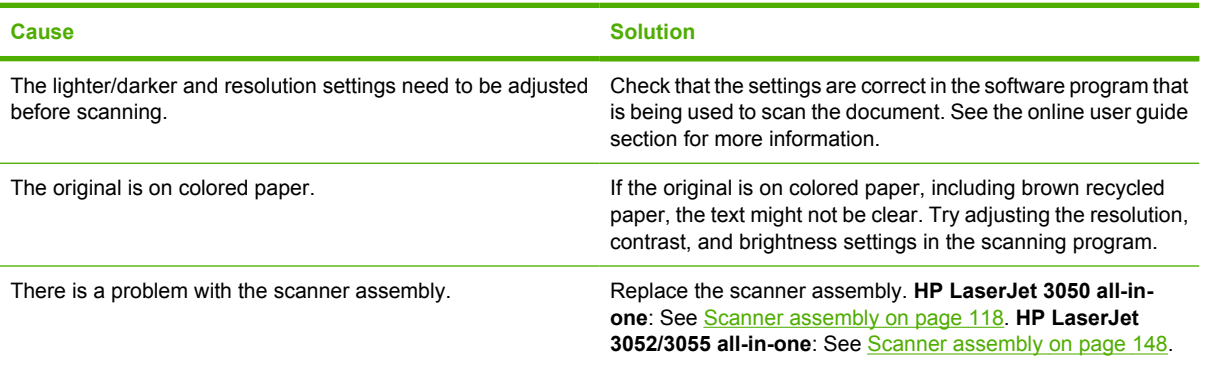

#### **Images are scanning at a reduced size.**

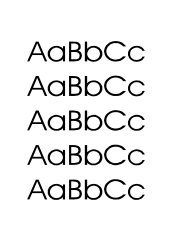

**Cause Solution** 

The HP software settings are set to reduce the scanned image. Adjust the settings in the scanning software.

### **Large amounts of toner are scattered around the characters.**

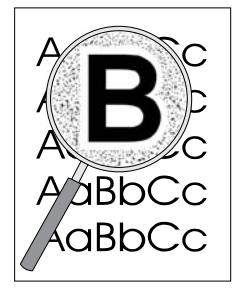

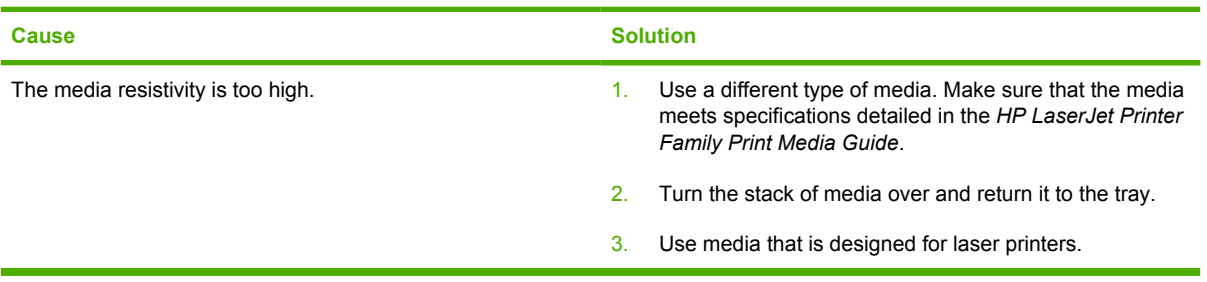

## **ADF problems**

**"Document Loaded"continually appears on the control-panel display.**

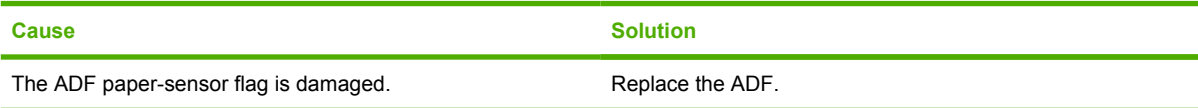

#### **The "Scanner error" message continually appears on the control-panel display.**

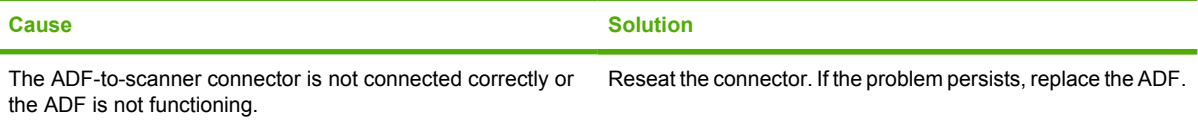

#### **The ADF pickup roller does not move.**

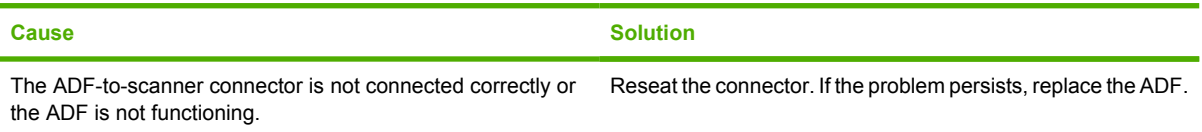

#### **The ADF makes grinding, squeaking, or rubbing noises when a sheet feeds from the ADF input tray.**

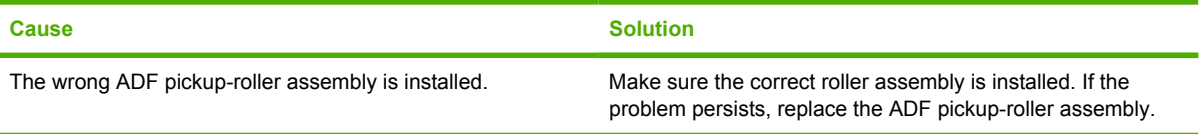

#### **The sheet begins to feed from the ADF input tray but does not completely move through the ADF. The sheet** *can* **be pushed through the ADF by hand.**

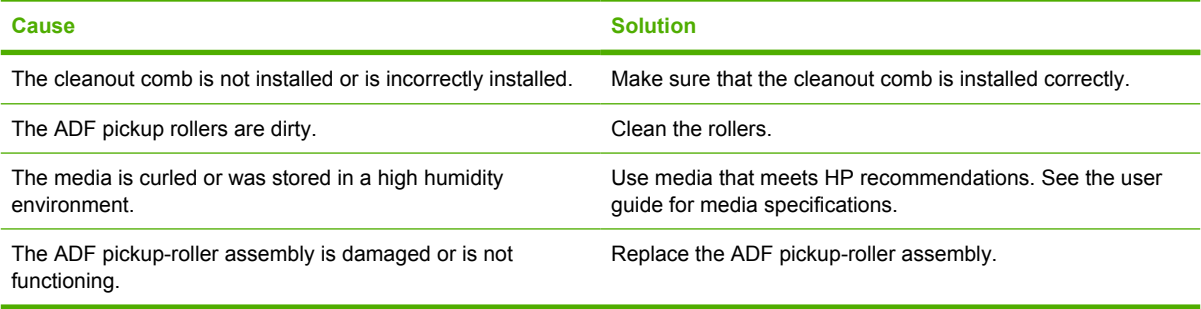

#### **The sheet begins to feed from the ADF input tray but does not completely move through the ADF. The sheet can** *not* **be pushed through the ADF by hand.**

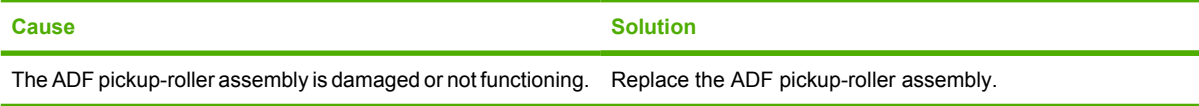

## **Fax troubleshooting (HP LaserJet 3050/3055 all-in-one)**

## **General fax troubleshooting**

**Verify the following information before troubleshooting fax problems.**

- Is the fax set up correctly?
	- Make sure that the fax cord that came with the all-in-one is the cord that is being used. This cord has been tested and meets the device specifications.
	- Make sure that the fax cord is installed in the correct port. The fax cord must be plugged into the *line* port.
- What type of telephone line is being used?
	- **Dedicated telephone line**: a unique telephone line that is assigned to receive or send a fax. The fax cord must be plugged into the *line* port.
	- **Shared telephone line**: a telephone line that receives or sends voice calls and faxes. A single, shared telephone line can perform only one function at a time. A fax cannot be sent while someone is talking on the telephone or while a computer is connecting to the Internet.
	- **Roll-over lines**: a telephone system feature that allows an incoming call to be forwarded to the next available telephone line (used with multiple-telephone-line systems). Try attaching the device to the first incoming telephone line. The all-in-one will answer the telephone after it rings the number of times that is specified in the all-in-one rings-to-answer setting.
	- **PBX system**: a business-environment telephone system. Standard home telephones and the HP LaserJet all-in-one use an analog telephone signal. Some PBX systems are digital and might be incompatible with standard telephones and with devices such as the HP LaserJet all-in-one.
	- **Distinctive ring service**: a telephone system feature that can assign two telephone numbers to one physical line, and assign a distinctive ring pattern to each number. Make sure that the device is set to respond to the correct distinctive ring pattern that the telephone service provider assigned to the fax number. This service is not available in all countries/regions. Make sure that the telephone company provides this service before changing the setting. For more information about distinctive ring service, see [Distinctive ring function on page 93](#page-112-0)
- Is a telephone-line splitting device installed?
	- A telephone-line splitter is a device that splits two or more telephone lines from the same jack. Not all splitters are compatible with the device, and not all countries/regions support the use of splitters.

Parallel splitters (also called T-splitters) split a single line into two phone jacks so that two devices can share the same line. Line 1/Line 2 splitters provide two unique telephone line outlets from a single jack with two unique telephone numbers (two telephone lines are connected to a single jack). A Line 1/Line 2 splitter *must* be used if both a fax line and a voice line share the same jack.

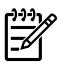

**NOTE** Hewlett-Packard does not recommend using a parallel splitter (T-splitter) with the all-in-one because it might degrade the quality of the telephone signal. If a second device must be attached to the telephone line in addition to the all-in-one, plug the second device into the telephone port on the all-in-one (the port on the back that is marked with a telephone icon).

- Is a surge-protection device installed?
	- A surge-protection device might be installed between the telephone jack and the all-in-one to protect the all-in-one from electrical power that passes through the telephone lines. These devices might cause some fax communication problems by degrading the quality of the telephone signal. If you are having problems sending or receiving faxes, connect the device directly to the telephone jack to determine if the problem is in the surge-protection device.
- Is a telephone company voice-message service being used?
	- If the messaging service rings-to-answer setting is lower than the all-in-one rings-to-answer setting, the messaging service answers the call and the all-in-one will not detect incoming faxes. If the all-in-one rings-to-answer setting is lower than that of the messaging service, the all-in-one answers all calls and no calls will ever be sent to the messaging service. The only voice-messaging system that can be used with the all-in-one is a standard telephoneanswering machine.
- Is a standard telephone-answering machine installed?
	- An answering machine must be connected to the port that is labeled with the telephone icon (or it can be shared on the same telephone-line extension). Set the all-in-one rings-to-answer setting for at least one ring more than the number of rings that prompts the answering machine to answer a incoming call. For example, if the answering machine is set to answer calls after three rings, set the all-in-one rings-to-answer setting to four rings.

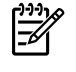

**NOTE** If an answering machine is connected to the same telephone line but is connected to a different jack (for example, in another room), it might interfere with the all-in-one to fax reception.

### **Table 6-4** General fax troubleshooting

**The document stops feeding into the ADF while the all-in-one is sending a fax.**

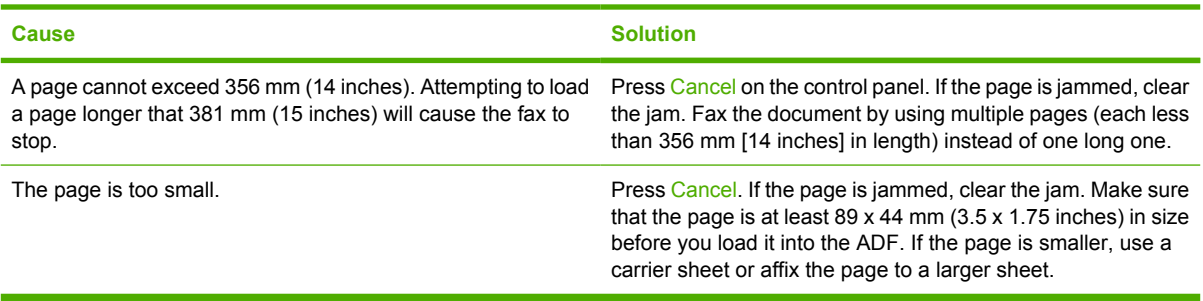

#### **Table 6-4** General fax troubleshooting (continued)

#### **The fax activity log or fax call reports are printing at inappropriate times**

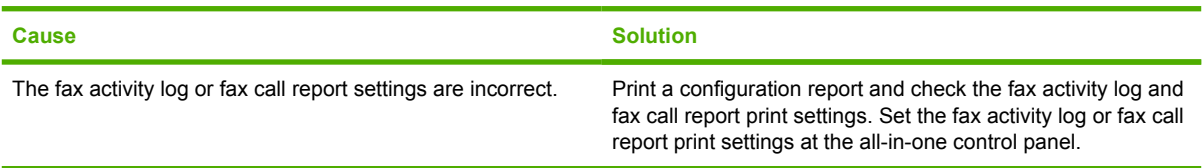

#### **The all-in-one volume is too loud or too soft.**

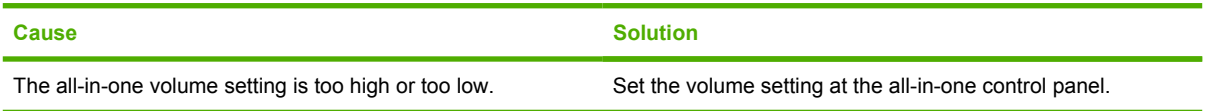

## **Fax receive troubleshooting**

**The all-in-one cannot receive a fax when it is connected to a telephone-line extension.**

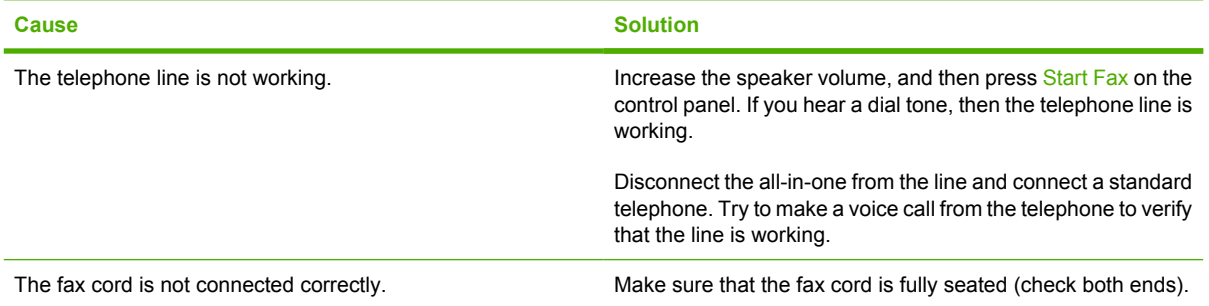

### **The telephone or standard telephone-answering machine is not receiving incoming voice calls.**

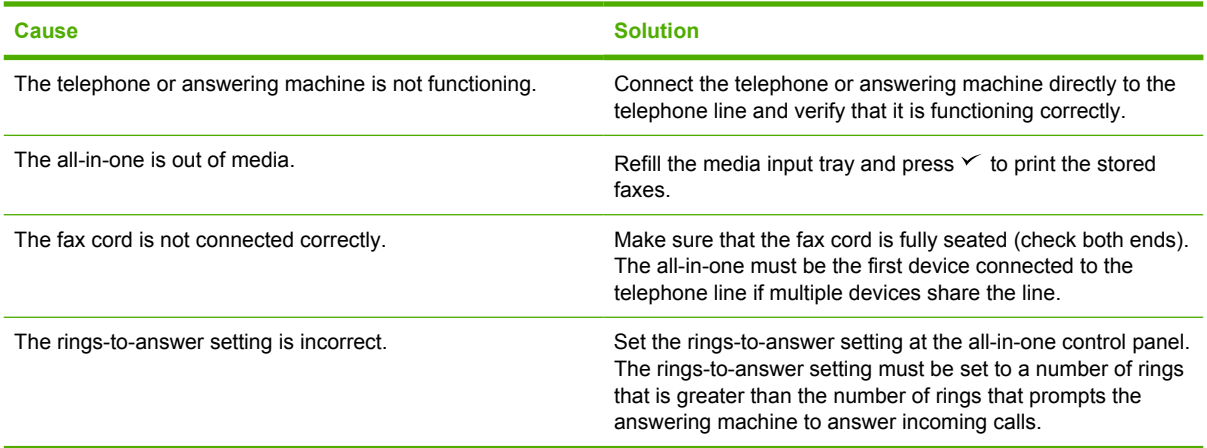

### **The all-in-one is not receiving incoming fax calls.**

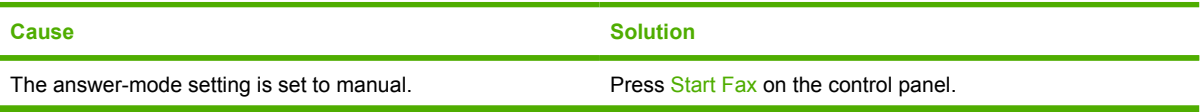

**The all-in-one is not receiving incoming fax calls.**

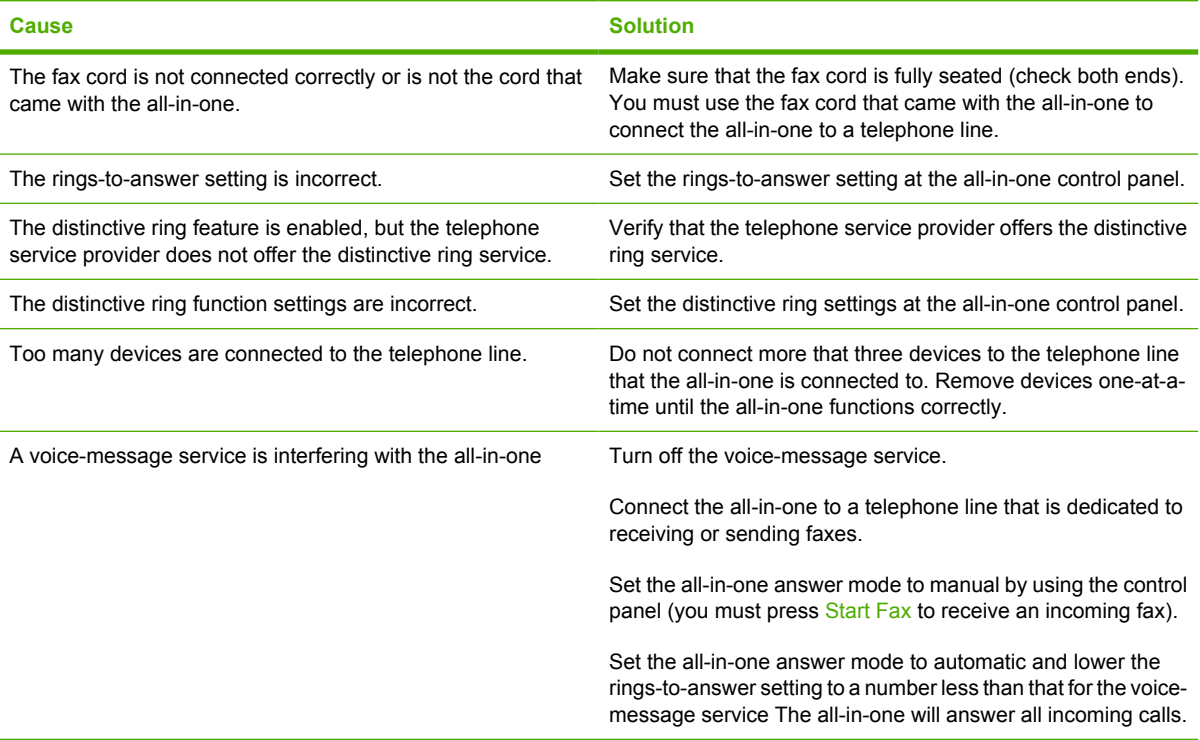

#### **Incoming faxes are being received slowly.**

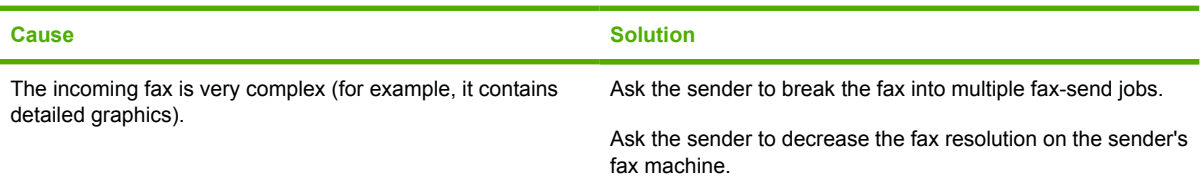

### **Faxes are printing on multiple pages.**

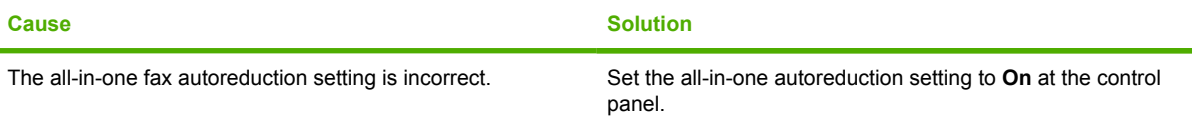

### **The received faxes are too light or faxes are only printing on half of the page.**

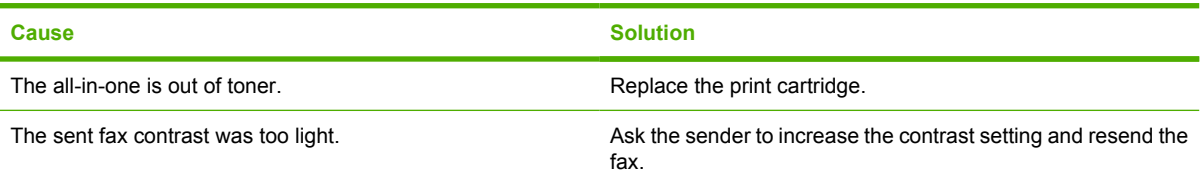

## **Fax send troubleshooting**

**The fax stops during a send operation.**

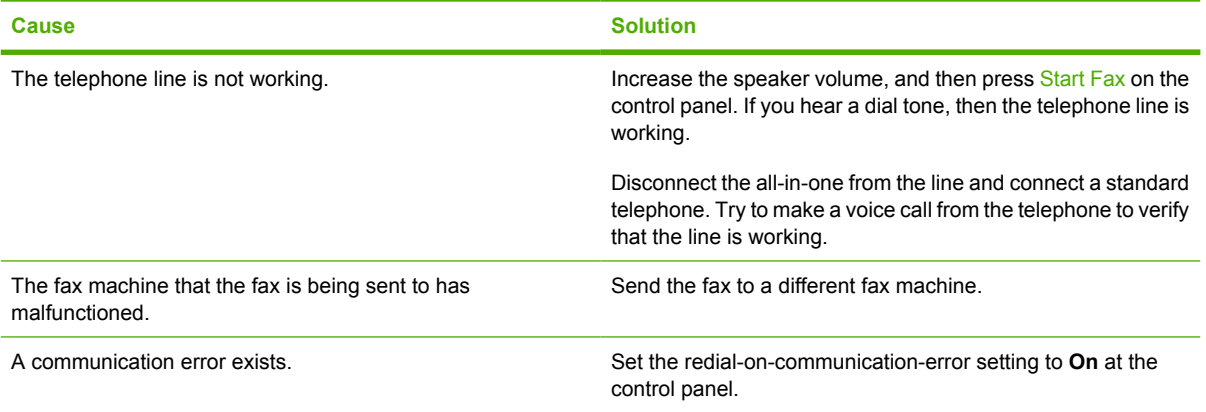

### **The all-in-one can receive a fax, but cannot send a fax.**

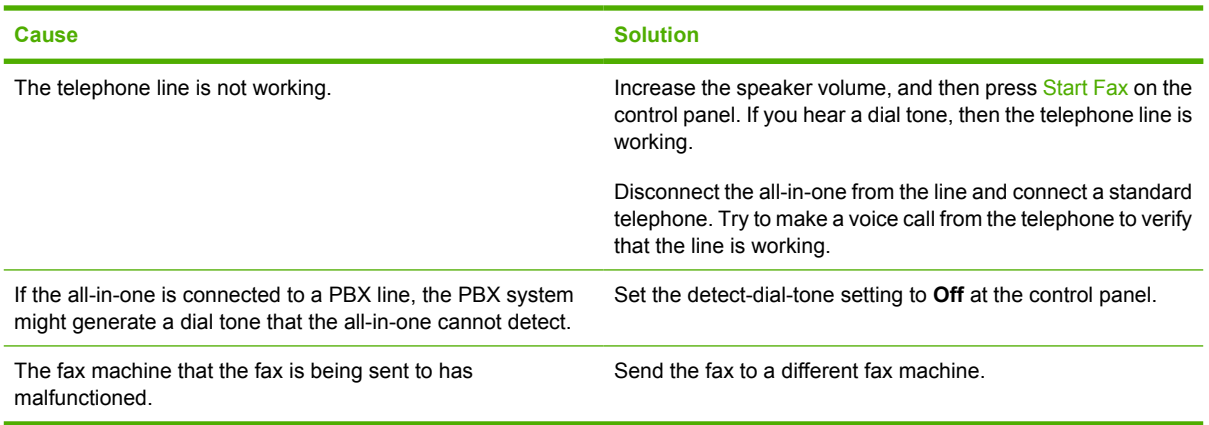

### **The receiving fax machine is not receiving sent faxes.**

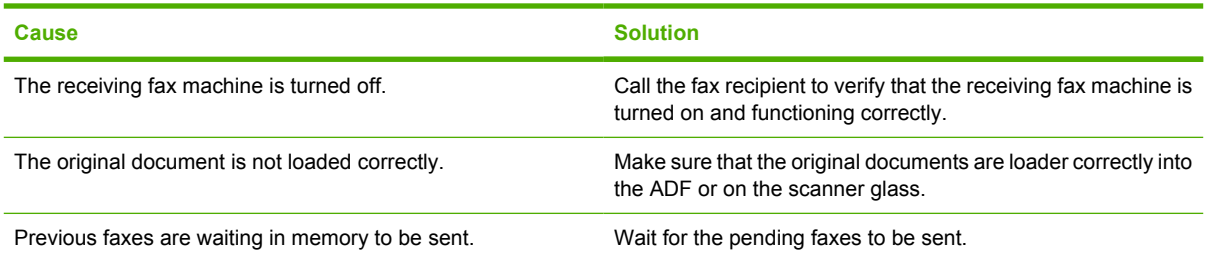

### **A long fax number cannot be dialed automatically.**

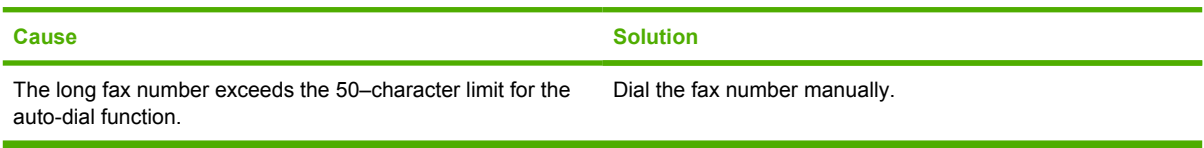

## **DSL problems**

A digital subscriber line (DSL) uses digital technology over standard copper phone wires. DSL services rely on an AM signal. The HP LaserJet 3050/3055 all-in-one is a Group 3 fax device, which operates below the DSL capability and is not directly compatible with digital signals. However, if the configuration is specified during the DSL line setup, the signal on a DSL line can be separated so that some of the bandwidth is used to transmit an analog signal (for voice and fax) while the remaining bandwidth transmits digital data. Split the signal to use both the telephone or fax and the computer on the same line and at the same time.

**NOTE** Not all printers and faxes are compatible with DSL services. HP does not guarantee that the HP LaserJet 3050/3055 all-in-one will be compatible with all DSL service lines or providers.

The DSL modem requires a high-pass filter. When DSL service is installed, the service provider sometimes supplies a splitter, which includes a low-pass filter, for the normal phone wiring. If not, the user should contact the DSL provider to request a filter or splitter to that a fax modem can operate on the line.

₿

**NOTE** HP recommends discussing the DSL line-setup options with the DSL service provider. Consult the DSL provider for technical installation requirements.

An Asymmetric Digital Subscriber Line (ADSL) is a version of DSL that provides greater efficiency by allowing upload and download rates to differ. Because ADSL is a version of DSL, the DSL information also applies to ADSL.

## **PABX line problems**

The HP LaserJet 3050/3055 all-in-one is an analog device that is not compatible with all digital phone environments (unless a digital-to-analog converter is used). It might be difficult to troubleshoot fax issues without assistance from someone who is familiar with the technical details of the customer's digital environment and the analog converter. HP does not guarantee that the HP LaserJet all-in-one will be compatible with digital environments or digital-to-analog converters.

# **Control-panel-display problems**

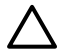

**CAUTION** Static electricity can cause unexpected black lines or dots to appear on the all-inone control-panel display. Do not touch the all-in-one control-panel display if there is a chance that you have collected a static electric charge (for example, by walking on carpet in a lowhumidity environment).

Unexpected lines or dots might appear on the all-in-one control-panel display, or the display might become blank if the all-in-one is exposed to an electric or magnetic field. To resolve this problem, perform the following procedure:

- **1.** Turn off the all-in-one.
- **2.** Remove the all-in-one from the electric or magnetic field.
- **3.** Turn the all-in-one on again.

## **Functional checks**

Use the following procedures to help diagnose and solve problems that occur in the print engine.

## **Control-panel test**

### **To perform a control-panel test**

**NOTE** Perform this procedure as quickly as possible in order to complete the control-panel check before the formatter begins communicating with the control panel. The control-panel test continues until all of the buttons have been tested or until the formatter attempts to communicate with the control panel (after approximately 40 seconds). The control-panel test will be interrupted if it is not completed before communication occurs.

- **1.** Turn on the all-in-one by using the power switch.
- **2.** Immediately press the > and Cancel buttons simultaneously.
- **3.** Press and hold down the > and Cancel buttons until the message **Passed MEM Test** appears on the control-panel display.
- **4.** Release the > and Cancel buttons.
- **5.** Press  $\leq$  to test the control-panel display LEDs. Continue to press  $\leq$  until the message **Scroll Check—Press Enter To Pass** appears on the control-panel display.
- **6.** Press  $\times$  again.
- **7.** The name of a control-panel button appears on the control-panel display. Press the corresponding button on the control panel. Repeat this step until you have tested all of the control-panel buttons.

## **Half self-test functional check**

The purpose of the half self-test check is to determine which image-formation process is malfunctioning. The image-formation process can be divided into the following stages:

- Conditioning stage (charges the drum)
- Writing stage (uses the laser/scanner to write a latent image on the drum)
- Development stage (forms a toner image on the drum)
- Transfer stage (transfers the image to the media)
- Separation stage (separates the media from the drum)
- Fusing stage (applies heat and pressure to make the image on the media permanent)
- Cleaning stage (removes excess toner from the drum)

**NOTE** The control-panel test continues until all of the buttons have been tested or until the allin-one detects no activity at the control panel for about 20 seconds. After testing all of the controlpanel buttons (or when there is no activity at the control panel for about 20 seconds), the product exits the test and continues the startup processes.

## **To perform a half self-test check**

- **1.** Print a self-test page. (See **Troubleshooting tools on page 259.**)
- **2.** Open the print-cartridge door after the paper advances halfway through the printer (about 5 seconds after the motor begins to rotate). The leading edge of the paper should have advanced past the print cartridge.
- **3.** Remove the print cartridge.
- **4.** Open the print cartridge drum shield to view the drum surface. If a dark and distinct toner image is present on the drum surface, assume that the first three functions of the image-formation process are functioning correctly (through the development stage). Troubleshoot the failure as a transfer or fusing problem.

## **To perform other checks**

If, during the half self-test check, no image appears on the photosensitive drum, perform these checks:

- **1.** Make sure that you removed the entire length of the sealing tape from the print cartridge before you installed the cartridge.
- **2.** Perform a drum-rotation functional check. (See Drum-rotation functional check on page 248.)
- **3.** Perform a high-voltage power-supply check. (See [High-voltage contacts check on page 249](#page-268-0).)

If the issue is a transfer problem, replace the transfer roller. If the issue is a fuser problem, check the two wire-harness connectors (J102 and J204; callout 1) on the power supply.

## **Drum-rotation functional check**

The photosensitive drum, located in the print cartridge, must rotate in order for the print process to work. The photosensitive drum receives its drive from the main drive assembly.

**NOTE** This test is especially important if refilled print cartridges have been used.

- **1.** Open the print-cartridge door.
- **2.** Remove the print cartridge.
- **3.** Mark the drive gear on the cartridge with a felt-tipped marker. Note the position of the mark.
- **4.** Install the print cartridge and close the print-cartridge door. The startup sequence should rotate the drum enough to move the mark.
- **5.** Open the print-cartridge door and inspect the gear that was marked in step 3. Verify that the mark moved.

If the mark did not move, inspect the main drive assembly to make sure that it is meshing with the printcartridge gears. If the drive gears appear functional and the drum does not move, replace the print cartridge.

## <span id="page-268-0"></span>**High-voltage contacts check**

The high-voltage contacts in the product must have a good connection with the contacts on the print cartridge to provide the necessary voltages for the image-formation processes.

## **To check the print-cartridge contacts**

Remove the print cartridge and visually inspect the three connection points (callout 1) on the end of the print cartridge. If they are dirty or corroded, clean them with isopropyl alcohol. If they are damaged, replace the print cartridge.

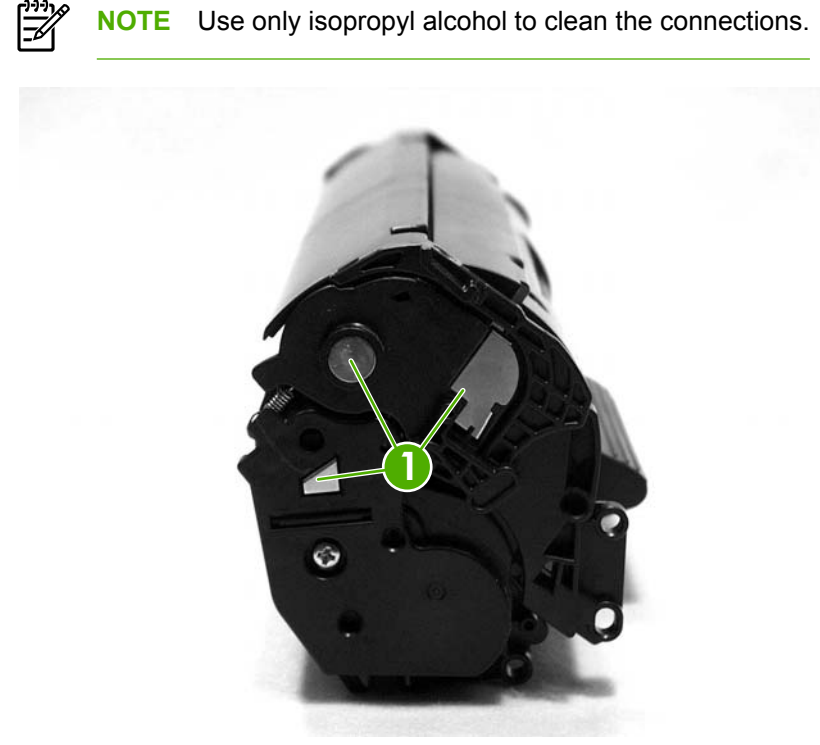

**Figure 6-1** Print-cartridge high-voltage contacts

## **To check the high-voltage connector pins**

The assembly has three spring-loaded pins (callout 1) to contact the print cartridge. Verify that the pins are not dirty or corroded and that the spring-loading action is functional. If the pins are dirty or obstructed, clean them with a dry cloth. If they are damaged, replace the all-in-one.

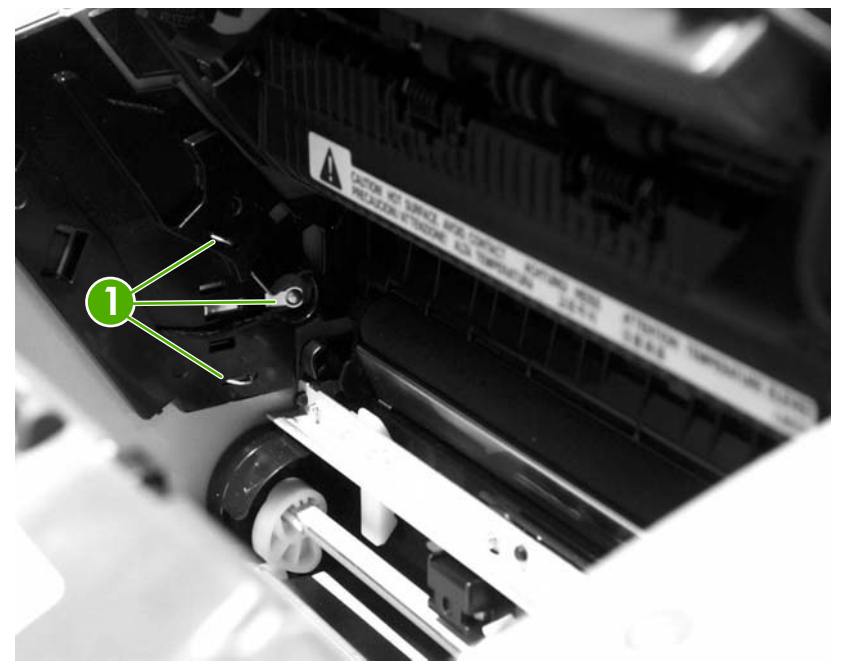

**Figure 6-2** High-voltage contacts

## <span id="page-270-0"></span>**Service-mode functions**

Use the following information to perform system-wide reset procedures and to adjust certain global settings such as the country/region. Users do not have access to this information.

## **Secondary service menu**

Use the secondary service menu to perform various tests and to print service reports. The following is a hierarchical diagram of the secondary service menu.

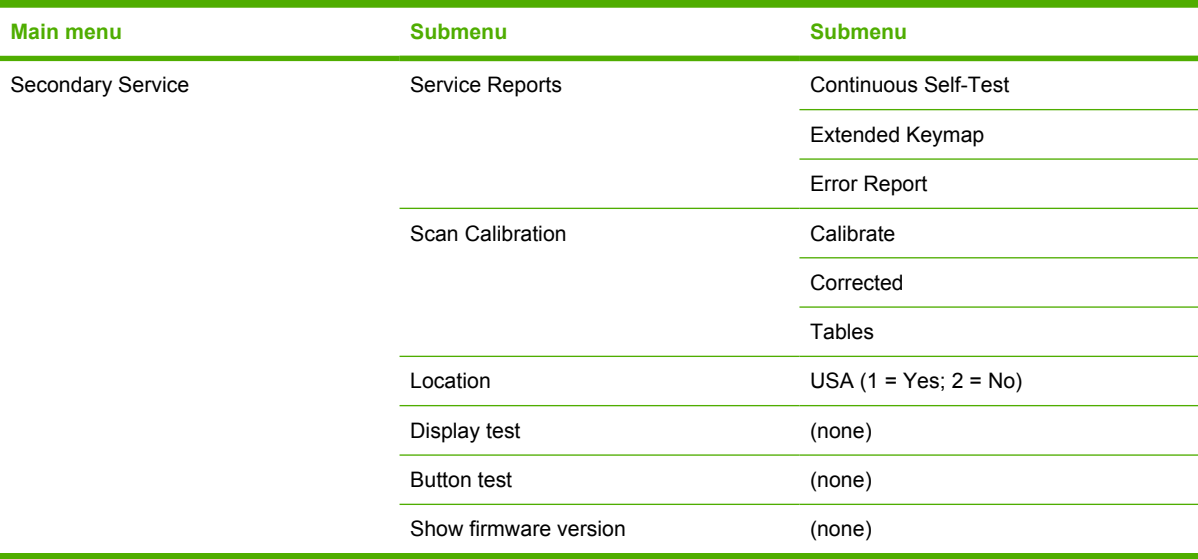

## **To gain access to the secondary service menu**

- **1.** Make sure that **Ready** appears on the control-panel display .
- **2.** Press Menu.
- **3.** Press 2 on the keypad.

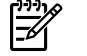

**NOTE** You can gain access to the secondary service menu from any other menu by pressing 2.

- **4.** Use the < or > button to navigate through the secondary service menu.
- **5.** To exit the secondary service menu and remove it from the menu tree, press Cancel to return to the **Ready** display, and then press Cancel again.

### **To print a list of all the fax data-store parameters**

- **1.** In the secondary service menu, use the < or > button to select **Developer menu**, and then press  $\vee$ .
- **2.** Use the  $\leq$  or  $\geq$  button to select **DS-Fax**, and then press  $\leq$ .

## **Developer's menu**

Use the developer's menu to adjust fax data-store parameters and to run various tests. The following is a hierarchical diagram of the developer's menu.

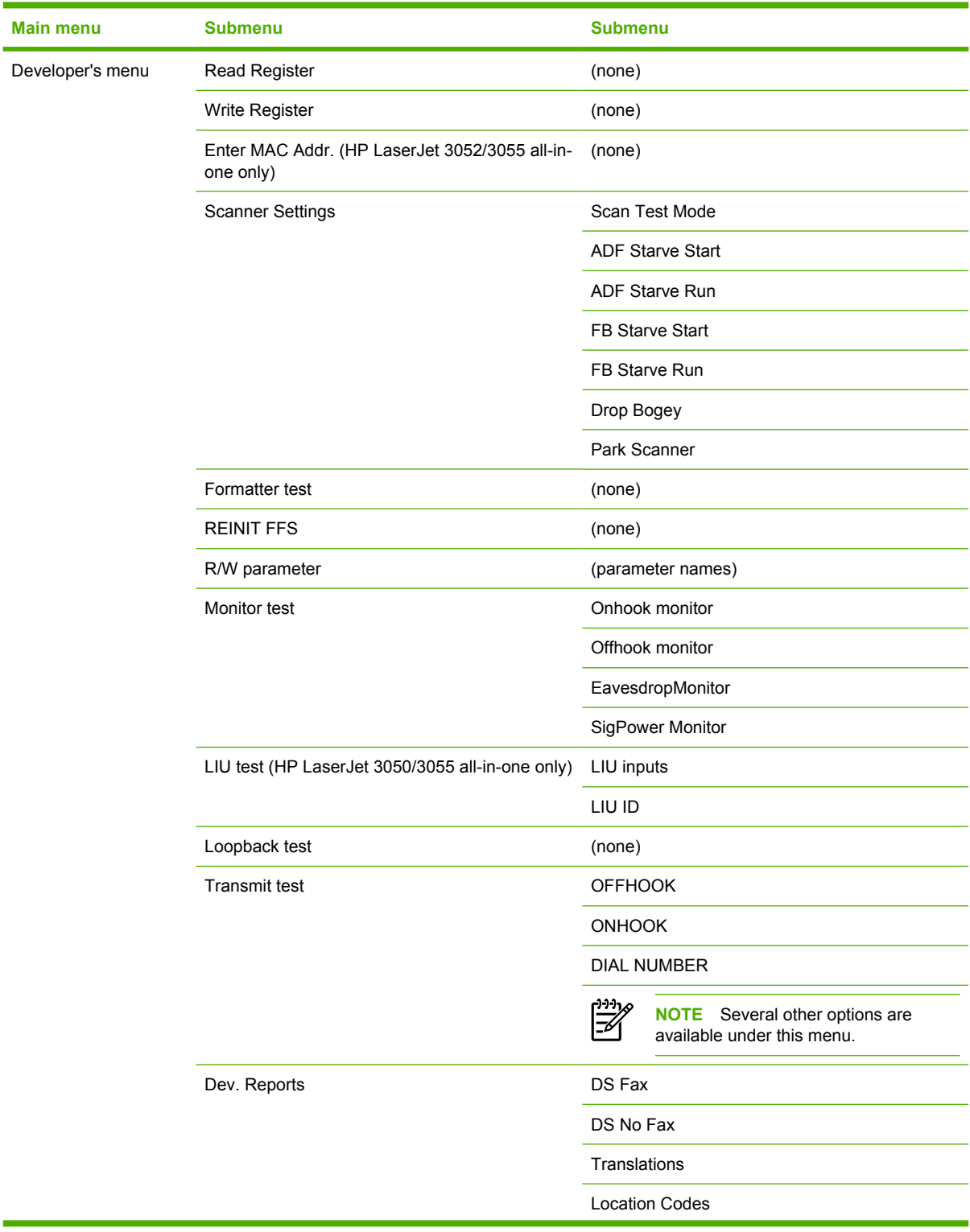

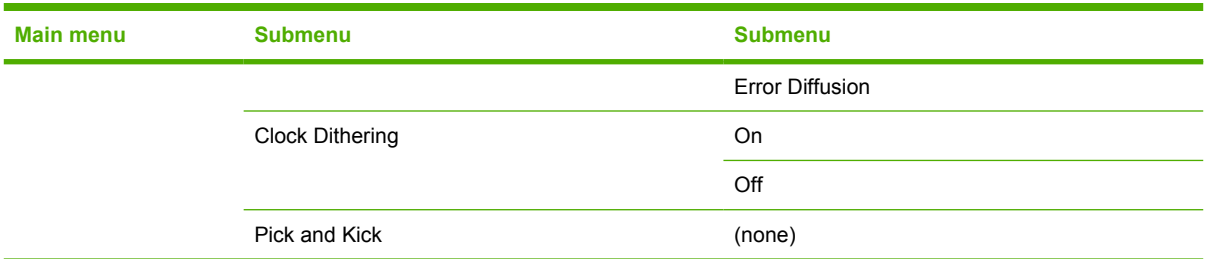

## **To gain access to the developer's menu**

- **1.** Make sure that **Ready** appears on the control-panel display.
- **2.** Press Menu.
- **3.** Press the \* and # buttons simultaneously.

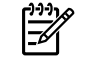

**NOTE** You can gain access to the developer's menu from any other menu by pressing the and  $#$  buttons simultaneously.

- **4.** Use the < or > button to navigate through the developer's menu.
- **5.** To exit the developer's menu and remove it from the menu tree, press Cancel to return to the **Ready** display, and then press Cancel again.

## **To adjust fax data-store parameters**

When you adjust fax data-store parameters, the product does not alert you to incorrect input values. Changing fax data-store parameters can render the product illegal or inoperable.

**NOTE** Before adjusting the fax data-store parameters, print a list of all of the parameters from the secondary service menu. See [To print a list of all the fax data-store parameters](#page-270-0) [on page 251.](#page-270-0)

- **1.** On the developer's menu, use the  $\leq$  or  $\geq$  button to navigate to **Dev. Reports**, and then press  $\leq$ .
- **2.** Use the < or > button to navigate to DS Fax and select the parameter that you want to change. The current setting appears on the control-panel display.
- **3.** Type the new value for the fax data-store parameter, and then press  $\times$ .

### **To scroll quickly to a particular data-store parameter**

When **DS Fax** appears on the control-panel display, jump directly to any parameter ID that does not contain a 2 by typing the ID on the keypad. (Pressing 2 brings up the secondary service menu.) To change a parameter that has a 2 in its ID, type the ID of the closest parameter that does not have a 2 and then use the  $\leq$  or  $\geq$  button to locate the parameter that you want to change. For example, to move quickly to parameter 152, type 151 >.

## **Changing the country/region code parameters**

Three situations can occur that necessitate changing the country/region or language settings for the product:

- 1. The customer has moved to a different country/region from the country/region in which the all-inone was purchased.
- 2. The information has been erased because of an NVRAM initialization, or the parameters are set to "undefined."
- 3. The formatter has been replaced.

Use the information in the following sections to change the country/region and language settings.

## **To change the country/region from one location to another**

- **1.** Press Menu and then press 2 to gain access to the **Secondary Service** menu.
- **2.** Press  $\leq$  or  $\geq$  to select **Location**, and then press  $\leq$ .
- **3.** Press < or > until the correct location appears.
- **4.** When the correct location appears, press  $\leq$ . Press 1 to confirm the new location. The all-in-one automatically turns itself off and then on after the setting is confirmed.

## **To set the language and location if none is set**

If the language and location have been erased because the NVRAM has been initialized or the formatter has been replaced, the product automatically prompts for the language and the location when it is turned on.

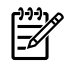

**NOTE HP LaserJet 3050 all-in-one and HP LaserJet 3055 all-in-one**: The customer cannot send or receive faxes until these settings have been established.

- **1.** Press < or > until the correct language appears.
- **2.** When the correct language appears, press  $\leq$  and then press 1 to confirm the selection. If the location also needs to be set, the product automatically prompts for the location.
- **3.** Press < or > until the correct country/region appears.

**NOTE HP LaserJet 3050 all-in-one and HP LaserJet 3055 all-in-one**: The list of countries/regions that appears on the control-panel display depends on the LIU that is installed in the product.

**HP LaserJet 3052 all-in-one**: This product does not have fax capabilities and so it does not have an LIU installed. The list of supported countries/regions that appears on the controlpanel display is in a localized format.

- **4.** When the correct country/region appears, press  $\leq$  and then press 1 to confirm the selection.
- **5.** After both the language and the location settings are established, the product automatically turns itself off and then on.

## **Soft reset**

Before performing an NVRAM init, attempt a soft reset, which does not reset configuration settings or cause a loss of data.

## **Performing a soft reset**

### **To perform a soft reset**

- **1.** Press Menu.
- **2.** Simultaneously press and then release the \* button and the # button to open the developer's menu.
- **3.** Press the < or > button until the message **REINIT FFS** appears on the second line of the controlpanel display.
- 4. Press  $\leq$ .
- **5.** The process takes approximately 2.5 minutes. During that time, the control-panel display will change several times before returning to **Ready**.
- **6.** When the **Ready** message appears on the control-panel display, press Cancel to exit the developer's menu.

## **Super NVRAM init**

When a super NVRAM init is performed, the all-in-one language and telecom country/region settings are undefined. The user is prompted to set the language and telecom country/region. Until these settings are defined, the all-in-one will not return to the **Ready** state.

**CAUTION** A Super NVRAM init erases all data that is stored in both the unprotected *and* protected NVRAM memory.

## **To perform a super NVRAM init**

- **1.** Turn off the all-in-one.
- **2.** Press and hold down the \* and 5 buttons.
- **3.** Continue to hold down the buttons while you turn on the all-in-one. Hold the buttons throughout the entire power-on sequence.
- **4.** When **Permanent Storage Init.** appears on the control-panel display, release the buttons.
- **5.** When prompted, set the language and telecom country/region.
- **6.** Allow the all-in-one to return to **Ready** before using it.

## **NVRAM init**

NVRAM init returns all stored parameters in NVRAM to factory default values or to a default ROM value, depending on the variable, and performs a system reset.

Performing NVRAM init can cause the all-in-one to violate local telephone regulations. Reset the language and country/region after performing an NVRAM init.

An NVRAM init resets the following settings and information:

- All menu settings are reset to factory default values, including the fax header and company name.
- Factory settings such as formatter number, page counts, and paper settings are reset.
- All faxes in memory are erased.
- All speed-dials, group-dials, and phone book entries are erased.
- All localization settings, including language and country/region, are reset.

### **To perform an NVRAM init**

- **1.** Turn off the all-in-one.
- **2.** Press and hold down the  $*$  and  $*$  buttons.
- **3.** Continue to hold down the buttons while you turn on the all-in-one. Hold the buttons throughout the entire power-on sequence.
- **4.** When **Permanent Storage Init.** appears on the control-panel display, release the buttons.
- **5.** Allow the all-in-one to return to **Ready** before using it.

## **System settings for localized products**

**NOTE** The HP LaserJet 3052 all-in-one does not have an LIU because it does not have fax capabilities. The list of available country/regions includes all of the country/regions listed in Table 6-5 System settings on page 257 and Chile (default media size letter, default date format ddmmyy, and default time format a.m./p.m.), North Africa (default media size A4, default date format ddmmyy, and default time format 24 hour), Jordan (default media size A4, default date format ddmmyy, and default time format a.m./p.m.), and Lebanon (default media size A4, default date format ddmmyy, and default time format a.m./p.m.).

Two LIUs are available for the product. The list of available countries/regions that appears in the **Secondary service** menu (in the **Location** submenu) varies according to the LIU that is installed in the product. The default system settings vary for each country/region. The following table lists the default system settings for each country/region. Be sure to reset any user-defined settings that differ from these settings.

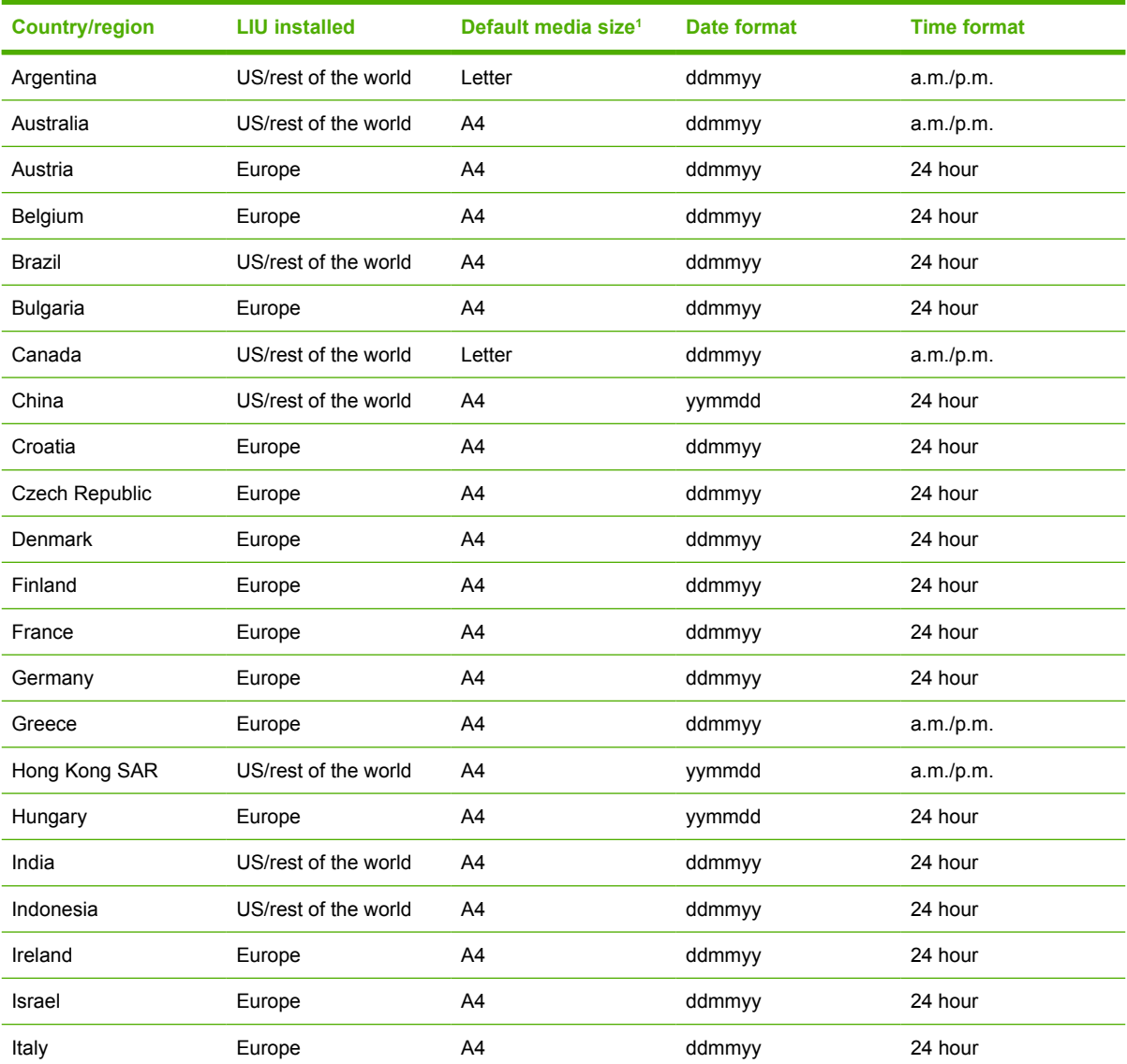

#### **Table 6-5** System settings

#### <span id="page-277-0"></span>**Table 6-5** System settings (continued)

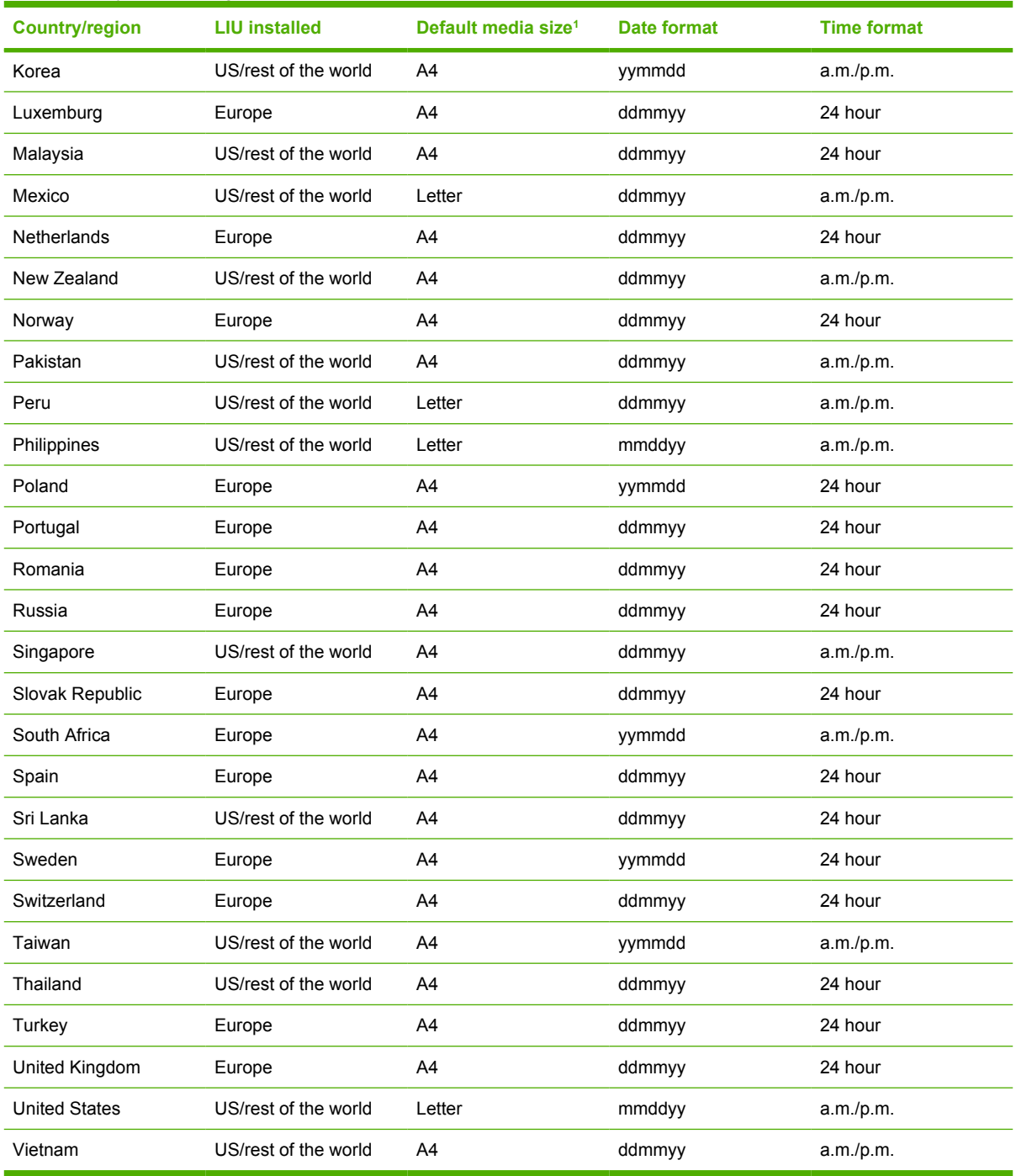

 $1$  The default media-size setting that is listed is the same for the printer input trays and the scanner-glass size setting.

## **Printer job language (PJL) software commands**

Many PJL scripts are available for restoring parameters such as paper size and page counts after the formatter has been replaced. For comprehensive instructions, see the *Printer Job Language Technical Manual* and the *Printer Job Language Technical Manual Addendum*.

## <span id="page-278-0"></span>**Troubleshooting tools**

Use the control panel to print configuration reports and demo pages. The configuration report shows the settings that have been selected at the control panel. Printing a configuration report is also considered a "self test" for the printer, although any of the reports can serve this purpose. A printout of the control-panel menu structure is a useful reference if you alter settings in the menu.

## **Printing a configuration report, demonstration page, or menu structure**

- **1.** Press Menu.
- **2.** Use the  $\leq$  or  $\geq$  button to select **Reports**, and then press  $\leq$ .
- **3.** Use the < or > button to select **Config report** , **Demo page**, or **Menu structure**, and then press  $\leq$ . The product exits the menu settings and prints the report.

## **Printing all fax reports at once (HP LaserJet 3050/3055 all-in-one)**

To print all fax reports at once:

- **1.** Press Menu.
- **2.** Use the  $\leq$  or  $\geq$  button to select **Reports**, and then press  $\leq$ .
- **3.** Use the  $\leq$  or  $\geq$  button to select **All fax reports**, and then press  $\leq$ . The product exits the menu settings and prints the reports.

When you print all reports at one time, the following reports are printed:

- Fax activity log—recent faxes sent and received, and their status
- Billing log (if enabled)—sorted by billing code
- Block fax list (if enabled)—fax numbers that have been blocked
- Configuration report—current control-panel settings, including the following sections:
	- System information
	- Reports
	- Fax settings
	- User defaults
	- **Service**
	- Page counts
- Phonebook report—one-touch, speed-dial, and group-dial report
- Usage page

## **T.30 protocol trace (HP LaserJet 3050 all-in-one and HP LaserJet 3055 all-in-one only)**

Use a T.30 protocol trace report to troubleshoot fax transmission and receive issues.

## **To print a T.30 protocol trace report**

- **1.** Press Menu.
- **2.** Use the  $\leq$  or  $\geq$  button to select **Service**, and then press  $\leq$ .
- **3.** Use the  $\leq$  or  $\geq$  button to select **Print T.30**, and then press  $\leq$ .
- **4.** Use the  $\leq$  or  $\geq$  button to select **Print report now**, and then press  $\leq$ . The product exits the menu settings and prints the reports.

Send a fax from the product or receive a fax to the product from another fax machine. Print a T.30 trace report after the fax prints.

The following are explanations of some of the report column headings:

- **Date** and **Time** identify when the fax begins. Match this information with the fax error log.
- **Type** is the type of fax activity: send or receive.
- **Identification** is the phone number to which a fax is sent.
- **Result** explains the status of the fax:
	- "OK" means that the fax was successful.
	- "Pending" faxes are in memory or are printing.
	- For error codes and their meanings, see [Table 6-6 Fax receive codes on page 261](#page-280-0) and [Table 6-7 Fax send codes on page 264.](#page-284-0)

### **Fax error-correction mode (ECM) (HP LaserJet 3050 all-in-one and HP LaserJet 3055 all-in-one only)**

Normally, the product monitors the signals on the telephone line while it is sending or receiving a fax. If the product detects an error during the transmission and the error-correction mode is **On**, then the product can request that the portion of the fax be resent. The factory-set default for error-correction mode is **On**.

### **To change the error-correction setting**

- **1.** Press Menu.
- **2.** Use the  $\leq$  or  $\geq$  button to select **Fax setup**, and then press  $\leq$ .
- **3.** Use the  $\leq$  or  $\geq$  button to select **All faxes**, and then press  $\leq$ .
- **4.** Use the  $\leq$  or  $\geq$  button to select **Error correction**, and then press  $\leq$ .
- **5.** Use the  $\leq$  or  $\geq$  button to select **On** or **Off**, and then press  $\leq$  to save the selection.

## <span id="page-280-0"></span>**V.34 fax standard**

V.34 is the industry-wide fax standard for full-duplex modems that transmit at speeds up to 28,000 bps. When V.34 is turned on, the product automatically adjusts the transmission speed based on the clarity of the image. Turning V.34 off can resolve some fax transmission issues.

### **To change the V.34 setting**

- **1.** Press Menu.
- **2.** Use the  $\leq$  or  $\geq$  button to select **Fax setup**, and then press  $\leq$ .
- **3.** Use the  $\leq$  or  $\geq$  button to select **All faxes**, and then press  $\leq$ .
- **4.** Use the  $\leq$  or  $\geq$  button to select **V.34**, and then press  $\leq$ .
- **5.** Use the  $\leq$  or  $\geq$  button to select **On** or **Off**, and then press  $\leq$  to save the selection.

### **Fax receive and fax send codes**

The following tables list the fax receive and fax send codes that appear in the fax call report.

#### **Table 6-6** Fax receive codes

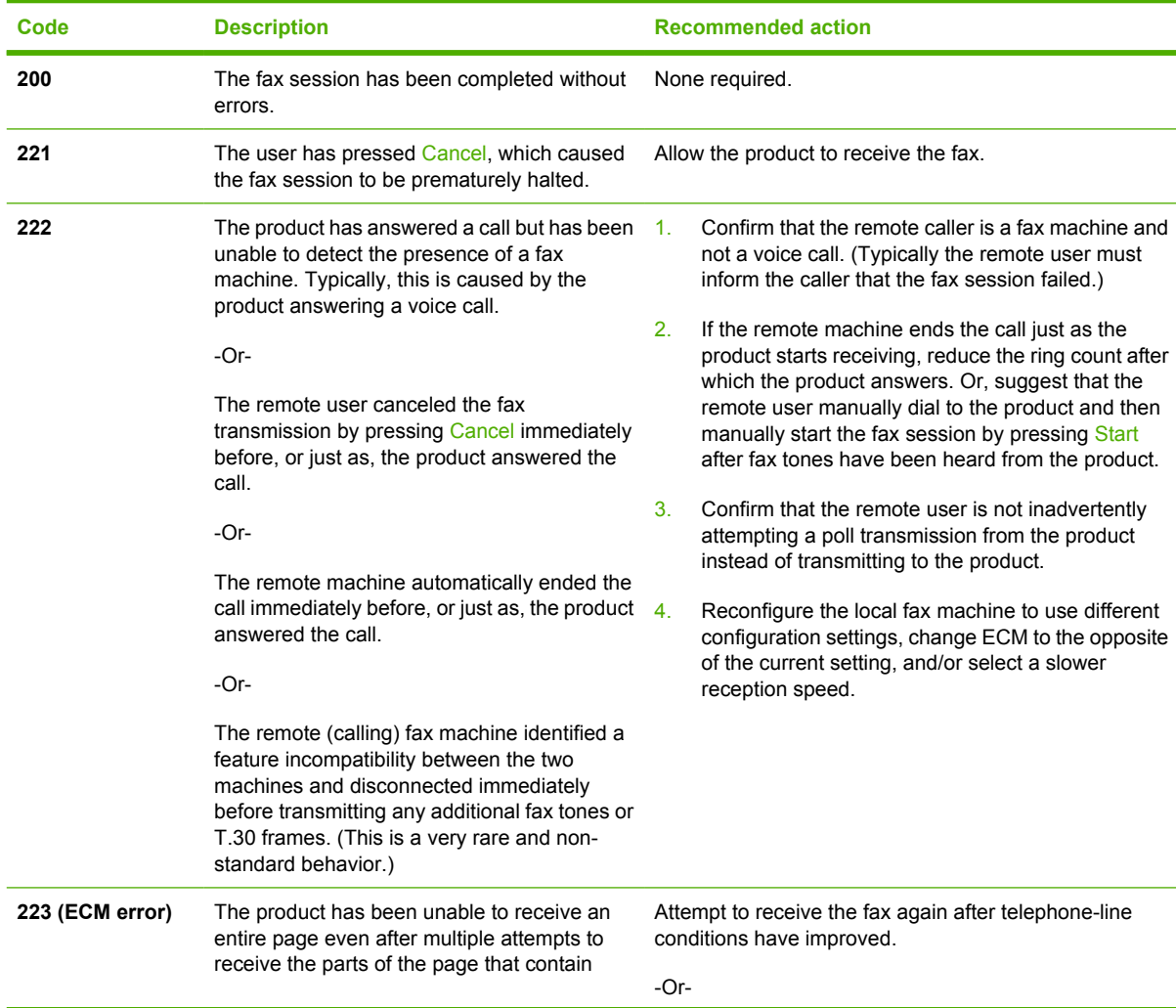

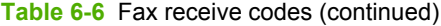

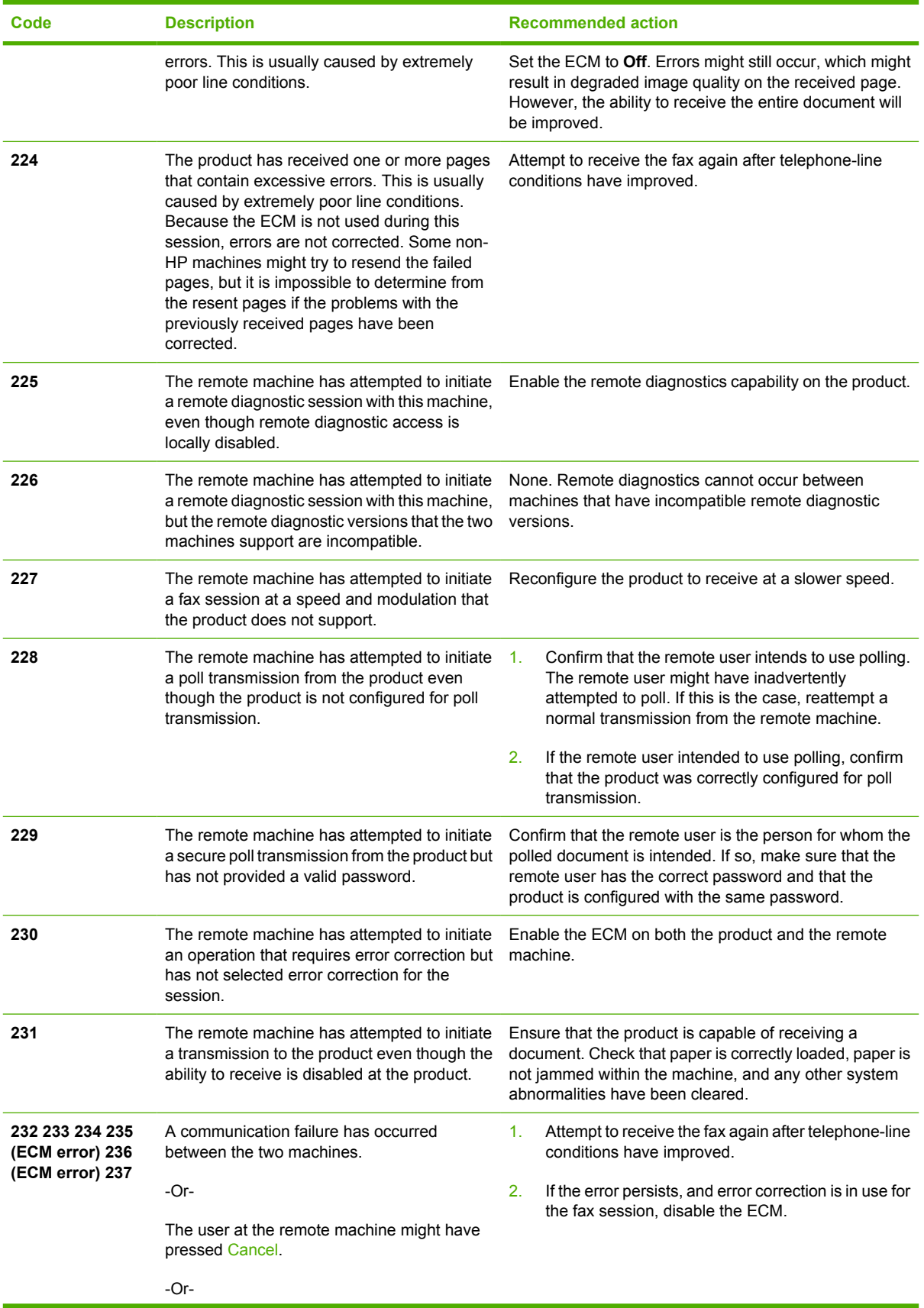

**Table 6-6** Fax receive codes (continued)

| Code                                                         | <b>Description</b>                                                                                                    | <b>Recommended action</b>                                                                                                    |
|--------------------------------------------------------------|----------------------------------------------------------------------------------------------------|----------------------------------------------------------------------------------------------------|
|                                                              | The power at the remote machine has been<br>interrupted or deliberately turned off, causing<br>the fax session to be interrupted.                                                                                                    |                                                                                                    |
| 238 239 (ECM<br>error) 240 (ECM<br>error) 241 (ECM<br>error) | The remote fax machine sent an unexpected<br>communication.                                                                                                    | None. This is a defect in the remote sending machine.                                                                                                    |
| 242                                                          | The remote fax machine is attempting to<br>receive instead of send. Both machines have<br>attempted to start receiving at the same time.<br>It is possible to accidentally initiate a fax<br>reception after dialing on many machines, if<br>there is no paper in the machine, or if the paper<br>is not correctly loaded and cannot be sensed<br>by the appropriate document sensor.                                                                                                    | Ensure that a document is ready and is correctly loaded<br>in the transmitting fax machine and that the remote<br>machine is attempting to transmit and not to receive.                                                                                                    |
| 243 244<br>245 246 (ECM<br>error)                            | The user of the remote machine has pressed<br>a "stop" button on that machine, which caused<br>the session to be prematurely terminated.<br>-Or-<br>The remote fax machine identified a feature<br>incompatibility between the two machines and<br>has terminated the session. For example, the<br>product tried to initiate polling, but the remote<br>machine did not support this mode of<br>operation.<br>The user of the remote machine has pressed<br>a "stop" button on that machine, which caused<br>the session to be prematurely terminated.<br>The product has been "holding off" the remote 2.<br>machine during reception of a large or<br>complex document because the remote<br>machine lacks available memory. This hold-off<br>time has exceeded the timeout (typically 60<br>seconds) that the remote machine uses, and<br>the remote machine has terminated the | 1.<br>Confirm that the remote user is not inadvertently<br>attempting a poll transmission from the product,<br>instead of transmitting to the product. This mode of<br>operation must be specially configured on the<br>product. If poll transmission from the product is the<br>appropriate mode of operation, confirm that the<br>product has been configured for this operation.<br>Reconfigure the local fax machine to use different<br>2.<br>configuration settings, change the ECM setting to<br>the opposite of the current setting, or select a slower<br>reception speed.<br>If the document was large, ask the remote user to<br>1.<br>retransmit the document as two or more smaller<br>documents.<br>Disable ECM and attempt to receive the fax again. |
| 247 - 251                                                    | session.<br>The remote machine is apparently stuck in the                                                                                                    | None.                                                                                                    |
| 252                                                          | "on" mode.<br>Telephone-line conditions were too poor to<br>receive a fax.                                                                                                    | Attempt to receive the fax again after telephone-line<br>1.<br>conditions have improved.<br>2.<br>Configure the machine to start receiving at a lower<br>speed.<br>3.<br>If the product successfully received several pages<br>of a larger document, ask the remote user to<br>transmit the document in several smaller parts.                                                                                                    |
| 253                                                          | The remote machine has attempted to initiate<br>a page transmission using a page width that<br>the product does not support.                                                                                                    | Ask the remote user to reconfigure the remote machine<br>to transmit using a "normal" (letter/A4) page width.                                                                                                    |
| 281                                                          | The product has not received any data at the<br>start of a page during non-ECM reception                                                                                                    | Ask the remote user to check his or her machine, and<br>then ask the remote user to send the fax again.                                                                                                    |

**Table 6-6** Fax receive codes (continued)

| Code | <b>Description</b>                                                                                                    | <b>Recommended action</b>                                                                                                    |
|------|----------------------------------------------------------------------------------------------------|----------------------------------------------------------------------------------------------------|
|      | although the modem has not detected a<br>remote disconnect. The remote machine is<br>probably transmitting fill bytes instead of data,<br>and is either broken or jammed.                                                                                                    |                                                                                                    |
| 282  | The product has not received any data at the<br>start of a page during ECM reception although<br>the modem has not detected a remote<br>disconnect. The remote machine is probably<br>transmitting sync frames instead of data, and<br>is either broken or jammed.                                                                                                    | Ask the remote user to check his or her machine, and<br>then ask the remote user to send the fax again.                       |
| 283  | The product has detected that the modem<br>carrier has stopped. Either the line has been<br>disconnected or the remote machine has<br>aborted the transmission.                                                                                                    | Ask the remote user to check his or her machine, and<br>then ask the remote user to send the fax again.                       |
| 284  | The product has not received any data during<br>non-ECM page reception and a timeout failure<br>has occurred. The remote machine is probably<br>transmitting fill bytes instead of data, and is<br>either broken or jammed.                                                                                                    | Ask the remote user to check his or her machine, and<br>then ask the remote user to send the fax again.                       |
| 285  | The product has stopped receiving any data<br>during an ECM page reception although the<br>modem has not detected a remote disconnect.<br>The remote machine is probably transmitting<br>sync frames instead of data, and is either<br>broken or jammed.                                                                                                    | Ask the remote user to check his or her machine, and<br>then ask the remote user to send the fax again.                       |
| 286  | The remote machine has transmitted invalid<br>data. The product has received frames with<br>errors during an ECM reception and requested<br>retransmission of the failed frames. The data<br>that is resent does not correspond to the data<br>that was requested. This is an implementation<br>error from the remote machine.                                                       | Disable ECM, and ask the remote user to send the fax<br>again.                                                                |
| 290  | Between pages, the remote machine has<br>attempted to renegotiate the session mode<br>from ECM to non-ECM. Some machines will<br>attempt to use non-ECM for photo mode, so<br>the renegotiation might be associated with a<br>between-page encoding change to support<br>photo mode. This operation is not supported,<br>and the session has been abandoned.                         | Ask the remote user to send the fax again, and to split<br>the document into two portions: the ECM and non-ECM<br>portions.   |
| 291  | This is not a communication error, and it is not<br>expected that this error will occur under non-<br>development scenarios. Reception has failed<br>because the local unit is unable to open to<br>receive data. This error might be associated<br>with low memory, although low memory<br>should not produce the error unless other<br>conditions are contributing to the problem. | If the error persists, turn the product off and then on<br>again.                                                             |
| 292  | The remote machine has attempted to<br>renegotiate the encoding mode from non-<br>JPEG to JPEG. Some machines will attempt<br>to use JPEG for photo mode, so the<br>renegotiation might be associated with a<br>between-page encoding change to support<br>photo mode. This operation is not supported,<br>and the session has been abandoned.                                       | Ask the remote user to send the fax again, and to split<br>the document into two portions: the JPEG and non-JPEG<br>portions. |

### <span id="page-284-0"></span>**Table 6-7** Fax send codes

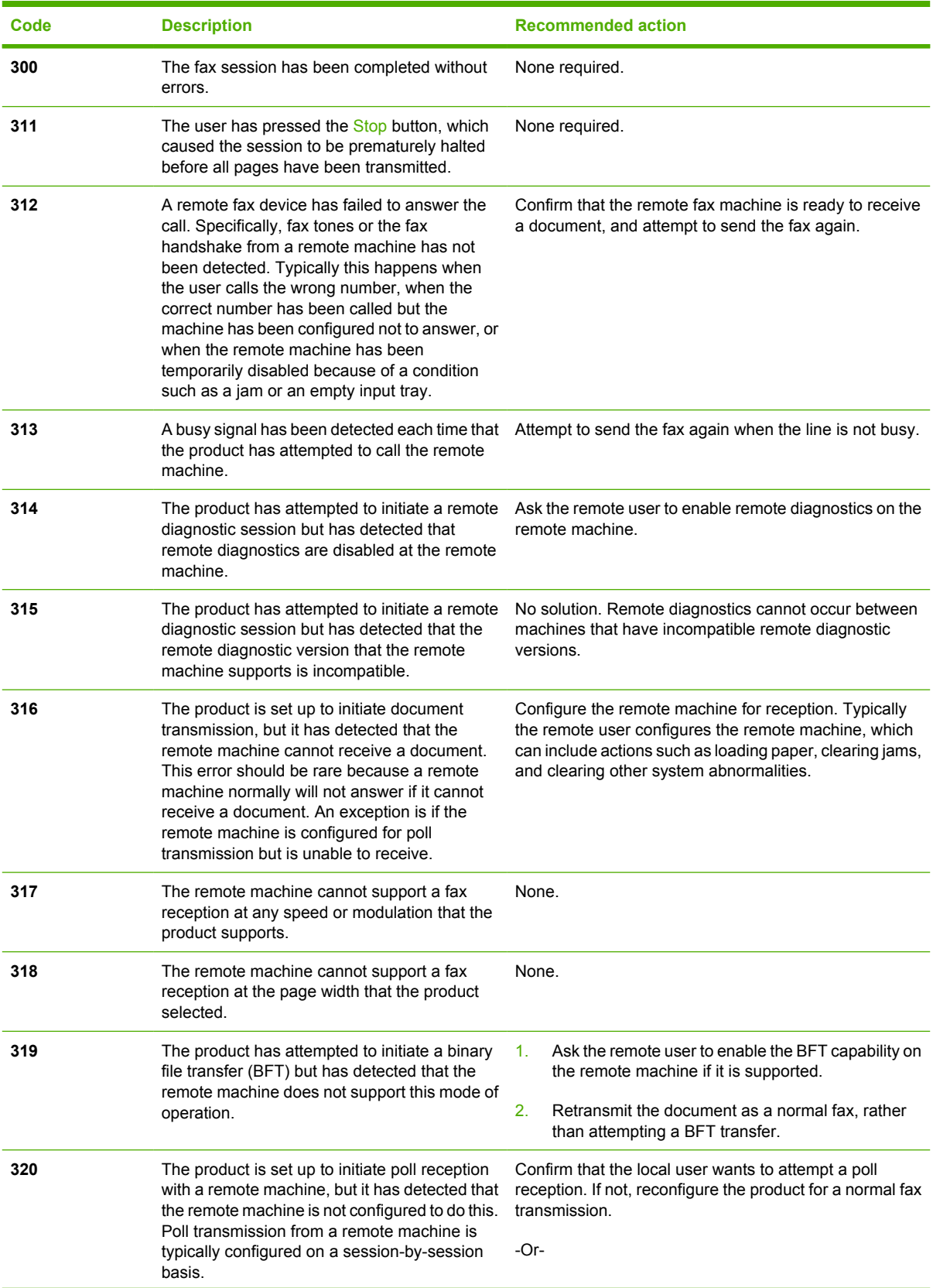

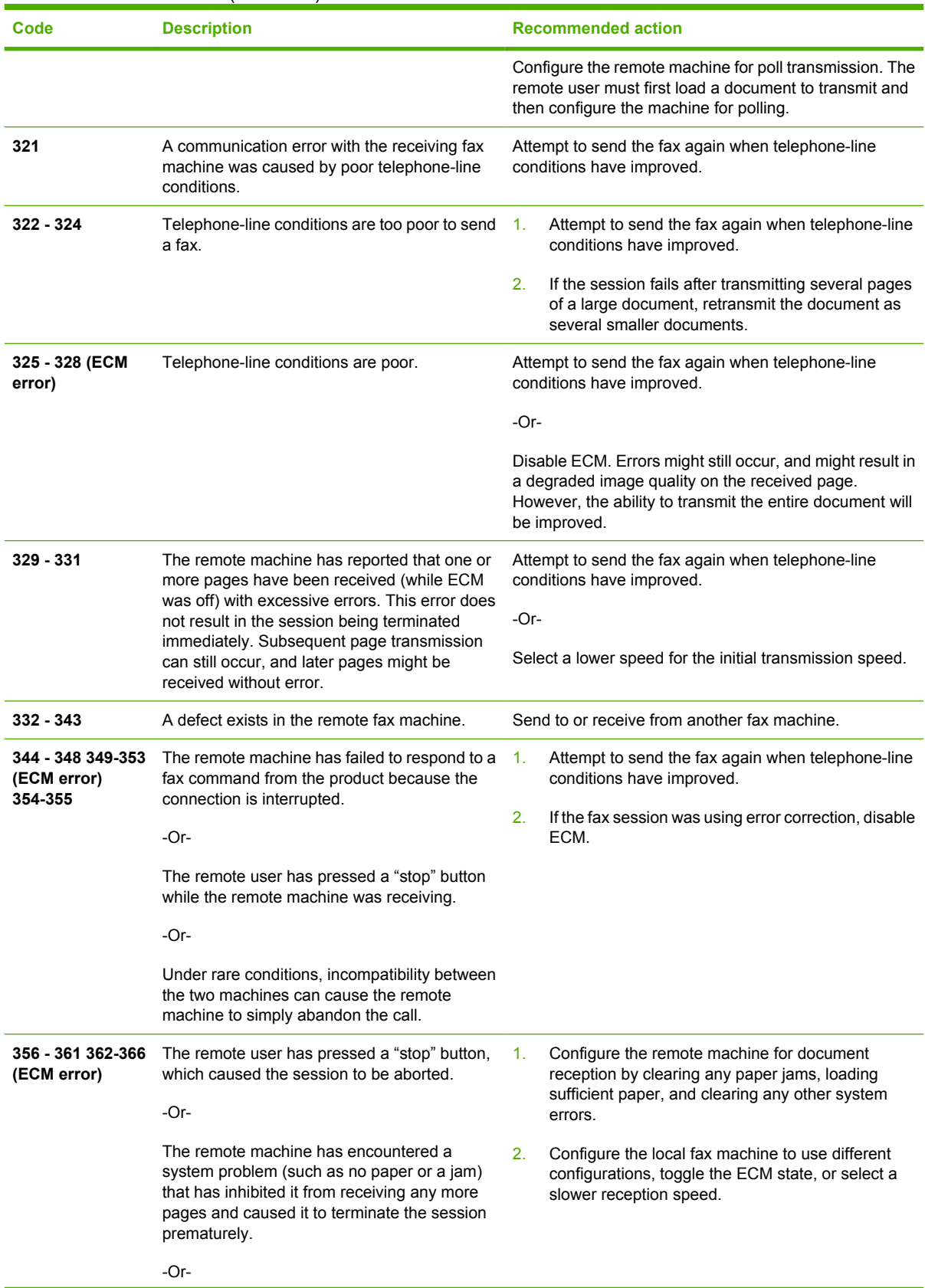

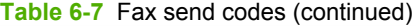

| Code                                        | <b>Description</b>                                                                                                    | <b>Recommended action</b>                                                                                                    |
|---------------------------------------------|----------------------------------------------------------------------------------------------------|----------------------------------------------------------------------------------------------------|
|                                             | The remote machine has encountered a<br>feature incompatibility, which caused it to<br>terminate the session.                                                                                                    |                                                                                                    |
| 367 - 372 373-377<br>(ECM error)<br>378-379 | The remote machine is apparently stuck in the<br>"on" mode.                                                                                                    | None.                                                                                                    |
| 380                                         | The remote machine has failed to issue a valid<br>response to a CTC frame. This occurs during<br>ECM transmission after multiple<br>retransmissions of erroneous data.                                                                                                    | None; a defect exists in the remote machine.                                                                                                    |
| 381                                         | The remote machine has failed to respond to a<br>fax command from the product because the<br>connection is interrupted.<br>-Or-<br>The remote user has pressed a "stop" button<br>while the remote machine was receiving.                                                                                                    | 1.<br>Attempt to send the fax again when telephone-line<br>conditions have improved.<br>2.<br>Disable ECM.                                                                                    |
| 382                                         | The remote fax machine has been "holding off"<br>the local fax machine from continuing the<br>ongoing transmission because of a temporary<br>low-memory condition at the remote machine.<br>If this "hold-off" period exceeds a machine's<br>specific timeout value, the session is<br>terminated.                                             | Resend the document as two or more separate fax<br>transmissions. Wait several minutes between the end of<br>one transmission and the start of the next transmission.<br>-Or-<br>Disable ECM. |
| 383                                         | The remote machine has failed to respond to a<br>fax command from the product because the<br>connection was interrupted.<br>-Or-<br>The remote user has pressed a "stop" button<br>while the remote machine was receiving.                                                                                                    | Attempt to send the fax again when telephone-line<br>conditions have improved<br>-Or-<br>Disable ECM.                                                                                         |
| 384                                         | The product has attempted a black JPEG<br>transmission to a machine that does not<br>support this mode.                                                                                                    | Use a different mode, and attempt to send the fax again.                                                                                                    |
| 386                                         | The product has failed to complete phase 3 of<br>the initial V.34 handshake after originating a fax<br>session. This is usually caused by poor line<br>conditions, although it might be a compatibility<br>issue with certain machines or line conditions.                                                                                     | Attempt to send the fax again when telephone-line<br>-1.<br>conditions have improved.<br>Disable V.34 on the product and attempt the<br>2.<br>transmission with the V.17 mode.                |
| 387                                         | The product has failed to successfully<br>negotiate the initial V.8 handshake with the<br>remote machine after originating a fax session.<br>Typically, this occurs when the remote machine<br>is not fax-capable or has disabled reception. It<br>might also be a compatibility issue with certain<br>machines or line conditions.            | 1.<br>Attempt to send the fax again when telephone-line<br>conditions have improved.<br>Disable V.34 on the product and attempt the<br>2.<br>transmission using the V.17 mode.                |
| 388                                         | The product has originated a fax session and<br>detected a remote fax machine but has been<br>unable to detect any T30 frames. If the machine<br>is in V.17 mode, the connection probably has<br>been interrupted. In V.34 mode, this error might<br>also occur because of compatibility problems<br>with certain machines or line conditions. | 1.<br>Attempt to send the fax again when telephone-line<br>conditions have improved.<br>2.<br>Disable V.34 on the product and attempt the<br>transmission with the V.17 mode.                 |

**Table 6-7** Fax send codes (continued)

| Code    | <b>Description</b>                                                                                                    | <b>Recommended action</b>                                                                                                    |
|---------|----------------------------------------------------------------------------------------------------|----------------------------------------------------------------------------------------------------|
| 389     | The product has originated a fax session and<br>has reattempted V.8 negotiations multiple<br>times without success.                                                                                                    | 1.<br>Attempt to send the fax again when telephone-line<br>conditions have improved.                                                                                                    |
|         |                                                                                                    | 2.<br>Disable V.34 on the product and attempt the<br>transmission with the V.17 mode.                                                                                                    |
| 390     | The product has originated a fax session while<br>using error correction (either V.34 or V.17).<br>Transmission of an image has been<br>abandoned after a timeout when no data has<br>become ready for transmission. This is most<br>likely caused by a low-memory condition,<br>although it could be caused by other internal<br>problems that cause data generation for<br>transmission to stall. | Attempt to send the fax again after making sure that<br>documents stored in memory are printed, and that the<br>unit has paper ready for printing. If the problem persists,<br>reinitialize permanent storage.          |
| 391     | The product has originated a fax session<br>without error correction (not V.34).<br>Transmission of an image has been<br>abandoned after a timeout when no data has<br>become ready for transmission. This is most<br>likely caused by a low-memory condition,<br>although it could be caused by other internal<br>problems that stall the data generation for<br>transmission.                     | Attempt to send the fax again after making sure that<br>documents that are stored in memory are printed, and<br>that the unit has paper ready for printing. If the problem<br>persists, reinitialize permanent storage. |
| 392     | The product has answered a fax session and<br>completed the initial V.34 handshake but has<br>been unable to detect any T.30 frames. This<br>failure is caused by either compatibility<br>problems with certain machines or line<br>conditions.                                                                                                    | Ask the remote user to send the fax again when<br>1.<br>telephone-line conditions have improved.<br>2.<br>Disable V.34 on the product and attempt the<br>transmission with the V.17 mode.                               |
| 393     | The product has failed to complete phase 3 of<br>the initial V.34 handshake after answering a fax<br>session. This is usually caused by poor line<br>conditions, although it might be a compatibility<br>issue with certain machines or line conditions.                                                                                                    | Ask the remote user to send the fax again when<br>1.<br>telephone-line conditions have improved.<br>Disable V.34 on the product and attempt the<br>2.<br>transmission with the V.17 mode.                               |
| 394     | The product has failed to successfully<br>negotiate the initial V.8 handshake with the<br>remote machine after answering a fax session.<br>Typically, this occurs when the calling machine<br>is not fax-capable. It might also be a<br>compatibility issue with certain machines or line<br>conditions.                                                                                            | 1.<br>Ask the remote user to send the fax again when<br>telephone-line conditions have improved.<br>Disable V.34 on the product and attempt the<br>2.<br>transmission with the V.17 mode.                               |
| 395     | An unexpected T.30 frame has been received<br>between pages during a multipage V.34<br>reception. This is almost certainly a<br>compatibility problem with the remote machine,<br>and might be caused by an error with the<br>implementation of the remote machine.                                                                                                    | 1.<br>Ask the remote user to send the fax again when<br>telephone-line conditions have improved.<br>Disable V.34 on the product and attempt the<br>2.<br>transmission with the V.17 mode.                               |
| 396-409 | An error occurred during a V.34 transmission<br>when the product was unable to correctly<br>complete the handshake with the remote<br>machine and was consequently unable to<br>transmit a T.30 frame. This occurs when the<br>line was disconnected or if line conditions<br>degrade during the session.                                                                                           | Attempt to receive the fax again when telephone-line<br>conditions have improved.                                                                                                    |
| 410-419 | An error occurred during a V.34 reception when<br>the product was unable to correctly complete                                                                                                    | Attempt to receive the fax again when telephone-line<br>conditions have improved.                                                                                                    |

**Table 6-7** Fax send codes (continued)
**Table 6-7** Fax send codes (continued)

| Code    | <b>Description</b>                                                                                                    | <b>Recommended action</b>                                                                  |
|---------|----------------------------------------------------------------------------------------------------|--------------------------------------------------------------------------------------------|
|         | the handshake with the remote machine and<br>was consequently unable to transmit a T.30<br>frame. This occurs when the line is<br>disconnected or if line conditions degrade<br>during the session.                                                                                                    |                                                                                            |
| 420     | V.34 negotiations have failed from the<br>originating machine during phase 4. Phase 4<br>occurs after V.8 and before the first T.30<br>frames are exchanged. These compatibility<br>problems have been observed when sending<br>to non-HP units.                                                                                                    | Attempt to receive the fax again when telephone-line<br>conditions have improved.          |
| 421     | V.34 negotiations have failed from the<br>originating machine during phase 3. Phase 3<br>occurs after V.8, before phase 4, and before<br>the first T.30 frames are exchanged. These<br>compatibility problems have been observed<br>when sending to non-HP units.                                                                                                    | Attempt to receive the fax again when telephone-line<br>conditions have improved.          |
| 422     | V.34 negotiations have failed from the<br>answering machine during phase 4. Phase 4<br>occurs after V.8 and before the first T.30<br>frames are exchanged.                                                                                                    | Ask the remote user to send the fax again when<br>telephone-line conditions have improved. |
| 423     | V.34 negotiations have failed from the<br>answering machine during phase 3. Phase 3<br>occurs after V.8, before phase 4, and before<br>the first T.30 frames are exchanged.                                                                                                    | Ask the remote user to send the fax again when<br>telephone-line conditions have improved. |
| 430     | The transmitting machine is unable to send<br>continuous "ones" at the end of the control<br>channel before starting the primary channel.<br>This is a V.34 error. This error might be<br>associated with line conditions, although it is<br>more likely to be caused by internal modem<br>problems.                                                                                                    | Ask the remote user to send the fax again when<br>telephone-line conditions have improved. |
| 431     | The transmitting machine has not received a<br>response after aborting a transmission.<br>Depending upon when the session is aborted,<br>some remote machines might not respond. The<br>product always attempts to abort the session in<br>such a way that the remote machine can<br>respond to the final PPS EOP.                                                                                                    | No action required. The session was aborted.                                               |
| 440-445 | An error occurred during a V.34 transmission<br>after one or more partial pages (image data)<br>were transmitted through the primary channel.<br>The transmitting machine was unable to restart<br>the control channel in order to resume the T.30<br>handshake. This typically occurs when the<br>receiving machine prematurely disconnects<br>while receiving a partial page, although the<br>problem can be caused by compatibility issues. | Attempt to receive the fax again when telephone-line<br>conditions have improved.          |

#### **Translating the fax trace report (HP LaserJet 3050 all-in-one and HP LaserJet 3055 all-in-one only)**

Print a fax log report. The fax log report contains information about the product's interpretation of the problem.

Read the time sequences, looking for abnormal activity on the fax trace report. See Table 6-8 Fax phase sequence (HP LaserJet 3050 all-in-one and HP LaserJet 3055 all-in-one only) on page 270, and [Table 6-9 Appropriate responses \(HP LaserJet 3050 all-in-one and HP LaserJet 3055 all-in-one only\)](#page-290-0) [on page 271,](#page-290-0) to separate normal from abnormal activity. Fax abbreviations appear in [Table 6-10 Fax](#page-292-0) [abbreviations \(HP LaserJet 3050 all-in-one and HP LaserJet 3055 all-in-one only\) on page 273.](#page-292-0)

Identify the phase in which the error occurred.

⊯

**NOTE ???** represents an unidentified command.

Examples of a successfully sent fax and a successfully received fax appear after the tables.

**Table 6-8** Fax phase sequence (HP LaserJet 3050 all-in-one and HP LaserJet 3055 all-in-one only)

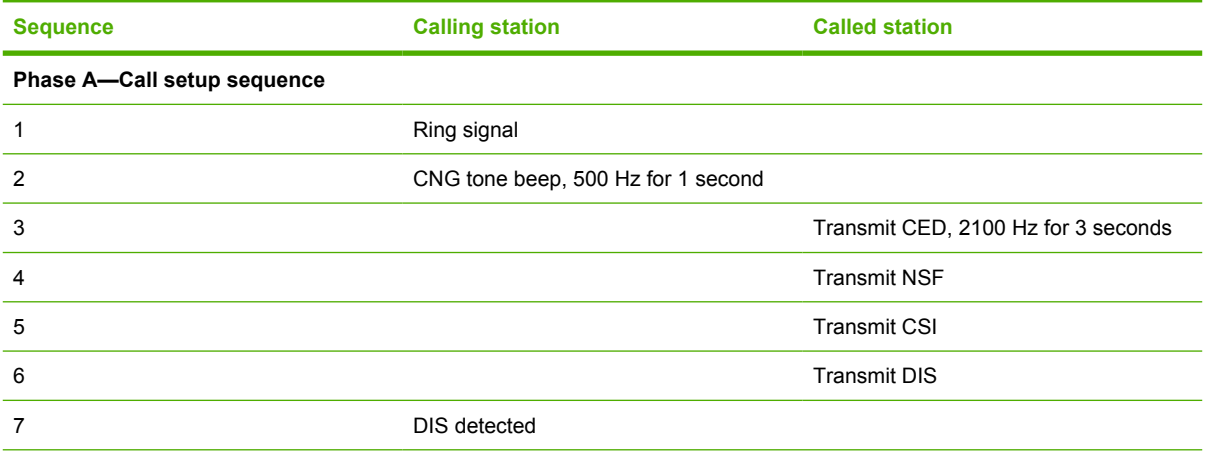

**Phase B—Pre-message procedure (negotiate compatible format/protocol) (HP LaserJet 3050 all-in-one and HP LaserJet 3055 all-in-one only)**

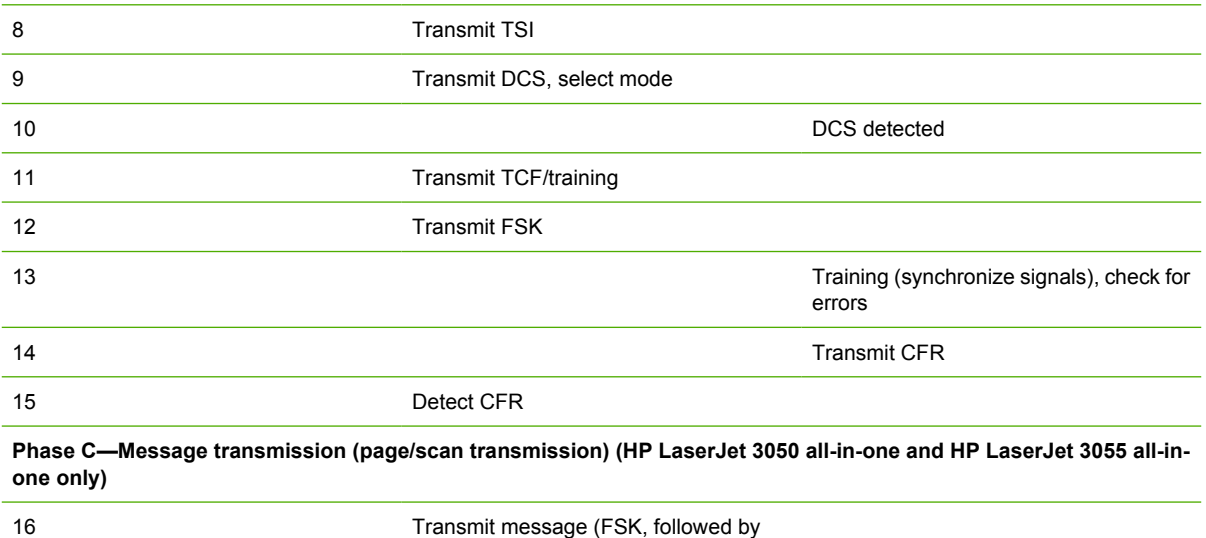

date)

| <b>Sequence</b> | <b>Calling station</b>                           | <b>Called station</b>                       |
|-----------------|--------------------------------------------------|---------------------------------------------|
| 17              |                                                  | Receive message (SCAN), check for<br>errors |
| 18              | <b>Transmit FSK</b>                              |                                             |
| 19              | At end of message, send one of the<br>following: |                                             |
|                 | EOM<br>$\bullet$                                 |                                             |
|                 | <b>EOP</b><br>$\bullet$                          |                                             |
|                 | <b>MPS</b><br>$\bullet$                          |                                             |
|                 | PRI-Q<br>$\bullet$                               |                                             |
|                 | PPS-NULL<br>$\bullet$                            |                                             |
|                 | PPS-MPS<br>$\bullet$                             |                                             |
|                 | PPS-EOM<br>$\bullet$                             |                                             |
|                 | PPS-EOP<br>$\bullet$                             |                                             |
|                 | PPS-PRI-Q                                        |                                             |

<span id="page-290-0"></span>**Table 6-8** Fax phase sequence (HP LaserJet 3050 all-in-one and HP LaserJet 3055 all-in-one only) (continued)

**Phase D—Post-message transmission (next page/end of transmission) (HP LaserJet 3050 all-in-one and HP LaserJet 3055 all-in-one only)**

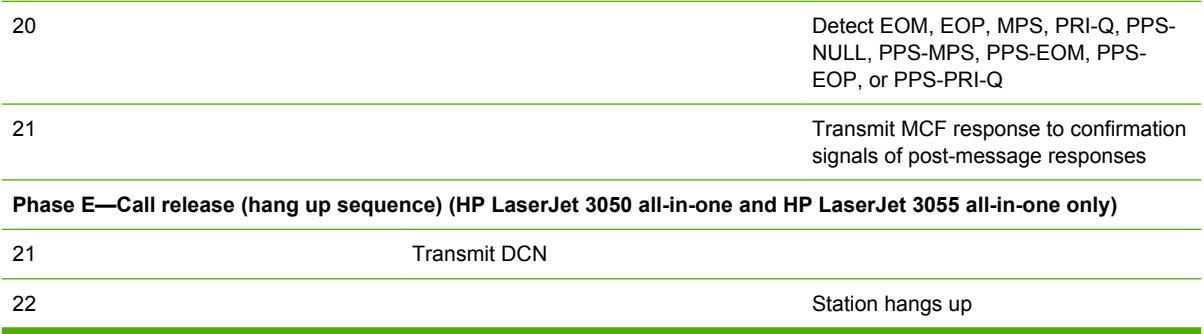

#### **Table 6-9** Appropriate responses (HP LaserJet 3050 all-in-one and HP LaserJet 3055 all-in-one only)

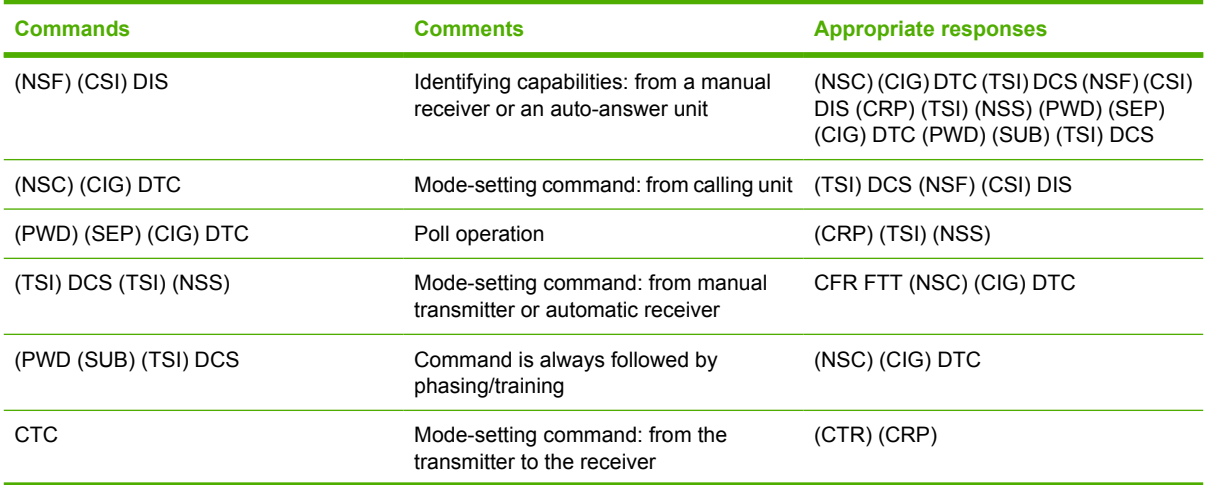

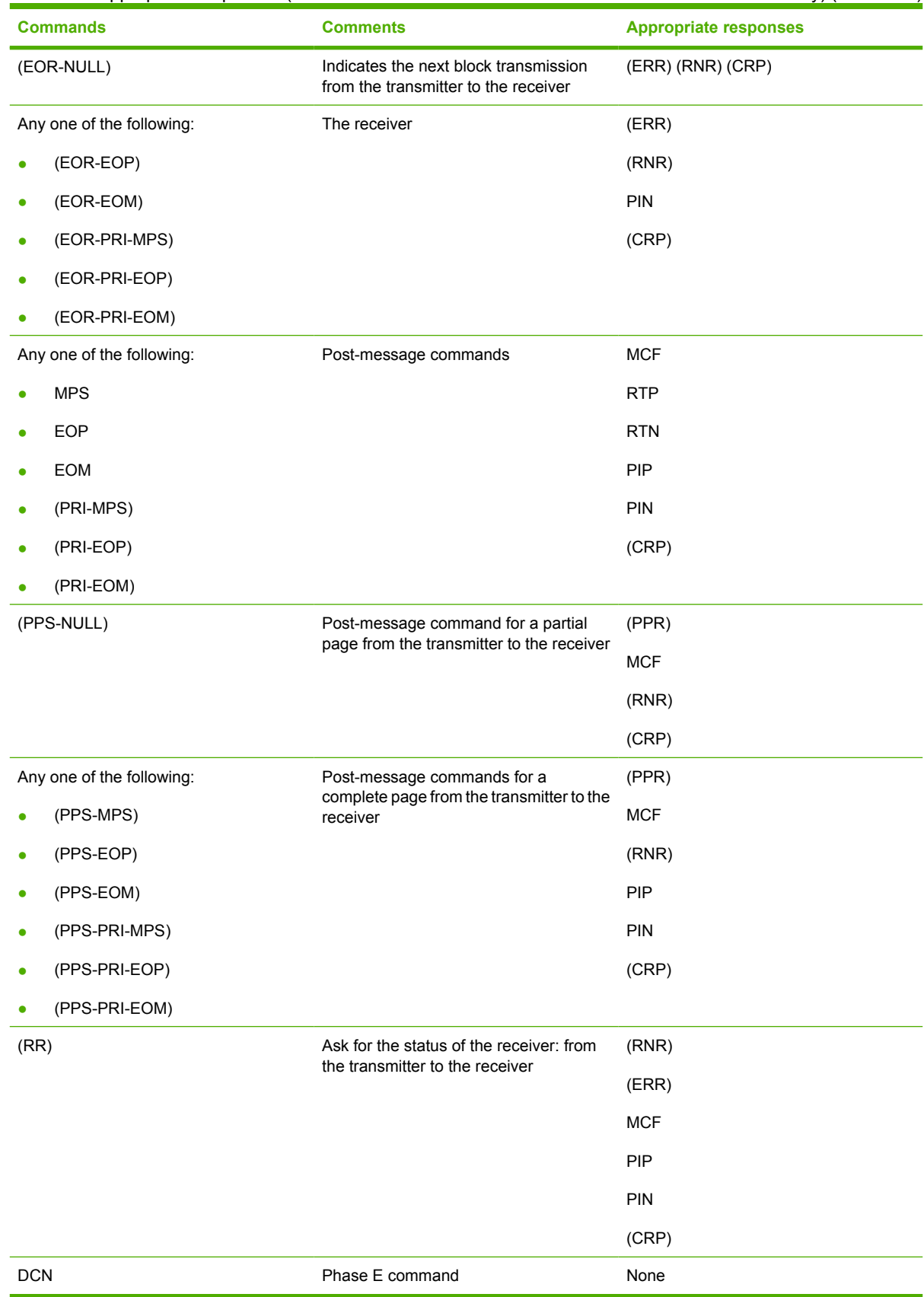

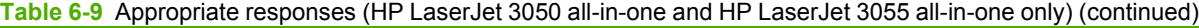

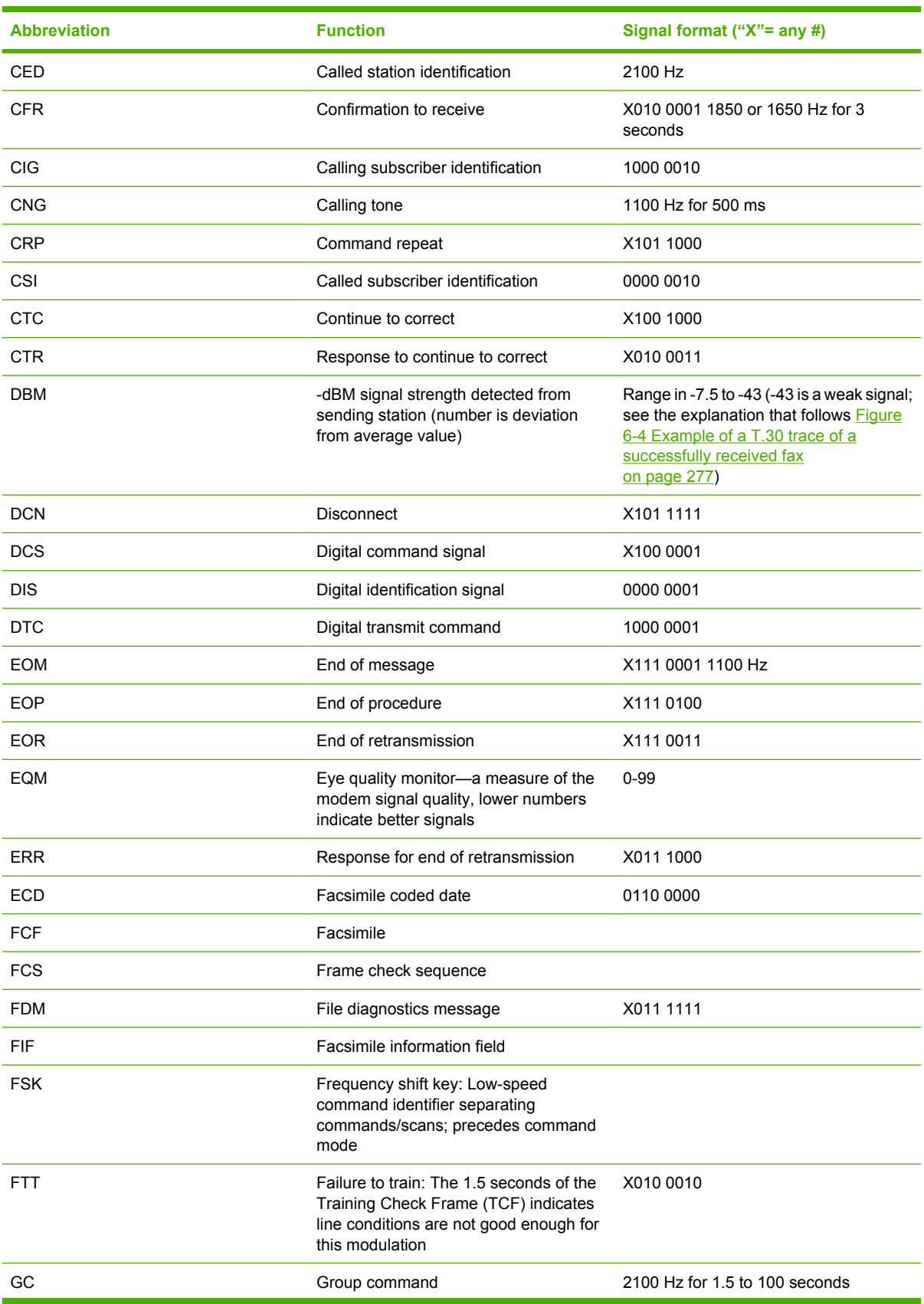

<span id="page-292-0"></span>**Table 6-10** Fax abbreviations (HP LaserJet 3050 all-in-one and HP LaserJet 3055 all-in-one only)

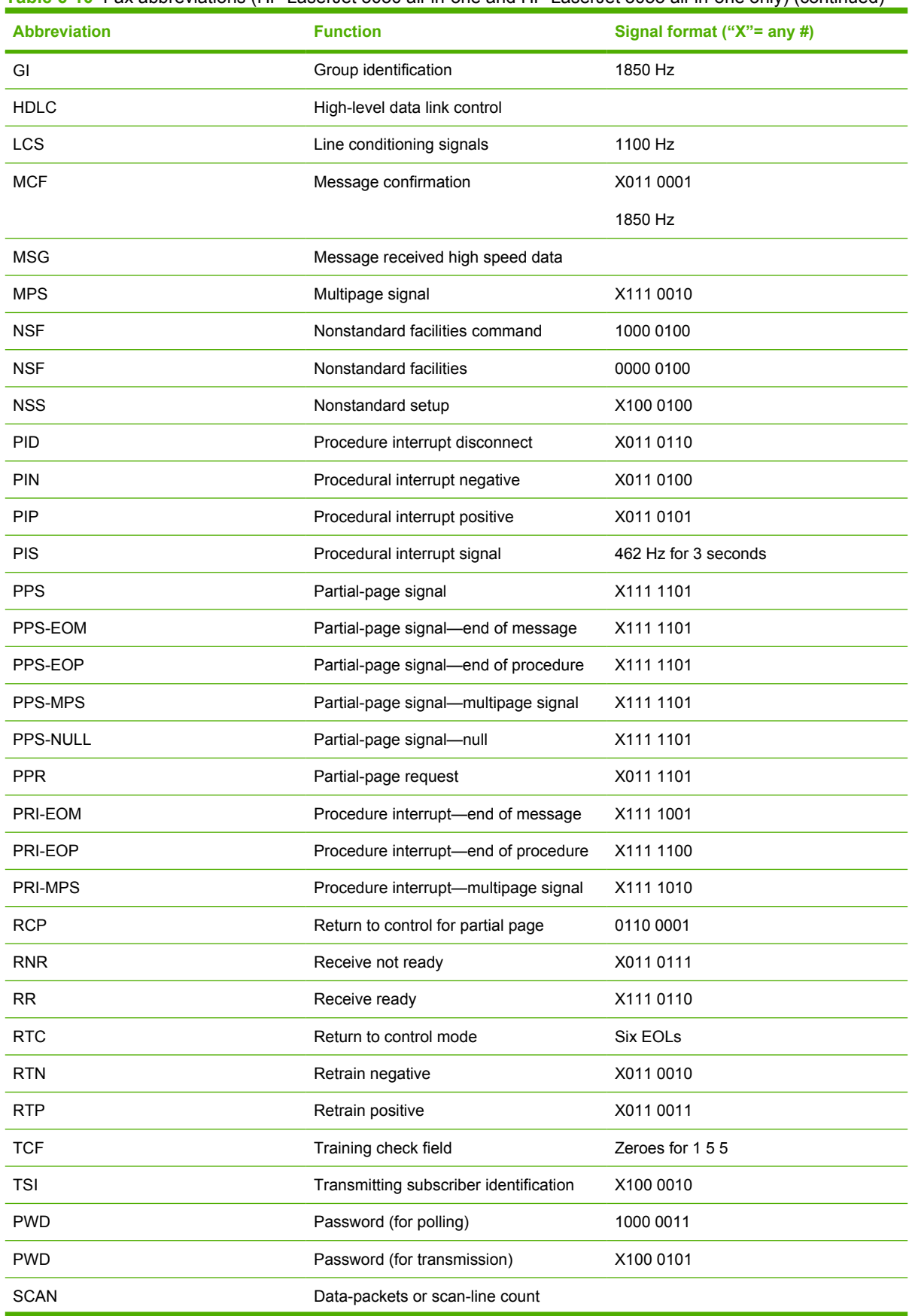

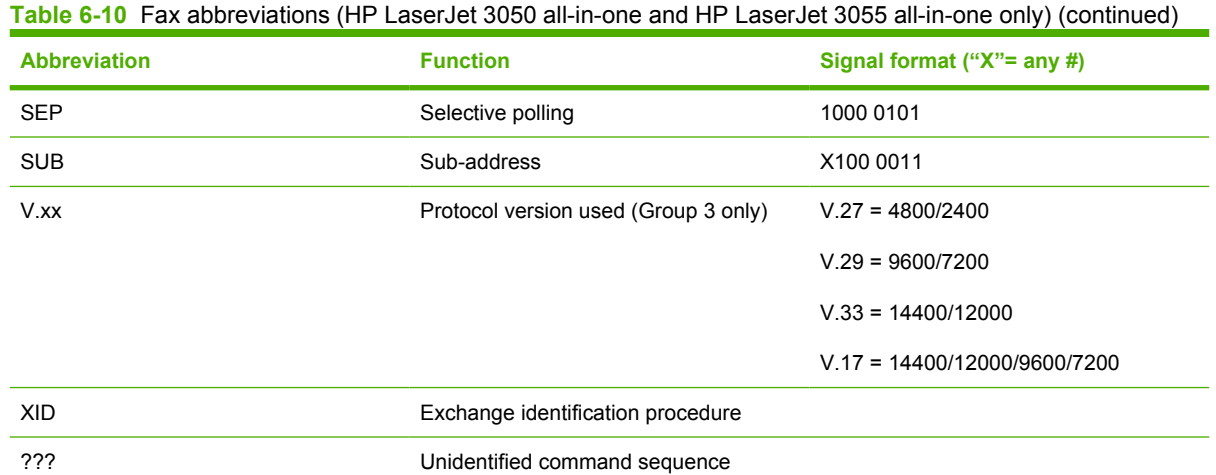

#### *3055*

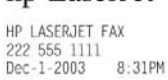

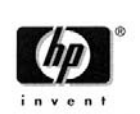

T.30 Protocol Trace Job Date Time Type Identification Duration Pages Result  $1$ 12/ 1/2003  $8:31:00$ PM Receive 222 555 9999  $0:39$  $\,1$ OK Remote Signal Detail Elapsed Loca<sub>1</sub> OFFHOOK  $0000.00$ <br> $0004.84$ V8 PHASE3 0008.36  $0009.69$ PHASE4 0009.69 **NSF**  $v34$ 0009.69 CSI  $v34$  $v34$ 0009.69 DIS Capabilities modulation : n.a.<br>encoding : mh .mr .mmr resolution : std .fine .300 dpi .metric pref. ecm<br>
page width : 215mm<br>
page length : unlimited<br>
mslt<br>
: 0 ms color  $n<sub>0</sub>$  $\cdot$  v.8 misc ff 03 43 39 39 39 39 20 35 35 35 20 32 32 32 20 20 20 20 20 20 20 20<br>id : 222 555 9999<br>ff 13 83 00 42 f8 c4 80 80 80 80 80 00<br>Use  $v34$  $-15$  dBm 0010.53 TSI 0010.64 DCS  $v34$  $-15$  dBm data rate :  $n.a.$ encoding : mmr<br>resolution : r8x7.7 l/mm (fine) ecm : yes .256<br>page width : 215mm page width : 215mm<br>page length : unlimited<br>mslt : 0 ms  $: 0$  ms<br> $: no$ color  $misc$  $\ddot{\cdot}$ 0010.64 CFR  $v34$ ff 13 84 ff 13 84<br>symb 3429<br>256 frames. 0 err. rcp. eqm=4<br>ff 13 Bc<br>ff 13 8c v34<br>v34 33.6 -15 dBm<br>v34 33.6 -16 dBm 0010.65<br>0028.35 PC. MSG  $\frac{\sqrt{34}}{\sqrt{34}}$ 0028.90 PPS\_NUL  $-15$  dBm MCF 0028.91 | 13 oc<br>95 frames. 0 err. rcp. eqm=5<br>| 13 bf 2f 00 01 5e<br>| 13 bf 2f 00 01 5e<br>| 11 3 fb  $PC$  $v34$  33.6 -15 dBm 0028.92 v34 33.6 -16 dBm<br>v34 -15 dBm 0036.62 MSG<br>PPS EOP  $0037.17$ MCF  $v34$  $-15$  dBm **DCN**  $v34$ 0037 56 0037.56 ONHOOK

**Figure 6-3** Example of a T.30 trace of a successfully sent fax

**NOTE** Phase A, call establishment, does not show up on a trace report. Phase C is the phase in which faxed pages are transferred.

 $\overline{\mathscr{L}}$ 

#### <span id="page-296-0"></span>*3055*

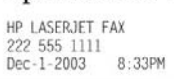

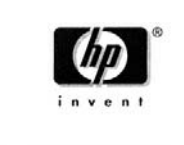

| Job                                                                                                    | Date       |                                    | Time                                 | Type                        |                                               | Identification                                                                                                    | Duration                        | Pages        | Result                                                               |
|----------------------------------------------------------------------------------------------------|------------|------------------------------------|--------------------------------------|-----------------------------|-----------------------------------------------|----------------------------------------------------------------------------------------------------|---------------------------------|--------------|----------------------------------------------------------------------|
| $\overline{2}$                                                                                                    | 12/ 1/2003 |                                    | 8:32:28PM                            | Send                        | 5559999                                       |                                                                                                    | 0:46                            | $\mathbf{1}$ | 0K                                                                   |
|                                                                                                    | Elapsed    |                                    | Local                                | Remote                      |                                               | Signal                                                                                                    | Detail                          |              |                                                                      |
| 0000.00<br>0004.45<br>0009.97<br>0013.50<br>0014.86<br>0015.07<br>0015.25                                                             | V8         | OFFHOOK<br>CNG<br>PHASE3<br>PHASE4 | <b>NSF</b><br>CSI                    | v34<br>v34                  | $-16$ dBm<br>$-16$ dBm                        | ff 03 20 ad 00 36 04 00 00 00 00                                                                                                    |                                 |              | ff 03 40 39 39 39 39 20 35 35 35 20 32 32 32 20 20 20 20 20 20 20 20 |
| 0015.35                                                                                                    |            |                                    | DIS                                  | v34                         | $-16$ dBm                                     | id<br>ff 13 80 20 c2 f8 c4 80 92 80 80 80 00<br>Capabilities<br>modulation : n.a.<br>encoding<br>resolution : std .fine .300 dpi .metric pref.<br>: yes<br>ecm<br>page width : 215mm<br>page length : unlimited<br>ms1t<br>$: 0$ ms<br>color<br>: no<br>misc<br>: V.8 | : 222 555 9999<br>: mh .mr .mmr |              |                                                                      |
| 0015.35                                                                                                    | TS1        |                                    |                                      | v34                         |                                               | id                                                                                                    | : 222 555 1111                  |              | ff 03 43 31 31 31 31 20 35 35 35 20 32 32 32 20 20 20 20 20 20 20 20 |
| 0015.35                                                                                                    | DCS        |                                    |                                      | v34                         |                                               | ff 13 83 00 42 f8 c4 80 80 80 80 80 00<br><b>Use</b><br>data rate<br>: n.a.<br>encoding<br>$:$ mm $r$<br>resolution : r8x7.7 l/mm (fine)<br>: yes .256<br>ecm<br>page width : 215mm<br>page length : unlimited<br>mslt<br>$: 0$ ms<br>color<br>: no<br>misc<br>÷      |                                 |              |                                                                      |
| 0015.98<br>0015.98                                                                                                    | PC         |                                    | CFR                                  | v34<br>v34 33.6<br>v34 33.6 | $-16$ dBm                                     | ff 13 84<br>symb 3429                                                                                                    |                                 |              |                                                                      |
| MSG<br>0033.49<br>0033.90<br>PPS NUL<br>0034.23<br>0034.24<br>PC<br>0042.63<br>MSG<br>0043.04<br>0043.38<br>0043.38<br>DCN<br>0044.82 |            | MCF                                | V34<br>v34<br>v34 33.6<br>$v34$ 33.6 | $-16$ dBm                   | ff 13 bf 00 00 00 ff<br>ff 13 8c<br>symb 3429 |                                                                                                    |                                 |              |                                                                      |
|                                                                                                    |            | PPS EOP<br>ONHOOK                  | MCF                                  | v34<br>v34<br>v34           | $-16$ dBm                                     | ff 13 bf 2f 00 01 6c<br>ff 13 8c<br>ff 13 fb                                                                                                    |                                 |              |                                                                      |
|                                                                                                    |            |                                    |                                      |                             |                                               |                                                                                                    |                                 |              |                                                                      |
|                                                                                                    |            |                                    |                                      |                             |                                               |                                                                                                    |                                 |              |                                                                      |

**Figure 6-4** Example of a T.30 trace of a successfully received fax

### **Repetitive image defect ruler**

Use the repetitive image-defect ruler to help solve image quality problems. Place the top line on the ruler next to the first occurrence of the defect on the page. Find the mark that points to the next instance of the defect to identify the component that is causing the defect.

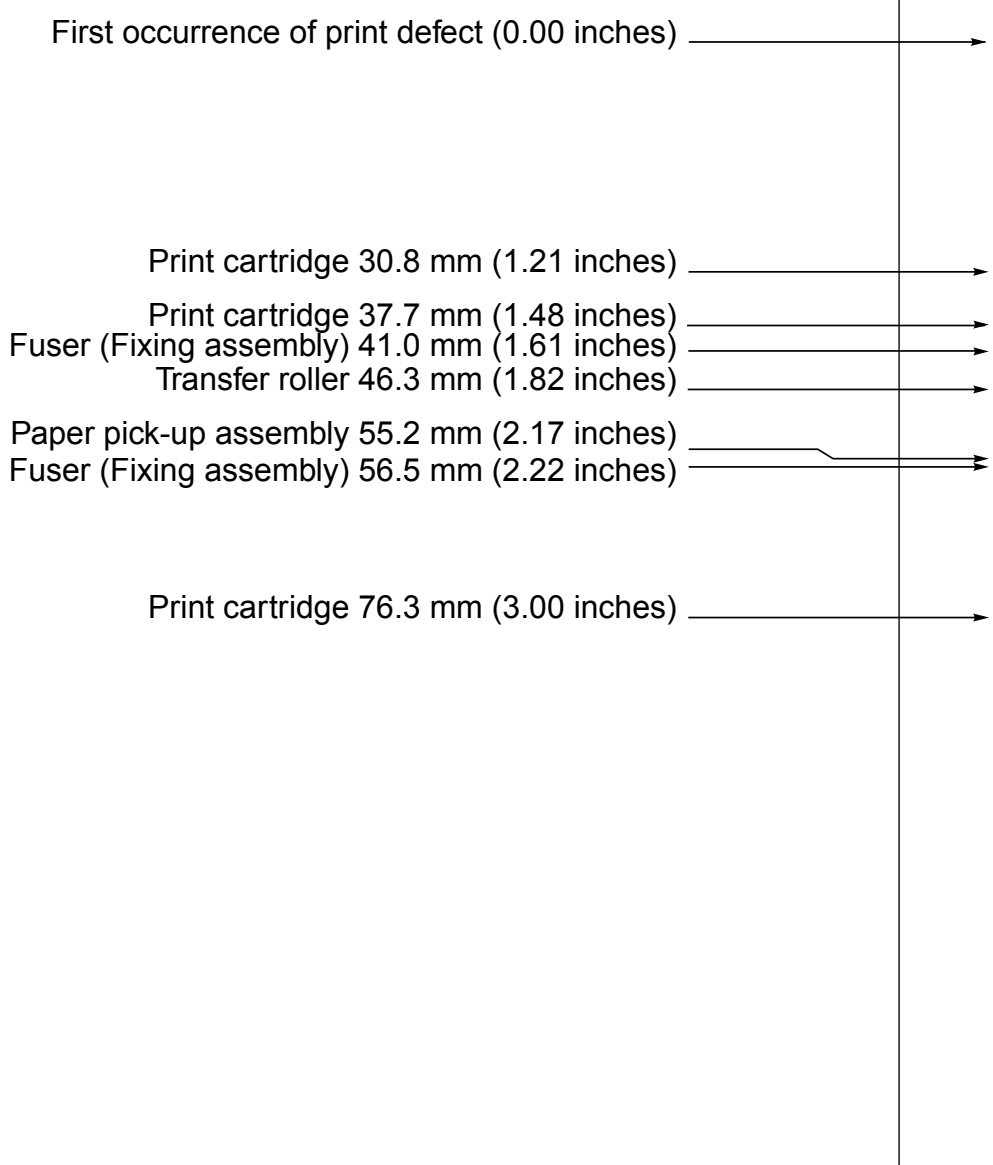

**Figure 6-5** Repetitive image defect ruler

ਵਿੱ **NOTE** The repetitive image defect ruler is for reference only. This ruler might not appear in or print to the correct scale. Use a more precise measuring device to verify the spacing between repeating image defects.

## **Firmware updates and recovery**

The device uses a flash-memory-based formatter that enables the firmware code to be updated when updated firmware is available. Flash memory also provides a method for product recovery if the installed firmware becomes corrupted or fails.

Print a configuration page to find out what version of firmware code is installed on the device. If updated firmware is available, download the appropriate update (www.hp.com/support/lj3050; www.hp.com/ support/lj3052; www.hp.com/support/lj3055) and follow the instructions in the ReadMe file. Turn the allin-one off and then on before running the executable file.

**NOTE** If after attempting to update the firmware code the device does not return to the **Ready** state, perform the following procedures:

Try the firmware update again.

Perform the NVRAM init procedure. See [NVRAM init on page 256.](#page-275-0)

If the device still does not reach the **Ready** state, replace the formatter. See [Formatter and line](#page-197-0) [interface unit \(LIU\) on page 178.](#page-197-0)

# **7 Parts and diagrams**

- [Ordering parts and supplies](#page-301-0)
- [Accessories](#page-302-0)
- [Diagrams](#page-307-0)
- [HP LaserJet 3050 all-in-one scanner assembly](#page-317-0)
- [HP LaserJet 3052/3055 all-in-one scanner assembly](#page-325-0)
- [Printer \(product base\), HP LaserJet 3050/3052/3055 all-in-one](#page-333-0)
- [Alphabetical parts list](#page-345-0)
- [Numerical parts list](#page-355-0)

# <span id="page-301-0"></span>**Ordering parts and supplies**

#### **Parts that wear**

The parts on the product that wear are listed in **Table 3-1 Life expectancies on page 38**. Parts are available directly from Hewlett-Packard at the following Website: [www.hp.com/buy/parts.](http://www.hp.com/buy/parts)

### **Parts**

Order replacement parts from the following Website: [www.hp.com/buy/parts](http://www.hp.com/buy/parts)

### **World-wide customer support**

Order documentation and software from the Websites listed in Table 7-1 Technical support Websites and related documentation on page 282:

#### **Table 7-1** Technical support Websites and related documentation

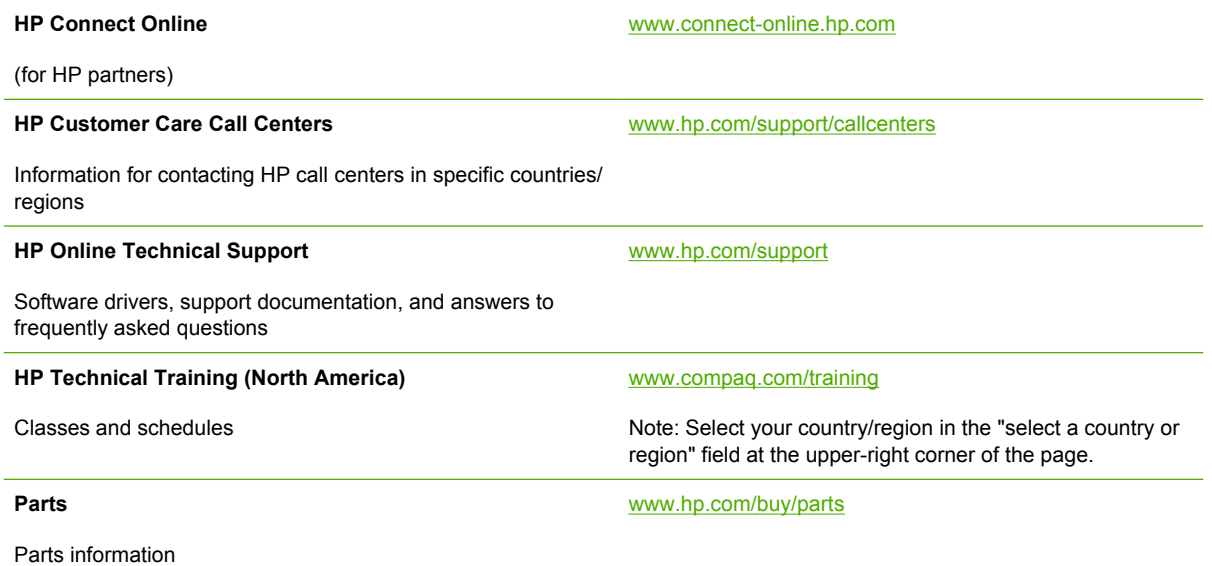

# <span id="page-302-0"></span>**Accessories**

The following accessories are available for the HP LaserJet 3050/3052/3055 all-in-one.

**Table 7-2** Accessories

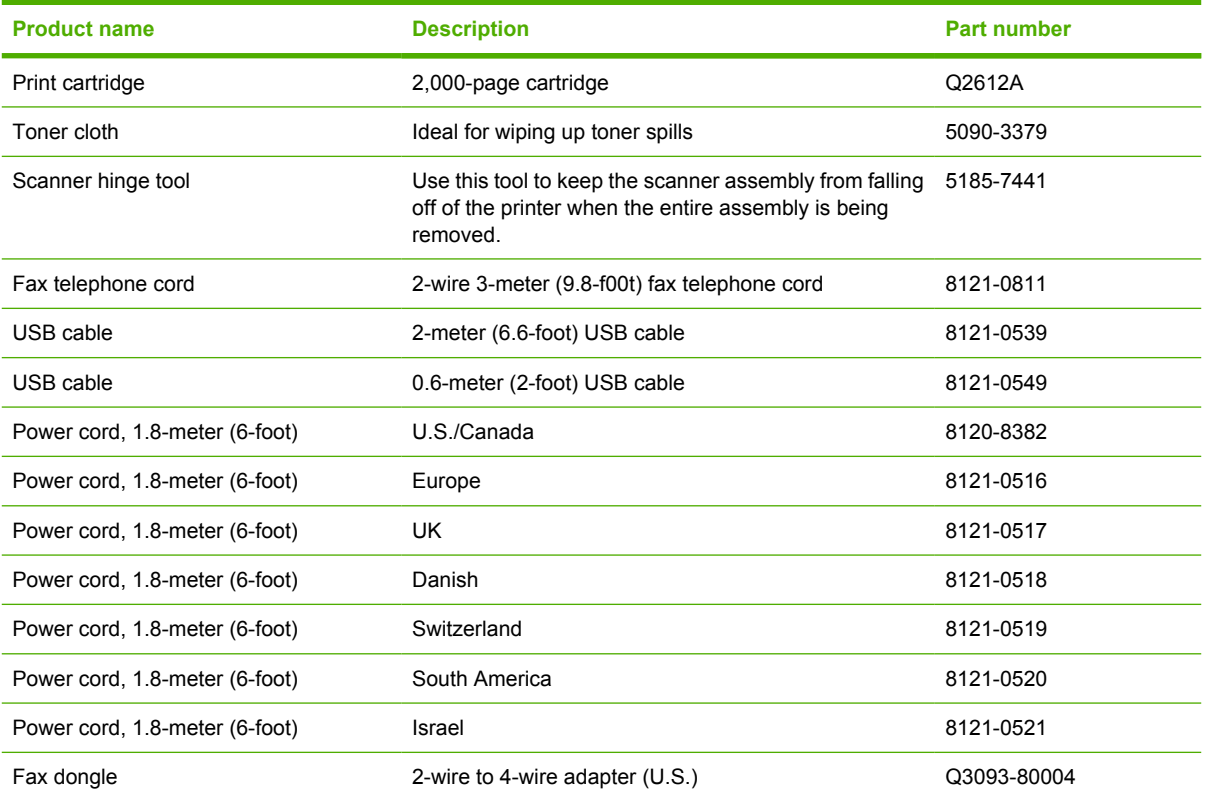

### **Documentation**

**Table 7-3** Documentation

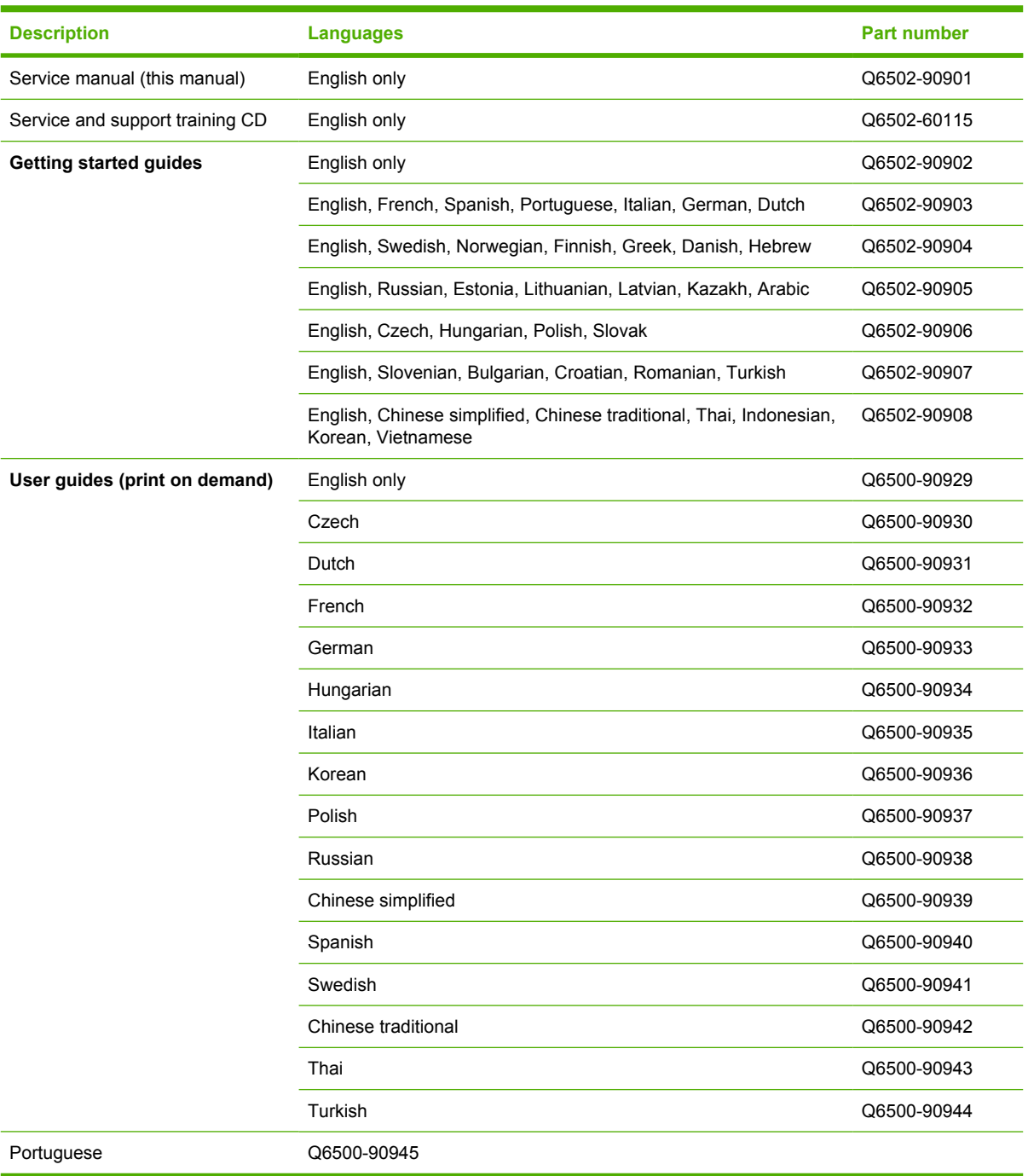

### **Common hardware**

The product has three common fasteners. See Table 7-4 Common fasteners on page 285 for a description of these screw types.

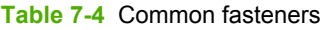

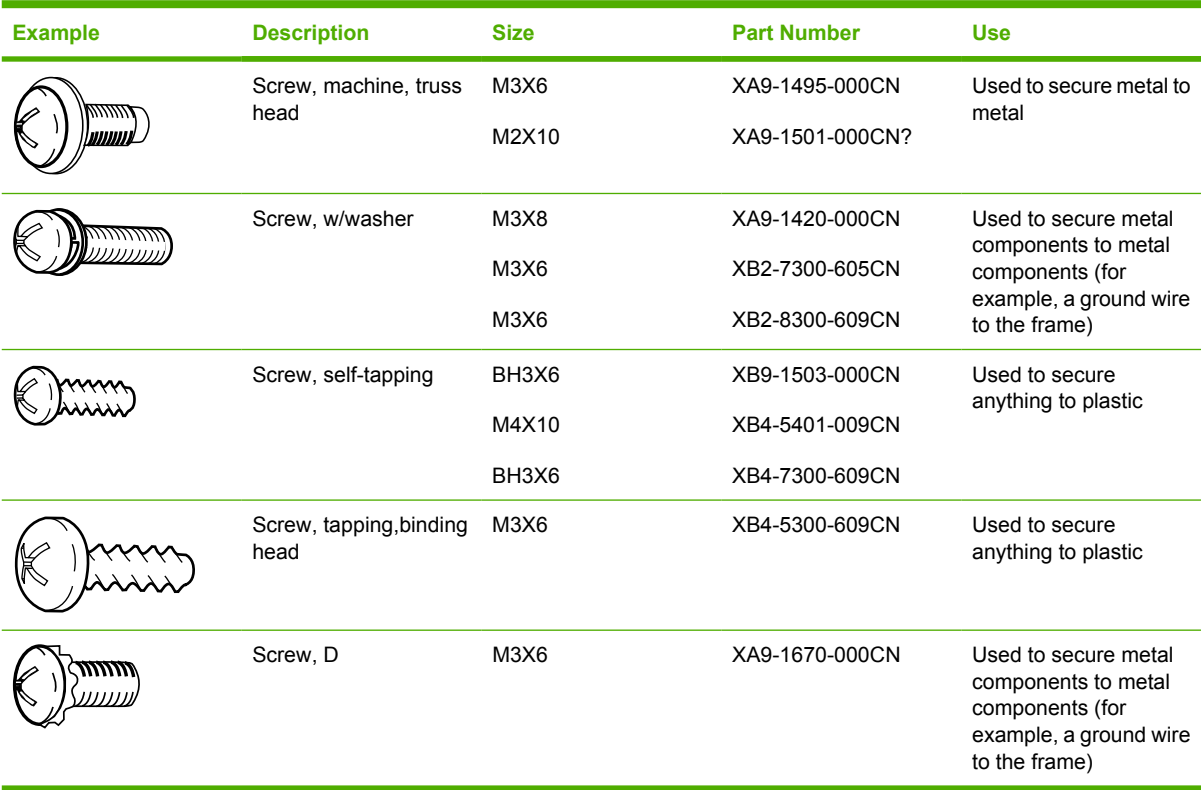

### **How to use the parts lists and diagrams**

The figures in this chapter illustrate the major subassemblies in the product and their component parts. A table (material list) follows each exploded assembly diagram. Each table lists the reference designator, the associated part number for the item, and a description of the part.

Parts that have no reference designator or part number are not field-replaceable units (FRUs) and cannot be ordered.

While looking for a part number, pay careful attention to the voltage listed in the description column to make sure that the part number selected is for the correct product model.

### **Replacing the printer engine assembly**

This table describes the components that can be transferred from a failed printer engine assembly to the replacement printer engine assembly. In addition to the components listed in this table, trays, CD-ROM drives, and power cords can also be reused.

#### **Table 7-5** Replacing the printer engine assembly

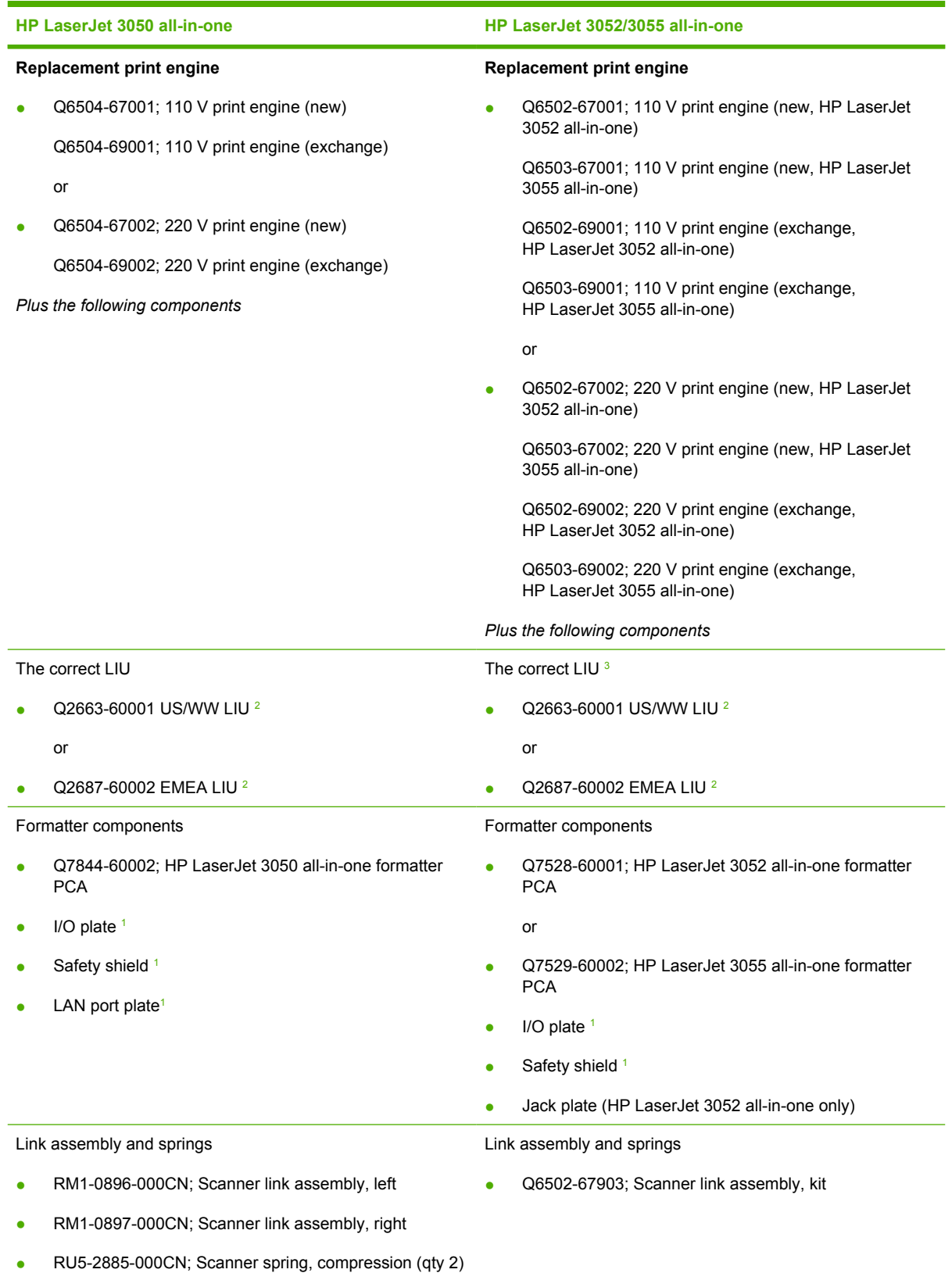

#### <span id="page-306-0"></span>**Table 7-5** Replacing the printer engine assembly (continued)

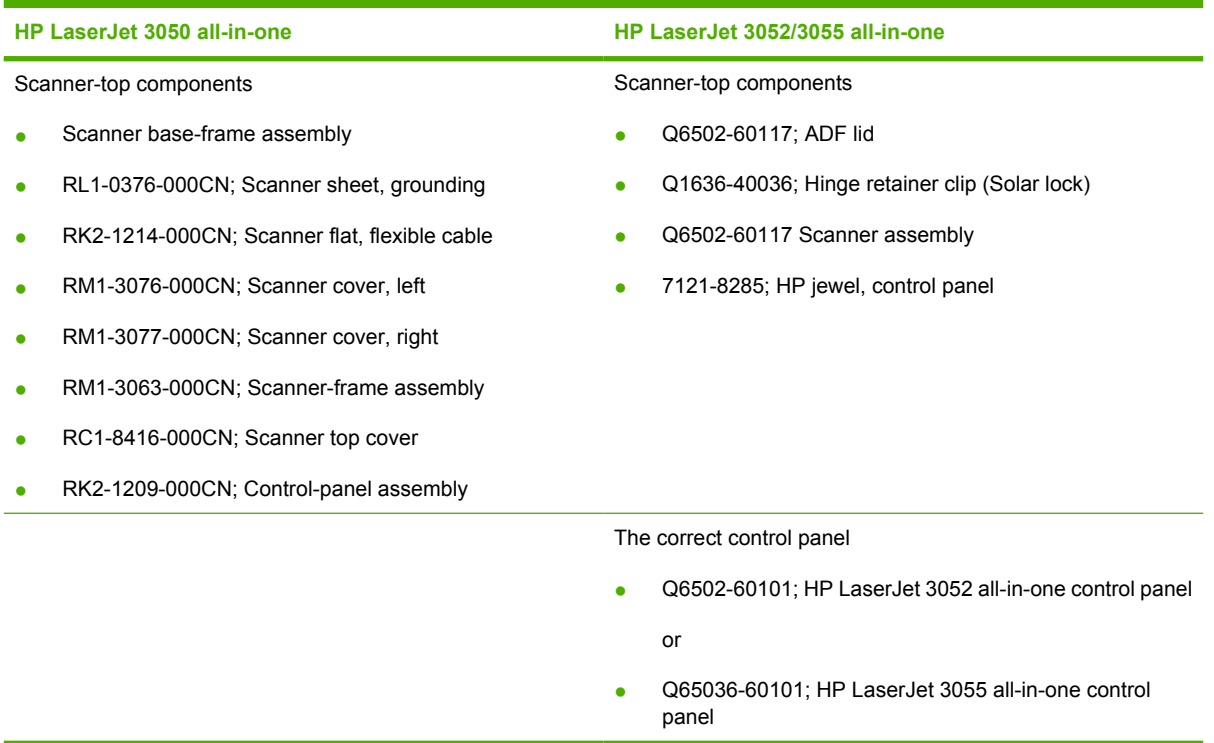

1 The metal I/O plate, safety shield, jack plate, and LAN port plate are not FRUs and cannot be ordered. These metal components must be transferred from the failed printer engine assembly to the replacement assembly.

 $2\;\;$  The EMEA LIU is used in Europe only. All other countries/regions worldwide use the U.S./WW LIU.

<sup>3</sup> The HP LaserJet 3052 all-in-one does *not* have fax capabilities and does *not* require a LIU.

# <span id="page-307-0"></span>**Diagrams**

**Component locations, HP LaserJet 3050/3052/3055 all-in-one printer (product base)**

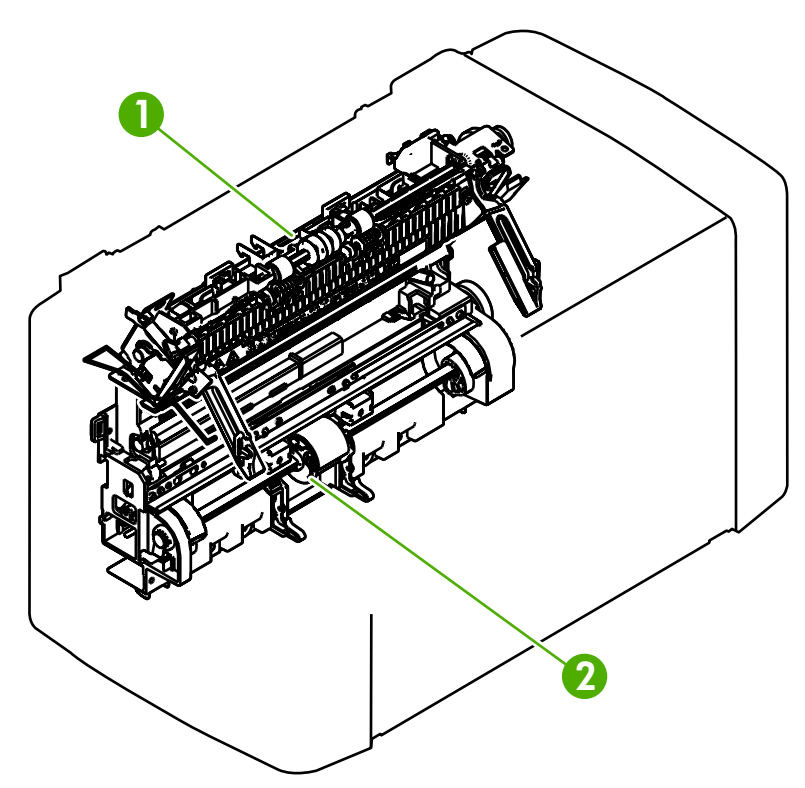

**Figure 7-1** Major components

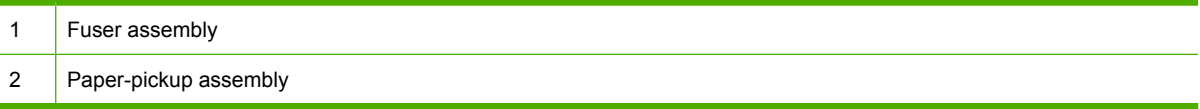

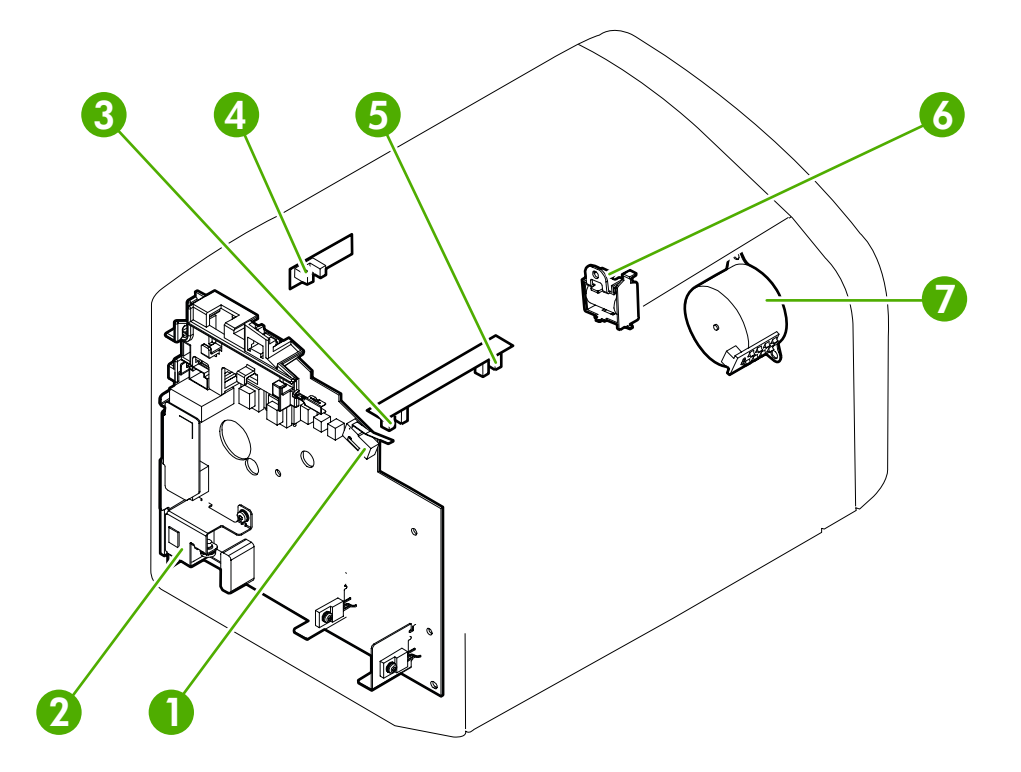

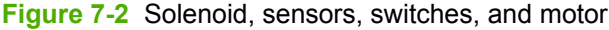

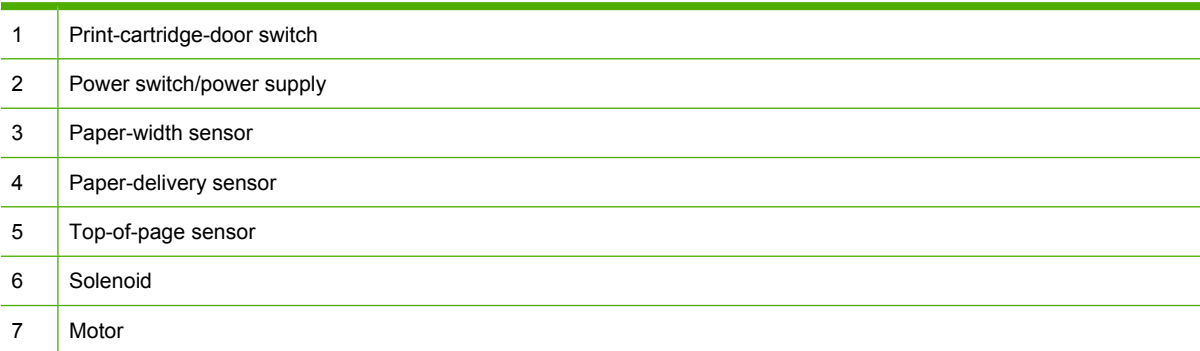

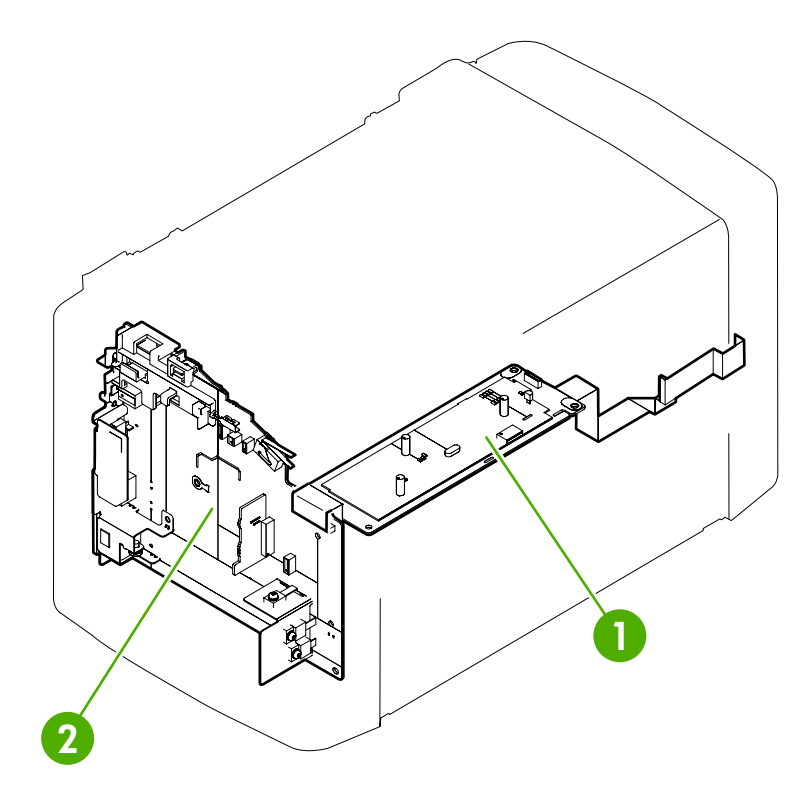

#### **Figure 7-3** PCBs

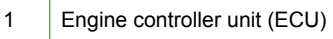

2 | Formatter

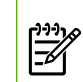

**NOTE** For the HP LaserJet 3050 all-in-one and HP LaserJet 3055 all-in-one, the LIU is attached to the formatter. The HP LaserJet 3052 all-in-one does not have fax capabilities, and does not use an LIU.

**Main wiring** 

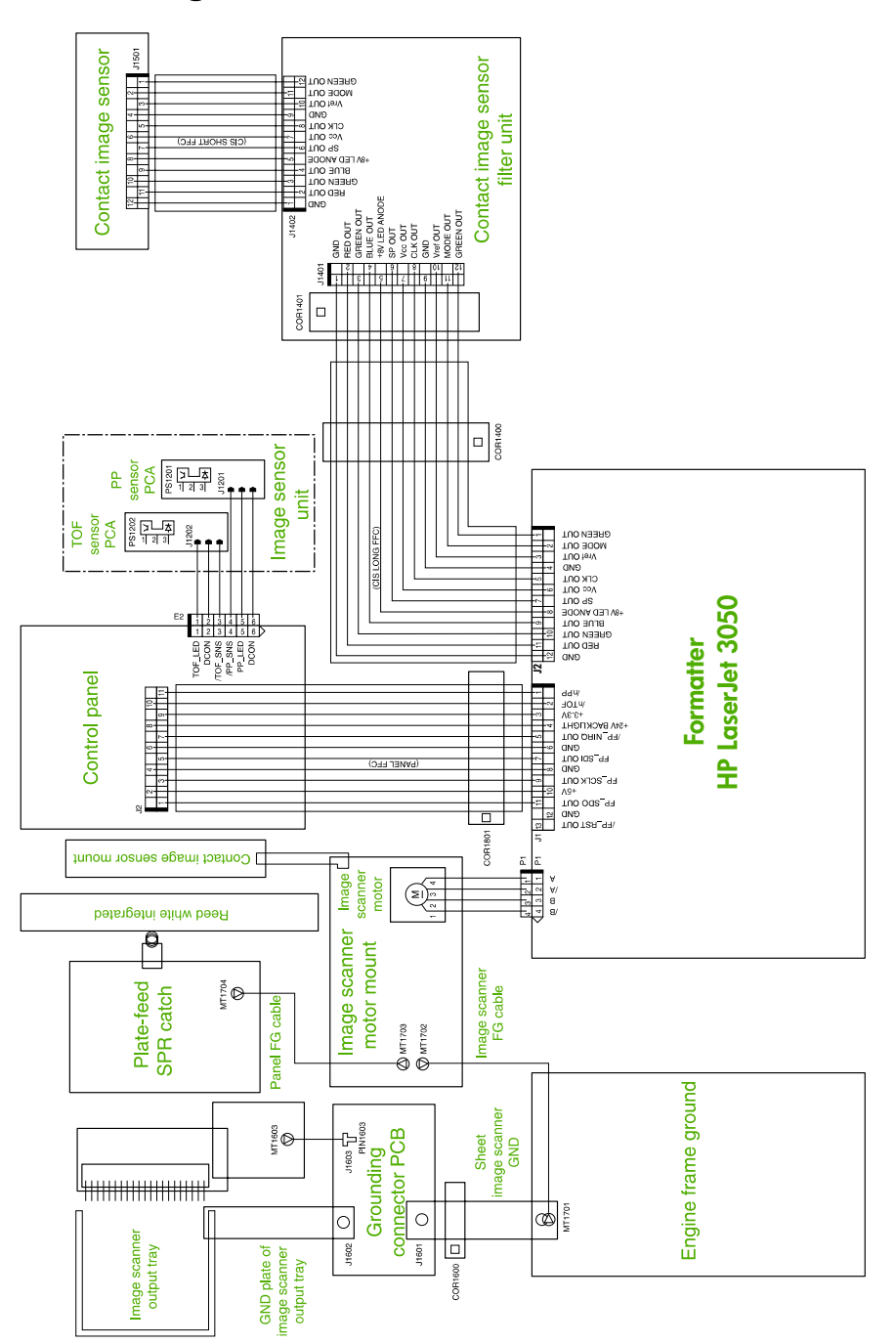

**Figure 7-4** Main wiring, HP LaserJet 3050 all-in-one scanner assembly

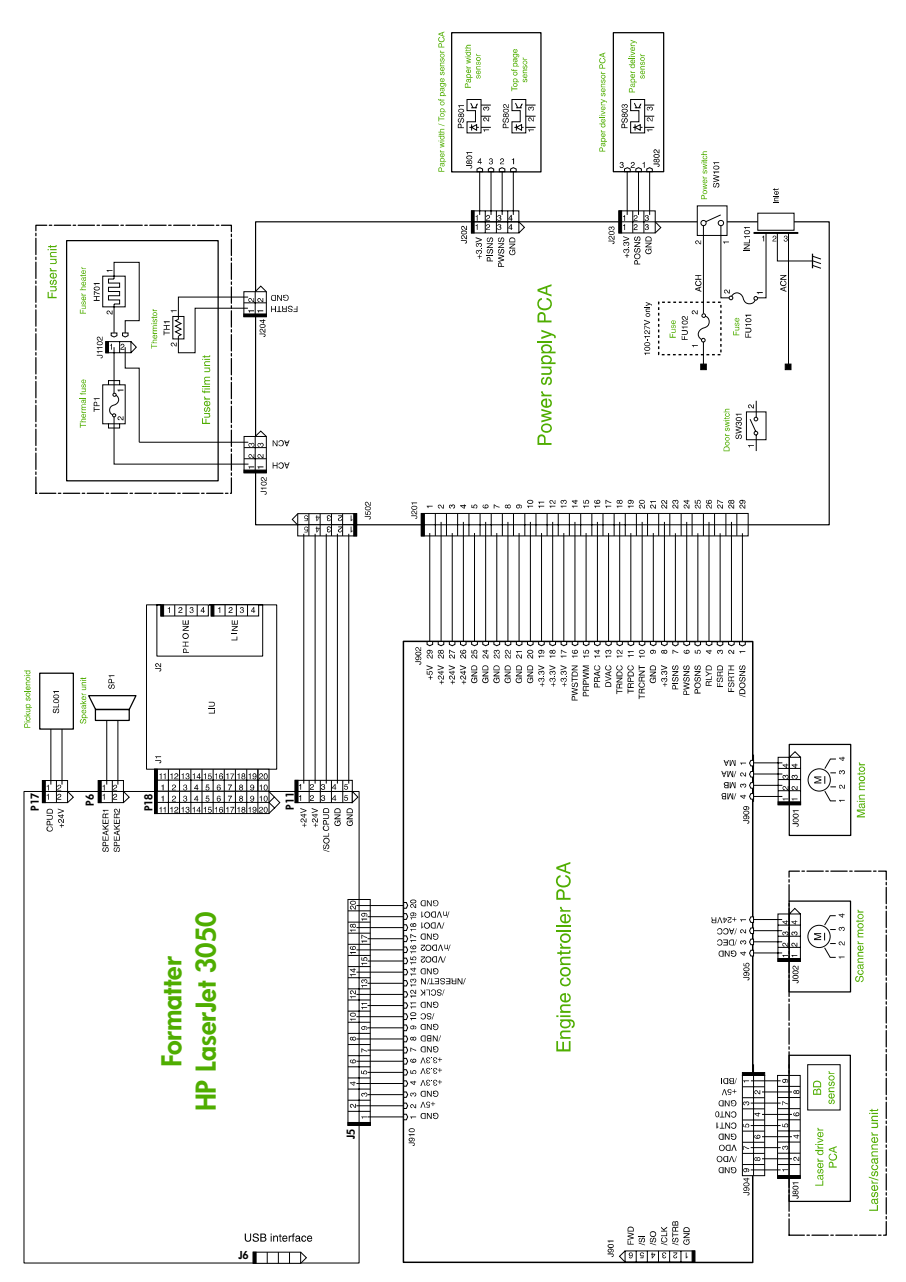

**Figure 7-5** Main wiring, HP LaserJet 3050 all-in-one printer (product base)

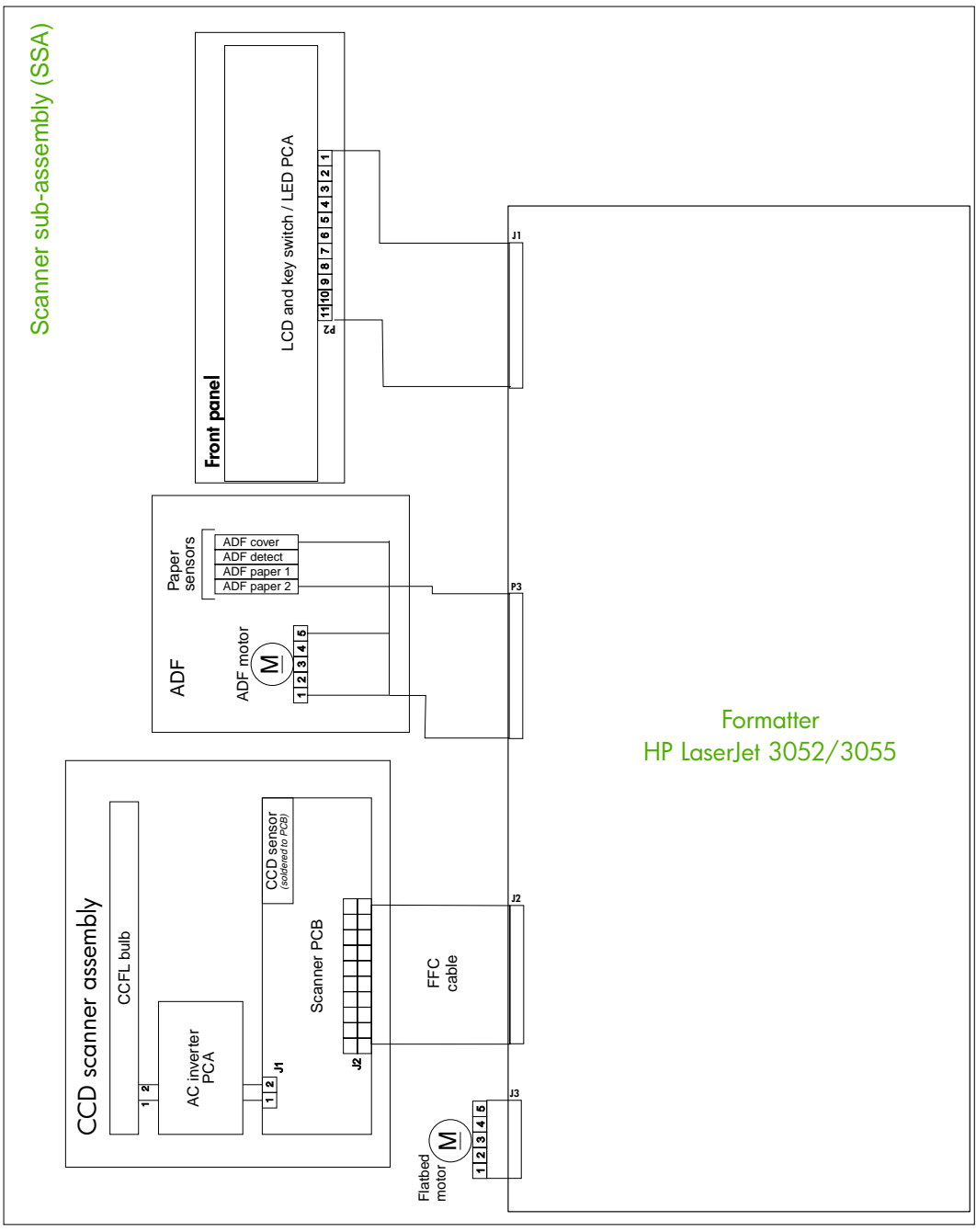

**Figure 7-6** Main wiring, HP LaserJet 3052/3055 all-in-one scanner assembly

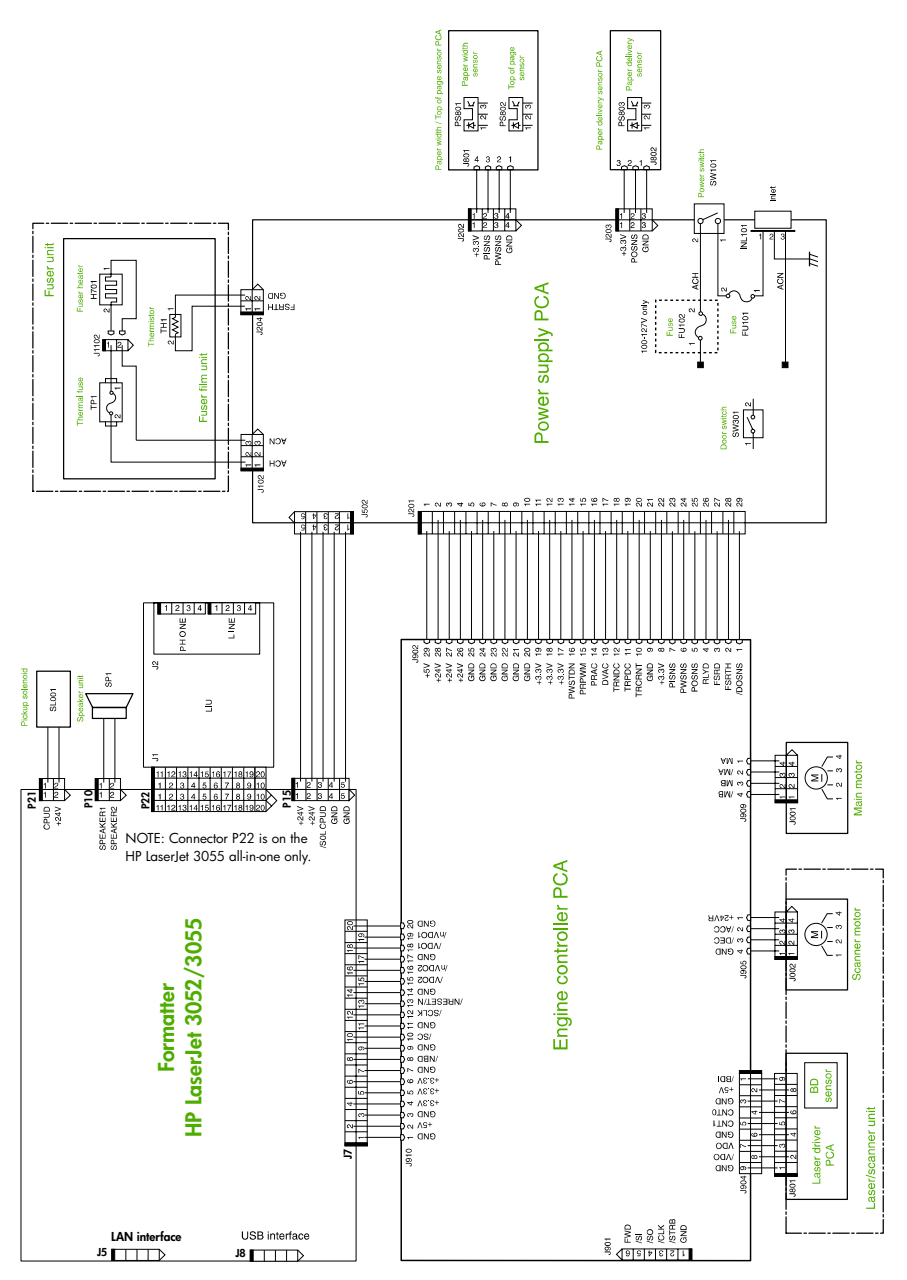

**Figure 7-7** Main wiring, HP LaserJet 3050/3052/3055 all-in-one printer (product base)

### **Formatter PCA and LIU connectors**

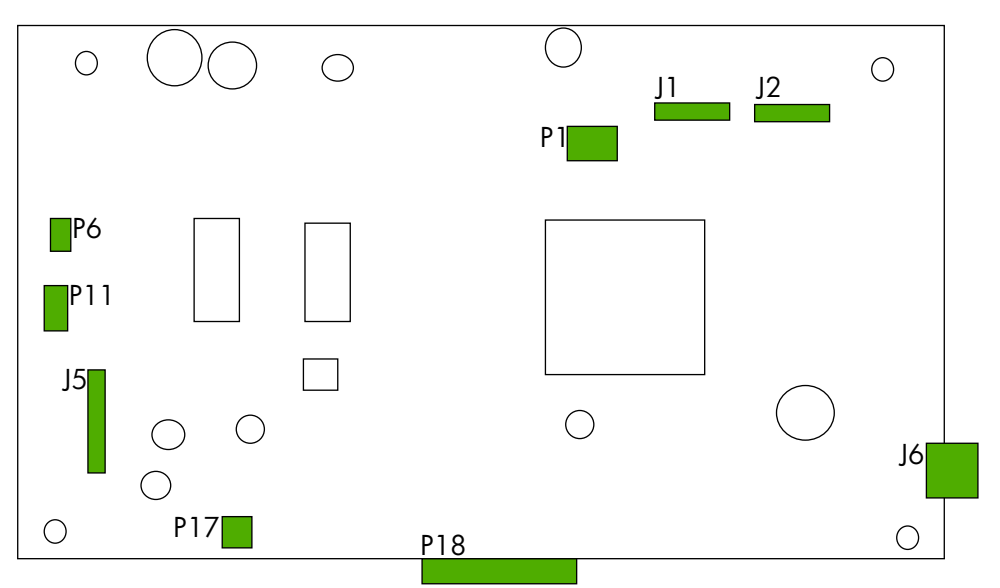

**Figure 7-8** Formatter connections, HP LaserJet 3050 all-in-one

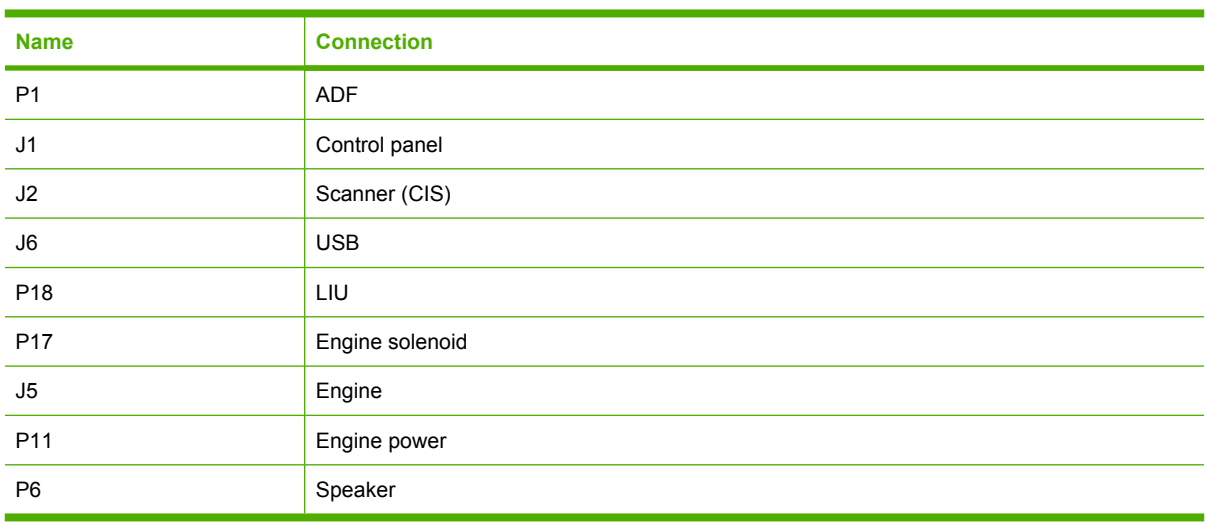

**Table 7-6** Formatter connections, HP LaserJet 3050 all-in-one

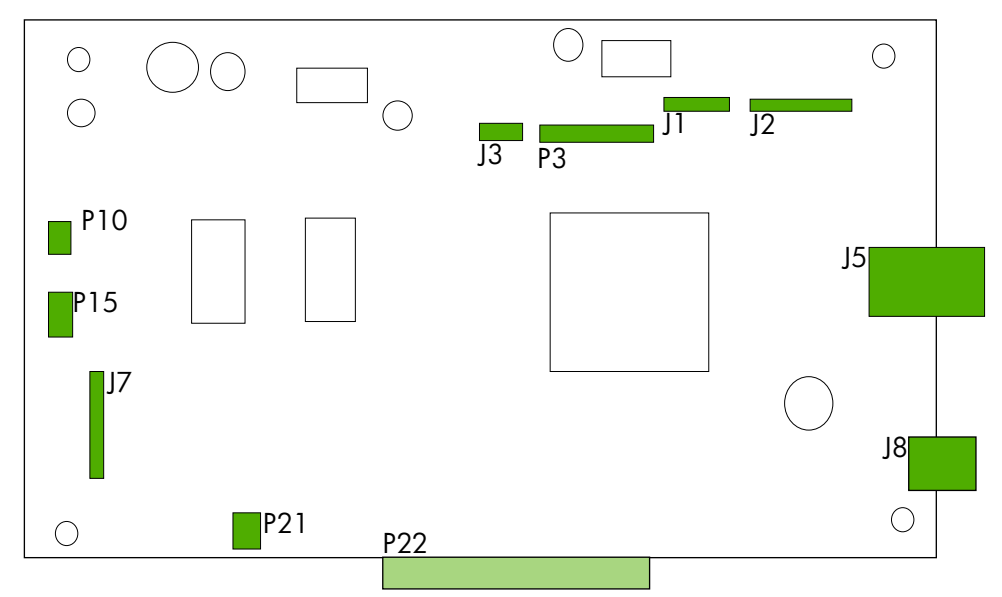

NOTE: Connector P22 and its associated fax circuitry is for the HP LaserJet 3055 all-in-one only.

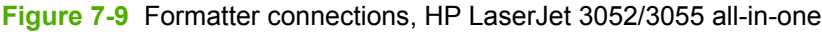

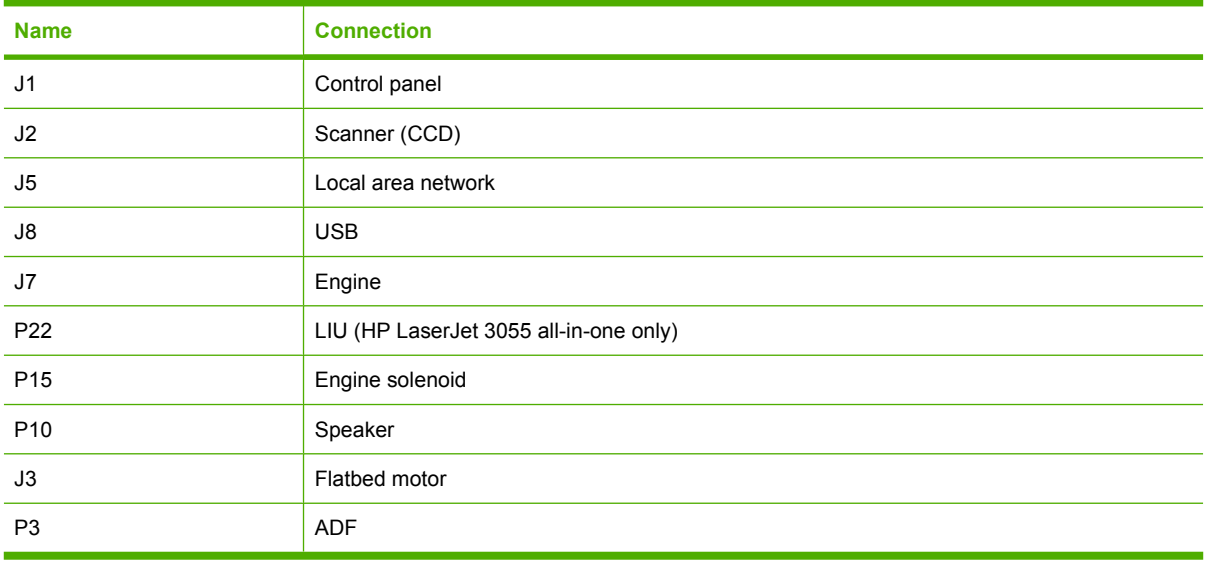

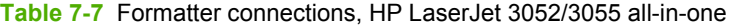

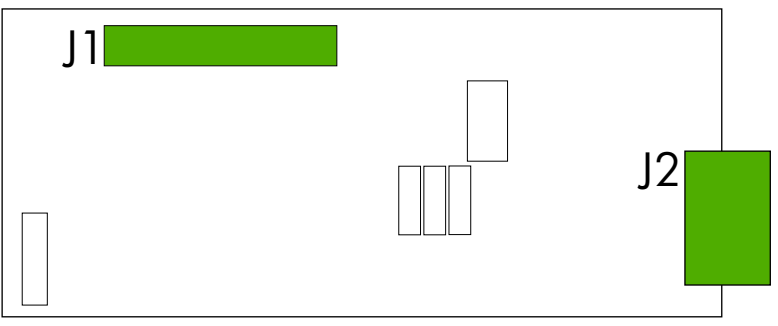

**Figure 7-10** LIU connections, HP LaserJet 3050/3055 all-in-one

**Table 7-8** LIU connections, HP LaserJet 3050/3055 all-in-one

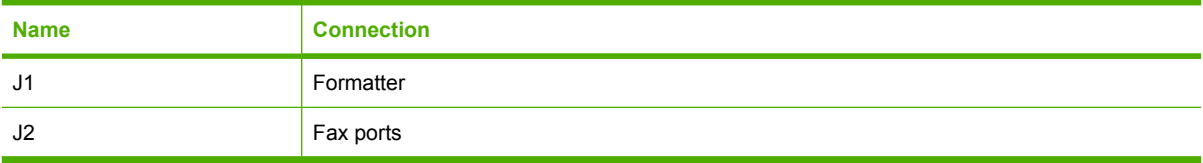

# <span id="page-317-0"></span>**HP LaserJet 3050 all-in-one scanner assembly**

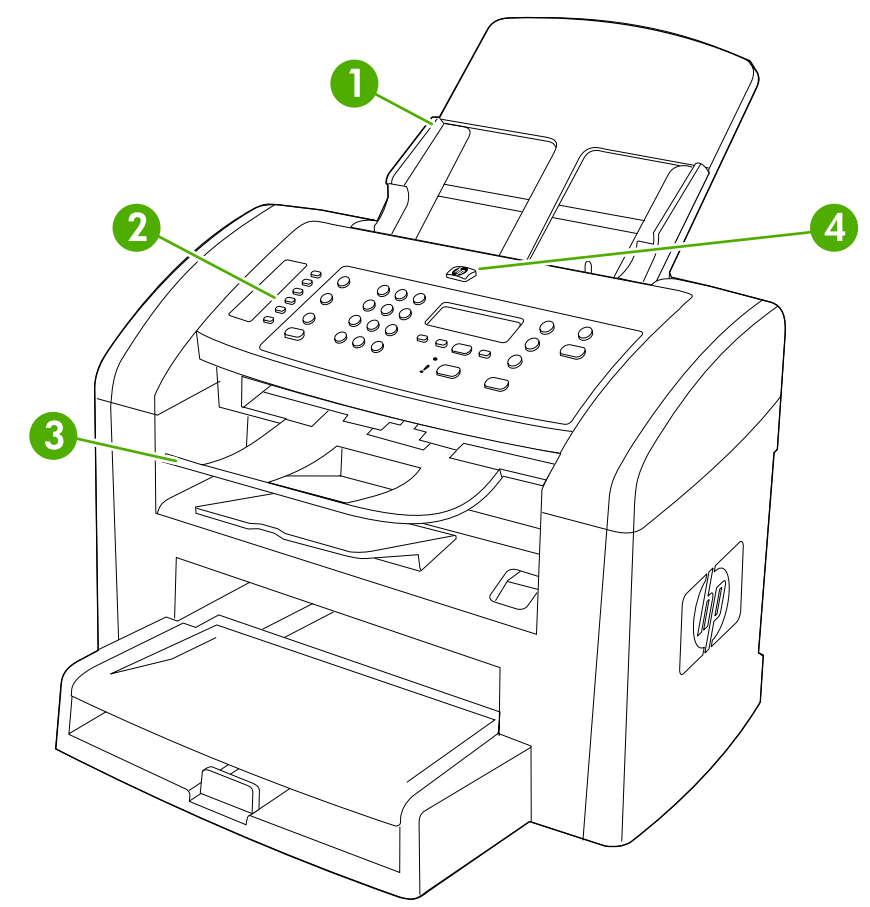

**Figure 7-11** Scanner assembly, HP LaserJet 3050 all-in-one

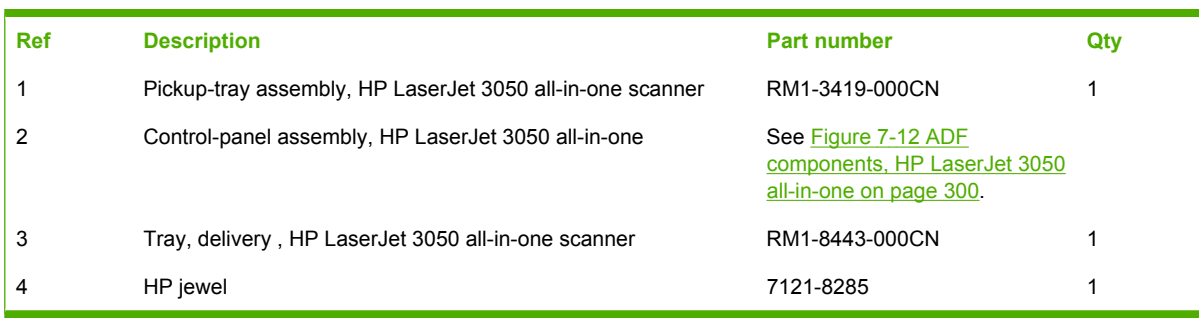

#### **Table 7-9** Scanner assembly, HP LaserJet 3050 all-in-one

### <span id="page-319-0"></span>**ADF components, HP LaserJet 3050 all-in-one**

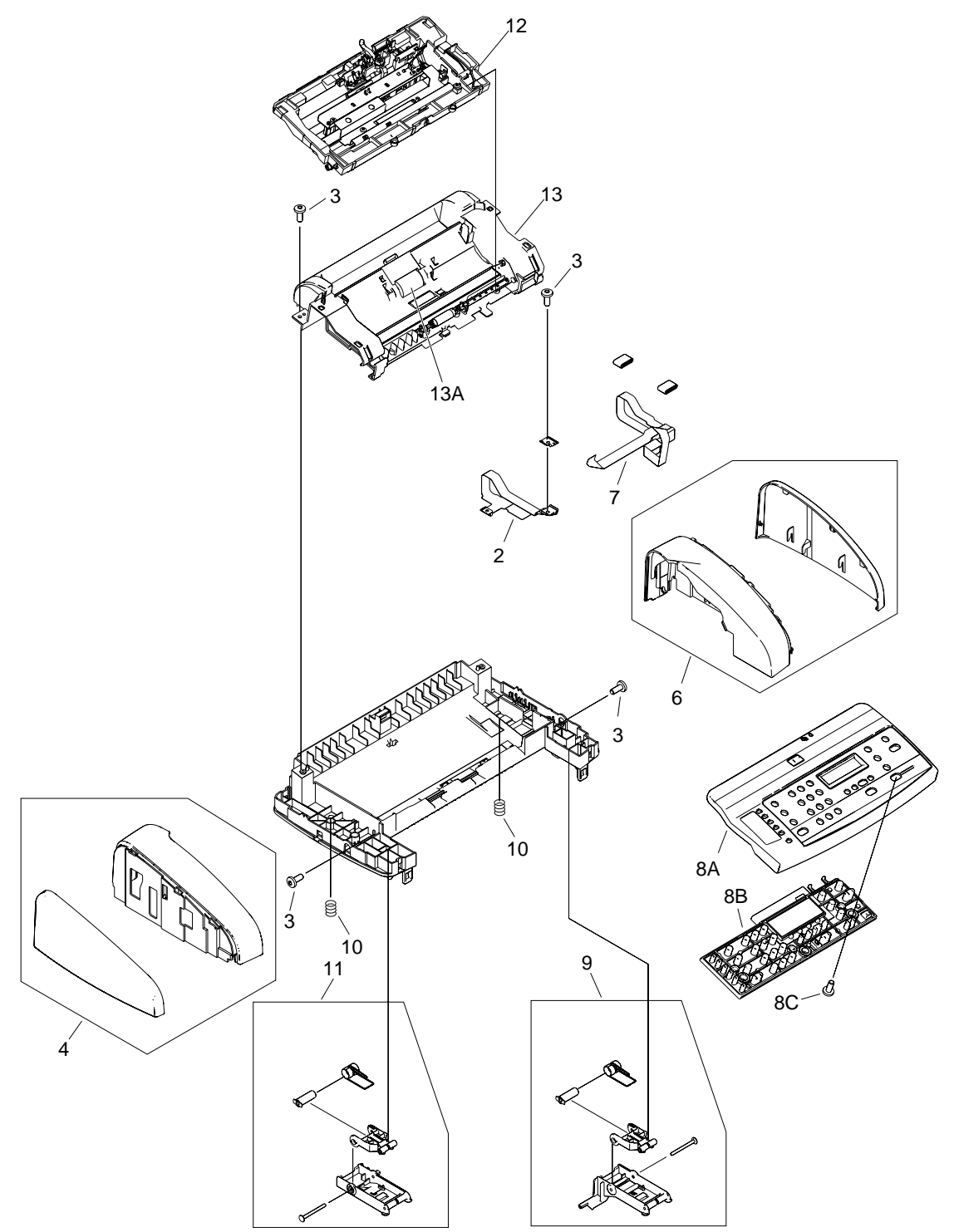

**Figure 7-12** ADF components, HP LaserJet 3050 all-in-one

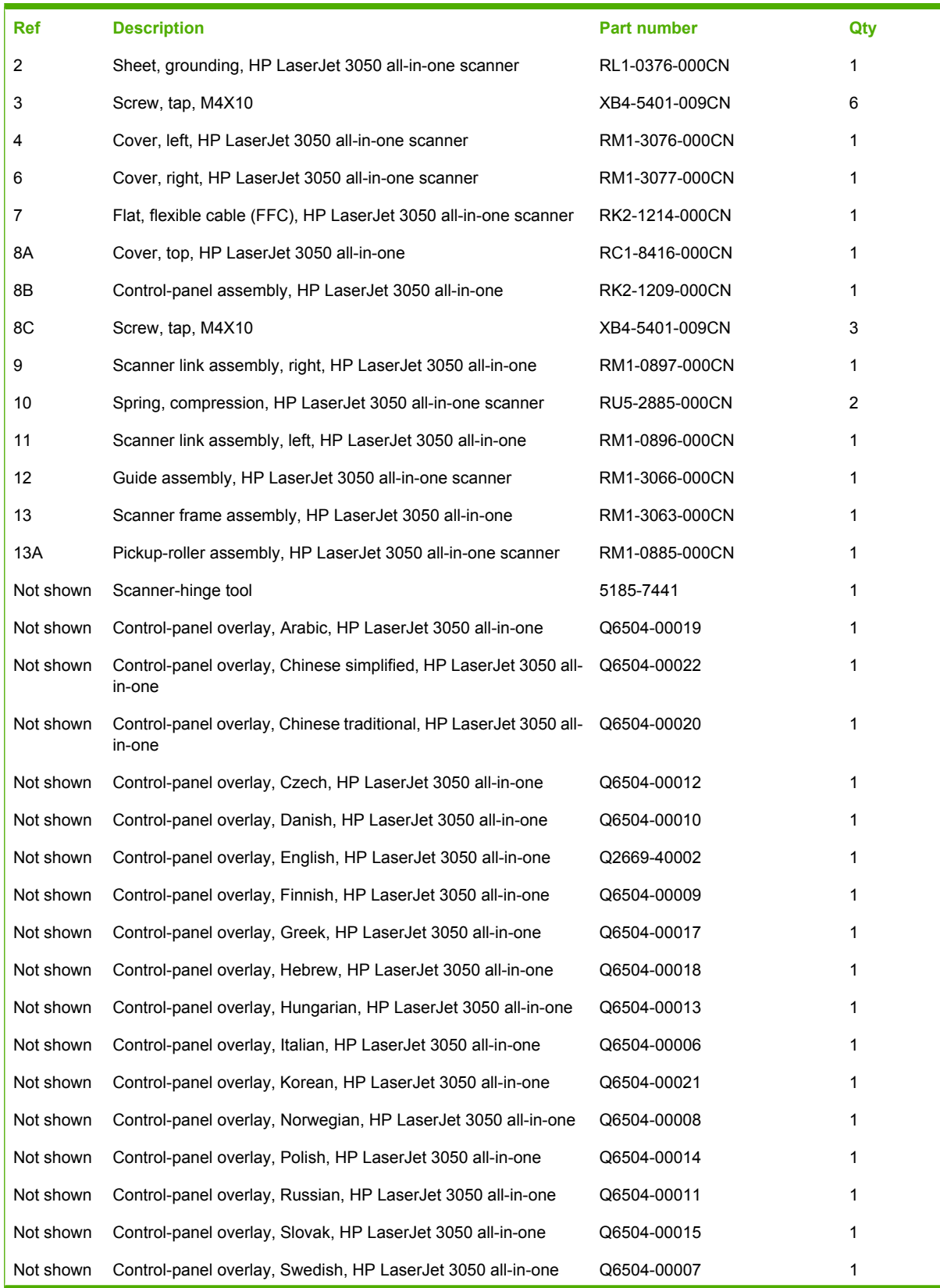

#### **Table 7-10** ADF components, HP LaserJet 3050 all-in-one

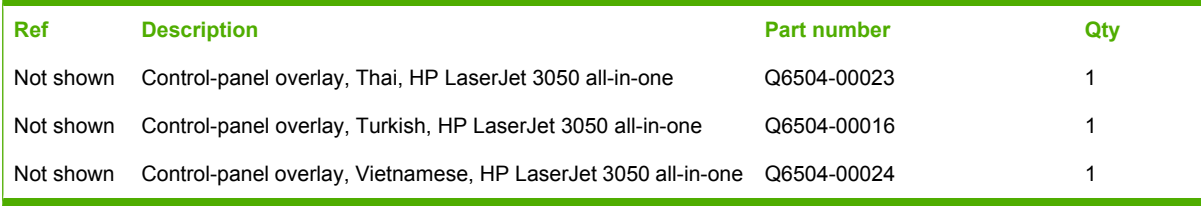

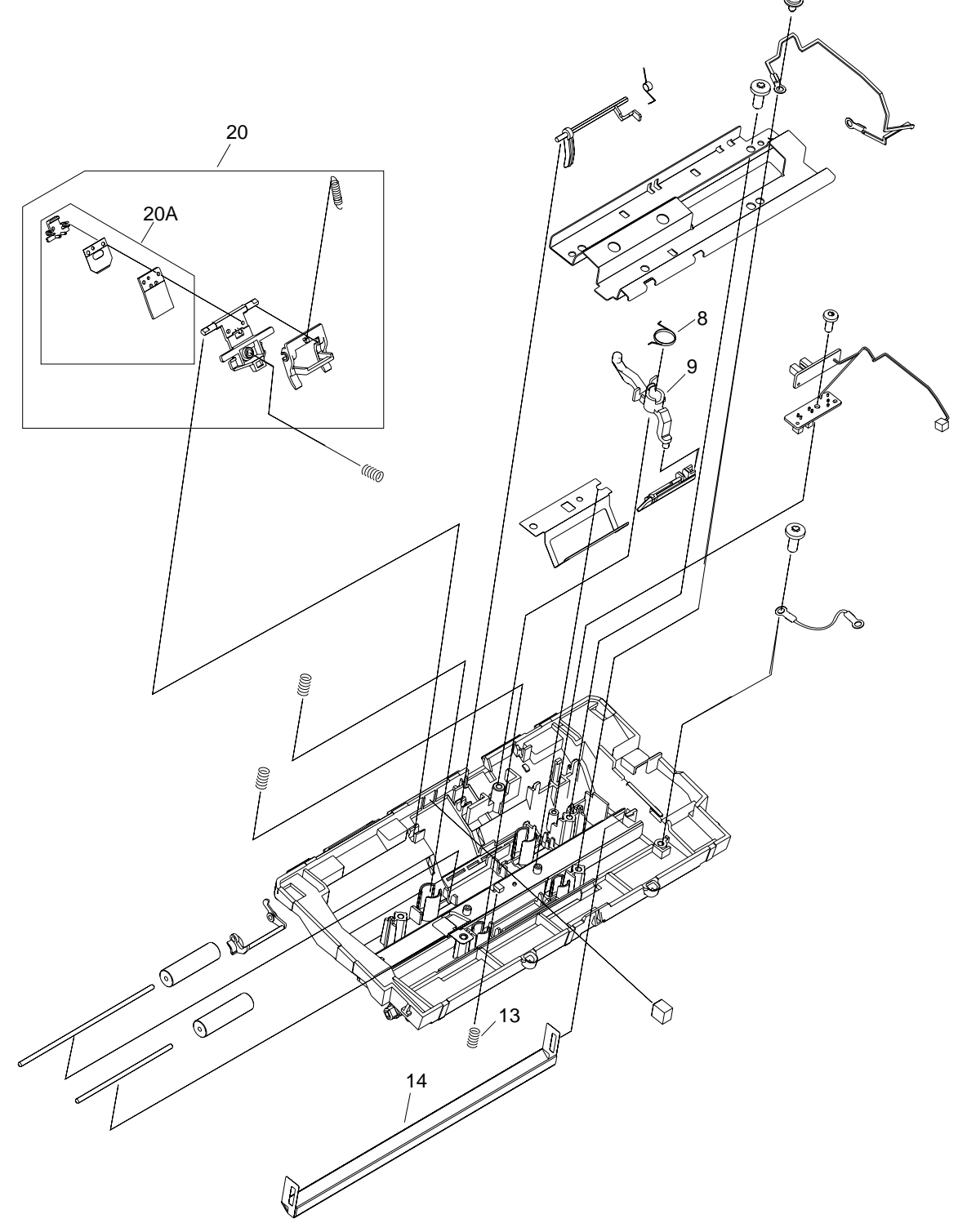

**Figure 7-13** Guide assembly, HP LaserJet 3050 all-in-one
<span id="page-324-0"></span>**Table 7-11** Guide assembly, HP LaserJet 3050 all-in-one

| <b>Ref</b> | <b>Description</b>                                                            | <b>Part number</b> | Qty |
|------------|-------------------------------------------------------------------------------|--------------------|-----|
|            | Guide assembly, HP LaserJet 3050 all-in-one scanner                           | RM1-3066-000CN     |     |
| 8          | Scanner media-lever torsion spring (lever, pressure convert)                  | RC1-2544-000CN     |     |
| 9          | Scanner media lever (lever, pressure convert), HP LaserJet 3050<br>all-in-one | RC1-8413-000CN     |     |
| 13         | Spring, compression, white platen                                             | RU5-2196-000CN     | 3   |
| 14         | Platen, white, HP LaserJet 3050 all-in-one scanner                            | RF5-3235-000CN     |     |
| 20         | Separation-pad assembly, HP LaserJet 3050 all-in-one scanner                  | RM1-0890-000CN     |     |
| 20A        | Separation-pad set, HP LaserJet 3050 all-in-one scanner                       | RM1-0891-000CN     |     |

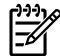

**NOTE** The *separation-pad set* and the *separation-pad assembly* are two different assemblies.

The separation-pad set consists of the pad, clear plastic sheet, and the pad cover. The separation-pad set *is* a user-replaceable assembly.

The separation-pad assembly consists of the separation lever, tension spring, feed arm, and the components of the separation-pad set. The separation-pad assembly *is not* a user-replaceable assembly.

Only trained service personnel should attempt to replace the separation-pad assembly.

# **HP LaserJet 3052/3055 all-in-one scanner assembly**

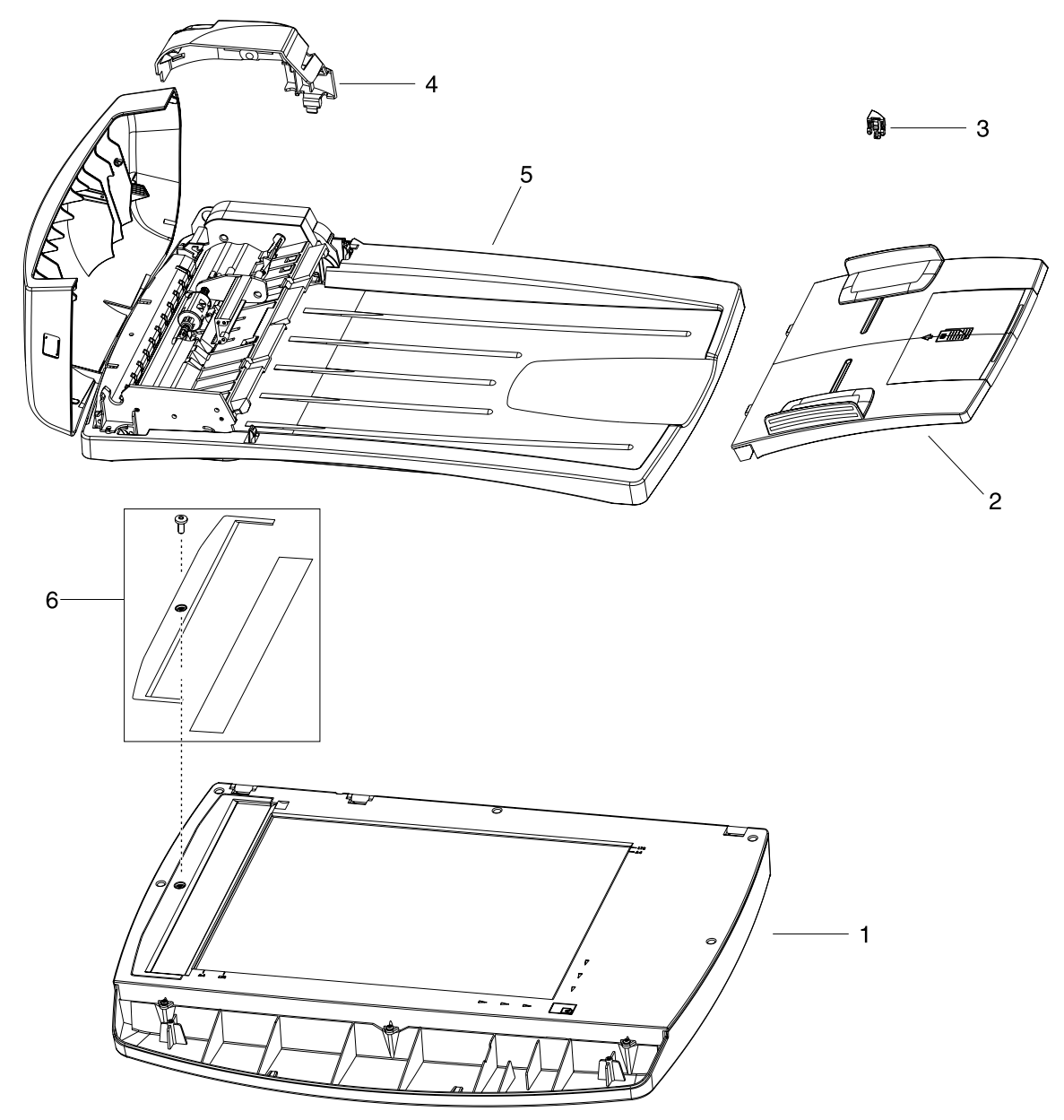

**Figure 7-14** Scanner assembly, HP LaserJet 3052/3055 all-in-one

<span id="page-326-0"></span>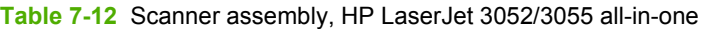

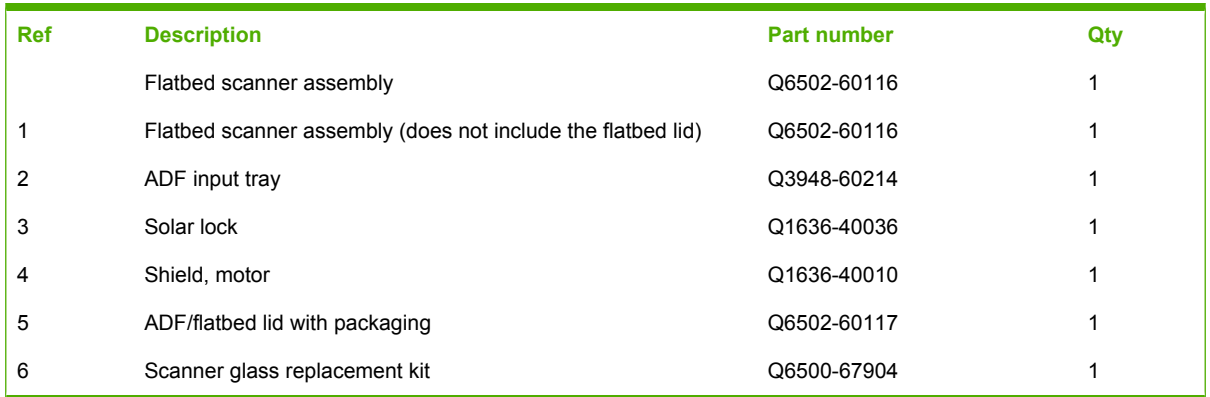

# **Major assemblies, HP LaserJet 3052/3055 all-in-one**

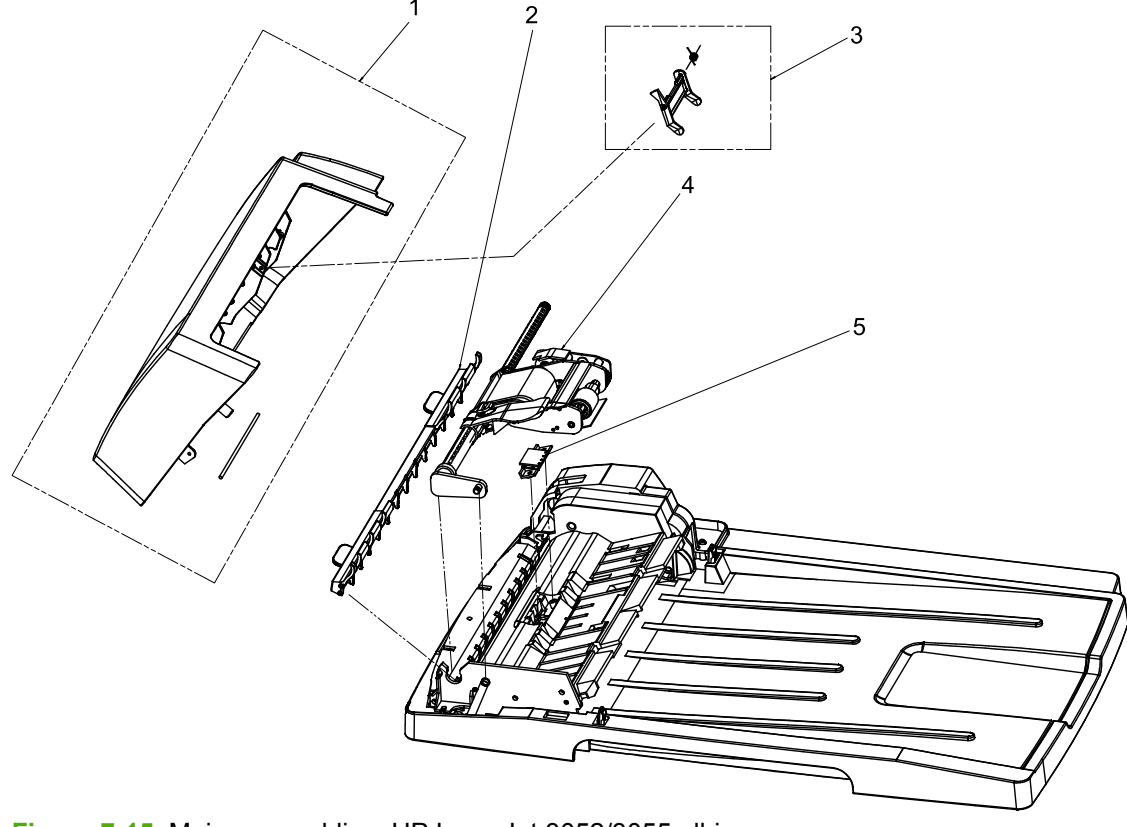

**Figure 7-15** Major assemblies, HP LaserJet 3052/3055 all-in-one

<span id="page-328-0"></span>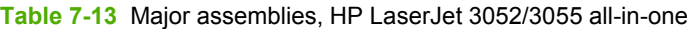

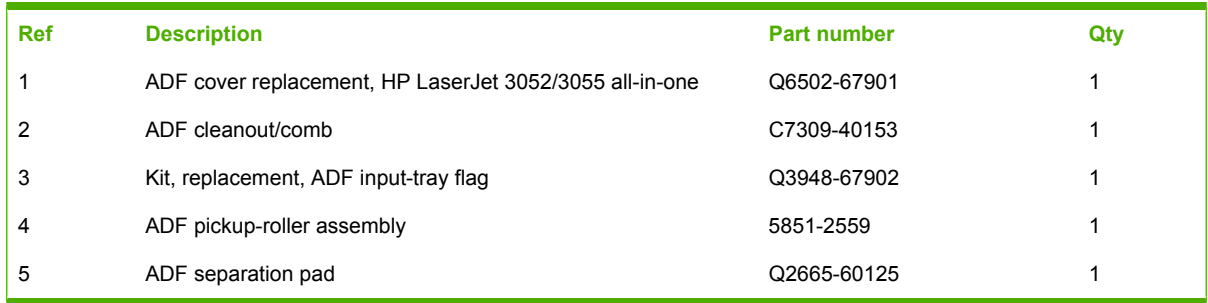

# **Scanner components, HP LaserJet 3052/3055 all-in-one**

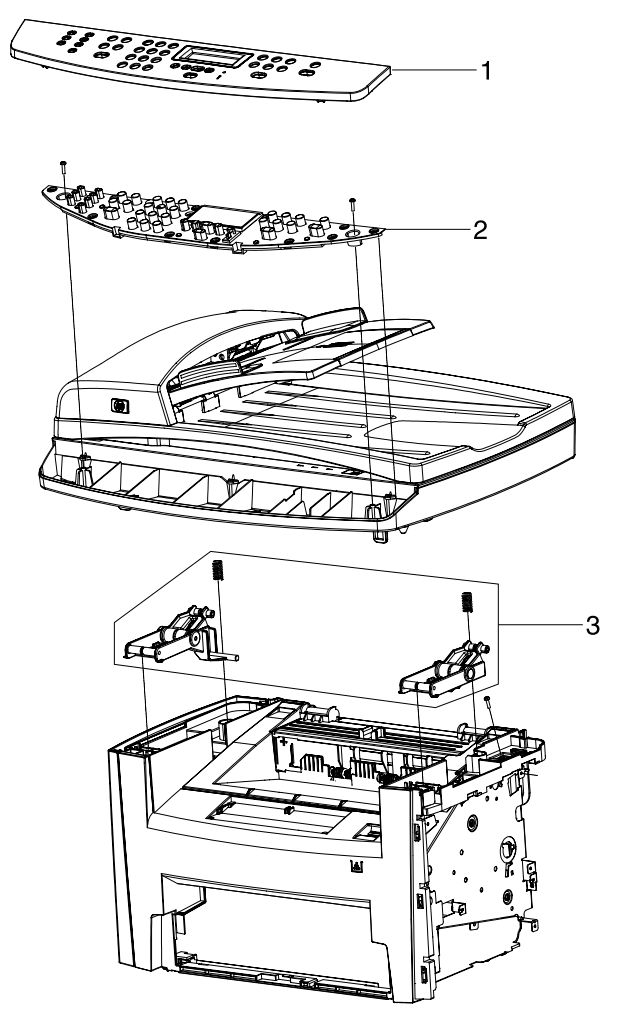

**Figure 7-16** Scanner components, HP LaserJet 3052/3055 all-in-one

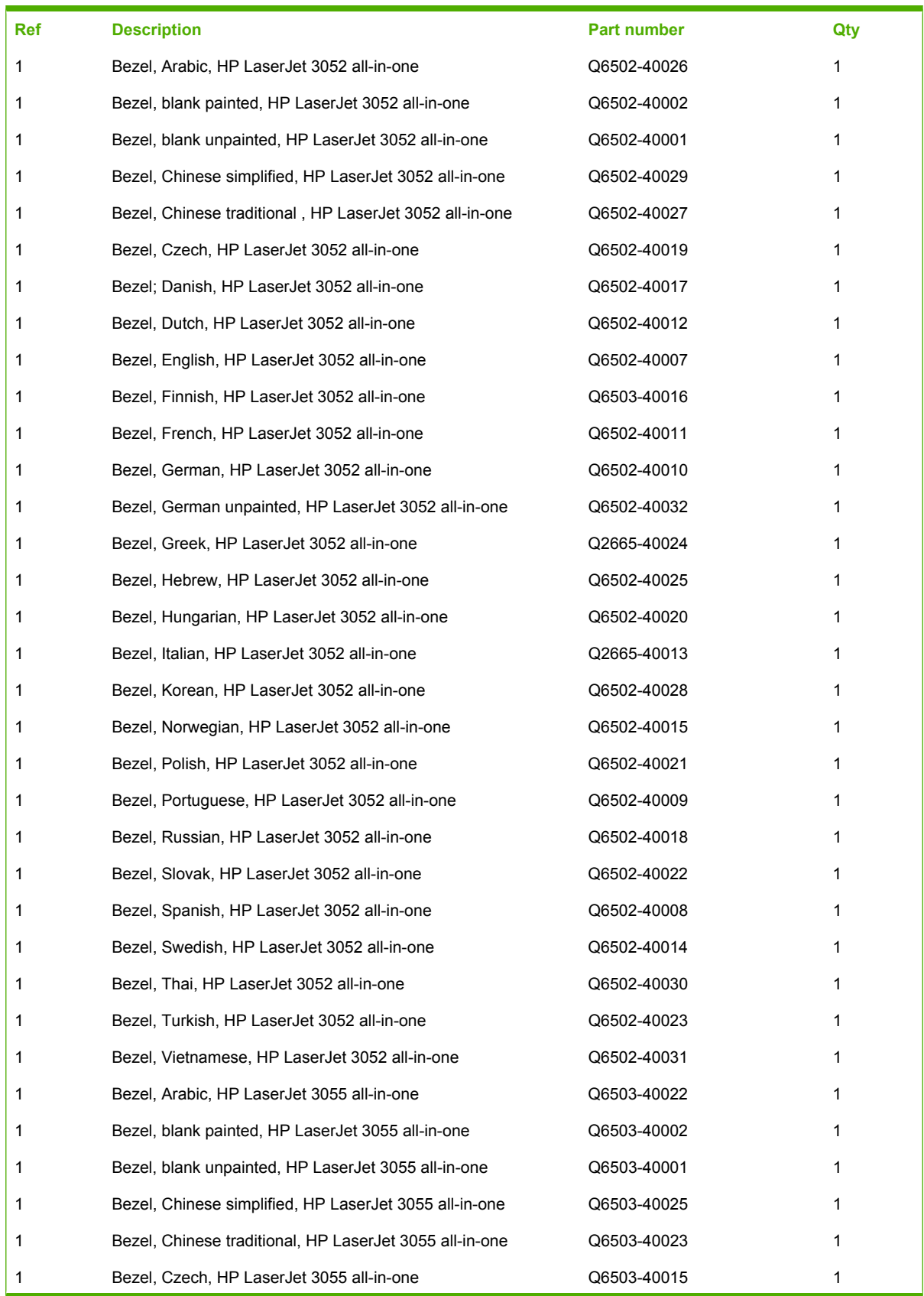

### <span id="page-330-0"></span>**Table 7-14** Scanner components, HP LaserJet 3052/3055 all-in-one

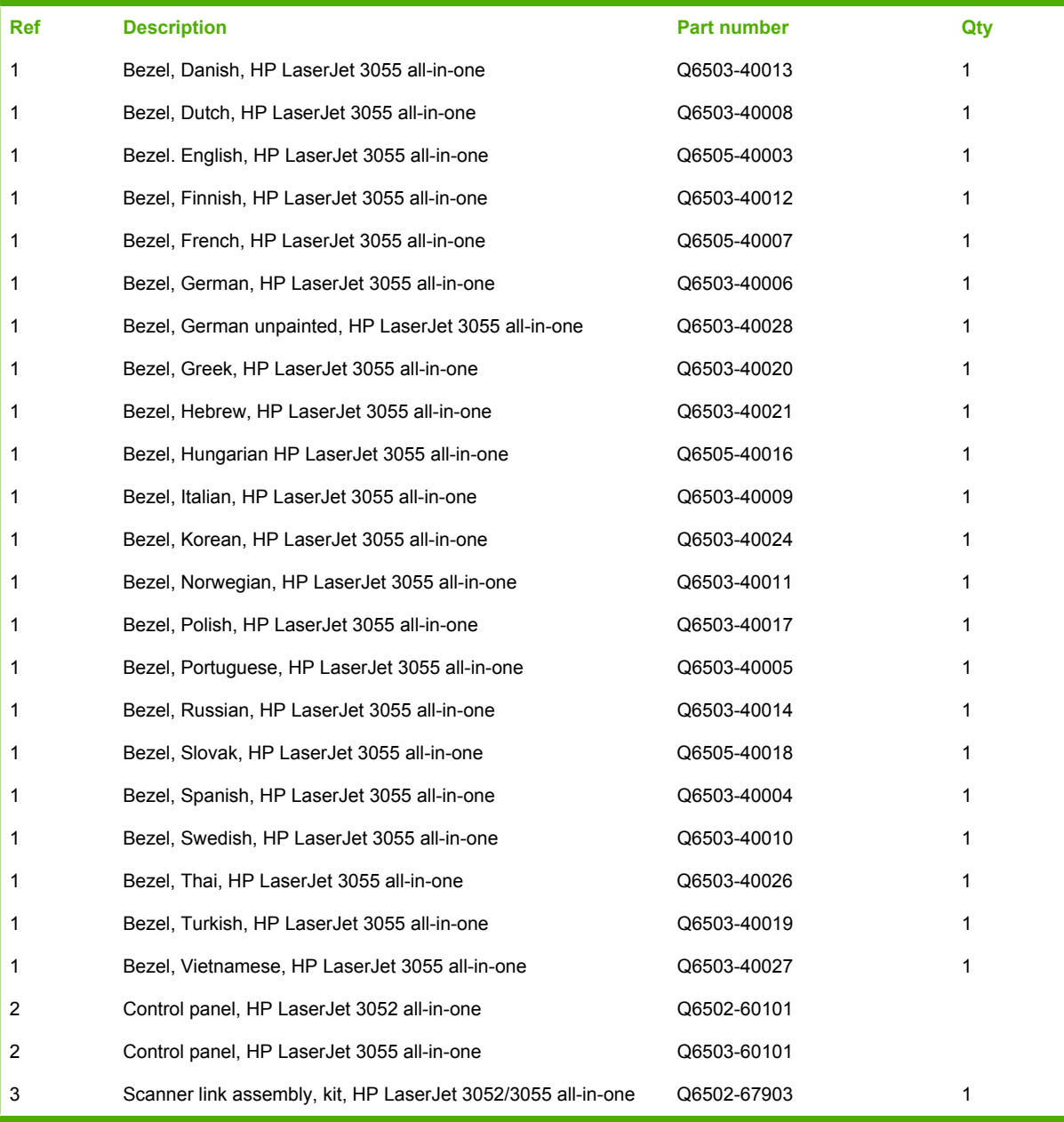

**Printer (product base), HP LaserJet 3050/3052/3055 all-inone**

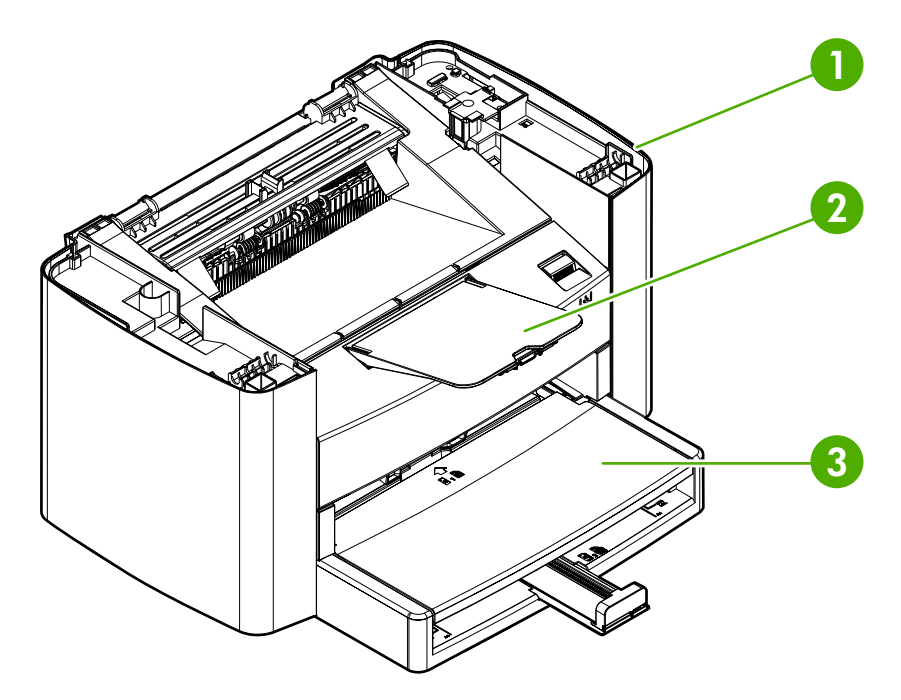

**Figure 7-17** Printer (product base), HP LaserJet 3050/3052/3055 all-in-one

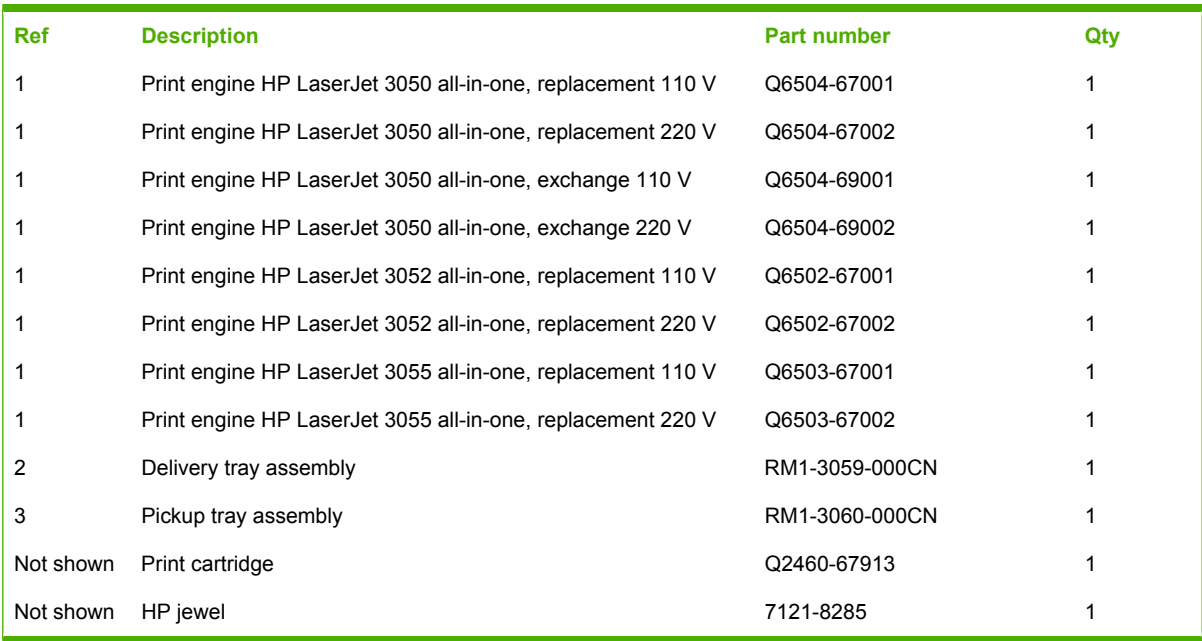

#### <span id="page-334-0"></span>**Table 7-15** Printer (product base), HP LaserJet 3050/3052/3055 all-in-one

54

**NOTE** The printer/product base (reference items 1 or 2) *does not* come with all of the components that are required to make it a functioning unit. Components from the unit that is being serviced must be removed from that unit and installed on the replacement unit. See [Replacing](#page-304-0) [the printer engine assembly on page 285](#page-304-0) in this chapter for a complete list of the components you must replace on the print engine.

# **External covers, printer (product base)**

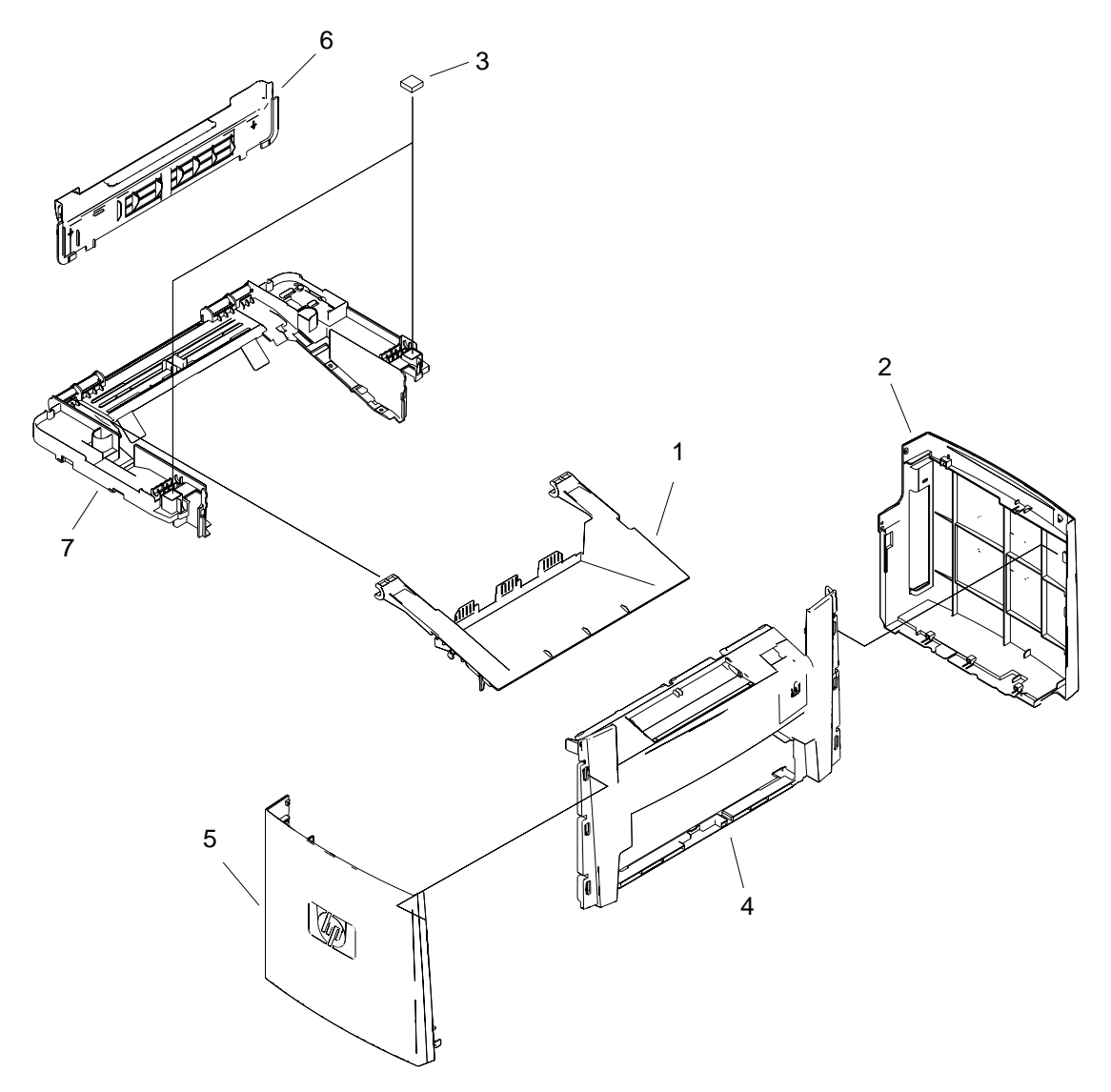

**Figure 7-18** External covers, printer (product base)

<span id="page-336-0"></span>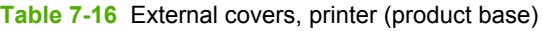

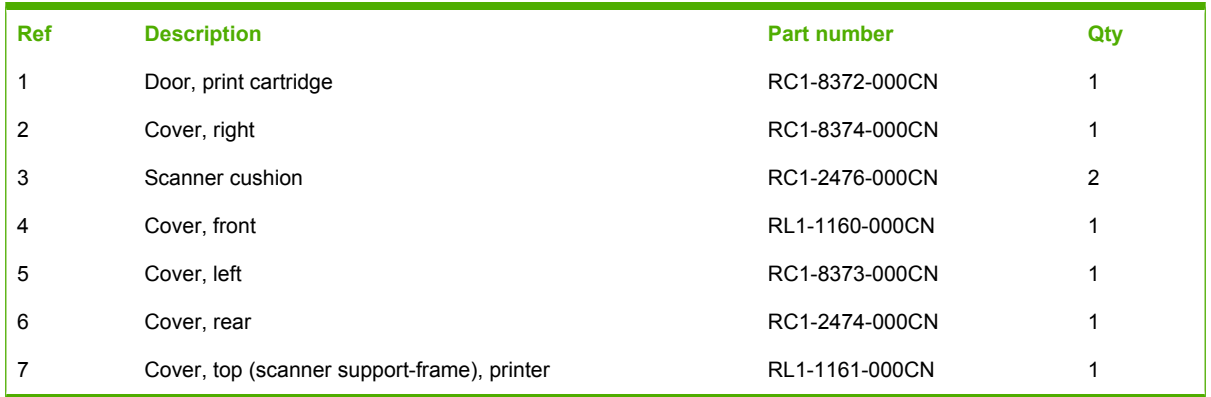

# **Formatter and LIU**

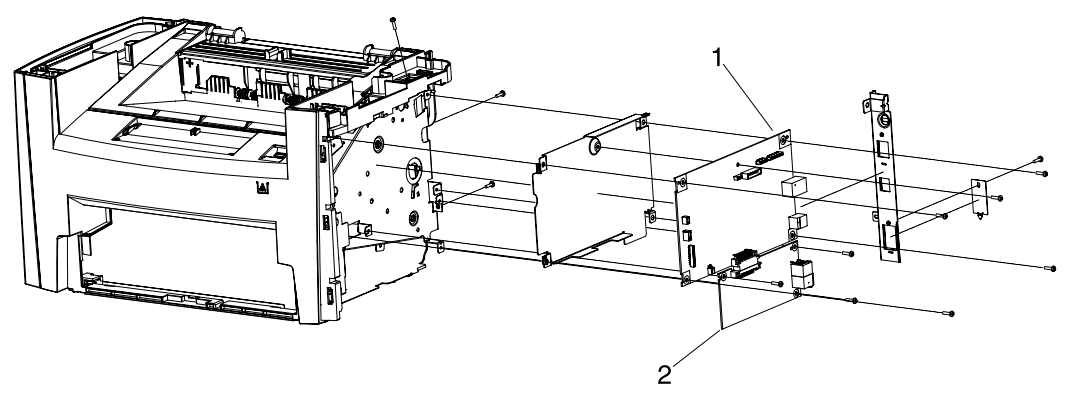

**Figure 7-19** Formatter and LIU

### <span id="page-338-0"></span>**Table 7-17** Formatter and LIU

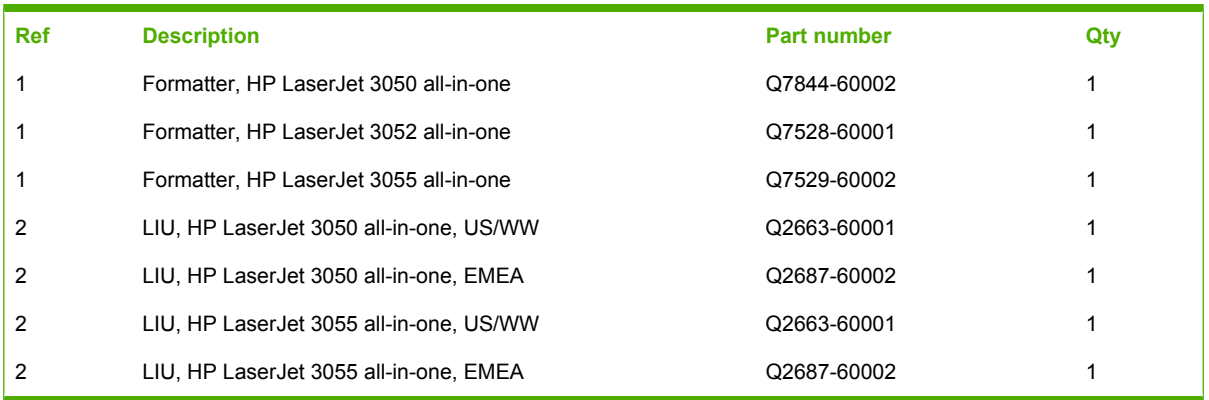

## **Internal components, printer (product base)**

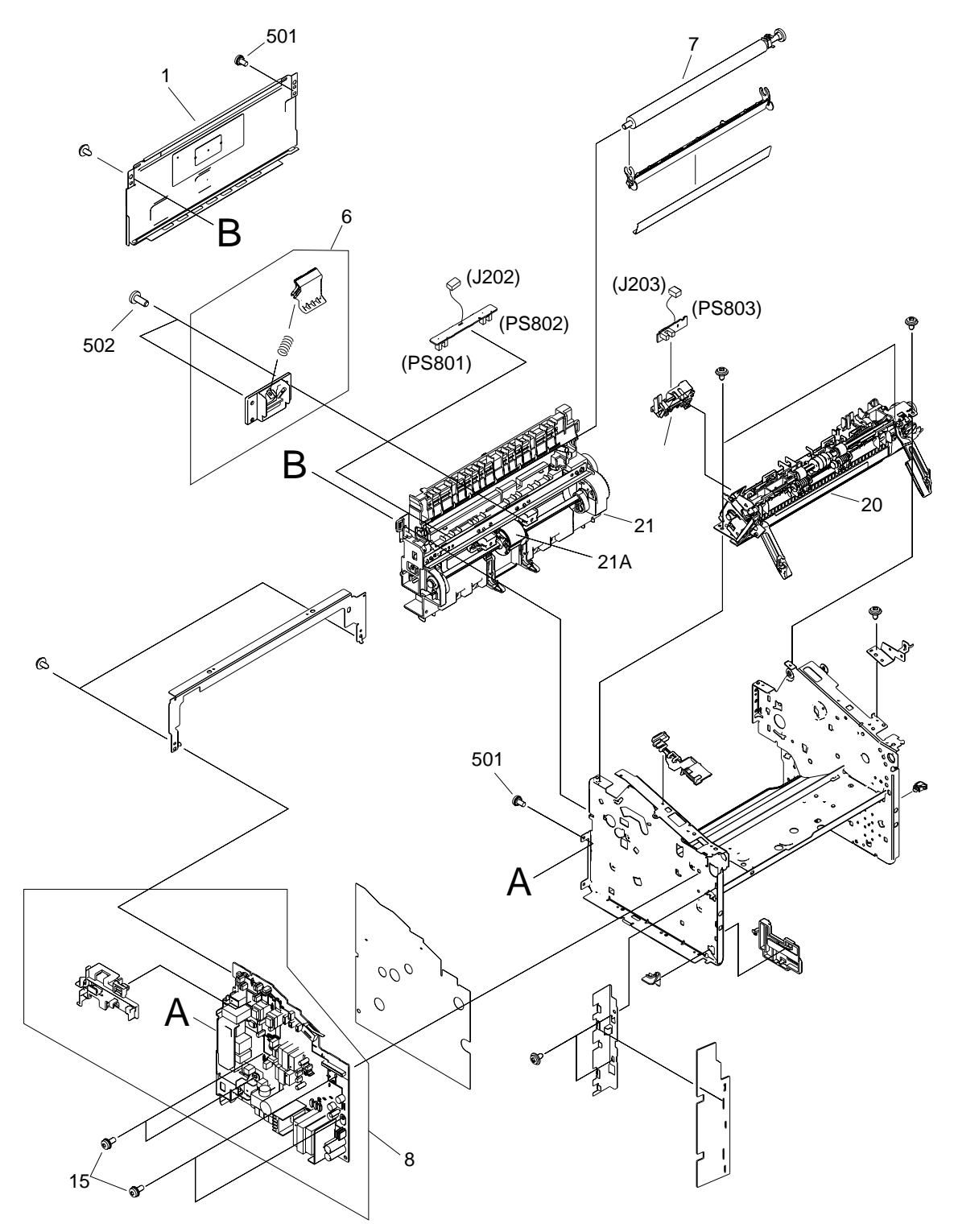

**Figure 7-20** Internal components, printer (product base) (1 of 3)

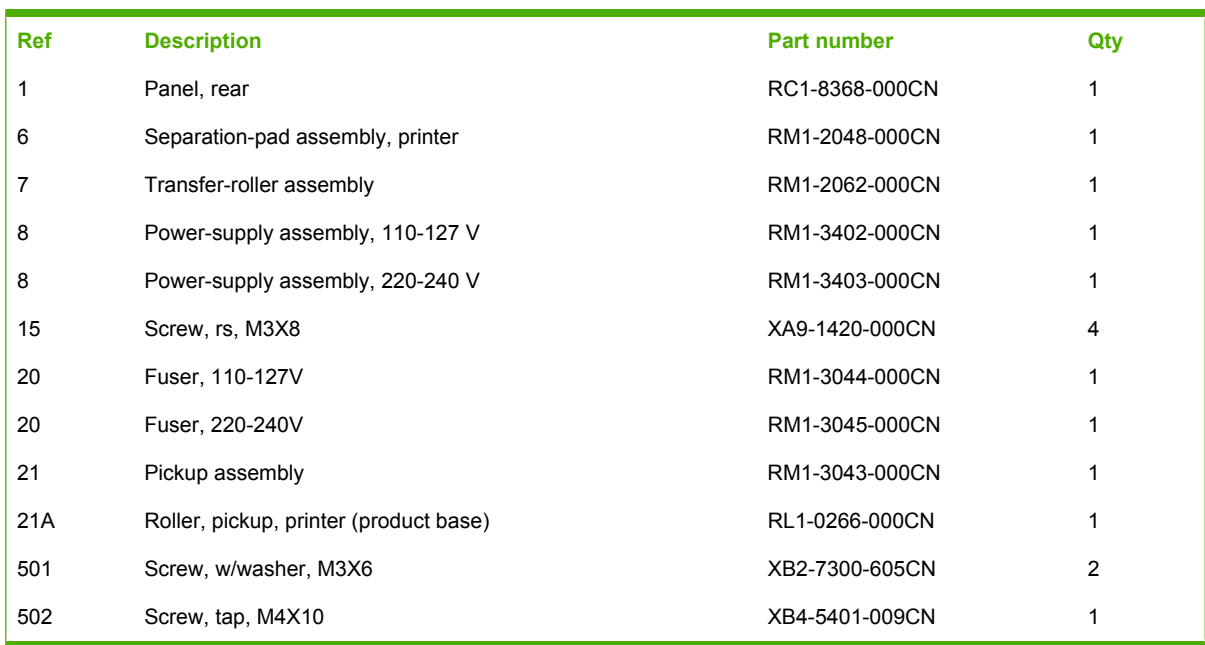

## <span id="page-340-0"></span>**Table 7-18** Internal components, printer (product base) (1 of 3)

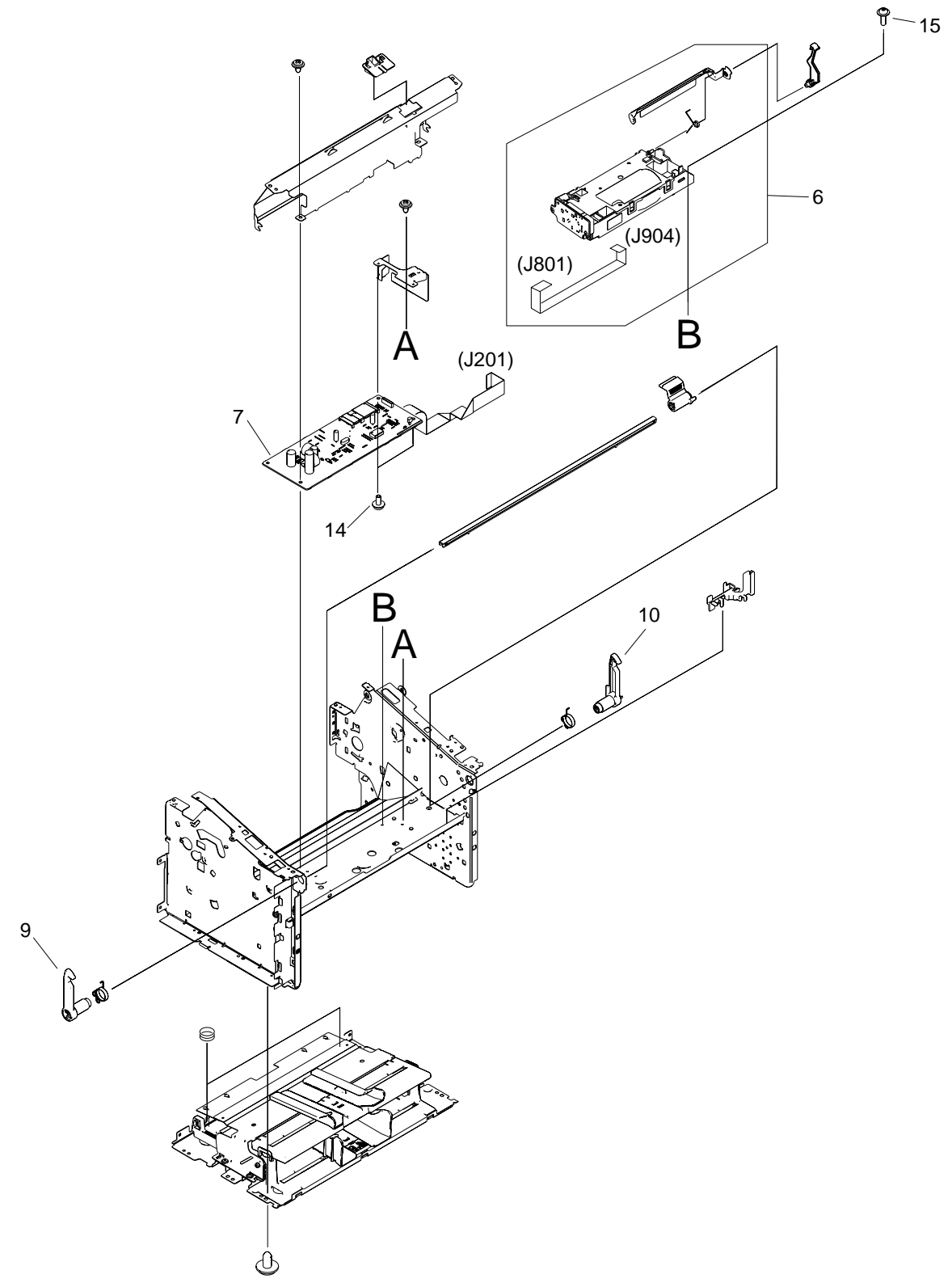

**Figure 7-21** Internal components, printer (product base) (2 of 3)

<span id="page-342-0"></span>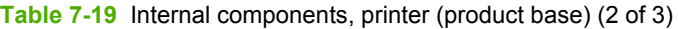

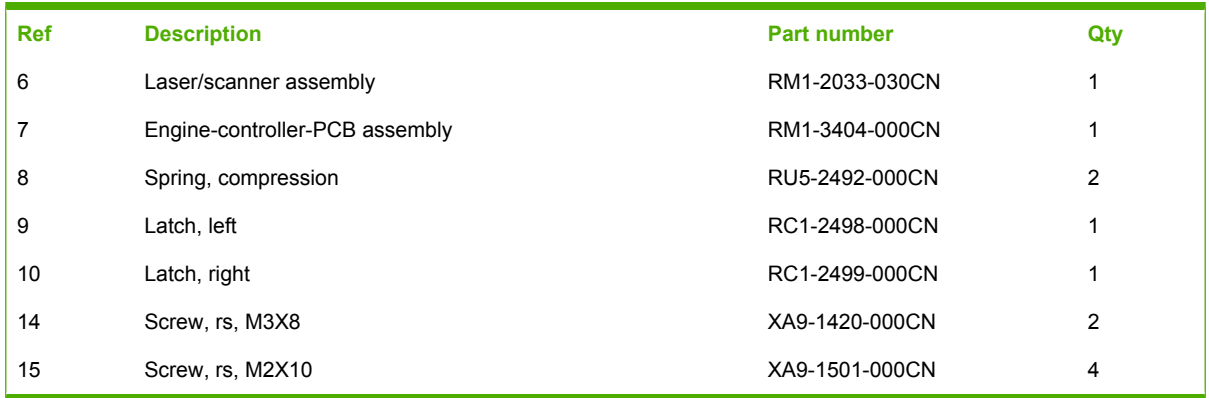

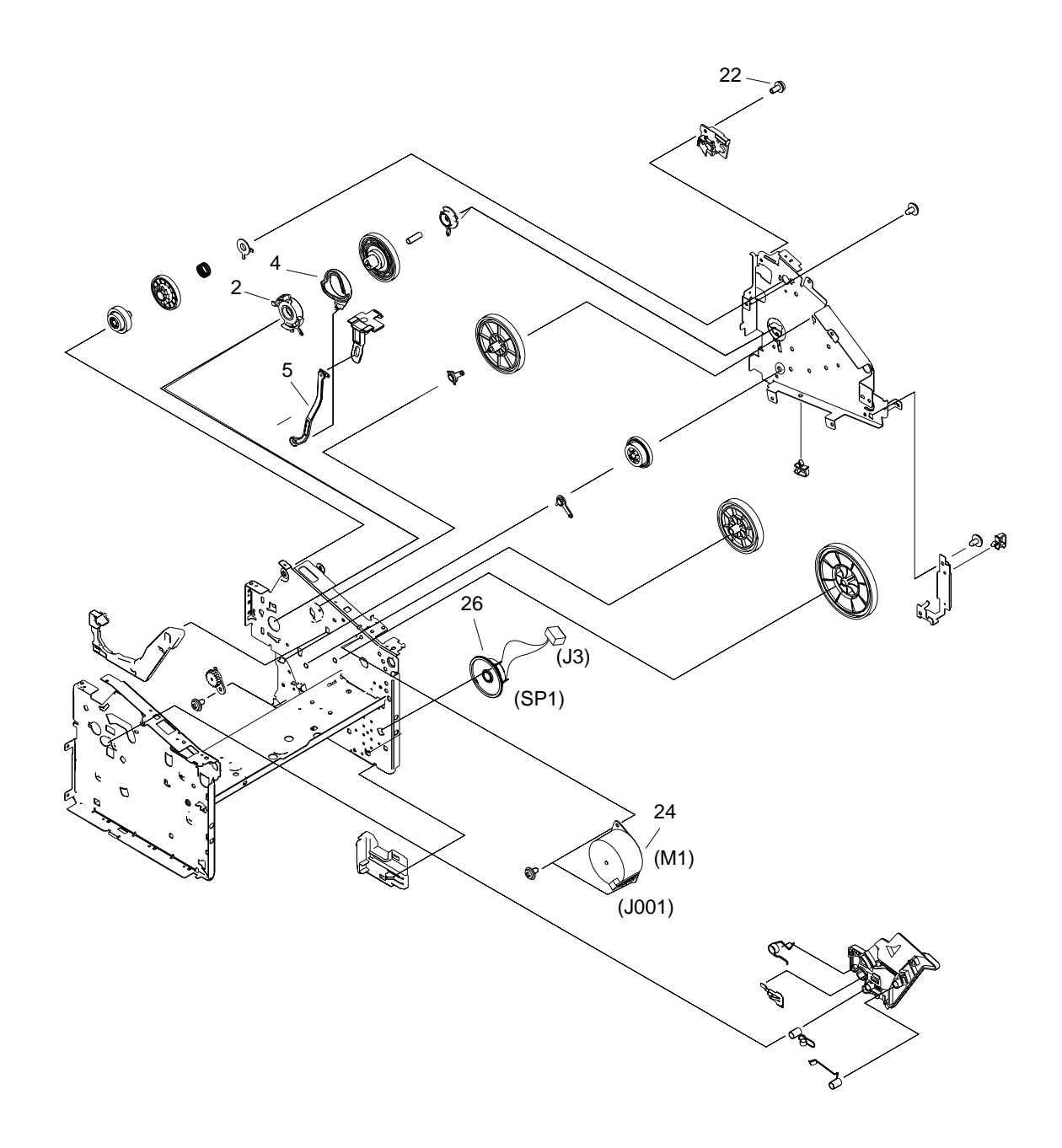

**Figure 7-22** Internal components, printer (product base) (3 of 3)

<span id="page-344-0"></span>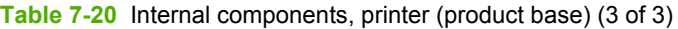

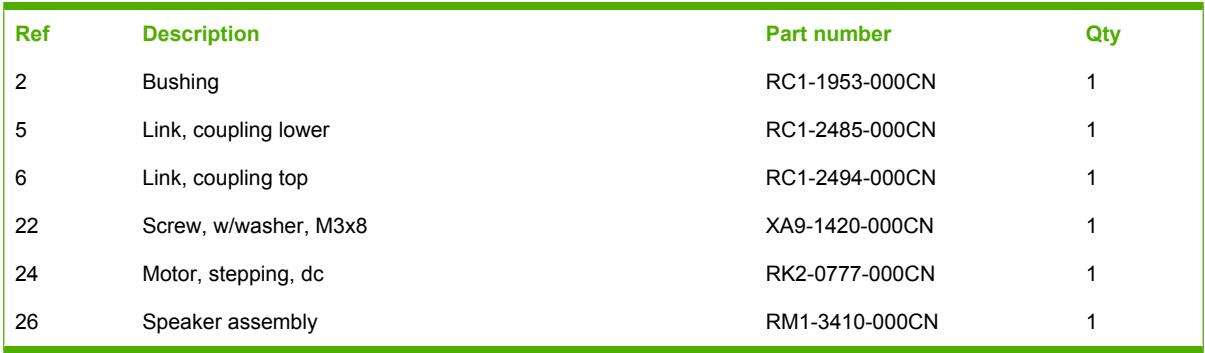

# **Alphabetical parts list**

**Table 7-21** Alphabetical parts list

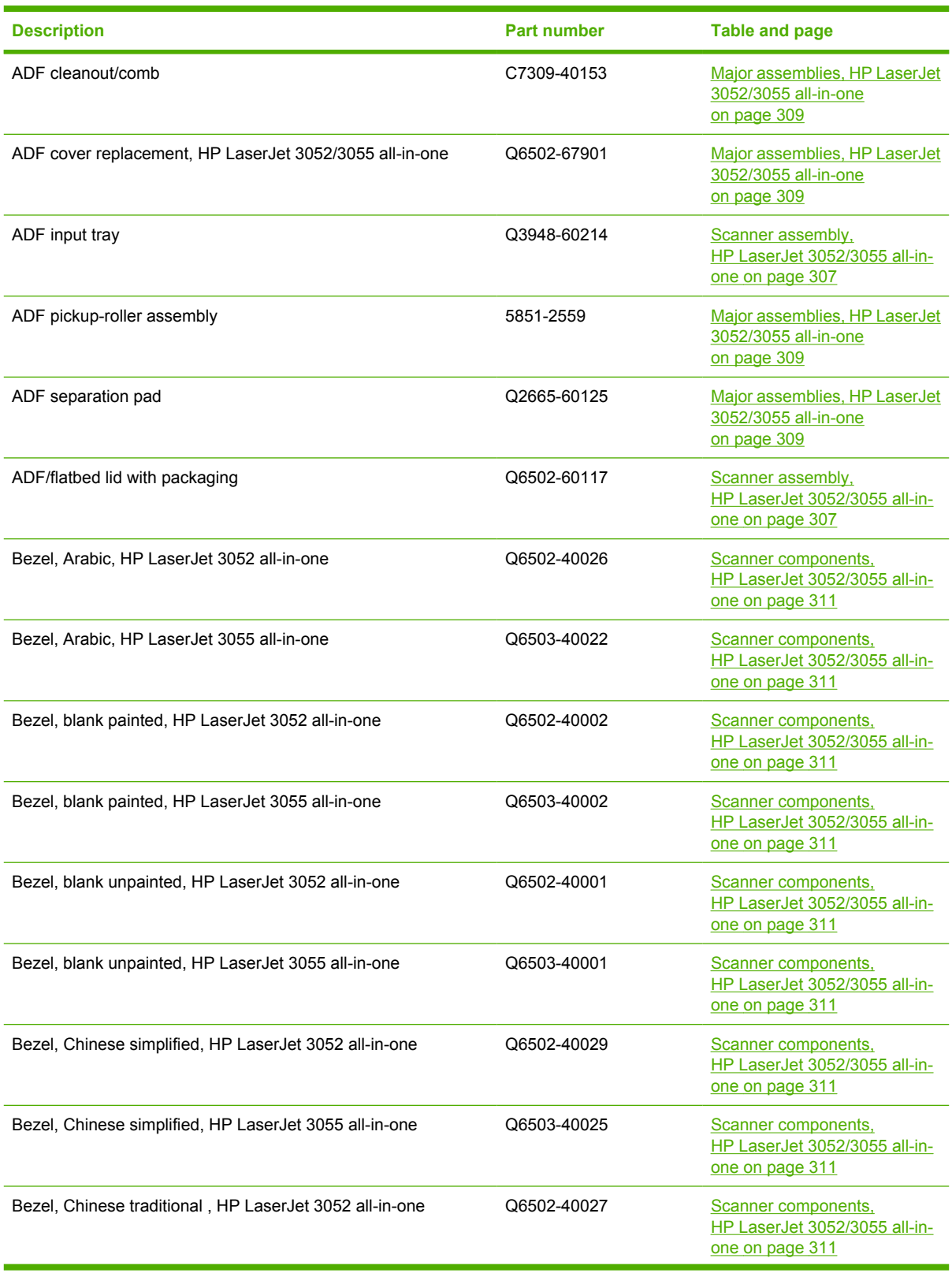

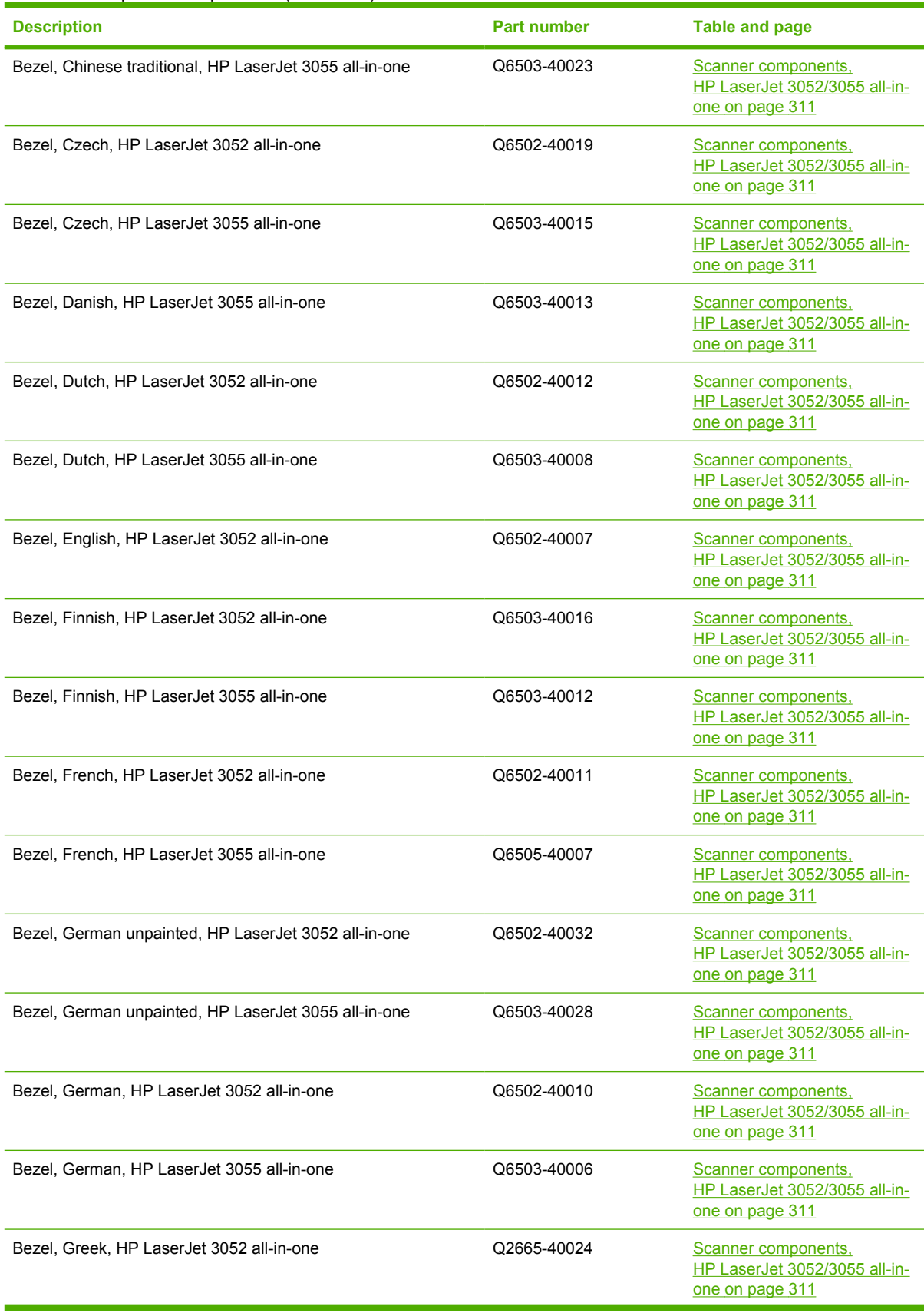

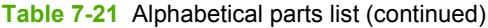

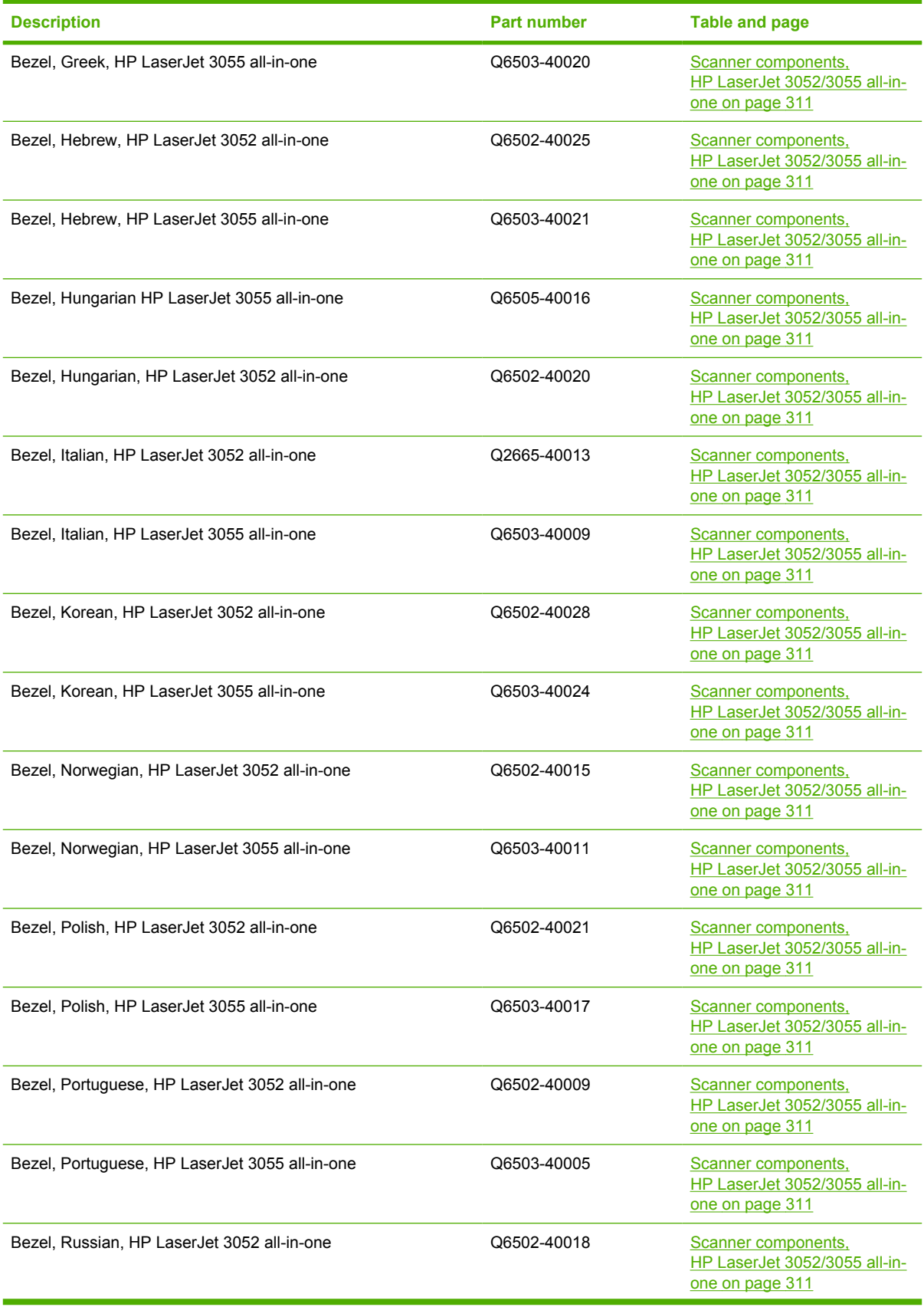

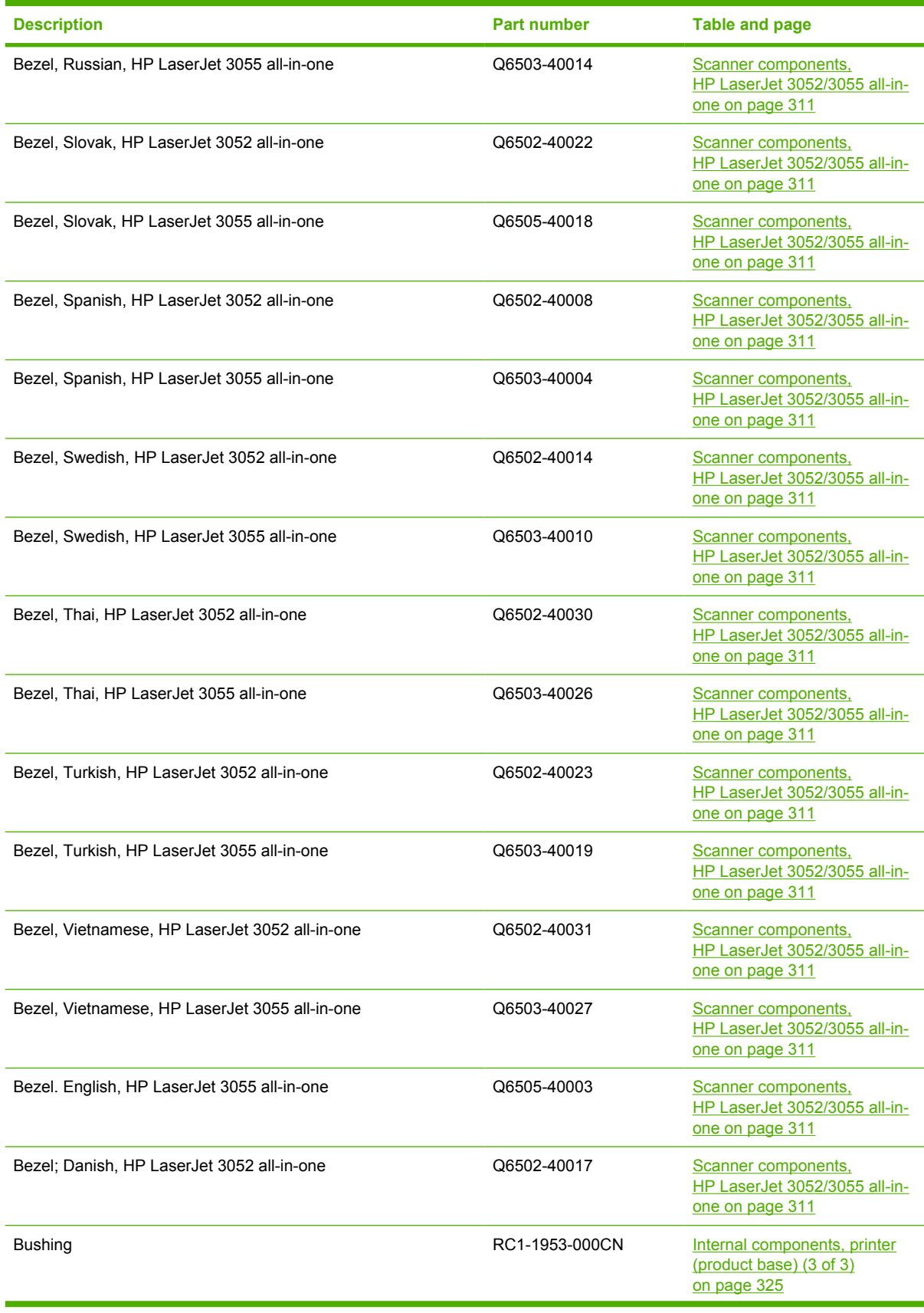

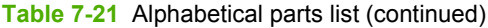

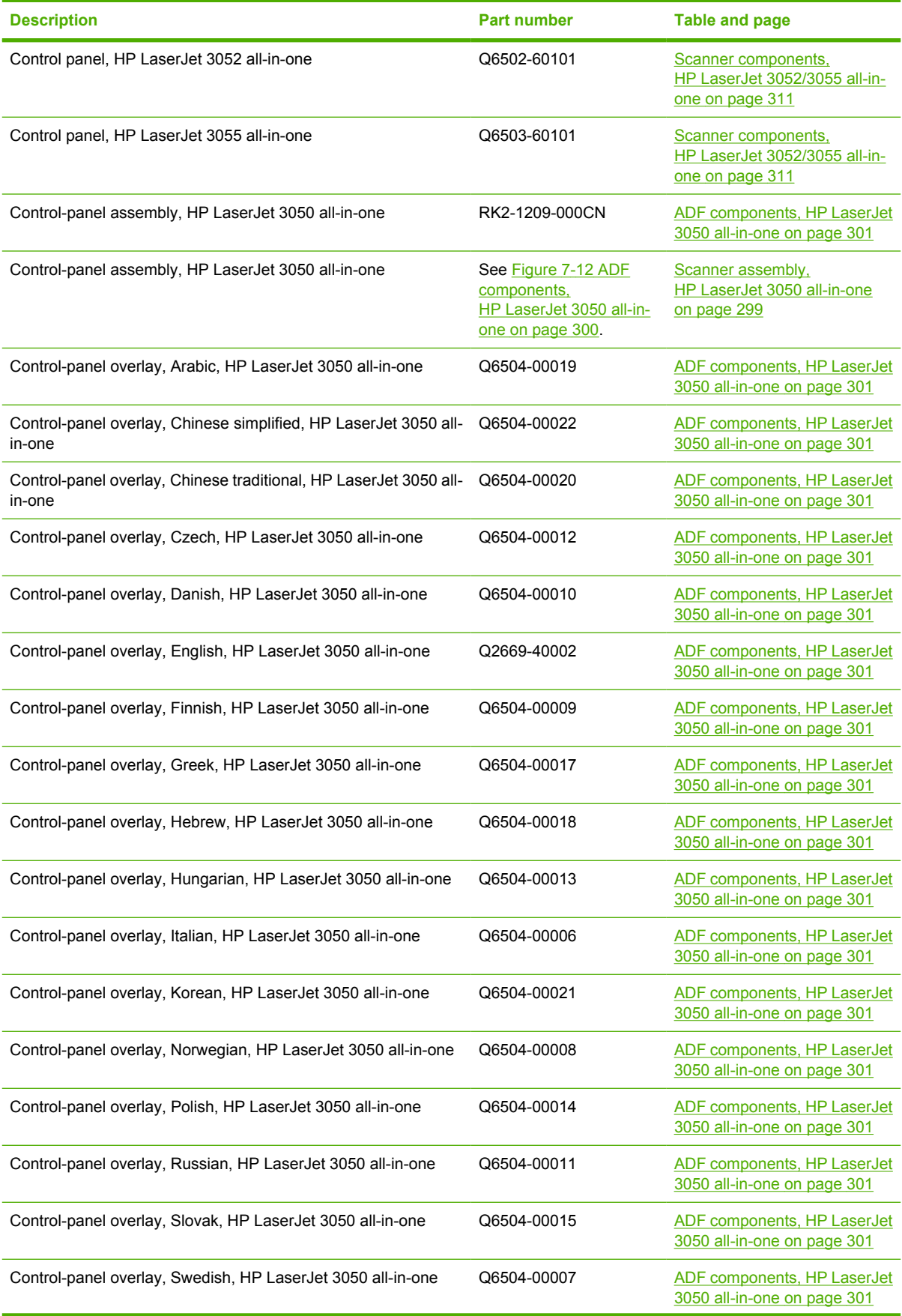

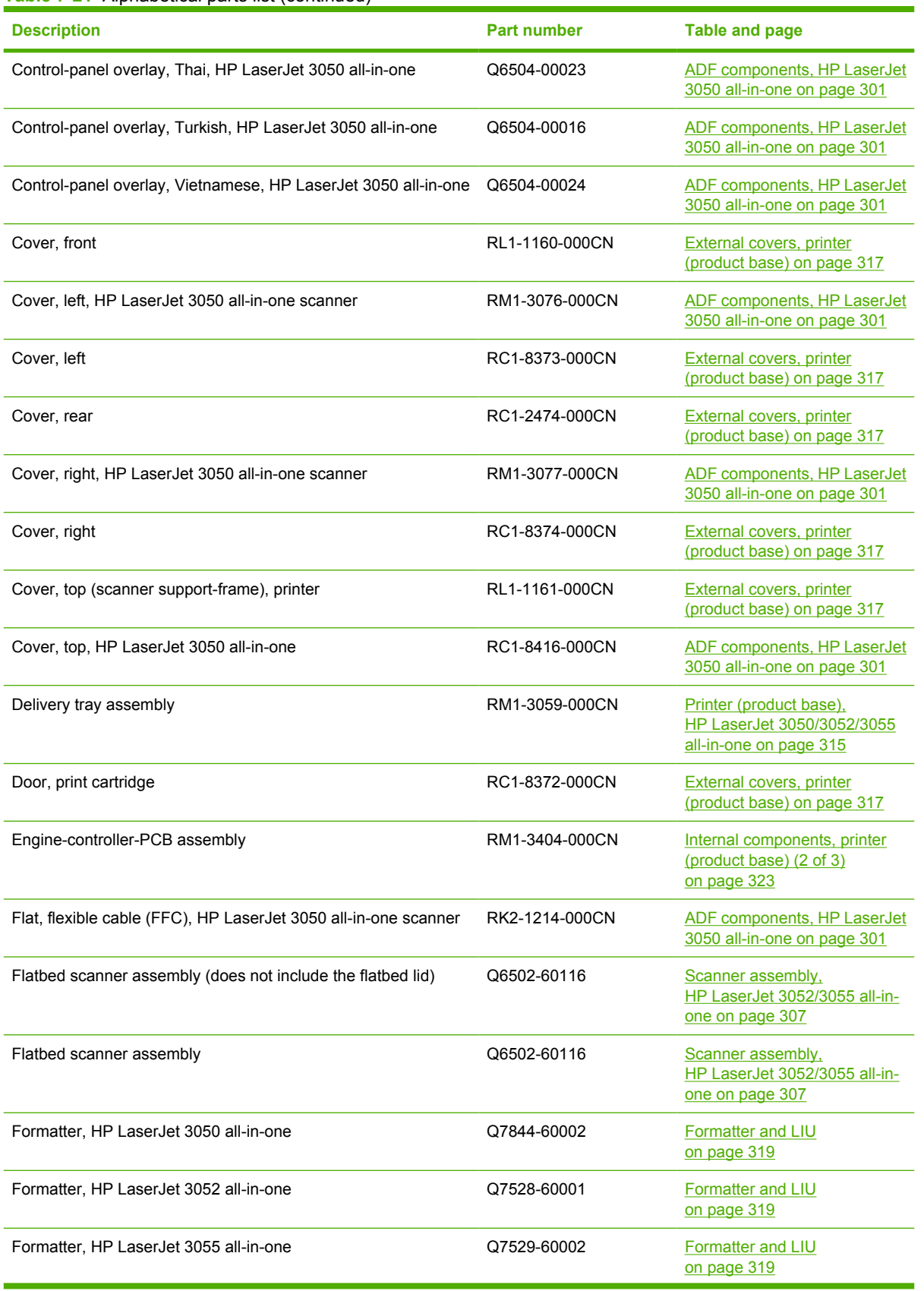

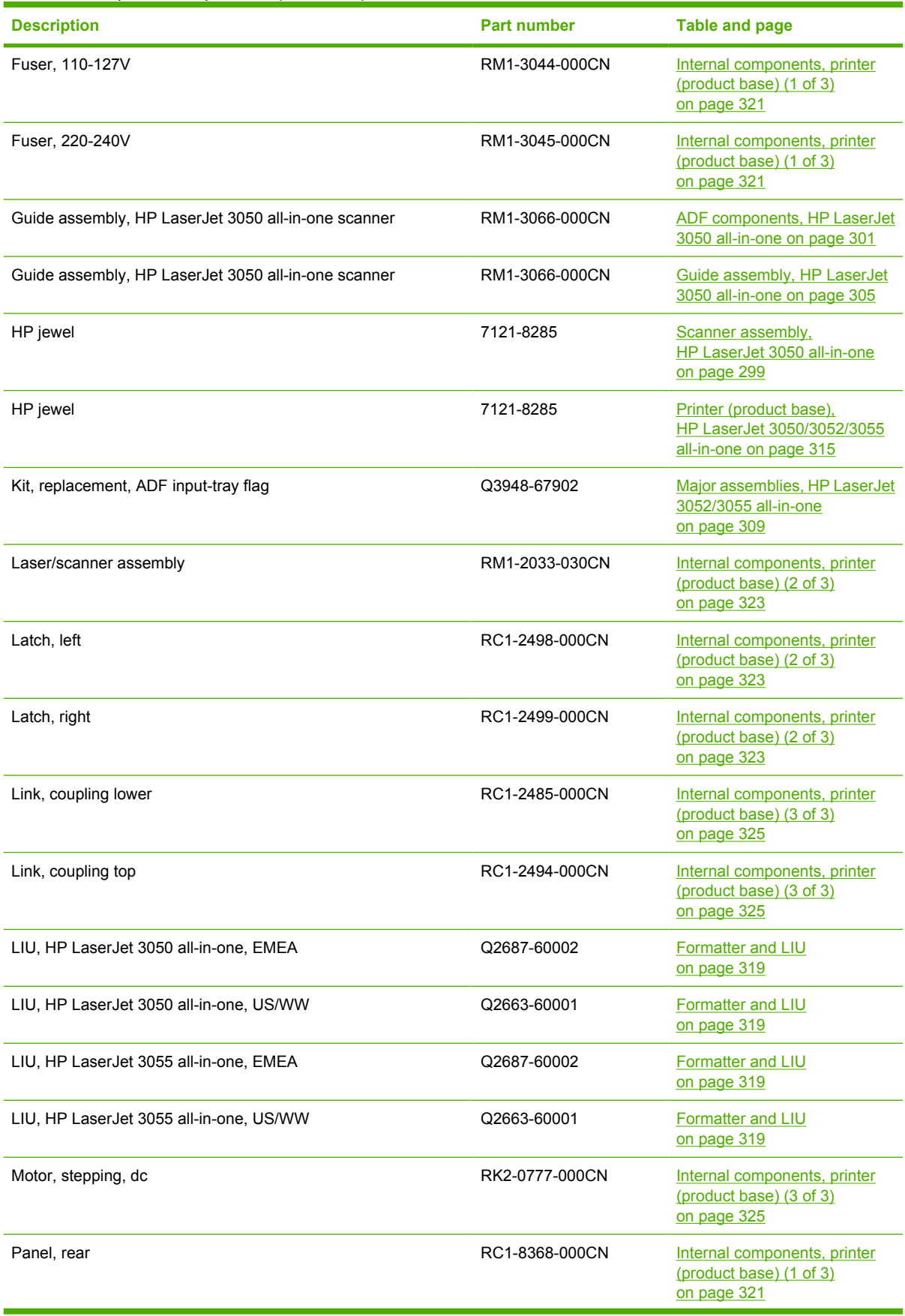

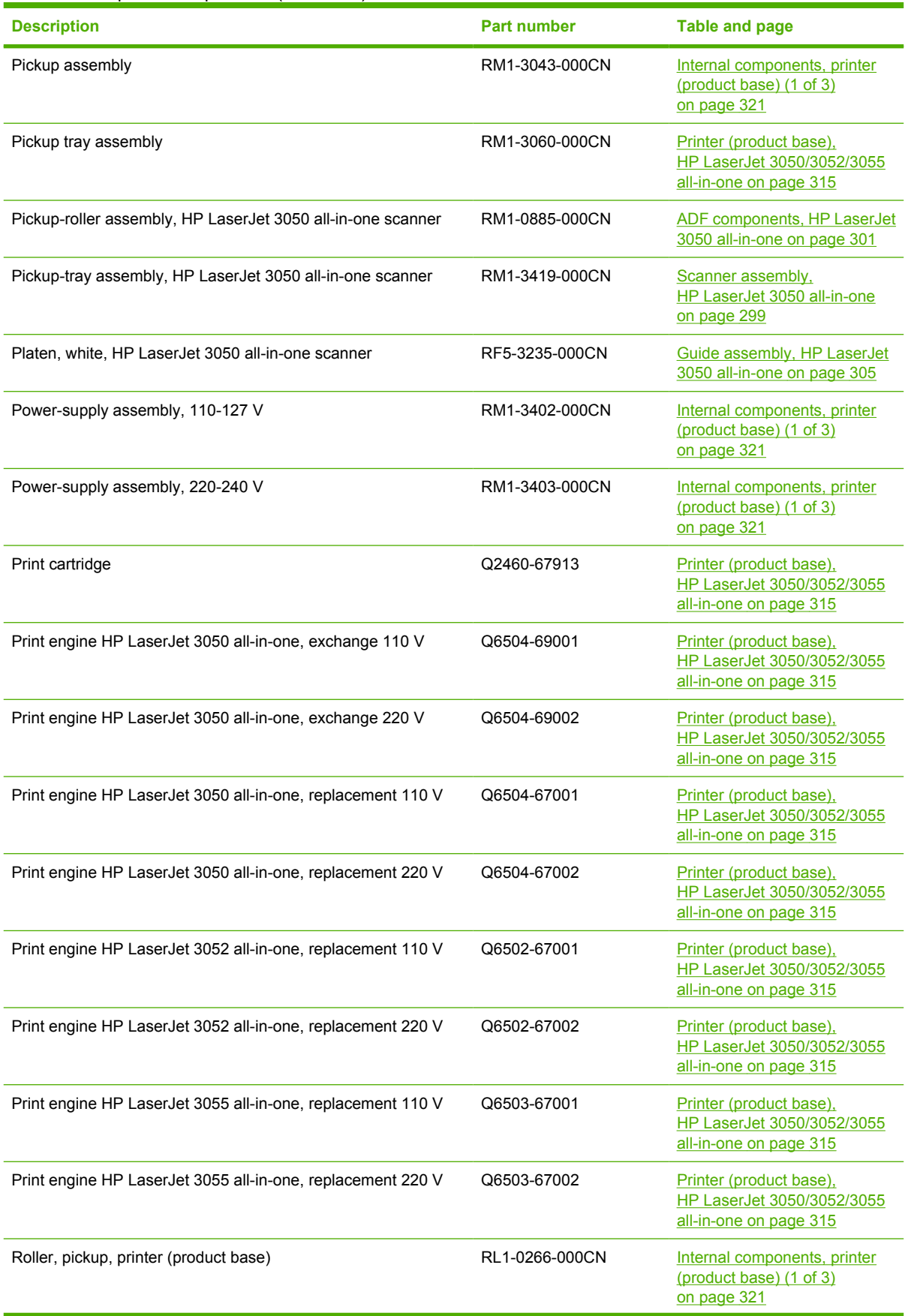

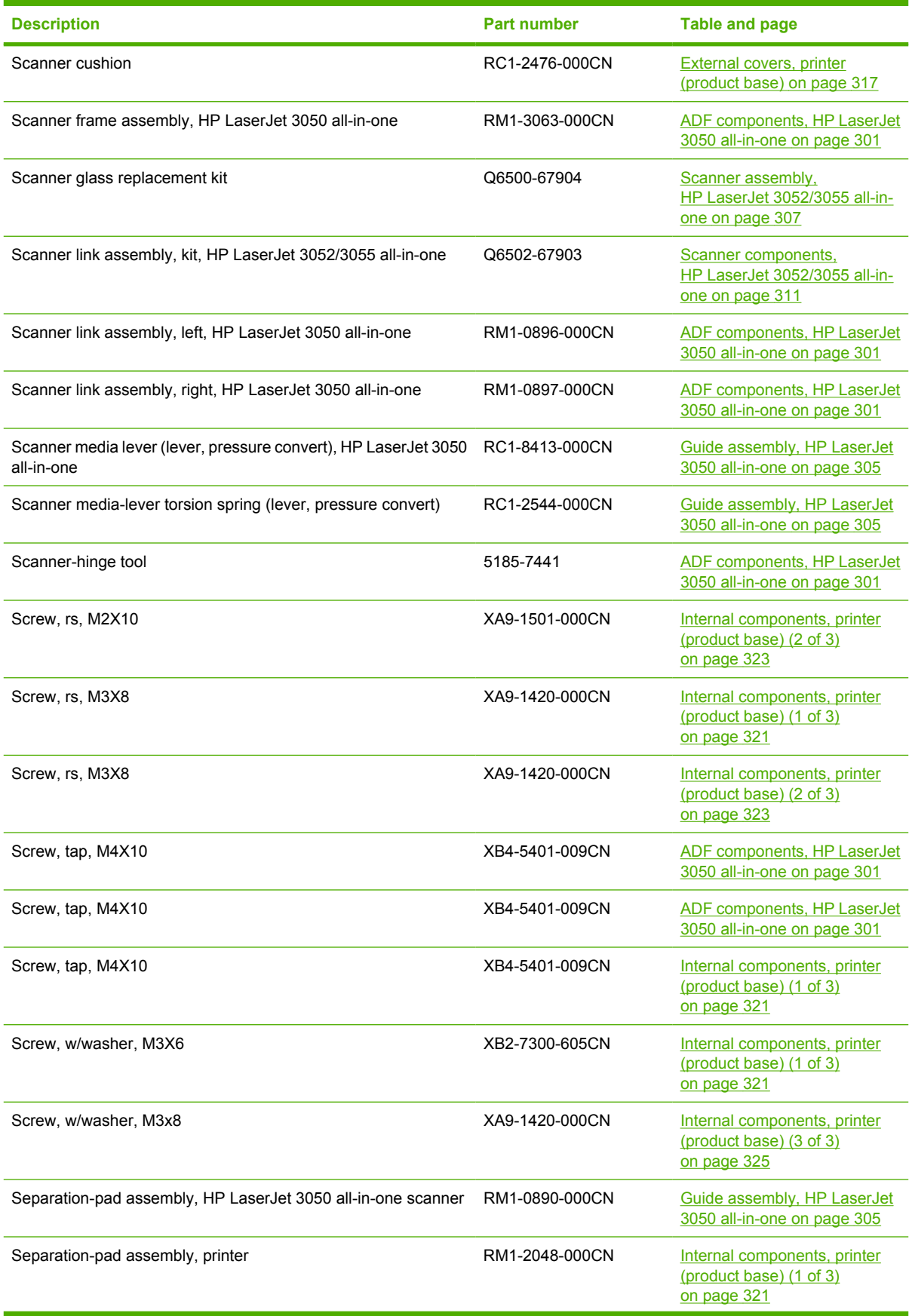

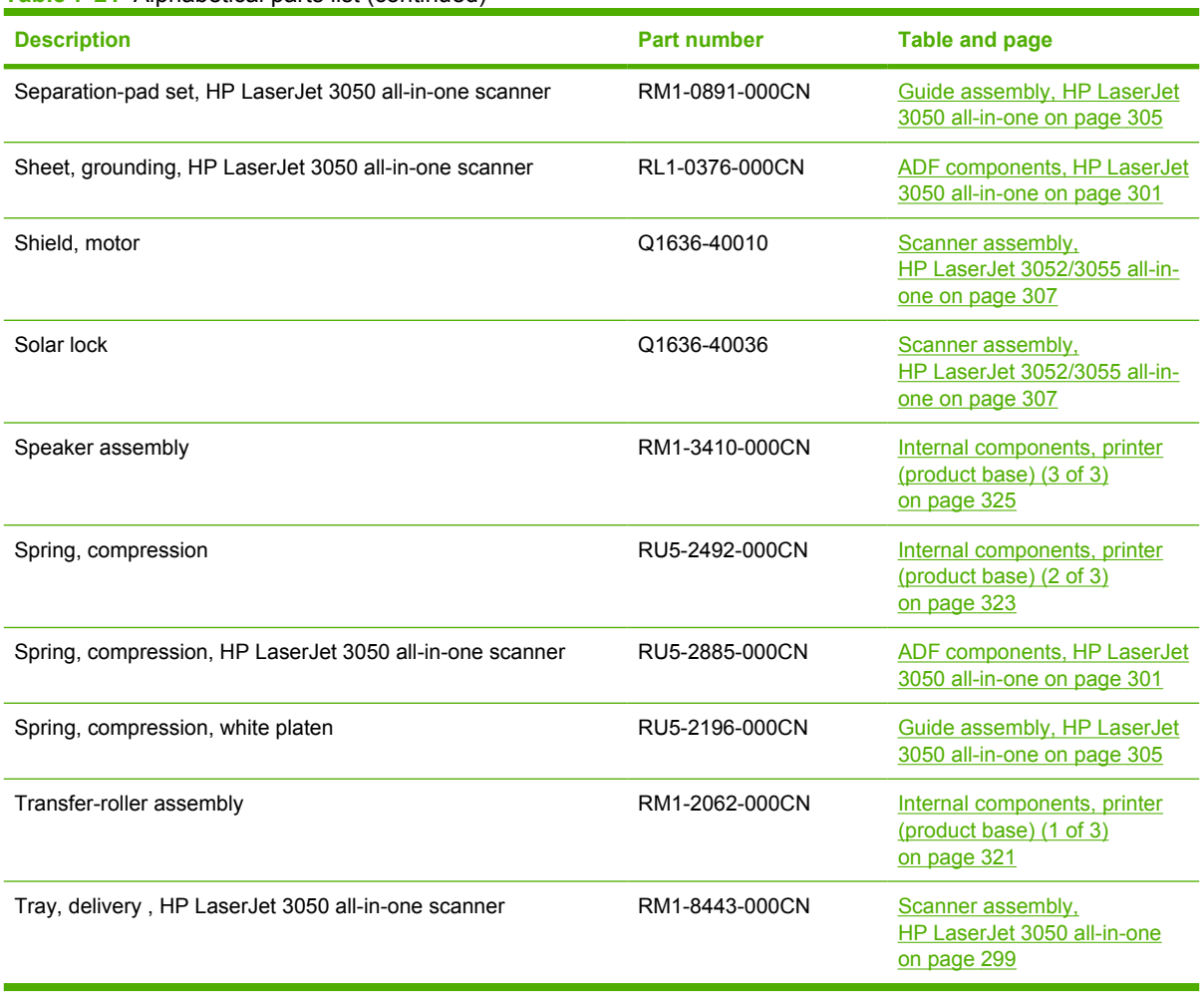

# **Numerical parts list**

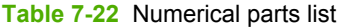

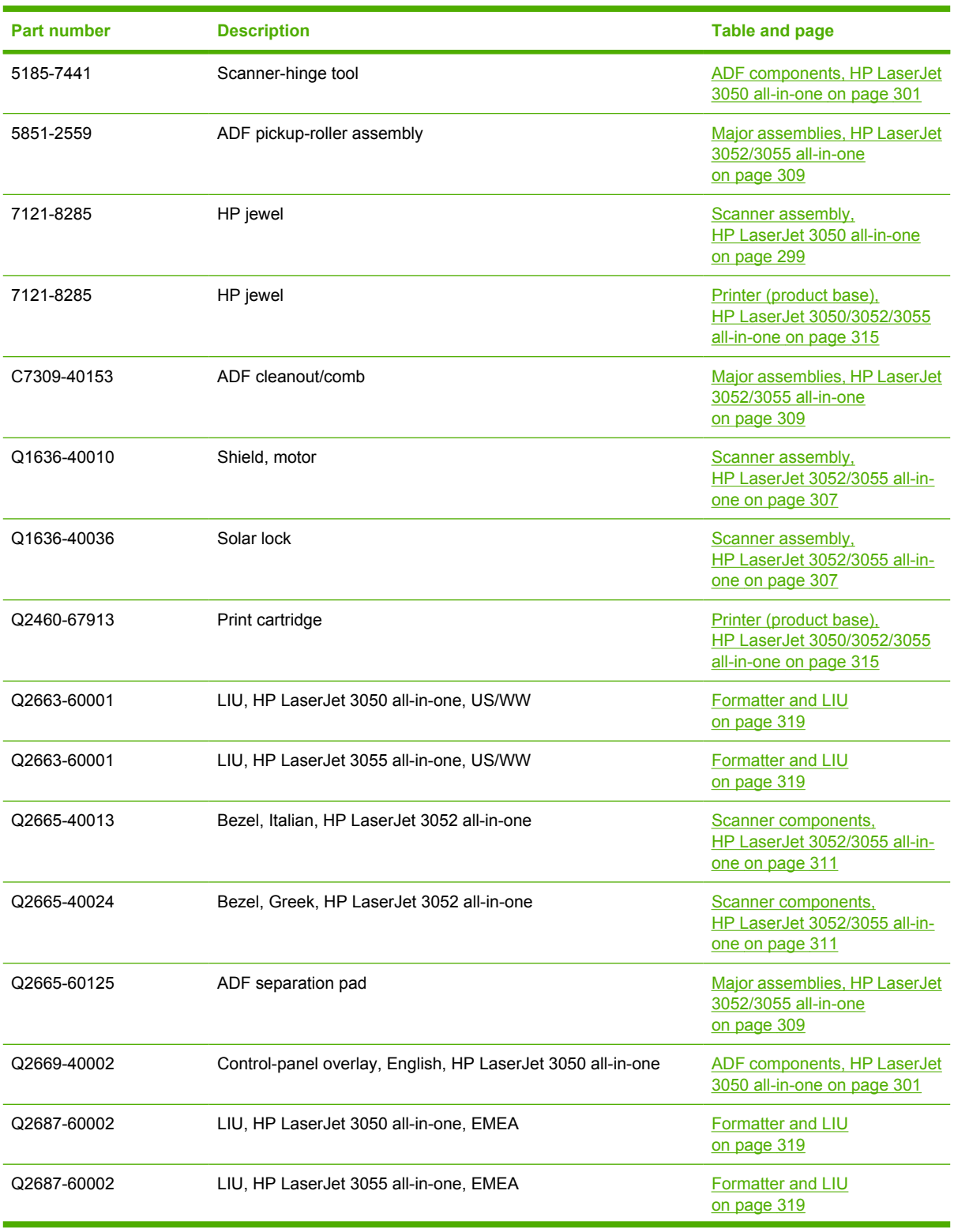

| Part number | <b>Description</b>                                  | Table and page                                                          |
|-------------|-----------------------------------------------------|-------------------------------------------------------------------------|
| Q3948-60214 | ADF input tray                                      | Scanner assembly,<br>HP LaserJet 3052/3055 all-in-<br>one on page 307   |
| Q3948-67902 | Kit, replacement, ADF input-tray flag               | Major assemblies, HP LaserJet<br>3052/3055 all-in-one<br>on page 309    |
| Q6500-67904 | Scanner glass replacement kit                       | Scanner assembly,<br>HP LaserJet 3052/3055 all-in-<br>one on page 307   |
| Q6502-40001 | Bezel, blank unpainted, HP LaserJet 3052 all-in-one | Scanner components,<br>HP LaserJet 3052/3055 all-in-<br>one on page 311 |
| Q6502-40002 | Bezel, blank painted, HP LaserJet 3052 all-in-one   | Scanner components,<br>HP LaserJet 3052/3055 all-in-<br>one on page 311 |
| Q6502-40007 | Bezel, English, HP LaserJet 3052 all-in-one         | Scanner components,<br>HP LaserJet 3052/3055 all-in-<br>one on page 311 |
| Q6502-40008 | Bezel, Spanish, HP LaserJet 3052 all-in-one         | Scanner components,<br>HP LaserJet 3052/3055 all-in-<br>one on page 311 |
| Q6502-40009 | Bezel, Portuguese, HP LaserJet 3052 all-in-one      | Scanner components,<br>HP LaserJet 3052/3055 all-in-<br>one on page 311 |
| Q6502-40010 | Bezel, German, HP LaserJet 3052 all-in-one          | Scanner components,<br>HP LaserJet 3052/3055 all-in-<br>one on page 311 |
| Q6502-40011 | Bezel, French, HP LaserJet 3052 all-in-one          | Scanner components,<br>HP LaserJet 3052/3055 all-in-<br>one on page 311 |
| Q6502-40012 | Bezel, Dutch, HP LaserJet 3052 all-in-one           | Scanner components,<br>HP LaserJet 3052/3055 all-in-<br>one on page 311 |
| Q6502-40014 | Bezel, Swedish, HP LaserJet 3052 all-in-one         | Scanner components,<br>HP LaserJet 3052/3055 all-in-<br>one on page 311 |
| Q6502-40015 | Bezel, Norwegian, HP LaserJet 3052 all-in-one       | Scanner components,<br>HP LaserJet 3052/3055 all-in-<br>one on page 311 |
| Q6502-40017 | Bezel; Danish, HP LaserJet 3052 all-in-one          | Scanner components,<br>HP LaserJet 3052/3055 all-in-<br>one on page 311 |
| Q6502-40018 | Bezel, Russian, HP LaserJet 3052 all-in-one         | Scanner components,<br>HP LaserJet 3052/3055 all-in-<br>one on page 311 |
| Q6502-40019 | Bezel, Czech, HP LaserJet 3052 all-in-one           | Scanner components,<br>HP LaserJet 3052/3055 all-in-<br>one on page 311 |

**Table 7-22** Numerical parts list (continued)

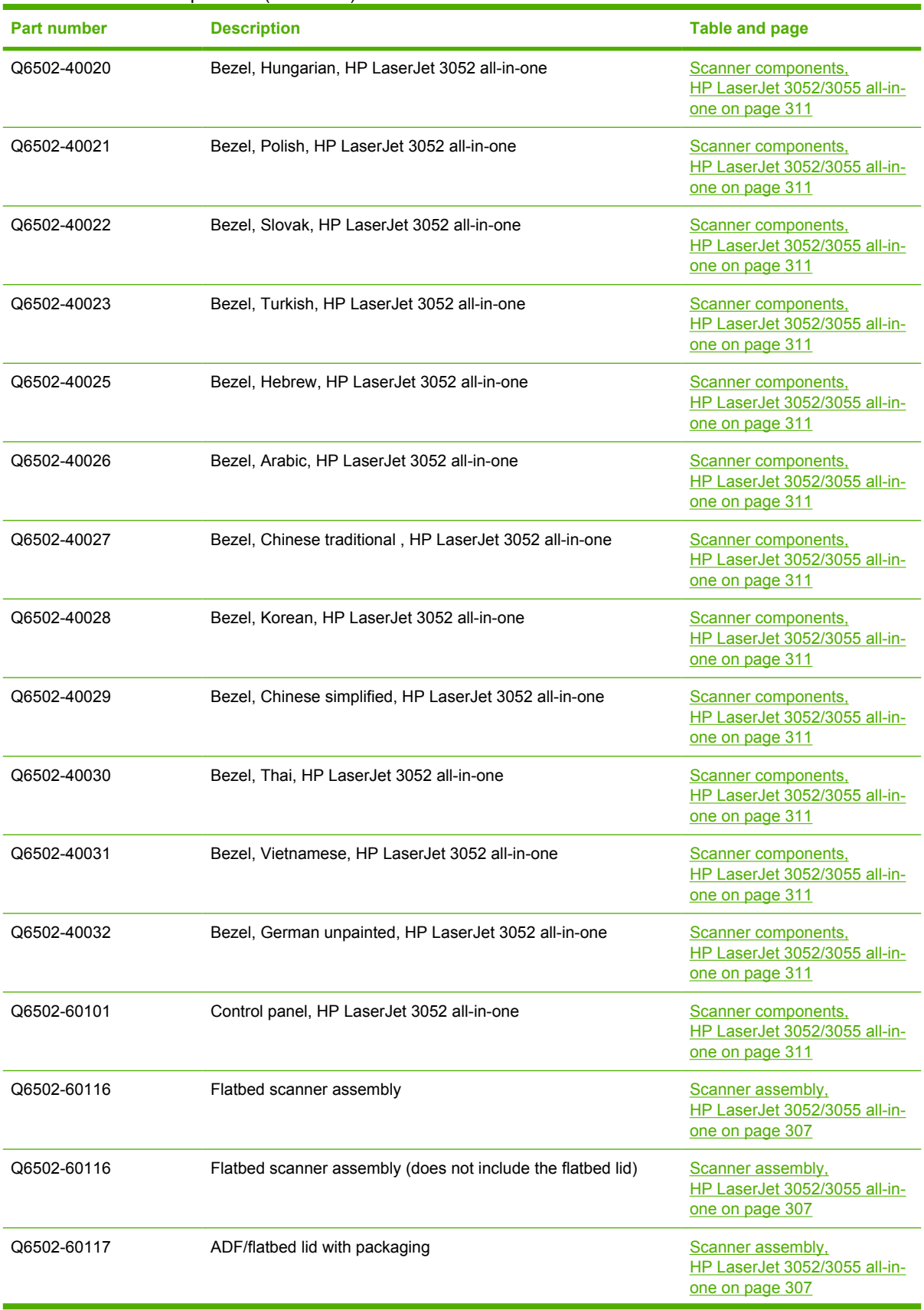

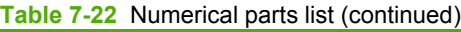

| Part number | <b>Description</b>                                           | Table and page                                                                  |
|-------------|--------------------------------------------------------------|---------------------------------------------------------------------------------|
| Q6502-67001 | Print engine HP LaserJet 3052 all-in-one, replacement 110 V  | Printer (product base),<br>HP LaserJet 3050/3052/3055<br>all-in-one on page 315 |
| Q6502-67002 | Print engine HP LaserJet 3052 all-in-one, replacement 220 V  | Printer (product base),<br>HP LaserJet 3050/3052/3055<br>all-in-one on page 315 |
| Q6502-67901 | ADF cover replacement, HP LaserJet 3052/3055 all-in-one      | Major assemblies, HP LaserJet<br>3052/3055 all-in-one<br>on page 309            |
| Q6502-67903 | Scanner link assembly, kit, HP LaserJet 3052/3055 all-in-one | Scanner components,<br>HP LaserJet 3052/3055 all-in-<br>one on page 311         |
| Q6503-40001 | Bezel, blank unpainted, HP LaserJet 3055 all-in-one          | Scanner components,<br>HP LaserJet 3052/3055 all-in-<br>one on page 311         |
| Q6503-40002 | Bezel, blank painted, HP LaserJet 3055 all-in-one            | Scanner components,<br>HP LaserJet 3052/3055 all-in-<br>one on page 311         |
| Q6503-40004 | Bezel, Spanish, HP LaserJet 3055 all-in-one                  | Scanner components,<br>HP LaserJet 3052/3055 all-in-<br>one on page 311         |
| Q6503-40005 | Bezel, Portuguese, HP LaserJet 3055 all-in-one               | Scanner components,<br>HP LaserJet 3052/3055 all-in-<br>one on page 311         |
| Q6503-40006 | Bezel, German, HP LaserJet 3055 all-in-one                   | Scanner components,<br>HP LaserJet 3052/3055 all-in-<br>one on page 311         |
| Q6503-40008 | Bezel, Dutch, HP LaserJet 3055 all-in-one                    | Scanner components,<br>HP LaserJet 3052/3055 all-in-<br>one on page 311         |
| Q6503-40009 | Bezel, Italian, HP LaserJet 3055 all-in-one                  | Scanner components,<br>HP LaserJet 3052/3055 all-in-<br>one on page 311         |
| Q6503-40010 | Bezel, Swedish, HP LaserJet 3055 all-in-one                  | Scanner components,<br>HP LaserJet 3052/3055 all-in-<br>one on page 311         |
| Q6503-40011 | Bezel, Norwegian, HP LaserJet 3055 all-in-one                | Scanner components,<br>HP LaserJet 3052/3055 all-in-<br>one on page 311         |
| Q6503-40012 | Bezel, Finnish, HP LaserJet 3055 all-in-one                  | Scanner components,<br>HP LaserJet 3052/3055 all-in-<br>one on page 311         |
| Q6503-40013 | Bezel, Danish, HP LaserJet 3055 all-in-one                   | Scanner components,<br>HP LaserJet 3052/3055 all-in-<br>one on page 311         |
| Q6503-40014 | Bezel, Russian, HP LaserJet 3055 all-in-one                  | Scanner components,<br>HP LaserJet 3052/3055 all-in-<br>one on page 311         |

**Table 7-22** Numerical parts list (continued)

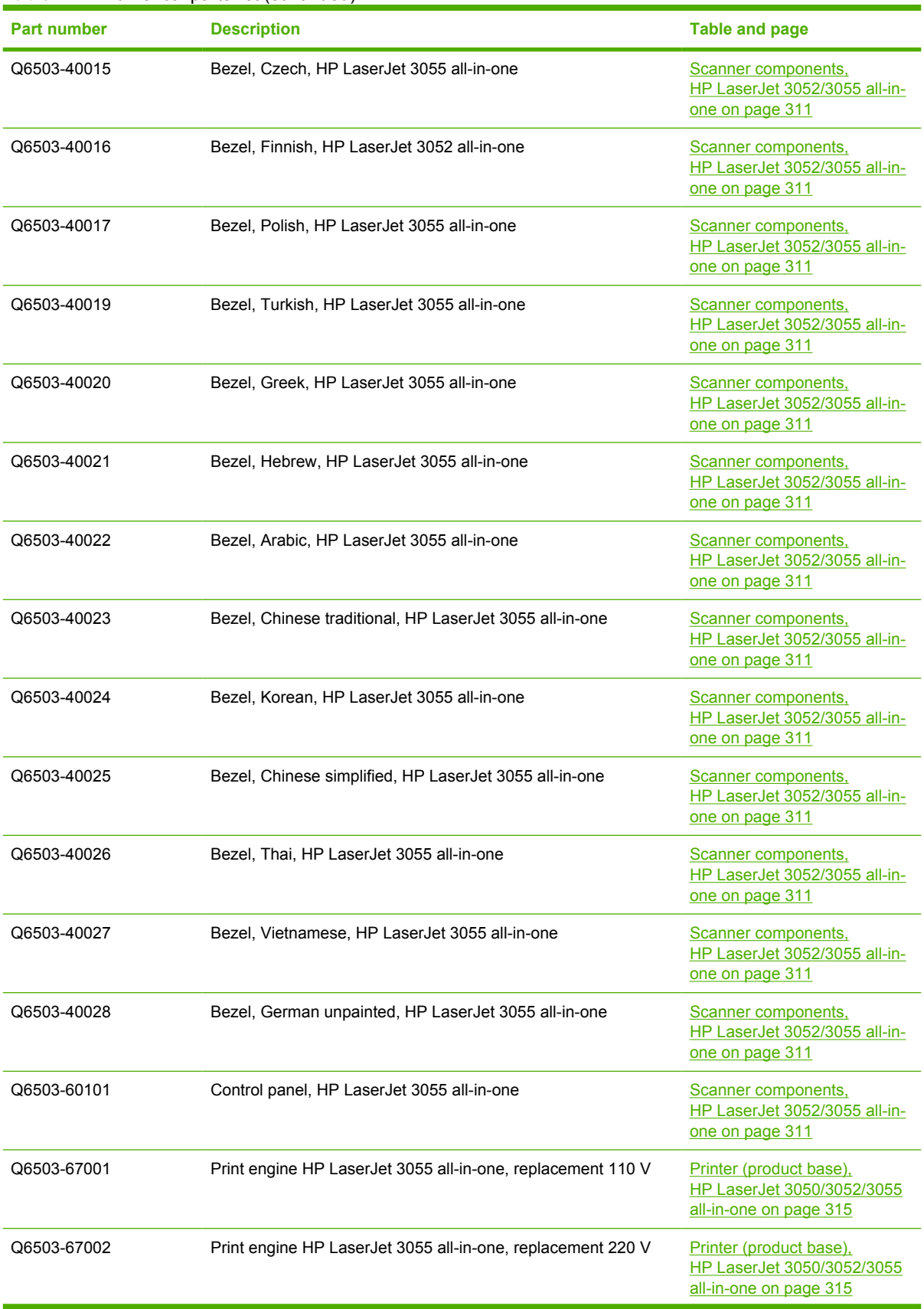

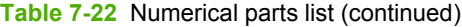
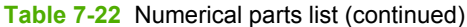

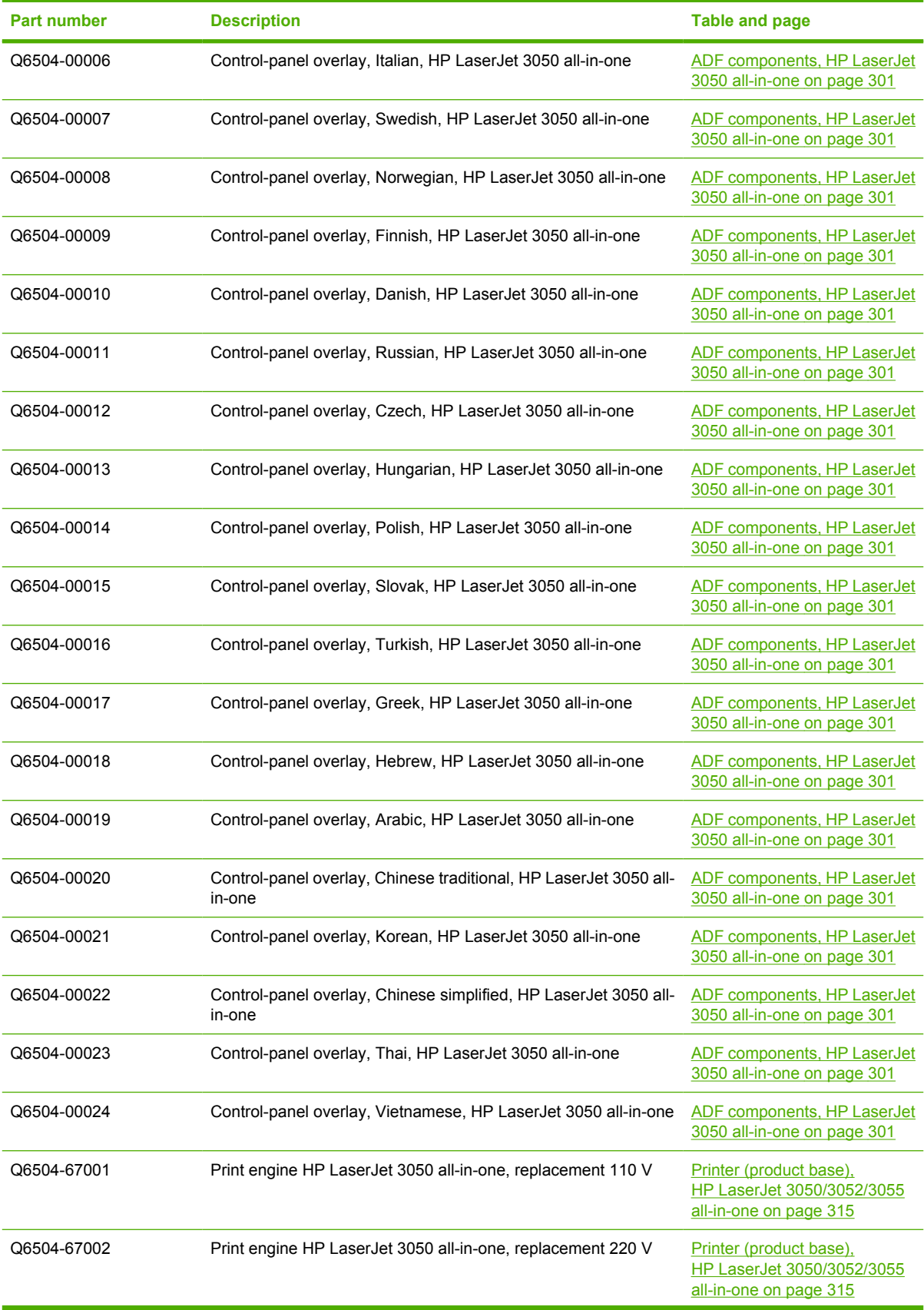

| <b>Part number</b> | <b>Description</b>                                           | <b>Table and page</b>                                                           |
|--------------------|--------------------------------------------------------------|---------------------------------------------------------------------------------|
| Q6504-69001        | Print engine HP LaserJet 3050 all-in-one, exchange 110 V     | Printer (product base),<br>HP LaserJet 3050/3052/3055<br>all-in-one on page 315 |
| Q6504-69002        | Print engine HP LaserJet 3050 all-in-one, exchange 220 V     | Printer (product base),<br>HP LaserJet 3050/3052/3055<br>all-in-one on page 315 |
| Q6505-40003        | Bezel. English, HP LaserJet 3055 all-in-one                  | Scanner components,<br>HP LaserJet 3052/3055 all-in-<br>one on page 311         |
| Q6505-40007        | Bezel, French, HP LaserJet 3055 all-in-one                   | Scanner components,<br>HP LaserJet 3052/3055 all-in-<br>one on page 311         |
| Q6505-40016        | Bezel, Hungarian HP LaserJet 3055 all-in-one                 | Scanner components,<br>HP LaserJet 3052/3055 all-in-<br>one on page 311         |
| Q6505-40018        | Bezel, Slovak, HP LaserJet 3055 all-in-one                   | Scanner components,<br>HP LaserJet 3052/3055 all-in-<br>one on page 311         |
| Q7528-60001        | Formatter, HP LaserJet 3052 all-in-one                       | Formatter and LIU<br>on page 319                                                |
| Q7529-60002        | Formatter, HP LaserJet 3055 all-in-one                       | Formatter and LIU<br>on page 319                                                |
| Q7844-60002        | Formatter, HP LaserJet 3050 all-in-one                       | Formatter and LIU<br>on page 319                                                |
| RC1-1953-000CN     | <b>Bushing</b>                                               | Internal components, printer<br>(product base) (3 of 3)<br>on page 325          |
| RC1-2474-000CN     | Cover, rear                                                  | <b>External covers, printer</b><br>(product base) on page 317                   |
| RC1-2476-000CN     | Scanner cushion                                              | <b>External covers, printer</b><br>(product base) on page 317                   |
| RC1-2485-000CN     | Link, coupling lower                                         | Internal components, printer<br>(product base) (3 of 3)<br>on page 325          |
| RC1-2494-000CN     | Link, coupling top                                           | Internal components, printer<br>(product base) (3 of 3)<br>on page 325          |
| RC1-2498-000CN     | Latch, left                                                  | Internal components, printer<br>(product base) (2 of 3)<br>on page 323          |
| RC1-2499-000CN     | Latch, right                                                 | Internal components, printer<br>(product base) (2 of 3)<br>on page 323          |
| RC1-2544-000CN     | Scanner media-lever torsion spring (lever, pressure convert) | Guide assembly, HP LaserJet<br>3050 all-in-one on page 305                      |
| RC1-8368-000CN     | Panel, rear                                                  | Internal components, printer<br>(product base) (1 of 3)<br>on page 321          |

<span id="page-361-0"></span>**Table 7-22** Numerical parts list (continued)

<span id="page-362-0"></span>**Table 7-22** Numerical parts list (continued)

| <b>Part number</b> | <b>Description</b>                                                            | <b>Table and page</b>                                                  |
|--------------------|-------------------------------------------------------------------------------|------------------------------------------------------------------------|
| RC1-8372-000CN     | Door, print cartridge                                                         | External covers, printer<br>(product base) on page 317                 |
| RC1-8373-000CN     | Cover, left                                                                   | External covers, printer<br>(product base) on page 317                 |
| RC1-8374-000CN     | Cover, right                                                                  | External covers, printer<br>(product base) on page 317                 |
| RC1-8413-000CN     | Scanner media lever (lever, pressure convert), HP LaserJet 3050<br>all-in-one | Guide assembly, HP LaserJet<br>3050 all-in-one on page 305             |
| RC1-8416-000CN     | Cover, top, HP LaserJet 3050 all-in-one                                       | ADF components, HP LaserJet<br>3050 all-in-one on page 301             |
| RF5-3235-000CN     | Platen, white, HP LaserJet 3050 all-in-one scanner                            | Guide assembly, HP LaserJet<br>3050 all-in-one on page 305             |
| RK2-0777-000CN     | Motor, stepping, dc                                                           | Internal components, printer<br>(product base) (3 of 3)<br>on page 325 |
| RK2-1209-000CN     | Control-panel assembly, HP LaserJet 3050 all-in-one                           | ADF components, HP LaserJet<br>3050 all-in-one on page 301             |
| RK2-1214-000CN     | Flat, flexible cable (FFC), HP LaserJet 3050 all-in-one scanner               | <b>ADF components, HP LaserJet</b><br>3050 all-in-one on page 301      |
| RL1-0266-000CN     | Roller, pickup, printer (product base)                                        | Internal components, printer<br>(product base) (1 of 3)<br>on page 321 |
| RL1-0376-000CN     | Sheet, grounding, HP LaserJet 3050 all-in-one scanner                         | ADF components, HP LaserJet<br>3050 all-in-one on page 301             |
| RL1-1160-000CN     | Cover, front                                                                  | External covers, printer<br>(product base) on page 317                 |
| RL1-1161-000CN     | Cover, top (scanner support-frame), printer                                   | <b>External covers, printer</b><br>(product base) on page 317          |
| RM1-0885-000CN     | Pickup-roller assembly, HP LaserJet 3050 all-in-one scanner                   | <b>ADF components, HP LaserJet</b><br>3050 all-in-one on page 301      |
| RM1-0890-000CN     | Separation-pad assembly, HP LaserJet 3050 all-in-one scanner                  | Guide assembly, HP LaserJet<br>3050 all-in-one on page 305             |
| RM1-0891-000CN     | Separation-pad set, HP LaserJet 3050 all-in-one scanner                       | Guide assembly, HP LaserJet<br>3050 all-in-one on page 305             |
| RM1-0896-000CN     | Scanner link assembly, left, HP LaserJet 3050 all-in-one                      | <b>ADF</b> components, HP LaserJet<br>3050 all-in-one on page 301      |
| RM1-0897-000CN     | Scanner link assembly, right, HP LaserJet 3050 all-in-one                     | <b>ADF</b> components, HP LaserJet<br>3050 all-in-one on page 301      |
| RM1-2033-030CN     | Laser/scanner assembly                                                        | Internal components, printer<br>(product base) (2 of 3)<br>on page 323 |
| RM1-2048-000CN     | Separation-pad assembly, printer                                              | Internal components, printer<br>(product base) (1 of 3)<br>on page 321 |

<span id="page-363-0"></span>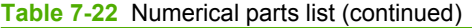

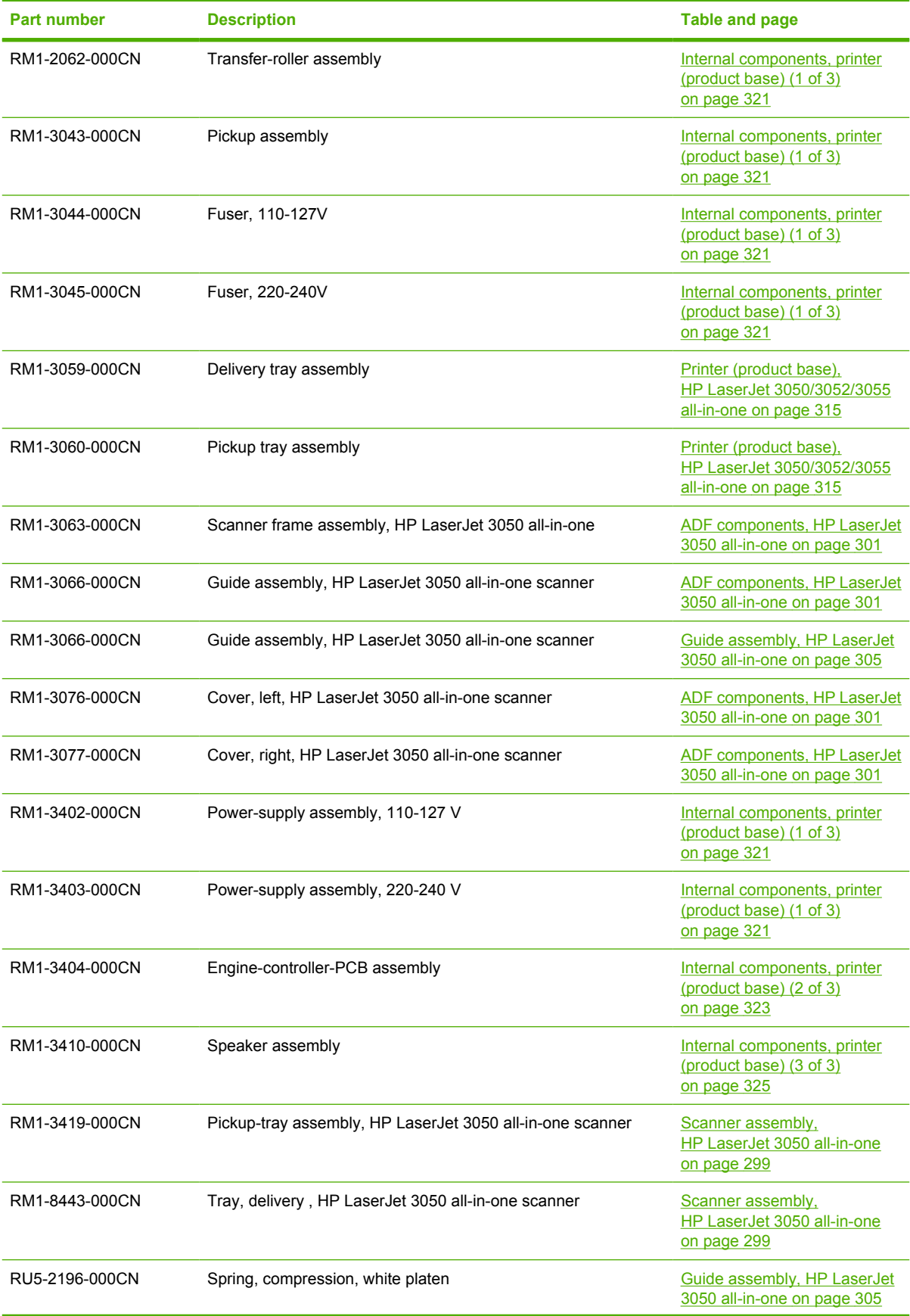

<span id="page-364-0"></span>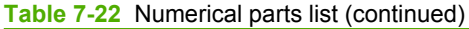

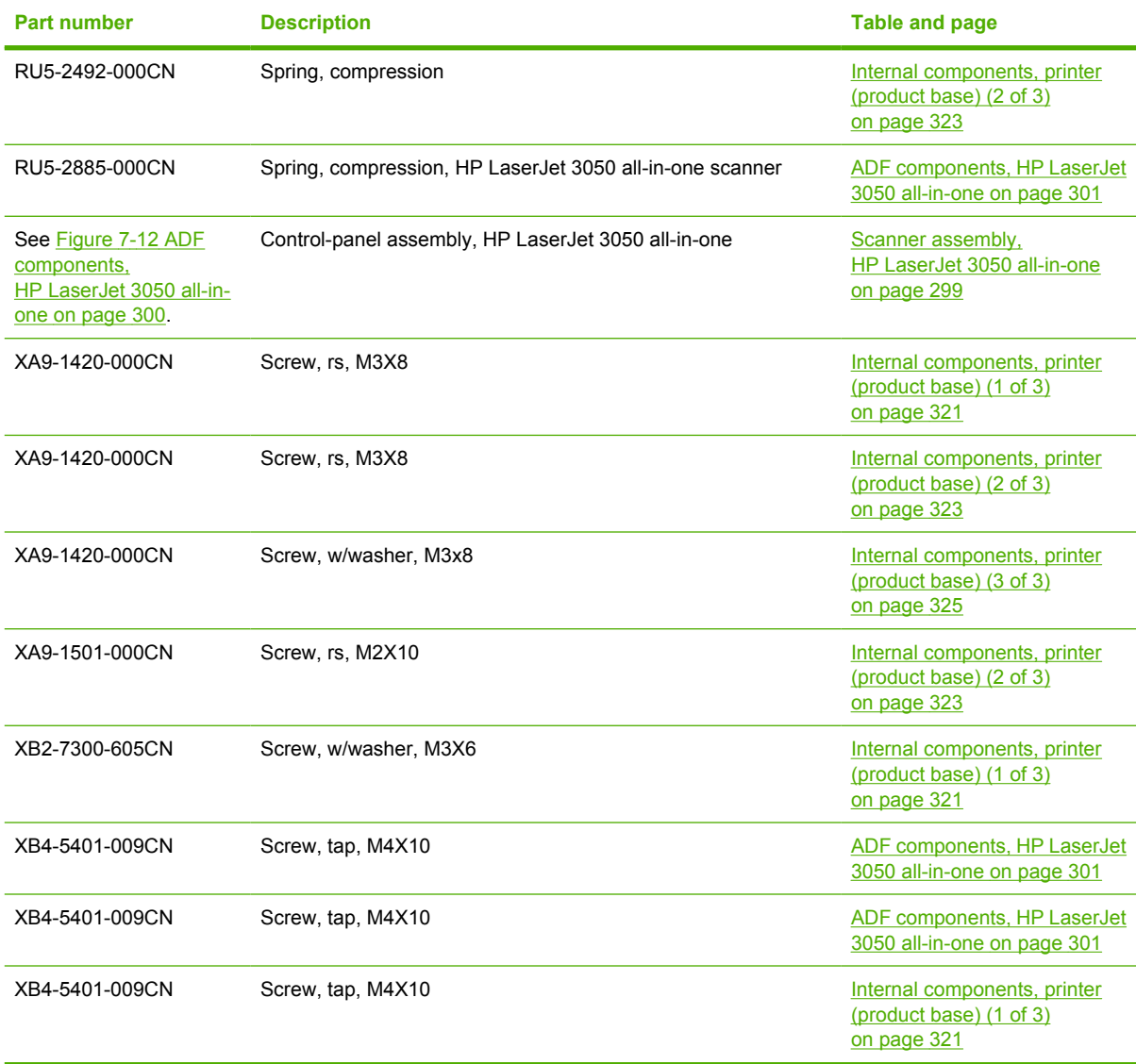

# **A All-in-one specifications**

- [Physical specifications](#page-367-0)
- [Electrical specifications](#page-367-0)
- [Power consumption](#page-368-0)
- [Environmental specifications](#page-368-0)
- [Acoustic emissions](#page-369-0)

## <span id="page-367-0"></span>**Physical specifications**

**Table A-1** Physical specifications

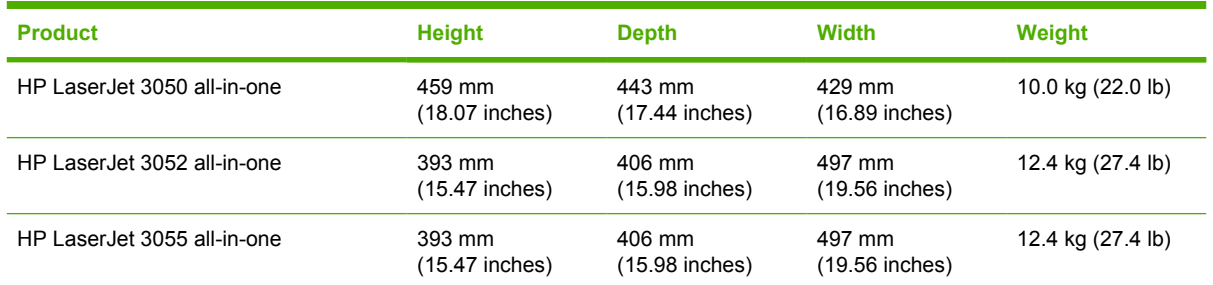

## **Electrical specifications**

**CAUTION** Power requirements are based on the country/region where the all-in-one is sold. Do not convert operating voltages. This will damage the all-in-one and void the product warranty.

### **Table A-2** Electrical specifications

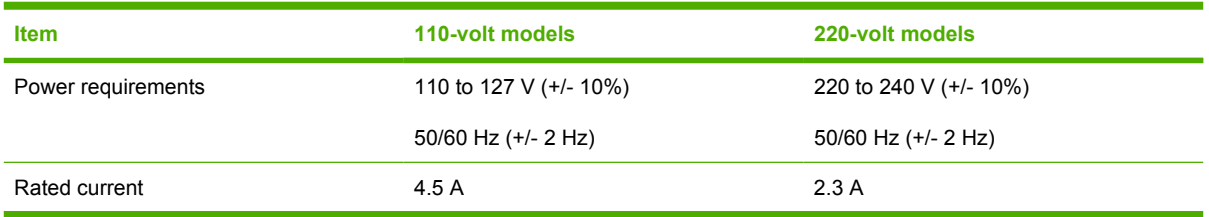

## <span id="page-368-0"></span>**Power consumption**

Table A-3 Power consumption (average, in watts)<sup>1</sup>

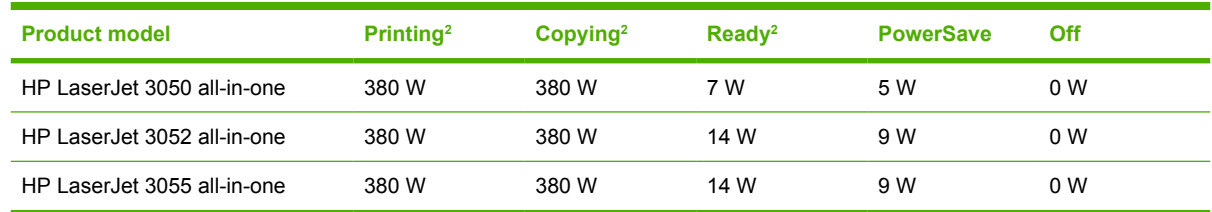

<sup>1</sup> Values are subject to change. See [www.hp.com/support/lj3050](http://www.hp.com/support/lj3050), [www.hp.com/support/lj3052](http://www.hp.com/support/lj3052), and [www.hp.com/support/](http://www.hp.com/support/lj3055) [lj3055](http://www.hp.com/support/lj3055) for current information.

<sup>2</sup> Power reported is highest values measured for monochrome printing/copying using all standard voltages.

Additional notes about power consumption:

- Default time from Ready mode to PowerSave mode = 15 minutes.
- Recovery time from PowerSave mode to start of printing = 5 seconds.
- Maximum heat dissipation for all models in Ready mode = 51.2 BTU/hour.
- HP LaserJet 3050/3052/3055 all-in-one speed is 19 ppm letter-size and 18 ppm A4-size.

## **Environmental specifications**

**Table A-4** Environmental specifications

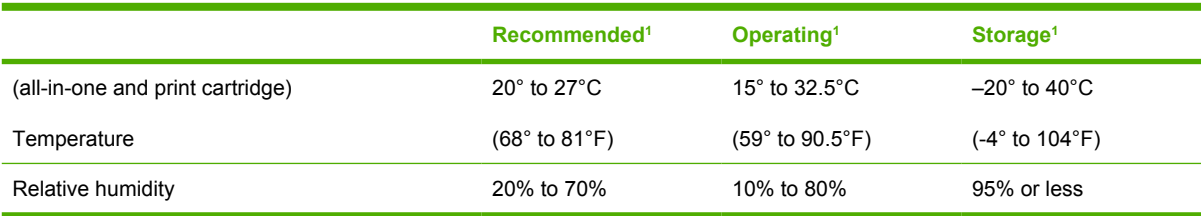

<sup>1</sup> Values are subject to change. See [www.hp.com/support/lj3050](http://www.hp.com/support/lj3050), [www.hp.com/support/lj3052](http://www.hp.com/support/lj3052), and [www.hp.com/support/](http://www.hp.com/support/lj3055) [lj3055](http://www.hp.com/support/lj3055) for current information.

## <span id="page-369-0"></span>**Acoustic emissions**

Table A-5 Acoustic emissions (HP LaserJet 3050 all-in-one)<sup>1</sup>

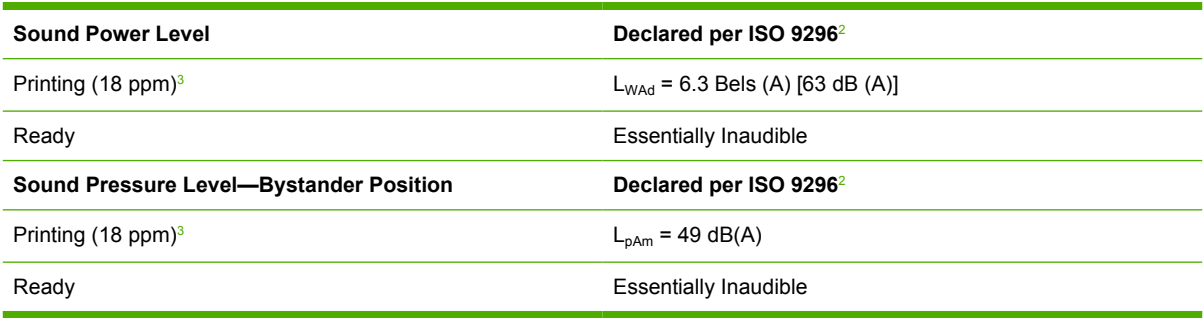

<sup>1</sup> Configuration tested: HP LaserJet 3050 all-in-one, A10, A4

<sup>2</sup> Acoustic values are subject to change. See [www.hp.com/support/lj3050](http://www.hp.com/support/lj3050) for current information.

<sup>3</sup> HP LaserJet 3050 all-in-one speed is 19 ppm letter-size and 18 ppm A4-size.

#### **Table A-6** Acoustic emissions (HP LaserJet 3052/3055 all-in-one)1

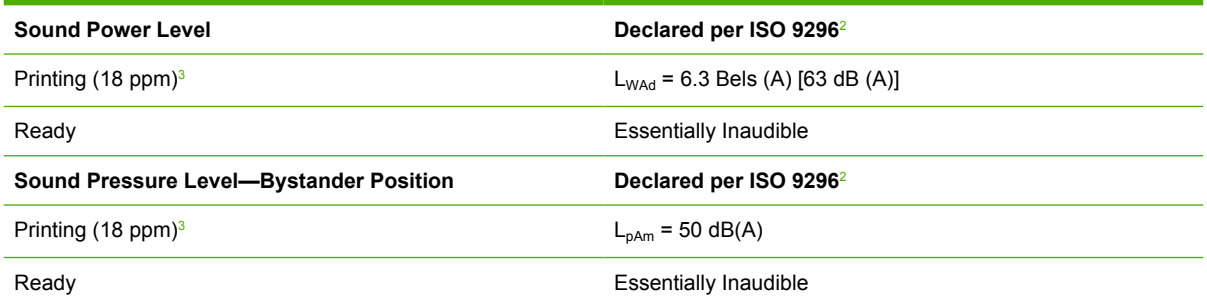

<sup>1</sup> Configuration tested: HP LaserJet 3055 all-in-one, A10, A4

<sup>2</sup> Acoustic values are subject to change. See [www.hp.com/support/lj3052](http://www.hp.com/support/lj3052) and [www.hp.com/support/lj3055](http://www.hp.com/support/lj3055) for current information.

<sup>3</sup> HP LaserJet 3052/3055 all-in-one speed is 19 ppm letter-size and 18 ppm A4-size.

# **B Service and support**

## **Hewlett-Packard limited warranty statement**

HP LaserJet 3052/3055 all-in-one **One year limited warranty** One year limited warranty

HP PRODUCT **EXECUTE A RESIDENT ASSESSED ASSOCIATED AND ARRANTLY DURATION OF LIMITED WARRANTY** 

HP warrants to you, the end-user customer, that HP hardware and accessories will be free from defects in materials and workmanship after the date of purchase, for the period specified above. If HP receives notice of such defects during the warranty period, HP will, at its option, either repair or replace products which prove to be defective. Replacement products may be either new or equivalent in performance to new.

HP warrants to you that HP software will not fail to execute its programming instructions after the date of purchase, for the period specified above, due to defects in material and workmanship when properly installed and used. If HP receives notice of such defects during the warranty period, HP will replace software which does not execute its programming instructions due to such defects.

HP does not warrant that the operation of HP products will be uninterrupted or error free. If HP is unable, within a reasonable time, to repair or replace any product to a condition as warranted, you will be entitled to a refund of the purchase price upon prompt return of the product.

HP products may contain remanufactured parts equivalent to new in performance or may have been subject to incidental use.

Warranty does not apply to defects resulting from (a) improper or inadequate maintenance or calibration, (b) software, interfacing, parts or supplies not supplied by HP, (c) unauthorized modification or misuse, (d) operation outside of the published environmental specifications for the product, or (e) improper site preparation or maintenance.

TO THE EXTENT ALLOWED BY LOCAL LAW, THE ABOVE WARRANTIES ARE EXCLUSIVE AND NO OTHER WARRANTY OR CONDITION, WHETHER WRITTEN OR ORAL, IS EXPRESSED OR IMPLIED AND HP SPECIFICALLY DISCLAIMS ANY IMPLIED WARRANTIES OR CONDITIONS OF MERCHANTABILITY, SATISFACTORY QUALITY, AND FITNESS FOR A PARTICULAR PURPOSE. Some countries/regions, states or provinces do not allow limitations on the duration of an implied warranty, so the above limitation or exclusion might not apply to you. This warranty gives you specific legal rights and you might also have other rights that vary from country/region to country/region, state to state, or province to province. HP's limited warranty is valid in any country/ region or locality where HP has a support presence for this product and where HP has marketed this product. The level of warranty service you receive may vary according to local standards. HP will not alter form, fit or function of the product to make it operate in a country/region for which it was never intended to function for legal or regulatory reasons.

TO THE EXTENT ALLOWED BY LOCAL LAW, THE REMEDIES IN THIS WARRANTY STATEMENT ARE YOUR SOLE AND EXCLUSIVE REMEDIES. EXCEPT AS INDICATED ABOVE, IN NO EVENT WILL HP OR ITS SUPPLIERS BE LIABLE FOR LOSS OF DATA OR FOR DIRECT, SPECIAL, INCIDENTAL, CONSEQUENTIAL (INCLUDING LOST PROFIT OR DATA), OR OTHER DAMAGE, WHETHER BASED IN CONTRACT, TORT, OR OTHERWISE. Some countries/regions, states or provinces do not allow the exclusion or limitation of incidental or consequential damages, so the above limitation or exclusion may not apply to you.

THE WARRANTY TERMS CONTAINED IN THIS STATEMENT, EXCEPT TO THE EXTENT LAWFULLY PERMITTED, DO NOT EXCLUDE, RESTRICT OR MODIFY AND ARE IN ADDITION TO THE MANDATORY STATUTORY RIGHTS APPLICABLE TO THE SALE OF THIS PRODUCT TO YOU.

## <span id="page-372-0"></span>**Print Cartridge Limited Warranty Statement**

This HP product is warranted to be free from defects in materials and workmanship.

This warranty does not apply to products that (a) have been refilled, refurbished, remanufactured, or tampered with in any way, (b) experience problems resulting from misuse, improper storage, or operation outside of the published environmental specifications for the printer product, or (c) exhibit wear from ordinary use.

To obtain warranty service, please return the product to place of purchase (with a written description of the problem and print samples) or contact HP customer support. At HP's option, HP will either replace products that prove to be defective or refund your purchase price.

TO THE EXTENT ALLOWED BY LOCAL LAW, THE ABOVE WARRANTY IS EXCLUSIVE AND NO OTHER WARRANTY OR CONDITION, WHETHER WRITTEN OR ORAL, IS EXPRESSED OR IMPLIED AND HP SPECIFICALLY DISCLAIMS ANY IMPLIED WARRANTIES OR CONDITIONS OF MERCHANTABILITY, SATISFACTORY QUALITY, AND FITNESS FOR A PARTICULAR PURPOSE.

TO THE EXTENT ALLOWED BY LOCAL LAW, IN NO EVENT WILL HP OR ITS SUPPLIERS BE LIABLE FOR DIRECT, SPECIAL, INCIDENTAL, CONSEQUENTIAL (INCLUDING LOST PROFIT OR DATA), OR OTHER DAMAGE, WHETHER BASED IN CONTRACT, TORT, OR OTHERWISE.

THE WARRANTY TERMS CONTAINED IN THIS STATEMENT, EXCEPT TO THE EXTENT LAWFULLY PERMITTED, DO NOT EXCLUDE, RESTRICT OR MODIFY AND ARE IN ADDITION TO THE MANDATORY STATUTORY RIGHTS APPLICABLE TO THE SALE OF THIS PRODUCT TO YOU.

## **Extended warranty**

HP Care Pack provides coverage for the HP product and all HP-supplied internal components. The hardware maintenance covers a one to three-year period from the date of the HP product purchase. The customer may purchase an HP Care Pack up to one year from the date of purchase of the HP product. For more information, contact the HP Customer Care Service and Support group.

HP Care Pack options might be available after the standard warranty period has expired. Go to [www.hpexpress-services.com/10467a/](http://www.hpexpress-services.com/10467a/) and enter the product number to identify the HP Care Pack options that are available for your product.

# **C Regulatory information**

- [FCC compliance](#page-375-0)
- **[Environmental Product Stewardship program](#page-376-0)**
- **•** [Telephone Consumer Protection Act \(United States\)](#page-381-0)
- [IC CS-03 requirements](#page-381-0)
- [EU statement for telecom operation](#page-382-0)
- [New Zealand telecom statements](#page-382-0)
- [Declaration of conformity \(HP LaserJet 3390, 3392, 3055, and 3050\)](#page-383-0)
- [Declaration of conformity \(HP LaserJet 3052\)](#page-384-0)
- [Country-/region-specific safety statements](#page-385-0)

## <span id="page-375-0"></span>**FCC compliance**

This equipment has been tested and found to comply with the limits for a Class B digital device, pursuant to Part 15 of the FCC rules. These limits are designed to provide reasonable protection against harmful interference in a residential installation. This equipment generates, uses, and can radiate radio frequency energy. If it is not installed and used in accordance with the instructions, it may cause harmful interference to radio communications. However, there is no guarantee that interference will not occur in a particular installation. If this equipment does cause harmful interference to radio or television reception, which can be determined by turning the equipment off and on, the user is encouraged to try to correct the interference by one or more of the following measures:

- Reorient or relocate the receiving antenna.
- Increase separation between equipment and receiver.
- Connect equipment to an outlet on a circuit different from that to which the receiver is located.
- Consult your dealer or an experienced radio/TV technician.

**NOTE** Any changes or modifications to the printer that are not expressly approved by Hewlett-Packard could void the user's authority to operate this equipment.

Use of a shielded interface cable is required to comply with the Class B limits of Part 15 of FCC rules.

This equipment complies with FCC rules, Part 68. On the back of this equipment is a label that contains, among other information, the FCC registration number and ringer equivalence number (REN) for this equipment. If requested, this information must be provided to the telephone company. The REN is used to determine the quantity of devices which may be connected to the telephone line. Excessive RENs on the telephone line may result in the devices not ringing in response to an incoming call. In most, but not all, areas, the sum of the RENs should not exceed five (5.0). To be certain of the number of devices that may be connected to the line, as determined by the total RENs, contact the telephone company to determine the maximum REN for the calling area.

This equipment uses the following USOC jacks: RJ11C.

An FCC-compliant telephone cord and modular plug is provided with this equipment. This equipment is designed to be connected to the telephone network or premises wiring using a compatible modular jack which is Part 68 compliant. This equipment cannot be used on telephone company-provided coin service. Connection to Party Line Service is subject to state tariffs. If this equipment causes harm to the telephone network, the telephone company will notify you in advance that temporary discontinuance of service may be required. If advance notice is not practical, the telephone company will notify the customer as soon as possible. Also, you will be advised of your right to file a complaint with the FCC if you believe it is necessary. The telephone company may make changes in its facilities, equipment, operations, or procedures that could affect the operation of the equipment. If this happens, the telephone company will provide advance notice in order for you to make the necessary modifications in order to maintain uninterrupted service. If trouble is experienced with this equipment, please see the numbers in the front of this manual for repair and (or) warranty information. If the trouble is causing harm to the telephone network, the telephone company may request you remove the equipment from the network until the problem is resolved. The following repairs can be done by the customer: Replace any original equipment that came with the device. This includes the print cartridge, the supports for trays and bins, the power cord, and the telephone cord. It is recommended that the customer install an AC surge arrestor in the AC outlet to which this device is connected. This is to avoid damage to the equipment caused by local lightning strikes and other electrical surges.

## <span id="page-376-0"></span>**Environmental Product Stewardship program**

## **Protecting the environment**

Hewlett-Packard Company is committed to providing quality products in an environmentally sound manner. This product has been designed with several attributes to minimize impacts on our environment.

## **Ozone production**

This product generates no appreciable ozone gas (O3).

## **Power consumption**

Power usage drops significantly while in PowerSave mode (HP LaserJet 3052/3055 all-in-one), which saves natural resources and saves money without affecting the high performance of this product.**This product qualifies for ENERGY STAR®, which is a voluntary program established to encourage the development of energy-efficient office products.**

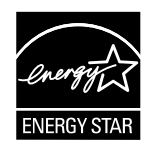

ENERGY STAR is a U.S. registered service mark of the U.S. Environmental Protection Agency. As an ENERGY STAR® partner, Hewlett-Packard Company has determined that this product meets ENERGY STAR® Guidelines for energy efficiency. For more information, see [www.energystar.gov.](http://www.energystar.gov)

## **Toner consumption**

Economode uses significantly less toner, which might extend the life of the print cartridge.

### **Paper use**

The all-in-one manual duplex features (two-sided printing) and N-up printing capability (multiple pages printed on one sheet) can reduce paper usage and the resulting demands on natural resources. For more information, see the online user guide.

### **Plastics**

Plastic parts over 25 grams are marked according to international standards that enhance the ability to identify plastics for recycling purposes at the end of the all-in-one's life.

## <span id="page-377-0"></span>**HP LaserJet printing supplies**

It's easy to return and recycle your empty HP LaserJet print cartridges—free of charge—with HP Planet Partners. HP is committed to providing inventive, high-quality products and services that are environmentally sound, from product design and manufacturing to distribution, operation, and recycling processes. We ensure your returned HP LaserJet print cartridges are recycled properly, processing them to recover valuable plastics and metals for new products and diverting millions of tons of waste from landfills. Since this cartridge is being recycled and used in new materials, it will not be returned to you. Your empty HP LaserJet print cartridges are recycled responsibly when you participate in the HP Planet Partners program. Thank you for being environmentally responsible!

In many countries/regions, this product's printing supplies (for example, the print cartridge, drum) can be returned to HP through the HP Printing Supplies Returns and Recycling Program. An easy-to-use and free takeback program is available in more than 35 countries/regions. Multi-lingual program information and instructions are included in every new HP LaserJet print cartridge and supplies package.

## **HP Printing Supplies Returns and Recycling Program Information**

Since 1992, HP has offered HP LaserJet supplies return and recycling free of charge. In 2004, HP Planet Partners for LaserJet Supplies was available in 85% of the world market where HP LaserJet supplies are sold. Postage-paid and pre-addressed labels are included within the instruction guide in most HP LaserJet print cartridge boxes. Labels and bulk boxes are also available through the website: [www.hp.com/go/recycle](http://www.hp.com/go/recycle)

Use the label to return empty, original HP LaserJet print cartridges only. Please do not use this label for non-HP cartridges, refilled or remanufactured cartridges, or warranty returns. Printing supplies or other objects inadvertently sent to the HP Planet Partners program cannot be returned.

More than 10 million HP LaserJet print cartridges were recycled globally in 2004 through the HP Planet Partners supplies recycling program. This record number represents 26 million pounds of print cartridge materials diverted from landfills. Worldwide, in 2004, HP recycled an average of 59% of the print cartridge by weight consisting primarily of plastic and metals. Plastics and metals are used to make new products such as HP products, plastic trays and spools. The remaining materials are disposed of in an environmentally responsible manner.

## **U.S. returns**

For a more environmentally responsible return of used cartridges and supplies, HP encourages the use of bulk returns. Simply bundle two or more cartridges together and use the single, pre-paid, preaddressed UPS label that is supplied in the package. For more information in the U.S., call (1) (800) (340-2445) or visit the HP website at [www.hp.com/go/recycle](http://www.hp.com/go/recycle).

## **Non-U.S. returns**

Non-U.S. customers should visit the [www.hp.com/go/recycle](http://www.hp.com/go/recycle) Web site for further information regarding availability of the HP Printing Supplies Returns and Recycling Program.

### **Paper**

This all-in-one is capable of using recycled papers, when the paper meets the guidelines outlined in the *HP LaserJet Printer Family Print Media Guide*, which you can view on the Web at [www.hp.com/support/](http://www.hp.com/support/ljpaperguide) [ljpaperguide.](http://www.hp.com/support/ljpaperguide) This product is suitable for the use of recycled paper according to EN12281:2002.

## <span id="page-378-0"></span>**Material restrictions**

This HP product contains mercury in the fluorescent lamp or scanner that may require special handling at end-of-life.

This HP product contains a battery that might require special handling at end of life.

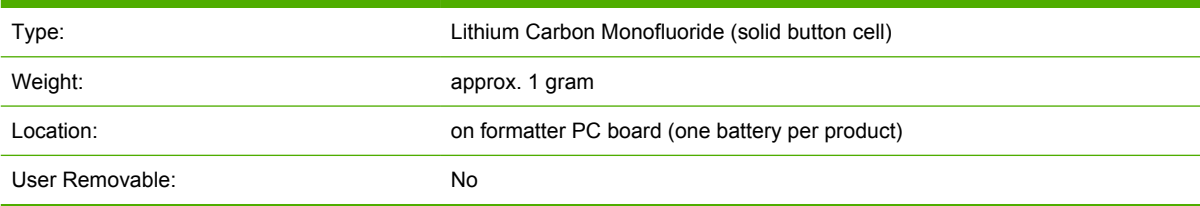

## **Nederlands**

Toepassing: De batterij wordt gebruikt als reserve-energiebron voor de tijdklok (die wordt gebruikt voor het faxgedeelte van het apparaat).

Locatie van de batterij: De batterij wordt bij de fabricage/distributie van het product op de formatter gesoldeerd.

Voorschriften:

- Richtlijn van de Europese Unie met betrekking tot batterijen: Deze batterij komt niet in aanmerking voor de richtlijnen.
- Bijzondere bepaling A45 voor UN-standaard: Deze batterij is een niet-gevaarlijk artikel.

Levensduur: De batterij is ontworpen om minstens even lang mee te gaan als het product.

Batterijfabrikanten: Rayovac, Madison, WI, USA; and Panasonic, Secaucus, NJ, USA.

Het ontwerp en de specificaties kunnen zonder kennisgeving worden gewijzigd.

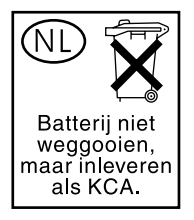

## <span id="page-379-0"></span>**Taiwan**

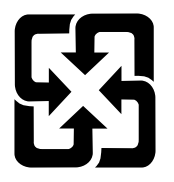

## 廢電池請回收

For recycling information, you can contact [www.hp.com/go/recycle](http://www.hp.com/go/recycle) or contact your local authorities or the Electronics Industry Alliance: [www.eiae.org](http://www.eiae.org) .

## **Disposal of waste equipment by users in private household in the European Union**

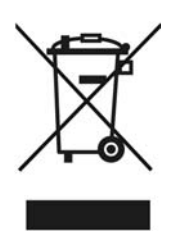

This symbol on the product or on its packaging indicates that this product must not be disposed of with your other household waste. Instead, it is your responsibility to dispose of your waste equipment by handing it over to a designated collection point for the recycling of waste electrical and electronic equipment. The separate collection and recycling of your waste equipment at the time of disposal will help to conserve natural resources and ensure that it is recycled in a manner that protects human health and the environment. For more information about where you can drop off your waste equipment for recycling, please contact your local city office, your household waste disposal service or the shop where you purchased the product.

## **Material safety data sheet**

Material safety data sheets (MSDS) for supplies containing chemical substances (for example, toner) can be obtained by visiting the HP Website at: [www.hp.com/go/msds](http://www.hp.com/go/msds) or [www.hp.com/hpinfo/community/](http://www.hp.com/hpinfo/community/environment/productinfo/safety) [environment/productinfo/safety](http://www.hp.com/hpinfo/community/environment/productinfo/safety)

## **For more information**

Visit [www.hp.com/go/environment](http://www.hp.com/go/environment) or [www.hp.com/hpinfo/community/environment/productinfo/safety](http:/www.hp.com/hpinfo/community/environment/productinfo/safety) for more information about the following environmental topics.

- Product environmental profile sheet for this and many related HP products
- Hewlett-Packard's commitment to the environment
- Hewlett-Packard's environmental management system
- Hewlett-Packard's end-of-life product return and recycling program
- MSDS

## <span id="page-381-0"></span>**Telephone Consumer Protection Act (United States)**

The Telephone Consumer Protection Act of 1991 makes it unlawful for any person to use a computer or other electronic device, including fax machines, to send any message unless such message clearly contains, in a margin at the top or bottom of each transmitted page or on the first page of the transmission, the date and time it is sent and an identification of the business, other entity, or individual sending the message and the telephone number of the sending machine or such business, other entity, or individual. (The telephone number provided cannot be a 900 number or any other number for which charges exceed local or long-distance transmission charges.)

## **IC CS-03 requirements**

**Notice:** The Industry Canada label identifies certified equipment. This certification means the equipment meets certain telecommunications network protective, operational, and safety requirements as prescribed in the appropriate Terminal Equipment Technical Requirement document(s). The Department does not guarantee the equipment will operate to the user's satisfaction. Before installing this equipment, users should ensure that it is permissible for the equipment to be connected to the facilities of the local telecommunications company. The equipment must also be installed using an acceptable method of connection. The customer should be aware that compliance with the above conditions may not prevent degradation of service in some situations. Repairs to certified equipment should be coordinated by a representative designated by the supplier. Any repairs or alterations made by the user to this equipment, or equipment malfunctions, may give the telecommunications company cause to request the user to disconnect the equipment. Users should ensure for their own protection that the electrical ground connections of the power utility, telephone lines, and internal metallic water pipe system, if present, are connected together. This precaution can be particularly important in rural areas.

**CAUTION** Users should not attempt to make such connections themselves, but should contact the appropriate electric inspection authority, or electrician, as appropriate. The Ringer Equivalence Number (REN) of this device is 0.7.

**Notice:** The Ringer Equivalence Number (REN) assigned to each terminal device provides an indication of the maximum number of terminals allowed to be connected to a telephone interface. The termination on an interface may consist of any combination of devices subject only to the requirement that the sum of the Ringer Equivalence Number of all the devices does not exceed five (5.0). The standard connecting arrangement code (telephone jack type) for equipment with direct connections to the telephone network is CA11A.

## <span id="page-382-0"></span>**EU statement for telecom operation**

This product is intended to be connected to the analog Public Switched Telecommunication Networks (PSTN) of European Economic Area (EEA) countries/regions. It meets requirements of EU R&TTE Directive 1999/5/EC (Annex II) and carries appropriate CE conformity marking. For more details, see Declaration of Conformity issued by the manufacturer in another section of this manual. However, due to differences between individual national PSTNs, the product may not guarantee unconditional assurance of successful operation on every PSTN termination point. Network compatibility depends on the correct setting being selected by the customer in preparation of its connection to the PSTN. Please follow the instructions provided in the user manual. If you experience network compatibility issues, please contact your equipment supplier or Hewlett-Packard help desk in the country/region of operation. Connecting to a PSTN termination point may be the subject of additional requirements set out by the local PSTN operator.

## **New Zealand telecom statements**

The grant of a Telepermit for any item of terminal equipment indicates only that Telecom has accepted that the item complies with minimum conditions for connection to its network. It indicates no endorsement of the product by Telecom, nor does it provide any sort of warranty. Above all, it provides no assurance that any item will work correctly in all respects with another item of Telepermitted equipment of a different make or model, nor does it imply that any product is compatible with all of Telecom's network services.

This equipment may not provide for the effective hand-over of a call to another device connected to the same line.

This equipment shall not be set up to make automatic calls to the Telecom "111" Emergency Service.

This product has not been tested to ensure compatibility with the FaxAbility distinctive ring service for New Zealand.

## <span id="page-383-0"></span>**Declaration of conformity (HP LaserJet 3390, 3392, 3055, and 3050)**

**Declaration of Conformity** according to ISO/IEC Guide 22 and EN 45014 **Manufacturer's Name:** Manufacturer's Name: Hewlett-Packard Company Manufacturer's Address: Manufacturer's Address: 11311 Chinden Boulevard, Boise, Idaho 83714-1021, USA **declares, that the product Product Names:** HP LaserJet 3390, 3392, 3055, and 3050 **Regulatory Model Number<sup>3)</sup> BOISB-0402-03, BOISB-0405-03, and BOISB-0405-04 Toner Cartridges<sup>5)</sup> COMPONE CONSUMING A GALLERY CONSUMING A GALLERY CONSUMING A GALLERY CONSUMING A GALLERY CONSUMING A GALLERY CONSUMING A GALLERY CONSUMING A GALLERY CONSUMING A GALLERY CONSUMING A GALLERY CONSUMING A Product Options:** ALL **conforms to the following Product Specifications:** Safety: IEC 60950-1:2001 / EN60950-1: 2001 \ A11 IEC 60825-1:1993 + A1 +A2 EN 60825-1:1994 + A1 + A2 (Class 1 Laser/LED Product) GB4943-2001 EMC: CISPR 22:1993+A1+A2 / EN 55022:1994+A1+A2 - Class B1) EN 61000-3-2:2000 EN 61000-3-3:1995+A1 EN 55024:1998+A1+A2 FCC Title 47 CFR, Part 15 Class B<sup>2)</sup> / ICES-003, Issue 4 GB9254-1998, GB17625.1-1998 TELECOM TBR-21:1998; EG 201 121:1998; FCC Title 47 CFR, Part 684)

#### **Supplementary Information:**

The product herewith complies with the requirements of the EMC Directive 89/336/EEC, the Low Voltage Directive 73/23/EEC, the R&TTE Directive 1999/5/EC (Annex II), and carries the CE-Marking accordingly.

1) The product was tested in a typical configuration with Hewlett-Packard Personal Computer Systems.

2) This Device complies with Part 15 of the FCC Rules. Operation is subject to the following two Conditions: (1) this device may not cause harmful interference, and (2) this device must accept any interference received, including interference that may cause undesired operation.

3) For regulatory purposes, this product is assigned a Regulatory model number. This number should not be confused with the marketing name or the product number(s).

4) Telecom approvals and standards appropriate for the target countries/regions have been applied to this product, in addition to those listed above.

5) LaserJet 3050 and 3055 cartridge: Q2612A. LaserJet 3390 and 3392 cartridge: Q5949A yields (2500 standard page capacity), or Q5949X (6000 standard page capacity) (declared capacity yield value according to ISO/IEC 19752.)

Boise, Idaho 83713, USA

#### **August 1, 2005**

#### **For regulatory topics only:**

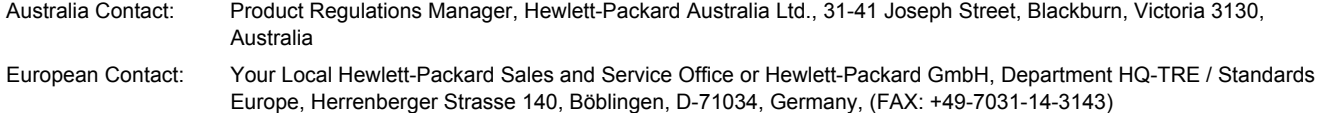

USA Contact: Product Regulations Manager, Hewlett-Packard Company, PO Box 15, Mail Stop 160, Boise, Idaho 83707-0015, USA, (Phone: 208-396-6000)

## <span id="page-384-0"></span>**Declaration of conformity (HP LaserJet 3052)**

**Declaration of Conformity** according to ISO/IEC Guide 22 and EN 45014 **Manufacturer's Name:** Hewlett-Packard Company Manufacturer's Address: 11311 Chinden Boulevard, Boise, Idaho 83714-1021, USA **declares, that the product Product Names:** HP LaserJet 3052 **Regulatory Model Number<sup>3)</sup> BOISB-0405-02 Toner Cartridges Cartridges** Q2612A **Product Options:** ALL **conforms to the following Product Specifications:** Safety: IEC 60950-1:2001 / EN60950-1: 2001 \ A11 IEC 60825-1:1993 + A1 +A2 EN 60825-1:1994 + A1 + A2 (Class 1 Laser/LED Product) GB4943-2001 EMC: CISPR 22:1993+A1+A2 / EN 55022:1994+A1+A2 - Class B1) EN 61000-3-2:2000 EN 61000-3-3:1995+A1 EN 55024:1998+A1+A2 FCC Title 47 CFR, Part 15 Class B<sup>2)</sup> / ICES-003, Issue 4 GB9254-1998, GB17625.1-1998

#### **Supplementary Information:**

The product herewith complies with the requirements of the EMC Directive 89/336/EEC, the Low Voltage Directive 73/23/EEC, and carries the CE-Marking accordingly.

1) The product was tested in a typical configuration with Hewlett-Packard Personal Computer Systems.

2) This Device complies with Part 15 of the FCC Rules. Operation is subject to the following two Conditions: (1) this device may not cause harmful interference, and (2) this device must accept any interference received, including interference that may cause undesired operation.

3) For regulatory purposes, this product is assigned a Regulatory model number. This number should not be confused with the marketing name or the product number(s).

#### Boise, Idaho 83713, USA

#### **August 1, 2005**

#### **For regulatory topics only:**

Australia Contact: Product Regulations Manager, Hewlett-Packard Australia Ltd., 31-41 Joseph Street, Blackburn, Victoria 3130, Australia

European Contact: Your Local Hewlett-Packard Sales and Service Office or Hewlett-Packard GmbH, Department HQ-TRE / Standards Europe, Herrenberger Strasse 140, Böblingen, D-71034, Germany, (FAX: +49-7031-14-3143)

USA Contact: Product Regulations Manager, Hewlett-Packard Company,, PO Box 15, Mail Stop 160, Boise, Idaho 83707-0015, USA, (Phone: 208-396-6000)

## <span id="page-385-0"></span>**Country-/region-specific safety statements**

## **Laser safety statement**

The Center for Devices and Radiological Health (CDRH) of the U.S. Food and Drug Administration has implemented regulations for laser products manufactured since August 1, 1976. Compliance is mandatory for products marketed in the United States. The printer is certified as a "Class 1" laser product under the U.S. Department of Health and Human Services (DHHS) Radiation Performance Standard according to the Radiation Control for Health and Safety Act of 1968.

Since radiation emitted inside the printer is completely confined within protective housings and external covers, the laser beam cannot escape during any phase of normal user operation.

ΛN **WARNING!** Using controls, making adjustments, or performing procedures other than those specified in this user guide may result in exposure to hazardous radiation.

## **Canadian DOC statement**

Complies with Canadian EMC Class B requirements.

«Conforme àla classe B des normes canadiennes de compatibilité électromagnétiques (CEM).»

## **Korean EMI statement**

사용자 안내문 (B 급 기기) 이 기기는 비업무용으로 전자파장해검정을 받은 기기로서, 주거지역에서는 물론 모든 지역에서 사용할 수 있습니다.

## <span id="page-386-0"></span>**Finnish laser statement**

### **LASERTURVALLISUUS**

### **LUOKAN 1 LASERLAITE**

### **KLASS 1 LASER APPARAT**

HP LaserJet 3050/3052/3055 all-in-one -laserkirjoitin on käyttäjän kannalta turvallinen luokan 1 laserlaite. Normaalissa käytössä kirjoittimen suojakotelointi estää lasersäteen pääsyn laitteen ulkopuolelle.

Laitteen turvallisuusluokka on määritetty standardin EN60825-1 (1994) mukaisesti.

### **VAROITUS!**

Laitteen käyttäminen muulla kuin käyttöohjeessa mainitulla tavalla saattaa altistaa käyttäjän turvallisuusluokan 1 ylittävälle näkymättömälle lasersäteilylle.

### **VARNING!**

Om apparaten används på annat sätt än i bruksanvisning specificerats, kan användaren utsättas för osynlig laserstrålning, som överskrider gränsen för laserklass 1.

### **HUOLTO**

HP LaserJet 3390/3392 -kirjoittimen sisällä ei ole käyttäjän huollettavissa olevia kohteita. Laitteen saa avata ja huoltaa ainoastaan sen huoltamiseen koulutettu henkilö. Tällaiseksi huoltotoimenpiteeksi ei katsota väriainekasetin vaihtamista, paperiradan puhdistusta tai muita käyttäjän käsikirjassa lueteltuja, käyttäjän tehtäväksi tarkoitettuja ylläpitotoimia, jotka voidaan suorittaa ilman erikoistyökaluja.

### **VARO!**

Mikäli kirjoittimen suojakotelo avataan, olet alttiina näkymättömälle lasersäteilylle laitteen ollessa toiminnassa. Älä katso säteeseen.

### **VARNING!**

Om laserprinterns skyddshölje öppnas då apparaten är i funktion, utsättas användaren för osynlig laserstrålning. Betrakta ej strålen.

Tiedot laitteessa käytettävän laserdiodin säteilyominaisuuksista:

Aallonpituus 770-800 nm

Teho 5 mW

Luokan 3B laser

## **Index**

### **A**

abbreviations, fax [273](#page-292-0) ac bias [79](#page-98-0) ac power distribution [77](#page-96-0) accessibility features [4](#page-23-0) accessories, ordering [38](#page-57-0) acoustic emissions [350](#page-369-0) Add or Remove Programs, Windows [16](#page-35-0) ADF cleaning pickup-roller assembly [44](#page-63-0) cleaning scanner glass, HP LaserJet 3050 all-in-one [40](#page-59-0) cleaning scanner glass, HP LaserJet 3052/3055 all-in-one [42](#page-61-0) components, HP LaserJet 3050 all-in-one [300](#page-319-0) feeding problems, troubleshooting [221](#page-240-0) input tray, nstalling [31](#page-50-0) input tray, removing [132](#page-151-0) input-tray flag, removing [142](#page-161-0) jam detection, HP LaserJet 3052/3055 all-in-one [91](#page-110-0) jams [218](#page-237-0) load-arm assembly, replacing [143](#page-162-0) loading originals [34](#page-53-0) locating on HP LaserJet 3050 all-in-one [5](#page-24-0) locating on HP LaserJet 3052/3055 all-in-one [8](#page-27-0) operations, HP LaserJet 3050 all-in-one [83](#page-102-0) operations, HP LaserJet 3052/3055 all-in-one [90](#page-109-0) output support, installing [30](#page-49-0) paper specifications [22](#page-41-0)

part numbers, HP LaserJet 3050 all-in-one [299,](#page-318-0) [335](#page-354-0), [344](#page-363-0) part numbers, HP LaserJet 3052/3055 all-in-one [307,](#page-326-0) [326,](#page-345-0) [338](#page-357-0) pickup-roller assembly, replacing [143](#page-162-0) replacing [103](#page-122-0) scanner glass, removing HP LaserJet 3052/3055 all-inone [146](#page-165-0) separation pad, removing HP LaserJet 3052/3055 all-inone [141](#page-160-0) troubleshooting [239](#page-258-0) after service checklist [101](#page-120-0) alert messages control panel [199](#page-218-0) setting up [54](#page-73-0) alignment, troubleshooting [229](#page-248-0) AMBIENT LIGHT DETECT period [66](#page-85-0) appropriate responses, fax [271](#page-290-0) automatic document feeder. *See* ADF

## **B**

background, gray [226](#page-245-0) battery specifications [359](#page-378-0) beam detect (BD) signal [79](#page-98-0) before service checklist [101](#page-120-0) bezel, control panel part numbers, HP LaserJet 3050 all-in-one [301,](#page-320-0) [330](#page-349-0), [336](#page-355-0) part numbers, HP LaserJet 3052/3055 all-in-one [311,](#page-330-0) [326,](#page-345-0) [338](#page-357-0) removing HP LaserJet 3050 allin-one [112](#page-131-0)

removing HP LaserJet 3052/3055 all-in-one [138](#page-157-0) bidirectional communications [70,](#page-89-0) [73](#page-92-0) billing filters, fax [97](#page-116-0) billing log [259](#page-278-0) bins, output jams, clearing [215](#page-234-0) locating on HP LaserJet 3050 all-in-one [5](#page-24-0) locating on HP LaserJet 3052/3055 all-in-one [8](#page-27-0) paper feeding operations [80](#page-99-0) part numbers [315,](#page-334-0) [331,](#page-350-0) [344](#page-363-0) support, installing [30](#page-49-0) black dots, troubleshooting printed pages [225](#page-244-0), [231](#page-250-0) scanned images [236](#page-255-0) black streaks, troubleshooting [235](#page-254-0) block diagrams HP LaserJet 3050 all-in-one operations [83](#page-102-0) image formation [79](#page-98-0) printer functions [74](#page-93-0) block fax list [259](#page-278-0) boot process [71](#page-90-0) box contents HP LaserJet 3050 all-in-one [28](#page-47-0) HP LaserJet 3052/3055 all-inone [29](#page-48-0) breaking paper reams [216](#page-235-0) buffer memory [72](#page-91-0)

### **C**

cables box contents, HP LaserJet 3050 all-in-one [28](#page-47-0)

box contents, HP LaserJet 3052/3055 all-in-one [29](#page-48-0) flat flexible, removing parts [100](#page-119-0) flat, flexible, part numbers [301,](#page-320-0) [331,](#page-350-0) [343](#page-362-0) part numbers [283](#page-302-0) CALIBRATION period scanner, HP LaseJet 3052/3055 all-in-one [66](#page-85-0) scanner, HP LaserJet 3050 allin-one [65](#page-84-0) calibration, scanner [49](#page-68-0) Canadian DOC statement [366](#page-385-0) capacity priority input slot [21](#page-40-0) trays [2](#page-21-0), [3](#page-22-0) card stock priority input slot, loading [36](#page-55-0) specifications [21](#page-40-0) cartridge area jams, clearing [212](#page-231-0) cartridge-door part number [317,](#page-336-0) [331,](#page-350-0) [343](#page-362-0) removing [169](#page-188-0) cartridge-door release, locating HP LaserJet 3050 all-in-one [5](#page-24-0) HP LaserJet 3052/3055 all-inone [8](#page-27-0) cartridges checking [223](#page-242-0), [249](#page-268-0) drum-rotation check [248](#page-267-0) extending life of [72](#page-91-0) HP fraud hotline [39](#page-58-0) installing [32](#page-51-0) non-HP [39](#page-58-0) operations [79,](#page-98-0) [80](#page-99-0) pages per [2](#page-21-0), [3](#page-22-0) part numbers [38](#page-57-0), [283](#page-302-0) recycling [39,](#page-58-0) [358](#page-377-0) redistributing toner [223](#page-242-0) removing [158](#page-177-0) replacing [39](#page-58-0) status, viewing with HP ToolboxFX [54](#page-73-0) storing [38](#page-57-0), [349](#page-368-0) warranty [353](#page-372-0) central processing unit (CPU), formatter [70](#page-89-0) characters, misprinted [225](#page-244-0), [229](#page-248-0) charging roller

operations [79](#page-98-0) power supply [78](#page-97-0) checklists after service [101](#page-120-0) before service [101](#page-120-0) toner cartridge inspection [223](#page-242-0) troubleshooting [196](#page-215-0) checks control panel [247](#page-266-0) developer menu [252](#page-271-0) drum-rotation [248](#page-267-0) half-self-test [247](#page-266-0) high-voltage contacts [249](#page-268-0) circuitry, power system [77](#page-96-0) CIS (contact image sensor) [87](#page-106-0) classes, HP Technical Training [282](#page-301-0) cleaning ADF pickup-roller assembly [44](#page-63-0) ADF scanner glass, HP LaserJet 3050 all-in-one [40](#page-59-0) ADF scanner glass, HP LaserJet 3052/3055 all-in-one [42](#page-61-0) exterior [40](#page-59-0) flatbed glass [42](#page-61-0) high-voltage connection points [249](#page-268-0) lid backing [43](#page-62-0) media guides [227](#page-246-0) white platen [40](#page-59-0) cleaning page, printing [47](#page-66-0) cleaning stage, image formation process [80](#page-99-0) clipped pages, troubleshooting [224](#page-243-0) cloth, toner [283](#page-302-0) CO [92](#page-111-0), [97](#page-116-0) CODEC circuitry [94](#page-113-0) codes event log [209](#page-228-0) fax receive [261](#page-280-0) fax send [265](#page-284-0) Coldfire processor [70](#page-89-0) colored paper, troubleshooting [234](#page-253-0) commands, PJL [258](#page-277-0) communication operations [70,](#page-89-0) [73](#page-92-0) complex pages, printing [72](#page-91-0) component locations [288](#page-307-0)

conditioning stage, image formation process [79](#page-98-0) configuration page [51](#page-70-0) configuration report, printing [259](#page-278-0) configurations, all-in-one HP LaserJet 3050 all-in-one [2](#page-21-0) HP LaserJet 3052/3055 all-inone [3](#page-22-0) Configure Device, Macintosh [18](#page-37-0), [61](#page-80-0) connectors formatter [295](#page-314-0) LIU [297](#page-316-0) consumables. *See* supplies contact image sensor (CIS) [87](#page-106-0) continuous self-test [251](#page-270-0) contrast, troubleshooting [234](#page-253-0) control panel bezel, removing HP LaserJet 3050 all-in-one [112](#page-131-0) bezel, removing HP LaserJet 3052/3055 all-in-one [138](#page-157-0) cleaning page, printing [48](#page-67-0) components [72](#page-91-0) HP LaserJet 3050 all-in-one [7](#page-26-0) HP LaserJet 3052/3055 all-inone [10](#page-29-0) HP ToolboxFX settings [59](#page-78-0) languages, HP LaserJet 3050 all-in-one [301,](#page-320-0) [330](#page-349-0), [336](#page-355-0) languages, HP LaserJet 3052/3055 all-in-one [311,](#page-330-0) [326,](#page-345-0) [338](#page-357-0) messages, troubleshooting [199](#page-218-0) part number, HP LaserJet 3050 all-in-one [299,](#page-318-0) [330](#page-349-0), [345](#page-364-0) removing HP LaserJet 3050 allin-one [114](#page-133-0) removing HP LaserJet 3052/3055 all-in-one [139](#page-158-0) reports, printing [259](#page-278-0) test [247](#page-266-0) troubleshooting display [246](#page-265-0) controller PCA [75](#page-94-0) copy-quality test [102](#page-121-0) copying contrast, troubleshooting [234](#page-253-0) features [4](#page-23-0)

feeding problems, troubleshooting [221](#page-240-0) image quality, troubleshooting [232](#page-251-0) loading originals in ADF [34](#page-53-0) loading originals on flatbed scanner [34](#page-53-0) operations [70](#page-89-0) cords box contents, HP LaserJet 3050 all-in-one [28](#page-47-0) box contents, HP LaserJet 3052/3055 all-in-one [29](#page-48-0) part numbers [283](#page-302-0) country settings [254,](#page-273-0) [257](#page-276-0) covers, paper specifications [21](#page-40-0) covers, part numbers [321,](#page-340-0) [332,](#page-351-0) [342](#page-361-0) covers, removing front [172](#page-191-0) fuser [170](#page-189-0) print-cartridge [169](#page-188-0) rear [170](#page-189-0) scanner side, HP LaserJet 3050 all-in-one [109](#page-128-0) scanner top, HP LaserJet 3050 all-in-one [126](#page-145-0) side [167](#page-186-0) top, HP LaserJet 3050 all-in-one [129](#page-148-0) CPU, formatter [70](#page-89-0) crooked pages, troubleshooting [229](#page-248-0) crooked scans, troubleshooting [221](#page-240-0) curl, troubleshooting [216,](#page-235-0) [230](#page-249-0) current control, fax line [97](#page-116-0) cushions, scanner installing [162](#page-181-0) part numbers [317,](#page-336-0) [334,](#page-353-0) [342](#page-361-0) Customer Care Online [282](#page-301-0) cut-off edges [224](#page-243-0)

## **D**

dark copies or scans, troubleshooting [234](#page-253-0) data communication operations [70](#page-89-0), [73](#page-92-0) data-store parameters, fax [251](#page-270-0), [252,](#page-271-0) [253](#page-272-0)

dc bias [79](#page-98-0) DC controller PCA [75](#page-94-0) dc power distribution [77](#page-96-0) declaration of conformity [364,](#page-383-0) [365](#page-384-0) default settings regional versions [257](#page-276-0) restoring [256](#page-275-0) delay jams [82](#page-101-0) delivery sensor, paper (PS803) [80](#page-99-0), [82](#page-101-0) delivery-delay jams [82](#page-101-0) delivery-stationary jams [82](#page-101-0) demo page, printing [50,](#page-69-0) [259](#page-278-0) density operations [78](#page-97-0) troubleshooting [225](#page-244-0) developer menu [252](#page-271-0) developing roller [78](#page-97-0) developing stage, image formation process [79](#page-98-0) device polling [60](#page-79-0) diagnostics. *See* tests dialing, pulse [97](#page-116-0) digital subscriber line (DSL), troubleshooting [245](#page-264-0) dimensions, all-in-one [348](#page-367-0) display, troubleshooting control panel [246](#page-265-0) distinctive ring, setting up [93](#page-112-0) document sensor (PS1201) [85](#page-104-0) document top sensor (PS 1202) [85](#page-104-0) documentation, ordering [282](#page-301-0) documentation, part numbers [284](#page-303-0) dongle, fax [283](#page-302-0) door, cartridge part number [317,](#page-336-0) [331,](#page-350-0) [343](#page-362-0) removing [169](#page-188-0) door-open paper jams [82](#page-101-0) dots per inch (dpi) [4](#page-23-0) dots, troubleshooting printed pages [225](#page-244-0), [231](#page-250-0) scanned images [236](#page-255-0) dpi (dots per inch) [4](#page-23-0) draft mode [72](#page-91-0) DRAM [71](#page-90-0) drivers accessing [15](#page-34-0)

help, Windows [14](#page-33-0) Linux and UNIX [13](#page-32-0) ordering [282](#page-301-0) selecting [14](#page-33-0) specifications [4](#page-23-0) supported [13](#page-32-0) dropouts, troubleshooting [225,](#page-244-0) [229](#page-248-0) drum inspecting [223](#page-242-0) operations [79,](#page-98-0) [80](#page-99-0) rotation functional check [248](#page-267-0) drum cleaning stage, image formation process [80](#page-99-0) DSL, troubleshooting [245](#page-264-0) DSP circuitry [94](#page-113-0)

## **E**

e-mail alerts, setting up [54](#page-73-0) ECM (error-correction mode) [260](#page-279-0) Economode [72](#page-91-0) ECU assembly, part numbers [323,](#page-342-0) [331,](#page-350-0) [344](#page-363-0) diagrams [290](#page-309-0) functions [75](#page-94-0) jam detection operations [82](#page-101-0) laser/scanner operations [76](#page-95-0) paper feeding operations [80](#page-99-0) removing [185](#page-204-0) edges, not printing [224](#page-243-0) EJECT period scanner, HP LaserJet 3050 allin-one [65](#page-84-0) scanner, HP LaserJet 3052/3055 all-in-one [67](#page-86-0) electrical specifications [348,](#page-367-0) [349](#page-368-0) electrophotographic processes operations [79](#page-98-0) testing [247](#page-266-0) electrostatic discharge (ESD) [100](#page-119-0) embedded Web server (EWS) browsers supported [16](#page-35-0) features [62](#page-81-0) energy consumption [357](#page-376-0) Energy Star compliance [4](#page-23-0) engine power assembly [77](#page-96-0) Enhanced I/O [72](#page-91-0) envelopes

priority input slot, loading [36](#page-55-0) specifications [21](#page-40-0) Environmental Product Stewardship program [357](#page-376-0) environmental specifications [26,](#page-45-0) [349](#page-368-0) error messages control panel [199](#page-218-0) critical [205](#page-224-0) error-correction mode (ECM) [260](#page-279-0) ESD (electrostatic discharge) [100](#page-119-0) European Union telecom operation statement [363](#page-382-0) waste disposal requirements [360](#page-379-0) Event log [54](#page-73-0) event log codes [209](#page-228-0) exit rollers, fuser assembly [80](#page-99-0) extended warranty [353](#page-372-0)

### **F**

factory default settings regional versions [257](#page-276-0) restoring [256](#page-275-0) fasteners, types of [285](#page-304-0) fax abbreviations [273](#page-292-0) appropriate responses [271](#page-290-0) billing (metering) tone filters [97](#page-116-0) data path [96](#page-115-0) data-store parameters [251](#page-270-0), [253](#page-272-0) data-store parameters, printing [251](#page-270-0) distinctive ring [93](#page-112-0) dongle, part number [283](#page-302-0) downstream current detection [96](#page-115-0) error messages [200](#page-219-0) error-correction mode (ECM) [260](#page-279-0) features [4](#page-23-0) flash memory storage [98](#page-117-0) hook state [96](#page-115-0) hook switch control [97](#page-116-0) line current control [97](#page-116-0) loading originals in ADF [34](#page-53-0)

operations [92](#page-111-0) originals on flatbed scanner [34](#page-53-0) page storage [98](#page-117-0) phase sequence [270](#page-289-0) products supported [287](#page-306-0) receive codes [261](#page-280-0) receive log [57](#page-76-0) receiving, troubleshooting [242](#page-261-0) reports, printing [259](#page-278-0) ring detect [97](#page-116-0) safety isolation [95](#page-114-0) safety protection circuitry [95](#page-114-0) send codes [265](#page-284-0) send log [57](#page-76-0) sending, troubleshooting [244](#page-263-0) T.30 protocol trace report [260,](#page-279-0) [270](#page-289-0) troubleshooting checklist [240](#page-259-0) Voice over IP (VoIP) [94](#page-113-0) fax ports, locating HP LaserJet 3050 all-in-one [6](#page-25-0) HP LaserJet 3055 all-in-one [9](#page-28-0) Fax tab, HP ToolboxFX [55](#page-74-0) fax-quality test [102](#page-121-0) FCC compliance [356](#page-375-0) features all-in-ones [4](#page-23-0) HP LaserJet 3050 all-in-one [2](#page-21-0) HP LaserJet 3052/3055 all-inone [3](#page-22-0) feed assembly drive rollers [80](#page-99-0) feed system, paper ADF operations, HP LaserJet 3052/3055 all-in-one [90](#page-109-0) ADF, HP LaserJet 3050 all-inone [85](#page-104-0) printer [80](#page-99-0) feeding problems, troubleshooting copier/scanner [221](#page-240-0) printer [216](#page-235-0) Finnish laser statemnet [367](#page-386-0) firmware, updating [279](#page-298-0) flash memory, fax [98](#page-117-0) flat, flexible cables part numbers [301,](#page-320-0) [331,](#page-350-0) [343](#page-362-0) removing parts [100](#page-119-0) flatbed cleaning glass [42](#page-61-0) lid, removing [133](#page-152-0)

loading originals [34](#page-53-0) part numbers, HP LaserJet 3052/3055 all-in-one [307,](#page-326-0) [331,](#page-350-0) [338](#page-357-0) flowchart, troubleshooting [196](#page-215-0) focusing lenses, operations [79](#page-98-0) form sensor, ADF [91](#page-110-0) formatter connectors [295](#page-314-0) diagrams [290](#page-309-0) fax subsystem [94](#page-113-0) operations [70](#page-89-0) removing [178](#page-197-0) fraud hotline [39](#page-58-0) front cover part number [317,](#page-336-0) [331,](#page-350-0) [343](#page-362-0) removing [172](#page-191-0) fuser cover, removing [170](#page-189-0) exit rollers [80](#page-99-0) locating [288](#page-307-0) operations [80](#page-99-0) removing [192](#page-211-0) fuses, overcurrent protection (F101, F102) [77](#page-96-0) fusing stage, image formation process [80](#page-99-0)

### **G**

getting started guides, part numbers [284](#page-303-0) glass, cleaning HP LaserJet 3050 all-in-one  $40$ HP LaserJet 3052/3055 all-inone [42](#page-61-0) gray background, troubleshooting [226](#page-245-0) group-dial report [259](#page-278-0) guide assembly, HP LaserJet 3050 all-in-one [304](#page-323-0) guides cleaning [227](#page-246-0) troubleshooting [221](#page-240-0)

### **H**

half-self-test functional check [247](#page-266-0) heavy paper priority input slot, loading [36](#page-55-0) specifications [21](#page-40-0)

Help tab, HP ToolboxFX [57](#page-76-0) help, printer drivers [14](#page-33-0) high-voltage contacts check [249](#page-268-0) high-voltage power supply, operations [78](#page-97-0) hinge retainer clip, removing [135](#page-154-0) hinge tool, scanner [283](#page-302-0) HOME FIND period [66](#page-85-0) hook state [96](#page-115-0) hook switch control [97](#page-116-0) HP Customer Care Online [282](#page-301-0) HP fraud hotline [39](#page-58-0) HP LaserJet 3050 all-in-one ADF component diagrams [300](#page-319-0) box contents [28](#page-47-0) component locations [288](#page-307-0) control panel [7](#page-26-0) features [2](#page-21-0) guide assembly diagrams [304](#page-323-0) operations [83](#page-102-0) parts, locating [5](#page-24-0) removing and replacing parts [106](#page-125-0) scanner assembly diagrams [298](#page-317-0) HP LaserJet 3052/3055 all-in-one box contents [29](#page-48-0) component locations [288](#page-307-0) control panel [10](#page-29-0) features [3](#page-22-0) major assemblies [308](#page-327-0) operations [89](#page-108-0) removing and replacing parts [132](#page-151-0) scanner assembly, diagrams [306](#page-325-0) scanner component diagrams [310](#page-329-0) HP Printing Supplies Returns and Recycling Program [358](#page-377-0) HP Technical Training [282](#page-301-0) HP Toolbox FX cleaning page, printing [47](#page-66-0) HP ToolboxFX Fax tab [55](#page-74-0) Help tab [57](#page-76-0) Network Settings tab [60](#page-79-0) opening [53](#page-72-0) Print Settings tab [60](#page-79-0)

Status tab [54](#page-73-0) System Settings tab [58](#page-77-0) humidity all-in-one environment [349](#page-368-0) troubleshooting [226](#page-245-0), [230](#page-249-0), [235](#page-254-0)

**I**

I/O, Enhanced [72](#page-91-0) IC CS-03 requirements [362](#page-381-0) identification label [11](#page-30-0) image density troubleshooting [225](#page-244-0) voltage operations [78](#page-97-0) image formation process operations [79](#page-98-0) testing [247](#page-266-0) image quality cleaning page, printing [47](#page-66-0) copies and scans [232](#page-251-0) HP ToolboxFX settings [59](#page-78-0) repetitive defects [278](#page-297-0) troubleshooting [223](#page-242-0) types of problems [224](#page-243-0) information pages configuration [51](#page-70-0) demo [50](#page-69-0) Network configuration [52](#page-71-0) usage [50](#page-69-0) INITIAL WARMUP period [66](#page-85-0) input trays. *See* trays installation, software Macintosh [19](#page-38-0) minimum [12](#page-31-0) system requirements [27](#page-46-0) typical [12](#page-31-0) Windows [16](#page-35-0) installing hardware ADF input tray [31](#page-50-0) ADF output support [30](#page-49-0) input tray [30](#page-49-0), [32](#page-51-0) output bin support [30](#page-49-0) scanner cushions [162](#page-181-0) interface ports HP LaserJet 3050 all-in-one [6](#page-25-0) locating on HP LaserJet 3052/3055 all-in-one [9](#page-28-0) types included [4](#page-23-0) internal components, part numbers [321](#page-340-0) INTR (Initial Rotation Period) [68](#page-87-0)

**J**

jams ADF, causes of [221](#page-240-0) ADF, clearing [218](#page-237-0) ADF, detection operations [91](#page-110-0) causes of [211](#page-230-0) detection operations [82](#page-101-0) input tray, clearing [214](#page-233-0) locating [212](#page-231-0) multifeeds [216](#page-235-0) output bins, clearing [215](#page-234-0) preventing [211](#page-230-0) print cartridge area, clearing [212](#page-231-0)

## **K**

Korea EMI statement [366](#page-385-0)

## **L**

labels, specifications [21](#page-40-0) languages control panel part numbers, HP LaserJet 3050 all-in-one [301,](#page-320-0) [330,](#page-349-0) [336](#page-355-0) control panel part numbers, HP LaserJet 3052/3055 all-in-one [311,](#page-330-0) [326](#page-345-0), [338](#page-357-0) localized products [257](#page-276-0) settings [254](#page-273-0) languages, printer [73](#page-92-0) laser safety statements [366](#page-385-0) laser/scanner assembly operations [76](#page-95-0) part numbers [323,](#page-342-0) [332,](#page-351-0) [343](#page-362-0) protective cover [100](#page-119-0) removing [189](#page-208-0) latent electrostatic image [79](#page-98-0) leading edge detection operations [80](#page-99-0), [82](#page-101-0) LEDs, all-in-one control panel startup messages [71](#page-90-0) LEDs, scanning system [87](#page-106-0) left-side cover part number [317,](#page-336-0) [331,](#page-350-0) [343](#page-362-0) removing [167](#page-186-0) lenses, operations [79](#page-98-0) lid backing, cleaning [43](#page-62-0) life expectancies extending print cartridge [72](#page-91-0) parts [38](#page-57-0)

lift plate [80](#page-99-0) light copies or scans, troubleshooting [234](#page-253-0) lights, all-in-one control panel startup messages [71](#page-90-0) lights, scanning system [87](#page-106-0) line current control, fax [97](#page-116-0) lines, troubleshooting copies or scans [235](#page-254-0) printed pages [226](#page-245-0) white, vertical [231](#page-250-0) link assemblies, removing HP LaserJet 3050 all-in-one [107](#page-126-0) HP LaserJet 3052/3055 all-inone [136](#page-155-0) link assembly, part numbers HP LaserJet 3052/3055 all-inone [312](#page-331-0), [334,](#page-353-0) [339](#page-358-0) Linux drivers [13](#page-32-0) LIU connectors [297](#page-316-0) data path [96](#page-115-0) hook switch control [97](#page-116-0) operations [70](#page-89-0) regional versions [95,](#page-114-0) [257](#page-276-0) removing [178](#page-197-0) ring detect [97](#page-116-0) safety isolation circuitry [95](#page-114-0) safety protection [95](#page-114-0) load-arm assembly, ADF [143](#page-162-0) loading input trays [36](#page-55-0) originals in ADF [34](#page-53-0) originals on flatbed scanner [34](#page-53-0) priority input slot [36](#page-55-0) localized products receiving faxes [257](#page-276-0) long pages, copying or scanning [221](#page-240-0) long-document jams, ADF [91](#page-110-0) loose toner, troubleshooting [227](#page-246-0) LSTR (Last Rotation Period) [68](#page-87-0)

### **M**

machine screws [285](#page-304-0) Macintosh Configure Device [61](#page-80-0) drivers supported [13](#page-32-0)

drivers, accessing [15](#page-34-0) installing for direct connections [19](#page-38-0) installing for networks [20](#page-39-0) software features [18](#page-37-0) system requirements [27](#page-46-0) uninstalling software [20](#page-39-0) Macintosh Configure Device [18](#page-37-0) main input tray feeding operations [80](#page-99-0) feeding problems, troubleshooting [216](#page-235-0) part number [315,](#page-334-0) [333,](#page-352-0) [344](#page-363-0) removing [163](#page-182-0) main motor, removing [190](#page-209-0) main wiring diagrams [291](#page-310-0) manuals, ordering [282](#page-301-0) margins, minimum [224](#page-243-0) material safety data sheets [360](#page-379-0) media ADF feeding operations, HP LaserJet 3050 all-in-one [85](#page-104-0) ADF feeding operations, HP LaserJet 3052/3055 all-inone [90](#page-109-0) curl, troubleshooting [216,](#page-235-0) [230](#page-249-0) feed system operations [80](#page-99-0) HP ToolboxFX settings [59](#page-78-0) loading input trays [36](#page-55-0) priority input slot [36](#page-55-0) selecting [21](#page-40-0) specifications [21](#page-40-0) types to avoid [23](#page-42-0) media guides cleaning [227](#page-246-0) troubleshooting [221](#page-240-0) media lever, HP LaserJet 3050 allin-one removing [115](#page-134-0) memory buffer [72](#page-91-0) configuration page [51](#page-70-0) error messages [202](#page-221-0) firmware updates [279](#page-298-0) flash, fax [98](#page-117-0) HP LaserJet 3050 all-in-one, base [2](#page-21-0) HP LaserJet 3052/3055 all-inone, base [3](#page-22-0)

NVRAM init [256](#page-275-0) RAM [71](#page-90-0) super NVRAM init [255](#page-274-0) system requirements, software installation [27](#page-46-0) Memory Enhancement technology (MEt) [72](#page-91-0) menu structure report, printing [259](#page-278-0) menus developer [252](#page-271-0) secondary service [251](#page-270-0) mercury specifications [359](#page-378-0) messages control panel [199](#page-218-0) critical [205](#page-224-0) startup [71](#page-90-0) minimum software installation [12](#page-31-0) mirror operations [79](#page-98-0) misalignment, troubleshooting [229](#page-248-0) model number, locating [11](#page-30-0) models HP LaserJet 3050 all-in-one [2](#page-21-0) HP LaserJet 3052/3055 all-inone [3](#page-22-0) motors diagrams [289](#page-308-0) operations [75](#page-94-0) removing [190](#page-209-0) stepping, part number [321](#page-340-0) multifeeds ADF [221](#page-240-0) printer input trays [216](#page-235-0)

## **N**

network device polling [60](#page-79-0) DSL, troubleshooting [245](#page-264-0) Macintosh software installation [20](#page-39-0) specifications [4](#page-23-0) Network configuration page, printing [52](#page-71-0) network port, locating [9](#page-28-0) Network Settings tab, HP ToolboxFX [60](#page-79-0) New Zealand telecom statements [363](#page-382-0) noise specifications [350](#page-369-0)

non-HP supplies [39](#page-58-0) NVRAM included [71](#page-90-0) init [256](#page-275-0) super init [255](#page-274-0)

### **O**

off-hook [97](#page-116-0) on-hook [97](#page-116-0) on/off switch, locating HP LaserJet 3050 all-in-one [6](#page-25-0) HP LaserJet 3052/3055 all-inone [9](#page-28-0) one-touch report [259](#page-278-0) Online Customer Care, HP [282](#page-301-0) online help, printer drivers [14](#page-33-0) operating environment, specifications [26](#page-45-0), [349](#page-368-0) operating systems supported [13](#page-32-0) operations ADF, HP LaserJet 3050 all-inone [83](#page-102-0) ADF, HP LaserJet 3052/3055 all-in-one [90](#page-109-0) boot process [71](#page-90-0) components [64](#page-83-0) ECU [75](#page-94-0) fax [92](#page-111-0) formatter [70](#page-89-0) HP LaserJet 3050 all-in-one  $83$ HP LaserJet 3052/3055 all-inone [89](#page-108-0) image formation [79](#page-98-0) jam detection [82](#page-101-0) LIU [70](#page-89-0) motor [75](#page-94-0) optical system, HP LaserJet 3050 all-in-one [87](#page-106-0) optical system, HP LaserJet 3052/3055 all-in-one [89](#page-108-0) paper-feed system, printer [80](#page-99-0) power system [77](#page-96-0) print cartridges [80](#page-99-0) sequences [65](#page-84-0) troubleshooting image formation [247](#page-266-0) USB interface [71](#page-90-0) optical system operations

HP LaserJet 3050 all-in-one [87](#page-106-0) HP LaserJet 3052/3055 all-inone [89](#page-108-0) order of operations [65](#page-84-0) removing and replacing parts [103](#page-122-0) troubleshooting steps [196](#page-215-0) ordering parts and supplies [282](#page-301-0) ordering supplies and accessories [38](#page-57-0) originals, loading ADF [34](#page-53-0) flatbed scanner [34](#page-53-0) output bins jams, clearing [215](#page-234-0) locating on HP LaserJet 3050 all-in-one [5](#page-24-0) locating on HP LaserJet 3052/3055 all-in-one [8](#page-27-0) part numbers [315,](#page-334-0) [331,](#page-350-0) [344](#page-363-0) support, installing [30](#page-49-0) output quality cleaning page, printing [47](#page-66-0) copies and scans [232](#page-251-0) HP ToolboxFX settings [59](#page-78-0) repetitive defects [278](#page-297-0) troubleshooting [223](#page-242-0) types of problems [224](#page-243-0) overcurrent/overvoltage protection [77](#page-96-0) ozone specifications [357](#page-376-0)

### **P**

PABX lines, troubleshooting [245](#page-264-0) Page Protect [72](#page-91-0) pages per minute HP LaserJet 3050 all-in-one [2](#page-21-0) HP LaserJet 3052/3055 all-inone [3](#page-22-0) paper ADF feeding operations, HP LaserJet 3050 all-in-one [85](#page-104-0) ADF feeding operations, HP LaserJet 3052/3055 all-inone [90](#page-109-0) breaking reams [216](#page-235-0) curl, troubleshooting [216,](#page-235-0) [230](#page-249-0)

feed system operations [80](#page-99-0) HP ToolboxFX settings [59](#page-78-0) loading input trays [36](#page-55-0) priority input slot [36](#page-55-0) selecting [21](#page-40-0) specifications [21](#page-40-0) storing [216](#page-235-0) types to avoid [23](#page-42-0) paper feed problems, troubleshooting copier/scanner [221](#page-240-0) printer [216](#page-235-0) paper guides cleaning [227](#page-246-0) troubleshooting [221](#page-240-0) paper jams ADF [221](#page-240-0) ADF, causes of [221](#page-240-0) ADF, clearing [218](#page-237-0) ADF, detection operations [91](#page-110-0) causes of [211](#page-230-0) detection operations [82](#page-101-0) input tray, clearing [214](#page-233-0) locating [212](#page-231-0) multifeeds [216](#page-235-0) output bins, clearing [215](#page-234-0) preventing [211](#page-230-0) print cartridge area, clearing [212](#page-231-0) paper lift plate [80](#page-99-0) paper path ADF feeding operations, HP LaserJet 3052/3055 all-inone [91](#page-110-0) paper path, cleaning [47](#page-66-0) paper top sensor (PS801) [80,](#page-99-0) [82](#page-101-0) paper-delivery sensor (PS803) [80](#page-99-0), [82](#page-101-0) paper-out sensor (PS201) [80](#page-99-0), [82](#page-101-0) paper-pickup assembly locating [288](#page-307-0) removing [194](#page-213-0) paper-present sensor, ADF [91](#page-110-0) part numbers about [285](#page-304-0) ADF components, HP LaserJet 3050 all-in-one [300](#page-319-0) ADF, HP LaserJet 3050 all-inone [299](#page-318-0), [335,](#page-354-0) [344](#page-363-0)

ADF, HP LaserJet 3052/3055 all-in-one [307,](#page-326-0) [326](#page-345-0), [338](#page-357-0) bins [315,](#page-334-0) [333](#page-352-0), [344](#page-363-0) control panel overlays, HP LaserJet 3050 all-in-one [301,](#page-320-0) [330,](#page-349-0) [336](#page-355-0) control panel overlays, HP LaserJet 3052/3055 all-in-one [311,](#page-330-0) [326,](#page-345-0) [338](#page-357-0) control panel, HP LaserJet 3050 all-in-one [299,](#page-318-0) [330](#page-349-0), [345](#page-364-0) covers [317](#page-336-0), [321](#page-340-0), [331,](#page-350-0) [332,](#page-351-0) [342,](#page-361-0) [343](#page-362-0) cushion, scanner [317](#page-336-0), [334,](#page-353-0) [342](#page-361-0) documentation [284](#page-303-0) engine-controller-PCB assembly [323,](#page-342-0) [331](#page-350-0), [344](#page-363-0) flatbed, HP LaserJet 3052/3055 all-in-one [307,](#page-326-0) [331](#page-350-0), [338](#page-357-0) guide assembly, HP LaserJet 3050 all-in-one [304](#page-323-0) HP LaserJet 3052/3055 all-inone [306](#page-325-0) internal components [320,](#page-339-0) [321](#page-340-0) laser/scanner assembly [323,](#page-342-0) [332,](#page-351-0) [343](#page-362-0) link assembly, HP LaserJet 3052/3055 all-in-one [312,](#page-331-0) [334,](#page-353-0) [339](#page-358-0) major assemblies, HP LaserJet 3052/3055 all-in-one [308](#page-327-0) power supplies [321](#page-340-0), [333,](#page-352-0) [344](#page-363-0) printer (product base) [314](#page-333-0) scanner assembly, HP LaserJet 3050 all-in-one [298](#page-317-0) scanner components, HP LaserJet 3052/3055 all-in-one [310](#page-329-0) scanner support-frame [317](#page-336-0), [331,](#page-350-0) [343](#page-362-0) separation pads, HP LaserJet 3052/3055 all-in-one [305,](#page-324-0) [309,](#page-328-0) [326,](#page-345-0) [336](#page-355-0) separation-pad assembly [321,](#page-340-0) [334,](#page-353-0) [343](#page-362-0) speaker assembly [325](#page-344-0), [335,](#page-354-0) [344](#page-363-0) transfer-roller assembly [321](#page-340-0) trays [315](#page-334-0), [333,](#page-352-0) [344](#page-363-0)

partial characters, troubleshooting [225,](#page-244-0) [229](#page-248-0) parts about removing and replacing [100](#page-119-0) component locations [288](#page-307-0) life expectancies [38](#page-57-0) order of removal [103](#page-122-0) ordering [282](#page-301-0) printer, removing [156](#page-175-0) removing HP LaserJet 3050 allin-one [106](#page-125-0) removing HP LaserJet 3052/3055 all-in-one [132](#page-151-0) path ADF feeding operations, HP LaserJet 3052/3055 all-inone [91](#page-110-0) feeding operations [80](#page-99-0) PCB diagrams [290](#page-309-0) PCL (Printer Command Language) [73](#page-92-0) PCL drivers automatic switching [4](#page-23-0) selecting [14](#page-33-0) supported [13](#page-32-0) PDEs, Macintosh [19](#page-38-0) phase sequence, fax [270](#page-289-0) phone book, fax [55](#page-74-0) phone numbers HP fraud hotline [39](#page-58-0) HP Printing Supplies Returns and Recycling Program [358](#page-377-0) phonebook report [259](#page-278-0) photosensitive drum inspecting [223](#page-242-0) operations [79,](#page-98-0) [80](#page-99-0) rotation functional checks [248](#page-267-0) physical specifications [348](#page-367-0) pickup delay jams [82](#page-101-0) pickup roller ADF feeding operations, HP LaserJet 3050 all-in-one [85](#page-104-0) ADF, cleaning [44](#page-63-0) ADF, replacing [143](#page-162-0) operations [80](#page-99-0) removing HP LaserJet 3050 allin-one [130](#page-149-0) replacing printer [159](#page-178-0)

replacment intervals [38](#page-57-0) pickup solenoid (SL001) [80](#page-99-0), [82](#page-101-0) pickup stationary jam [82](#page-101-0) PJL (Printer Job Language) [73](#page-92-0), [258](#page-277-0) polling, device [60](#page-79-0) ports formatter operations [70](#page-89-0) HP LaserJet 3050 all-in-one [6](#page-25-0) locating on HP LaserJet 3052/3055 all-in-one [9](#page-28-0) types included [4](#page-23-0) post-service tests [101](#page-120-0) PostScript driver, HP ToolboxFX settings [60](#page-79-0) power consumption [349](#page-368-0), [357](#page-376-0) requirements [348](#page-367-0), [349](#page-368-0) troubleshooting [196](#page-215-0) power cords box contents, HP LaserJet 3050 all-in-one [28](#page-47-0) box contents, HP LaserJet 3052/3055 all-in-one [29](#page-48-0) part numbers [283](#page-302-0) power supplies fax line current control [97](#page-116-0) operations [77](#page-96-0) part numbers [321,](#page-340-0) [333,](#page-352-0) [344](#page-363-0) removing [175](#page-194-0) testing high-voltage [249](#page-268-0) unplugging [100](#page-119-0) power switch, locating HP LaserJet 3050 all-in-one [6](#page-25-0) HP LaserJet 3052/3055 all-inone [9](#page-28-0) POWERSAVE period, HP LaserJet 3052/3055 scanner [66](#page-85-0) pressure roller, operations [80](#page-99-0) primary charging roller operations [79](#page-98-0) power supply [78](#page-97-0) print cartridge area jams, clearing [212](#page-231-0) print cartridges checking [223](#page-242-0), [249](#page-268-0) door release, locating on HP LaserJet 3050 all-in-one [5](#page-24-0)
door release, locating on HP LaserJet 3052/3055 all-inone [8](#page-27-0) drum-rotation check [248](#page-267-0) extending life of [72](#page-91-0) HP fraud hotline [39](#page-58-0) installing [32](#page-51-0) non-HP [39](#page-58-0) operations [79,](#page-98-0) [80](#page-99-0) pages per [2](#page-21-0), [3](#page-22-0) part numbers [38](#page-57-0), [283](#page-302-0) recycling [39,](#page-58-0) [358](#page-377-0) redistributing toner [223](#page-242-0) removing [158](#page-177-0) replacing [39](#page-58-0) status, viewing with HP ToolboxFX [54](#page-73-0) storing [38](#page-57-0), [349](#page-368-0) warranty [353](#page-372-0) print density troubleshooting [225](#page-244-0) voltage operations [78](#page-97-0) print path feeding operations [80](#page-99-0) PRINT period [68](#page-87-0) print quality cleaning page, printing [47](#page-66-0) copies and scans [232](#page-251-0) HP ToolboxFX settings [59](#page-78-0) repetitive defects [278](#page-297-0) troubleshooting [223](#page-242-0) types of problems [224](#page-243-0) Print Settings tab, HP ToolboxFX [60](#page-79-0) print-cartridge door part number [317,](#page-336-0) [331,](#page-350-0) [343](#page-362-0) removing [169](#page-188-0) print-quality test [101](#page-120-0) printer block diagram, operations [74](#page-93-0) ECU operations [75](#page-94-0) ECU, replacing [185](#page-204-0) formatter and LIU, replacing [178](#page-197-0) front cover, removing [172](#page-191-0) fuser cover, removing [170](#page-189-0) fuser, replacing [192](#page-211-0) image-formation system operations [79](#page-98-0) internal components [320](#page-339-0)

laser/scanner assembly, replacing [189](#page-208-0) main motor, replacing [190](#page-209-0) operation sequence [68](#page-87-0) paper-pickup assembly, replacing [194](#page-213-0) part numbers [314](#page-333-0) pickup roller, replacing [159](#page-178-0) power supply, replacing [175](#page-194-0) print-cartridge door, removing [169](#page-188-0) rear cover, removing [170](#page-189-0) replacing parts [156](#page-175-0) scanner cushions, installing [162](#page-181-0) scanner support-frame, removing [182](#page-201-0) separation pad, replacing [157](#page-176-0) side covers, removing [167](#page-186-0) speaker assembly, replacing [174](#page-193-0) transfer roller, replacing [165](#page-184-0) tray, removing [163](#page-182-0) wiring diagrams, HP LaserJet 3050 all-in-one [292](#page-311-0) wiring diagrams, HP LaserJet 3052/3055 all-in-one [294](#page-313-0) Printer Command Language (PCL) [73](#page-92-0) printer drivers accessing [15](#page-34-0) help, Windows [14](#page-33-0) Linux and UNIX [13](#page-32-0) ordering [282](#page-301-0) selecting [14](#page-33-0) specifications [4](#page-23-0) supported [13](#page-32-0) printer engine assembly, replacing [285](#page-304-0) Printer Job Language (PJL) [73](#page-92-0), [258](#page-277-0) printer pickup roller operations [80](#page-99-0) printer separation pad operations [80](#page-99-0) printing feed problems [216](#page-235-0) troubleshooting [224](#page-243-0) priority input slot capacity [2](#page-21-0), [3](#page-22-0)

feeding operations [80](#page-99-0) feeding problems, troubleshooting [216](#page-235-0) loading [36](#page-55-0) locating on HP LaserJet 3050 all-in-one [5](#page-24-0) locating on HP LaserJet 3052/3055 all-in-one [8](#page-27-0) processor, formatter [70](#page-89-0) product base block diagram, operations [74](#page-93-0) ECU operations [75](#page-94-0) ECU, replacing [185](#page-204-0) formatter and LIU, replacing [178](#page-197-0) front cover, removing [172](#page-191-0) fuser cover, removing [170](#page-189-0) fuser, replacing [192](#page-211-0) image-formation system operations [79](#page-98-0) internal components [320](#page-339-0) laser/scanner assembly, replacing [189](#page-208-0) main motor, replacing [190](#page-209-0) operation sequence [68](#page-87-0) paper-pickup assembly, replacing [194](#page-213-0) part numbers [314](#page-333-0) pickup roller, replacing [159](#page-178-0) power supply, replacing [175](#page-194-0) print-cartridge door, removing [169](#page-188-0) rear cover, removing [170](#page-189-0) replacing parts [156](#page-175-0) scanner cushions, installing [162](#page-181-0) scanner support-frame, removing [182](#page-201-0) separation pad, replacing [157](#page-176-0) side covers, removing [167](#page-186-0) speaker assembly, replacing [174](#page-193-0) transfer roller, replacing [165](#page-184-0) tray, removing [163](#page-182-0) wiring diagrams, HP LaserJet 3050 all-in-one [292](#page-311-0) wiring diagrams, HP LaserJet 3052/3055 all-in-one [294](#page-313-0) protocol trace report, fax [260](#page-279-0), [270](#page-289-0)

PS drivers selecting [14](#page-33-0) supported [13](#page-32-0) PSTN [92](#page-111-0) pulse dialing [97](#page-116-0)

## **Q**

quality cleaning page, printing [47](#page-66-0) copies and scans [232](#page-251-0) HP ToolboxFX settings [59](#page-78-0) repetitive defects [278](#page-297-0) troubleshooting [223](#page-242-0) types of problems [224](#page-243-0)

## **R**

RAM [71](#page-90-0) READY period scanner, HP LaserJet 3050 allin-one [65](#page-84-0) scanner, HP LaserJet 3052/3055 all-in-one [66](#page-85-0) reams, breaking [216](#page-235-0) rear cover part number [317,](#page-336-0) [321,](#page-340-0) [331](#page-350-0), [332,](#page-351-0) [342](#page-361-0) removing [170](#page-189-0) receive codes, fax [261](#page-280-0) receiving faxes distinctive ring [93](#page-112-0) log, HP ToolboxFX [57](#page-76-0) troubleshooting [242](#page-261-0) recovery, firmware [279](#page-298-0) recycling supplies [39](#page-58-0), [358](#page-377-0) redistributing toner [223](#page-242-0) reduction settings [224](#page-243-0), [237](#page-256-0) region settings [254,](#page-273-0) [257](#page-276-0) regulatory information [356](#page-375-0) REHOME period [67](#page-86-0) removing ADF input tray [132](#page-151-0) ADF input-tray flag [142](#page-161-0) ADF scanner glass, HP LaserJet 3052/3055 all-inone [146](#page-165-0) ADF separation pad, HP LaserJet 3052/3055 all-inone [141](#page-160-0) control panel bezel, HP LaserJet 3050 all-in-one [112](#page-131-0)

control panel bezel, HP LaserJet 3052/3055 all-in-one [138](#page-157-0) control panel, HP LaserJet 3050 all-in-one [114](#page-133-0) control panel, HP LaserJet 3052/3055 all-in-one [139](#page-158-0) ECU [185](#page-204-0) flatbed lid [133](#page-152-0) formatter [178](#page-197-0) front cover [172](#page-191-0) fuser [192](#page-211-0) fuser cover [170](#page-189-0) HP LaserJet 3050 all-in-one parts [106](#page-125-0) HP LaserJet 3052/3055 all-inone parts [132](#page-151-0) laser/scanner assembly [189](#page-208-0) link assemblies, HP LaserJet 3050 all-in-one [107](#page-126-0) link assemblies, HP LaserJet 3052/3055 all-in-one [136](#page-155-0) LIU [178](#page-197-0) main motor [190](#page-209-0) media input tray [163](#page-182-0) media lever and torsion spring, HP LaserJet 3050 all-in-one [115](#page-134-0) order of [103](#page-122-0) paper-pickup assembly [194](#page-213-0) parts [100](#page-119-0) pickup roller, HP LaserJet 3050 all-in-one [130](#page-149-0) power supply [175](#page-194-0) print cartridge [158](#page-177-0) print-cartridge door [169](#page-188-0) printer parts [156](#page-175-0) rear cover [170](#page-189-0) scanner assembly, HP LaserJet 3050 all-in-one [118](#page-137-0) scanner assembly, HP LaserJet 3052/3055 all-in-one [148](#page-167-0) scanner side covers, HP LaserJet 3050 all-in-one [109](#page-128-0) scanner support-frame [182](#page-201-0) scanner support-frame springs, HP LaserJet 3050 all-in-one [107](#page-126-0)

scanner support-frame springs, HP LaserJet 3052/3055 all-inone [136](#page-155-0) scanner top cover, HP LaserJet 3050 all-in-one [126](#page-145-0) separation-pad assembly, HP LaserJet 3050 all-in-one [116](#page-135-0) separation-pad set, HP LaserJet 3050 all-in-one [111](#page-130-0) side covers [167](#page-186-0) speaker assembly [174](#page-193-0) top cover, HP LaserJet 3050 allin-one [129](#page-148-0) transfer roller [165](#page-184-0) white platen [131](#page-150-0) repetitive defects, troubleshooting [228,](#page-247-0) [278](#page-297-0) replacement intervals [38](#page-57-0) replacing ADF [103](#page-122-0) ADF input-tray flag [142](#page-161-0) ADF pickup-roller assembly [143](#page-162-0) ADF scanner glass, HP LaserJet 3052/3055 all-inone [146](#page-165-0) ADF separation pad, HP LaserJet 3052/3055 all-inone [141](#page-160-0) control panel bezel, HP LaserJet 3050 all-in-one [112](#page-131-0) control panel, HP LaserJet 3050 all-in-one [114](#page-133-0) control panel, HP LaserJet 3052/3055 all-in-one [139](#page-158-0) ECU [185](#page-204-0) flatbed lid, HP LaserJet 3052/3055 all-in-one [133](#page-152-0) formatter [178](#page-197-0) front cover [172](#page-191-0) fuser [192](#page-211-0) fuser cover [170](#page-189-0) HP LaserJet 3050 all-in-one parts [106](#page-125-0) HP LaserJet 3052/3055 all-inone parts [132](#page-151-0) laser/scanner assembly [189](#page-208-0) link assemblies, HP LaserJet 3050 all-in-one [107](#page-126-0)

link assemblies, HP LaserJet 3052/3055 all-in-one [136](#page-155-0) LIU [178](#page-197-0) load-arm assembly, ADF [143](#page-162-0) main motor [190](#page-209-0) media input tray [163](#page-182-0) media lever and torsion spring, HP LaserJet 3050 all-in-one [115](#page-134-0) order of [103](#page-122-0) paper-pickup assembly [194](#page-213-0) parts [100](#page-119-0) pickup roller, HP LaserJet 3050 all-in-one [130](#page-149-0) power supply [175](#page-194-0) print cartridges [39](#page-58-0), [158](#page-177-0) print-cartridge door [169](#page-188-0) printer engine assembly [285](#page-304-0) printer parts [156](#page-175-0) rear cover [170](#page-189-0) scanner assembly [103](#page-122-0) scanner assembly, HP LaserJet 3050 all-in-one [118](#page-137-0) scanner assembly, HP LaserJet 3052/3055 all-in-one [148](#page-167-0) scanner cushions [162](#page-181-0) scanner side covers, HP LaserJet 3050 all-in-one [109](#page-128-0) scanner support-frame [182](#page-201-0) scanner support-frame springs, HP LaserJet 3050 all-in-one [107](#page-126-0) scanner support-frame springs, HP LaserJet 3052/3055 all-inone [136](#page-155-0) scanner top cover, HP LaserJet 3050 all-in-one [126](#page-145-0) separation-pad assembly, HP LaserJet 3050 all-in-one [116](#page-135-0) separation-pad set, HP LaserJet 3050 all-in-one [111](#page-130-0) side covers [167](#page-186-0) speaker assembly [174](#page-193-0) top cover, HP LaserJet 3050 allin-one [129](#page-148-0) transfer roller [165](#page-184-0) white platen [131](#page-150-0) reports

configuration page [51](#page-70-0) continuous self-test [251](#page-270-0) demo page [50](#page-69-0) fax [259](#page-278-0) fax data-store parameters [251](#page-270-0) fax receive codes [261](#page-280-0) fax send codes [265](#page-284-0) Network configuration page [52](#page-71-0) printing [259](#page-278-0) secondary service [251](#page-270-0) T.30 protocol trace [260](#page-279-0), [270](#page-289-0) usage page [50](#page-69-0) reset, soft [255](#page-274-0) residual paper jams [82](#page-101-0) resizing scanned images [237](#page-256-0) resolution [4](#page-23-0) restoring default settings [256](#page-275-0) right-side cover part number [317,](#page-336-0) [331,](#page-350-0) [343](#page-362-0) removing [167](#page-186-0) RING [92](#page-111-0), [96,](#page-115-0) [97](#page-116-0) ring detect [97](#page-116-0) rollers ADF feeding operations, HP LaserJet 3050 all-in-one [85](#page-104-0) ADF pickup, replacing [143](#page-162-0) cleaning ADF pickup [44](#page-63-0) life expectancies [38](#page-57-0) paper feeding operations [80](#page-99-0) pickup, removing HP LaserJet 3050 all-in-one [130](#page-149-0) printer printer pickup, replacing [159](#page-178-0) transfer, part number [321](#page-340-0) transfer, removing [165](#page-184-0) rotation, drum [248](#page-267-0) ruler, repetitive defect [278](#page-297-0)

# **S**

SCAN period scanner, HP LaserJet 3050 allin-one [65](#page-84-0) scanner, HP LaserJet 3052/3055 all-in-one [67](#page-86-0) scanner calibration [49](#page-68-0) cleaning, HP LaserJet 3050 allin-one [40](#page-59-0)

cleaning, HP LaserJet 3052/3055 all-in-one [42](#page-61-0) cushions, installing [162](#page-181-0) cushions, part numbers [317,](#page-336-0) [334,](#page-353-0) [342](#page-361-0) diagrams, HP LaserJet 3050 allin-one [298](#page-317-0) diagrams, HP LaserJet 3052/3055 all-in-one [306,](#page-325-0) [310](#page-329-0) feeding problems, troubleshooting [221](#page-240-0) flatbed lid, removing [133](#page-152-0) HP LaserJet 3050 all-in-one operations [83](#page-102-0) operation sequence, HP LaserJet 3050 all-in-one [65](#page-84-0) operation sequence, HP LaserJet 3052/3055 all-in-one [66](#page-85-0) operations [70](#page-89-0) operations, HP LaserJet 3050 all-in-one [87](#page-106-0) operations, HP LaserJet 3052/3055 all-in-one [89](#page-108-0) removing HP LaserJet 3050 allin-one [118](#page-137-0) removing, HP LaserJet 3052/3055 all-in-one [148](#page-167-0) replacing [103](#page-122-0) side covers, removing HP LaserJet 3050 all-in-one [109](#page-128-0) support-frame springs, removing HP LaserJet 3050 all-in-one [107](#page-126-0) support-frame springs, removing HP LaserJet 3052/3055 all-in-one [136](#page-155-0) support-frame, part number [317,](#page-336-0) [331,](#page-350-0) [343](#page-362-0) support-frame, removing [182](#page-201-0) top cover, removing [126](#page-145-0) wiring diagrams, HP LaserJet 3050 all-in-one [291](#page-310-0) wiring diagrams, HP LaserJet 3052/3055 all-in-one [293](#page-312-0) scanner hinge tool [283](#page-302-0) scanning contrast, troubleshooting [234](#page-253-0)

features [4,](#page-23-0) [27](#page-46-0) image quality, troubleshooting [232](#page-251-0) loading originals in ADF [34](#page-53-0) loading originals on flatbed scanner [34](#page-53-0) text, troubleshooting [237](#page-256-0) scanning exposure stage, image formation process [79](#page-98-0) scatter, toner [231](#page-250-0) schedules, HP Technical Training [282](#page-301-0) screwdrivers, required [101](#page-120-0) screws self-tapping [100](#page-119-0) types of [285](#page-304-0) secondary service menu [251](#page-270-0) security, computer and network [92](#page-111-0) security-lock slot, locating HP LaserJet 3050 all-in-one [6](#page-25-0) HP LaserJet 3052/3055 all-inone [9](#page-28-0) self test, continuous [251](#page-270-0) self-tapping screws [100](#page-119-0), [285](#page-304-0) send codes, fax [265](#page-284-0) sending faxes log, HP ToolboxFX [57](#page-76-0) troubleshooting [244](#page-263-0) sensors ADF feeding operations, HP LaserJet 3050 all-in-one [85](#page-104-0) ADF, HP LaserJet 3052/3055 all-in-one [91](#page-110-0) diagrams [289](#page-308-0) optical system, HP LaserJet 3050 all-in-one [87](#page-106-0) printer paper-feed system [80](#page-99-0) separation pads ADF feeding operations, HP LaserJet 3050 all-in-one [85](#page-104-0) ADF, removing HP LaserJet 3052/3055 all-in-one [141](#page-160-0) assembly, removing HP LaserJet 3050 all-in-one [116](#page-135-0) operations [80](#page-99-0)

part numbers, HP LaserJet 3050 all-in-one [305](#page-324-0) part numbers, HP LaserJet 3052/3055 all-in-one [309,](#page-328-0) [326,](#page-345-0) [336](#page-355-0) printer, part numbers [321,](#page-340-0) [334,](#page-353-0) [343](#page-362-0) printer, replacing [157](#page-176-0) removing HP LaserJet 3050 allin-one [111](#page-130-0) replacement intervals [38](#page-57-0) separation stage, image formation process [79](#page-98-0) serial number, locating [11](#page-30-0) serial number, product [51](#page-70-0) service critical error messages [205](#page-224-0) HP ToolboxFX settings [59](#page-78-0) Service menu [251](#page-270-0) servicing all-in-one [100](#page-119-0), [101](#page-120-0) settings configuration page [51](#page-70-0) country/region [254](#page-273-0) drivers [15](#page-34-0) fax data-store parameters [251](#page-270-0) HP ToolboxFX [58](#page-77-0) NVRAM init [256](#page-275-0) regional versions [257](#page-276-0) setup box contents, HP LaserJet 3050 all-in-one [28](#page-47-0) box contents, HP LaserJet 3052/3055 all-in-one [29](#page-48-0) operating environment requirements [26](#page-45-0) site preparation [26](#page-45-0) system requirements [27](#page-46-0) unpacking [28](#page-47-0) SHUNT function [97](#page-116-0) side covers part numbers [317,](#page-336-0) [331,](#page-350-0) [343](#page-362-0) removing printer [167](#page-186-0) removing scanner, HP LaserJet 3050 all-in-one [109](#page-128-0) signals, VIDEO [68](#page-87-0) site preparation [26](#page-45-0) size all-in-one [348](#page-367-0) margins, minimum [224](#page-243-0) media supported [21](#page-40-0)

scanned images [237](#page-256-0) space requirements [26](#page-45-0) skew copies or scans, troubleshooting [221](#page-240-0) printed pages, troubleshooting [229](#page-248-0) smears, toner [227](#page-246-0) soft reset [255](#page-274-0) software accessing drivers [15](#page-34-0) HP ToolboxFX [53](#page-72-0) installing on Macintosh networks [20](#page-39-0) installing on Macintosh, direct connections [19](#page-38-0) installing on Windows [16](#page-35-0) Linux and UNIX [13](#page-32-0) Macintosh components [18](#page-37-0) Macintosh Configure Device [18](#page-37-0), [61](#page-80-0) minimum installation [12](#page-31-0) ordering [282](#page-301-0) system requirements [27](#page-46-0) typical installation [12](#page-31-0) uninstalling Macintosh [20](#page-39-0) Windows components [16](#page-35-0) solar clip, hinge retainer clip, removing [135](#page-154-0) solenoid (SL001) [80,](#page-99-0) [82](#page-101-0) solenoids, diagrams [289](#page-308-0) space requirements [26](#page-45-0) speaker assembly part number [325,](#page-344-0) [335,](#page-354-0) [344](#page-363-0) removing [174](#page-193-0) specifications acoustic emissions [350](#page-369-0) electrical [348](#page-367-0), [349](#page-368-0) environmental [349](#page-368-0) features [4](#page-23-0) HP LaserJet 3050 all-in-one features [2](#page-21-0) paper [21](#page-40-0) physical [348](#page-367-0) space requirements [26](#page-45-0) specks, toner [225](#page-244-0), [231](#page-250-0) speed data transfer [72](#page-91-0) HP LaserJet 3050 all-in-one [2](#page-21-0)

HP LaserJet 3052/3055 all-inone [3](#page-22-0) processor [70](#page-89-0) speed dial report [259](#page-278-0) spots printed pages [225](#page-244-0), [231](#page-250-0) scanned images [236](#page-255-0) STAGE period scanner, HP LaserJet 3050 allin-one [65](#page-84-0) scanner, HP LaserJet 3052/3055 all-in-one [66](#page-85-0) stages image formation [79,](#page-98-0) [247](#page-266-0) scanner operations [65](#page-84-0) stall jams, ADF [91](#page-110-0) STANDBY period scanner, HP LaserJet 3052/3055 all-in-one [66](#page-85-0) star screws [285](#page-304-0) startup messages [71](#page-90-0) static eliminator, operations [79](#page-98-0) static, precautions [100](#page-119-0) stationary jams [82](#page-101-0) status alerts, HP ToolboxFX [54](#page-73-0) viewing with HP ToolboxFX [54](#page-73-0) Status tab, HP ToolboxFX [54](#page-73-0) STBY (Standby) period [68](#page-87-0) stepping motor, part number [321](#page-340-0) stored fax pages [98](#page-117-0) storing all-in-one [349](#page-368-0) paper [216](#page-235-0) print cartridges [38](#page-57-0) streaks, vertical black [235](#page-254-0) stripes, vertical white [231](#page-250-0) super NVRAM init [255](#page-274-0) supplies HP fraud hotline [39](#page-58-0) life expectancies [38](#page-57-0) non-HP [39](#page-58-0) ordering [38,](#page-57-0) [282](#page-301-0) recycling [39,](#page-58-0) [358](#page-377-0) status, viewing with HP ToolboxFX [54](#page-73-0) storing [38](#page-57-0) support, technical [282](#page-301-0) support-frame, scanner

removing [182](#page-201-0) springs [107](#page-126-0) switches, diagrams [289](#page-308-0) system requirements [27](#page-46-0) System Settings tab, HP ToolboxFX [58](#page-77-0)

### **T**

T.30 protocol trace report, fax [260,](#page-279-0) [270](#page-289-0) technical support [282](#page-301-0) Technical Training [282](#page-301-0) Telephone Consumer Protection Act [362](#page-381-0) telephone numbers HP fraud hotline [39](#page-58-0) HP Printing Supplies Returns and Recycling Program [358](#page-377-0) temperature all-in-one environment [349](#page-368-0) storing paper [216](#page-235-0) troubleshooting [230](#page-249-0) tests control panel [247](#page-266-0) copy-quality [102](#page-121-0) developer menu [252](#page-271-0) drum-rotation [248](#page-267-0) fax-quality [102](#page-121-0) half-self functional check [247](#page-266-0) high-voltage contacts [249](#page-268-0) post-service [101](#page-120-0) print-quality [101](#page-120-0) text, troubleshooting misprinted [225,](#page-244-0) [229](#page-248-0) scanned [237](#page-256-0) timing diagrams [69](#page-88-0) TIP [92,](#page-111-0) [96](#page-115-0), [97](#page-116-0) toner cleaning page, printing [47](#page-66-0) cloth, ordering [283](#page-302-0) image formation operations [79](#page-98-0) loose, troubleshooting [227](#page-246-0) redistributing [223](#page-242-0) scattered, troubleshooting [231](#page-250-0) smears, troubleshooting [227](#page-246-0) specks, troubleshooting [225](#page-244-0) waste cleaning operations [80](#page-99-0) Toolbox. *See* HP ToolboxFX

tools required [101](#page-120-0) scanner hinge, part number [283](#page-302-0) top cover printer, part number [317,](#page-336-0) [331,](#page-350-0) [343](#page-362-0) removing [126,](#page-145-0) [129](#page-148-0) torsion spring, removing HP LaserJet 3050 all-in-one [115](#page-134-0) torx screws [285](#page-304-0) trace report, fax [260,](#page-279-0) [270](#page-289-0) trailing edge, detection [82,](#page-101-0) [91](#page-110-0) Training, HP Technical [282](#page-301-0) transfer roller assembly, part number [321](#page-340-0) operations [79](#page-98-0) power supply [78](#page-97-0) removing [165](#page-184-0) transfer stage, image formation process [79](#page-98-0) transparencies priority input slot, loading [36](#page-55-0) specifications [21](#page-40-0) tray 1 locating on HP LaserJet 3052/3055 all-in-one [8](#page-27-0) trays ADF input, removing [132](#page-151-0) capacities [2](#page-21-0), [3](#page-22-0) configuration page [51](#page-70-0) feeding problems [216](#page-235-0) installing [30](#page-49-0) jams, clearing [214](#page-233-0) loading [36](#page-55-0) loading paper [36](#page-55-0) locating on HP LaserJet 3050 all-in-one [5](#page-24-0) locating on HP LaserJet 3052/3055 all-in-one [8](#page-27-0) paper feed system [80](#page-99-0) paper specifications [21](#page-40-0) part numbers [315,](#page-334-0) [333,](#page-352-0) [344](#page-363-0) removing [163](#page-182-0) troubleshooting ADF feeding problems [221](#page-240-0) ADF problems [239](#page-258-0) basic steps [196](#page-215-0)

characters, partially printed [225,](#page-244-0) [229](#page-248-0) checklist [196](#page-215-0) cleaning page [47](#page-66-0) contrast, copies or scans [234](#page-253-0) control panel display [246](#page-265-0) control panel messages [199](#page-218-0) control panel, functional checks [247](#page-266-0) copier feeding problems [221](#page-240-0) copy quality [232](#page-251-0) country/region settings [254](#page-273-0) critical error messages [205](#page-224-0) curled pages [216,](#page-235-0) [230](#page-249-0) dots or streaks in scans [236](#page-255-0) drum-rotation [248](#page-267-0) DSL [245](#page-264-0) event log codes [209](#page-228-0) fax error-correction mode (ECM) [260](#page-279-0) fax receive codes [261](#page-280-0) fax reports [259](#page-278-0) fax send codes [265](#page-284-0) fax T.30 protocol trace report [260,](#page-279-0) [270](#page-289-0) faxes [240](#page-259-0) feeding problems [216](#page-235-0) gray background [226](#page-245-0) half self-test functional check [247](#page-266-0) high-voltage contacts [249](#page-268-0) image formation [247](#page-266-0) image quality [223](#page-242-0) jams [211](#page-230-0) loose toner [227](#page-246-0) multifeeds [216](#page-235-0) NVRAM init [256](#page-275-0) PABX lines [245](#page-264-0) power [196](#page-215-0) printing [224](#page-243-0) receiving faxes [242](#page-261-0) repetitive defects [228](#page-247-0), [278](#page-297-0) scanned text [237](#page-256-0) scanner feeding problems [221](#page-240-0) scanning quality [232](#page-251-0) secondary service menu [251](#page-270-0) sending faxes [244](#page-263-0) skewed printed pages [229](#page-248-0) soft reset [255](#page-274-0)

super NVRAM init [255](#page-274-0) toner scatter [231](#page-250-0) toner smears [227](#page-246-0) toner specks [225](#page-244-0) tools [259](#page-278-0) vertical black streaks [235](#page-254-0) vertical lines [226](#page-245-0) white vertical stripes [231](#page-250-0) truss head screws [285](#page-304-0) two-way communications [70,](#page-89-0) [73](#page-92-0) types, media HP ToolboxFX settings [59](#page-78-0) specifications [21](#page-40-0) typical software installation [12](#page-31-0)

#### **U**

uninstalling Macintosh software [20](#page-39-0) UNIX model scripts [13](#page-32-0) unpacking all-in-one [28](#page-47-0) unplugging power cord [100](#page-119-0) updating firmware [279](#page-298-0) usage page, printing [50](#page-69-0) USB cable part numbers [283](#page-302-0) USB cables not included [28](#page-47-0) USB interface operations [71](#page-90-0) USB port locating on HP LaserJet 3050 all-in-one [6](#page-25-0) locating on HP LaserJet 3052/3055 all-in-one [9](#page-28-0) type included [4](#page-23-0) user guides, part numbers [284](#page-303-0)

## **V**

V.34 fax standard [261](#page-280-0) vertical black streaks, troubleshooting [235](#page-254-0) vertical defects, troubleshooting [228](#page-247-0) vertical lines, troubleshooting [226](#page-245-0) vertical white stripes, troubleshooting [231](#page-250-0) VIDEO signals [68](#page-87-0) Voice over IP (VoIP), faxing with [94](#page-113-0) voltage

DC power supply [77](#page-96-0) fax line current control [97](#page-116-0) high-voltage power supply [78](#page-97-0) overvoltage protection [77](#page-96-0) requirements [348](#page-367-0)

## **W**

WAIT period printer [68](#page-87-0) scanner, HP LaserJet 3050 allin-one [65](#page-84-0) scanner, HP LaserJet 3052/3055 all-in-one [66](#page-85-0) warning messages [199](#page-218-0) warranty all-in-one [352](#page-371-0) extended [353](#page-372-0) non-HP supplies, damage from [39](#page-58-0) print cartridges [353](#page-372-0) waste toner receptacle [80](#page-99-0) wave, troubleshooting [216](#page-235-0), [230](#page-249-0) Web sites Electronics Industry Alliance [360](#page-379-0) Energy Star [357](#page-376-0) environmental stewardship program [360](#page-379-0) firmware updates [279](#page-298-0) HP Printing Supplies Returns and Recycling Program [358](#page-377-0) Linux and UNIX drivers [13](#page-32-0) materail safety datat sheets [360](#page-379-0) ordering parts [282](#page-301-0) supplies, ordering [38](#page-57-0) weight all-in-one [348](#page-367-0) paper specifications [21](#page-40-0) white platen cleaning [40](#page-59-0) part number, HP LaserJet 3050 all-in-one [305,](#page-324-0) [333](#page-352-0), [343](#page-362-0) removing [131](#page-150-0) white stripes, troubleshooting [231](#page-250-0) **Windows** drivers supported [13](#page-32-0) drivers, accessing [15](#page-34-0) installing software [16](#page-35-0)

software components [16](#page-35-0) system requirements [27](#page-46-0) uninstalling software [16](#page-35-0) wire harnesses, replacing [100](#page-119-0) wiring diagrams [291](#page-310-0) wrapping jams [82](#page-101-0) wrinkled pages, troubleshooting [216](#page-235-0) writing stage, image formation process [79](#page-98-0)

© 2006 Hewlett-Packard Development Company, L.P.

#### www.hp.com

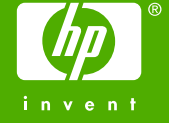

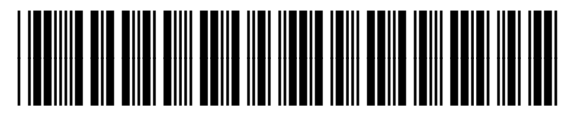

Q6502-90901